# **Measurement Guide**

## **Agilent Technologies E7495A/B**

#### **Base Station Test Set**

For firmware revision A.05.00 and above

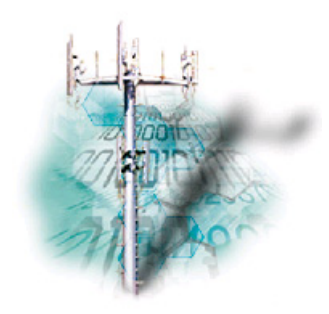

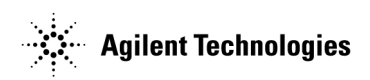

**Manufacturing Part Number: E7495-90042 Supersedes E7495-90039**

**Printed in USA**

**October 2005**

© Copyright 2002–2005 Agilent Technologies, Inc.

### **Notice**

The material contained in this document is provided "as is," and is subject to being changed, without notice, in future editions. Further, to the maximum extent permitted by applicable law, Agilent disclaims all warranties, either express or implied with regard to this manual and any information contained herein, including but not limited to the implied warranties of merchantability and fitness for a particular purpose. Agilent shall not be liable for errors or for incidental or consequential damages in connection with the furnishing, use, or performance of this document or any information contained herein. Should Agilent and the user have a separate written agreement with warranty terms covering the material in this document that conflict with these terms, the warranty terms in the separate agreement will control."

## **Technology Licenses**

The hardware and/or software described in this document are furnished under a license and may be used or copied only in accordance with the terms of such license.

## **Restricted Rights Legend**

If software is for use in the performance of a U.S. Government prime contract or subcontract, Software is delivered and licensed as "Commercial computer software" as defined in DFAR 252.227-7014 (June 1995), or as a "commercial item" as defined in FAR 2.101(a) or as "Restricted computer software" as defined in FAR 52.227-19 (June 1987) or any equivalent agency regulation or contract clause. Use, duplication or disclosure of Software is subject to Agilent Technologies' standard commercial license terms, and non-DOD Departments and Agencies of the U.S. Government will receive no greater than Restricted Rights as defined in FAR  $52.227-19(c)(1-2)$  (June 1987). U.S. Government users will receive no greater than Limited Rights as defined in FAR 52.227-14 (June 1987) or DFAR 252.227-7015 (b)(2) (November 1995), as applicable in any technical data.

## © **Copyright 1999 The Apache Software Foundation**™**. All rights reserved. The Apache Software License, Version 1.1**

Redistribution and use in source and binary forms, with or without modification, are permitted provided that the following conditions are met:

- 1. Redistributions of source code must retain the above copyright notice, this list of conditions and the following disclaimer.
- 2. Redistributions in binary form must reproduce the above copyright notice, this list of conditions and the following disclaimer in the documentation and/or other materials provided with the distribution.
- 3. The end-user documentation included with the redistribution, if any, must include the following acknowledgment: "This product includes software developed by the Apache Software Foundation (<http://www.apache.org>)." Alternately, this acknowledgment may appear in the software itself, if and wherever such third-party acknowledgments normally appear.
- 4. The names "Xerces" and "Apache Software Foundation" must not be used to endorse or promote products derived from this software without prior written permission. For written permission, please contact apache@apache.org.
- 5. Products derived from this software may not be called "Apache", nor may "Apache" appear in their name, without prior written permission of the Apache Software Foundation.

THIS SOFTWARE IS PROVIDED ``AS IS'' AND ANY EXPRESSED OR IMPLIED WARRANTIES, INCLUDING, BUT NOT LIMITED TO, THE IMPLIED WARRANTIES OF MERCHANTABILITY AND FITNESS FOR A PARTICULAR PURPOSE ARE DISCLAIMED. IN NO EVENT SHALL THE APACHE SOFTWARE FOUNDATION OR ITS CONTRIBUTORS BE LIABLE FOR ANY DIRECT, INDIRECT, INCIDENTAL, SPECIAL, EXEMPLARY, OR CONSEQUENTIAL DAMAGES (INCLUDING, BUT NOT LIMITED TO, PROCUREMENT OF SUBSTITUTE GOODS OR SERVICES; LOSS OF USE, DATA, OR PROFITS; OR BUSINESS INTERRUPTION) HOWEVER CAUSED AND ON ANY THEORY OF LIABILITY, WHETHER IN CONTRACT, STRICT LIABILITY, OR TORT (INCLUDING NEGLIGENCE OR OTHERWISE) ARISING IN ANY WAY OUT OF THE USE OF THIS SOFTWARE, EVEN IF ADVISED OF THE POSSIBILITY OF SUCH DAMAGE.

=======================================================

This software consists of voluntary contributions made by many individuals on behalf of the Apache Software Foundation and was originally based on software copyright © 1999, International Business Machines, Inc., <http://www.ibm.com>. For more information on the Apache Software Foundation, please see <http://www.apache.org>

## © **Copyright 1994-2004 Sun Microsystems**™**, Inc. All Rights Reserved.**

Redistribution and use in source and binary forms, with or without modification, are permitted provided that the following conditions are met:

- Redistribution of source code must retain the above copyright notice, this list of conditions and the following disclaimer.
- Redistribution in binary form must reproduce the above copyright notice, this list of conditions and the following disclaimer in the documentation and/or other materials provided with the distribution.

Neither the name of Sun Microsystems, Inc. or the names of contributors may be used to endorse or promote products derived from this software without specific prior written permission.

This software is provided "AS IS," without a warranty of any kind. ALL EXPRESS OR IMPLIED CONDITIONS, REPRESENTATIONS AND WARRANTIES, INCLUDING ANY IMPLIED WARRANTY OF MERCHANTABILITY, FITNESS FOR A PARTICULAR PURPOSE OR NON-INFRINGEMENT, ARE HEREBY EXCLUDED. SUN MICROSYSTEMS, INC. ("SUN") AND ITS LICENSORS SHALL NOT BE LIABLE FOR ANY DAMAGES SUFFERED BY LICENSEE AS A RESULT OF USING, MODIFYING OR DISTRIBUTING THIS SOFTWARE OR ITS DERIVATIVES. IN NO EVENT WILL SUN OR ITS LICENSORS BE LIABLE FOR ANY LOST REVENUE, PROFIT OR DATA, OR FOR DIRECT, INDIRECT, SPECIAL, CONSEQUENTIAL, INCIDENTAL OR PUNITIVE DAMAGES, HOWEVER CAUSED AND REGARDLESS OF THE THEORY OF LIABILITY, ARISING OUT OF THE USE OF OR INABILITY TO USE THIS SOFTWARE, EVEN IF SUN HAS BEEN ADVISED OF THE POSSIBILITY OF SUCH DAMAGES.

You acknowledge that this software is not designed, licensed or intended for use in the design, construction, operation or maintenance of any nuclear facility.

## © **Copyright 1989, 1991 Free Software Foundation, Inc. GNU General Public License Version 2, June 1991.**

Free Software Foundation, Inc. 59 Temple Place, Suite 330, Boston, MA 02111-1307 USA

Everyone is permitted to copy and distribute verbatim copies of this license document, but changing it is not allowed.

#### **GNU GENERAL PUBLIC LICENSE TERMS AND CONDITIONS FOR COPYING, DISTRIBUTION AND MODIFICATION**

0. This License applies to any program or other work which contains a notice placed by the copyright holder saying it may be distributed under the terms of this General Public License. The "Program", below, refers to any such program or work, and a "work based on the Program" means either the Program or any derivative work under copyright law: that is to say, a work containing the Program or a portion of it, either verbatim or with modifications and/or translated into another language. (Hereinafter, translation is included without limitation in the term "modification".) Each licensee is addressed as "you".

Activities other than copying, distribution and modification are not covered by this License; they are outside its scope. The act of running the Program is not restricted, and the output from the Program is covered only if its contents constitute a work based on the Program (independent of having been made by running the Program). Whether that is true depends on what the Program does.

1. You may copy and distribute verbatim copies of the Program's source code as you receive it, in any medium, provided that you conspicuously and appropriately publish on each copy an appropriate copyright notice and disclaimer of warranty; keep intact all the notices that refer to this License and to the absence of any warranty; and give any other recipients of the Program a copy of this License along with the Program.

 You may charge a fee for the physical act of transferring a copy, and you may at your option offer warranty protection in exchange for a fee.

2. You may modify your copy or copies of the Program or any portion of it, thus forming a work based on the Program, and copy and distribute such modifications or work under the terms of Section 1 above, provided that you also meet all of these

conditions:

a) You must cause the modified files to carry prominent notices stating that you changed the files and the date of any change.

b) You must cause any work that you distribute or publish, that in whole or in part contains or is derived from the Program or any part thereof, to be licensed as a whole at no charge to all third parties under the terms of this License.

c) If the modified program normally reads commands interactively when run, you must cause it, when started running for such interactive use in the most ordinary way, to print or display an announcement including an appropriate copyright notice and a notice that there is no warranty (or else, saying that you provide a warranty) and that users may redistribute the program under these conditions, and telling the user how to view a copy of this License. (Exception: if the Program itself is interactive but does not normally print such an announcement, your work based on the Program is not required to print an announcement.)

These requirements apply to the modified work as a whole. If identifiable sections of that work are not derived from the Program, and can be reasonably considered independent and separate works in themselves, then this License, and its terms, do not apply to those sections when you distribute them as separate works. But when you distribute the same sections as part of a whole which is a work based on the Program, the distribution of the whole must be on the terms of this License, whose permissions for other licensees extend to the entire whole, and thus to each and every part regardless of who wrote it.

Thus, it is not the intent of this section to claim rights or contest your rights to work written entirely by you; rather, the intent is to exercise the right to control the distribution of derivative or collective works based on the Program.

In addition, mere aggregation of another work not based on the Program with the Program (or with a work based on the Program) on a volume of a storage or distribution medium does not bring the other work under the scope of this License.

3. You may copy and distribute the Program (or a work based on it, under Section 2) in object code or executable form under the terms of Sections 1 and 2 above provided that you also do one of the following:

a) Accompany it with the complete corresponding machine-readable source code, which must be distributed under the terms of Sections 1 and 2 above on a medium customarily used for software interchange; or,

b) Accompany it with a written offer, valid for at least three years, to give any third party, for a charge no more than your cost of physically performing source distribution, a complete machine-readable copy of the corresponding source code, to be distributed under the terms of Sections 1 and 2 above on a medium customarily

used for software interchange; or,

c) Accompany it with the information you received as to the offer to distribute corresponding source code. (This alternative is allowed only for noncommercial distribution and only if you received the program in object code or executable form with such an offer, in accord with Subsection b above.)

The source code for a work means the preferred form of the work for making modifications to it. For an executable work, complete source code means all the source code for all modules it contains, plus any associated interface definition files, plus the scripts used to control compilation and installation of the executable. However, as a special exception, the source code distributed need not include anything that is normally distributed (in either source or binary form) with the major components (compiler, kernel, and so on) of the operating system on which the executable runs, unless that component itself accompanies the executable.

If distribution of executable or object code is made by offering access to copy from a designated place, then offering equivalent access to copy the source code from the same place counts as distribution of the source code, even though third parties are not compelled to copy the source along with the object code.

4. You may not copy, modify, sublicense, or distribute the Program except as expressly provided under this License. Any attempt otherwise to copy, modify, sublicense or distribute the Program is void, and will automatically terminate your rights under this License. However, parties who have received copies, or rights, from you under this License will not have their licenses terminated so long as such parties remain in full compliance.

5. You are not required to accept this License, since you have not signed it. However, nothing else grants you permission to modify or distribute the Program or its derivative works. These actions are prohibited by law if you do not accept this License. Therefore, by modifying or distributing the Program (or any work based on the Program), you indicate your acceptance of this License to do so, and all its terms and conditions for copying, distributing or modifying the Program or works based on it.

6. Each time you redistribute the Program (or any work based on the Program), the recipient automatically receives a license from the original licensor to copy, distribute or modify the Program subject to these terms and conditions. You may not impose any further restrictions on the recipients' exercise of the rights granted herein. You are not responsible for enforcing compliance by third parties to this License.

7. If, as a consequence of a court judgment or allegation of patent infringement or for any other reason (not limited to patent issues), conditions are imposed on you (whether by court order, agreement or otherwise) that contradict the conditions of this License, they do not excuse you from the conditions of this License. If you cannot distribute so as to satisfy simultaneously your obligations under this License and any other pertinent obligations, then as a consequence you may not distribute the Program at all. For example, if a patent license would not permit royalty-free redistribution of the Program by all those who receive copies directly or indirectly through you, then the only way you could satisfy both it and this License would be to refrain entirely from distribution of the Program.

If any portion of this section is held invalid or unenforceable under any particular circumstance, the balance of the section is intended to apply and the section as a whole is intended to apply in other circumstances.

It is not the purpose of this section to induce you to infringe any patents or other property right claims or to contest validity of any such claims; this section has the sole purpose of protecting the integrity of the free software distribution system, which is implemented by public license practices. Many people have made generous contributions to the wide range of software distributed through that system in reliance on consistent application of that system; it is up to the author/donor to decide if he or she is willing to distribute software through any other system and a licensee cannot impose that choice.

This section is intended to make thoroughly clear what is believed to be a consequence of the rest of this License.

8. If the distribution and/or use of the Program is restricted in certain countries either by patents or by copyrighted interfaces, the original copyright holder who places the Program under this License may add an explicit geographical distribution limitation excluding those countries, so that distribution is permitted only in or among countries not thus excluded. In such case, this License incorporates the limitation as if written in the body of this License.

9. The Free Software Foundation may publish revised and/or new versions of the General Public License from time to time. Such new versions will be similar in spirit to the present version, but may differ in detail to address new problems or concerns.

Each version is given a distinguishing version number. If the Program specifies a version number of this License which applies to it and "any later version", you have the option of following the terms and conditions either of that version or of any later version published by the Free Software Foundation. If the Program does not specify a version number of this License, you may choose any version ever published by the Free Software Foundation.

10. If you wish to incorporate parts of the Program into other free programs whose distribution conditions are different, write to the author to ask for permission. For software which is copyrighted by the Free Software Foundation, write to the Free

Software Foundation; we sometimes make exceptions for this. Our decision will be guided by the two goals of preserving the free status of all derivatives of our free software and of promoting the sharing and reuse of software generally.

#### **NO WARRANTY**

11. BECAUSE THE PROGRAM IS LICENSED FREE OF CHARGE, THERE IS NO WARRANTY FOR THE PROGRAM, TO THE EXTENT PERMITTED BY APPLICABLE LAW. EXCEPT WHEN OTHERWISE STATED IN WRITING THE COPYRIGHT HOLDERS AND/OR OTHER PARTIES PROVIDE THE PROGRAM "AS IS" WITHOUT WARRANTY OF ANY KIND, EITHER EXPRESSED OR IMPLIED, INCLUDING, BUT NOT LIMITED TO, THE IMPLIED WARRANTIES OF MERCHANTABILITY AND FITNESS FOR A PARTICULAR PURPOSE. THE ENTIRE RISK AS TO THE QUALITY AND PERFORMANCE OF THE PROGRAM IS WITH YOU. SHOULD THE PROGRAM PROVE DEFECTIVE, YOU ASSUME THE COST OF ALL NECESSARY SERVICING, REPAIR OR CORRECTION.

12. IN NO EVENT UNLESS REQUIRED BY APPLICABLE LAW OR AGREED TO IN WRITING WILL ANY COPYRIGHT HOLDER, OR ANY OTHER PARTY WHO MAY MODIFY AND/OR REDISTRIBUTE THE PROGRAM AS PERMITTED ABOVE, BE LIABLE TO YOU FOR DAMAGES, INCLUDING ANY GENERAL, SPECIAL, INCIDENTAL OR CONSEQUENTIAL DAMAGES ARISING OUT OF THE USE OR INABILITY TO USE THE PROGRAM (INCLUDING BUT NOT LIMITED TO LOSS OF DATA OR DATA BEING RENDERED INACCURATE OR LOSSES SUSTAINED BY YOU OR THIRD PARTIES OR A FAILURE OF THE PROGRAM TO OPERATE WITH ANY OTHER PROGRAMS), EVEN IF SUCH HOLDER OR OTHER PARTY HAS BEEN ADVISED OF THE POSSIBILITY OF SUCH DAMAGES.

## © **Copyright 1991, 1999 Free Software Foundation, Inc. GNU Lesser General Public License Version 2.1, February 1999.**

Free Software Foundation, Inc. 59 Temple Place, Suite 330, Boston, MA 02111-1307 USA

Everyone is permitted to copy and distribute verbatim copies of this license document, but changing it is not allowed. [This is the first released version of the Lesser GPL. It also counts as the successor of the GNU Library Public License, version 2, hence the version number 2.1.]

#### **GNU LESSER GENERAL PUBLIC LICENSE TERMS AND CONDITIONS FOR COPYING, DISTRIBUTION AND MODIFICATION**

0. This License Agreement applies to any software library or other program which contains a notice placed by the copyright holder or other authorized party saying it may be distributed under the terms of this Lesser General Public License (also called "this License"). Each licensee is addressed as "you".

A "library" means a collection of software functions and/or data prepared so as to be conveniently linked with application programs (which use some of those functions and data) to form executables.

The "Library", below, refers to any such software library or work which has been distributed under these terms. A "work based on the Library" means either the Library or any derivative work under copyright law: that is to say, a work containing the Library or a portion of it, either verbatim or with modifications and/or translated straightforwardly into another language. (Hereinafter, translation is included without limitation in the term "modification".)

"Source code" for a work means the preferred form of the work for making modifications to it. For a library, complete source code means all the source code for all modules it contains, plus any associated interface definition files, plus the scripts used to control compilation and installation of the library.

Activities other than copying, distribution and modification are not covered by this License; they are outside its scope. The act of running a program using the Library is not restricted, and output from such a program is covered only if its contents constitute a work based on the Library (independent of the use of the Library in a tool for writing it). Whether that is true depends on what the Library does and what the program that uses the Library does.

1. You may copy and distribute verbatim copies of the Library's complete source code as you receive it, in any medium, provided that you conspicuously and appropriately publish on each copy an appropriate copyright notice and disclaimer of warranty; keep intact all the notices that refer to this License and to the absence of any warranty; and distribute a copy of this License along with the Library.

You may charge a fee for the physical act of transferring a copy, and you may at your option offer warranty protection in exchange for a fee.

2. You may modify your copy or copies of the Library or any portion of it, thus forming a work based on the Library, and copy and distribute such modifications or work under the terms of Section 1 above, provided that you also meet all of these conditions:

a) The modified work must itself be a software library.

b) You must cause the files modified to carry prominent notices stating that you changed the files and the date of any change.

c) You must cause the whole of the work to be licensed at no charge to all third parties under the terms of this License.

d) If a facility in the modified Library refers to a function or a table of data to be supplied by an application program that uses the facility, other than as an argument passed when the facility is invoked, then you must make a good faith effort to ensure that, in the event an application does not supply such function or table, the facility still operates, and performs whatever part of its purpose remains meaningful. (For example, a function in a library to compute square roots has a purpose that is entirely well-defined independent of the application. Therefore, Subsection 2d requires that any application-supplied function or table used by this function must be optional: if the application does not supply it, the square root function must still compute square roots.)

These requirements apply to the modified work as a whole. If identifiable sections of that work are not derived from the Library, and can be reasonably considered independent and separate works in themselves, then this License, and its terms, do not apply to those sections when you distribute them as separate works. But when you distribute the same sections as part of a whole which is a work based on the Library, the distribution of the whole must be on the terms of this License, whose permissions for other licensees extend to the entire whole, and thus to each and every part regardless of who wrote it.

Thus, it is not the intent of this section to claim rights or contest your rights to work written entirely by you; rather, the intent is to exercise the right to control the distribution of derivative or collective works based on the Library.

In addition, mere aggregation of another work not based on the Library with the Library (or with a work based on the Library) on a volume of a storage or distribution medium does not bring the other work under the scope of this License.

3. You may opt to apply the terms of the ordinary GNU General Public License instead of this License to a given copy of the Library. To do this, you must alter all the notices that refer to this License, so that they refer to the ordinary GNU General Public License, version 2, instead of to this License. (If a newer version than version 2 of the ordinary GNU General Public License has appeared, then you can specify that version instead if you wish.) Do not make any other change in these notices.

Once this change is made in a given copy, it is irreversible for that copy, so the ordinary GNU General Public License applies to all subsequent copies and derivative works made from that copy.

This option is useful when you wish to copy part of the code of the Library into a program that is not a library.

4. You may copy and distribute the Library (or a portion or derivative of it, under Section 2) in object code or executable form under the terms of Sections 1 and 2 above provided that you accompany it with the complete corresponding machine-readable source code, which must be distributed under the terms of Sections 1 and 2 above on a medium customarily used for software interchange.

If distribution of object code is made by offering access to copy from a designated place, then offering equivalent access to copy the source code from the same place satisfies the requirement to distribute the source code, even though third parties are not compelled to copy the source along with the object code.

5. A program that contains no derivative of any portion of the Library, but is designed to work with the Library by being compiled or linked with it, is called a "work that uses the Library". Such a work, in isolation, is not a derivative work of the Library, and therefore falls outside the scope of this License.

However, linking a "work that uses the Library" with the Library creates an executable that is a derivative of the Library (because it contains portions of the Library), rather than a "work that uses the library". The executable is therefore covered by this License. Section 6 states terms for distribution of such executables.

When a "work that uses the Library" uses material from a header file that is part of the Library, the object code for the work may be a derivative work of the Library even though the source code is not. Whether this is true is especially significant if the work can be linked without the Library, or if the work is itself a library. The threshold for this to be true is not precisely defined by law.

If such an object file uses only numerical parameters, data structure layouts and accessories, and small macros and small inline functions (ten lines or less in length), then the use of the object file is unrestricted, regardless of whether it is legally a derivative work. (Executables containing this object code plus portions of the Library will still fall under Section 6.)

Otherwise, if the work is a derivative of the Library, you may distribute the object code for the work under the terms of Section 6. Any executables containing that work also fall under Section 6, whether or not they are linked directly with the Library itself.

6. As an exception to the Sections above, you may also combine or link a "work that uses the Library" with the Library to produce a work containing portions of the Library, and distribute that work under terms of your choice, provided that the terms permit modification of the work for the customer's own use and reverse engineering for debugging such modifications.

You must give prominent notice with each copy of the work that the Library is used in it and that the Library and its use are covered by this License. You must supply a copy of this License. If the work during execution displays copyright notices, you must include the copyright notice for the Library among them, as well as a reference directing the user to the copy of this License. Also, you must do one of these things:

a) Accompany the work with the complete corresponding machine-readable source code for the Library including whatever changes were used in the work (which must be distributed under Sections 1 and 2 above); and, if the work is an executable linked with the Library, with the complete machine-readable "work that uses the Library", as object code and/or source code, so that the user can modify the Library and then relink to produce a modified executable containing the modified Library. (It is understood that the user who changes the contents of definitions files in the Library will not necessarily be able to recompile the application to use the modified definitions.)

b) Use a suitable shared library mechanism for linking with the Library. A suitable mechanism is one that (1) uses at run time a copy of the library already present on the user's computer system, rather than copying library functions into the executable, and (2) will operate properly with a modified version of the library, if the user installs one, as long as the modified version is interface-compatible with the version that the work was made with.

c) Accompany the work with a written offer, valid for at least three years, to give the same user the materials specified in Subsection 6a, above, for a charge no more than the cost of performing this distribution.

d) If distribution of the work is made by offering access to copy from a designated place, offer equivalent access to copy the above specified materials from the same place.

e) Verify that the user has already received a copy of these materials or that you have already sent this user a copy.

For an executable, the required form of the "work that uses the Library" must include any data and utility programs needed for reproducing the executable from it. However, as a special exception, the materials to be distributed need not include anything that is normally distributed (in either source or binary form) with the major components (compiler, kernel, and so on) of the operating system on which the executable runs, unless that component itself accompanies the executable.

It may happen that this requirement contradicts the license restrictions of other proprietary libraries that do not normally accompany the operating system. Such a contradiction means you cannot use both them and the Library together in an executable that you distribute.

7. You may place library facilities that are a work based on the Library side-by-side in a single library together with other library facilities not covered by this License, and distribute such a combined library, provided that the separate distribution of the work based on the Library and of the other library facilities is otherwise permitted, and provided that you do these two things:

a) Accompany the combined library with a copy of the same work based on the Library, uncombined with any other library facilities. This must be distributed under the terms of the Sections above.

b) Give prominent notice with the combined library of the fact that part of it is a work based on the Library, and explaining where to find the accompanying uncombined form of the same work.

8. You may not copy, modify, sublicense, link with, or distribute the Library except as expressly provided under this License. Any attempt otherwise to copy, modify, sublicense, link with, or distribute the Library is void, and will automatically terminate your rights under this License. However, parties who have received copies, or rights, from you under this License will not have their licenses terminated so long as such parties remain in full compliance.

9. You are not required to accept this License, since you have not signed it. However, nothing else grants you permission to modify or distribute the Library or its derivative works. These actions are prohibited by law if you do not accept this License. Therefore, by modifying or distributing the Library (or any work based on the Library), you indicate your acceptance of this License to do so, and all its terms and conditions for copying, distributing or modifying the Library or works based on it.

10. Each time you redistribute the Library (or any work based on the Library), the recipient automatically receives a license from the original licensor to copy,

distribute, link with or modify the Library subject to these terms and conditions. You may not impose any further restrictions on the recipients' exercise of the rights granted herein. You are not responsible for enforcing compliance by third parties with this License.

11. If, as a consequence of a court judgment or allegation of patent infringement or for any other reason (not limited to patent issues), conditions are imposed on you (whether by court order, agreement or otherwise) that contradict the conditions of this License, they do not excuse you from the conditions of this License. If you cannot distribute so as to satisfy simultaneously your obligations under this License and any other pertinent obligations, then as a consequence you may not distribute the Library at all. For example, if a patent license would not permit royalty-free redistribution of the Library by all those who receive copies directly or indirectly through you, then the only way you could satisfy both it and this License would be to refrain entirely from distribution of the Library.

If any portion of this section is held invalid or unenforceable under any particular circumstance, the balance of the section is intended to apply, and the section as a whole is intended to apply in other circumstances.

It is not the purpose of this section to induce you to infringe any patents or other property right claims or to contest validity of any such claims; this section has the sole purpose of protecting the integrity of the free software distribution system which is implemented by public license practices. Many people have made generous contributions to the wide range of software distributed through that system in reliance on consistent application of that system; it is up to the author/donor to decide if he or she is willing to distribute software through any other system and a licensee cannot impose that choice.

This section is intended to make thoroughly clear what is believed to be a consequence of the rest of this License.

12. If the distribution and/or use of the Library is restricted in certain countries either by patents or by copyrighted interfaces, the original copyright holder who places the Library under this License may add an explicit geographical distribution limitation excluding those countries, so that distribution is permitted only in or among countries not thus excluded. In such case, this License incorporates the limitation as if written in the body of this License.

13. The Free Software Foundation may publish revised and/or new versions of the Lesser General Public License from time to time. Such new versions will be similar in spirit to the present version, but may differ in detail to address new problems or concerns.

Each version is given a distinguishing version number. If the Library specifies a version number of this License which applies to it and "any later version", you have the option of following the terms and conditions either of that version or of any later version published by the Free Software Foundation. If the Library does not specify a license version number, you may choose any version ever published by the Free Software Foundation.

14. If you wish to incorporate parts of the Library into other free programs whose distribution conditions are incompatible with these, write to the author to ask for permission. For software which is copyrighted by the Free Software Foundation, write to the Free Software Foundation; we sometimes make exceptions for this. Our decision will be guided by the two goals of preserving the free status of all derivatives of our free software and of promoting the sharing and reuse of software generally.

#### **NO WARRANTY**

15. BECAUSE THE LIBRARY IS LICENSED FREE OF CHARGE, THERE IS NO WARRANTY FOR THE LIBRARY, TO THE EXTENT PERMITTED BY APPLICABLE LAW. EXCEPT WHEN OTHERWISE STATED IN WRITING THE COPYRIGHT HOLDERS AND/OR OTHER PARTIES PROVIDE THE LIBRARY "AS IS" WITHOUT WARRANTY OF ANY KIND, EITHER EXPRESSED OR IMPLIED, INCLUDING, BUT NOT LIMITED TO, THE IMPLIED WARRANTIES OF MERCHANTABILITY AND FITNESS FOR A PARTICULAR PURPOSE. THE ENTIRE RISK AS TO THE QUALITY AND PERFORMANCE OF THE LIBRARY IS WITH YOU. SHOULD THE LIBRARY PROVE DEFECTIVE, YOU ASSUME THE COST OF ALL NECESSARY SERVICING, REPAIR OR CORRECTION.

16. IN NO EVENT UNLESS REQUIRED BY APPLICABLE LAW OR AGREED TO IN WRITING WILL ANY COPYRIGHT HOLDER, OR ANY OTHER PARTY WHO MAY MODIFY AND/OR REDISTRIBUTE THE LIBRARY AS PERMITTED ABOVE, BE LIABLE TO YOU FOR DAMAGES, INCLUDING ANY GENERAL, SPECIAL, INCIDENTAL OR CONSEQUENTIAL DAMAGES ARISING OUT OF THE USE OR INABILITY TO USE THE LIBRARY (INCLUDING BUT NOT LIMITED TO LOSS OF DATA OR DATA BEING RENDERED INACCURATE OR LOSSES SUSTAINED BY YOU OR THIRD PARTIES OR A FAILURE OF THE LIBRARY TO OPERATE WITH ANY OTHER SOFTWARE), EVEN IF SUCH HOLDER OR OTHER PARTY HAS BEEN ADVISED OF THE POSSIBILITY OF SUCH DAMAGES.

© **Copyright 1998-2004, CEE-J**™**, Skelmir, LLC. All rights reserved.**

#### **[1. Getting Started](#page-30-0)**

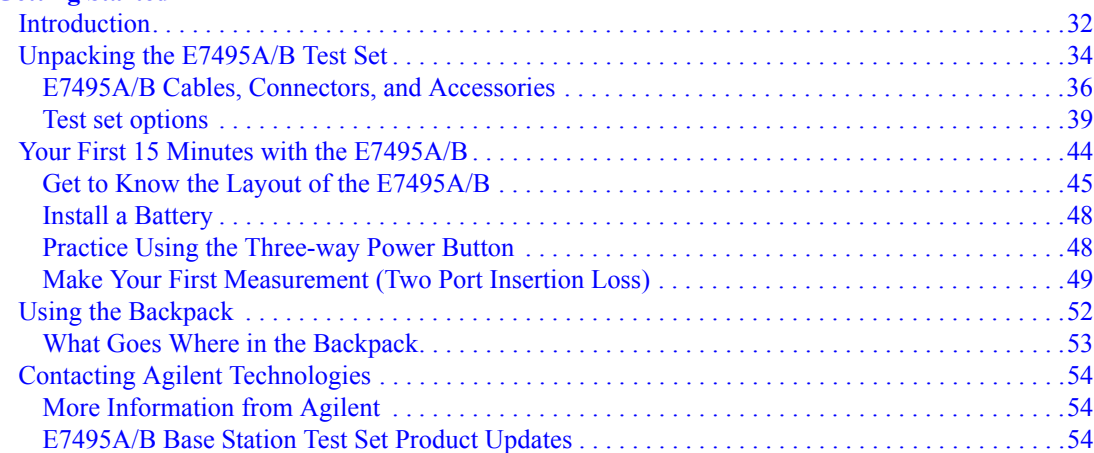

#### **[2. One Port Insertion Loss](#page-54-0)**

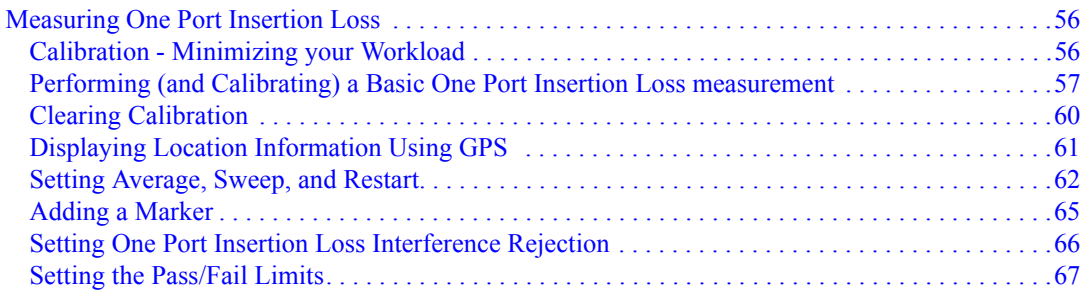

#### **[3. 1xEV-DO Analyzer and Over Air Test](#page-68-0)**

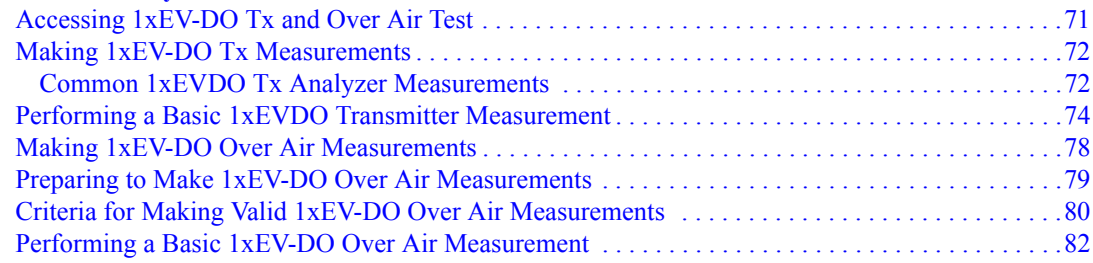

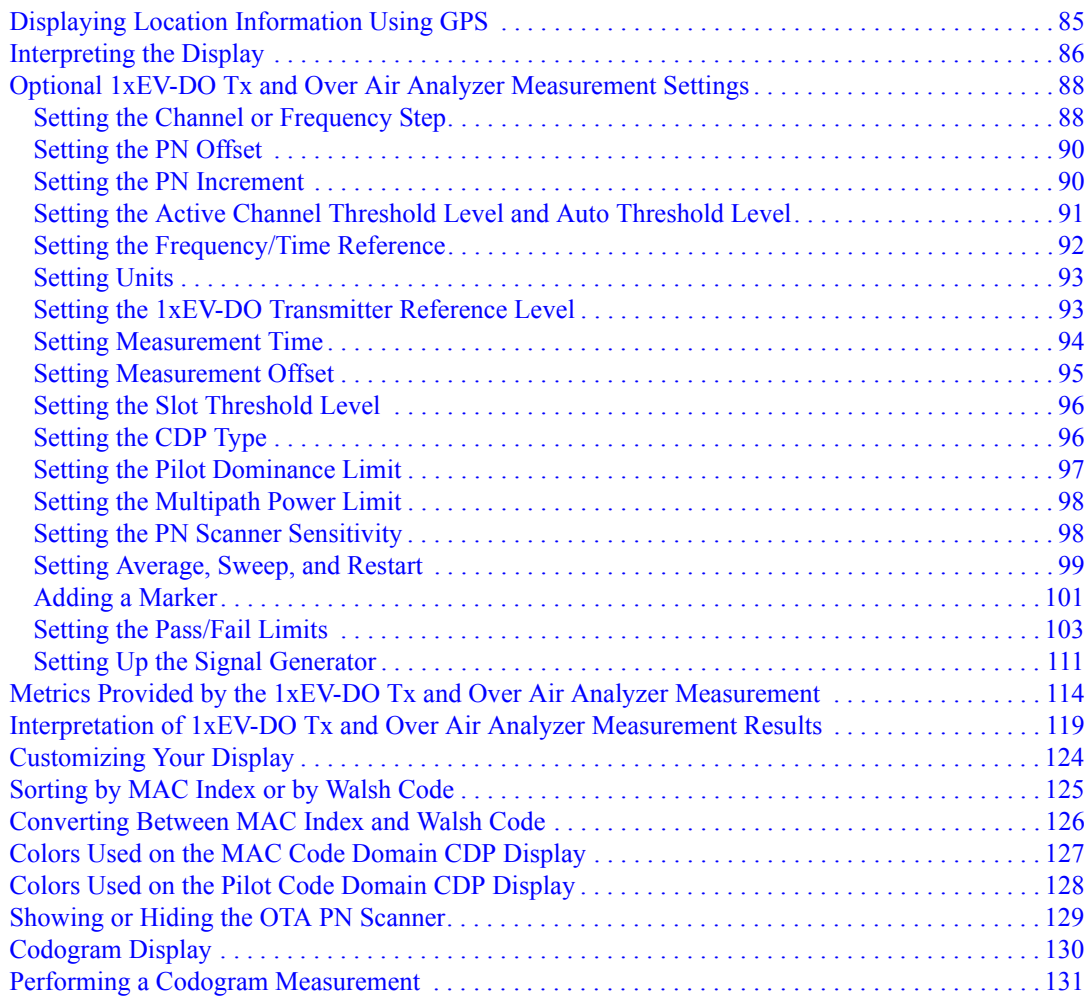

#### **[4. Two Port Insertion Loss](#page-132-0)**

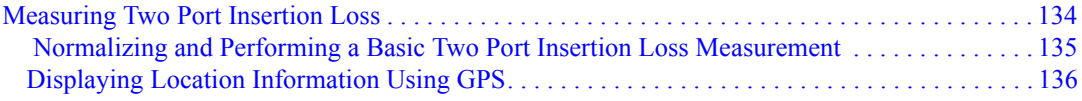

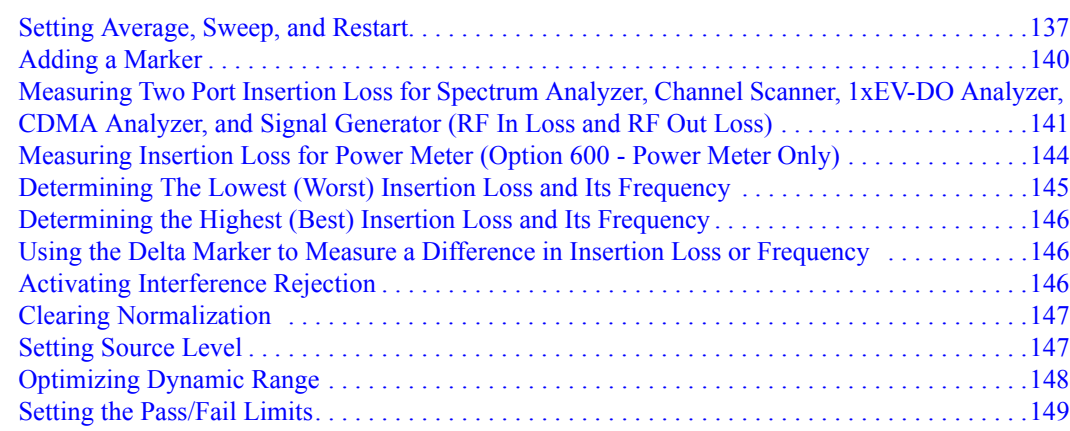

#### **[5. Adjacent Channel Power](#page-150-0)**

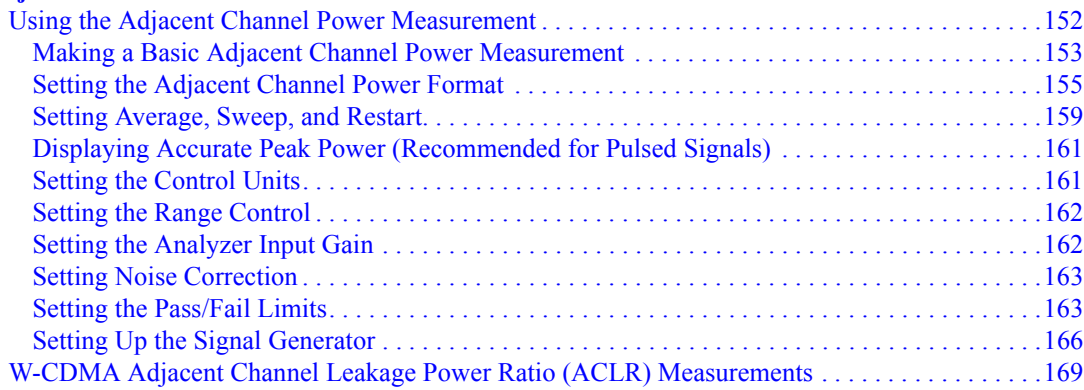

#### **[6. Working with Batteries](#page-170-0)**

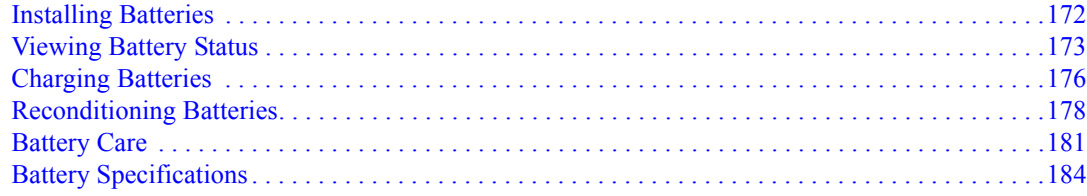

#### **[7. CDMA Analyzer](#page-186-0)**

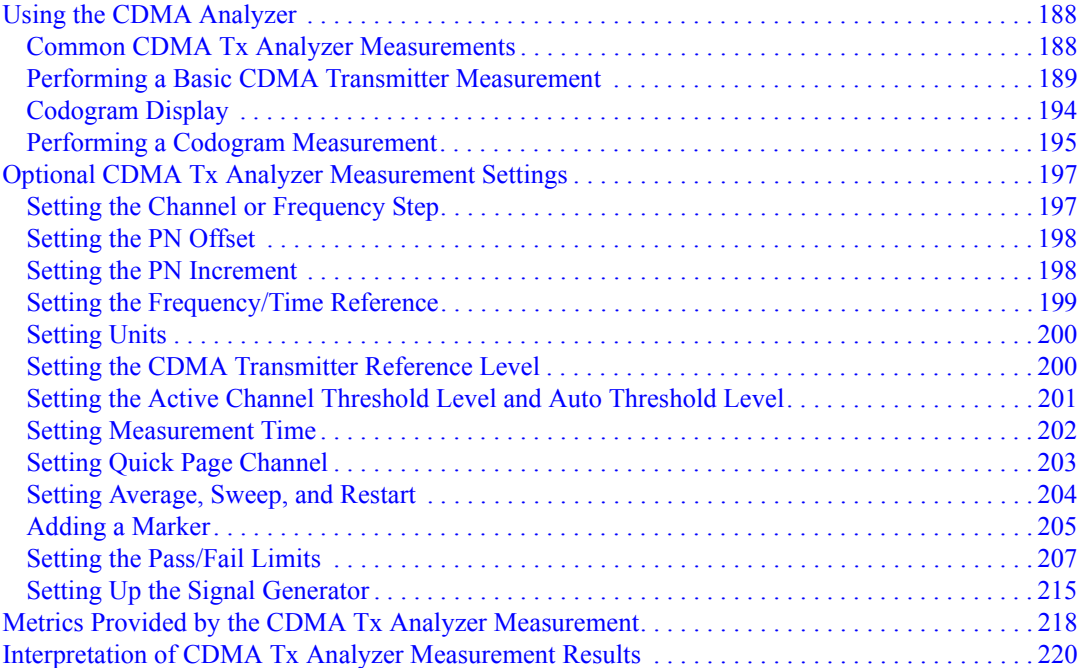

#### **[8. CDMA Over Air](#page-224-0)**

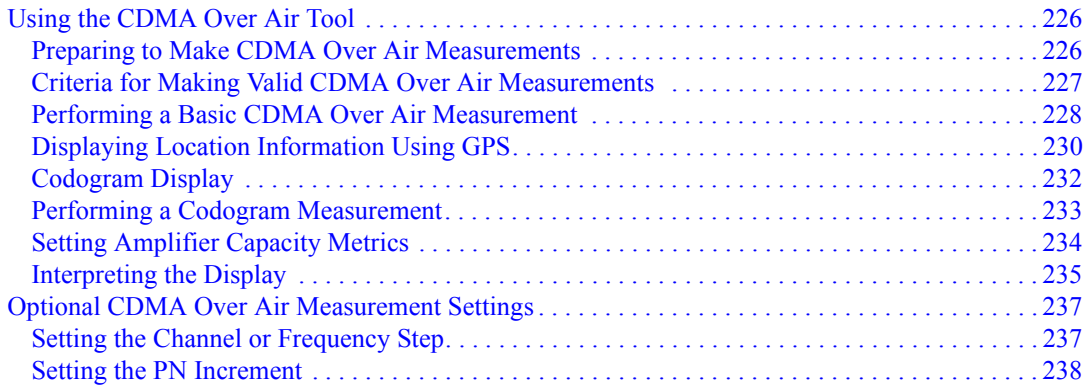

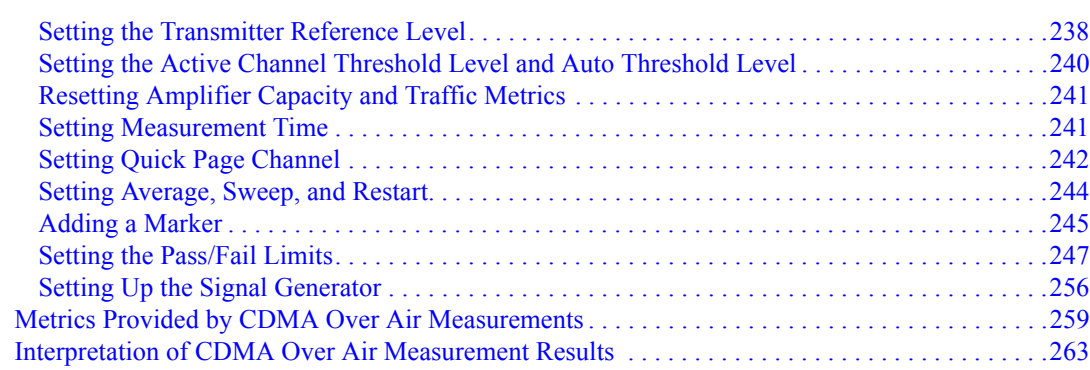

#### **[9. Channel Scanner](#page-268-0)**

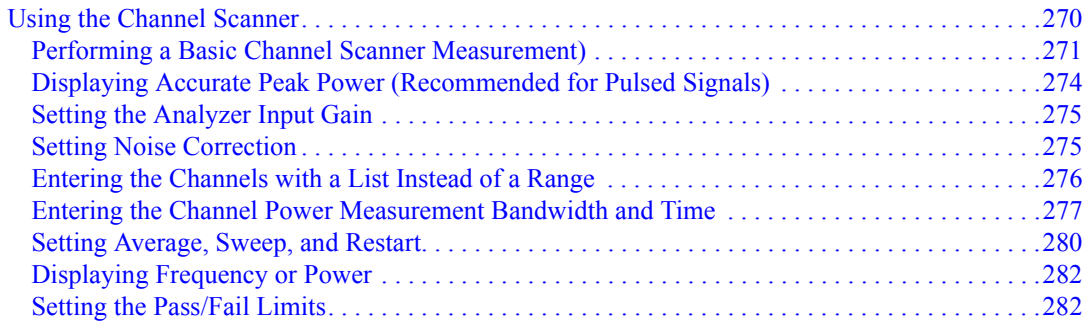

#### **[10. Distance to Fault](#page-284-0)**

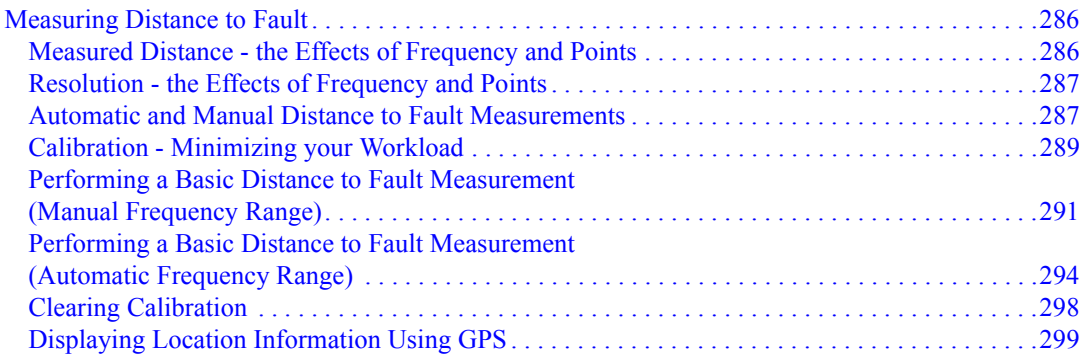

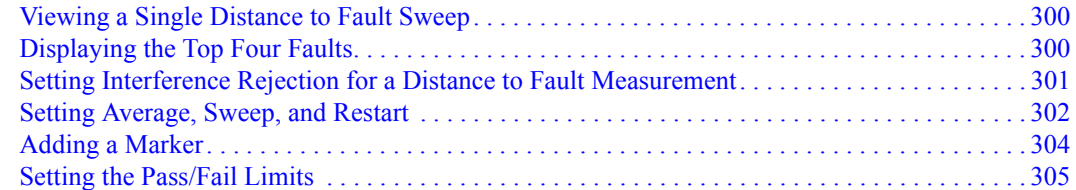

#### **[11. E1 Analyzer](#page-306-0)**

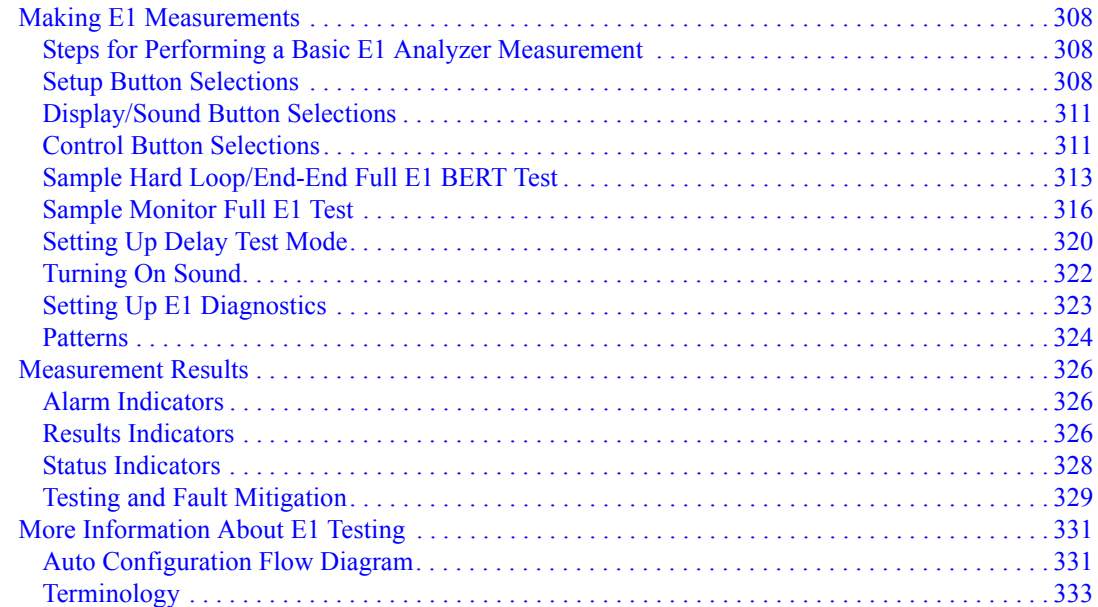

#### **[12. GSM Analyzer](#page-334-0)**

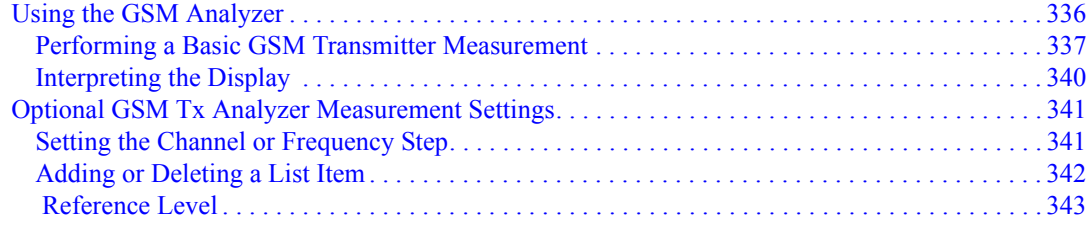

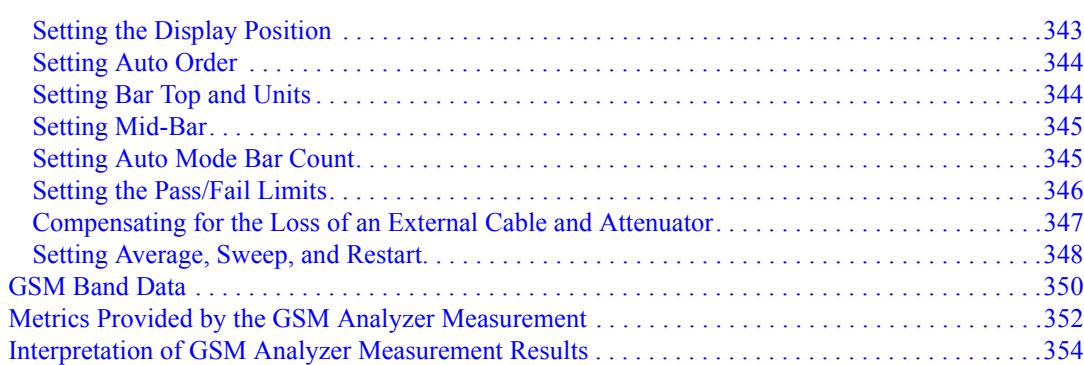

#### **[13. Power Meter](#page-356-0)**

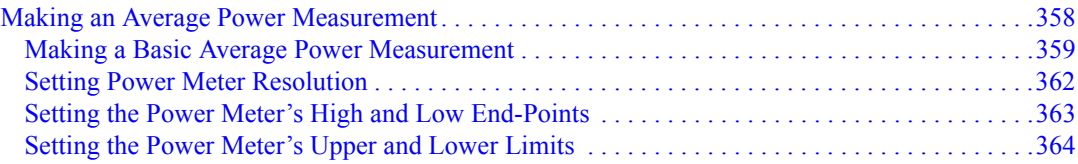

#### **[14. Return Loss](#page-366-0)**

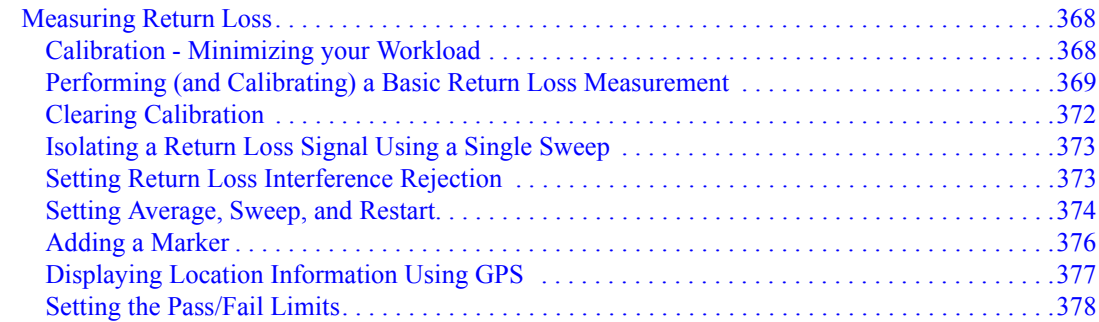

#### **[15. Signal Generator](#page-378-0)**

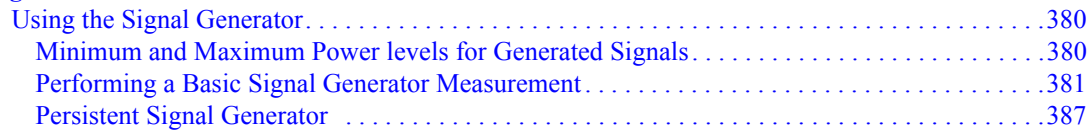

#### **[16. Spectrum Analyzer](#page-388-0)**

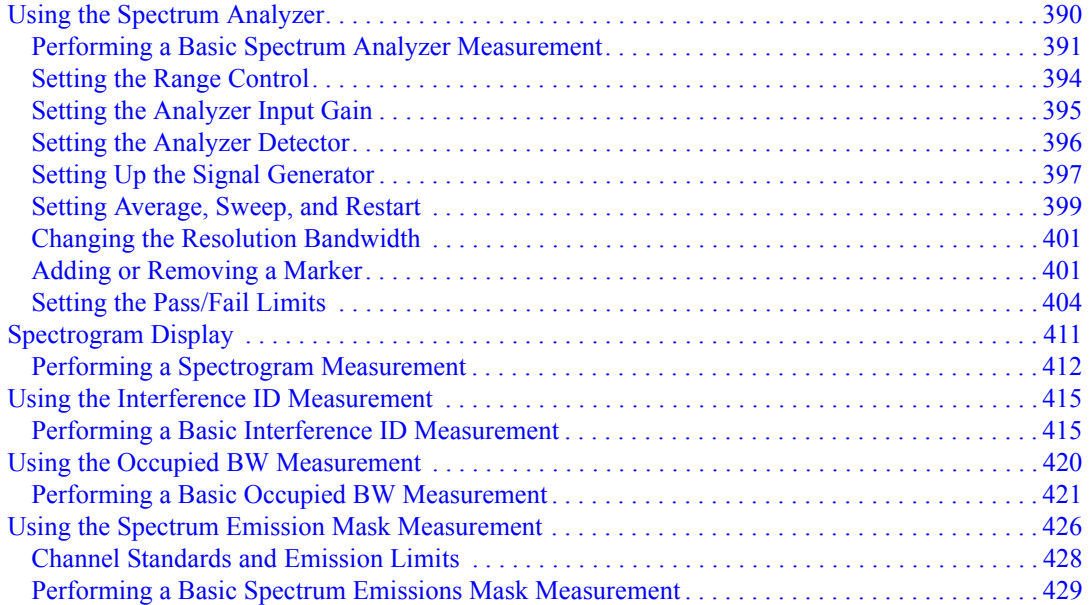

#### **[17. Basic System Operations](#page-432-0)**

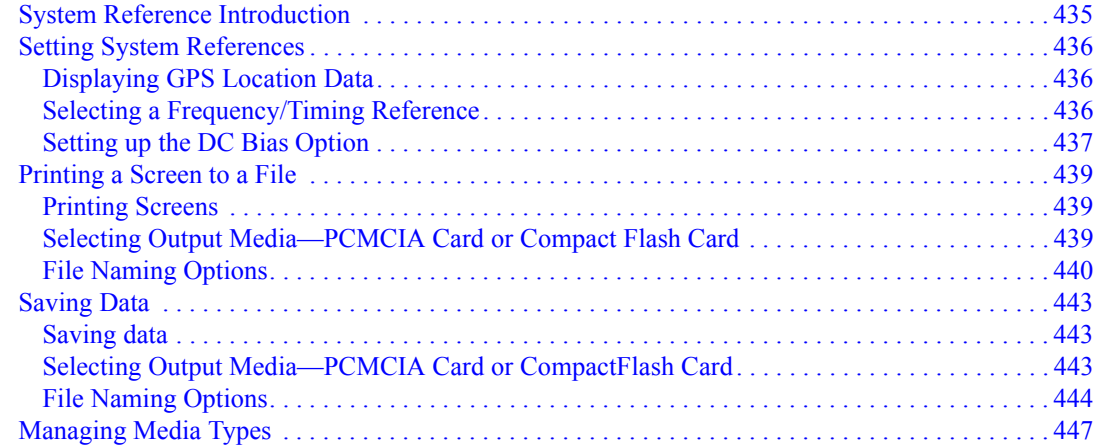

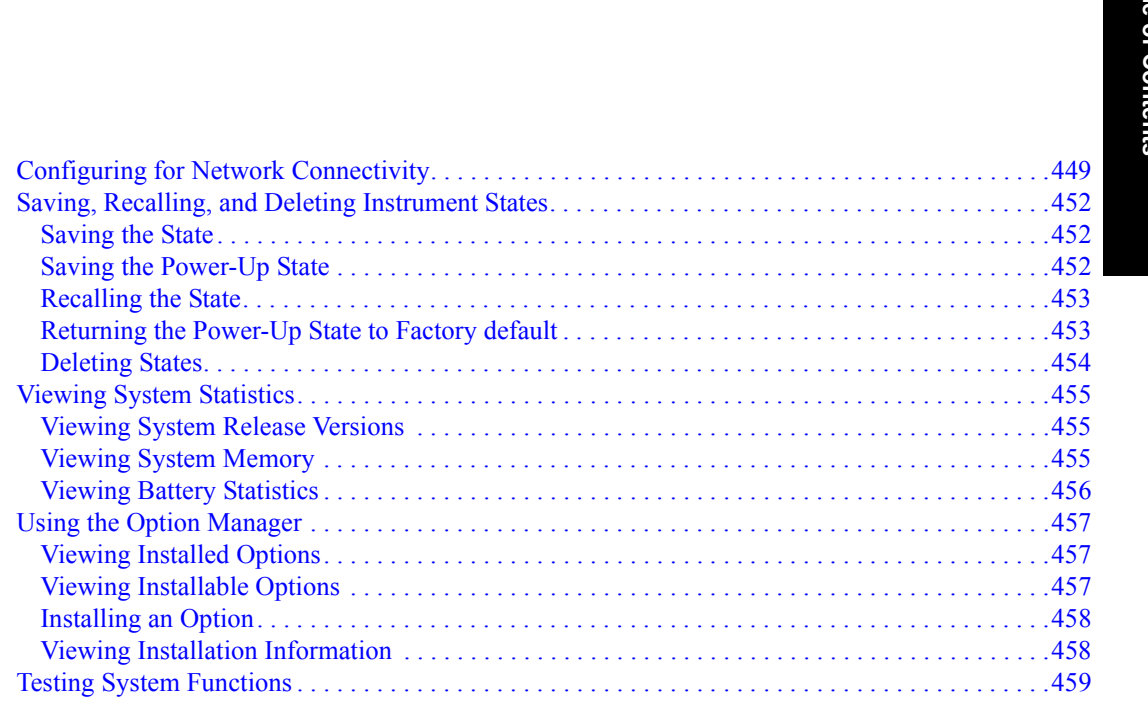

#### **[18. T1 Analyzer](#page-460-0)**

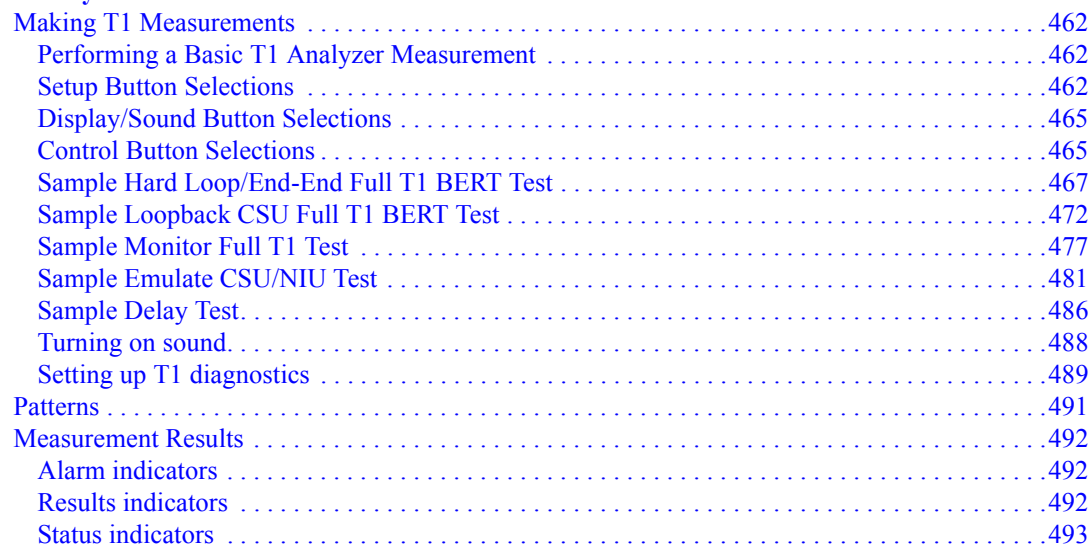

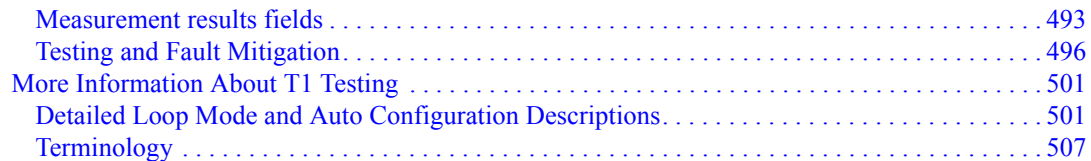

#### **[19. W-CDMA or W-CDMA \(with HSDPA\) Analyzer](#page-508-0)**

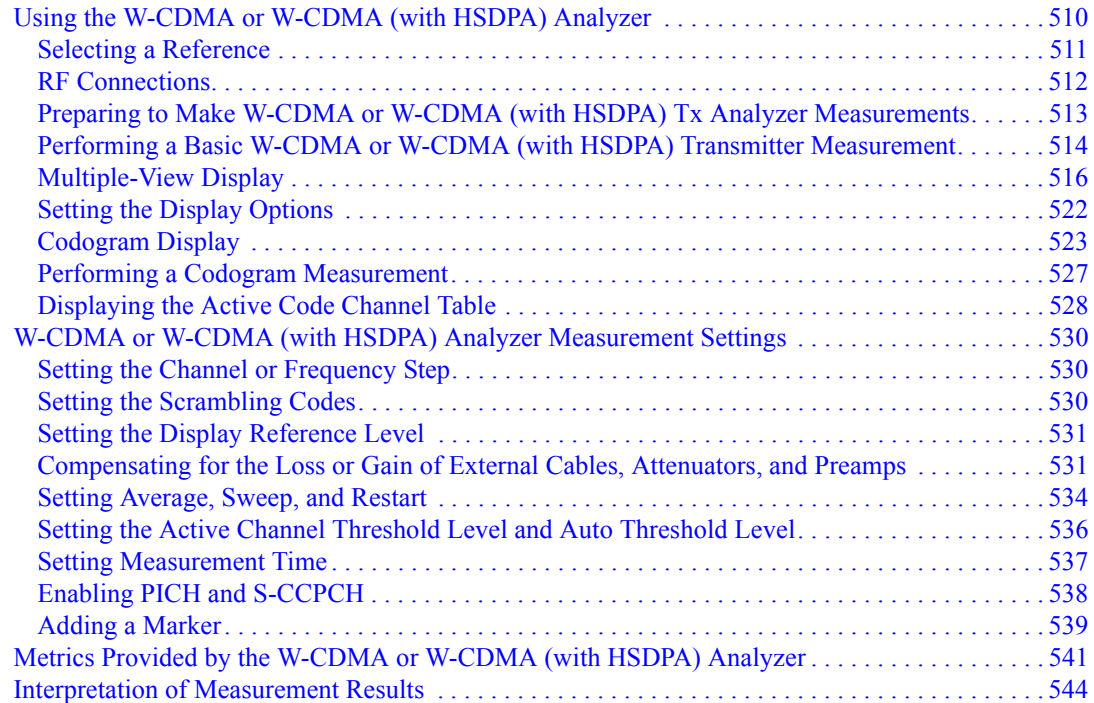

#### **[20. W-CDMA or W-CDMA \(with HSDPA\) Over Air](#page-546-0)**

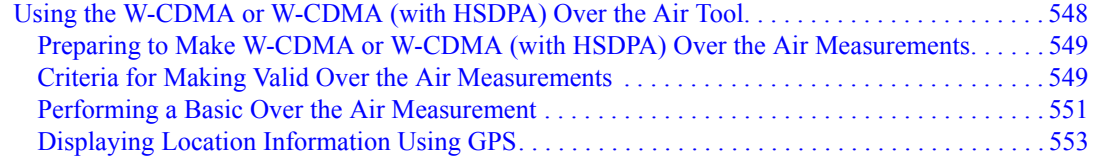

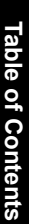

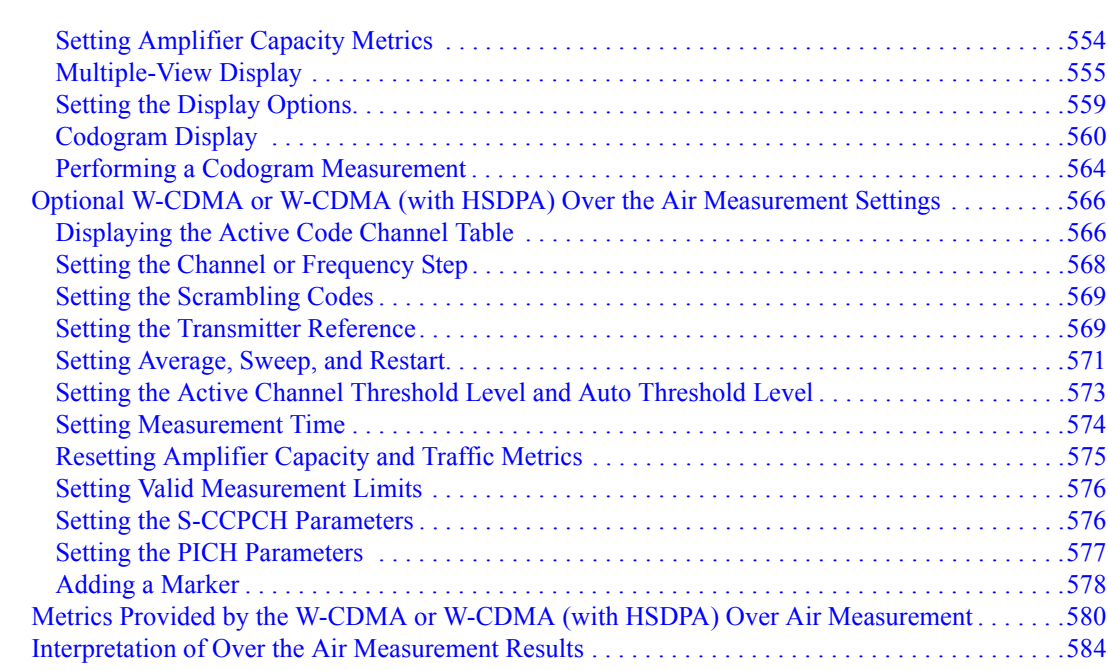

#### **[21. Safety and Regulatory Information and Specifications](#page-586-0)**

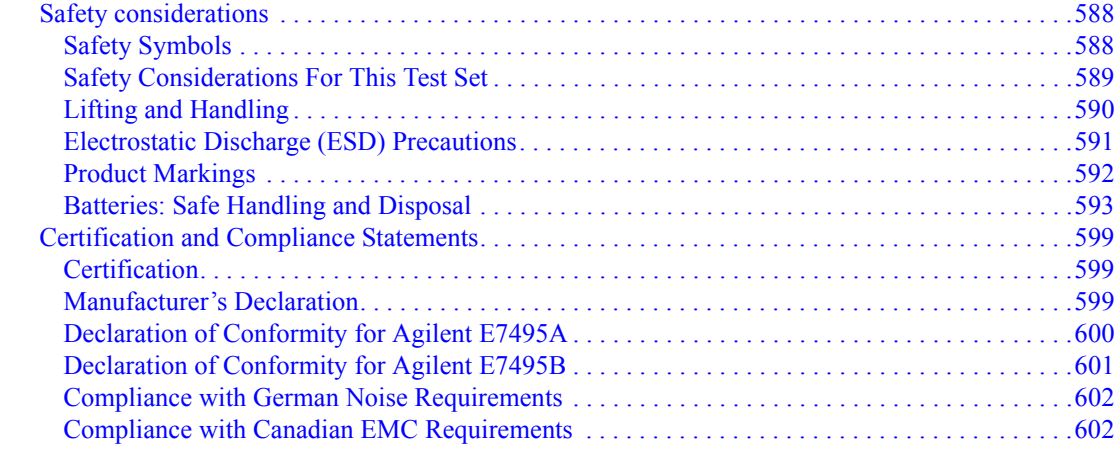

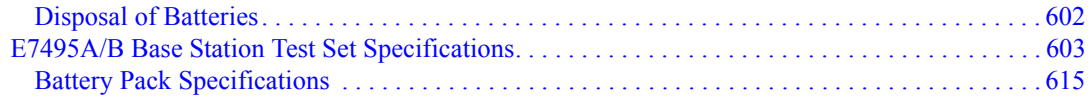

#### **[22. Connector Care](#page-616-0)**

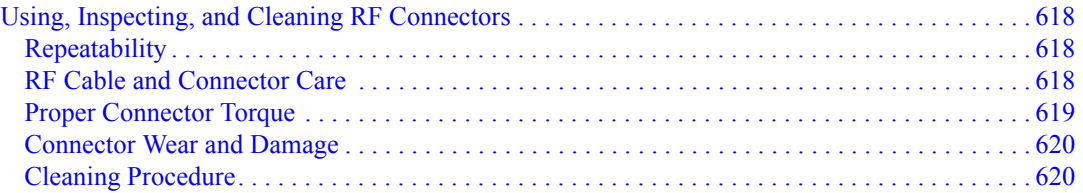

#### **[23. Returning the Test Set for Service](#page-620-0)**

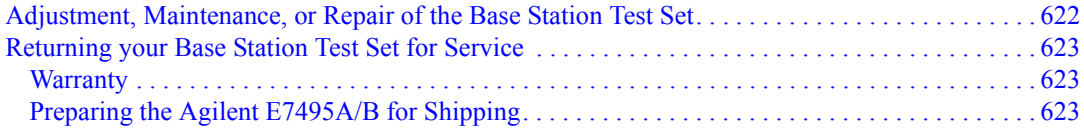

#### **[24. Glossary](#page-626-0)**

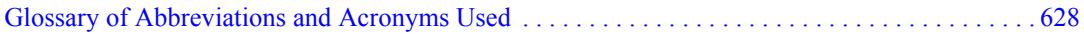

# **1 Getting Started**

<span id="page-30-0"></span>["Introduction" on page 32](#page-31-1)

- ["Unpacking the E7495A/B Test Set" on page 34](#page-33-1)
- ["E7495A/B Cables, Connectors, and Accessories" on page 36](#page-35-1)
- ["Test set options" on page 39](#page-38-1)
- ["Your First 15 Minutes with the E7495A/B" on page 44](#page-43-1)
- ["Using the Backpack" on page 52](#page-51-1)
- ["Contacting Agilent Technologies" on page 54](#page-53-3)

### <span id="page-31-1"></span><span id="page-31-0"></span>**Introduction**

The E7495A/B Base Station Test Set is designed to simplify the job of installing and maintaining base stations. By combining all important base station diagnostic tools in one rugged instrument, the E7495A/B lets you get your work done in the shortest time at each base station.

Basic test functionality includes:

- Spectrum Analysis
- Two Port Insertion Loss
- One Port Insertion Loss
- Return Loss
- Distance to Fault

You can optionally add these measurements:

- Adjacent Channel Power
- CDMA Over Air
- CDMA Analyzer
- WCDMA Analyzer
- WCDMA Over Air
- HSDPA for WCDMA Analyzer and WCDMA Over Air
- 1xEV-DO Analyzer and 1xEVDO Over Air
- GSM Analyzer
- Channel Scanner
- T1
- E1
- CW/cdmaOne/cdma2000/1xEV-DO Reverse Link Signal Generator
- Power Meter
- Test software and utilities
- DC Bias output (internal, available on the E7495B only)

You can store trace data from Return Loss and Distance to Fault measurements on a Windows XP PC for later analysis. This analysis software is a free download from the Agilent web site at http://www.agilent.com/find/e7495\_software.

In Getting Started, you will learn how to set up the E7495A/B, and you will learn to perform one basic measurement to start getting familiar with the range of tools contained in the test set.

If you are a new user, also recommended is E7495A Quick Basics, an HTML-based tutorial available on the CD that comes with the test set.

After the Getting Started chapter, you will find, in alphabetical order, one chapter on each E7495A/B measurement. General information on batteries, caring for the E7495A/B, and how to return the instrument for service follows.

### <span id="page-33-1"></span><span id="page-33-0"></span>**Unpacking the E7495A/B Test Set**

Unpack and inspect the shipping container and its contents thoroughly to ensure that nothing was damaged during shipment.

If the contents are damaged or defective, contact your nearest Agilent Technologies sales and service office. Keep the shipping materials for the carrier's inspection.

Verify that all the parts were included in the shipping container.

The basic test set package for the E7495A includes:

- E7495A Base Station Test Set
- Shoulder strap
- One battery
- Two 10 dB pads
- AC/DC converter
- Two N-to-N barrels
- Open connector  $(50 \Omega)$
- Short connector  $(50 \Omega)$
- Load connector  $(50 \Omega)$
- GPS antenna
- 64 MB PCMCIA memory card
- CD ROM containing electronic (PDF) version of Measurement Guide, E7495A Quick Basics tutorial, and application notes
- Accessories case
- Two 60-centimeter (2-foot) cables
- One 3-meter (10-foot) cable
- Two N-to-11 millimeter (N-to-7/16 inch) connectors
- Backpack
- High power attenuator
- Measurement Guide (this manual)
- Backpack loading card

**Getting Started**

Getting Started

The standard test set package for the E7495B includes:

- E7495B Base Station Test Set
- Shoulder strap
- One battery
- Two 10 dB pads
- AC/DC converter
- Two N-to-N barrels
- Open connector  $(50 \Omega)$
- Short connector  $(50 \Omega)$
- Load connector  $(50 \Omega)$
- GPS antenna
- 64 MB PCMCIA memory card
- CD ROM containing electronic (PDF) version of Measurement Guide, E7495A Quick Basics tutorial, and application notes
- One 3-meter (10-foot) cable
- Two 60-centimeter (2-foot) cables
- Two N-to-11 millimeter (N-to-7/16 inch) connectors
- Coax Accessories Case

E7495B-800 Base Station Test Set accessories kit contains, in addition to the standard package:

- Backpack
- High power attenuator
- Measurement Guide (this manual)
- Backpack loading card

#### Getting Started **Unpacking the E7495A/B Test Set**

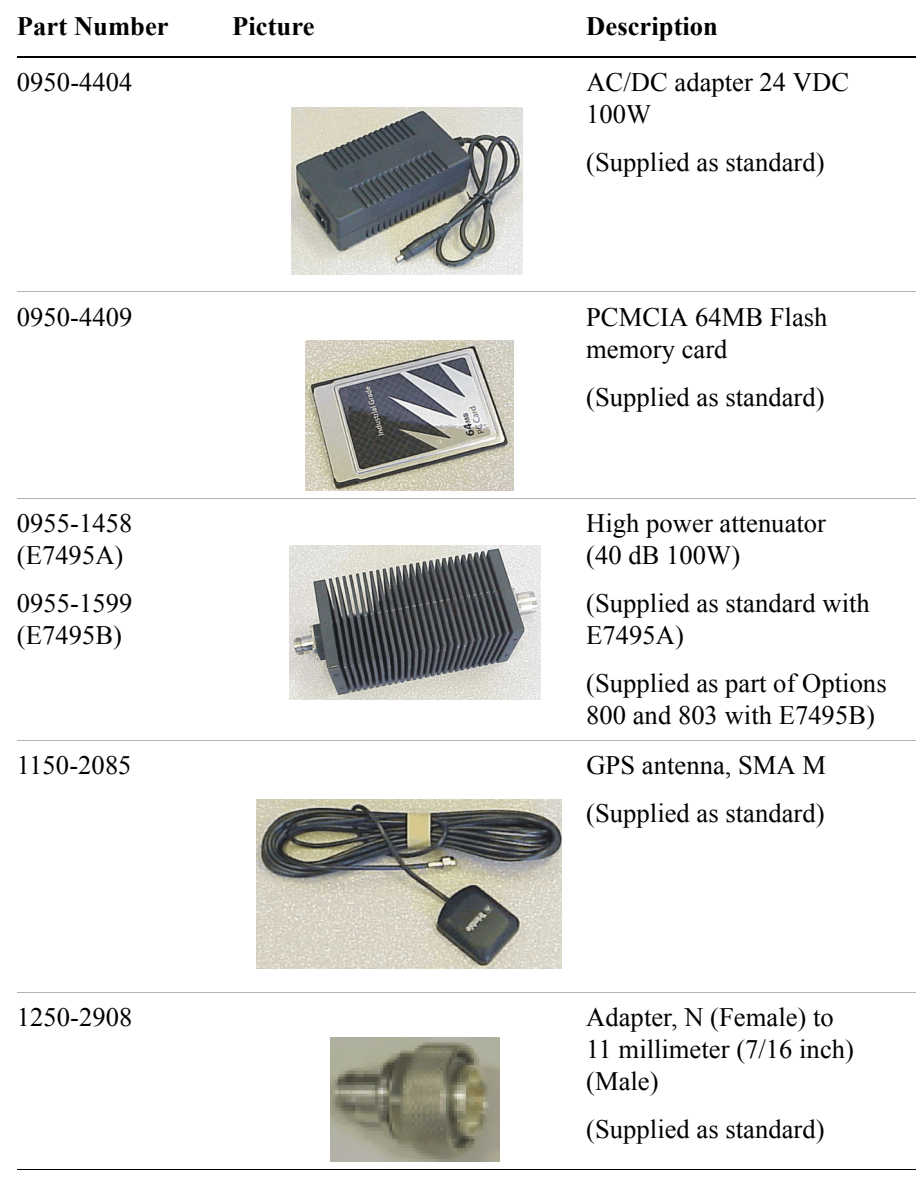

### <span id="page-35-1"></span><span id="page-35-0"></span>**E7495A/B Cables, Connectors, and Accessories**
## Getting Started **Unpacking the E7495A/B Test Set**

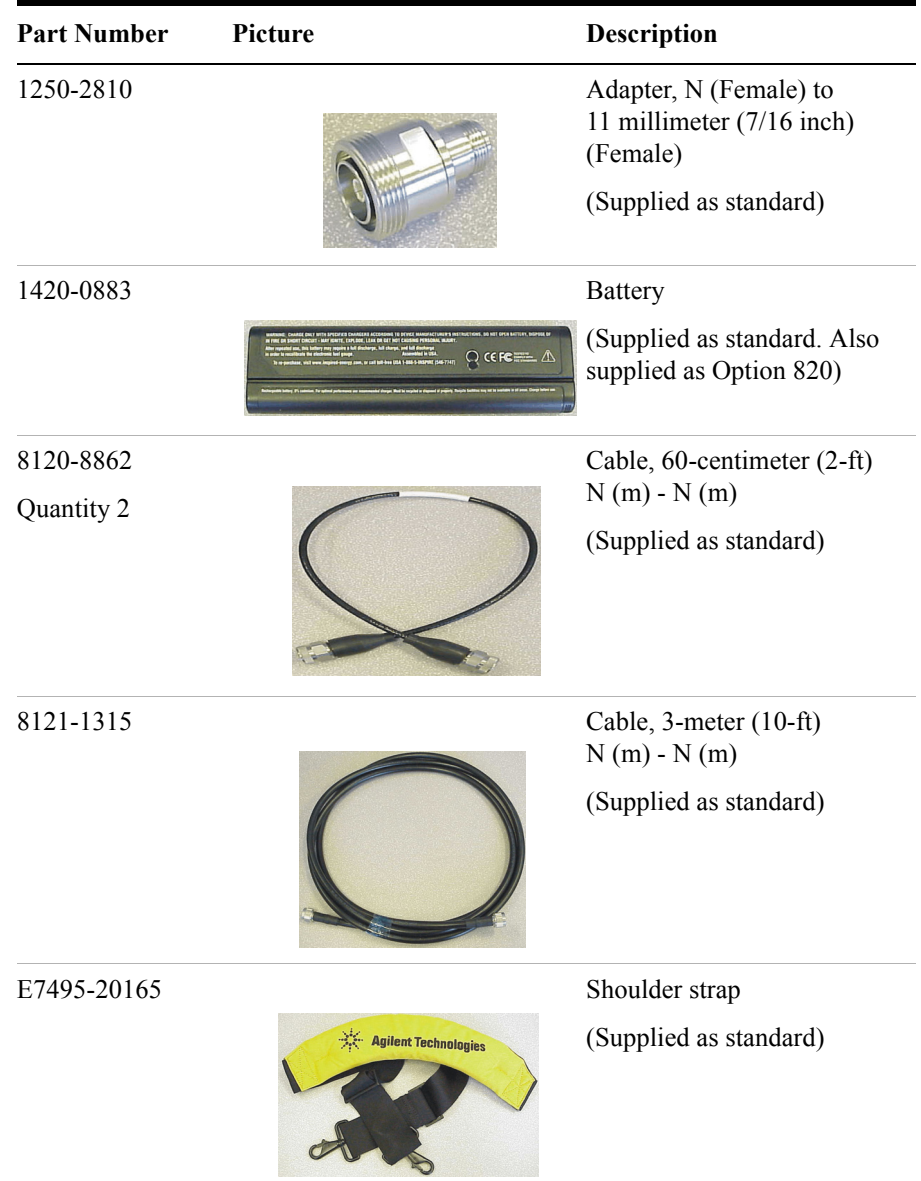

## Getting Started **Unpacking the E7495A/B Test Set**

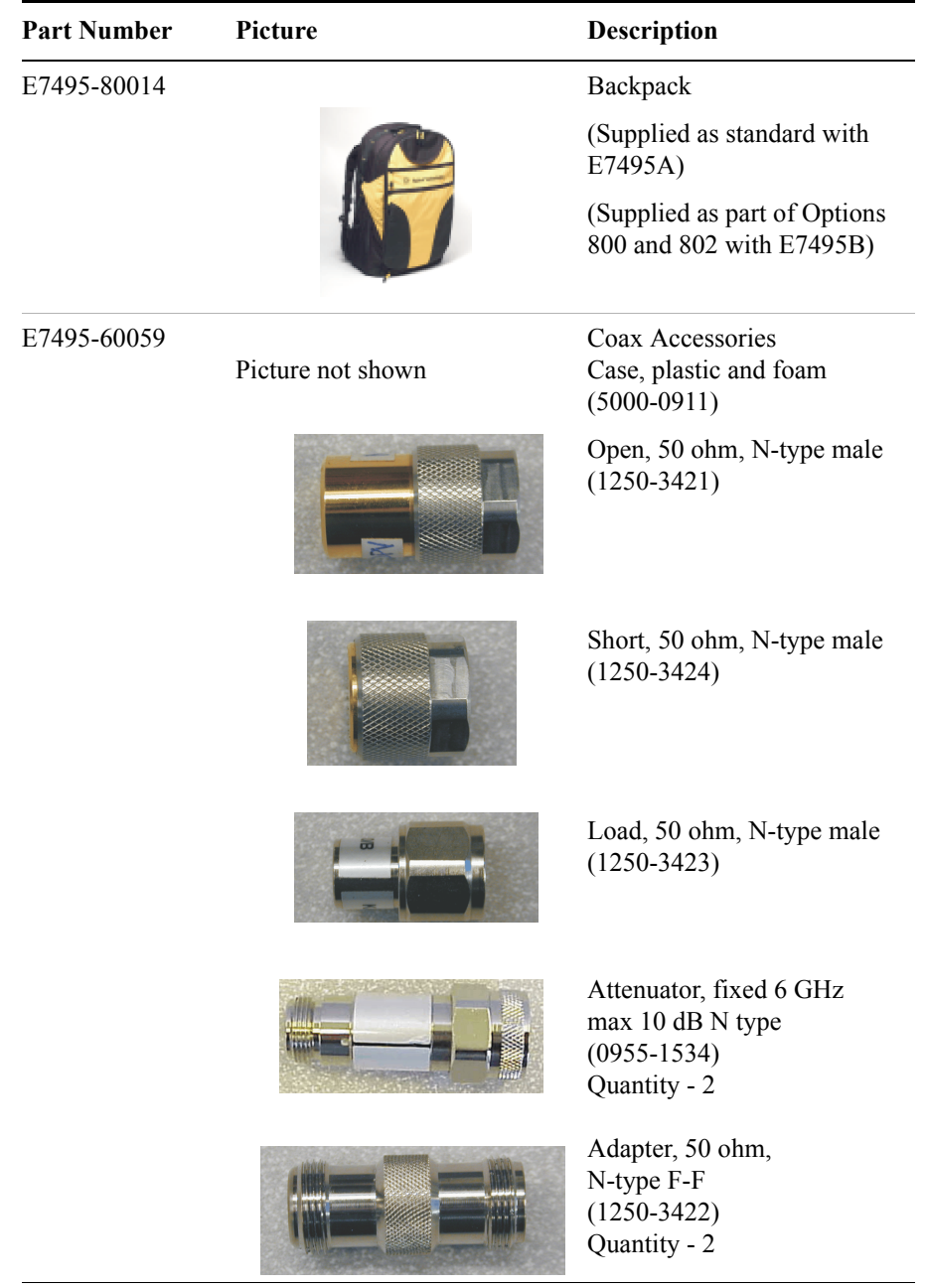

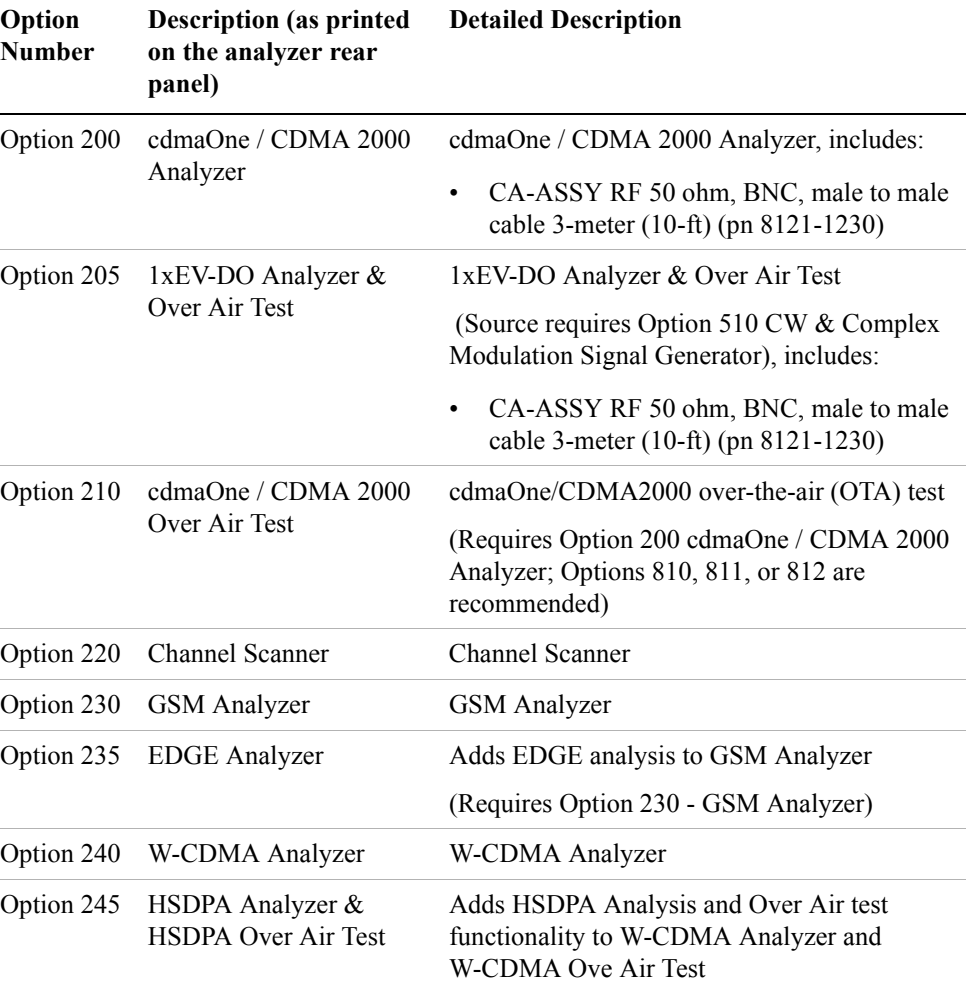

## **Test set options**

(Requires Option 240 - W-CDMA Analyzer for analyzer functionality;)

(Requires Options 240 - W-CDMA Analyzer and 250 - W-CDMA OTA for over-the-air functionality)

## Getting Started **Unpacking the E7495A/B Test Set**

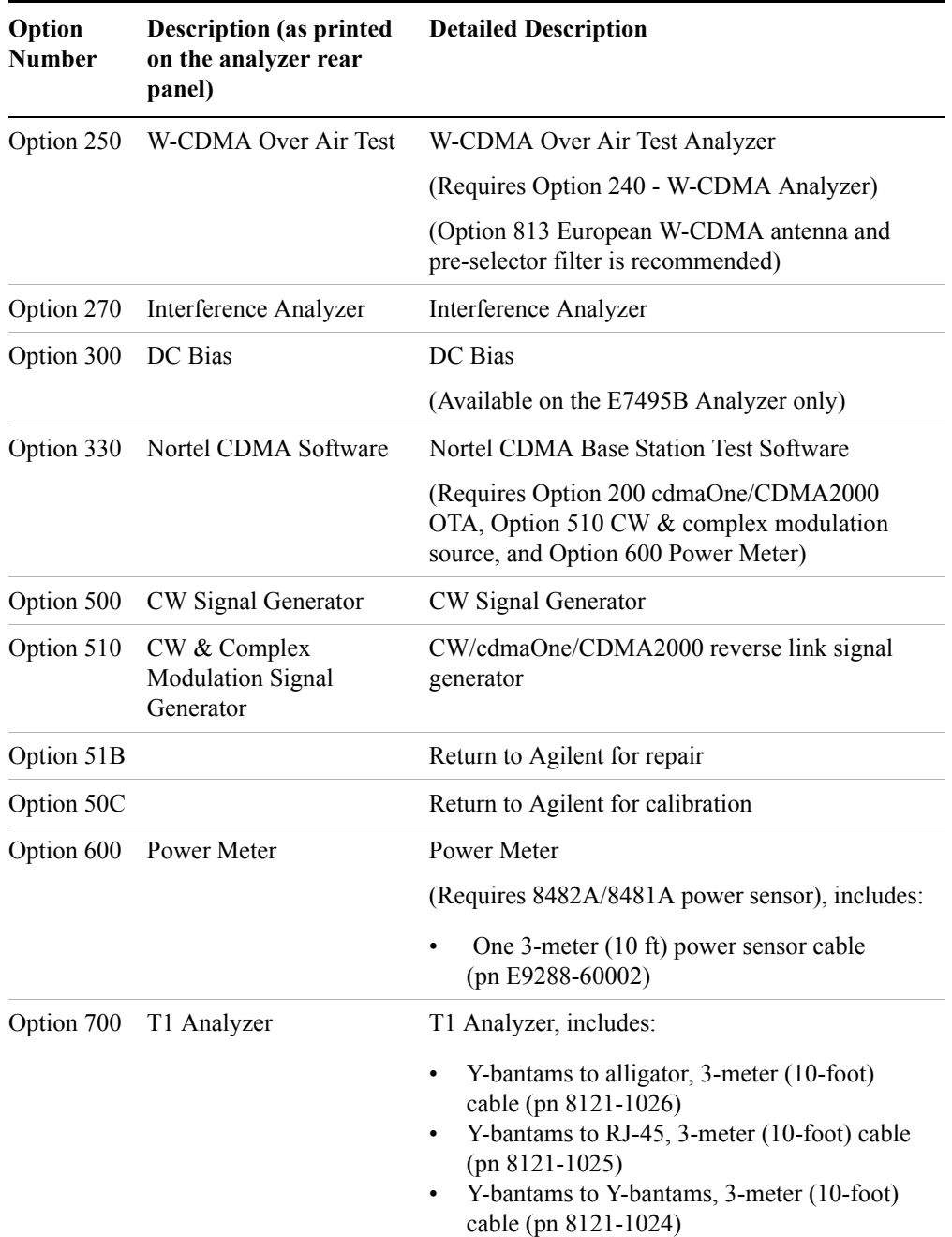

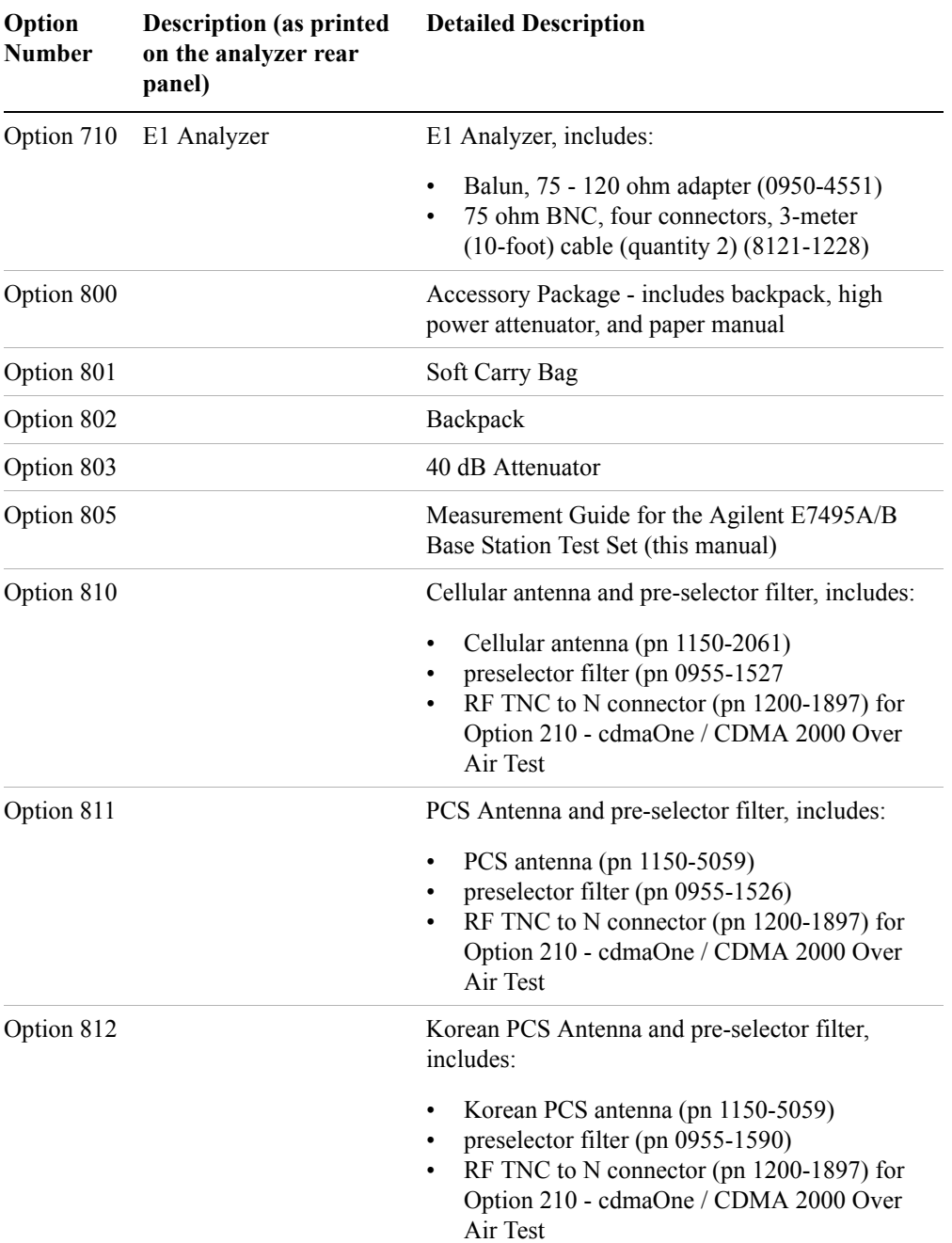

## Getting Started **Unpacking the E7495A/B Test Set**

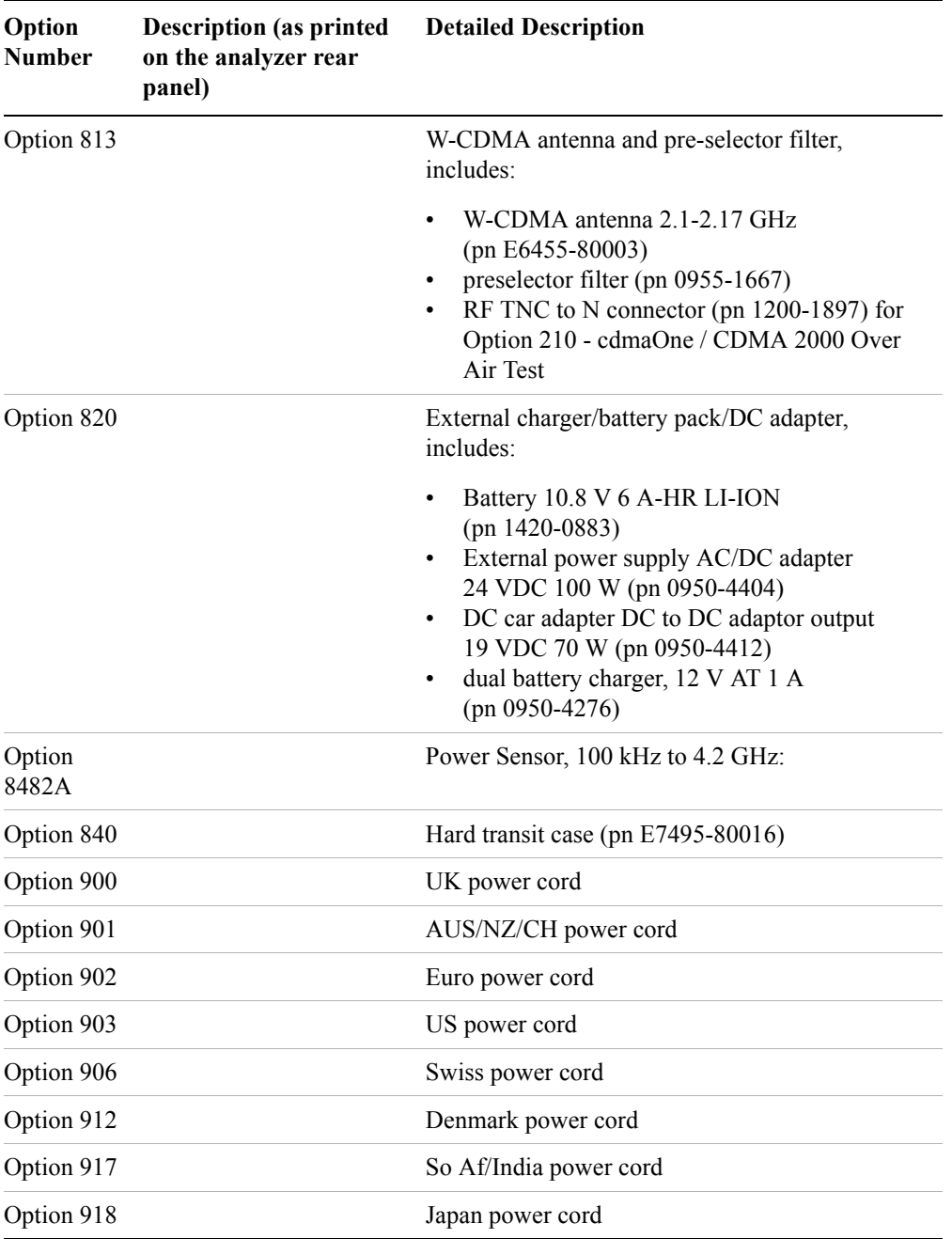

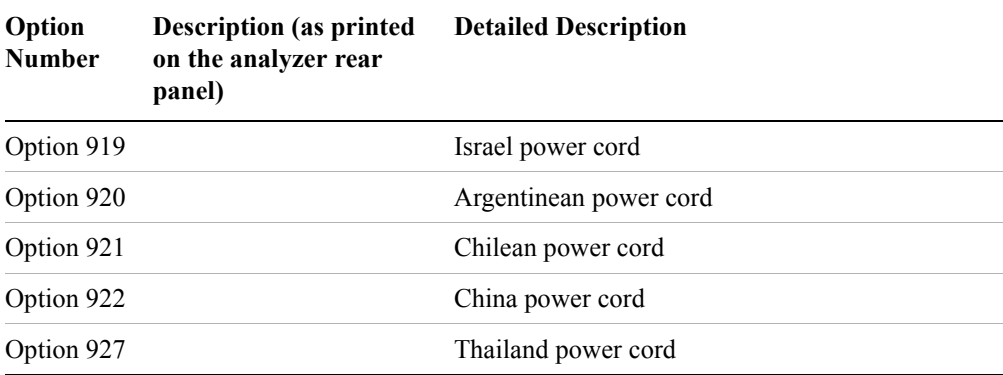

For instructions on how to upgrade your analyzer, please see ["Installing an Option"](#page-457-0)  [on page 458.](#page-457-0)

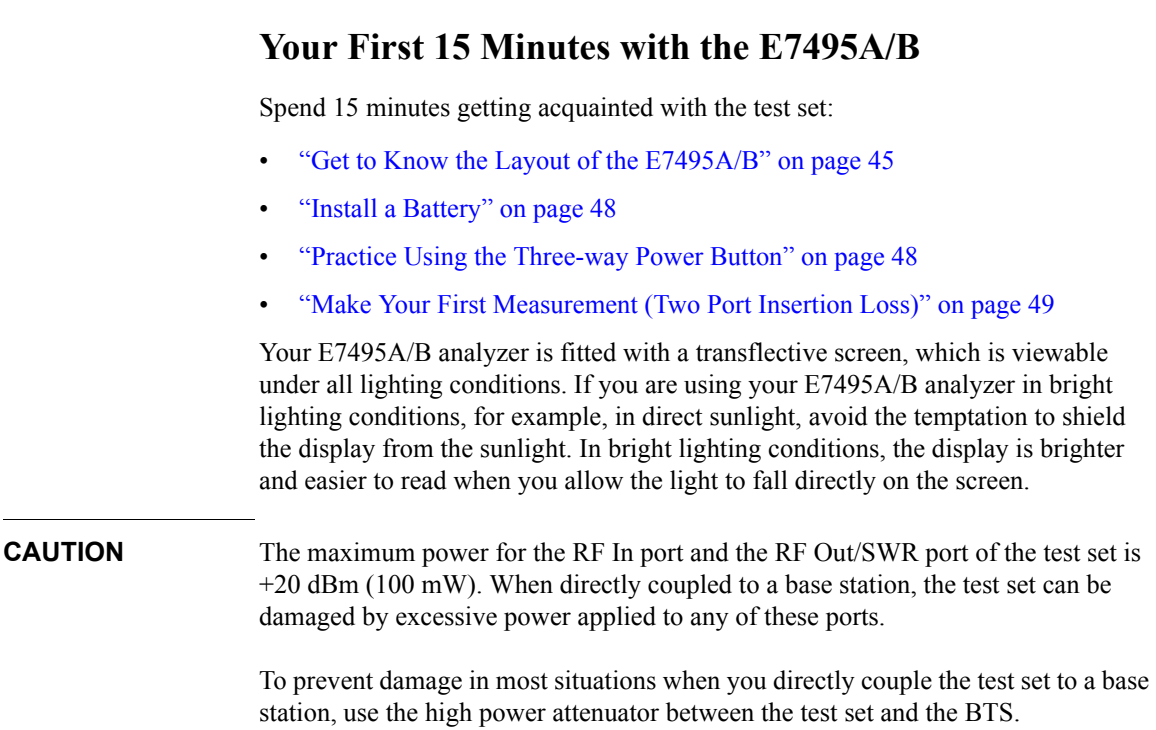

**Getting Started**

Getting Started

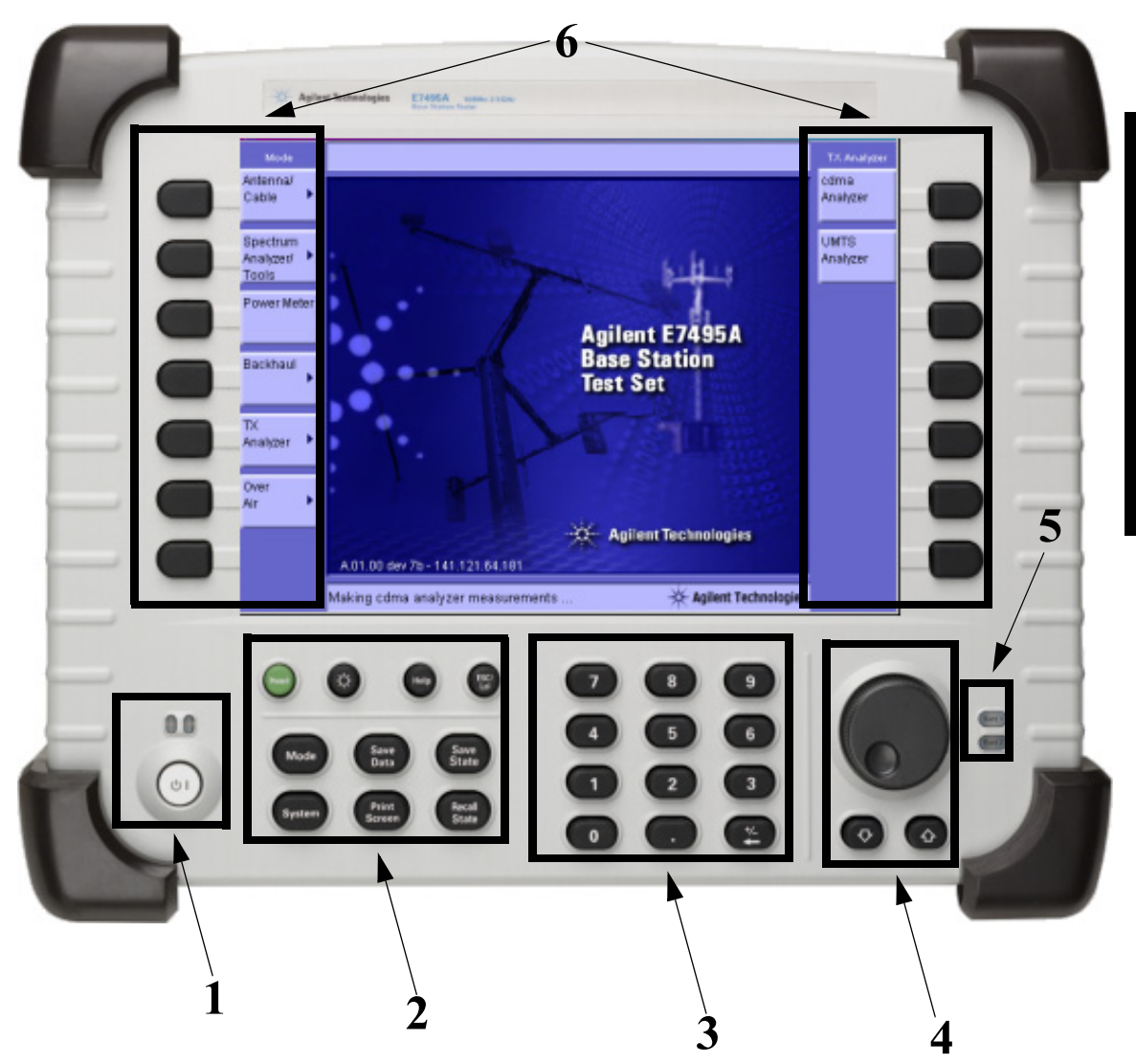

## <span id="page-44-0"></span>**Get to Know the Layout of the E7495A/B**

**Getting Started**

Getting Started

## Getting Started **Your First 15 Minutes with the E7495A/B**

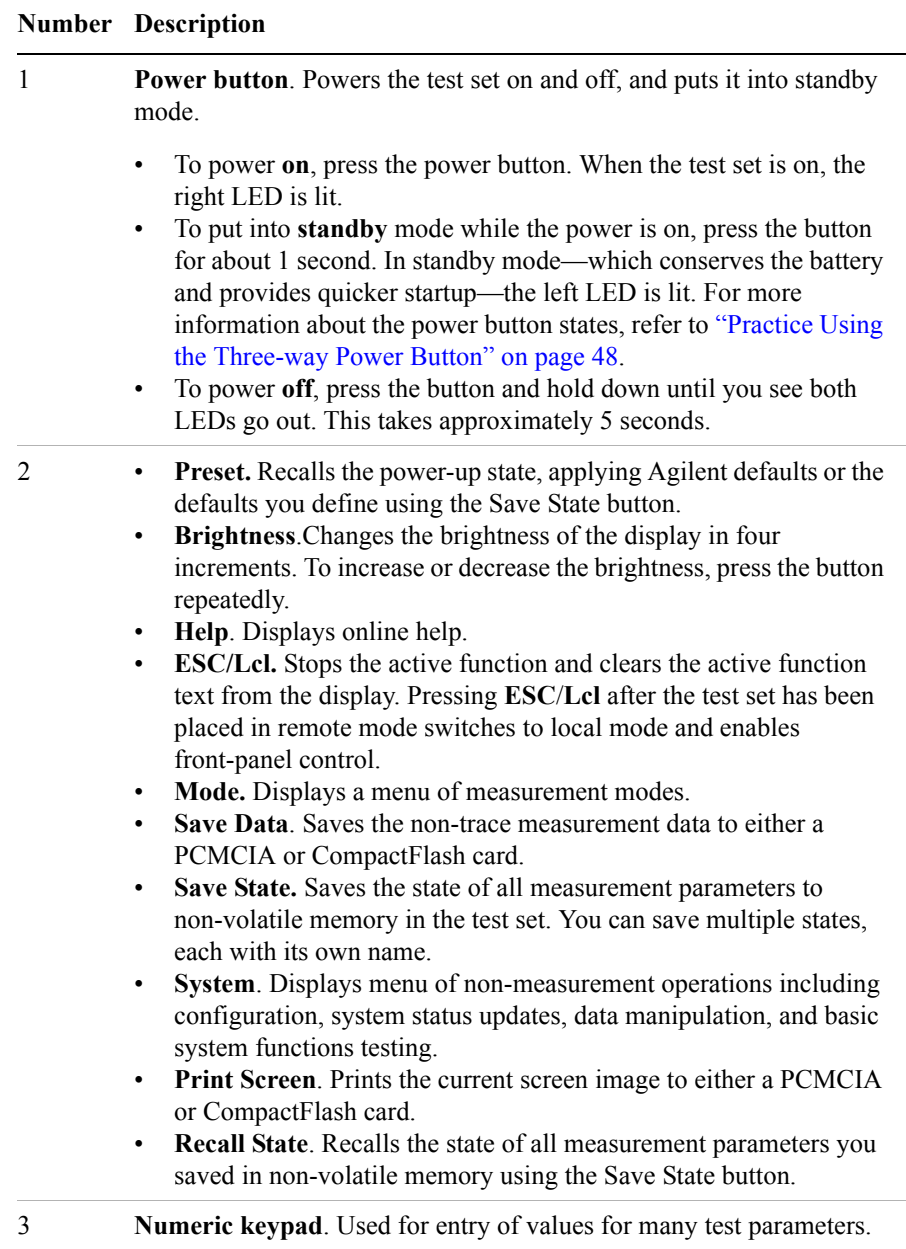

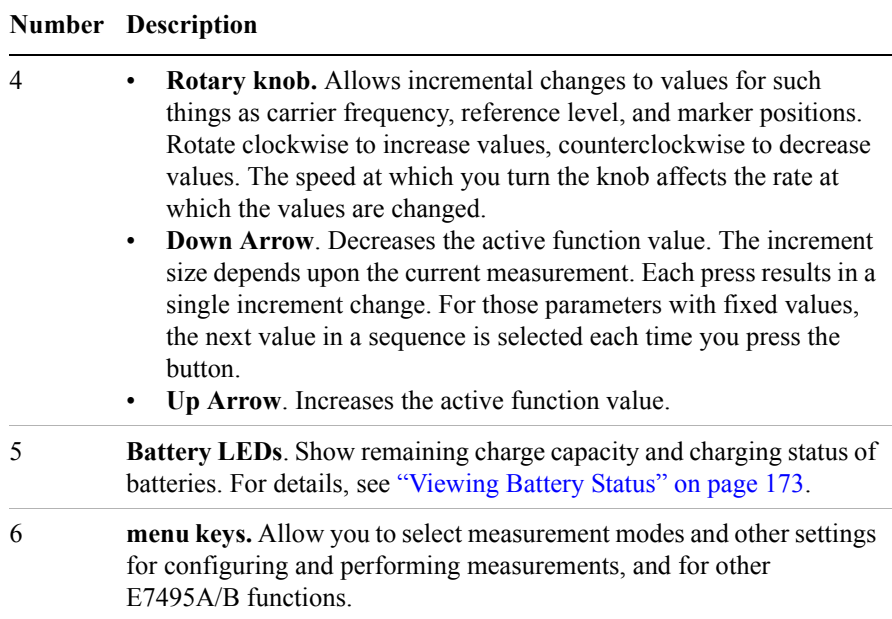

Getting Started **Your First 15 Minutes with the E7495A/B**

#### <span id="page-47-0"></span>**Install a Battery**

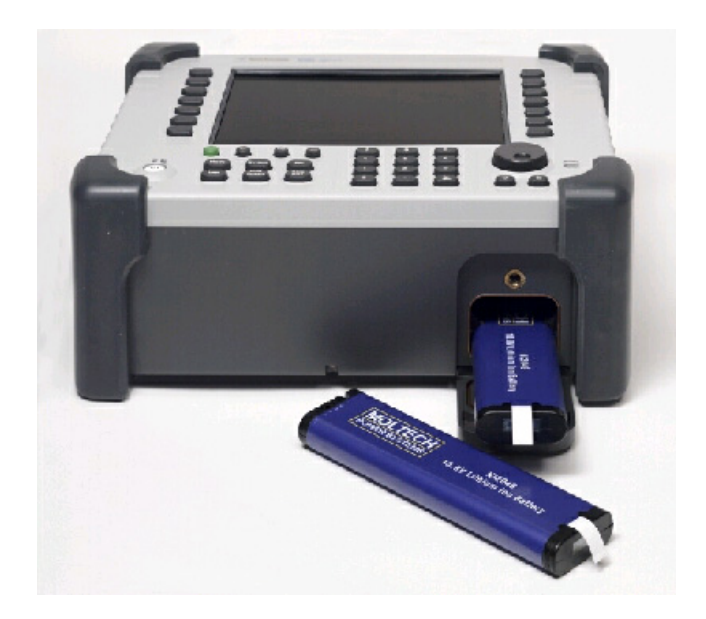

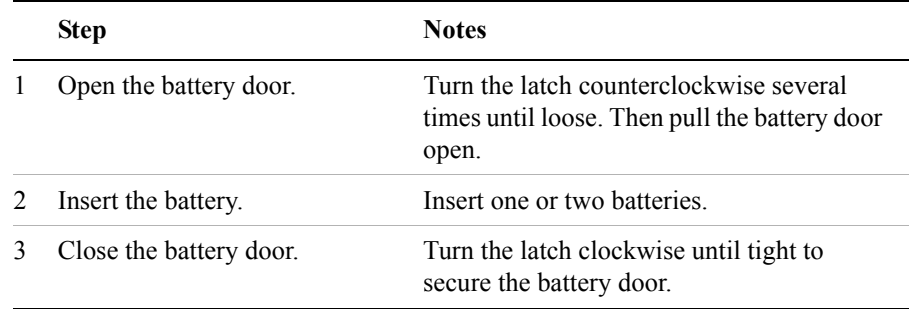

For more information about the batteries, including battery installation and removal, refer to [Chapter 6 , "Working with Batteries."](#page-170-0)

#### <span id="page-47-1"></span>**Practice Using the Three-way Power Button**

The E7495A/B Test Set power button is designed to provide additional convenience when you want to pause between measurements, then quickly start again. Besides

working like a standard on-off button, the E7495A/B power button also lets you put the test set into standby mode, which conserves battery usage and provides a quick startup when you are ready to resume measurements.

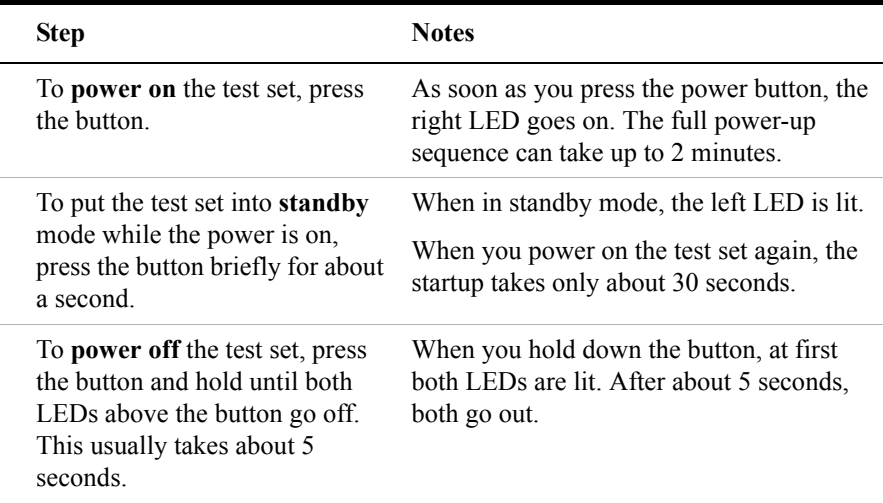

#### <span id="page-48-0"></span>**Make Your First Measurement (Two Port Insertion Loss)**

The two port insertion loss measurement is perhaps the most fundamental test set measurement. It quantifies exactly how much loss is incurred as a signal travels through a cable or other device. You must account for the signal loss of a connecting cable in order to produce accurate results for a variety of other measurements.

You can perform this measurement using any of the following devices:

Needed for normalization:

- 60-centimeter (2-foot) normalization jumper cable
- Two 10 dB pads

Devices whose insertion loss you measure:

- 60-centimeter (2-foot) test cable
- 3-meter (10-foot) test cable
- High power attenuator
- N-N barrel

## Getting Started **Your First 15 Minutes with the E7495A/B**

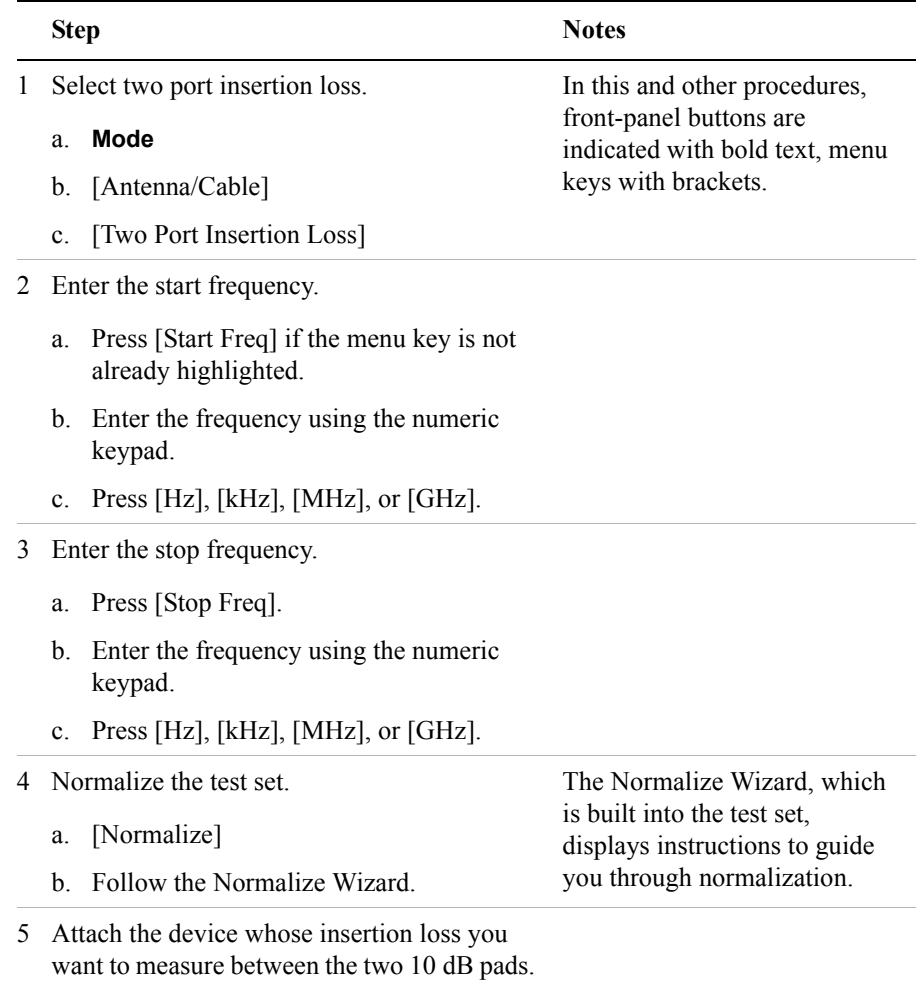

#### Getting Started **Your First 15 Minutes with the E7495A/B**

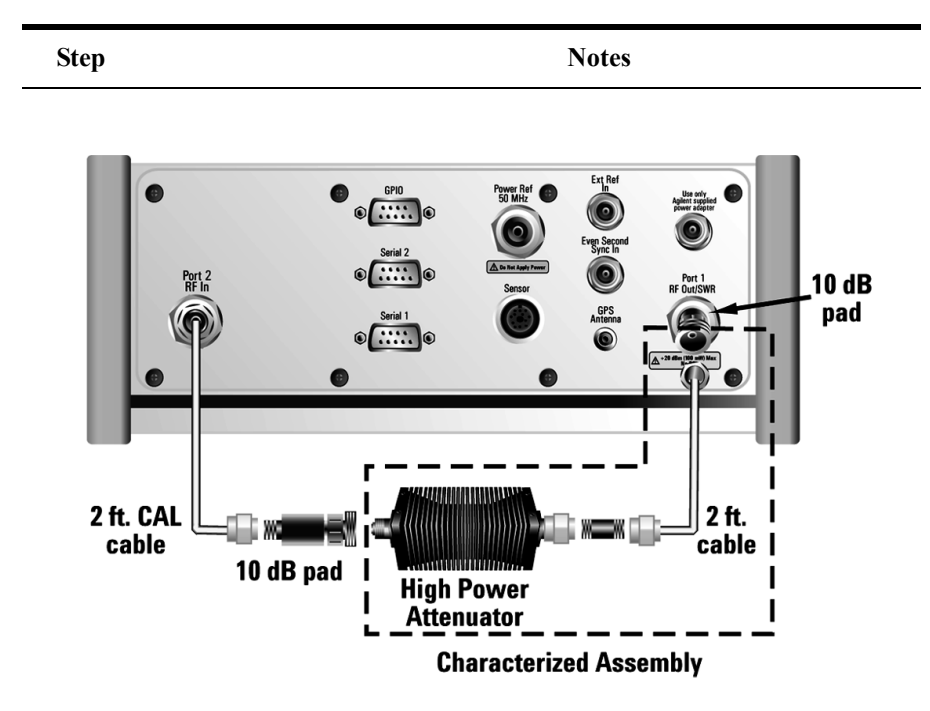

#### **Insertion loss measurement of high power attenuator and cable.**

For more information on making insertion lose measurements, see ["Two Port](#page-132-0)  [Insertion Loss" on page 133.](#page-132-0)

## **Using the Backpack**

The E7495A/B backpack (Option 802, and included as part of Option 800) is ergonomically designed to hold the test set as well as its cables and accessories. The backpack allows you to carry all your gear up to a base station while keeping your hands free.

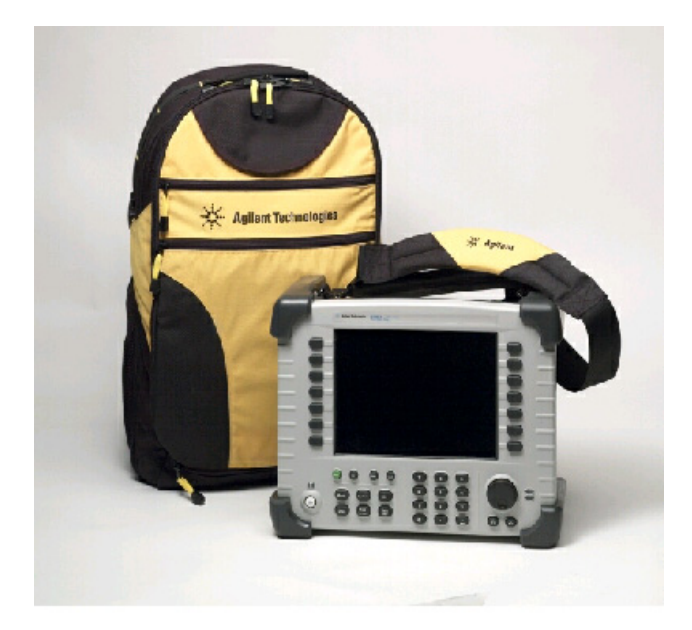

**WARNING To avoid overheating, always disconnect the test set from the AC adapter before storing the test set in the backpack.** 

> **If you prefer to leave the test set connected to the AC adapter while inside the backpack, you can disconnect the AC adapter from its power source to prevent overheating.**

## **What Goes Where in the Backpack**

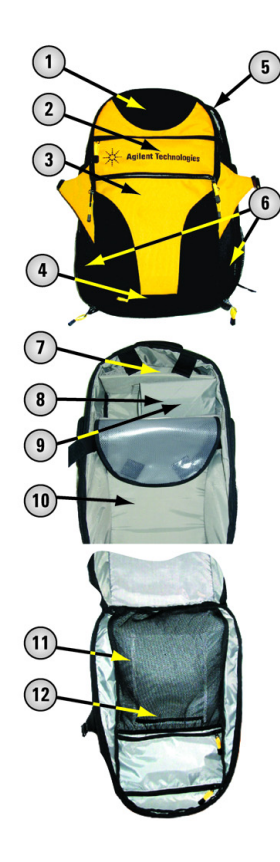

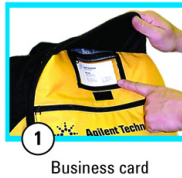

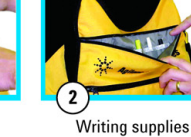

6

Food and water

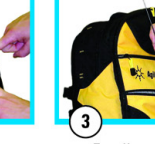

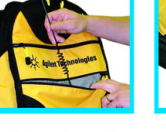

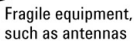

8

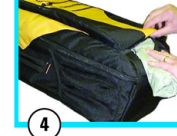

Rain fly

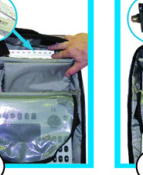

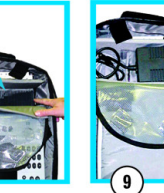

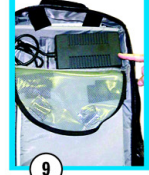

Over-air filter and other accessories

High power attenuator

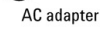

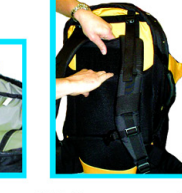

Slide harness up or down<br>to fit torso. Don't expose red stitch line.

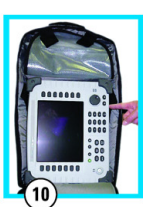

Laptop

Base station test set

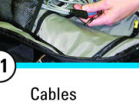

**CAUTION:** A fully loaded backpack is heavy.<br>Use caution when putting it on or taking it off.

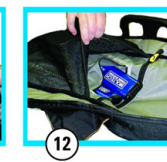

**Batteries** 

**Getting Started**

Getting Started

## **Contacting Agilent Technologies**

For help with product selection and configuration, technical and application assistance, consulting and integration services, rental and leasing options, refurbished equipment, product purchases, repair, calibration, education and training please go to<http://www.agilent.com/find/assist>

If you do not have access to the Internet, call the appropriate number shown in below or contact your local Agilent Technologies Sales and Service Office.

Americas +1-800-829-4444 Australia +1-800-629-485 Europe, Africa, Middle East +32 (0)2 404-9340 Singapore +1-800-375-8100

#### **More Information from Agilent**

For more information about Agilent's E7495A/B Base Station Test Set, go to <http://www.agilent.com/find/e7495b>

[For more information about Agilent's solutions for the communications industry,](http://www.agilent.com/comms/industry)  [visit our web site at h](http://www.agilent.com/comms/industry)ttp://www.agilent.com/comms/industry

#### **E7495A/B Base Station Test Set Product Updates**

For information about E7495A/B Base Station Test Set updates, go to <http://www.agilent.com/find/e7495b>

# **2 One Port Insertion Loss**

["Measuring One Port Insertion Loss" on page 56](#page-55-0)

["Calibration - Minimizing your Workload" on page 56](#page-55-1)

["Performing \(and Calibrating\) a Basic One Port Insertion Loss measurement" on](#page-56-0)  [page 57](#page-56-0)

["Clearing Calibration" on page 60](#page-59-0)

["Displaying Location Information Using GPS" on page 61](#page-60-0)

["Setting Average, Sweep, and Restart" on page 62](#page-61-0)

["Adding a Marker" on page 65](#page-64-0)

["Setting One Port Insertion Loss Interference Rejection" on page 66](#page-65-0)

["Setting the Pass/Fail Limits" on page 67](#page-66-0)

## <span id="page-55-0"></span>**Measuring One Port Insertion Loss**

The one port insertion loss measurement allows you to quantify signal loss in a cable or other device without connecting both ends of the cable or device to the test set. This measurement can be especially useful in measuring the loss of a feedline connected to the antenna on a tower.

This measurement, however, is less accurate than Two Port Insertion Loss. Therefore, when it's practical to connect both ends of a device to the test set—for example, when measuring your cables or a high power attenuator—it is better to use Two Port Insertion Loss.

**NOTE** The test signal emitted from the SWR port is a sine wave, swept from the starting frequency to the stop frequency. When testing cables that are attached to antennas, test signals are radiated, and these test signals can cause interference. Verify that the signal used for the test cannot cause interference to another antenna.

#### <span id="page-55-1"></span>**Calibration - Minimizing your Workload**

The **One-Port Insertion Loss** calibration is the same calibration as performed for the **Return Loss** and **Distance to Fault** (when it is performed with Frequency Range set to manual) measurements. If you have already calibrated for any of these three measurements, the calibration will apply to the other two measurements and "Calibrated" (together with the frequency range over which the calibration was performed) will be displayed on top left of the screen for all three.

The **Distance to Fault** calibration *(when it is performed with Frequency Range set to Auto)* is only valid for other *Distance to Fault measurements that are also performed with Frequency Range set to Auto*, and then only if the calibrated frequency range falls within the previously calibrated frequency range.

If you have not previously performed a calibration, the word "Uncalibrated" appears at the top left of the measurement screen.

It is important that you keep the calibration frequency range as close as possible to the actual sweep frequencies you intend using for the measurement or measurements. Calibrating over a large frequency range (for example, 1 GHz) when you only intend measuring over a much smaller range (a few kHz, for example) will induce inaccuracies into your results.

If you plan to perform a combination of **One-Port Insertion Loss** measurement, **Return Loss** measurement, and **Distance to Fault** measurements *using a frequency* 

*range that you will set manually*, you can perform one calibration for all three measurements as long as you calibrate over a frequency range that incorporates all three of your measurements, and as long as your cables do not change. For this reason, if you are doing Distance to Fault measurements *(using a frequency range that you have set manually)* as well as any type of Insertion Loss measurement, Agilent recommends that you select your cable type before performing calibrations. Press [Mode], [Antenna/Cable], [Distance to Fault], [Cable Type] to set the cable type.

The calibration remains valid until you do any one of the following:

- set the Distance to Fault frequency range to **Auto**. Note that the calibration will become valid again as soon as you switch from **Auto** back to **Manual** Frequency Range.
- power off the test set
- change the start frequency to a new value that lies below the start frequency of your previous calibration
- change the stop frequency to a new value that lies above the stop frequency of your previous calibration
- change any of the jumper leads that you used for the calibration
- change any of the attenuators that you used for the calibration
- change the type of cable specified under the [Cable Type] menu key.

## <span id="page-56-0"></span>**Performing (and Calibrating) a Basic One Port Insertion Loss measurement**

Select the desired frequency range and calibrate the test set for a One Port Insertion Loss measurement. To calibrate your test set, you will need the following pieces of equipment:

- Cable, N (male) to N (male), part number 8120-8862 or 8121-1315
- Calibrated 50 ohm Open connector, part number 1250-3421
- Calibrated 50 ohm Short connector, part number 1250-3424
- Calibrated 50 ohm Load connector, part number 1250-3423

**NOTE** All four of these required accessories are supplied as standard with your Agilent

E7495A/B test set.

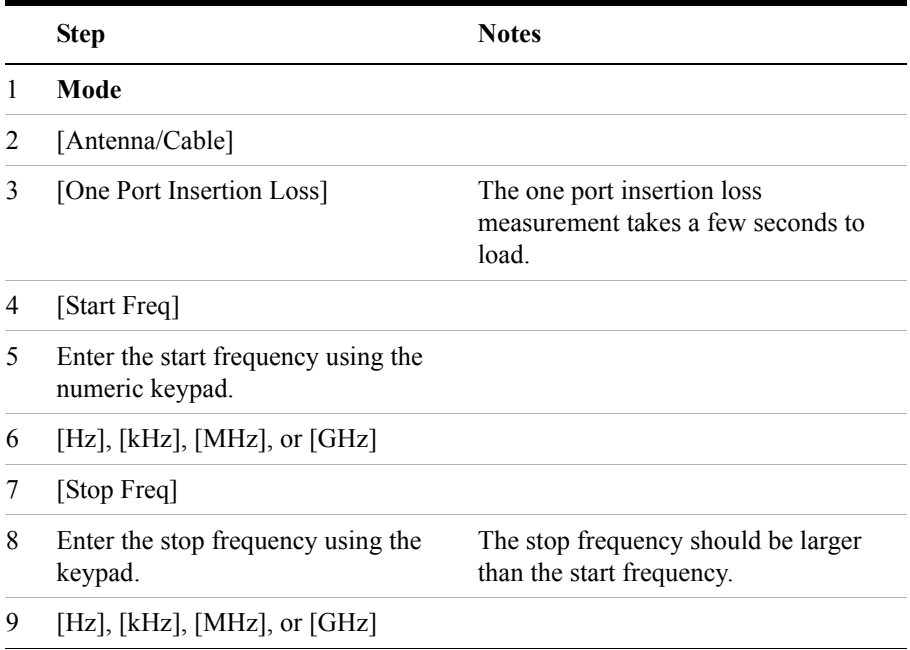

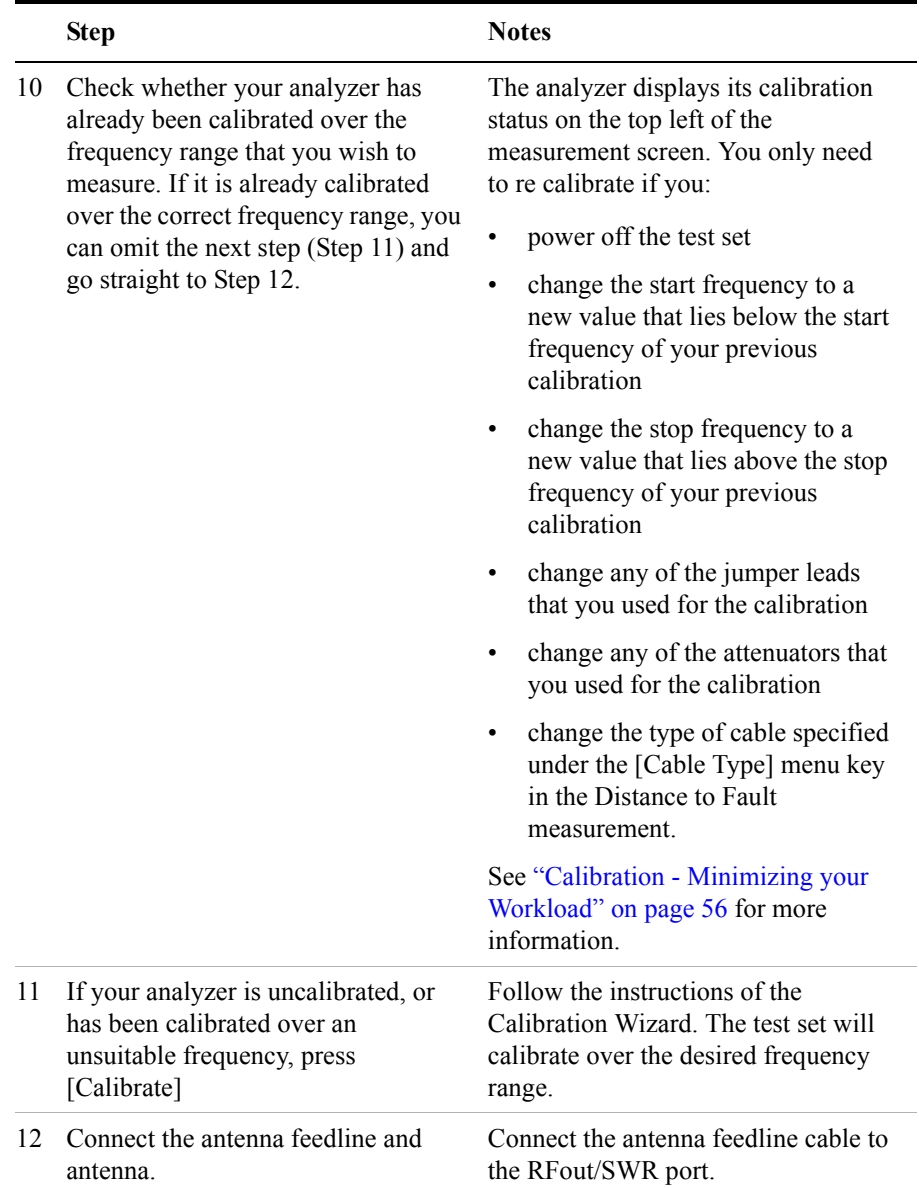

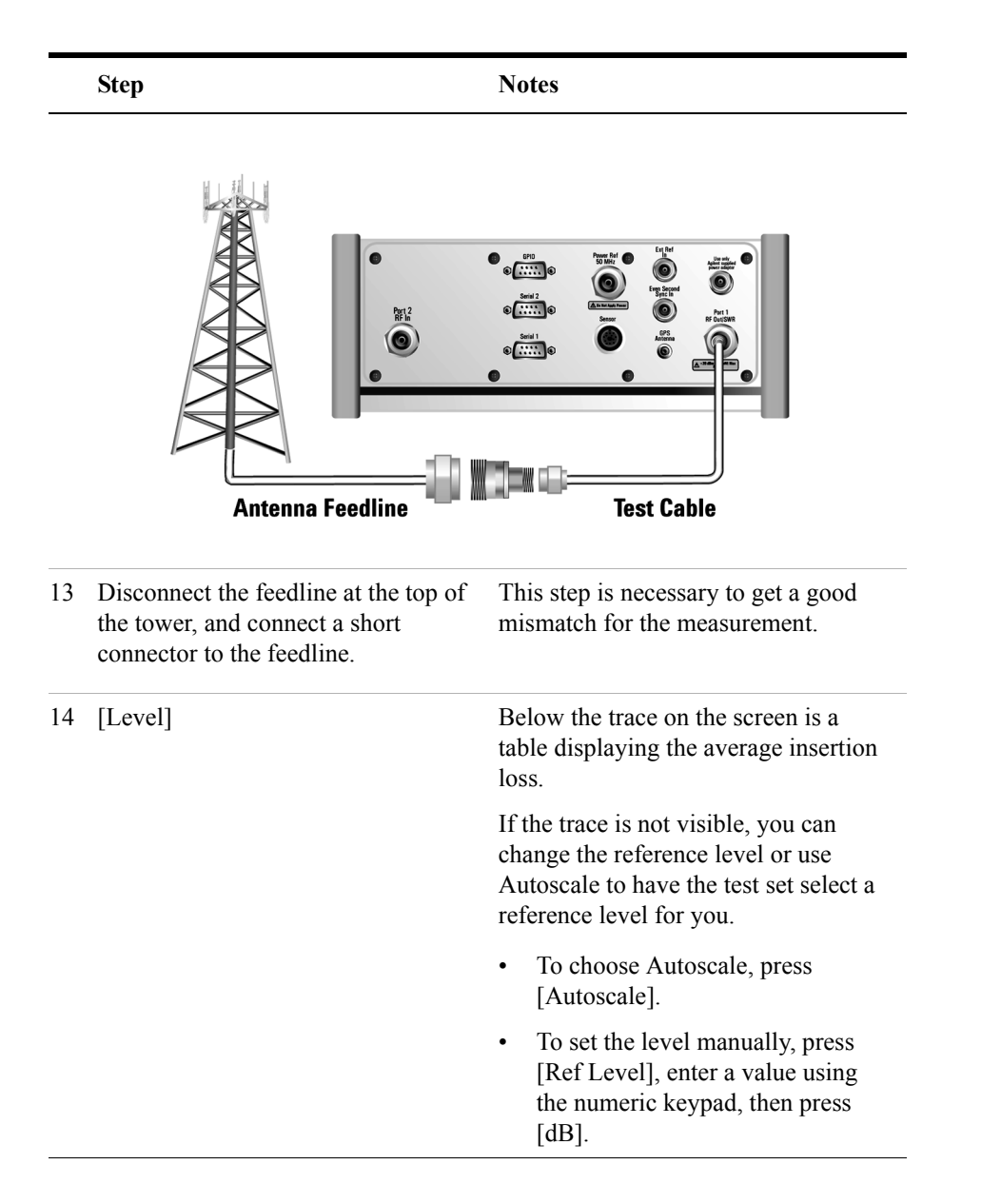

#### <span id="page-59-0"></span>**Clearing Calibration**

Clear Calibration deletes the current calibration data, enabling you to re-calibrate the instrument for the same frequency range.

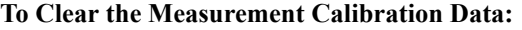

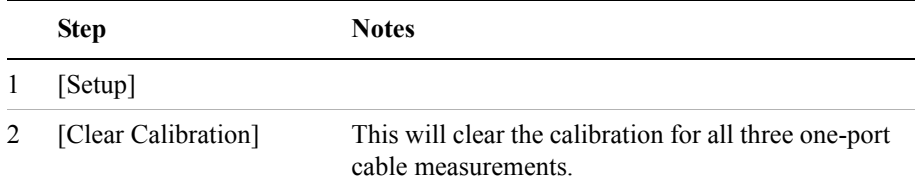

#### <span id="page-60-0"></span>**Displaying Location Information Using GPS**

If you are making a One Port Insertion Loss measurement, you can use GPS Location data to verify your location. For additional information on the GPS Data function, refer to ["Displaying GPS Location Data" on page 436](#page-435-0)

#### **To Display GPS Location Information:**

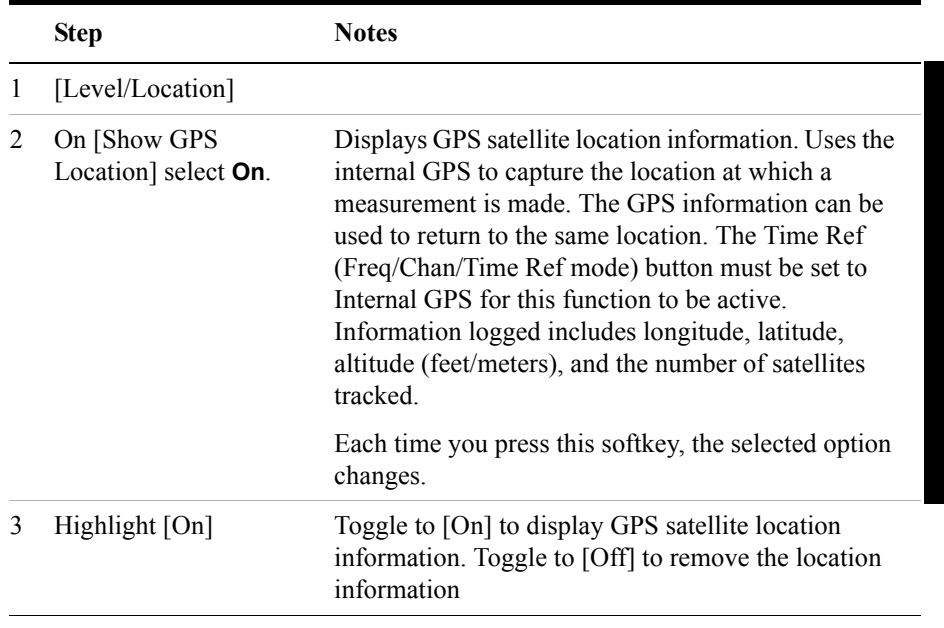

**NOTE** If you prefer to have an electronic copy of the location information, see "Saving" [Data" on page 443.](#page-442-0)

#### <span id="page-61-0"></span>**Setting Average, Sweep, and Restart**

#### **Setting the Sweep**

You can select either continuous or single sweep. Continuous sweep provides repeated, ongoing measurements. Single sweep performs a single measurement that is repeated only when you push the Single button.

#### **To set sweep:**

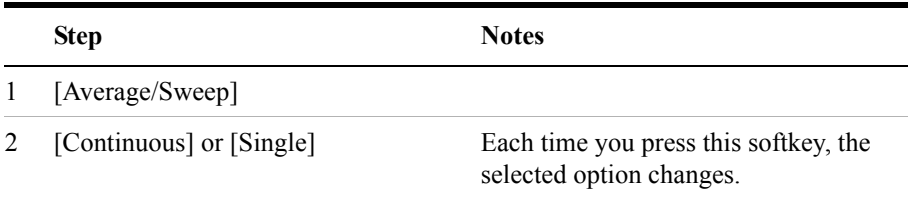

#### **Setting Averaging**

You can choose to have averaging On or Off and set the number of averages you want to take. Averaging only applies to the data, not to the trace. You can select from the following types of averaging:

- **Off**: Disables averaging.
- **Running:** Computes the new result as the weighted sum of the last result and the new measurement. The last result is weighted by  $(n - 1)/n$ . The new result is weighted by 1/n. Each new measurement produces a new result.
- Max Hold: Is not an average, but on a point by point basis, displays the maximum amplitude for the given frequency or channel since Max Hold was turned on. It is updated when a new maximum occurs.
- **Group Average:** Makes the requested number of measurements, averages the measurement data, and displays the average as a single result trace. Measurement time will vary based on the requested number of averages and can take minutes for very large number of averages.
- **Group Max Average:** Makes the requested number of measurements before returning a single trace result. This trace is the maximum value seen at each trace point over the requested number of averages (measurements).

#### **To set averaging:**

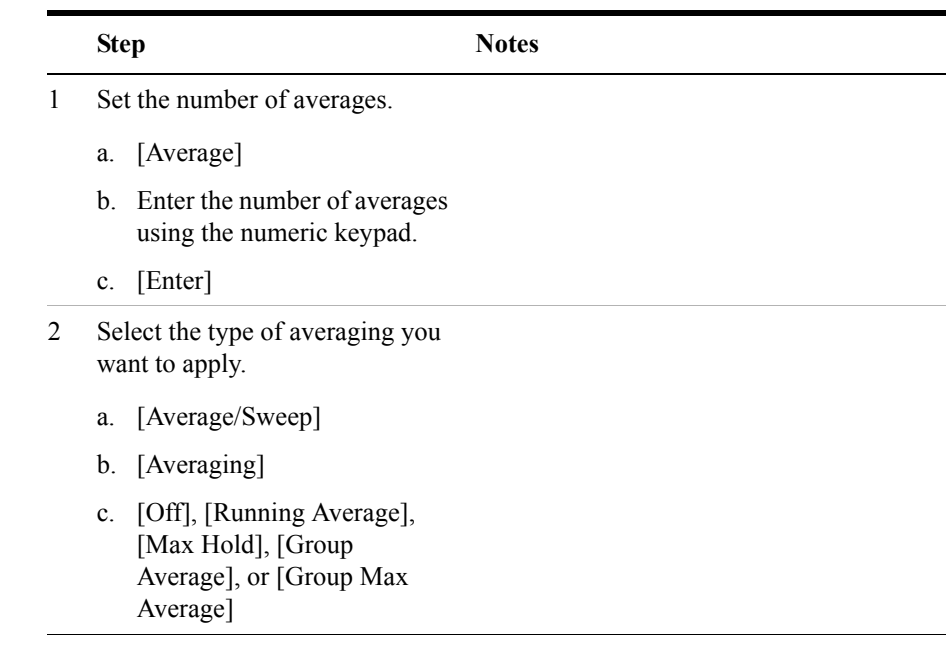

**NOTE** These two steps can be performed in any order. However, if you turn averaging on and a large number of averages has previously been set, there may be a delay before you can change the number of averages.

#### **Setting Restart**

When you have averaging turned **On** and you are in **Continuous** Sweep mode, you can restart the averaging by pressing the Restart menu key. The Restart key has no effect if you are in **Single** sweep mode.

#### **To restart averaging:**

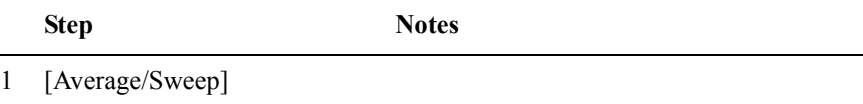

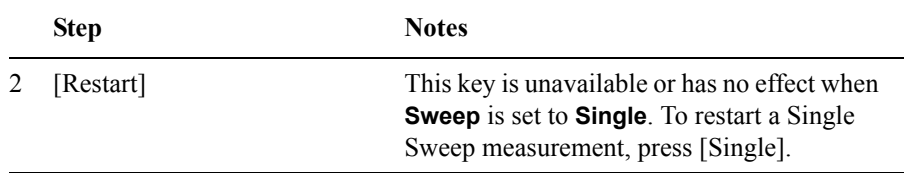

#### <span id="page-64-0"></span>**Adding a Marker**

Markers can be used on traces to help you visually track up to four signals. Each marker has the following settings:

- **Type**: Provides three options, including:
	- **Off**
	- **Normal**: Places a diamond-shaped, colored marker, along with a number, 1-4, on the trace.
	- **Delta**: Associated with a normal marker. Therefore, a normal marker must exist prior to creating the delta marker. The delta marker displays the difference between the normal marker position and the delta marker position. Only one delta marker can be associated with a given normal marker. The normal marker must be active when Delta is selected.
- **Marker to Peak**: Places the active marker on the current greatest value of the trace.
- **Marker to Next Peak**: Places the active marker on the current second greatest value of the trace.
- **Marker to Min**: Places the active marker on the current lowest value of the trace.
- **Marker to Next Min**: Places the active marker on the current second lowest value of the trace.

#### **To add a marker to a trace**

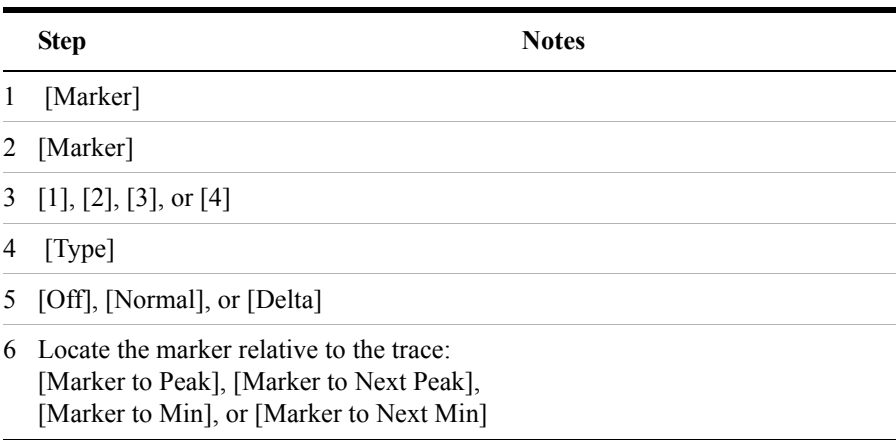

#### <span id="page-65-0"></span>**Setting One Port Insertion Loss Interference Rejection**

Other signals can interfere with One Port Insertion Loss measurements. When making a one port insertion loss measurement in the presence of known or suspected interference, you can minimize the effect of the interference on the measurement by activating interference rejection in the test set.

**NOTE** Use of interference rejection will increase the measurement time. Interference rejection should be used if a known interfering signal exists or if the one port insertion loss measurement displays suspicious characteristics such as a spike or rapid movements in the noise floor.

#### **To activate interference rejection:**

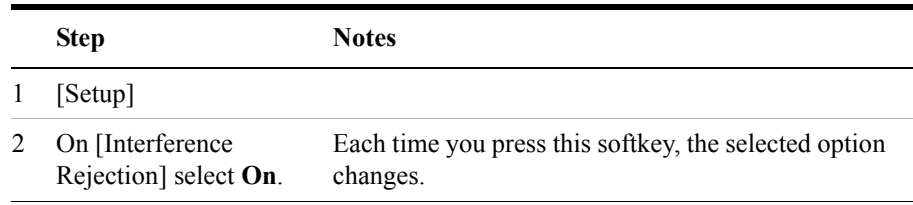

### <span id="page-66-0"></span>**Setting the Pass/Fail Limits**

The measurement limits setting enables you to alter the value of the maximum and minimum test limits for the Average Insertion Loss measurement. Limits are set in dB. These settings affect the metrics color display: red represents fail, green represents pass. Next to the displayed measurement value, a (P) indicating Pass, or (F) indicating Fail, will be shown to further indicate whether the value is within or outside the set limits.

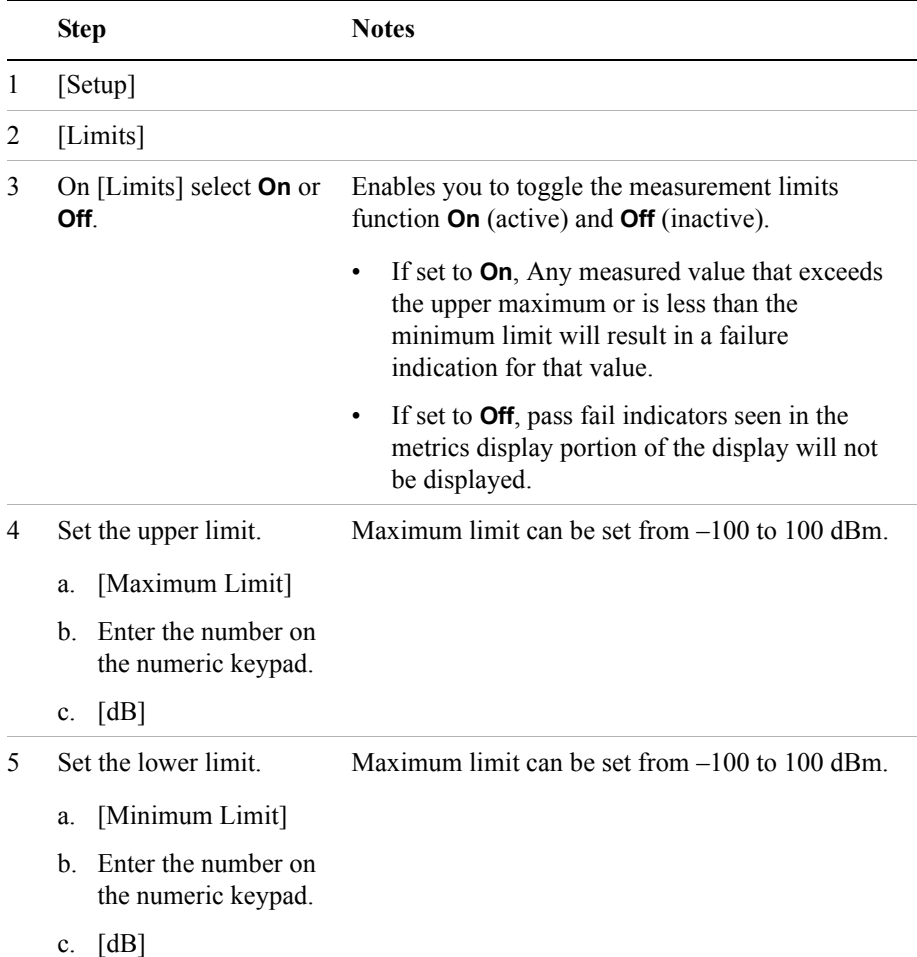

#### **To Set the Measurement Maximum and Minimum Limits:**

# **3 1xEV-DO Analyzer and Over Air Test**

["Accessing 1xEV-DO Tx and Over Air Test" on page 71](#page-70-0) ["Making 1xEV-DO Tx Measurements" on page 72](#page-71-0) ["Making 1xEV-DO Over Air Measurements" on page 78](#page-77-0) ["Displaying Location Information Using GPS" on page 85](#page-84-0) ["Interpreting the Display" on page 86](#page-85-0) ["Setting the Channel or Frequency Step" on page 88](#page-87-0) ["Setting the PN Offset" on page 90](#page-89-0) ["Setting the PN Increment" on page 90](#page-89-1) ["Setting the Active Channel Threshold Level and Auto Threshold Level" on](#page-90-0)  [page 91](#page-90-0) ["Setting the Frequency/Time Reference" on page 92](#page-91-0) ["Setting Units" on page 93](#page-92-0) ["Setting the 1xEV-DO Transmitter Reference Level" on page 93](#page-92-1) ["Setting Measurement Time" on page 94](#page-93-0) ["Setting Measurement Offset" on page 95](#page-94-0) ["Setting the Slot Threshold Level" on page 96](#page-95-0) ["Setting the CDP Type" on page 96](#page-95-1) ["Setting the Pilot Dominance Limit" on page 97](#page-96-0) ["Setting the Multipath Power Limit" on page 98](#page-97-0) ["Setting the PN Scanner Sensitivity" on page 98](#page-97-1) ["Setting Average, Sweep, and Restart" on page 99](#page-98-0) ["Adding a Marker" on page 101](#page-100-0) ["Setting the Pass/Fail Limits" on page 103](#page-102-0) ["Setting Up the Signal Generator" on page 111](#page-110-0) ["Metrics Provided by the 1xEV-DO Tx and Over Air Analyzer Measurement"](#page-113-0)  [on page 114](#page-113-0) ["Interpretation of 1xEV-DO Tx and Over Air Analyzer Measurement Results"](#page-118-0)  [on page 119](#page-118-0)

["Customizing Your Display" on page 124](#page-123-0)

["Sorting by MAC Index or by Walsh Code" on page 125](#page-124-0)

["Converting Between MAC Index and Walsh Code" on page 126](#page-125-0)

["Colors Used on the MAC Code Domain CDP Display" on page 127](#page-126-0)

["Colors Used on the Pilot Code Domain CDP Display" on page 128](#page-127-0)

["Showing or Hiding the OTA PN Scanner" on page 129](#page-128-0)

["Codogram Display" on page 130](#page-129-0)

["Performing a Codogram Measurement" on page 131](#page-130-0)

## <span id="page-70-0"></span>**Accessing 1xEV-DO Tx and Over Air Test**

The 1xEV-DO Analyzer & Over Air Test (Option 205) can, as its name suggests, be used to perform both Tx Analyzer and over-the-air tests.

You can access both the 1xEV-DO Analyzer and the 1xEV-DO Over Air Test either by pressing [Tx Analyzer], then [1xEV-DO Analyzer] or by pressing [Over Air], then [1xEV-DO Over Air]. It is worth noting, however, that you are using the same measurement software in either case.

If you access the measurement through the Tx Analyzer submenu, the Over the Air features will be turned Off. If you access the measurement through the Over Air submenu, the Over the Air features will be turned On. Any of these Over the Air settings can be changed at any time. This means you can easily perform Over the Air measurements after selecting [Tx Analyzer], [1xEV-DO Analyzer], and equally, you can perform Tx Analyzer measurements after selecting [Over Air], [1xEV-DO Over Air]. This will often be faster and more convenient method of switching between the TX Analyzer and the Over the Air Analyzer.

<span id="page-71-0"></span>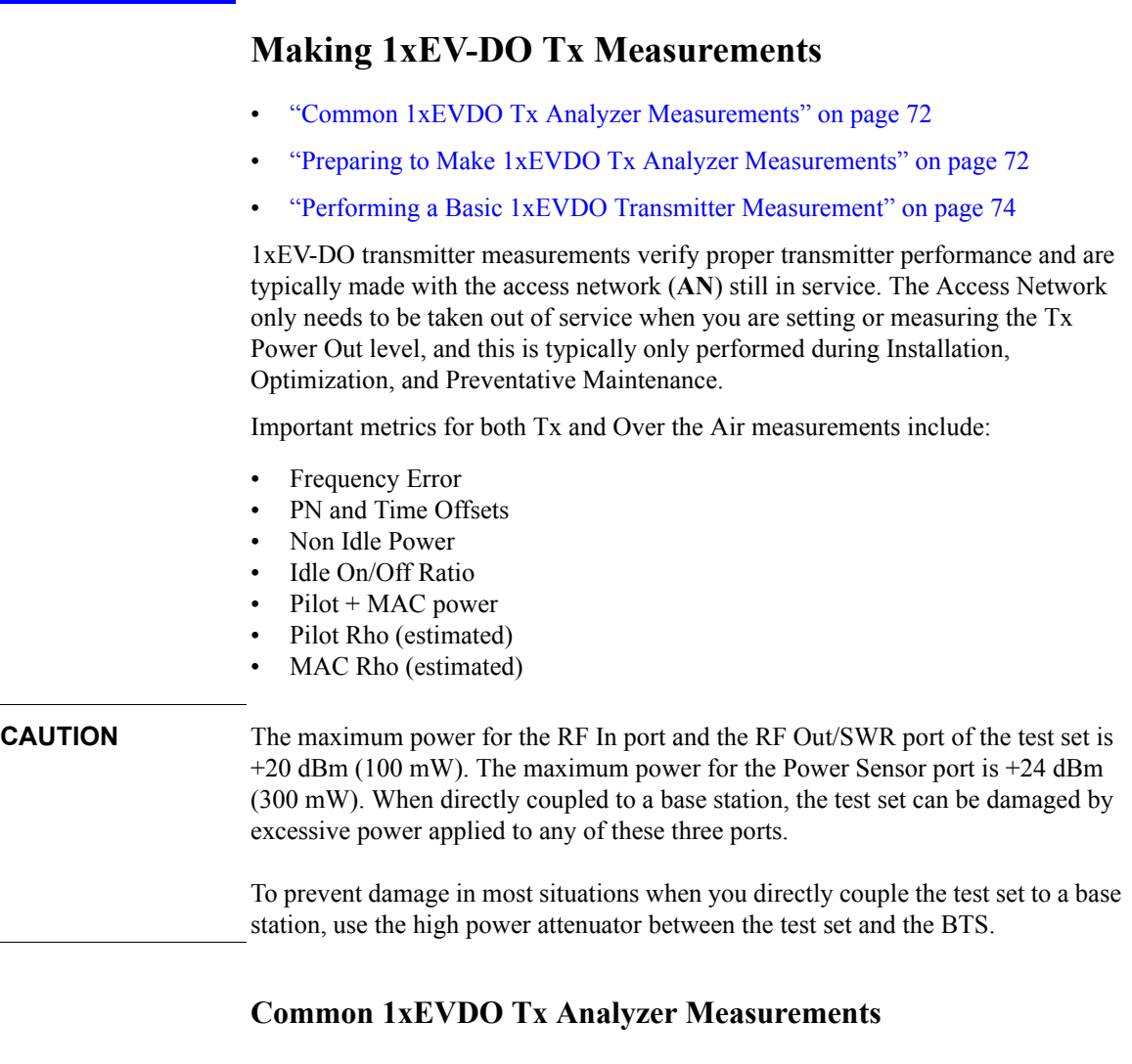

#### <span id="page-71-2"></span><span id="page-71-1"></span>**Preparing to Make 1xEVDO Tx Analyzer Measurements**

When measuring 1xEVDO transmitter performance, there is no need to take the access network out of service. The Access Network only needs to be taken out of service when you are setting or measuring the Tx Power Out level, and this is typically only performed during Preventative Maintenance.

The first step is to choose the type of time reference available. The measurement
#### 1xEV-DO Analyzer and Over Air Test **Making 1xEV-DO Tx Measurements**

configuration depends upon the type of time reference you choose to use. Optimally, a GPS time reference is desired. GPS provides an independent time reference that can help determine if the access network under test is synchronized with the rest of the network. Access networks not synchronized with the rest of the network are referred to as "island cells".

#### **NOTE** If a **GPS** time reference is available, you will be able to see all the metrics, and you will be able to verify that the access network has correctly locked onto the GPS signal.

If you connect to the access network's **Even Second Clock**, you will still get all the metrics, but you will not have an independent check that the access network has locked onto the GPS signal.

You need a timing reference (either GPS or ESC) to see PN Offset and Time Offset results. When using another non-time based reference (for example, **Internal Reference**), results for **PN Offset** or for **Time Offset** will be unavailable.

You must also know the channel or frequency of the 1xEVDO signal to be analyzed.

Each access network sector is assigned a unique PN [pseudo-noise] Offset. If you are using a GPS signal or the Even Second Clock, the PN Offset will be detected for you. If you are making measurements without the aid of either a GPS signal or the Even Second Clock, you will need to know the PN Offset of the Access Network that is producing the signal to be analyzed. For more information on PN Offsets refer to ["Adding a Marker" on page 101.](#page-100-0)

# **Performing a Basic 1xEVDO Transmitter Measurement**

Once you have taken the access network out of service (this is necessary, for example, when you are setting the Tx Power Out level) and you have made the proper connections, you can perform 1xEVDO transmitter measurements.

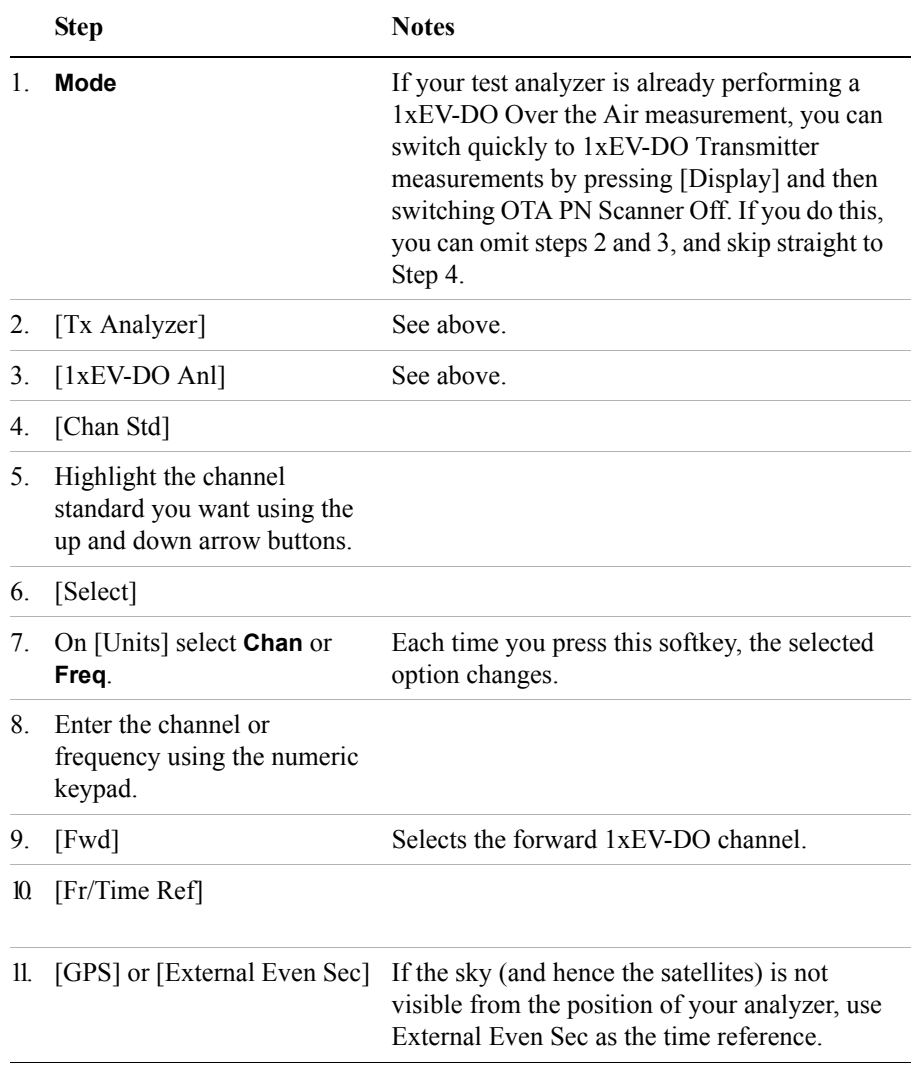

#### 1xEV-DO Analyzer and Over Air Test **Performing a Basic 1xEVDO Transmitter Measurement**

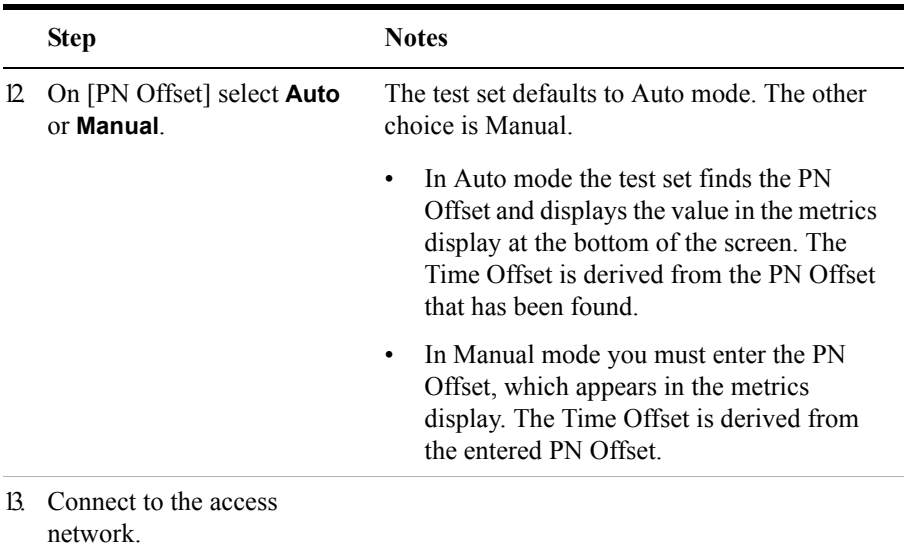

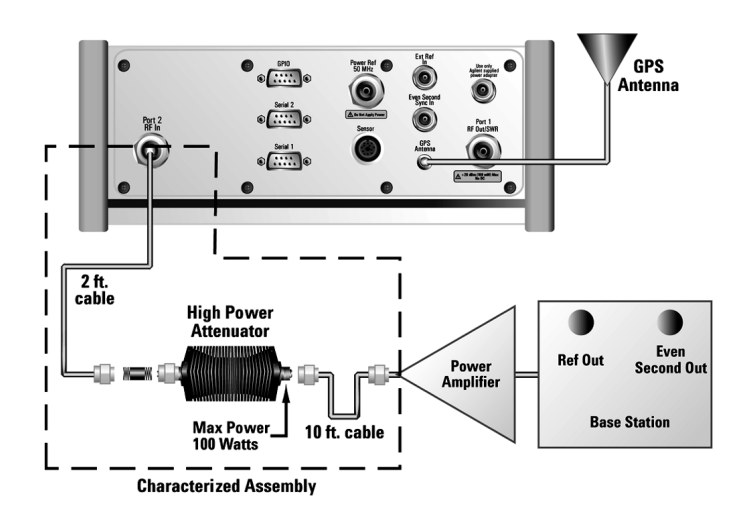

**Connections for out of service 1xEVDO measurements with GPS receiver as timing reference. This setup is typically used when setting or measuring Tx Power Out Levels.**

#### 1xEV-DO Analyzer and Over Air Test **Performing a Basic 1xEVDO Transmitter Measurement**

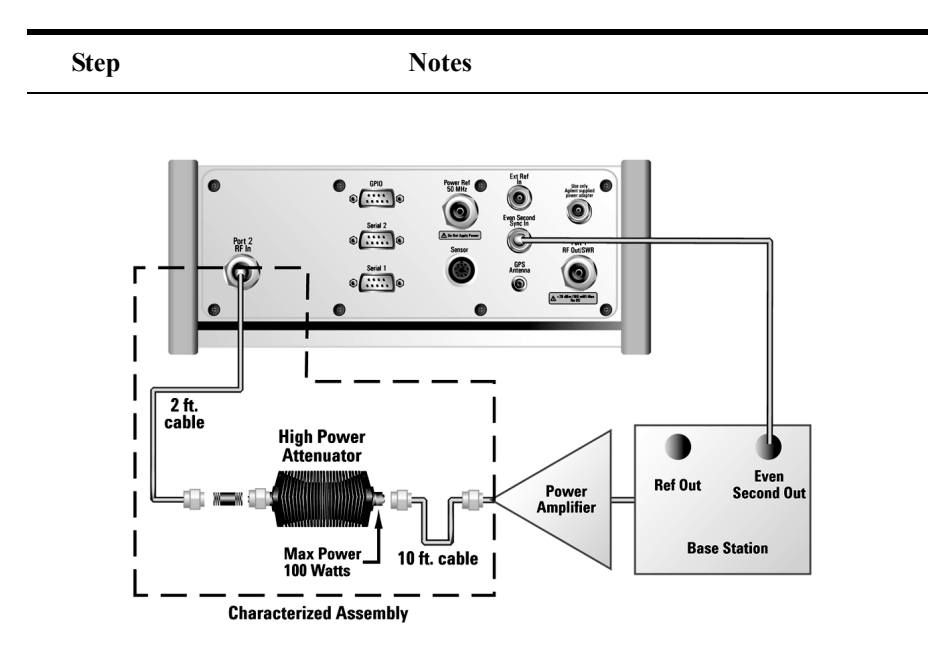

**Connections for out of service 1xEVDO measurements with access network even second as timing reference. This setup is typically used when setting or measuring Tx Power Out Levels**

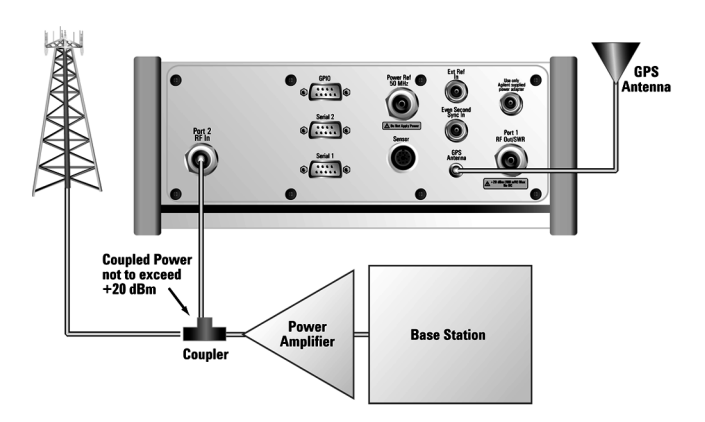

**Connections for in service 1xEVDO measurements with GPS receiver as timing reference.** 

#### 1xEV-DO Analyzer and Over Air Test **Performing a Basic 1xEVDO Transmitter Measurement**

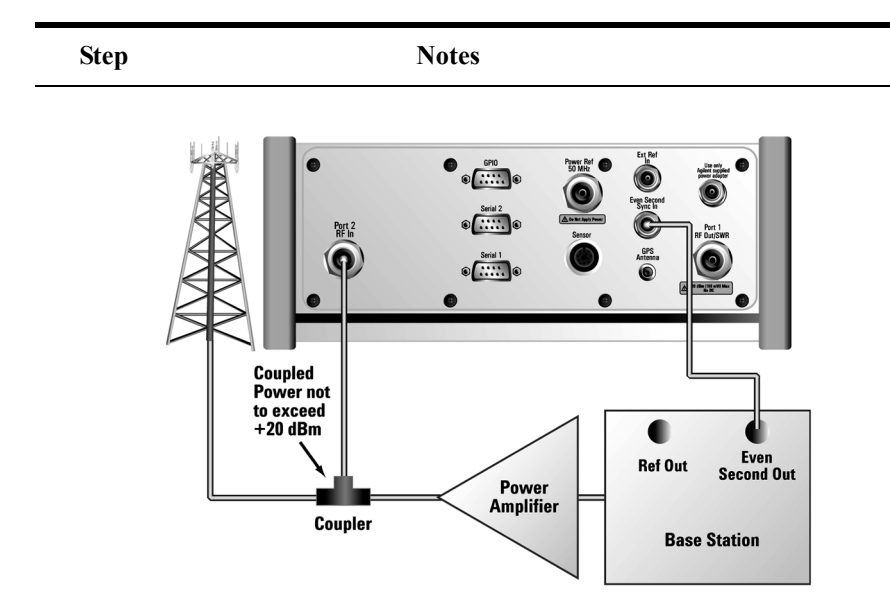

#### **Connections for in service 1xEVDO measurements with access network even second as timing reference**

**NOTE** Using GPS Time Reference signals: During a 1xEVDO Analyzer measurement, a yellow triangle symbol may temporarily appear beside "GPS" in the lower right. The yellow triangle indicates that the test set is re-synching with the GPS even second pulse. Once the test set is synchronized, a green dot appears in place of the triangle. If the GPS is unavailable, a red X appears. If this happens, you must choose another reference.

> A red X will also appear beside "GPS" at the bottom right if you are using the Even Second Clock timing reference but have not set the instrument to use the Even Second Clock. If this is happening, press **Fr/Time Ref** and select **External Even Second** as your timing reference.

# **Making 1xEV-DO Over Air Measurements**

- ["Preparing to Make 1xEV-DO Over Air Measurements" on page 79](#page-78-0)
- ["Criteria for Making Valid 1xEV-DO Over Air Measurements" on page 80](#page-79-0)
- ["Performing a Basic 1xEV-DO Over Air Measurement" on page 82](#page-81-0)

1xEV-DO over air measurements provide a quick method of verifying 1xEV-DO transmitter performance. These transmitter measurements can be made on a base station from the convenience of your vehicle without taking the base station out of service. Over air measurements are especially useful in maintaining hard-to-access cell sites such as pole-top base stations.

The 1xEV-DO Analyzer and Over Air option may also be used to measure signals at a coupled port on the transmitter.

Important metrics for both Tx and Over the Air measurements include:

- Frequency Error
- PN and Time Offsets
- Non Idle Power
- Idle On/Off Ratio
- Pilot + MAC power
- Pilot Rho (estimated)
- MAC Rho (estimated)

**NOTE** To achieve valid over-the-air measurements, the test set must be stationary (not moving).

## <span id="page-78-0"></span>**Preparing to Make 1xEV-DO Over Air Measurements**

An important consideration when making 1xEV-DO over air measurements is your location relative to the base station. There must be no obstructions between your location and the base station antennas.

You must select the type of time reference to be GPS. The GPS antenna must be able to "see" the satellites to obtain lock, and you must have a GPS lock to perform measurements.

GPS provides an independent time reference that can help determine if the access network under test is synchronized with the rest of the network. Access networks not synchronized with the rest of the network are referred to as "island cells".

**NOTE** Once your test instrument successfully locks onto the **GPS** time reference, you will be able to see all the metrics, and you will be able to verify that the access network has correctly locked onto the GPS signal.

> You need to know, and to enter on the test analyzer, the channel or frequency of the 1xEV-DO signal to be analyzed.

> Each access network sector has a unique PN offset. If you know this, you can enter it manually. If you do not know the PN Offset, you can set PN Offset to Auto, and let the analyzer find the PN offset of the strongest pilot signal for you. You can also use the PN Scanner to identify all active PNs in the area. For more information on PN offsets refer to the ["Metrics Provided by the 1xEV-DO Tx and Over Air](#page-113-0)  [Analyzer Measurement" on page 114.](#page-113-0)

Once you have connected the proper antenna to the test set, chosen a stationary location, and verified that you have a clear view of the base station antennas, you can perform 1xEV-DO over air measurements.

If this is the first 1xEV-DO over air measurement for this base station, you must find a location that meets the criteria for making a valid measurement. Your location must have a dominant pilot and very low multipath power. If you have made 1xEV-DO over air measurements at this location before and know it provides valid measurements, skip to ["Performing a Basic 1xEV-DO Over Air Measurement" on](#page-81-0)  [page 82](#page-81-0).

# <span id="page-79-0"></span>**Criteria for Making Valid 1xEV-DO Over Air Measurements**

The first step in making valid 1xEV-DO over air measurements is to identify a target base station to measure. Then, for your measurements to be valid, you must find a location near the target base station with a sufficiently strong 1xEV-DO signal. 1xEV-DO over air measurements will experience interference from other 1xEV-DO signals on the same RF channel and from multipath echoes. The code domain power view measures two key parameters to indicate these effects:

• Pilot dominance—The difference between the useful energy of the strongest pilot channel and the combined energy of the lower energy active pilot channels (expressed in dB). Ideally, this value should be very large  $(> 16$  dB).

The E7495A/B test set includes up to nine lower energy active pilots in the pilot dominance calculation. In live testing of 1xEV-DO networks, however, it is unlikely that you will have as many as nine interfering pilots.

**NOTE** It is important to remember that the pilot dominance is always measured against the strongest signal. If you have specified your channel of interest manually, this channel might not necessarily be the strongest.

> • Multipath power—The amount of power, of the dominant pilot signal, that is dispersed outside the main correlation peak due to multipath echoes (expressed in dB). Ideally, this value should be very small (< 0.1 dB). **Multipath power** is the result of portions of the original broadcast signal arriving at the receiving antenna out of phase with the main power of the original signal. This can be caused by the signal being reflected off objects, such as buildings, or being refracted through the atmosphere differently from the main signal. These out of phase signals can cancel power from the main signal or appear as noise interference at the receiver.

The table below shows the quality of the over air code domain measurements with respect to pilot dominance and multipath power.

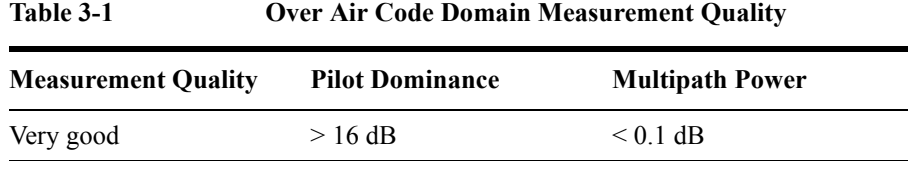

#### 1xEV-DO Analyzer and Over Air Test **Criteria for Making Valid 1xEV-DO Over Air Measurements**

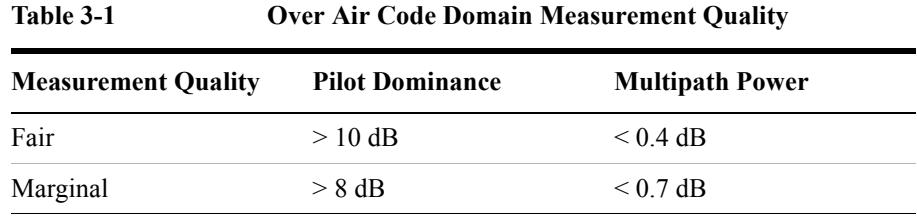

The default measurement limits for pilot dominance and multipath power are set to give "fair" measurement quality. If these limits are met, the pilot dominance and multipath power values will be displayed in green. When the pilot dominance and multipath power parameters are outside the acceptable limits, the parameters will turn red. If this occurs, you must move to a different location that meets the "fair" criteria defined above.

In general, you should always use a preselector filter for the band of interest to prevent strong signals from swamping out the signal of interest. Agilent offers these preselectors and antennas:

- Option 810—Cellular downlink band preselector and antenna
- Option 811—PCS downlink band preselector and antenna
- Option 812—Korean PCS downlink band preselector and antenna

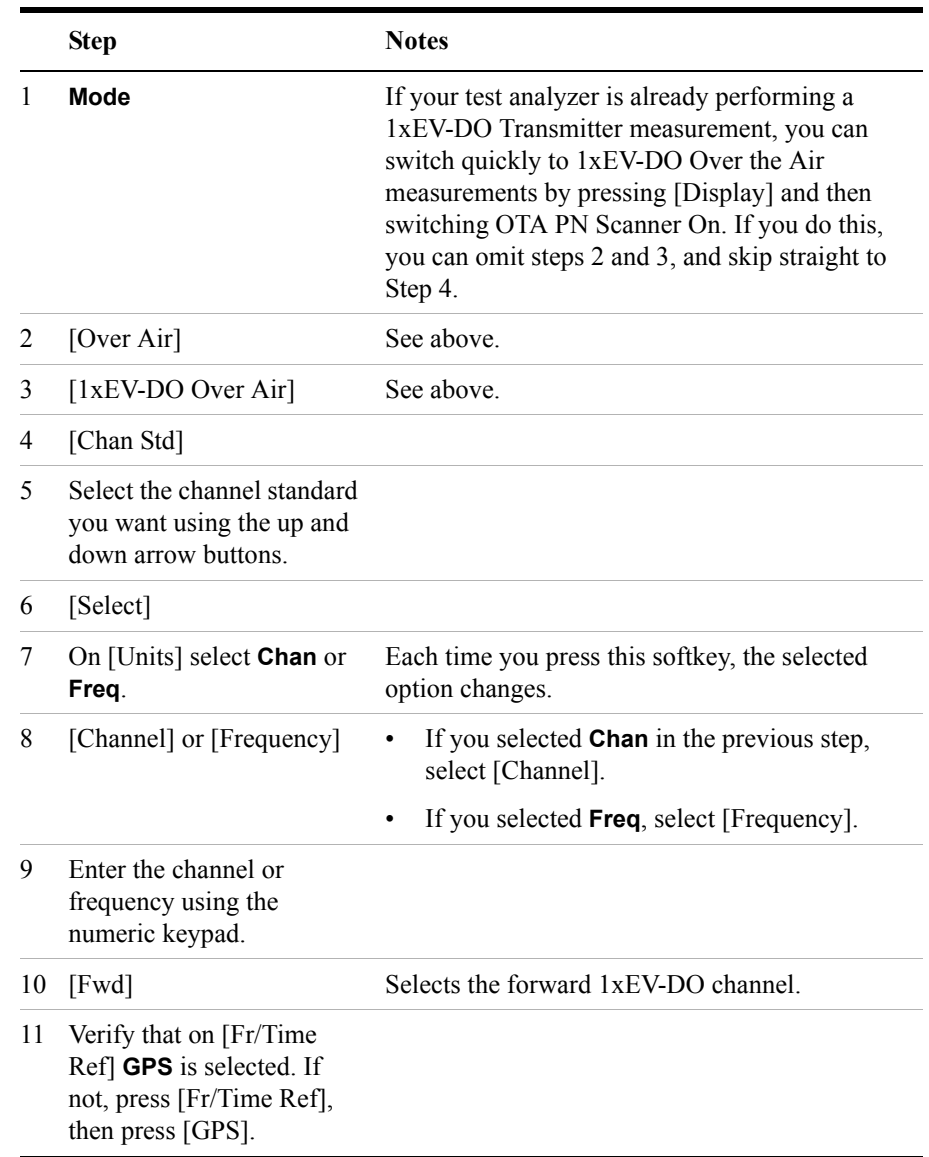

# <span id="page-81-0"></span>**Performing a Basic 1xEV-DO Over Air Measurement**

### 1xEV-DO Analyzer and Over Air Test **Performing a Basic 1xEV-DO Over Air Measurement**

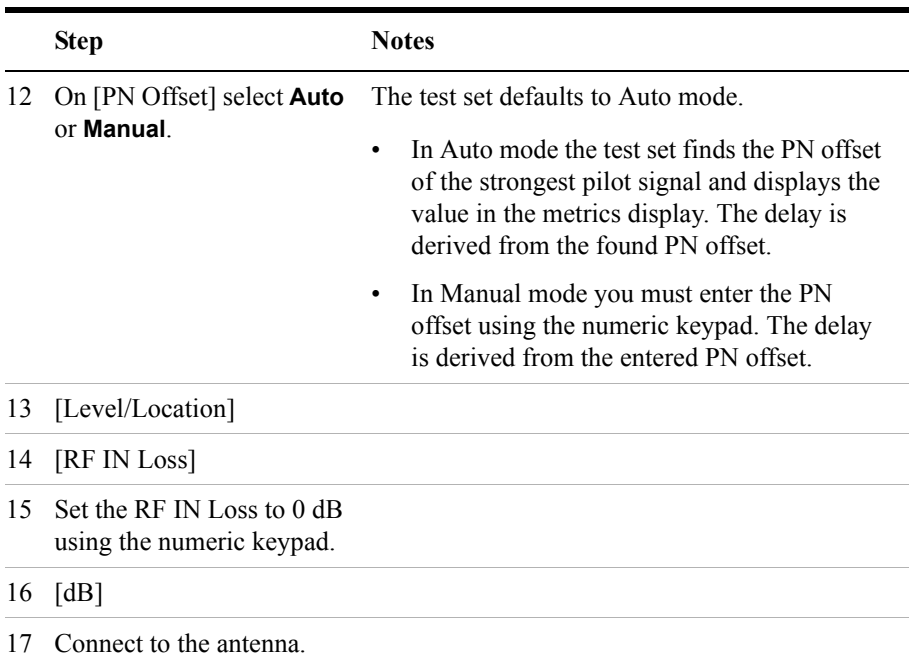

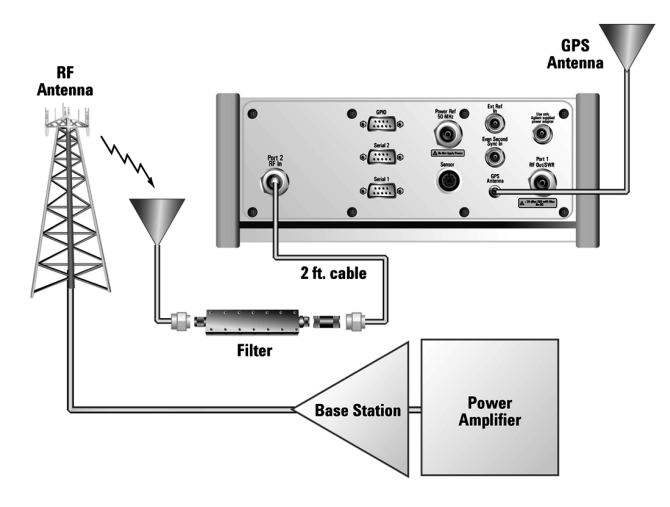

**Connections for in service 1xEVDO measurements with GPS receiver as timing reference.** 

## 1xEV-DO Analyzer and Over Air Test **Performing a Basic 1xEV-DO Over Air Measurement**

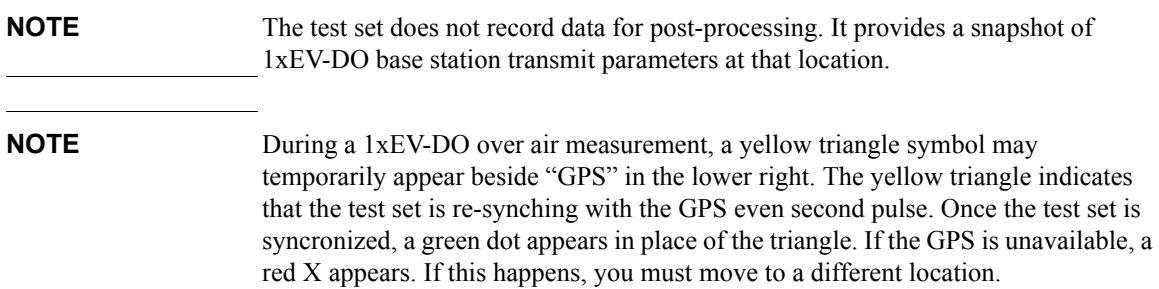

# **Displaying Location Information Using GPS**

If you are making 1xEV-DO over air measurements at a location you previously established as valid, Agilent recommends using GPS to verify that you are at the location from which you previously measured.

If you are making 1xEV-DO over air measurements from a new location, once you validate that the location provides a dominant pilot and low multipath power, Agilent recommends that you record the latitude and longitude coordinates of this location using GPS. Later measurements should be made from this precise location to provide performance trends.

For additional information on the GPS Data function, refer to ["Displaying GPS](#page-435-0)  [Location Data" on page 436](#page-435-0)

#### **To Display GPS Location Information:**

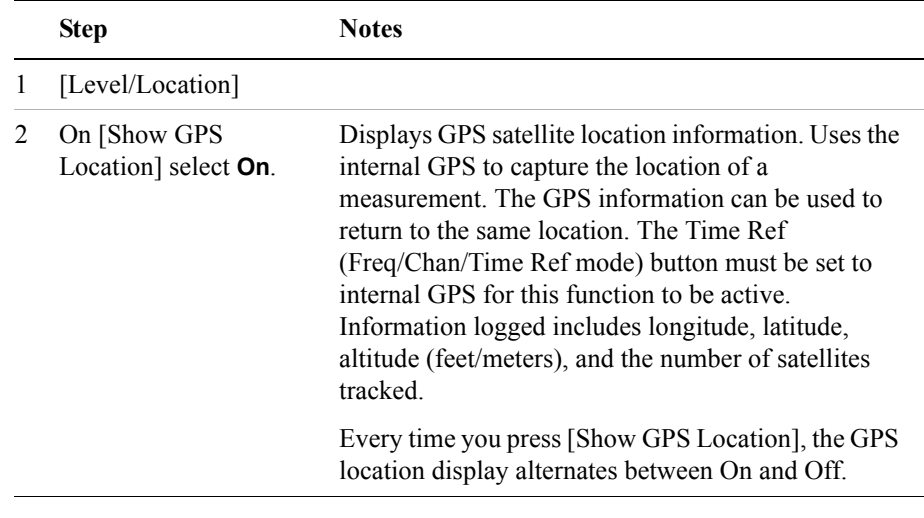

**NOTE** If you prefer to have an electronic copy of the location information, see "Saving" [Data" on page 443.](#page-442-0)

# **Interpreting the Display**

The 1xEV-DO Tx screen is divided into two sections, and the 1xEV-DO Over Air screen is divided into three sections. The extra, third section in the 1xEV-DO Over Air screen shows the OTA PN Scanner results, and appears at the top of the display.

You can switch the OTA PN Scanner **On** or **Off** independently in either a 1xEV-DO Tx Analyzer measurement or in a 1xEV-DO Over Air measurement. The presence or absence of the OTA PN Scanner is the main difference between the 1xEV-DO Tx Analyzer screen and the 1xEV-DO Over Air screen.

If you have the OTA PN Scanner display switched **On**, it appears at the top of the screen. The code domain trace display in the center. The pilot dominance and multipath power parameters are shown to the left of the screen. When you are making Over the Air measurements, awareness of these two parameter values helps you be sure that you are making valid measurements on the sector of interest.

The *code domain trace display* contains 128 Walsh codes when CDP Type is MAC 128, or 64 Walsh codes when CDP Type is MAC 64. These are shown in a bit-reversed order to represent the combined code channels for the varying data rate traffic channels. The Y-axis labels display the relative power (dB) or absolute power (dBm), threshold level, and dB/division. The X-axis labels display active channel Walsh Code numbers. Active code channels shown on the display include:

- Active MAC (Medium Access Control) RPC (Reverse Power Control) channels (shown in orange)
- RA (Reverse Activity) MAC channel (shown in light blue)
- Noise (shown in light gray)
- Unknown (MAC indexes 0 to 3 only) (typically these are displayed in gray, that is, as noise. If they are found to be active, they are shown in light brown)
- Pilot (shown as a red bar, and only when CDP Type is Pilot)

The *metrics display* shows 14 measurement parameters displayed below the CDP display in three columns and five rows—each with a value and units. For more information about the parameters in the metric display, refer to ["Metrics Provided](#page-113-0)  [by the 1xEV-DO Tx and Over Air Analyzer Measurement" on page 114.](#page-113-0)

The time reference indicator is at the bottom right. For each indicator the text indicates which time reference you have chosen. A green LED indicates a locked condition, a red "X" indicates an unlocked condition. You must have a valid time references (either from the GPS system, or from an Even Second Clock) to make valid measurements.

# **Optional 1xEV-DO Tx and Over Air Analyzer Measurement Settings**

You can change several optional measurement parameters in the 1xEV-DO Tx and Over Air Analyzer:

- ["Setting the Channel or Frequency Step" on page 88](#page-87-0)
- ["Setting the PN Offset" on page 90](#page-89-0)
- ["Setting the PN Increment" on page 90](#page-89-1)
- ["Setting the Active Channel Threshold Level and Auto Threshold Level" on](#page-90-0)  [page 91](#page-90-0)
- ["Setting the Frequency/Time Reference" on page 92](#page-91-0)
- ["Setting Units" on page 93](#page-92-0)
- ["Setting the 1xEV-DO Transmitter Reference Level" on page 93](#page-92-1)
- ["Setting Measurement Time" on page 94](#page-93-0)
- ["Setting Measurement Offset" on page 95](#page-94-0)
- ["Setting the Slot Threshold Level" on page 96](#page-95-0)
- ["Setting the CDP Type" on page 96](#page-95-1)
- ["Setting Average, Sweep, and Restart" on page 99](#page-98-0)
- ["Adding a Marker" on page 101](#page-100-0)
- ["Setting the Pass/Fail Limits" on page 103](#page-102-0)

#### <span id="page-87-0"></span>**Setting the Channel or Frequency Step**

You can set the channel or frequency step so you can quickly increment to the next channel or frequency using the up and down arrow buttons.

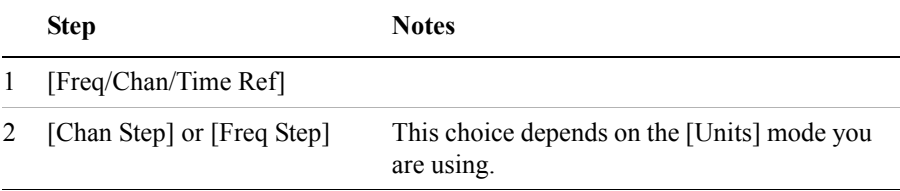

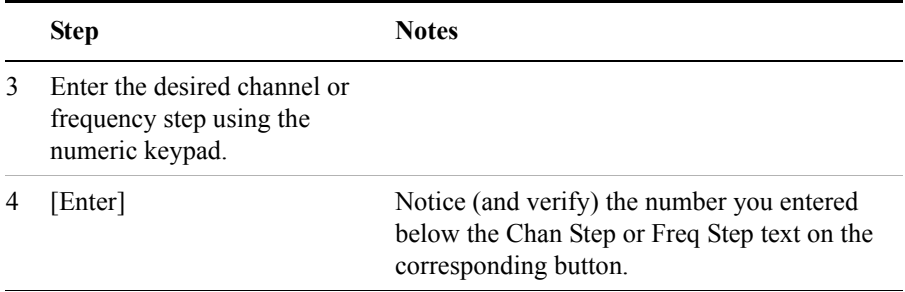

### <span id="page-89-0"></span>**Setting the PN Offset**

The PN Offset is a "short code" sequence that provides a unique identifier for each sector of each cell site. The PN Offsets are applied to the I and Q signals before modulation. PN Offsets are offset in time by 52.08  $\mu$ s and they repeat every 26.666 ms. This yields 512 unique short code sequences (0-511). The access terminal needs the PN Offset to decode information in the Pilot and MAC channels, which are transmitted by the access network.

If you have selected Auto PN Offset, the displayed PN Offset result corresponds to the PN Offset of the Pilot sequence with the highest power. If you have selected Manual PN Offset, the result displayed corresponds to your chosen PN Offset.

The number of slots over which the acquistion is made is determined by the Measurement Interval, which itself is determined by the Measurement Time. For more information, refer to ["Setting Measurement Time" on page 94.](#page-93-0)

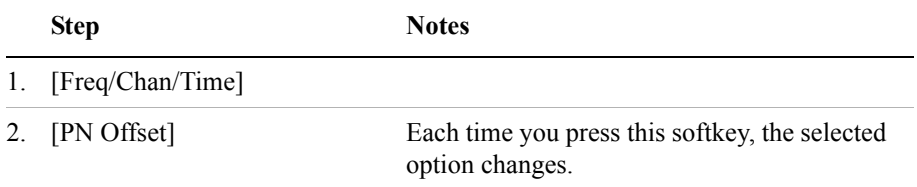

#### <span id="page-89-1"></span>**Setting the PN Increment**

The PN Increment allows you to choose the increment step for the PN Offset search when PN Offset is set to **Auto**. Typically the PN Increment is set to 1 when measuring 1xEV-DO transmitter performance while connected to the access network via RF cable.

The PN Increment field enables you to search based on a step size of your choice. If PN Increment = 1 (default), the search will step through PN values by one PN at a time. If PN Increment  $= 5$ , it will step through PN values 0, 5, 10, and so on. The Measured PN displayed will be a multiple of 5, even if the actual PN is not a multiple of 5. If you know that all access networks in the area have fixed increments, then set the PN Increment field to that increment value. If you don't know, then use the default value of 1.

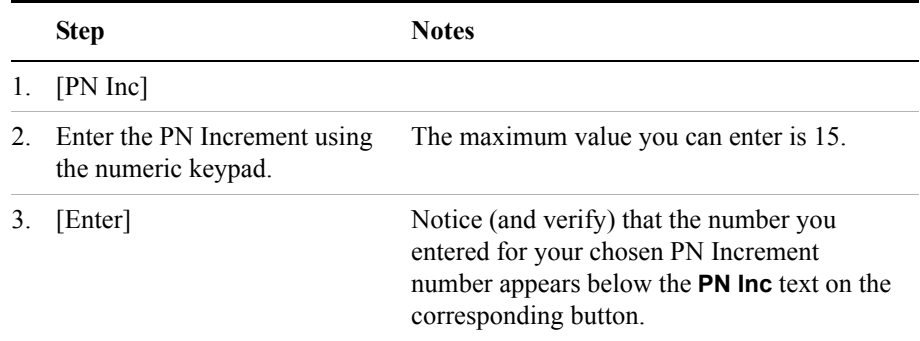

# <span id="page-90-0"></span>**Setting the Active Channel Threshold Level and Auto Threshold Level**

The active channel threshold level is an advanced setting that can be set to indicate which code channels are considered active. Any code channels below this power level are considered inactive (or noise), and any code channels exceeding this power level are considered to be *potentially* active traffic channels. Any *potentially* active traffic channels, that is, any channels exceeding the Active Channel Threshold Level, must also have a low power variance over time to be considered truly active channels. A horizontal red line on the screen represents the threshold level. The test set can set this level automatically, or you can manually enter a value.

In Auto mode the threshold level moves as the noise fluctuates. The threshold level is set by the test set at an optimal offset above the average noise floor. If you choose Auto mode, you can alter the auto threshold offset. The recommended and default setting is 0 dB. A negative value moves the threshold lower (closer to the noise floor) and is a more aggressive setting that increases the likelihood of interpreting an inactive channel as active. A positive value moves the threshold higher (away from the noise floor) and is a more conservative setting that increases the likelihood of interpreting an active channel as inactive.

In Manual mode the threshold level is fixed and does not move as the noise fluctuates.

**Step Notes** 1 [Setup]

#### **To Set the Active Channel Threshold Level:**

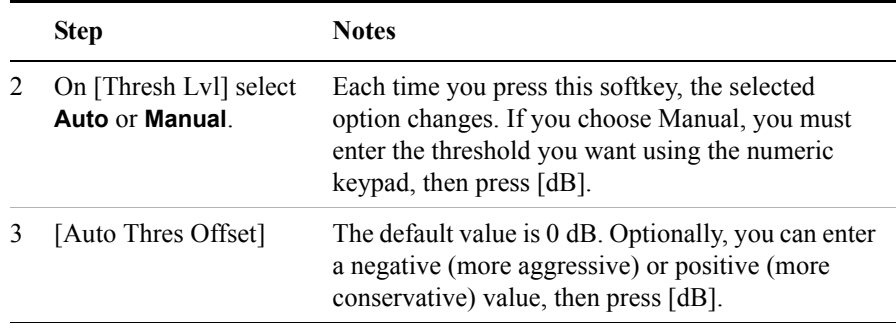

## <span id="page-91-0"></span>**Setting the Frequency/Time Reference**

This key is used to specify the source of your frequency reference, or your frequency and time reference. The analyzer needs an accurate reference signal in order to make accurate measurements, and this is where you specify the source of this reference signal.

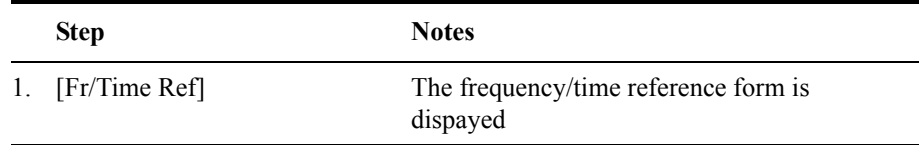

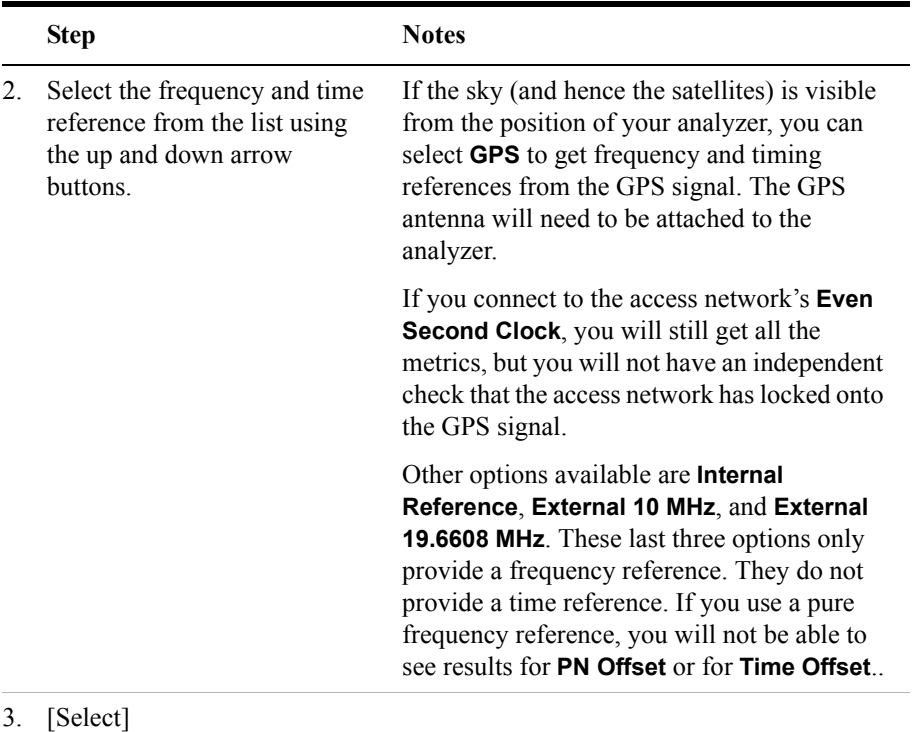

#### <span id="page-92-0"></span>**Setting Units**

This key is used to toggle between **Frequency** and **Channel** for your measurements. That is, you can decide whether to specify (and measure) the frequency in Hertz, or to specify the Channel Number.

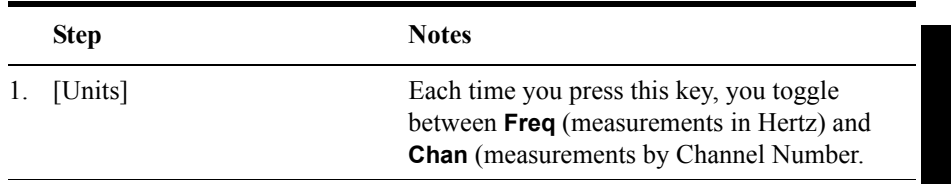

#### <span id="page-92-1"></span>**Setting the 1xEV-DO Transmitter Reference Level**

You can set the 1xEV-DO transmitter reference level to display either relative power

(dB) or absolute power (dBm). The test set defaults to relative. The top graticule (horizontal line) represents the total power in the 1xEV-DO channel. The scale per division is set to 5 dB per division by default, but you can change it if you wish.

If the reference level is set to relative, the reference level represents the total power in the 1xEV-DO channel, and is displayed as 0.0 dB. If the reference level is set to absolute, the reference level displays the actual power (in dBm) for the particular time domain section relevant to the selected CDP type. For example, in pilot CDP mode, the absolute power level is measured only over the pilot burst region of the signal.

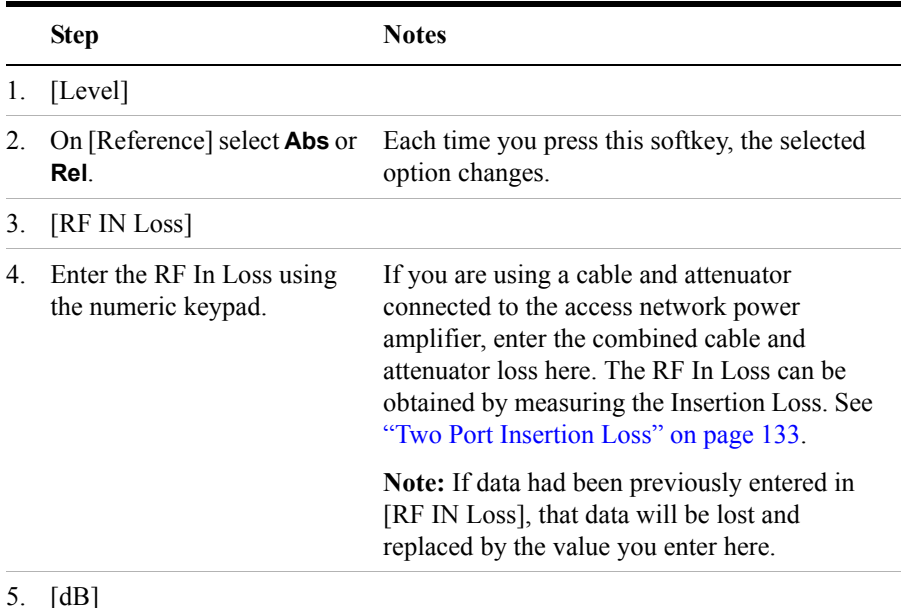

To Set the 1xEV-DO Transmitter Reference Level:

5. [dB]

**NOTE** The insertion loss of the test cable and high power attenuator must be accounted for to obtain accurate 1xEV-DO power measurements such as Pilot+MAC power. The insertion loss of the test cable/attenuator combination is accounted for as the RF In Loss, which is an offset applied by the test set to the power measurements.

#### <span id="page-93-0"></span>**Setting Measurement Time**

The measurement time setting allows you to alter the speed at which measurements

are made. Three choices exist: Slow, Medium, and Fast. The test set defaults to Medium. Slow measurement time provides a more repeatable measurement at the expense of time, and is done by increasing the number of slots that are measured. Fast measurement time provides a quicker measurement at the expense of repeatablity, and is done by decreasing the number of slots that are measured. Medium measurement time strikes a balance between measurement speed and repeatability.

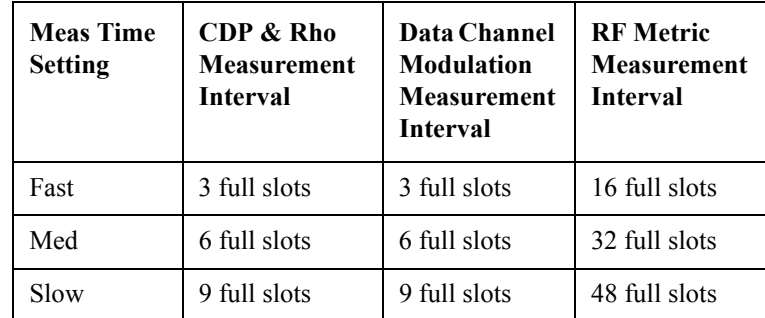

To Set the Measurement Time:

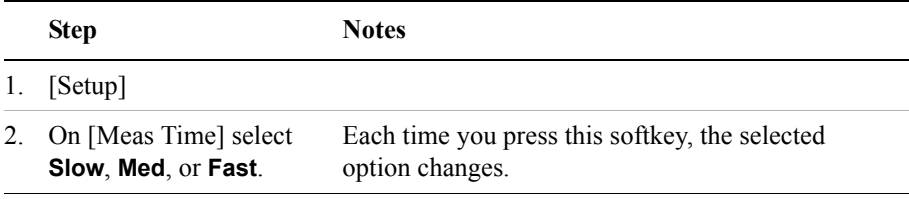

#### <span id="page-94-0"></span>**Setting Measurement Offset**

The Measurement Offset setting determines the start of the measurement interval relative to the start of the pilot sequence frame, that is, relative to the start of PN 0. You can use the Measurement Offset parameter in conjunction with the Meas Time parameter to view a specific part of the frame.

To Set the Measurement Offset:

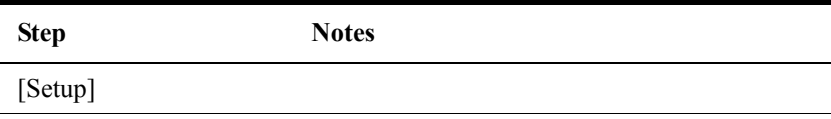

**1xEV-DO Analyzer and Over Air**  IxEV-DO Analyzer and Over Air **Test**

 $\mathbf{1}$ .

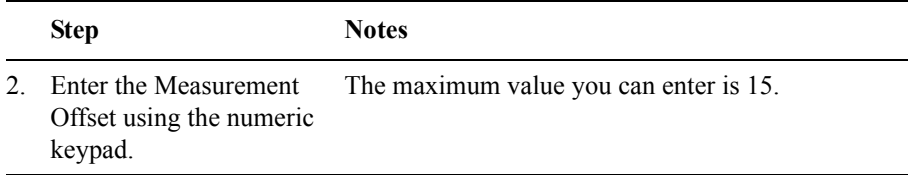

#### <span id="page-95-0"></span>**Setting the Slot Threshold Level**

The Slot Threshold is a level, measured relative to the idle power, that determines whether a slot is idle or non-idle. When the power in a slot is greater than the Slot Threshold, that slot is determined to be non-idle. When the power in the slot is less than, or equal to, the Slot Threshold level, the slot is determined to be idle.

To Set the Slot Threshold Level:

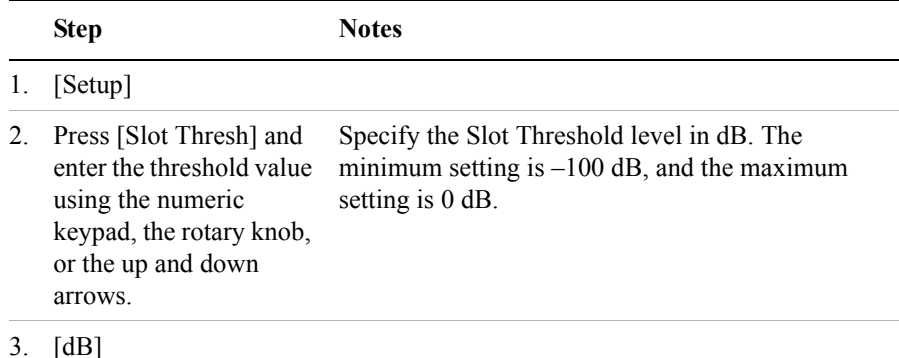

#### <span id="page-95-1"></span>**Setting the CDP Type**

The CDP Type parameter is used to specify whether you are despreading Pilot, MAC 64, or MAC 128 codes when you are performing your measurement.

**NOTE** Rev 0 of the 3GPP2 (Third Generation Partnership Project 2) standards requires 64 MAC codes to be despread; Rev A requires that 128 MAC codes are despread.

To Set the CDP Type:

**Step Notes** 

1. [Setup]

**1xEV-DO Analyzer and Over Air**  1xEV-DO Analyzer and Over Air **Test**

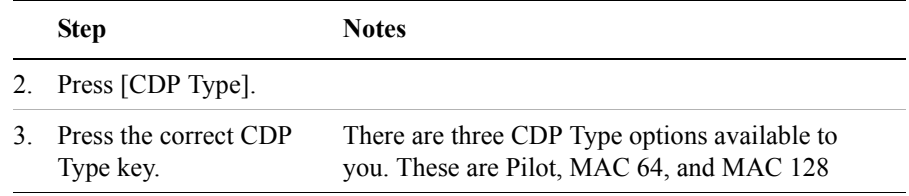

#### **Setting the Pilot Dominance Limit**

Pilot Dominance is only relevant to Over the Air measurements. It does not apply to Transmitter measurements.

Pilot Dominance is the difference between the useful energy of the strongest pilot channel and the combined energy of the lower energy active pilot channels (expressed in dB). Ideally, this value should be very large  $(> 16 \text{ dB})$ .

The E7495A/B test set includes up to nine lower energy active pilots in the pilot dominance calculation. In live testing of 1xEV-DO networks, however, it is unlikely that you will have as many as nine interfering pilots.

If the measured Pilot Dominance meets the limit you have set, the numeric result displayed in the OTA PN Scanner section of the screen is displayed in green. If the measured Pilot Dominance fails to meet the limit you have set, the result is displayed in red font, and *all metrics* displayed in the metrics portion of the screen will be displayed in gray. This is to indicate to you that the metrics you are seeing are unreliable because the Pilot Dominance limit has not been met.

**NOTE** It is important to remember that the pilot dominance is always measured against the strongest signal. If you have specified your channel of interest manually, this channel might not necessarily be the strongest.

To Set the Pilot Dominance Limit:

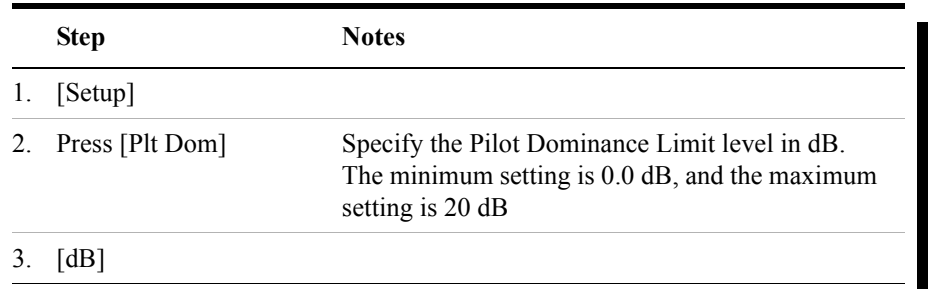

## **Setting the Multipath Power Limit**

 Multipath Power is only relevant to Over the Air measurements. It does not apply to Transmitter measurements.

Multipath power is the amount of power, of the dominant pilot signal, that is dispersed outside the main correlation peak due to multipath echoes (expressed in dB). Ideally, this value should be very small (< 0.1 dB). **Multipath power** is the result of portions of the original broadcast signal arriving at the receiving antenna out of phase with the main power of the original signal. This can be caused by the signal being reflected off objects, such as buildings, or being refracted through the atmosphere differently from the main signal. These out of phase signals can cancel power from the main signal or appear as noise interference at the receiver.

If the measured Multipath Power meets the limit you have set, the numeric result displayed in the OTA PN Scanner section of the screen is displayed in green. If the measured Multipath Power fails to meet the limit you have set, the result is displayed in red font, and *all metrics* displayed in the metrics portion of the screen will be displayed in gray. This is to indicate to you that the metrics you are seeing are unreliable because the Multipath Power limit has not been met.

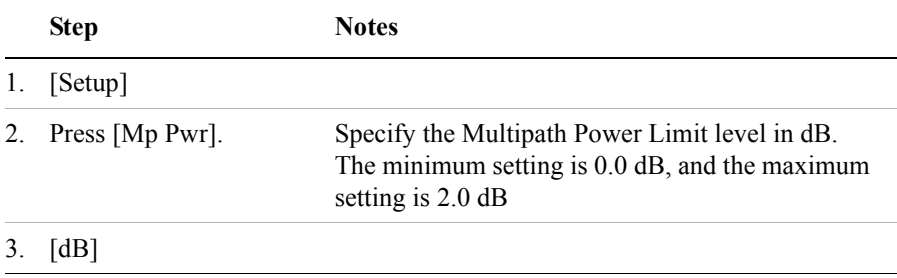

To Set the Multipath Power Limit:

## **Setting the PN Scanner Sensitivity**

PN Scanner Sensitivity determines the noise floor for the OTA PN Scanner. You can select from three sensitivity levels—Low, Medium, or High. Setting the sensitivity to High will result in a lower noise floor but will descrease the measurement speed. Setting the sensitivity to Low will result in a higher noise floor and decreased measurement speed.

PN Scanner Sensitivity is coupled to the OTA PN Scanner. If the OTA PN Scanner is Off, the PN Scanner Sensitivity is disabled; if OTA PN Scanner is On, PN Scanner Sensitivity is automatically enabled.

To Set the PN Scanner Sensitivity:

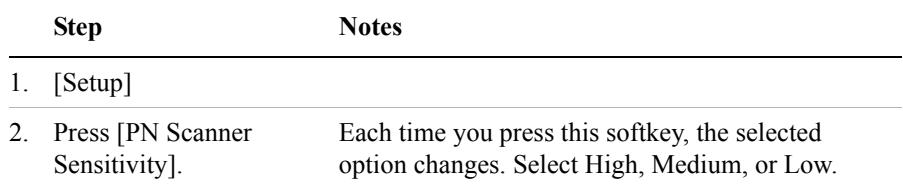

#### <span id="page-98-0"></span>**Setting Average, Sweep, and Restart**

#### **Setting the Sweep**

You can select either continuous or single sweep. Continuous sweep provides repeated, ongoing measurements. Single sweep performs a single measurement that is repeated only when you push the Single button.

To set sweep:

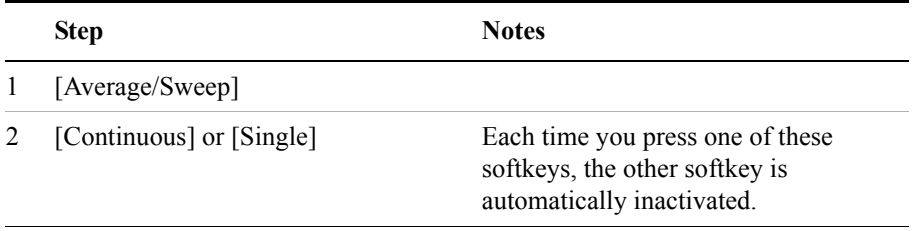

#### **Setting Averaging**

You can choose to have averaging On or Off, and to set the number of averages you want to take. When initialized, the Agilent E7495A/B defaults to running average:

• A running average computes the new result as the weighted sum of the last result and the new measurement. The last result is weighted by  $(n - 1)/n$ . The new result is weighted by 1/n. Each new measurement produces a new result.

The reported averages for the following measurements will only be updated when idle slots are identified within the update interval. If no idle slots are identified, the average values reported will be from the previous update interval:

- Idle Power
- On/Off Ratio
- Noise Floor

**1xEV-DO Analyzer and Over Air**  1xEV-DO Analyzer and Over Air<br>Test

The reported averages for the following measurements will only be updated when non-idle slots are identified within the update interval. If no non-idle slots are identified, the average values reported will be from the previous update interval:

- Non-idle Power
- **NOTE** The Idle Slots metric itself is always averaged even if averaging is switched **Off**. It represents the average of all the captures since the measurement was started. You can reset the Idle Slots metric by changing a parameter, or by using the **Restart** key.

When you switch averaging **On**, it is averaged in the same way as the other metrics.

To set averaging:

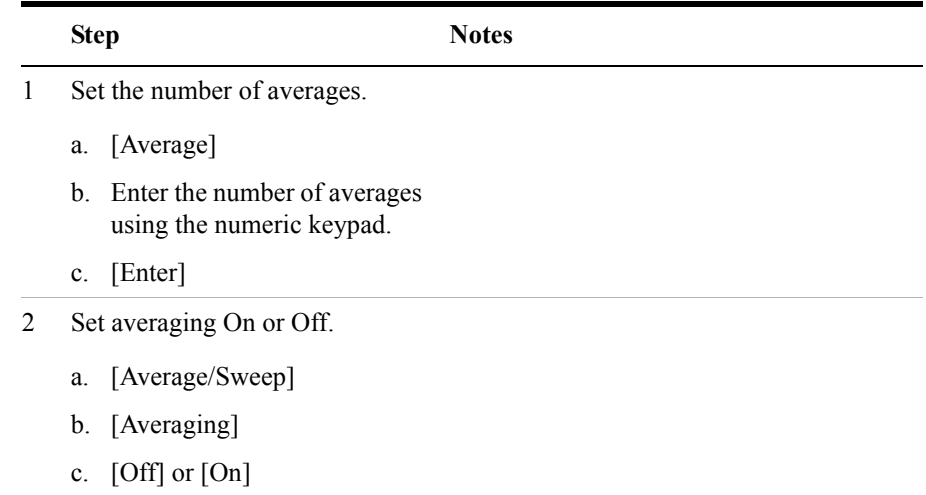

**NOTE** These two steps can be performed in any order. However, if you turn averaging on and a large number of averages has previously been set, there may be a delay before you can change number of averages.

#### **Using Restart**

When you have averaging turned on, you can restart the averaging by pressing the Restart menu key. This restarts the averaging for running average in either Continuous or Single sweep mode.

To restart averaging:

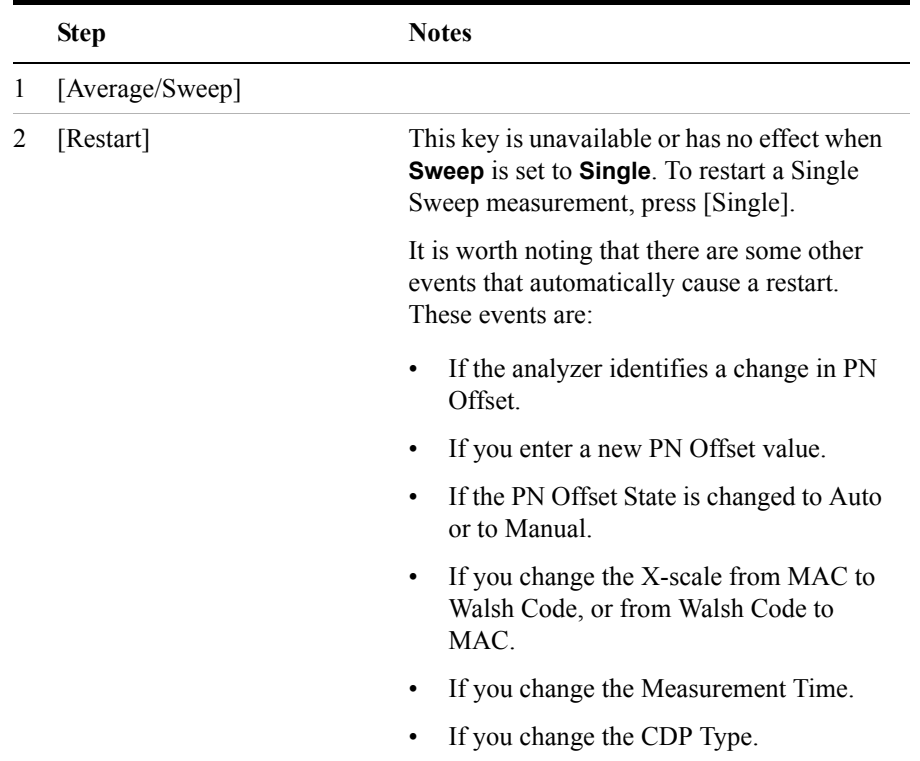

#### <span id="page-100-0"></span>**Adding a Marker**

Markers can be used on the CDP display to help you visually track up to four signals. Each marker has the following settings:

- **Type**: Provides three options, including:
	- **Off**
	- **Normal**, which places a diamond-shaped, colored marker, along with a number, 1-4, on the CDP display.
	- **Delta**, is associated with a normal marker. Therefore, a normal marker must exist prior to creating the delta marker. The delta marker displays the difference between the normal marker position and the delta marker position. Only one delta marker can be associated with a given normal marker. The normal marker must be active when Delta is selected.

- **Marker to Peak**: Places the active marker on the current greatest value of the CDP display.
- **Marker to Next Peak**: Places the active marker on the current second greatest value of the CDP display.

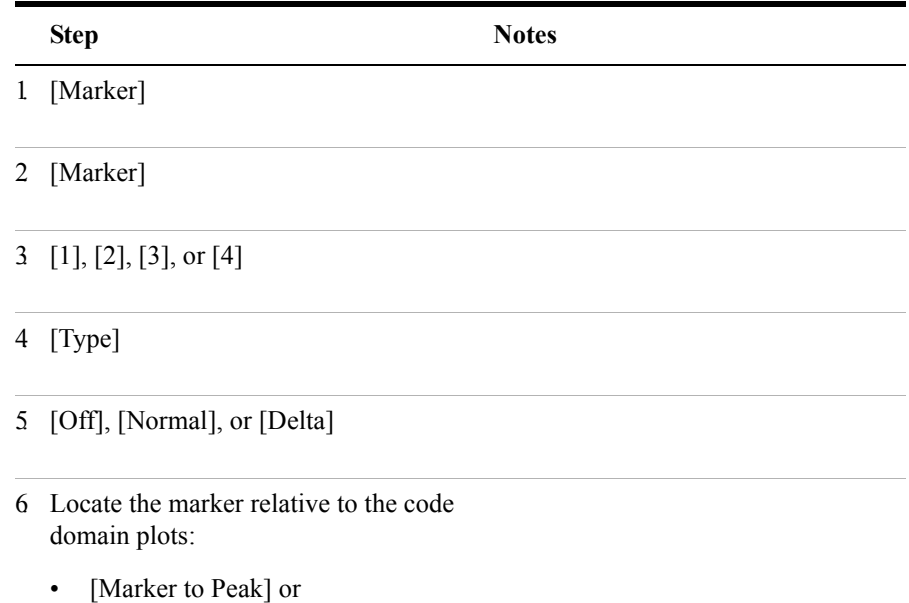

• [Marker to Next Peak]

## <span id="page-102-0"></span>**Setting the Pass/Fail Limits**

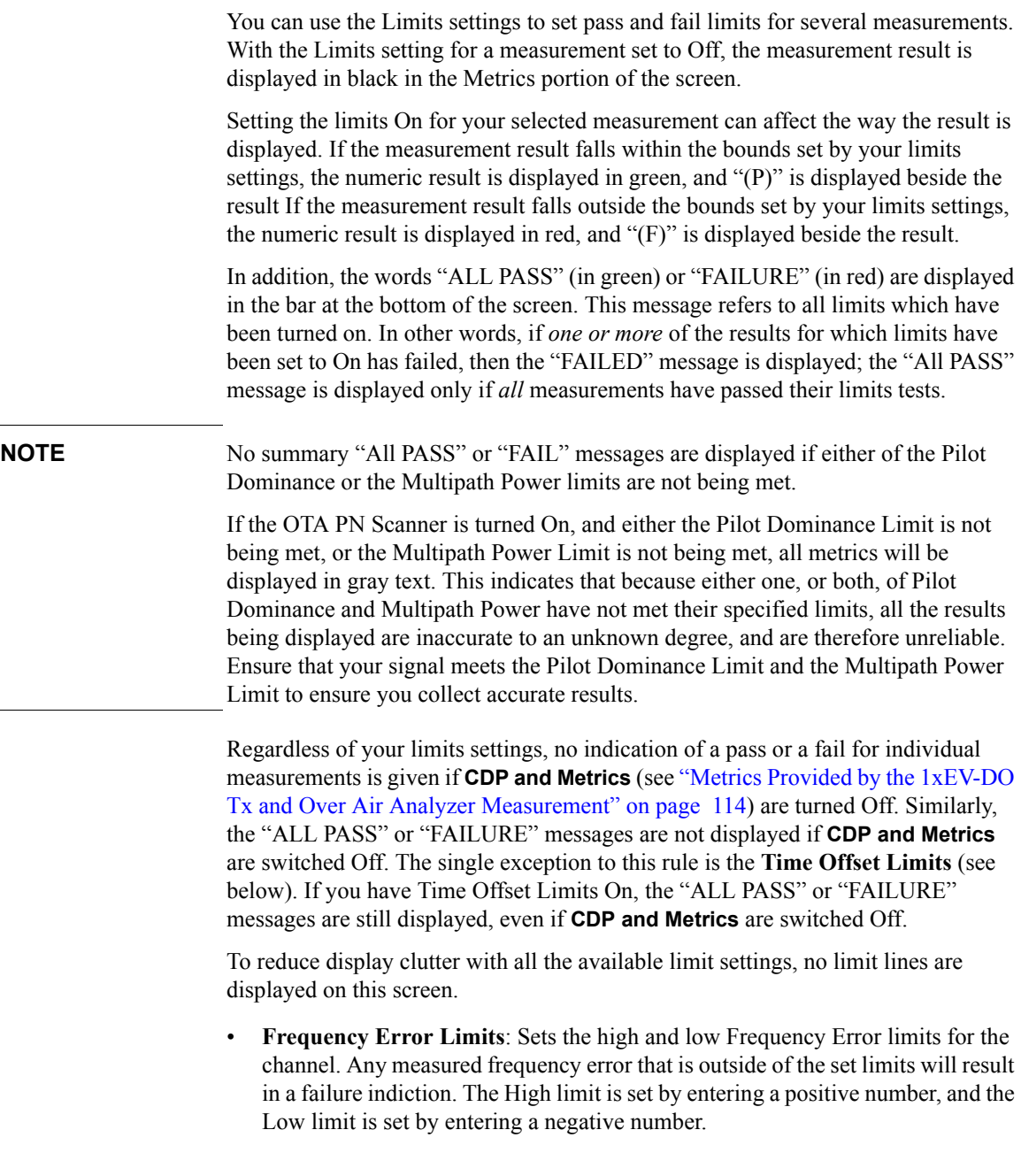

- **Time Offset Limits**: Sets the high and low time offset limits for the channel. Limits are set in microseconds. Any measured time offset value that is outside of the set limits will result in a failure indication.
- **NOTE** If you have Time Offset Limits On, the "ALL PASS" or "FAILURE" messages are still displayed, even if **CDP and Metrics** are switched Off.
	- **On/Off Ratio Limits**: This refers to the Idle On/Off Power Ratio, which is ratio of the Pilot + MAC Power to the Idle Data Power. The result is blanked out when none of the acquisition slots are idle, that is, when Idle Slots shows 0%. The number of slots over which the acquisition is made is determined by the Update Interval, which itself is determined by the Meas Time setting.
	- **Estimated Pilot Rho Limits**: Sets the lower limit for Pilot Rho (the upper limit is always 1.0, representing a perfect signal), and switches the Estimated Pilot Rho Limits On or Off. Any measured, estimated rho value that falls below the lower limit will result in a failure indication.

Pilot Rho is the measure of the modulation quality for a 1xEV-DO transmitter. A Rho value of 1.0 represents a perfect signal, indicating that all the power is being transmitted correctly. Estimated Pilot Rho is only measured over the 96 pilot chips contained within every half-slot.

• **Estimated MAC Rho Limits**: Sets the lower limit for MAC Rho (the upper limit is always 1.0, representing a perfect signal), and switches the Estimated Pilot Rho Limits On or Off. Any measured, estimated rho value that falls below the lower limit will result in a failure indication.

MAC Rho is the measure of the modulation quality for a 1xEV-DO transmitter. A Rho value of 1.0 represents a perfect signal, indicating that all the power is being transmitted correctly. Estimated MAC Rho is only measured over the 128 MAC chips contained within every half-slot.

• **Max Inactive Ch Limits**: This sets the high inactive channel power limits for MAC channels when you are testing CDP Type MAC 64 or CDP Type MAC 128, and for the Pilot channel when you are testing CDP Type Pilot.

If you have set **Max Inactive Ch Limits** to be **Off**, the maximum inactive channel power is reported on the front panel with no indication of whether this is a good or a bad result. If you have set **Max Inactive Ch Limits** to be **On**, the measured inactive channel power level is tested against the High MAC Limit or the High Pilot Limit (depending on your specified CDP Type), and either "F" (for a fail, or "P" (for a pass) is also displayed against the measurement.

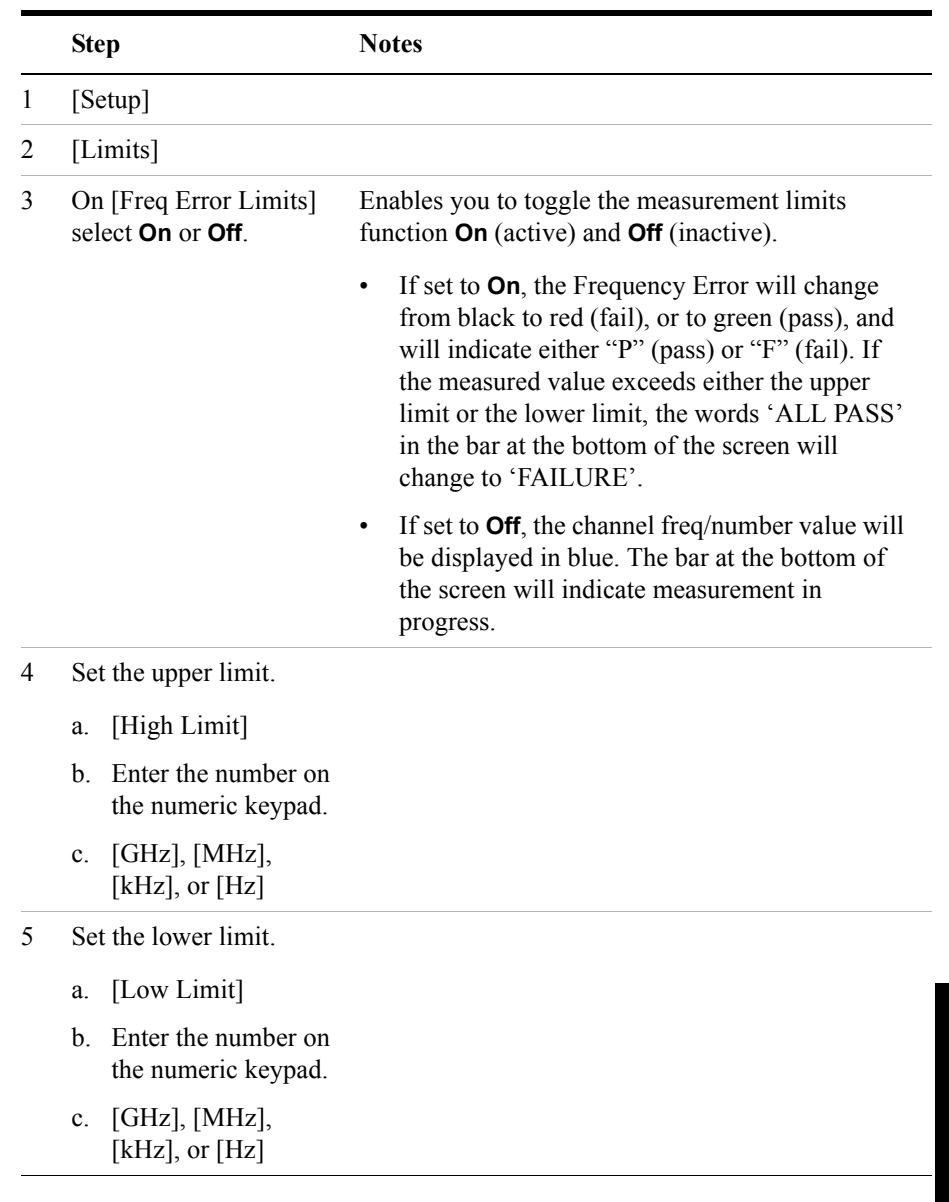

#### **To Set the Measurement Frequency Error Limits:**

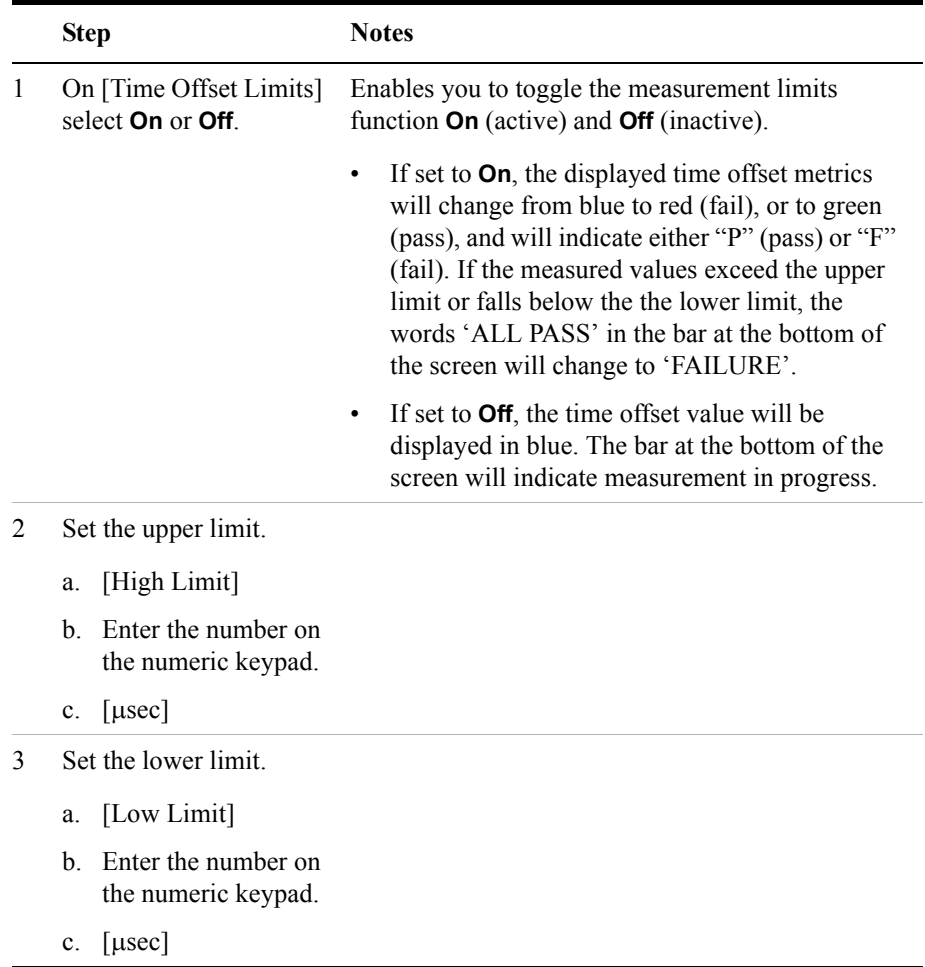

#### **To Set the Measurement Time Offset Limits:**

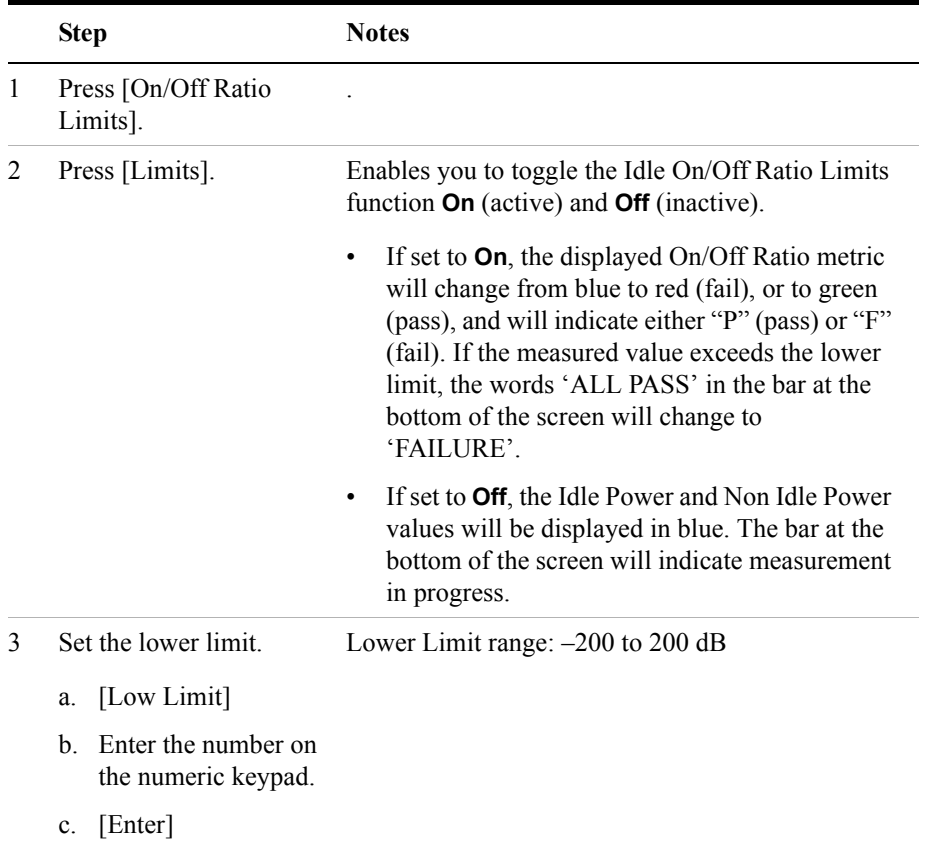

#### **To Set the Idle On/Off Ratio Limits:**

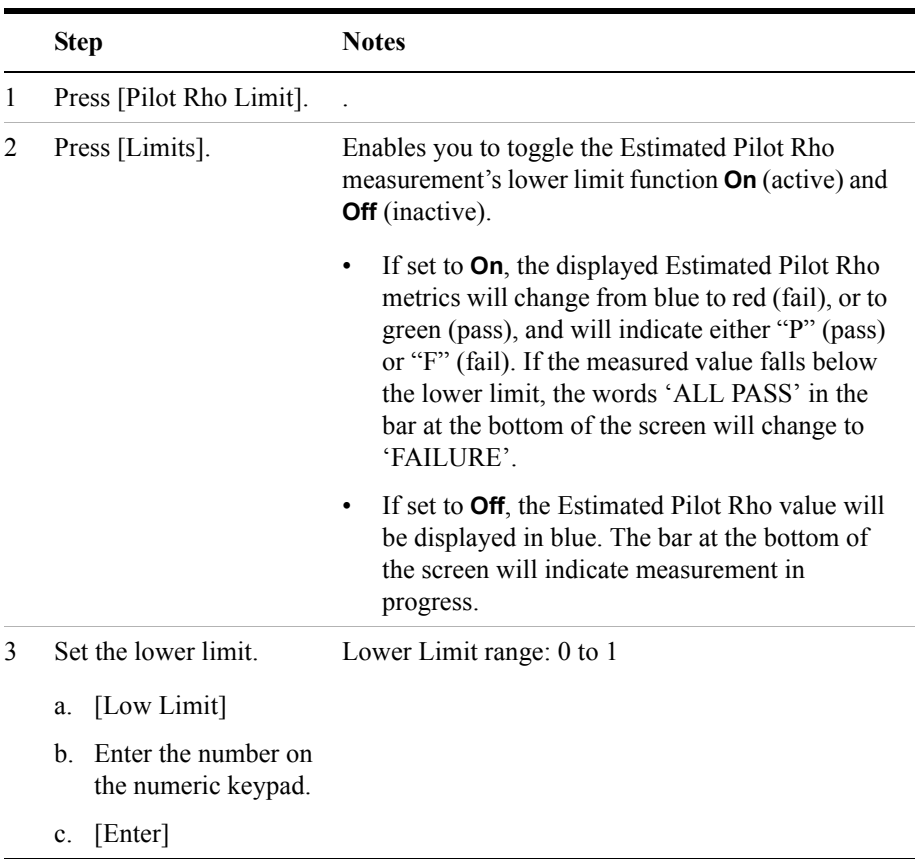

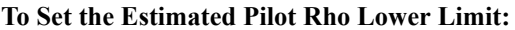
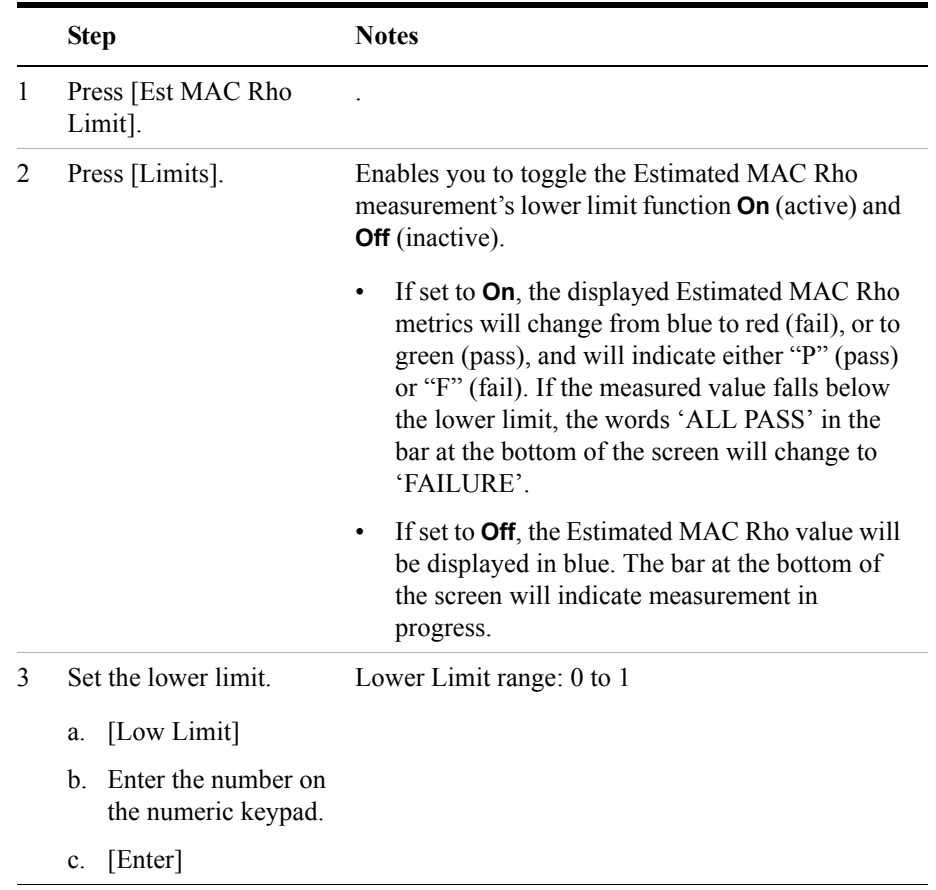

### **To Set the Estimated MAC Rho Lower Limit:**

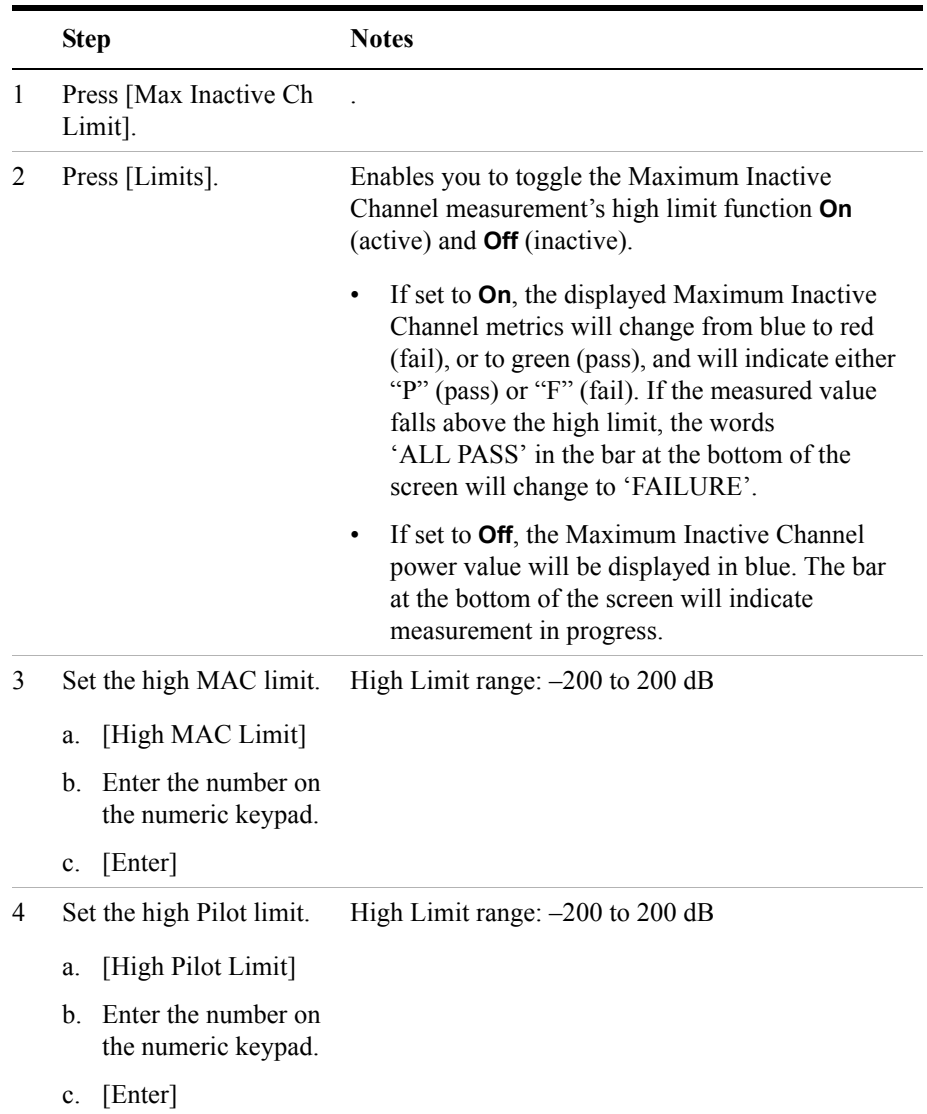

### **To Set the Maximum Inactive Channel High Limit:**

### **Setting Up the Signal Generator**

You can set up the signal generator while in the Spectrum Analyzer mode from the Setup menu. For more detailed information on the signal generator setup and operation, refer to["Using the Signal Generator" on page 380](#page-379-0)

#### **CAUTION** The maximum power for the RF In port and the RF Out/SWR port of the test set is +20 dBm (100 mW). The maximum power for the Power Sensor port is +24 dBm (300 mW). When directly coupled to a base station, the test set can be damaged by excessive power applied to any of these three ports.

To prevent damage in most situations when you directly couple the test set to a base station, use the high power attenuator between the test set and the BTS.

#### **NOTE** The lowest level the signal generator can go to is -95 dBm. In order to get a lower level, you must use an external attenuator. You can compensate for the attenuator in the RF Out Loss.

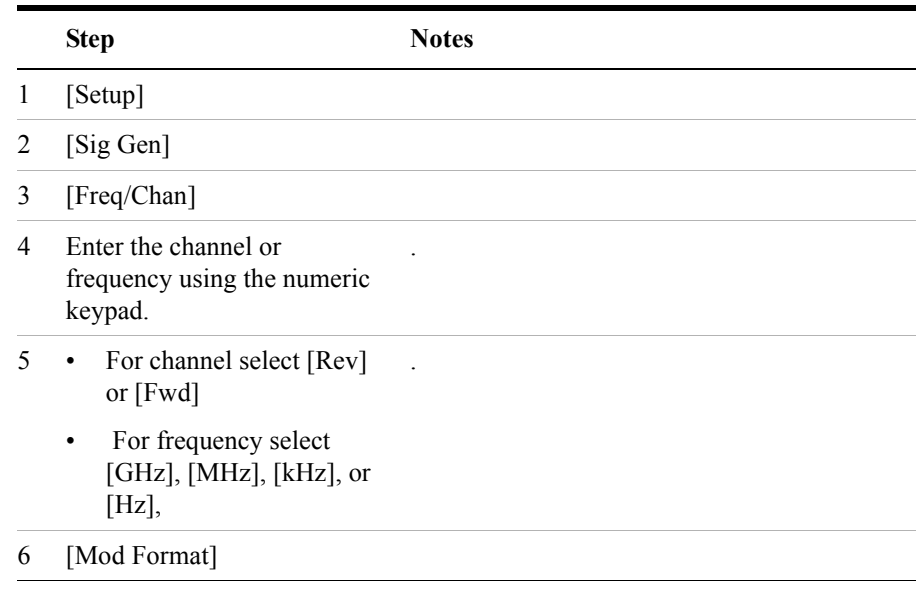

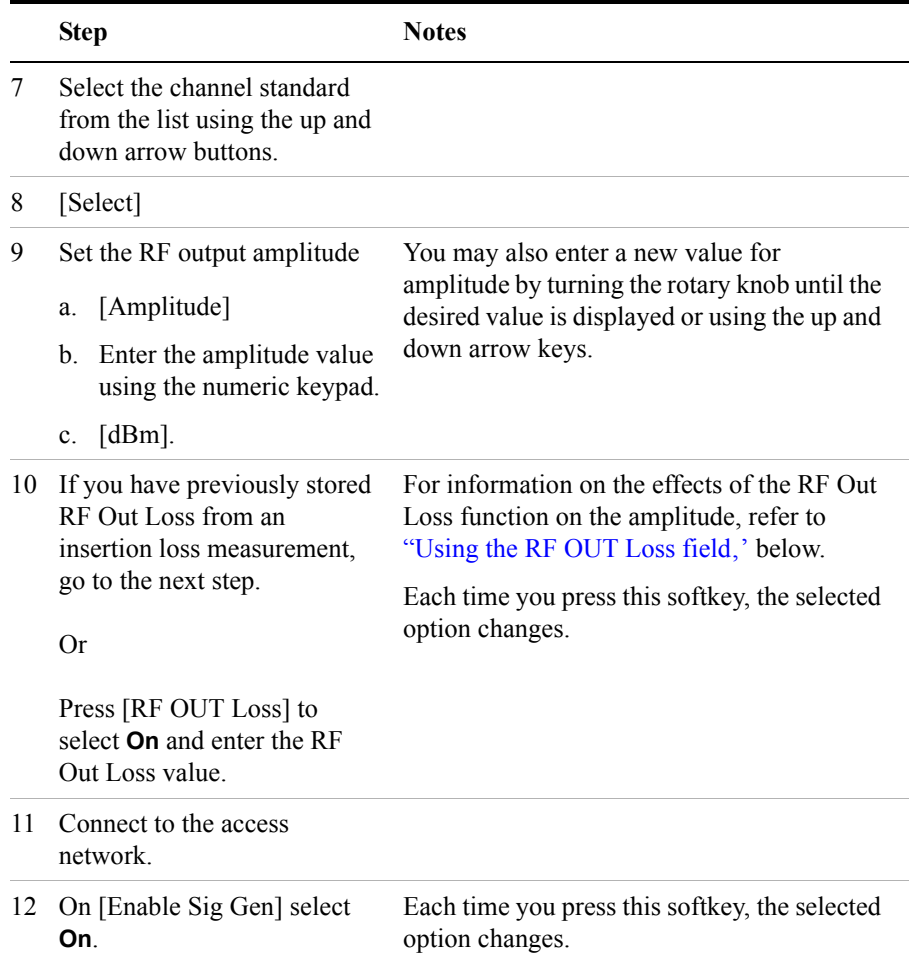

**NOTE** The characteristics of any 1xEV-DO signal generated are:

- RRI Active: RRI Bits: 1
- DRC Channel Relative Gain: +3 dB
- ACK Channel relative Gain: 0 dB
- Data Channel Relative Gain: +3.75 dB
- Data Channel: Active

- Data Channel Data Rate: 9.6 kbps
- Data Channel bit stream: PN15
- I Mask: 3FF80000000
- Q Mask: 3FF00000001
- Filter Type: IS 95 Std

#### <span id="page-112-0"></span>**Using the RF OUT Loss field**

The RF OUT Loss field is used when it is necessary to test the receiver sensitivity of a typical access network. The test set's source will typically go down to –95 dBm. In order to reach –113 dBm for sensitivity testing, you must use an external attenuator. The measured value of the attenuator and connecting cables are entered into this field. This value is then used when this field is set to **On**. When this field is set to **On**, the test set will set the RF generator level to the correct level offset by the external attenuator/cabling. When you set the RF Generator to –113 dBm (with the RF OUT Loss field turned **On** and the external attenuator/cabling loss value entered) the output at the end of the RF test cabling is –113 dBm.

Example: If you want to set the signal generator to  $-113$  dBm, the attenuator and RF cabling measures 42.51 dB (measured with the 2 port insertion loss measurement screen prior to this test), the RF OUT Loss field is turned **On** (with the 42.51 dB loss value entered). The actual RF output of the signal generator is –70.49 dBm, the attenuator and RF cabling attenuated the signal to the desired level; so the RF signal at the end of the test cable/attenuator is –113 dBm. This also points out the importance of accurately measuring the loss of the attenuator and connecting cables.

# **Metrics Provided by the 1xEV-DO Tx and Over Air Analyzer Measurement**

This section contains descriptions of the individual 1xEV-DO parameters in the metric display of the screen. See ["Interpreting the Display" on page 86](#page-85-0) for information on expected result values and possible causes of error if the expected results are not met.

You can switch the display of the metric results Off by pressing [Display], and then setting [CDP and Metrics] to Off. Only the Freq, the PN Offset, and the Time Offset metrics will be displayed. All other metrics will appear as dashes.

If the OTA PN Scanner is turned On, and either the measured Pilot Dominance is not within its limits, or the measured Multipath Power is not within its limits, all metrics will be displayed in gray text. This indicates that because either one, or both, of Pilot Dominance and Multipath Power have not met their specified limits, all the results being displayed are inaccurate to an unknown degree, and may therefore be unreliable. Ensure that your signal meets the Pilot Dominance Limit and the Multipath Power Limit to ensure you collect accurate results.

#### **Frequency**

Frequency is the center frequency you entered.

## **Frequency Error**

Frequency error is the frequency difference between your access network's actual center frequency and the frequency (or channel) you entered. With a valid time reference (GPS or ESC) this will have a range of  $\pm$  25KHz about the selected centre frequency. For a pure frequency reference it is limited to  $\pm$  500Hz.

#### **PN Offset**

The PN Offset is a "short code" sequence that provides a unique identifier for each sector of each cell site. The PN Offsets are applied to the I and Q signals before modulation. PN Offsets are offset in time by 52.08 us and they repeat every 26.666 ms. This yields 512 unique short code sequences (0-511). The access terminal needs the PN Offset to decode information in the Pilot channel and the MAC channel, both of which are transmitted by the access network.

#### **Time Offset**

#### 1xEV-DO Analyzer and Over Air Test **Metrics Provided by the 1xEV-DO Tx and Over Air Analyzer Measurement**

The Time Offset compares the PN Offset timing with the overall system time. This measurement checks the start of the PN offset in comparison to the GPS signal, or to the Even Second Clock signal. For example, PN Offset 0 should repeat exactly on the rising edge of the Timing Reference. PN Offset 1 should repeat 52.08 µs after the rising edge of the Timing Reference, and so forth. Any deviation in time from that event is reported as a Time Offset.

#### **Non Idle Power**

The Non Idle Power is a measurement of the average power during an entire slot when the acquired slot is non-idle. When all of the acquired slots are idle (that is, when Idle Slots shows 100%), the measurement result is blanked out. The number of slots over which the acquisition is made is determined by the Update Interval, which itself is determined by the Meas Time setting.

#### **Pilot + MAC Power**

The Pilot + MAC Power is a measurement of the average power during the Pilot and MAC periods. When all of the acquired slots are idle (that is, when Idle Slots shows 100%), the measurement result is blanked out. The number of slots over which the acquisition is made is determined by the Update Interval, which itself is determined by the Meas Time setting.

#### **On/Off Ratio**

This refers to the Idle On/Off Power Ratio, which is ratio of the Pilot + MAC Power to the Idle Data Power. The result is blanked out when none of the acquisition slots are idle, that is, when Idle Slots shows 0%. The number of slots over which the acquisition is made is determined by the Update Interval, which itself is determined by the Meas Time setting.

#### **Idle Data Power**

The Idle Data Power is a measurement of the average power during the data period of an idle slot. When none of the acquired slots are idle (that is, when Idle Slots shows 0%), the measurement result is blanked out. The number of slots over which the acquisition is made is determined by the Update Interval, which itself is determined by the Meas Time setting.

#### **Idle Slots**

The Idle Slots measurement shows as a percentage, the number of idle slots out of the total number of slots. Exactly how this percentage figure is worked out depends on the Averaging State you have selected.

### 1xEV-DO Analyzer and Over Air Test **Metrics Provided by the 1xEV-DO Tx and Over Air Analyzer Measurement**

If averaging is **Off**, the precentage of idle slots since the last restart is reported.

If averaging is **Off** and your analyzer is in **Single** mode, the precentage of slots within the update interval is reported.

If averaging is **On**, the result displayed is the percentage of idle slots within 'n' capture intervals, where 'n' is the current average number. Once your desired number of averages has been reached, the result reported is the percentage of idle slots within the last 'n' measurement capture intervals.

#### **Est Pilot Rho**

Pilot Rho is the measure of the modulation quality for a 1xEV-DO transmitter. This measurement is analogous to measuring FM accuracy and distortion in an AMPS network or EVM in a TDMA system. A Rho value of 1.0 represents a perfect signal, indicating that all of the power is being transmitted correctly. Pilot Rho is only measured over the 96 pilot chips contained within every half-slot. The measurement result is blanked out when the code domain measurement does not synchronize to the received input signal. The number of slots over which the acquisition is made is determined by the Update Interval, which itself is determined by the Meas Time setting.

**Est MAC Rho**

#### 1xEV-DO Analyzer and Over Air Test **Metrics Provided by the 1xEV-DO Tx and Over Air Analyzer Measurement**

MAC Rho is the measure of the modulation quality for a 1xEV-DO transmitter. This measurement is analogous to measuring FM accuracy and distortion in an AMPS network or EVM in a TDMA system. A Rho value of 1.0 represents a perfect signal, indicating that all of the power is being transmitted correctly. MAC Rho is only measured over the 128 MAC chips contained within every half-slot. The measurement result is blanked out when the code domain measurement does not synchronize to the received input signal. The number of slots over which the acquisition is made is determined by the Update Interval, which itself is determined by the Meas Time setting.

#### **Max Inactive Ch**

This is a measure of the Maximum Inactive Channel Power. The reported result is the maximum power in the separate I and Q channels when the MAC Channel Walsh Codes are inactive, relative to the total power in both the active and the inactive channels. The number of slots over which the acquisition is made is determined by the Update Interval, which itself is determined by the Meas Time setting.

The result reported is for the currently selected CDP type, for example, if the selected CDP type is Pilot, this will report the highest power level detected across the inactive channels within the 32 pilot codes.

#### **Noise Floor**

The Noise Floor is the average inactive Walsh code power level detected in the combined I and Q channels, relative to the total power in both the active and the inactive channels. The number of slots over which the acquisition is made is determined by the Update Interval, which itself is determined by the Meas Time setting.

The result reported is for the currently selected CDP type, for example, if the selected CDP type is Pilot, this will report the average power level detected across the inactive channels within the 32 pilot codes.

**NOTE** Take care that you do not confuse Noise Floor with Idle Data Power. Idle Data Power is the power present in the data region of the Idle slots. Noise Floor is the average power present in the inactive Walsh Code channels.

## **Data Modulation Type**

The Data Channel Modulation measurement returns the highest modulation detected within the measurement interval. There are three types of modulation, and hence four possible measurement results: QPSK, 8PSK, and 16QAM, and blank when no

#### 1xEV-DO Analyzer and Over Air Test **Metrics Provided by the 1xEV-DO Tx and Over Air Analyzer Measurement**

modulation is detected. QPSK is the lowest type of modulation, 8PSK is the next higher, and the highest modulation type is 16QAM. Only if all the slots within the measurement interval are idle will the result be blanked out. The number of slots over which the acquisition is made is determined by the capture interval, which itself is determined by the Meas Time setting.

# **Interpretation of 1xEV-DO Tx and Over Air Analyzer Measurement Results**

This section contains expected result values and possible causes of error if the expected results are not met.

### **Frequency Error**

The standards specify very tight Frequency Error performance. In the PCS bands, the 0.05 parts-per-million specification translates to only 99 Hz at a carrier frequency of 1980 MHz or 40 Hz at 850 MHz cellular frequencies. Frequency Error shows up as uncorrelated power that adds to the noise floor or shows up in other Walsh codes.

If a particular site loses its reference to GPS time, its reference signals will begin to drift over time. Access Terminals already using the site can remain on the air because they derive their timing from the signals transmitted by the access network. However, access terminals using other sites/sectors may be prevented from using the site because they are confused by the error in frequency. This creates what is known as the "island cell effect". By itself, the cell is still functional. To the rest of the system, it's inaccessible.

This island cell effect can be caused by a failure in the site's GPS receiver and timebase distribution network. Using the test set's Internal GPS receiver provides an independent time reference that will allow you to determine if this cell site is out of sync with the rest of the network.

#### **PN Offset**

Verify that the PN Offset is correct. If you are in Manual mode, the PN Offset will display the value you entered. Make sure the Time Offset is small (less than 3 us). If the Time Offset is greater than expected, see the section on Time Offset below. If you are in Auto mode, the test set will tune to the PN Offset with the smallest amount of Time Offset. If an incorrect PN Offset is displayed, the Time Offset will likely be very small.

#### **Time Offset**

Time Offset is a measure of the time of the arrival of the pilot signal from the access network with respect to GPS time. It is expressed in microseconds.

The 1xEV-DO standards specify a maximum time offset of 10  $\mu$ s. Generally 5  $\mu$ s is a recommended maximum, although many access network manufacturers specify

#### 1xEV-DO Analyzer and Over Air Test **Interpretation of 1xEV-DO Tx and Over Air Analyzer Measurement Results**

that timing must be within 3 us. If the Time Offset is large enough, an "island cell" can occur. The "island cell" effect was mentioned already when discussing Frequency Error.

An access terminal moving outward toward the limit of its cell will need to acquire the adjacent cell in order to hand off. If the time offset of the target cell is too far from that of the current site, the handoff may not happen.

The dependence of the access terminal on correct system time limits the physical distance to a target cell's antenna. Each PN Offset is 52.08 µs; if the propagation delay is too long, the received PN Offset may be different from the value designated on the Sync channel. This difference can confuse the access terminal, causing the handoff to fail.

Another cause of timing error is a bad GPS receiver or timing distribution network within the access network. To test your access network's GPS and timing distribution system, you can use the internal GPS receiver to generate an accurate timing reference for the test set to use while performing access network tests.

#### **Non Idle Power**

When making channel power measurements, make sure you have accounted for the loss of the test cable and high power attenuator you are using. If you do not know the loss of your test cable and high power attenuator configuration, perform an insertion loss measurement and enter the insertion loss as the RF In Loss value. For more information see ["Two Port Insertion Loss" on page 133.](#page-132-0)

If the channel power is lower than expected, verify you have a good connection to the RF output of the access network. Also, verify the cable you are using to connect to the access network is not faulty. A low channel power may also indicate a bad power amplifier.

Inaccurate channel power (high or low) may indicate an incorrect power setting at the access network.

#### **Pilot + MAC Power**

The Pilot + MAC Power is a measurement of the average power during the Pilot and MAC periods. This is when the transmitter is only sending overhead messages in a burst mode and is not transmitting any data to users. When the Idle slot activity goes to zero (no idle slots), the  $Pilot + MAC$  and a couple of the other measurements blank (as they have no meaning when all slots are active).

#### **On/Off Ratio**

The On/Off Ratio is a ratio of the Pilot + MAC Power to the Idle Data Power. The

#### 1xEV-DO Analyzer and Over Air Test **Interpretation of 1xEV-DO Tx and Over Air Analyzer Measurement Results**

recommended minimum On/Off Ratio for idle slots was set to 7dB in the standard to allow Access Network manufacturers to protect the power amplifiers from large output power swings between On portions of the signal during bursts and Off portions of the signal in idle slots. Each manufacture may set this value to different levels. This parameter is loaded into the radios from the Switch.

When the Idle slot activity goes to zero (no idle slots), the On/Off Ratio and a couple of the other measurements blank (as they have no meaning when all slots are active).

#### **Idle Data Pwr**

This is the average power level in the data portion, averaged across all idle slots in the acquired capture, and can contribute to the overall Noise Floor in the system. A high reading here combined with a high reading in the CDP Noise Floor can indicate a problem with the I/Q Modulator or indicates the amplifier is being overdriven. When the Idle slot activity goes to zero (no idle slots), the Idle Data Power and a couple of the other measurements blank (as they have no meaning when all slots are active).

#### **Idle Slots**

This reading is a measure of the number of idle slots, measured as a percentage of the total number of slots available. This reading can be used as a flag to add more capacity at the site as the reading approaches 0%.

## **Est Pilot Rho**

The 1xEV-DO access network standard specifies that Rho must be greater than 0.912. Typical values for a healthy access network are greater than 0.94.

Rho failures can indicate problems in:

- Compression in linear amplifiers
- Magnitude and phase errors in the IQ modulator
- Phase non-linearity (group delay)
- Spurious signals in the transmission path
- Carrier feedthrough

Because the uncorrelated power appears as interference to the access terminals, poor Rho performance will affect the sector's capacity. The added interference can require that the signal on traffic channels be raised to overcome the interference. This may, in turn, be seen as further interference. At some point, the site will have to shed calls in order to supply the remaining calls with enough signal versus the interference in the system.

#### 1xEV-DO Analyzer and Over Air Test

#### **Interpretation of 1xEV-DO Tx and Over Air Analyzer Measurement Results**

#### **Est MAC Rho**

The 1xEV-DO access network standard specifies that Rho must be greater than 0.912. Typical values for a healthy access network are greater than 0.94.

Rho failures can indicate problems in:

- Compression in linear amplifiers
- Magnitude and phase errors in the IQ modulator
- Phase non-linearity (group delay)
- Spurious signals in the transmission path
- Carrier feedthrough

Because the uncorrelated power appears as interference to the access terminals, poor Rho performance will affect the sector's capacity. The added interference can require that the signal on traffic channels be raised to overcome the interference. This may, in turn, be seen as further interference. At some point, the site will have to shed calls in order to supply the remaining calls with enough signal versus the interference in the system.

#### **Max Inactive Ch**

According to the 1xEV-DO standard, the CDP in all inactive channels must be at least 27 dB below the total MAC power.

If this value exceeds 27 dBc, compression may be occurring in the base station power amplifier or there may be errors in the base station IQ modulator.

#### **Noise Floor**

The light gray bars on the CDP trace display are noise. While they appear to be channels on the trace and are referred to as noise channels, they are not real 1xEVDO channels. They represent the noise energy in the inactive displayed code channel. The average level of the top of these noise bars represents the CDP Trace noise floor, and is the figure reported here.

The noise floor level can be influenced by many conditions one of which can be the existence of high power from another CDMA base station or such things as loose RF connections. It is desirable to reduce the noise floor as much as possible before making measurements. If you have a strong signal on the metrics display but still show a high noise floor, then a problem may exist in the base station.

#### **Data Modulation Type**

The Data Modulation Type measurement returns the highest modulation detected

#### 1xEV-DO Analyzer and Over Air Test **Interpretation of 1xEV-DO Tx and Over Air Analyzer Measurement Results**

within the measurement interval. There are three types of modulation, and hence four possible measurement results: QPSK, 8PSK, and 16QAM, and blank when no modulation is detected. QPSK is the lowest type of modulation, 8PSK is the next higher, and the highest modulation type is 16QAM. Only if all the slots within the measurement interval are idle will the result be blanked out. The number of slots over which the acquisition is made is determined by the Update Interval, which itself is determined by the Meas Time setting.

A reading of 16QAM indicates high throughput for the access network. If only QPSK is shown over time, then there may be a problem in the transmit path of the acess network.

# **Customizing Your Display**

You can change the way your measurement results are displayed on your analyzer.

 The MAC Code Domain Plot in the graphical area of the display can be switched between displaying MAC Code Power sorted by MAC index, and displaying MAC Code Power sorted by Walsh Code.

The same information, sorted either by MAC index or by Walsh Code, can itself be displayed in two different ways. The CDP plot (the default display) can be switched to show a **Codogram**, which adds the third dimension of time to the display. That is, you can view code domain power (sorted by either MAC Index or be Walsh Code) over time.

# **Sorting by MAC Index or by Walsh Code**

The default view of a CDP plot is sorted by MAC Index. This can be changed to a view sorted by Walsh Code. The order used for Walsh Code display is Hadamard.

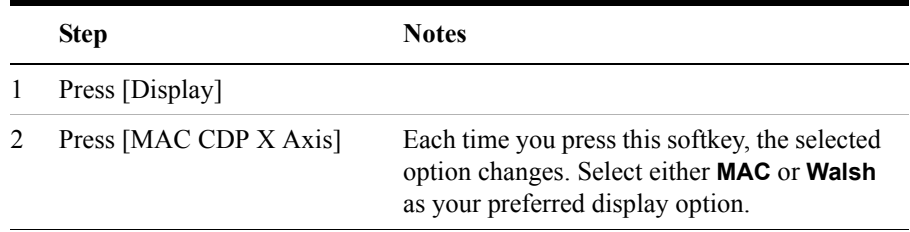

# **Converting Between MAC Index and Walsh Code**

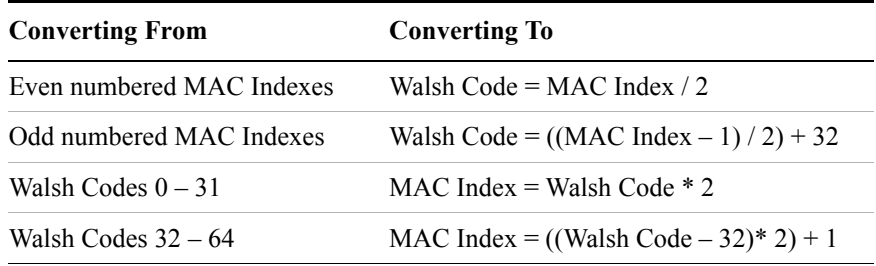

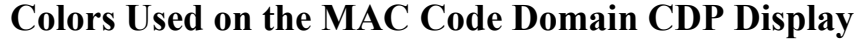

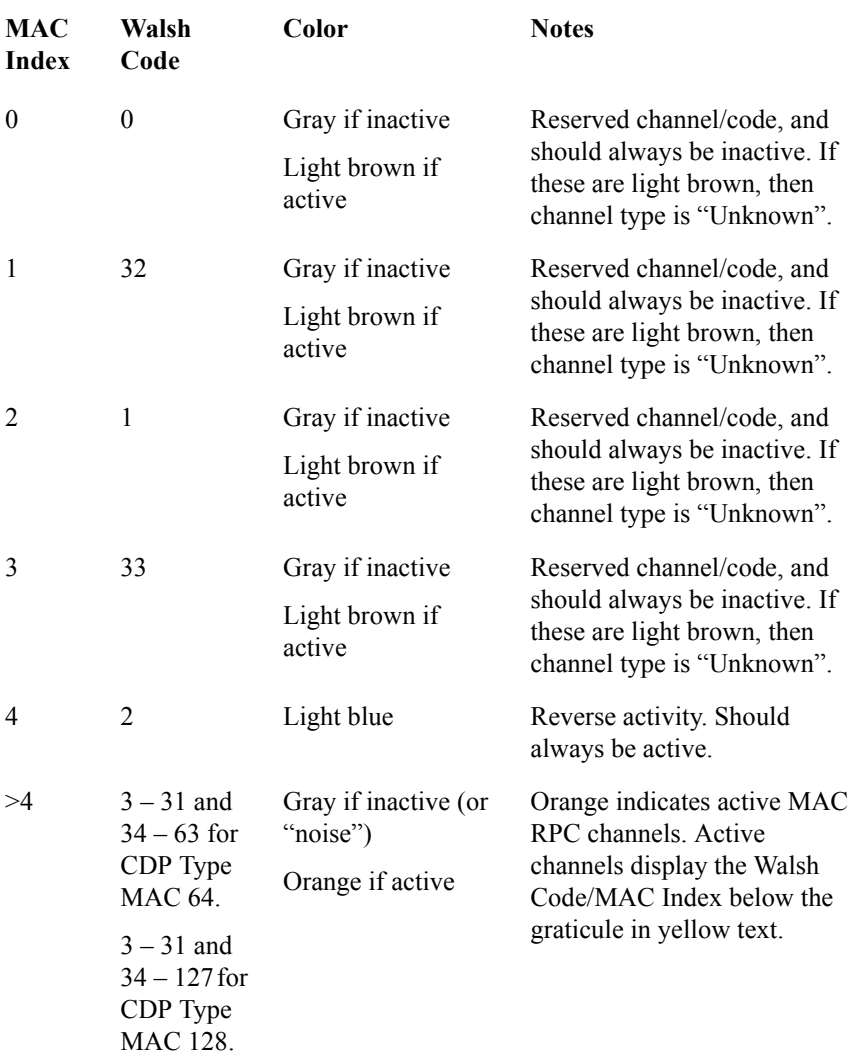

# **Colors Used on the Pilot Code Domain CDP Display**

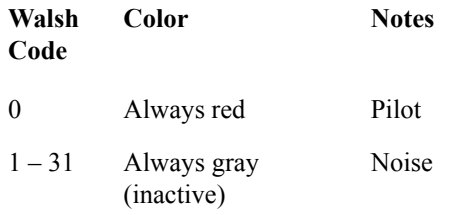

# **Showing or Hiding the OTA PN Scanner**

The presence of the OTA PN Scanner at the top of your screen is the main distinguishing feature of an Over the Air measurement. If, from the main (Mode) screen, you selected [Tx Analyzer], then [1xEV-DO Analyzer], the OTA PN Scanner will usually be switched Off; if, from the main (Mode) screen, you selected [Over Air], then [1xEV-DO Over Air], the OTA PN Scanner will usually be switched On.

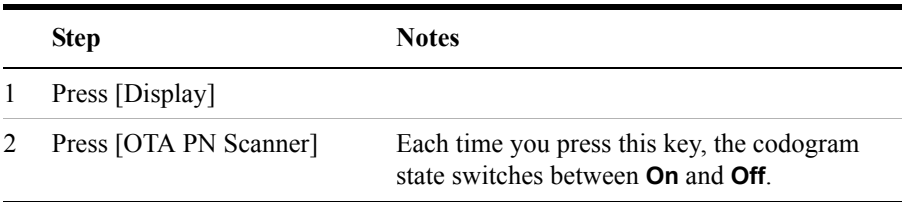

When the OTA PN Scanner is turned **Off**, there is more space on the screen to display the **Code Domain Plot**, so the finer details of the Code Domain Plot are easier to see.

When you have the **OTA PN Scanner** display **On**, you also have the option of turning the **CDP and Metrics Off**. This leaves more space on the screen to display the OTA PN Scanner, so the finer details of the OTA PN Scanner measurement are easier to see. At the same time, most of the metrics are turned off so they appear as dashes on the metrics portion of the screen. Only the **Frequency**, the **PN Offset**, and the **Time Offset** are still computed and displayed on the screen. As the test instrument no longer has to compute the metrics results or the CDP plot, the update rate of the OTA PN Scanner is improved.

# **Codogram Display**

Switching to the **Codogram** view adds the third dimension of time to the display. That is, you can view code domain power (sorted by either MAC Index or be Walsh Code) over time. MAC Indexes or Walsh Codes are displayed against the horizontal X-axis, time is represented on the vertical Y-axis, and signal strength is indicated by the color - low power signals are represented by the cooler, blue end of the spectrum, and high power signals by the warmer, red end of the spectrum.

The codogram plot rises over time until it fills the graphical section of the display. Your most recent data appears at the bottom of the display, and your oldest data (several minutes ago to several hours ago, depending on your settings) appears at the top of the display. In this way, you can clearly see the changes in power that occur over a period of time.

The **Update Interval** is the interval, measured in whole seconds, between successive records displayed on the codogram. In other words, if you set the update interval to 5 seconds, the codogram display will not update until the after the first complete measurement following a gap of five seconds. Alternatively, you can set the update interval to provide the maximum data collection speed by pressing [Max Speed], or by setting the update interval to 0 (zero) seconds.

You can clear your screen and start a fresh codogram display by pressing the Reset Codogram key. Changing the units of the X-axis (for example, by changing CDP Type, or by switching from MAC to Walsh Code) also clears and resets the codogram.

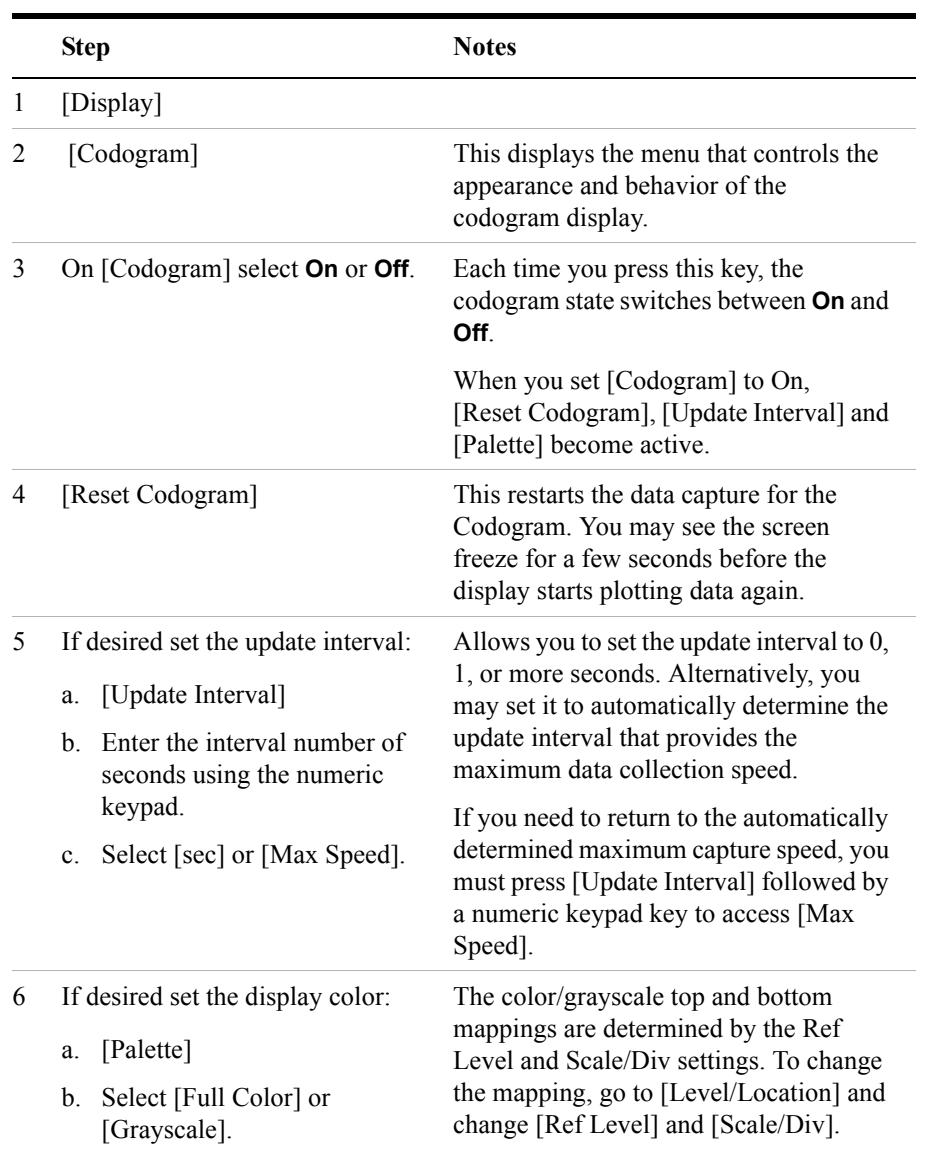

# **Performing a Codogram Measurement**

**NOTE** The key labelled "Update Interval" was labelled "Capture Interval" in earlier

# 1xEV-DO Analyzer and Over Air Test **Performing a Codogram Measurement**

versions of the software (A.04.00 or earlier). The way the key works has not changed. Only the key label has changed to clarify what the key does.

# **4 Two Port Insertion Loss**

<span id="page-132-0"></span>["Measuring Two Port Insertion Loss" on page 134](#page-133-0)

["Performing a Basic Two Port Insertion Loss Measurement \(Normalize\)" on](#page-134-0)  [page 135](#page-134-0)

["Displaying Location Information Using GPS" on page 136](#page-135-0)

["Setting Average, Sweep, and Restart" on page 137](#page-136-0)

["Adding a Marker" on page 140](#page-139-0)

["Measuring Two Port Insertion Loss for Spectrum Analyzer, Channel Scanner,](#page-140-0)  [1xEV-DO Analyzer, CDMA Analyzer, and Signal Generator \(RF In Loss and](#page-140-0)  [RF Out Loss\)" on page 141](#page-140-0)

["Measuring Insertion Loss for Power Meter \(Option 600 - Power Meter Only\)"](#page-143-0)  [on page 144](#page-143-0)

["Determining The Lowest \(Worst\) Insertion Loss and Its Frequency" on](#page-144-0)  [page 145](#page-144-0)

["Determining the Highest \(Best\) Insertion Loss and Its Frequency" on page 146](#page-145-0)

["Using the Delta Marker to Measure a Difference in Insertion Loss or](#page-145-1)  [Frequency" on page 146](#page-145-1)

["Activating Interference Rejection" on page 146](#page-145-2)

["Clearing Normalization" on page 147](#page-146-1)

["Setting Source Level" on page 147](#page-146-0)

["Optimizing Dynamic Range" on page 148](#page-147-0)

["Setting the Pass/Fail Limits" on page 149](#page-148-0)

# <span id="page-133-0"></span>**Measuring Two Port Insertion Loss**

This test measures the loss of a cable or other device over a specified frequency range.

Insertion loss measurements are important in accurately quantifying the amount of loss a signal will incur as it passes through a cable, attenuator, or any other device. In S-parameter terms, insertion loss is referred to as an  $S_{21}$  measurement. "S" stands for scattering.

**NOTE** Any cable added to your measurement configuration will add some loss that must be accounted for. For example, a jumper cable placed between the test set and the antenna feedline (or other device) you are connecting will add some loss to the measurement.

> If you add a jumper cable to your measurement configuration, you must normalize out the loss associated with the cable at your current measurement frequency. Otherwise, your measurement results will be inaccurate, and you will probably adjust transmit parameters in error.

Insertion loss measurements have a variety of uses. However, the example procedures focus on two kinds of two-port insertion loss measurements that you need as preparation for other test set measurements:

- Measuring the 3 meter (10 ft) test cable, 60 cm (2 ft) normalization cable, and high power attenuator provides values you can store as RF In Loss and RF Out Loss.
	- RF In Loss is used with the Spectrum Analyzer, Channel Scanner, cdma Analyzer, cdma2000 analyzer, 1x-EVDO Analyzer, and the GSM Analyzer.
	- RF Out Loss is used with the Signal Generator.
	- RF Out Loss is the measured loss of cables and other devices between the E7495A/B RF Out (Port 1) and the receiver under test.
- Measuring the high power attenuator and  $60 \text{ cm}$  (2 ft) normalization cable provides stored Power Meter Loss (PM loss), which is needed for using the Power Meter.
	- PM loss is the measured loss of cables and other devices between the signal source and the power sensor.

#### **Normalizing and Performing a Basic Two Port Insertion Loss Measurement**

Before you perform a two port insertion loss measurement, you must first normalize the measured values for insertion loss by compensating for the loss associated with the devices (adapters, cables) that connect the E7495A/B Base Station Test Set to the device or assembly being tested. Otherwise, the loss introduced by these connecting devices is added to the loss of the device under test.

#### <span id="page-134-0"></span>**Performing a Basic Two Port Insertion Loss Measurement (Normalize)**

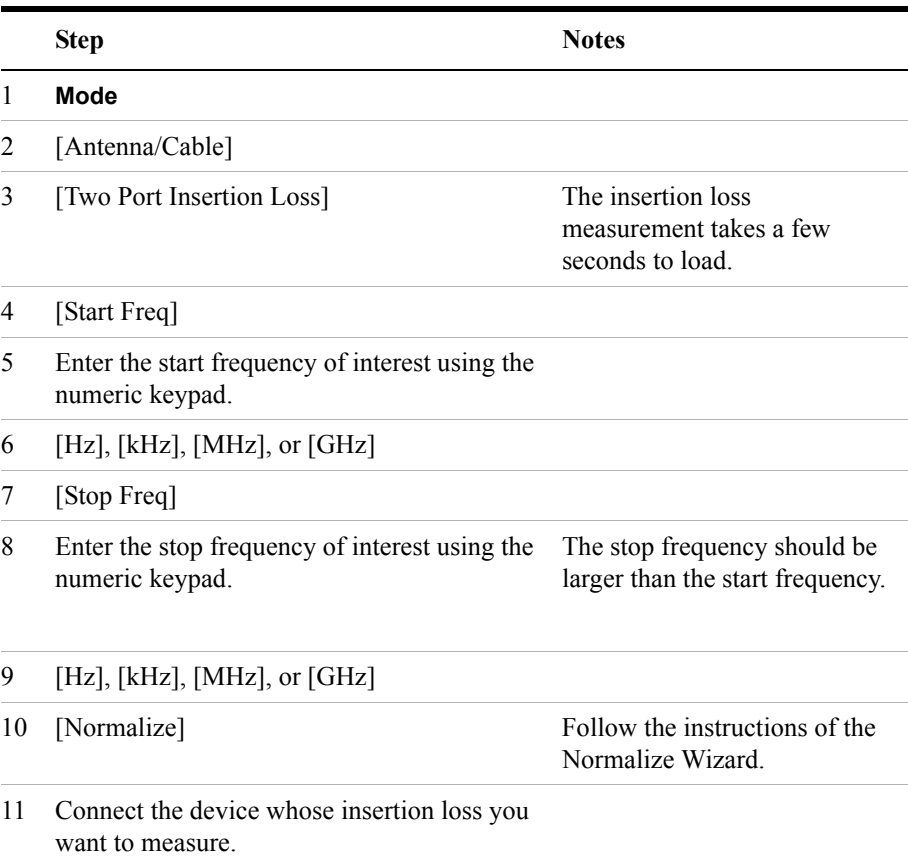

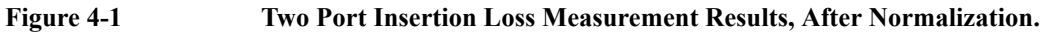

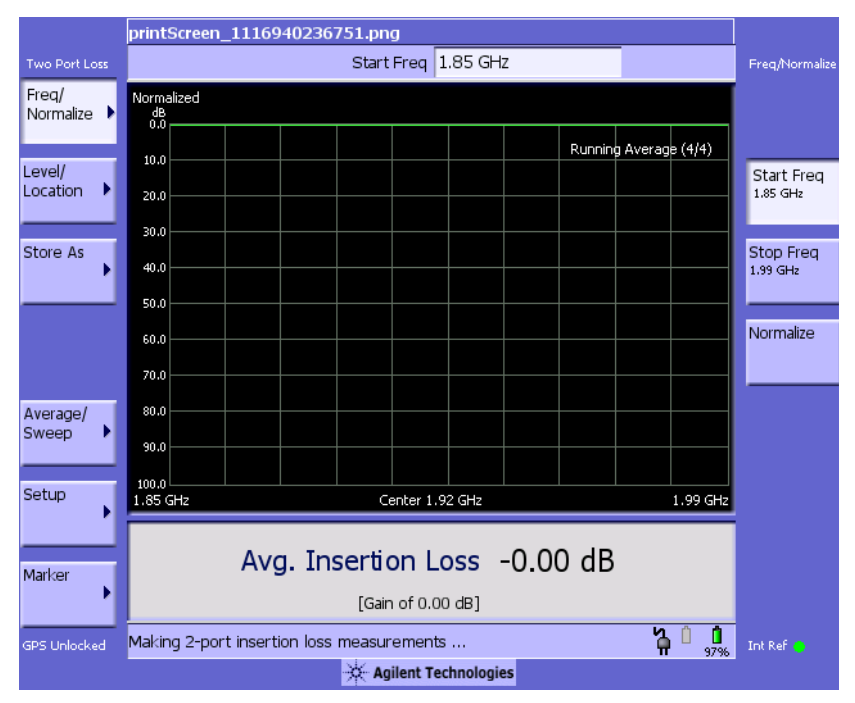

# <span id="page-135-0"></span>**Displaying Location Information Using GPS**

If you are making a Two Port Insertion Loss measurement, you may use GPS Location data to verify your location. For additional information on the GPS Data function, refer to ["Displaying GPS Location Data" on page 436](#page-435-0)

#### **To Display GPS Location Information:**

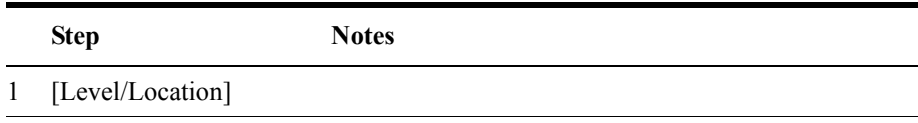

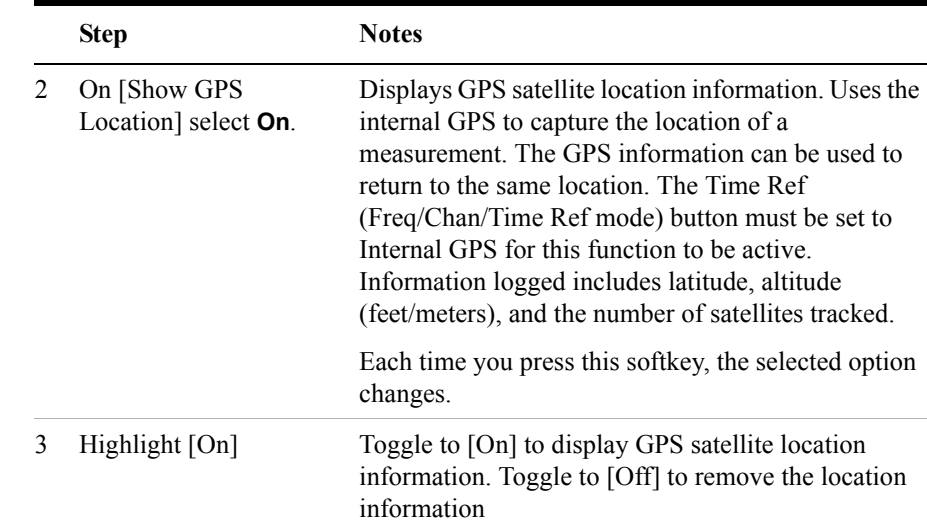

#### **NOTE** If you prefer to have an electronic copy of the location information, see "Saving" [Data" on page 443.](#page-442-0)

## <span id="page-136-0"></span>**Setting Average, Sweep, and Restart**

#### **Setting the Sweep**

You can select either continuous or single sweep. Continuous sweep provides repeated, ongoing measurements. Single sweep performs a single measurement that is repeated only when you push the Single button.

#### **To Set Sweep:**

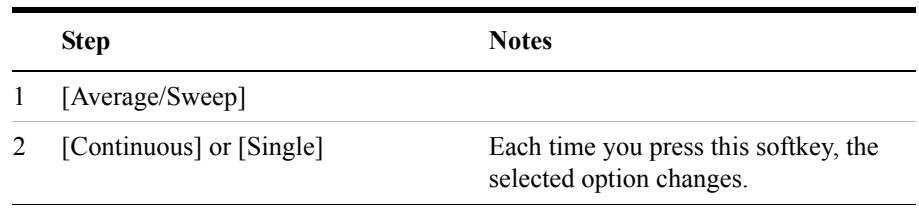

#### **Setting Averaging**

You can choose to have Averaging On or Off, and to set the number of averages you

want to take if Averaging is On. Averaging only applies to the data, not to the trace. You can select from the following types of averaging:

- **Off**: Disables averaging.
- **Running:** Computes the new result as the weighted sum of the last result and the new measurement. The last result is weighted by  $(n - 1)/n$ . The new result is weighted by 1/n. Each new measurement produces a new result.
- **Max Hold**: Is not an average, but on a point by point basis, displays the maximum amplitude for the given frequency since Max Hold was turned on. It is updated when a new maximum occurs.
- **Group Average:** Makes the requested number of measurements, averages the measurement data, and displays the average as a single result trace. Measurement time will vary based on the requested number of averages, and can take several minutes for very large number of averages.
- **Group Max Average:** Makes the requested number of measurements before returning a single trace result. This trace is the maximum value seen at each trace point over the requested number of averages (measurements).

#### **To Set Averaging:**

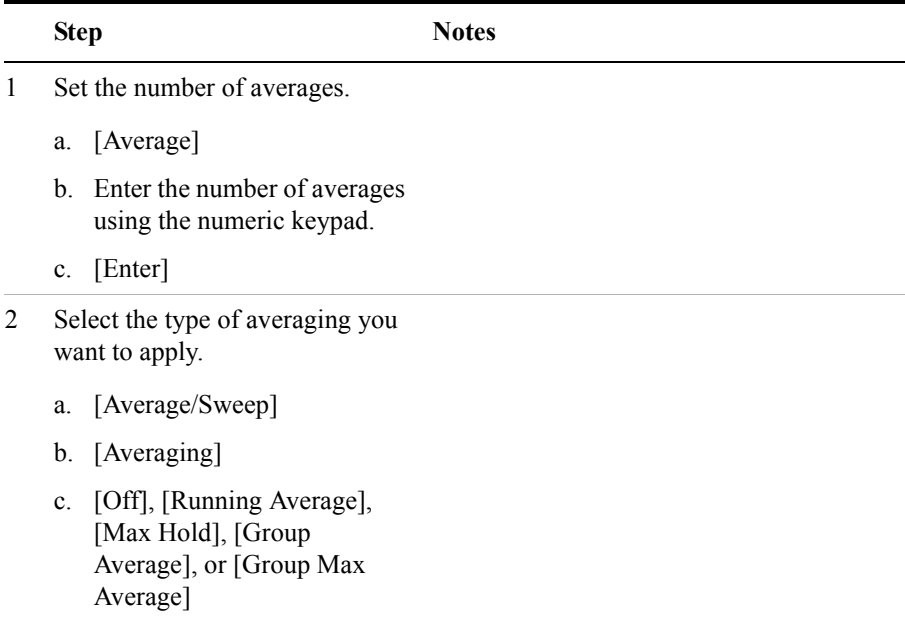

#### **NOTE** These two steps can be performed in any order. However, if you turn averaging on and a large number of averages has previously been set, there may be a delay before you can change number of averages.

#### **Setting Restart**

When you have averaging turned **On** and you are in **Continuous** Sweep mode, you can restart the averaging by pressing the Restart menu key. The Restart key has no effect if you are in **Single** sweep mode.

**NOTE** Pressing the Restart key has no effect on the average count when performing Group Average or Group Max.

#### **To restart averaging:**

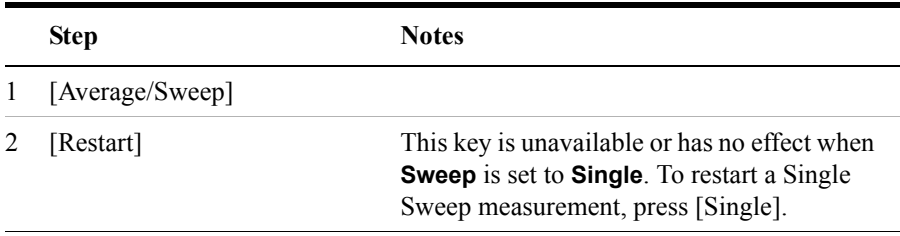

#### <span id="page-139-0"></span>**Adding a Marker**

Markers can be used on traces to help you visually track up to four signals. Each marker has the following settings:

- **Type**: Provides three options, including:
	- **Off**
	- **Normal**: Places a diamond-shaped, colored marker, along with a number, 1-4, on the trace.
	- **Delta**: This is associated with a normal marker. Therefore, a normal marker must exist prior to creating the delta marker. The delta marker displays the difference between the normal marker position and the delta marker position. Only one delta marker can be associated with a given normal marker. The normal marker must be active when Delta is selected.
- **Marker to Peak**: Places the active marker on the current greatest value of the trace.
- **Marker to Next Peak**: Places the active marker on the current second greatest value of the trace.
- **Marker to Min**: Places the active marker on the current lowest value of the trace.
- **Marker to Next Min**: Places the active marker on the current second lowest value of the trace.

#### **To Add a Marker to a Trace:**

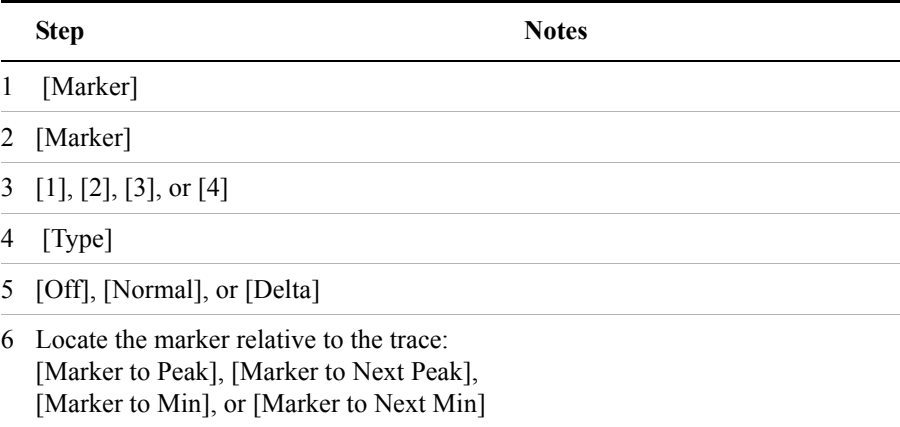

# <span id="page-140-0"></span>**Measuring Two Port Insertion Loss for Spectrum Analyzer, Channel Scanner, 1xEV-DO Analyzer, CDMA Analyzer, and Signal Generator (RF In Loss and RF Out Loss)**

To prepare to perform spectrum analysis, Tx analysis (CDMA, W-CDMA, 1xEV-DO, and so forth), and signal generator measurements, you must store RF In Loss and RF Out Loss values.

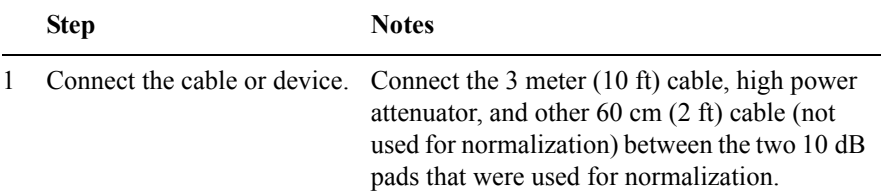

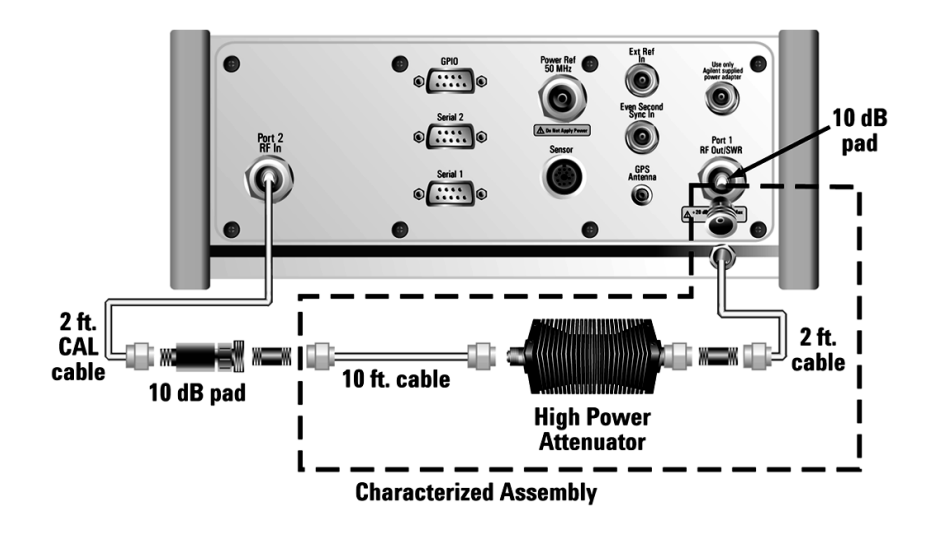

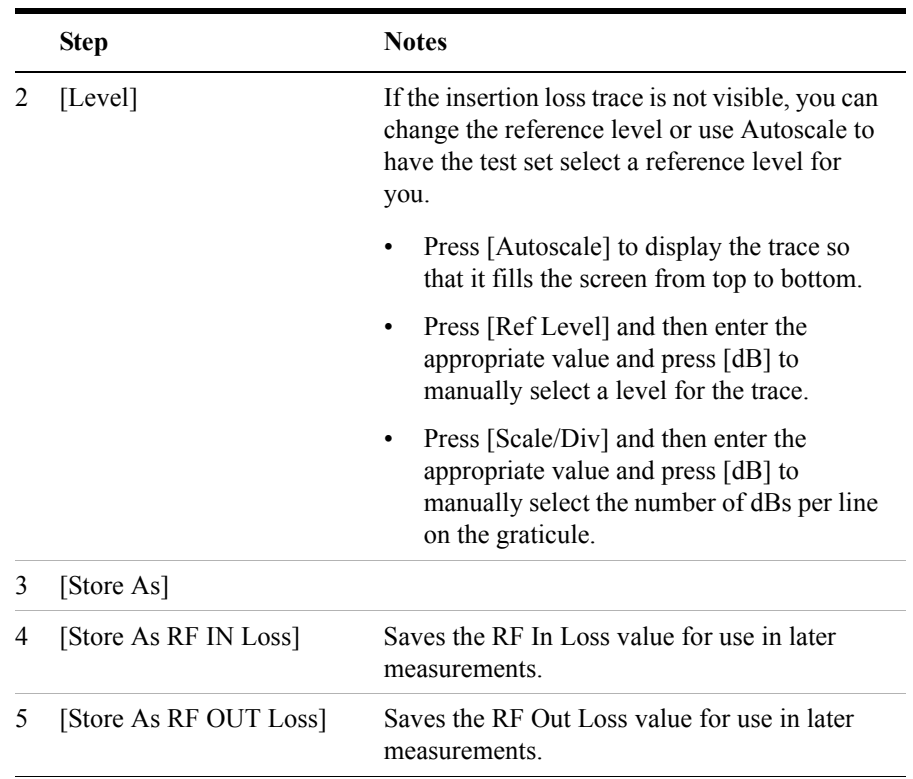

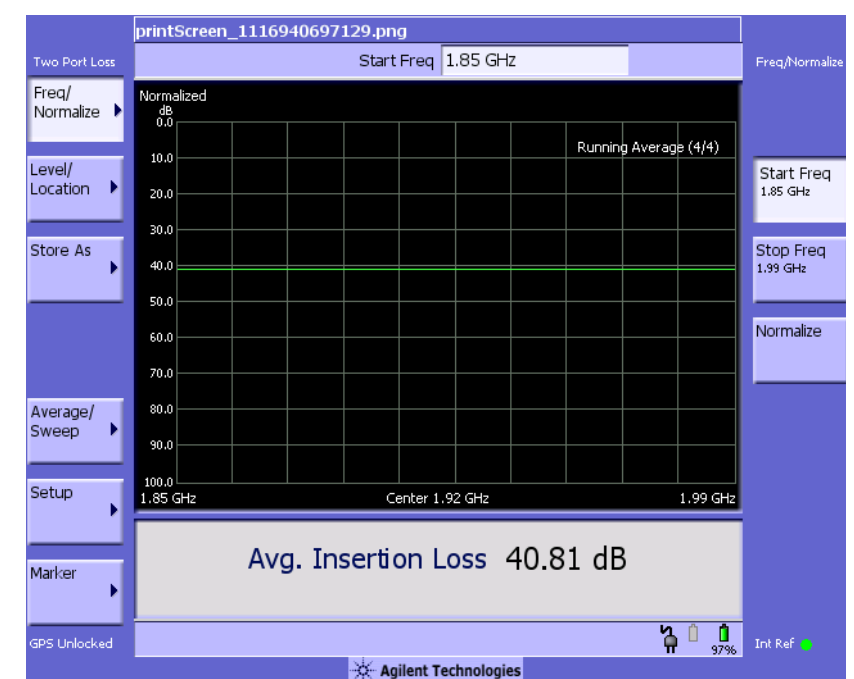

#### **Figure 4-2 Two Port Insertion Loss Measurement Results, Including Effects of 60 cm (2 ft) Cable, 3 meter (10 ft) Cable, and High Power Attenuator.**

# <span id="page-143-0"></span>**Measuring Insertion Loss for Power Meter (Option 600 - Power Meter Only)**

**NOTE** This measurement is only available if you have *Option 600 - Power Meter*, and requires an 8482A/8481A power sensor.

> Before making a power measurement, you need to store a PM Loss value that will compensate for the loss of the devices you use to connect to the transmitter.

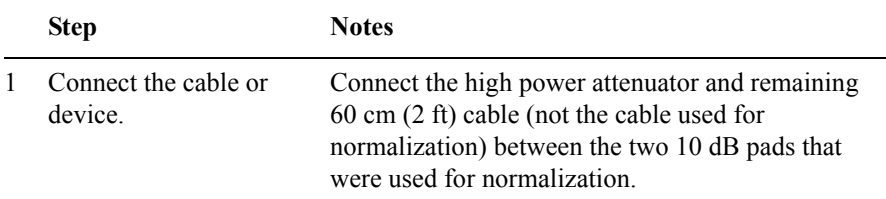

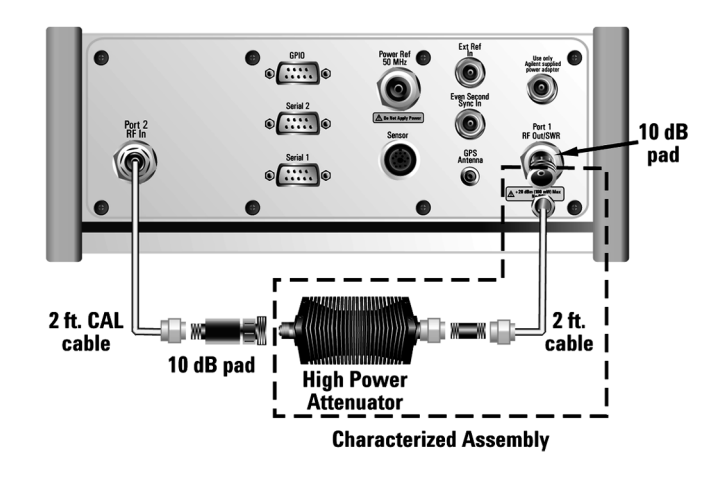
# Two Port Insertion Loss **Measuring Two Port Insertion Loss**

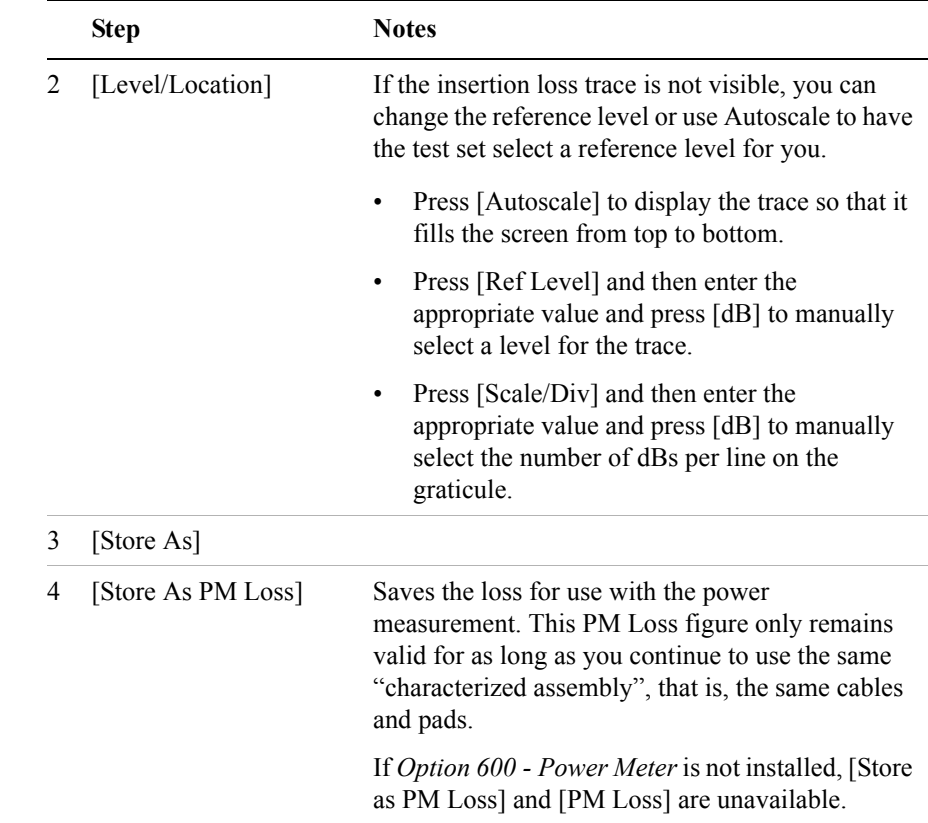

# **Determining The Lowest (Worst) Insertion Loss and Its Frequency**

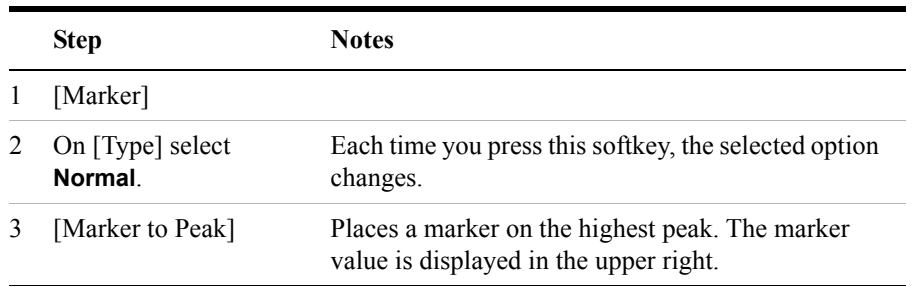

# **Determining the Highest (Best) Insertion Loss and Its Frequency**

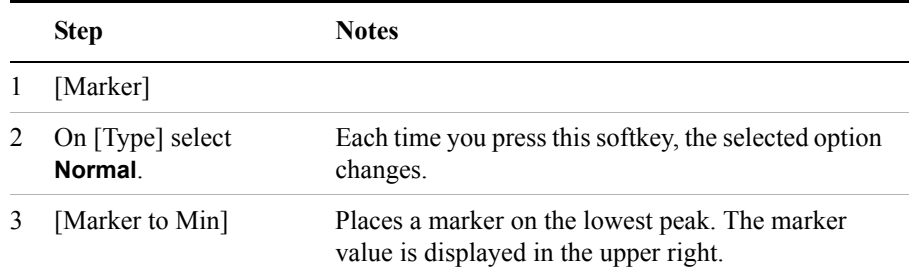

# **Using the Delta Marker to Measure a Difference in Insertion Loss or Frequency**

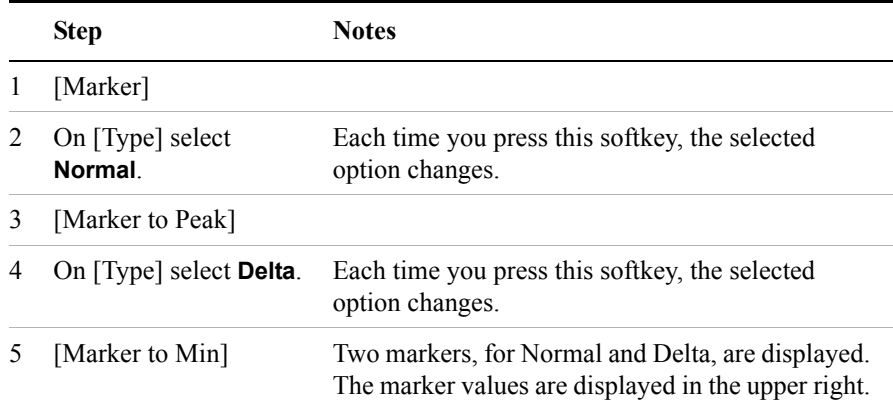

# **Activating Interference Rejection**

Other signals sometimes interfere with insertion loss measurements when measuring the isolation between antennas. When measuring isolation between antennas in the presence of known or suspected interference, you can minimize the effect of the interference by activating Interference Rejection in the test set.

**NOTE** Use of interference rejection will increase the measurement time. Interference rejection should be used if a known interfering signal exists or if the insertion loss measurement displays suspicious characteristics such as a spike or rapid movements in the noise floor.

#### **To Activate Interference Rejection:**

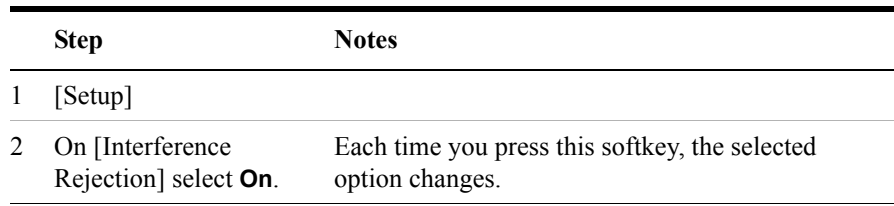

# **Clearing Normalization**

Clear Normalization deletes the current normalization data, enabling you to re-normalize the instrument for the same frequency range.

#### **To Clear the Measurement Normalization Values:**

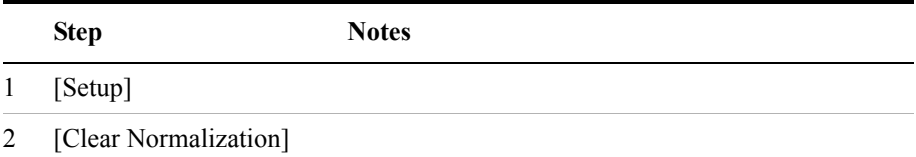

# **Setting Source Level**

Source level enables you to set the output level of the internal source at the RF Out/SWR connector. You may enter a value from –100 dBm to +10 dBm.

#### **To Set the Source Level:**

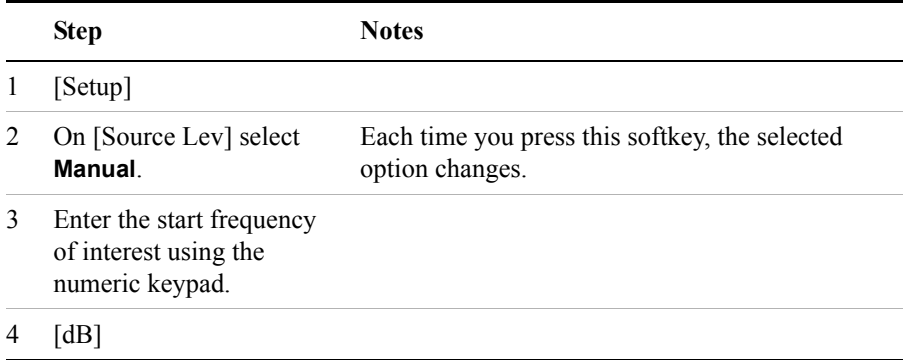

Two Port Insertion Loss **Measuring Two Port Insertion Loss**

# **Optimizing Dynamic Range**

When using the default settings, the test set optimizes measurement accuracy at the expense of dynamic range. There may be times, however, when you prefer to gain dynamic range and lose some accuracy. For example, when measuring sector isolation on adjacent antennas, you may want to see a relatively large dynamic range, and your results will not be impaired significantly by 1 to 2 dB less accuracy. Optimizing for dynamic range gains you approximately 30 dB of dynamic range.

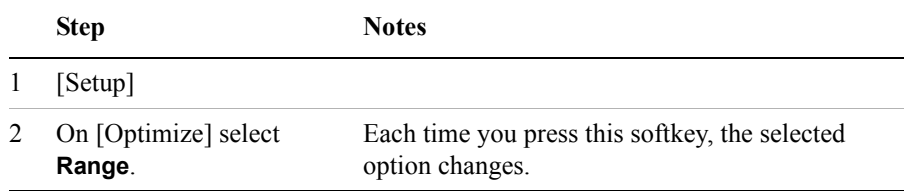

# **Setting the Pass/Fail Limits**

The measurement limits setting enables you to alter the value of the maximum and minimum test limits for the Average Insertion Loss measurement. Limits are set in dB. These settings affect the metrics color display: red represents fail, green represents pass. Next to the displayed measurement value, a (P) indicating Pass, or (F) indicating Fail, will be shown to further indicate whether the value is within or outside the set limits.

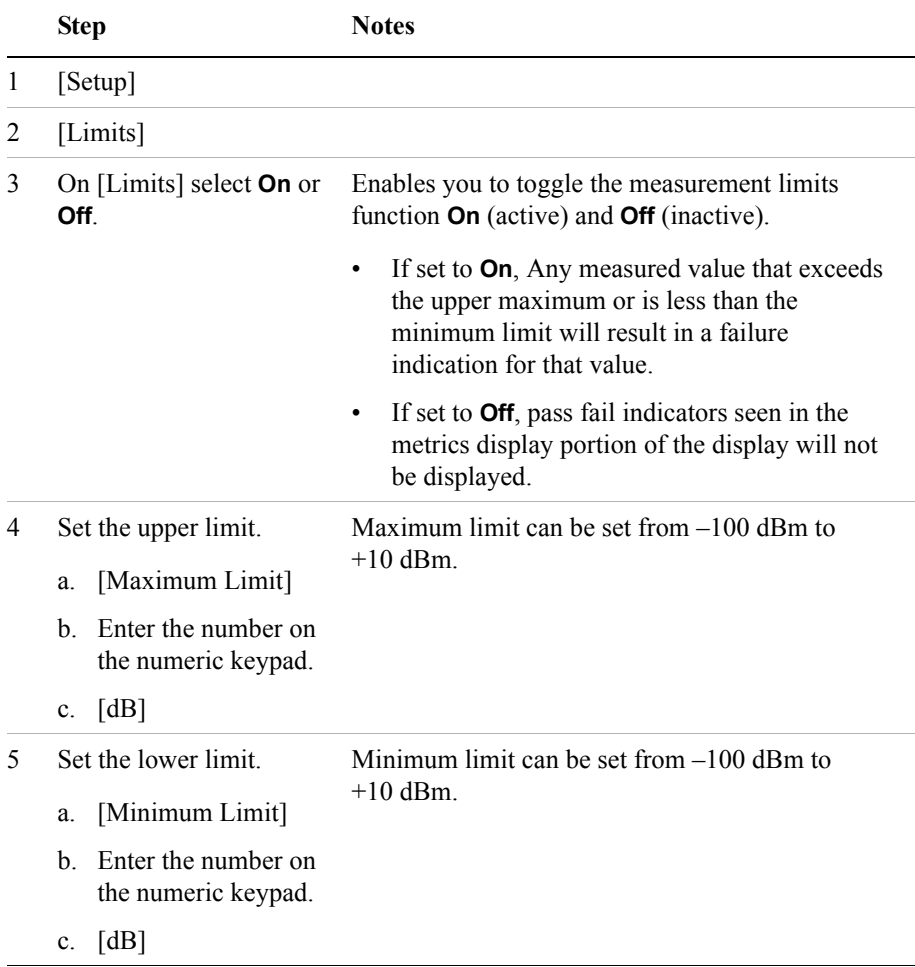

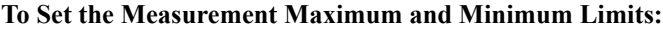

Two Port Insertion Loss **Measuring Two Port Insertion Loss**

# **5 Adjacent Channel Power**

["Using the Adjacent Channel Power Measurement" on page 152](#page-151-0)

["Making a Basic Adjacent Channel Power Measurement" on page 153](#page-152-0)

["Setting the Adjacent Channel Power Format" on page 155](#page-154-0)

["Setting Average, Sweep, and Restart" on page 159](#page-158-0)

["Displaying Accurate Peak Power \(Recommended for Pulsed Signals\)" on](#page-160-0)  [page 161](#page-160-0)

["Setting the Control Units" on page 161](#page-160-1)

["Setting the Range Control" on page 162](#page-161-0)

["Setting the Analyzer Input Gain" on page 162](#page-161-1)

["Setting Noise Correction" on page 163](#page-162-1)

["Setting the Pass/Fail Limits" on page 163](#page-162-0)

["Setting Up the Signal Generator" on page 166](#page-165-0)

["W-CDMA Adjacent Channel Leakage Power Ratio \(ACLR\) Measurements"](#page-168-0)  [on page 169](#page-168-0)

<span id="page-151-0"></span>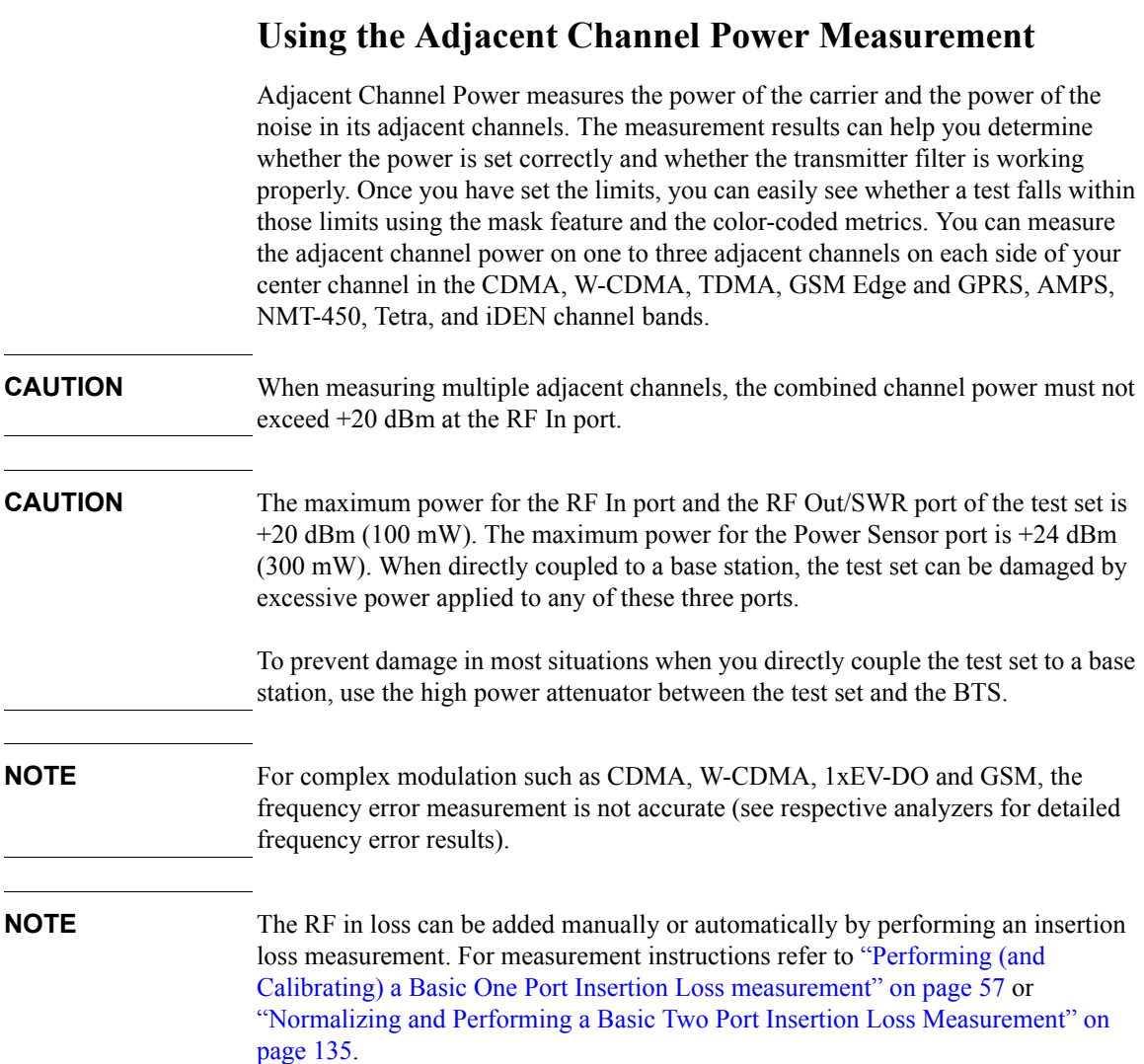

**152 Chapter 5**

<span id="page-152-0"></span>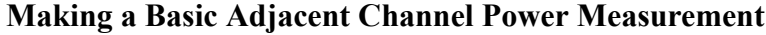

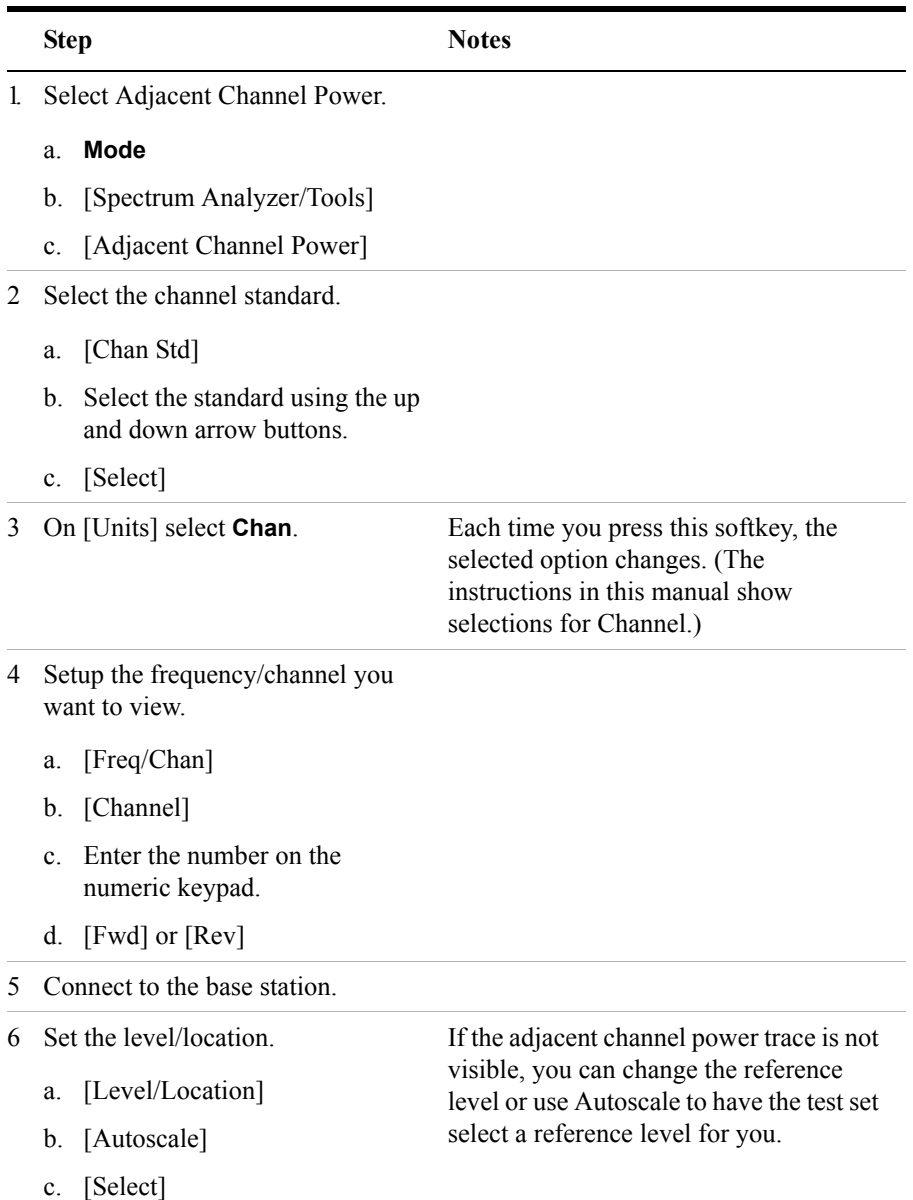

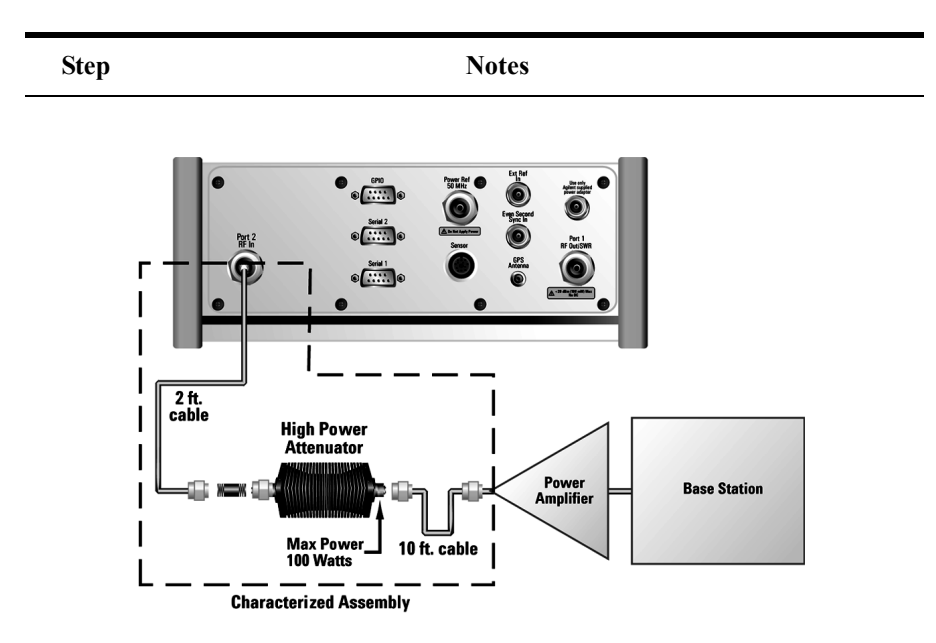

**Out-of-service connection**

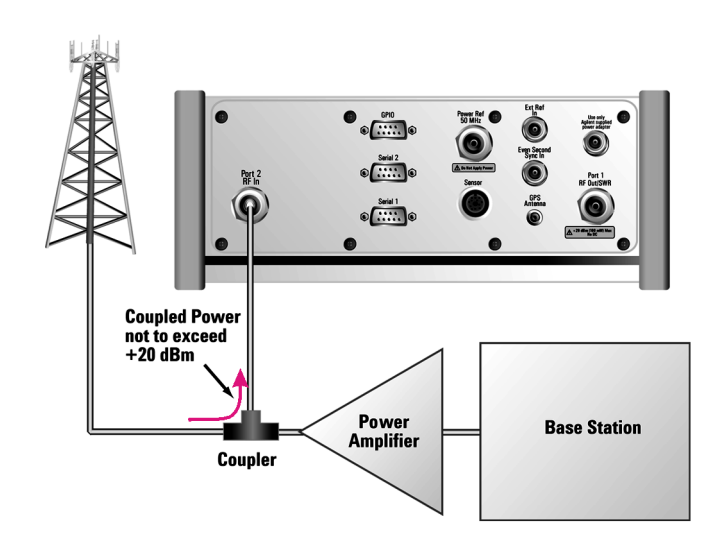

**In-service connection (valid for center channel; adjacent channel measurements may not be valid because there may be active adjacent channels.)**

# <span id="page-154-0"></span>**Setting the Adjacent Channel Power Format**

When performing an adjacent channel power measurement, several measurement settings must be specified. The measurement settings include bandwidth and measurement time for the center channel. In addition, the measurement settings for the adjacent channels are:

- number of adjacent channels
- offset of the first adjacent channel from the center channel
- offset of the adjacent channels from each other
- measurement bandwidth and measurement time for each adjacent channel

These settings determine how the DSP measures the center channel and its adjacent channels. Depending on the modulation type of the signal you are trying to measure (CDMA, GSM, and so forth), different measurement bandwidths, times, and offsets are required.

Default adjacent channel power measurement settings, called ACP formats, are provided in the E7495A/B base station test sets. Generally, the ACP format is determined by the channel standard you select. However, to accommodate your particular situation, you can decouple the default formats from the channel standard, or you can change each measurement setting independently. The three methods of selecting your measurement settings are:

- **Channel**: Each channel standard has an associated ACP format. With this method, the optimum measurement bandwidth and measurement time for the modulation type are automatically selected when you set the channel standard. For example, when you select GSM-950 as the channel standard, with this method the test set selects the bandwidth and time and adjacent channel offsets for the GSM format.
- **List**: Select the ACP format from a list of values that are set automatically—independent of the channel standard.
- **Custom**: Manually set all parameters: the measurement bandwidth and measurement time for the center and adjacent channel(s), the offset from the center channel for the first adjacent channel, and the offset between adjacent channels.

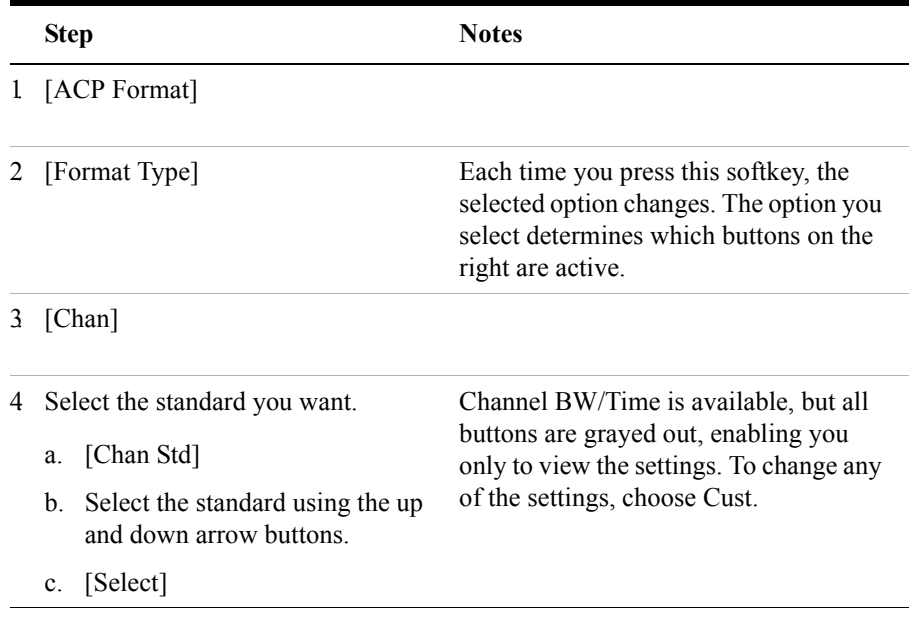

# **To Select the Channel Format Type:**

# **To Select the List Format Type:**

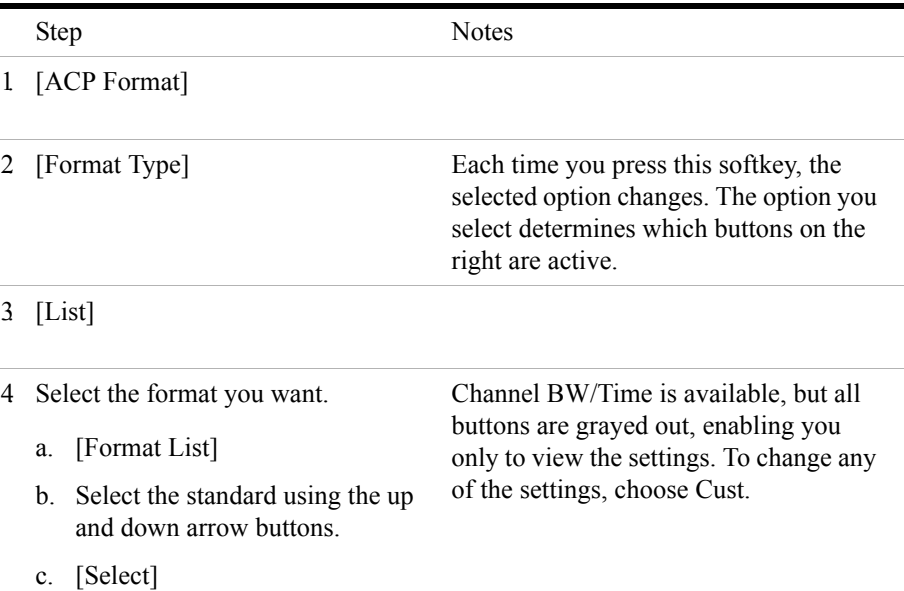

**156 Chapter 5**

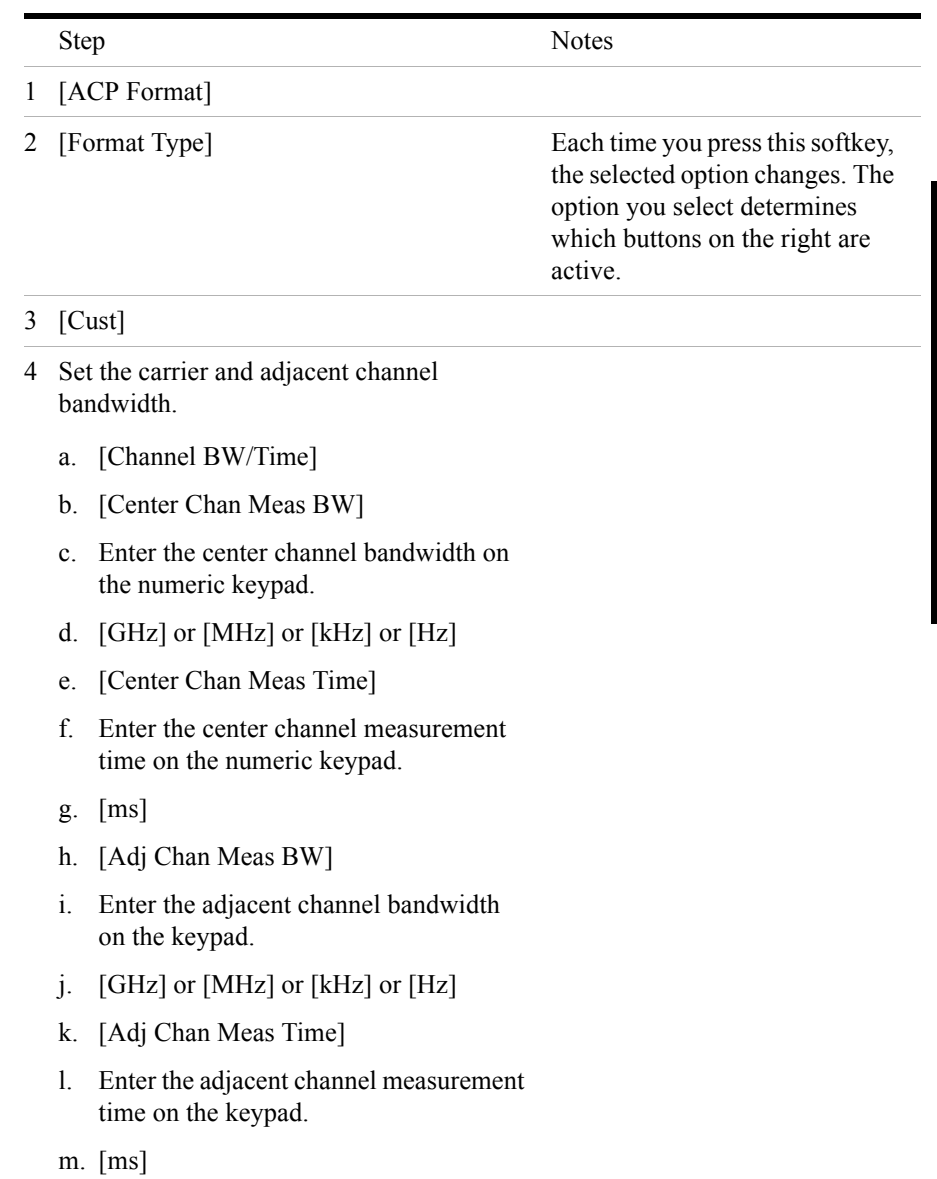

# **To Select the Custom Format Type:**

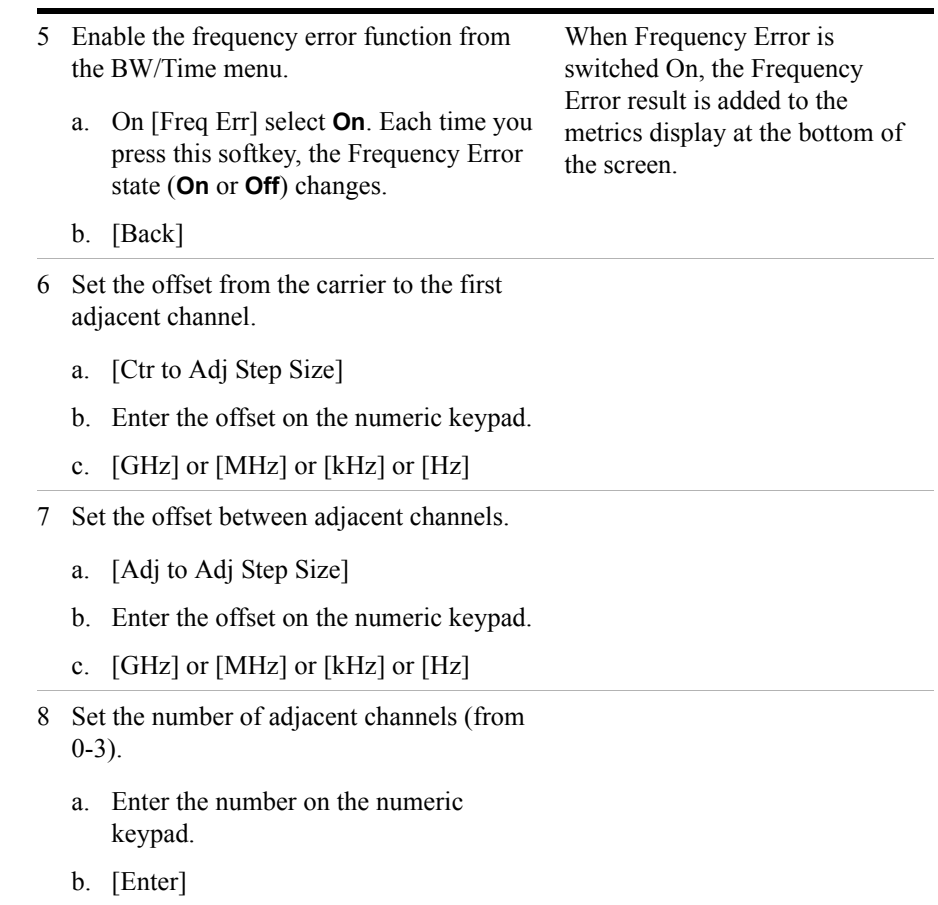

# <span id="page-158-0"></span>**Setting Average, Sweep, and Restart**

#### **Setting the Sweep**

You can select either continuous or single sweep. Continuous sweep provides repeated, ongoing measurements. Single sweep performs a single measurement that is repeated only when you push the Single button.

To set sweep:

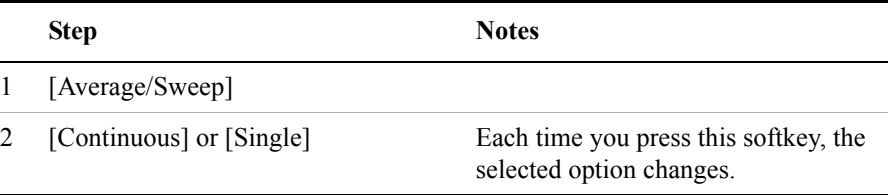

#### **Setting Averaging**

You can choose to have averaging on or off and set the number of averages you want to take. Averaging only applies to the data, not the trace. You can select from the following types of averaging:

- **Off**: Disables averaging.
- **Running:** Computes the new result as the weighted sum of the last result and the new measurement. The last result is weighted by  $(n - 1)/n$ . The new result is weighted by 1/n. Each new measurement produces a new result.
- **Max Hold**: Is not an average, but on a point by point basis, displays the maximum amplitude for the given frequency or channel since Max Hold was turned on. It is updated when a new maximum occurs.
- **Group Average:** Makes the requested number of measurements, averages the measurement data, and displays the average as a single result trace. Measurement time will vary based on the requested number of averages and can take minutes for very large number of averages.
- **Group Max Average:** Makes the requested number of measurements before returning a single trace result. This trace is the maximum value seen at each trace point over the requested number of averages (measurements).

To set averaging:

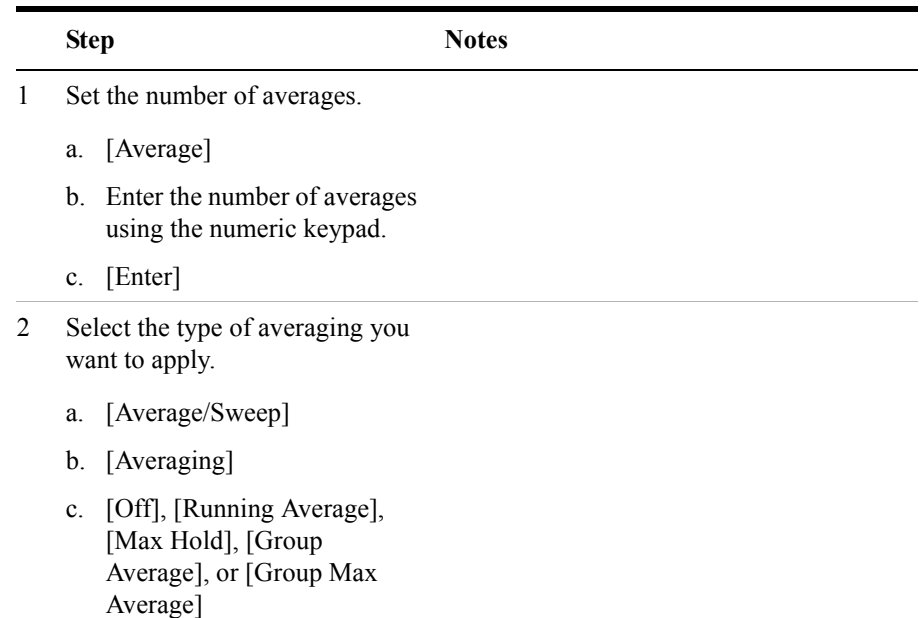

**NOTE** These two steps can be performed in any order. However, if you turn averaging on and a large number of averages has previously been set, there may be a delay before you can change number of averages.

#### **Setting Restart**

When you have averaging turned **On** and you are in **Continuous** Sweep mode, you can restart the averaging by pressing the Restart menu key. The Restart key has no effect if you are in **Single** sweep mode.

To restart averaging:

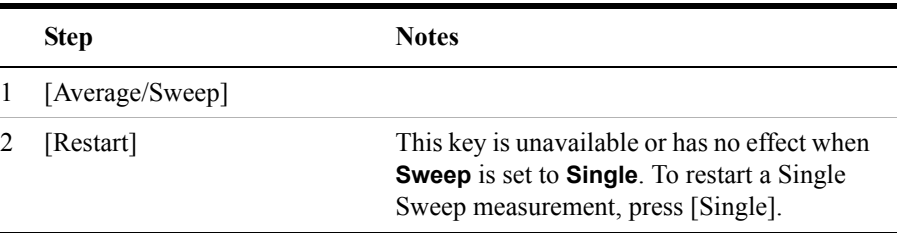

# <span id="page-160-0"></span>**Displaying Accurate Peak Power (Recommended for Pulsed Signals)**

For pulsed signals, you can get a more accurate measurement of the signal's peak or average power by using the Peak Power Detector setting (see below) in the test set.

The test set measures average power of signals by default. For non-constant-duty-cycle signals such as GSM, an average power reading fails to accurately show amplitude when the signal is **On** if other timeslots in the frame are powered **Off**.

If the [Power Detector] menu key is grayed out, the test set needs to be upgraded in order to measure pulsed signals. Contact the Agilent Service Center for upgrade information.

If it is not a peak signal, it is probably better to select **Average** for a more accurate result.

#### **To Display Peak Power:**

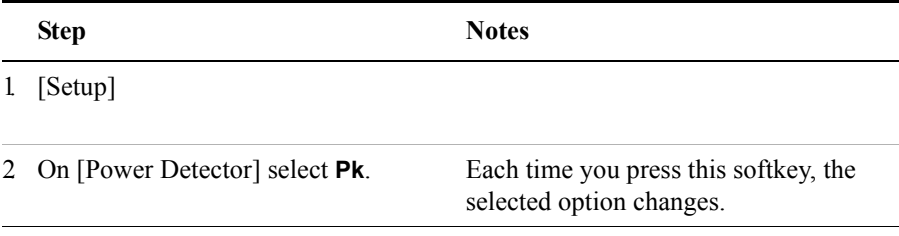

# <span id="page-160-1"></span>**Setting the Control Units**

In some instances you may be provided specifications by engineering in either dBm or watts. You can switch between the two units in order to make it easier to interpret measurement results.

#### **To Change Units on the Y-Axis:**

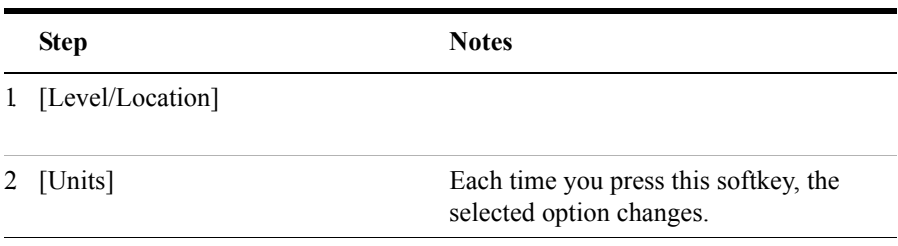

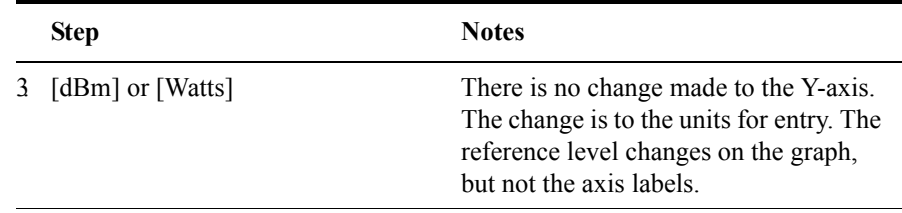

### <span id="page-161-0"></span>**Setting the Range Control**

The autoranging feature, which is built into the test set, helps ensure accurate measurements by changing front-end amplifier gain as needed, for example, when a strong signal threatens to overload the test set. When this occurs, the noise floor rises (as gain is decreased), then falls again when the strong signal stops. To select this feature:

• On [Range Ctrl] select **Auto** to enable the E7495A/B to continuously adjust the noise floor to the optimum setting.

If you prefer a fixed noise floor, you can disable autoranging in two ways using the Setup function within Spectrum Analyzer:

- On [Range Ctrl] select **Hold** to fix the noise floor at the current level. A subsequent strong signal—even outside the measurement range—may cause an inaccurate reading due to overloading the front-end of the test set.
- On [Range Ctrl] select **Max** to fix the noise floor at the current level until a strong signal comes in. In that case, the floor will rise to maintain accuracy, but will not return to its lower level after the strong signal stops.

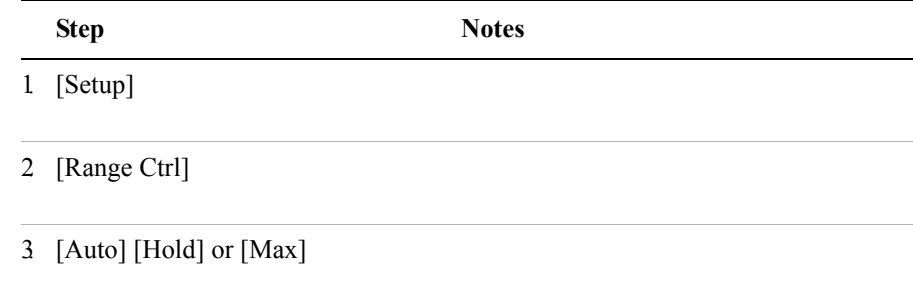

### <span id="page-161-1"></span>**Setting the Analyzer Input Gain**

Normally the E7495A/B is set to add the most gain in the receive path to boost

low-level signals. If the signal is high, there is no reason to add gain. When you're measuring a strong signal, select **Low** sensitivity to reduce the gain in the receive path and lower the noise floor. For a low level signal, select **High**.

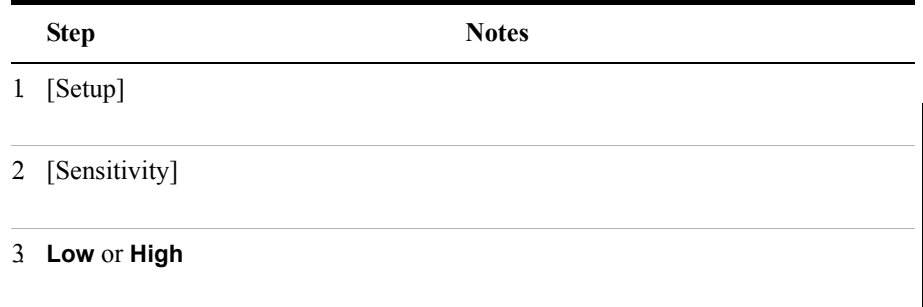

# <span id="page-162-1"></span>**Setting Noise Correction**

You can turn the Noise Correction function on or off. When set to On, noise correction will be activated and the test set will correct for the noise generated internally by the analyzer. It allows the you to make accurate measurements on signals close to the noise floor.

Sensitivity setting from **Low** to **High** will cause the Noise Correction setting to change from **On** to **Off**. Conversely, if the Noise Correction setting is changed from

**To Set the Measurement Noise Correction:**

**NOTE** The Sensitivity setting is coupled to the Noise Correction setting. Changing the

**Off** to **On**, the Sensitivity setting is changed from **High** to **Low**.

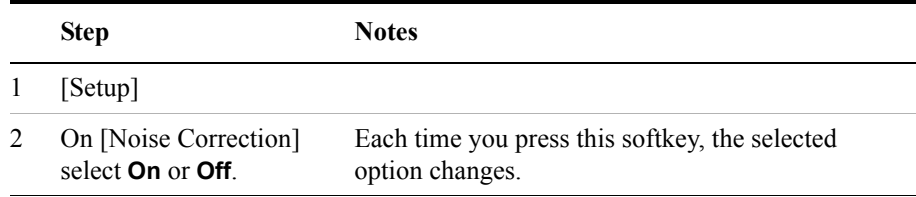

#### <span id="page-162-0"></span>**Setting the Pass/Fail Limits**

The E7495A/B uses generic defaults, rather than standard defaults. You can change those to accommodate your base station settings.

• **Power Limits**: Sets the high and low limits of the center channel, as well as the

high limit of the adjacent channels. Center channel limits are set in dBm and are absolute. Adjacent channel limits are set in dB and are relative to the center channel power. The settings you choose define the shape of the mask displayed on the screen. To measure only the outer frequencies, turn off the mask. These settings affect the metrics color display: red represents fail, green represents pass.

• **Frequency Limits**: Sets the high and low frequency limits for the center channel only. These settings affect the metrics color display: red represents fail, green represents pass.

To Change Power Limits:

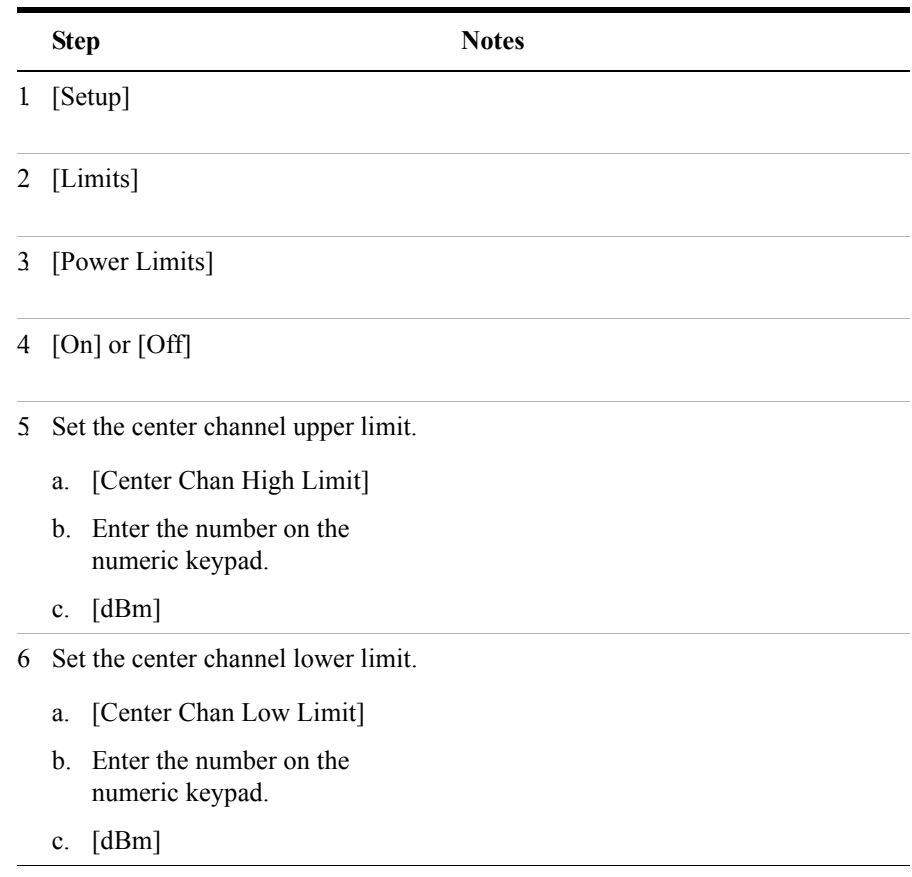

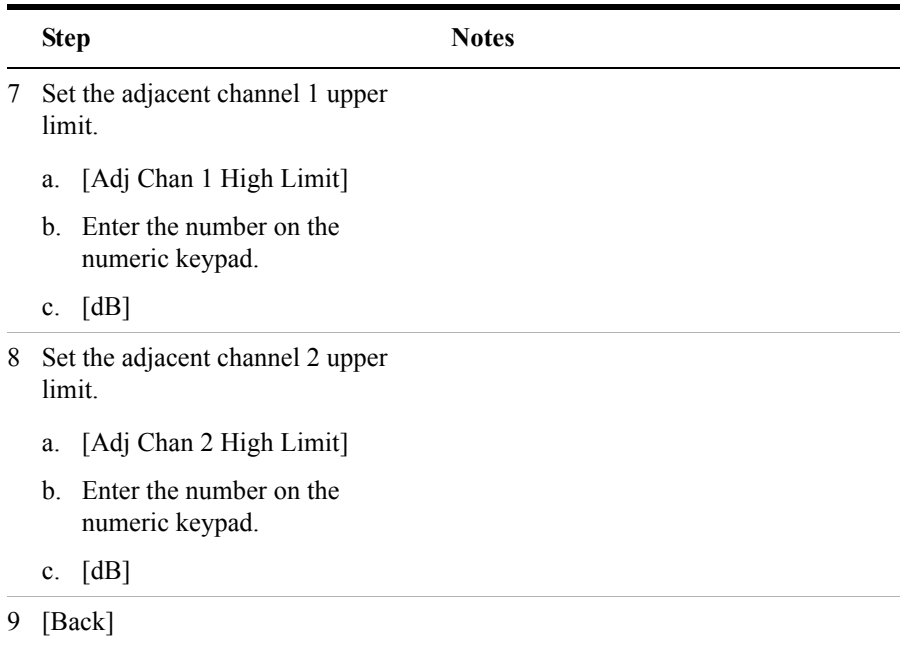

**To Change Frequency Limits:**

|   | <b>Step</b>          |                                            | <b>Notes</b> |
|---|----------------------|--------------------------------------------|--------------|
| 1 | [Setup]              |                                            |              |
| 2 | [Frequency Limits]   |                                            |              |
| 3 | [On] or [Off]        |                                            |              |
| 4 | Set the upper limit. |                                            |              |
|   | a.                   | [Frequency High Limit]                     |              |
|   | $\mathbf{b}$ .       | Enter the number on the numeric<br>keypad. |              |
|   | $\mathbf{c}$ .       | [GHz] or [MHz] or [kHz] or<br>[Hz]         |              |
| 5 |                      | Set the lower limit.                       |              |
|   | a.                   | [Frequency Low Limit]                      |              |
|   | $\mathbf{b}$ .       | Enter the number on the numeric<br>keypad. |              |
|   | $\mathbf{c}$ .       | [GHz] or [MHz] or [kHz] or<br>[Hz]         |              |

# <span id="page-165-0"></span>**Setting Up the Signal Generator**

You can set up the signal generator while in the Spectrum Analyzer mode from the Setup menu. For more detailed information on the signal generator setup and operation, refer to ["Using the Signal Generator" on page 380](#page-379-0)

**CAUTION** The maximum power for the RF In port and the RF Out/SWR port of the test set is  $+20$  dBm (100 mW). The maximum power for the Power Sensor port is  $+24$  dBm (300 mW). When directly coupled to a base station, the test set can be damaged by excessive power applied to any of these three ports.

To prevent damage in most situations when you directly couple the test set to a base

**166 Chapter 5**

station, use the high power attenuator between the test set and the BTS.

**NOTE** The lowest level the signal generator can go to is -90 dBm. In order to get a lower level, you must use an external attenuator. You can compensate for the attenuator using RF Out Loss.

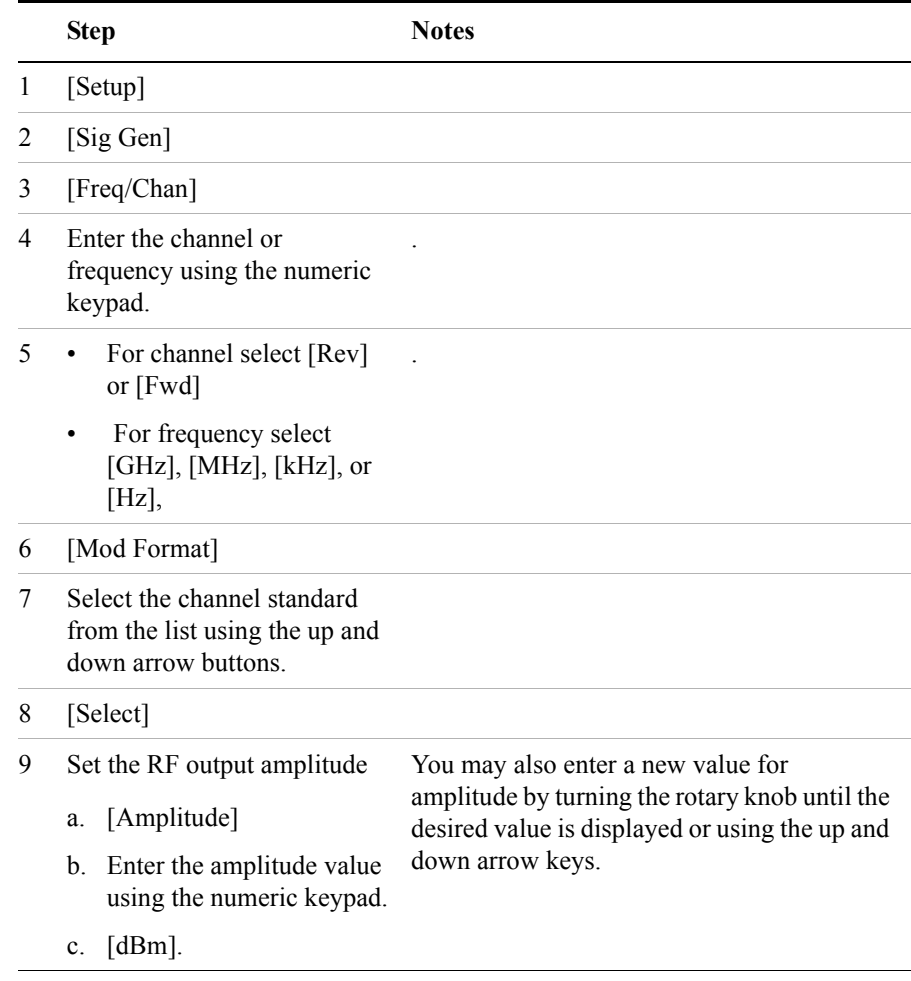

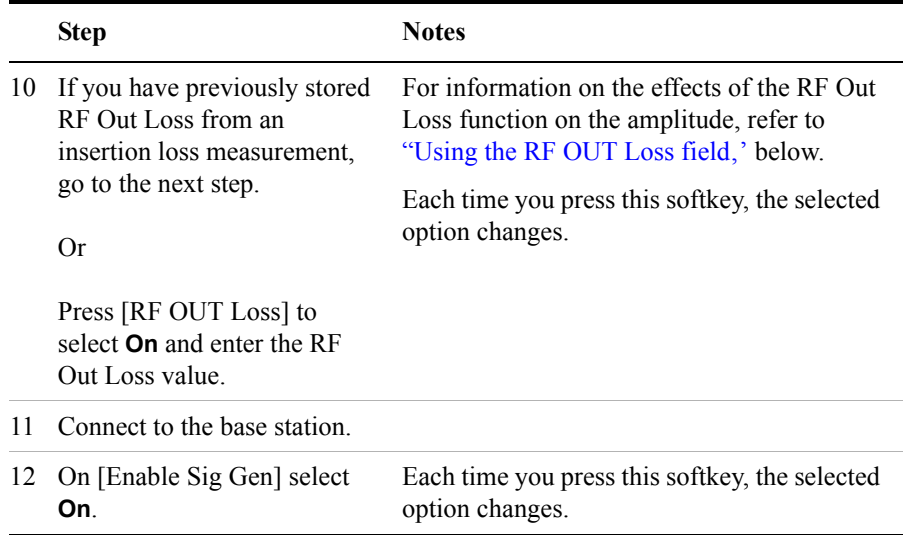

#### <span id="page-167-0"></span>**Using the RF OUT Loss field**

The RF OUT Loss field is used when it is necessary to test the receiver sensitivity of a typical base station. The test set's source will typically go down to  $-90$  dBm, in order to reach –113 dBm for sensitivity testing, you must use an external attenuator. The measured value of the attenuator and connecting cables are entered into this field. This value is then used when this field is set to **On**. When this field is set to **On**, the test set will set the RF generator level to the correct level offset by the external attenuator/cabling. When you set the RF Generator to  $-113$  dBm (with the RF OUT Loss field turned **On** and the external attenuator/cabling loss value entered) the output at the end of the RF test cabling is –113 dBm.

Example: If you want to set the signal generator to  $-113$  dBm, the attenuator and RF cabling measures 42.51 dB (measured with the 2 port insertion loss measurement screen prior to this test), the RF OUT Loss field is turned **On** (with the 42.51 dB loss value entered). The actual RF output of the signal generator is –70.49 dBm, the attenuator and RF cabling attenuated the signal to the desired level; so the RF signal at the end of the test cable/attenuator is –113 dBm. This also points out the importance of accurately measuring the loss of the attenuator and connecting cables.

# <span id="page-168-0"></span>**W-CDMA Adjacent Channel Leakage Power Ratio (ACLR) Measurements**

One of the most important measurements on RF signals for digital communication systems is the leakage power into the adjacent channels. A quantitative figure of merit is adjacent channel power ratio (ACPR) or adjacent channel leakage ratio (ACLR). The ACLR measurement determines how much of the transmitted power is allowed to leak into the first and second neighboring carriers (high side and low side). Leakage of RF power into adjacent channels or bands can cause major interference to occur on another carrier's network.

The measurement of ACLR is defined as the ratio of the average power in the adjacent frequency channel to the average power in the transmitted frequency channel. It is reported in dBc (dB relative to the main carrier).

Test models are used to have pre-defined test conditions for base station conformance test of ACLR. Under 3GPP TS 25.141, five types of test models are defined. Each test model consists of PCCPCH (Primary Common Control Physical Channel), PICH (Paging Indication Channel), CPICH (Common Pilot Channel), SCH (Synchronization Channel) and some DPCHs (Dedicated Physical Channels).

## Adjacent Channel Power **W-CDMA Adjacent Channel Leakage Power Ratio (ACLR) Measurements**

#### <span id="page-169-0"></span>**Figure 5-1 Sample Measurement of ACLR on a Valid 3GPP W-CDMA Signal**

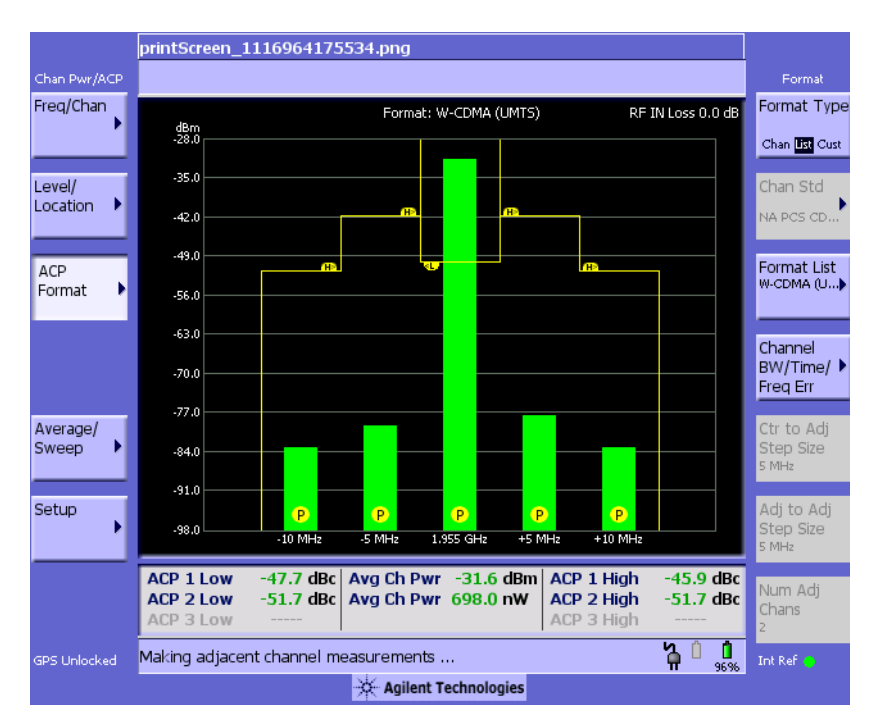

[Figure 5-1](#page-169-0) is an example of the measurement results as a bar graph of the power levels at different offsets. This gives you a quick reading of respective powers. The bar graph is green with 'P' on the bar graph, indicating the ACLR measurement passes at the 5 MHz and 10 MHz offsets.

**NOTE** The 3GPP TS 25.141 standard for W-CDMA requires the adjacent channel power leakage ratio to be better than –44.2 dBc at 5 MHz offset and –49.2 dBc at 10 MHz offset. The minimum requirements for the adjacent channel power leakage ratios are –45 dBc and –50 dBc respectively, but the conformance test requirements add 0.8 dB tolerance to these figures. The conformance limits are consequently –44.2 dBc at 5 MHz offset and –49.2 dBc at 10 MHz offset.

# **6 Working with Batteries**

["Installing Batteries" on page 172](#page-171-0)

["Viewing Battery Status" on page 173](#page-172-0)

["Charging Batteries" on page 176](#page-175-0)

["Reconditioning Batteries" on page 178](#page-177-0)

["Battery Care" on page 181](#page-180-0)

["Battery Specifications" on page 184](#page-183-0)

# <span id="page-171-0"></span>**Installing Batteries**

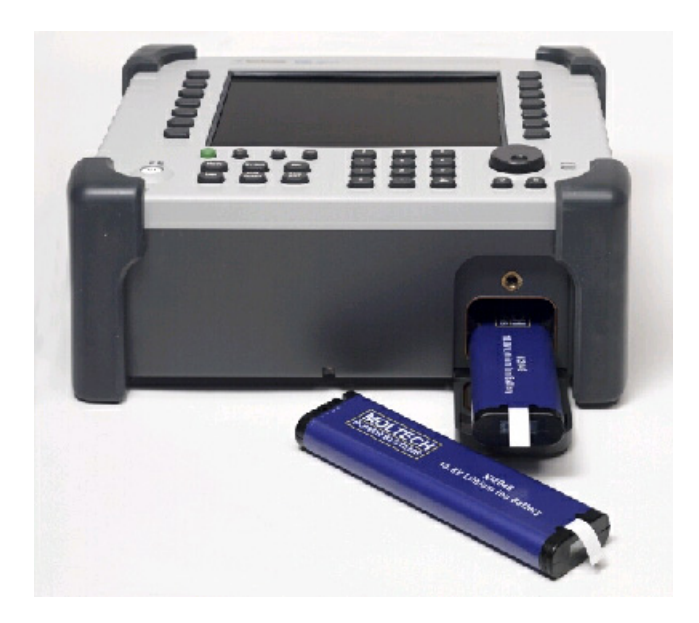

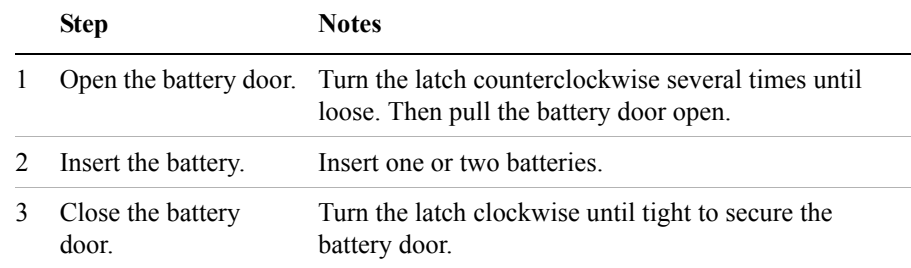

# <span id="page-172-0"></span>**Viewing Battery Status**

You can view information about battery status in four ways:

- Two battery LEDs embedded in the E7495A/B enclosure
- Icons in the lower right of the front panel screen
- System Statistics—Battery screen, available from the System menu
- LCD gauge built into each battery

#### **Battery LEDs**

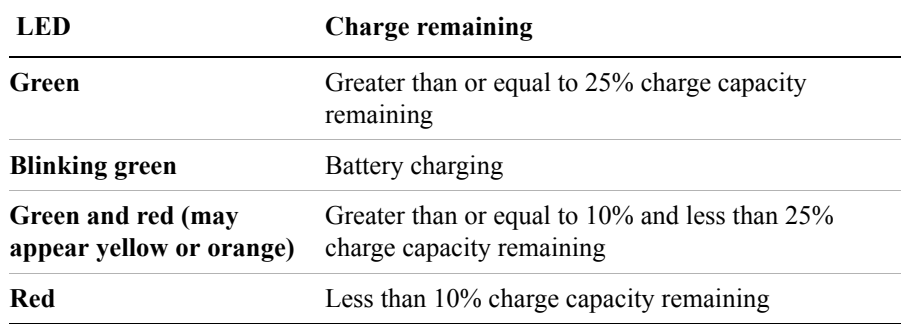

**NOTE** The battery status LEDs will function only when the test set is on, in standby mode, or connected to external power.

#### **Front Panel Icons**

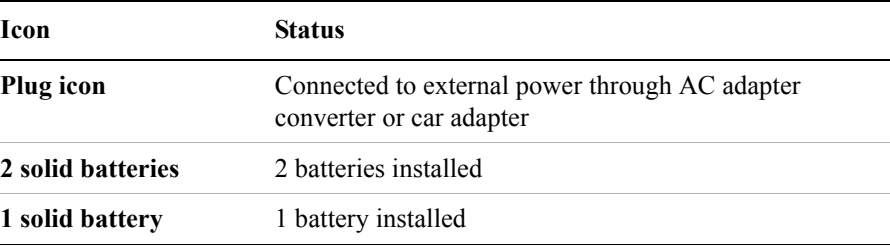

# Working with Batteries **Viewing Battery Status**

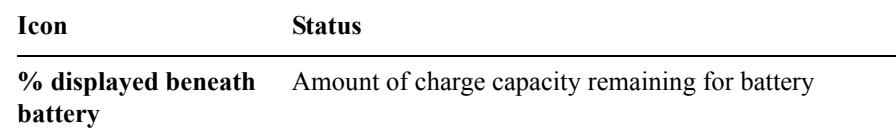

#### **System Statistics—Battery Screen**

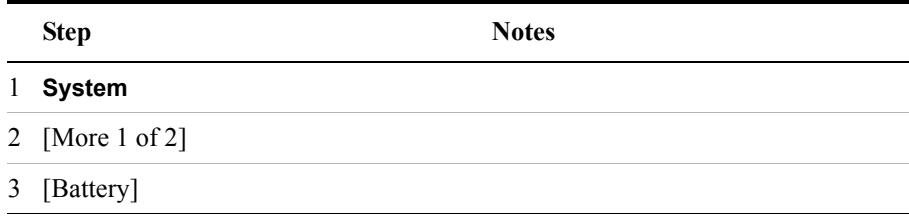

The Battery screen displays several kinds of information:

- **Temperature—the internal temperature of each battery as measured by a sensor** embedded in each battery
- **Voltage**—for each battery cell stack as measured by each battery's sensor
- **Run Time to Empty**—while using external power, External DC Power is displayed; while using battery power, the predicted remaining battery run time is displayed in minutes at the present rate of discharge. If two batteries are installed, the second battery will have Not in Use displayed. The instrument mode you select affects the discharge rate, which determines the run time to empty. Antenna/Cable, Spectrum Analyzer, CDMA Tx Analyzer, and CDMA Over Air modes use the most power. Backhaul and Power Meter modes use the least power.
- **Fuel Gauge Error**—the present accuracy of each battery's fuel gauge or remaining charge capacity. If the error exceeds 10%, you should condition the battery.
- **Percent Charged—the predicted charge capacity of each battery in percent.**
- **Battery Status**—For Battery 1 and Battery 2, Present or Missing tells you whether a battery is installed.

#### **Built-In Battery Gauge**

Each Lithium Ion battery has a five-segment LCD gauge that displays its charge

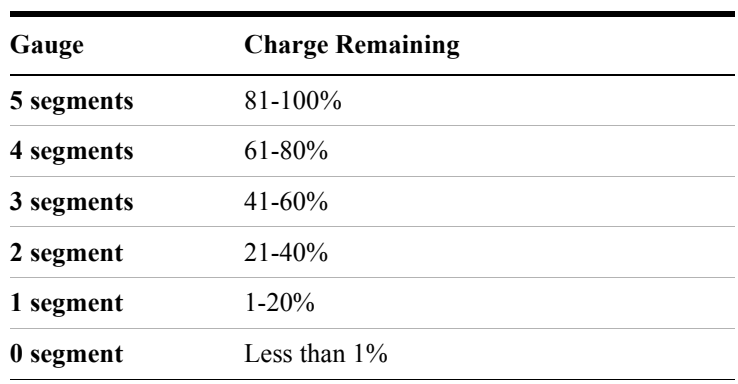

status. Each segment represents 20% of the charge capacity. The gauge is active unless the battery is in shutdown mode. You can view the gauge with the door open.

# **Charging Batteries**

You can charge batteries internally or using the external battery charger (Option #820). The external charger provides much faster charging time.

#### <span id="page-175-0"></span>**CAUTION** Charge batteries internally or with the appropriate charger, a SMBus charger of level II or higher.

Never use a non-SMBus charger because the battery issues commands over the SMBus to the charger to control the charge rate and voltage.

Never use a modified or damaged charger.

#### **Internal Charging**

You can use the E7495A/B to recharge while the test set is operating or shut down. For a fully depleted battery, charging time is approximately 4 hours if the test set is shut down, 8 hours if the test set is operating.

If two batteries are installed, the test set fully charges Battery 1 before charging Battery 2. During internal charging, the charge indicator blinks to indicate which battery is being charged.

To charge a battery internally, simply attach the car adapter or AC adapter and turn on external power.

#### **External Charging**

The external battery charger (available as part of Option 820) lets you charge two batteries simultaneously. Each fully depleted battery takes up to 4 hours to recharge.

You have the option of charging batteries before they become fully depleted. Doing this does not shorten battery life, but repeatedly charging a battery before it is fully discharged will impair the accuracy of its internal charge-remaining indicator. When the fuel gauge error is greater than 10%, the battery should be reconditioned.

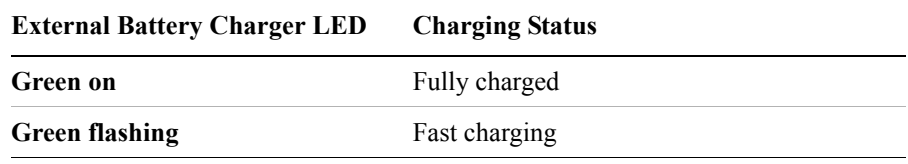

# Working with Batteries **Charging Batteries**

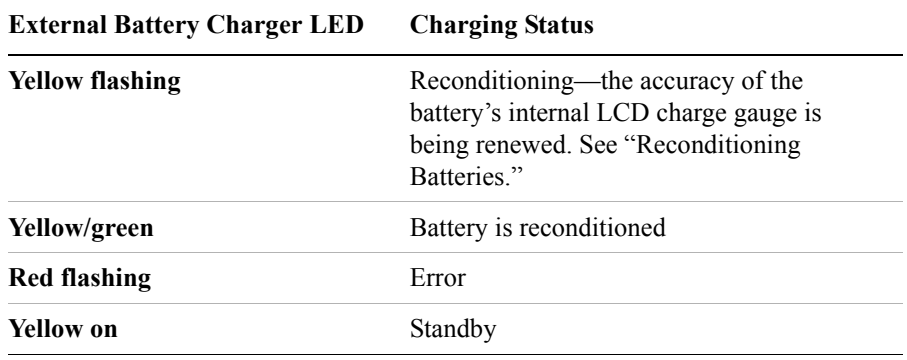

# <span id="page-177-0"></span>**Reconditioning Batteries**

Each battery contains a microchip that monitors battery usage and tracks how much capacity is available. This function can become less accurate because of temperature fluctuations, aging, self-discharge, repeated partial charging, and other factors. This inaccuracy is displayed on the System Statistics—Battery screen as Fuel Gauge Error.

To ensure the accuracy of the battery's internal capacity tracking system, occasionally you need to recalibrate the battery. Reconditioning—also known as recalibrating—is done by fully charging the battery, fully discharging it, recharging it again, and then verifying that the error has been corrected.

You can recondition a battery internally or with the external charger. The charger makes the process simpler.

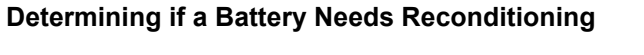

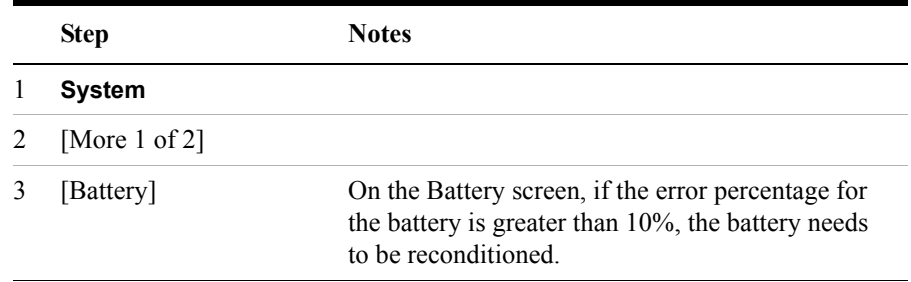

**NOTE** After reconditioning, if the battery is not fully charged or still shows more than a 10% Fuel Gauge Error reading, repeat the reconditioning procedure. If the second reconditioning does not restore a full charge and give an error reading of 10% or less, the battery needs replacement. This error will affect all of the displayed battery charge indicators.

#### **Internal Reconditioning**

If you don't have the external battery charger, you can use the test set to recondition

**Working with Batteries**

**Working with Batteries** 

# Working with Batteries **Reconditioning Batteries**

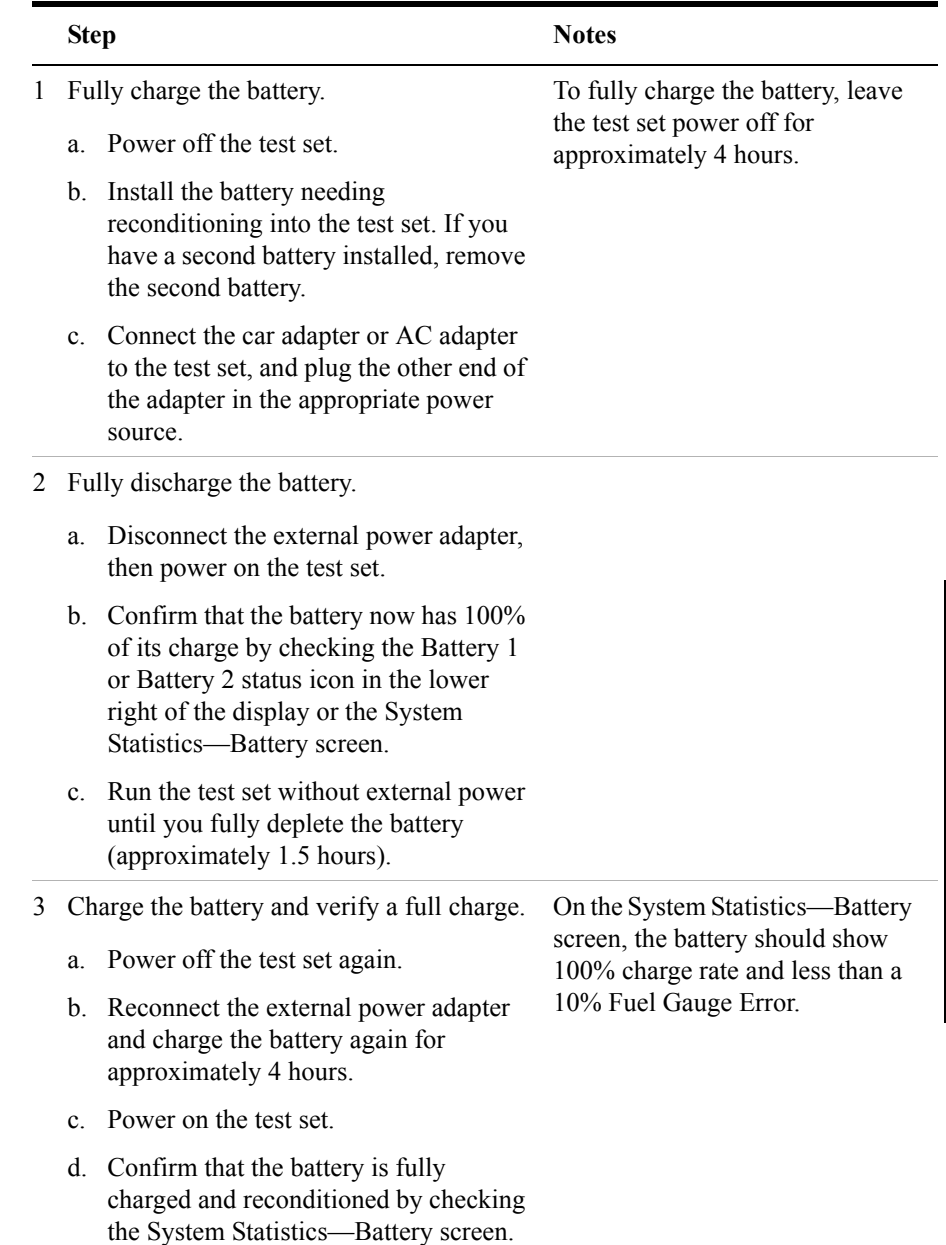

a battery. The process takes longer and requires shutting down the test set.

# Working with Batteries **Reconditioning Batteries**

## **Reconditioning with the External Battery Charger**

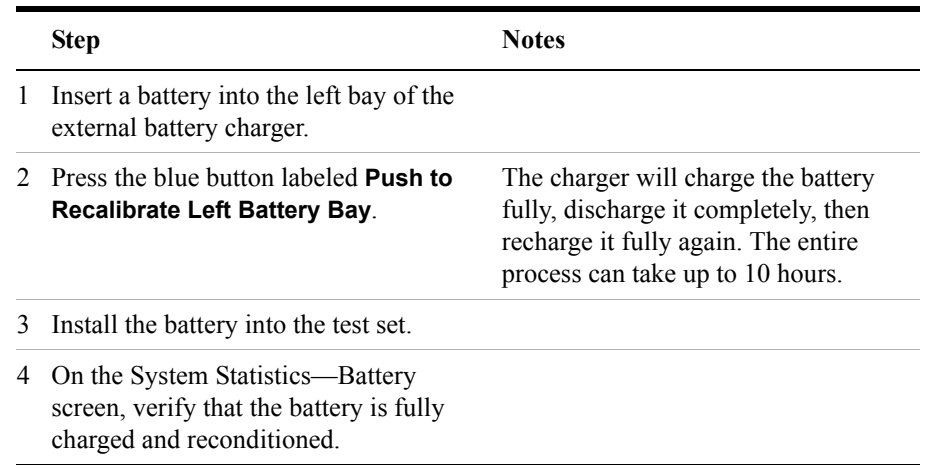

**WARNING If you are charging the batteries internally, even while the test set is powered off, the test set may become warm. Take care to provide proper ventilation.**
# **Battery Care**

**WARNING Lithium Ion and lithium polymer cells and battery packs may get hot, explode, or ignite and cause serious injury if exposed to abuse conditions. Be sure to follow these safety warnings:**

- **Do not install the battery backward, so the polarity is reversed.**
- **Do not connect the positive terminal and negative terminal of the battery to each other with any metal object (such as wire).**
- **Do not carry or store the battery with necklaces, hairpins, or other metal objects.**
- **Do not pierce the battery with nails, strike the battery with a hammer, step on the battery, or otherwise subject it to strong impacts or shocks.**
- **Do not solder directly onto the battery.**
- **Do not expose the battery to water or salt water, or allow the battery to get wet.**
- **Do not disassemble or modify the battery. The battery contains safety and protection devices, which, if damaged, may cause the battery to generate heat, explode, or ignite.**
- **Do not place the battery in or near fire, on stoves, or in other high temperature locations. Do not place the battery in direct sunlight, or use or store the battery inside cars in hot weather. Doing so may cause the battery to generate heat, explode, or ignite. Using the battery in this manner may also result in a loss of performance and a shortened life expectancy.**
- **Danger of explosion if battery is incorrectly replaced. Replace only with the same or equivalent type recommended. Discard used batteries according to manufacturer's instructions.**

Working with Batteries **Battery Care**

**WARNING Do not discharge the battery using any device except the specified device. When the battery is used in devices other than the specified device, it may damage the battery or reduce its life expectancy. If the device causes an abnormal current to flow, it may cause the battery to become hot, explode, or ignite and cause serious injury.**

#### **Maximizing Battery Life**

The Lithium Ion battery used in the E7495A/B has a life span of approximately 300 charge cycles at room temperature, with normal charge and discharge rates. You can maximize the number of charge cycles with reasonable battery care:

- Clean the battery contacts occasionally, using a pencil eraser or alcohol and a cotton swab. Make sure no residue from the eraser or cotton swab is left on the contact points.
- Cycle each battery through a full charge and full discharge on a regular basis, preferably monthly. Even if you use external power most of the time, you will lengthen battery life by occasionally cycling through a full discharge/recharge cycle.
- Do not leave a battery unused for an extended period. Batteries that remain idle eventually lose their ability to hold a charge.
- Unplug the external battery charger (Option #820) when you're not using the test set.
- Store batteries in a cool, dry location, away from metal objects and corrosive gases. Extended exposure to high humidity or temperatures above 45 degrees Celsius (113 degrees Fahrenheit) can impair battery performance and shorten battery life. Storage limits are  $-20$  °C to 60 °C 80% RH.
- Allow a battery to warm to room temperature before charging it. Temperature shock can damage the battery chemistry and in some cases cause a short circuit.
- Always charge batteries at temperatures between 0 and 45 degrees Celsius (32 to 113 degrees Fahrenheit).
- Operate the test set on battery power between the temperatures of  $-10$  and  $+50$ degrees Celsius (–14 to +122 degrees Fahrenheit). Using the batteries at lower or higher temperatures can damage the batteries and reduce operating life. Cold temperatures affect battery chemistry, reducing charge capacity, especially below 0 degrees Celsius (32 degrees Fahrenheit).
- Batteries are shipped with a minimum of 20% charge capacity to provide at least

a 6-month shelf life at room temperature, before the battery electronics go into shutdown mode. When a battery has discharged down to a 7.1 volts, it goes into shutdown mode. When this occurs, the battery electronics self-disconnect, removing their electronic load from the cells. This provides approximately 1 year of room temperature storage before the cells self-discharge to the point beyond which they should not be recharged. Once a battery has reached shutdown mode the battery will undergo a self-test immediately upon being put into charge. The charger will then attempt to pre-charge the battery at a very low initial charge rate. If the voltage does not recover, the battery pack has been allowed to discharge beyond the point of safe recovery. The charge cycle will be terminated, and the battery pack needs to be replaced.

If the battery does recover from a shutdown mode, the fuel gauge accuracy will be reduced. Complete a battery recalibration as soon as possible to calibrate the fuel gauge.

#### **Initial Charge Cycle**

New batteries must be rapid-charged (typically to 80%), then trickle-charged (slowly charged to 100%) for 24 hours, before their first use and for the first two or three uses.

Because the batteries you receive with the E7495A/B are new, they have a minimal charge when you receive them. All batteries require a "break-in" period, so don't be alarmed if a battery doesn't hold a full charge right away. A new battery commonly will show a false full charge (voltage) as indicated on the test set or charger, and may not power up the test set upon first use. Before using a new battery, leave it charging for 24 hours.

#### **Lithium Ion Battery Disposal**

When you notice a large decrease in charge capacity after proper recharging, it's probably time to replace the battery.

Li-Ion batteries need to be disposed of properly. Contact your local waste management facility for information regarding environmentally sound collection, recycling, and disposal of the batteries. Regulations vary for different countries. Dispose of in accordance with local regulations.

# **Battery Specifications**

The E7495A/B Base Station test set uses the Inspired Energy NI2040AG Smart Battery, which produces 10.8 volts DC at approximately 6000 mA. The NI2040AG is a Lithium Ion battery pack, which uses the System Management Bus (SMBus) interface to communicate with the test set and charger. To charge the batteries, use only the Agilent approved SMBus charger of Level II or higher or the E7495A/B.

External charging voltage is 18 V to 24 VDC.

The battery is designed for approximately 300 full charge/discharge cycles at room temperature and under normal rates of discharge.

The NI2040AG uses electronically programmable read-only memory (EPROM) to store key data regarding the battery cells and charge capacity.

#### **Protection Electronics**

The NI2040AG SMBus battery uses several protection devices to prevent damage to the battery and test set. The battery is internally protected against excessive current draws and reduced loads (shorts), excessive voltage and temperatures.

During charging and discharging, the battery will monitor and report its voltage, current, and temperature. If any of these monitored conditions exceeded their safety limits, the battery will terminate any further charge or discharge until the error condition is corrected.

#### **Test Set Operation: Battery Current Drain in the Off or Standby Mode**

The E7495A/B provides two "powered down" modes: off and standby.

When the test set is operating from battery power, it continues to draw current in both off and standby modes. When in standby mode the test set draws 70 mA, or 28% of a full battery charge in a 24-hour period. When in off mode, the test set draws 45 mA, or 18% of a full battery charge in a 24-hour period. Agilent recommends that if the test set is not going to be used for an extended period of time, you periodically check and maintain the batteries' charge, or remove the batteries from your test set. This will ensure you have sufficient battery capacity if you intend to operate the test set from battery power.

#### **Battery Drain when in Off and Standby Modes**

- Single battery off mode: 18.46% or 1.08 amps per 24 hrs.
- Single battery standby mode: 28.72% or 1.68 amps per 24 hrs.

#### **Battery and Charger Part Numbers**

**Standard Supplied Accessories**

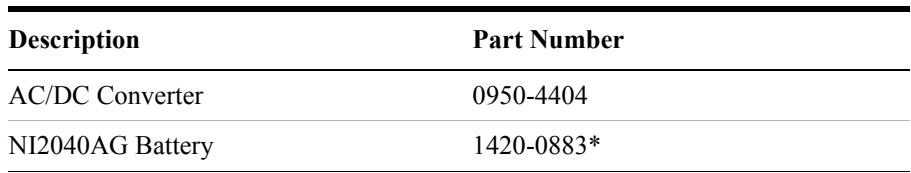

#### **Optional Accessories provided in E7495A/B Option 820**

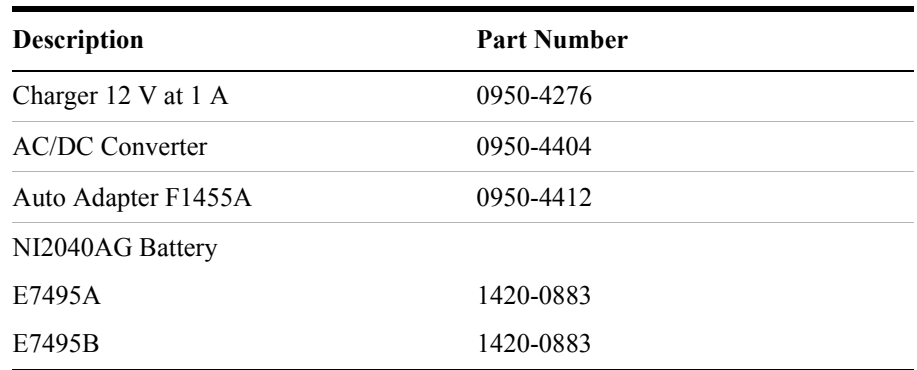

**NOTE** \* Replace only with NI2040AG or equivalent, Agilent-approved battery.

Additional batteries are also available directly from Inspired Energy, Inc. To purchase additional or replacement batteries, visit www.inspired-energy.com, or call toll free USA 1-888-5-INSPIRE (546-7747).

**NOTE** Regarding the battery charger and conditioner:

- Install the instrument so that the ON / OFF switch is readily identifiable and is easily reached by the operator. The ON / OFF switch and the detachable power cord are the instrument disconnecting devices. They disconnect the mains circuits from the mains supply before other parts of the instrument. Alternatively, an externally installed switch or circuit breaker (which is readily identifiable and is easily reached by the operator) may be used as a disconnecting device.
- Install the instrument so that the detachable power cord is readily identifiable and is easily reached by the operator. The detachable power cord is the instrument disconnecting device. It disconnects the mains circuits from the mains supply before other parts of the instrument. The front panel switch is only a standby switch and is not a LINE switch. Alternatively, an externally installed switch or circuit breaker (which is readily identifiable and is easily reached by the operator) may be used as a disconnecting device.

#### **Battery Current Drain**

When in the Off mode the test set draws  $\sim$ 45 mA of current when the batteries) are left installed, and  $\sim$ 70 mA when in Standby mode.

The test set with a single battery loses  $\sim$ 18% of its battery charge per day in Off mode and ~28% per day in Standby mode. The following table shows how long a test set can be in Standby or Off modes until the battery is providing enough current to operate the test set.

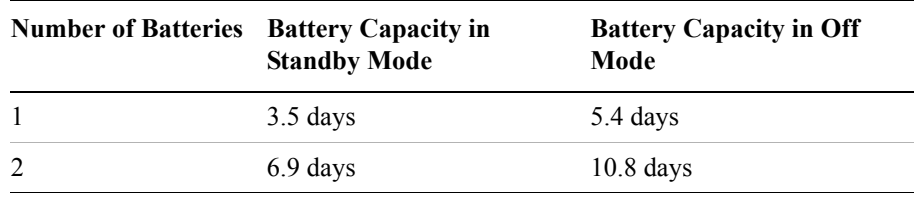

# **7 CDMA Analyzer**

["Using the CDMA Analyzer" on page 188](#page-187-0) ["Common CDMA Tx Analyzer Measurements" on page 188](#page-187-1) ["Preparing to Make CDMA Tx Analyzer Measurements" on page 188](#page-187-2) ["Performing a Basic CDMA Transmitter Measurement" on page 189](#page-188-0) ["Codogram Display" on page 194](#page-193-0) ["Performing a Codogram Measurement" on page 195](#page-194-0) ["Interpreting the Display" on page 192](#page-191-0) ["Setting the Channel or Frequency Step" on page 197](#page-196-0) ["Setting the PN Offset" on page 198](#page-197-1) ["Setting the PN Increment" on page 198](#page-197-0) ["Setting the Frequency/Time Reference" on page 199](#page-198-0) ["Setting Units" on page 200](#page-199-1) ["Setting the CDMA Transmitter Reference Level" on page 200](#page-199-0) ["Setting the Active Channel Threshold Level and Auto Threshold Level" on](#page-200-0)  [page 201](#page-200-0) ["Setting Measurement Time" on page 202](#page-201-0) ["Setting Quick Page Channel" on page 203](#page-202-0) ["Setting Average, Sweep, and Restart" on page 204](#page-203-0) ["Adding a Marker" on page 205](#page-204-0) ["Setting the Pass/Fail Limits" on page 207](#page-206-0) ["Setting Up the Signal Generator" on page 215](#page-214-0) ["Metrics Provided by the CDMA Tx Analyzer Measurement" on page 218](#page-217-0)

["Interpretation of CDMA Tx Analyzer Measurement Results" on page 220](#page-219-0)

# <span id="page-187-0"></span>**Using the CDMA Analyzer**

CDMA transmitter measurements verify proper transmitter performance and are typically made with the base station out of service. Important metrics are:

- frequency error
- PN and time offsets
- channel power
- waveform quality (estimated Rho)
- carrier feedthrough
- noise floor
- pilot channel power
- page channel delta power from pilot
- sync channel delta power from pilot
- quick changing channel delta power from pilot
- For information about CDMA over air measurements, refer to ["CDMA Over](#page-224-0)  [Air" on page 225](#page-224-0)".

**CAUTION** The maximum power for the RF In port and the RF Out/SWR port of the test set is +20 dBm (100 mW). The maximum power for the Power Sensor port is +24 dBm (300 mW). When directly coupled to a base station, the test set can be damaged by excessive power applied to any of these three ports.

> To prevent damage in most situations when you directly couple the test set to a base station, use the high power attenuator between the test set and the BTS.

### <span id="page-187-1"></span>**Common CDMA Tx Analyzer Measurements**

#### <span id="page-187-2"></span>**Preparing to Make CDMA Tx Analyzer Measurements**

The first step in measuring CDMA transmitter performance is to take the base station out of service. The next step is to choose the type of time reference available. The measurement configuration depends upon the type of time reference you choose to use. Optimally, a GPS time reference is desired. GPS provides an independent time reference that can help determine if the base station under test is synchronized with the rest of the network. Base stations not synchronized with the rest of the network are referred to as "island cells".

**NOTE** If a GPS time reference is unavailable, you must connect to the even second pulse

from the base station.

You must also know the channel or frequency and the PN (pseudo noise) Offset of the CDMA signal to be analyzed. Each base station sector has a unique PN Offset. For more information on PN Offsets refer to ["Adding a Marker" on page 205.](#page-204-0)

## <span id="page-188-0"></span>**Performing a Basic CDMA Transmitter Measurement**

Once you have taken the base station out of service and made the proper connections, you can perform CDMA transmitter measurements.

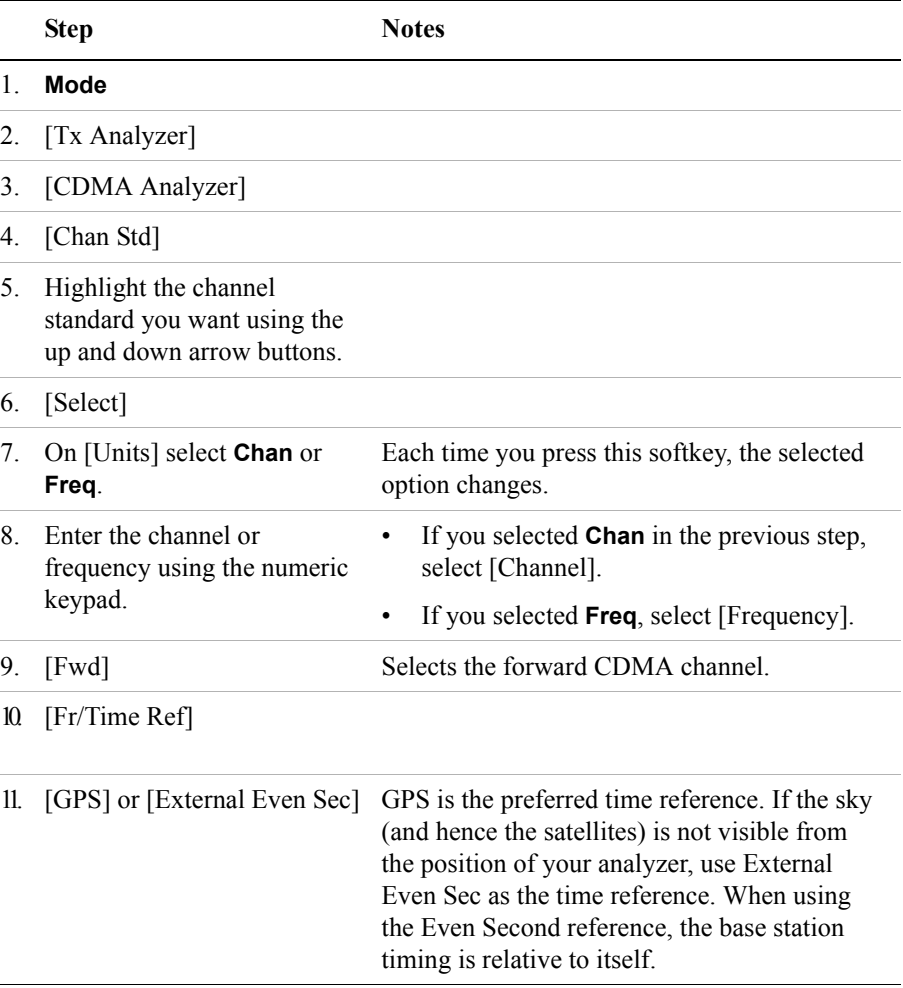

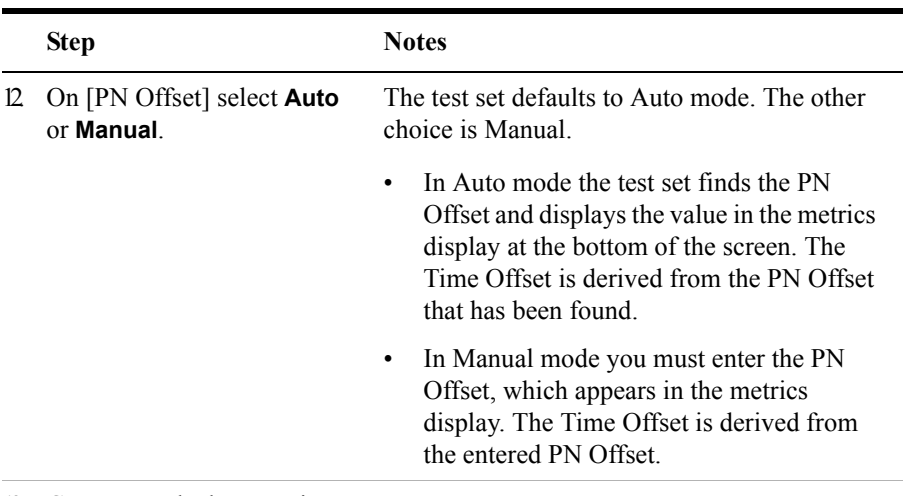

13. Connect to the base station.

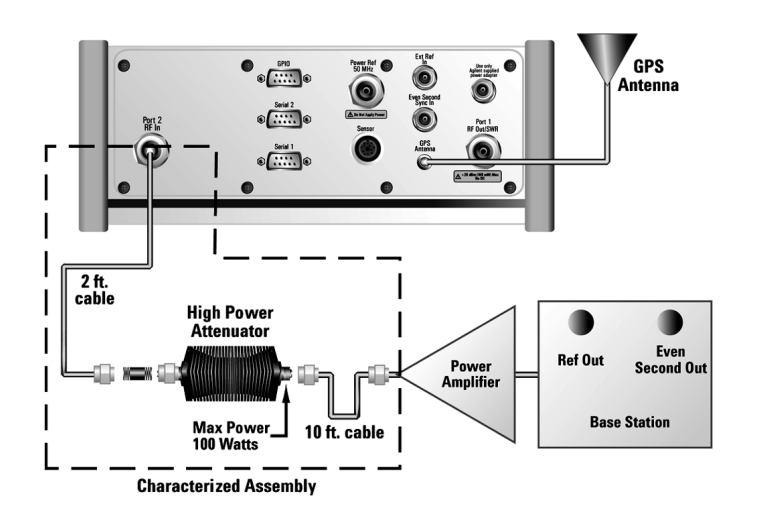

**Connections for out of service CDMA measurements with GPS receiver as timing reference**

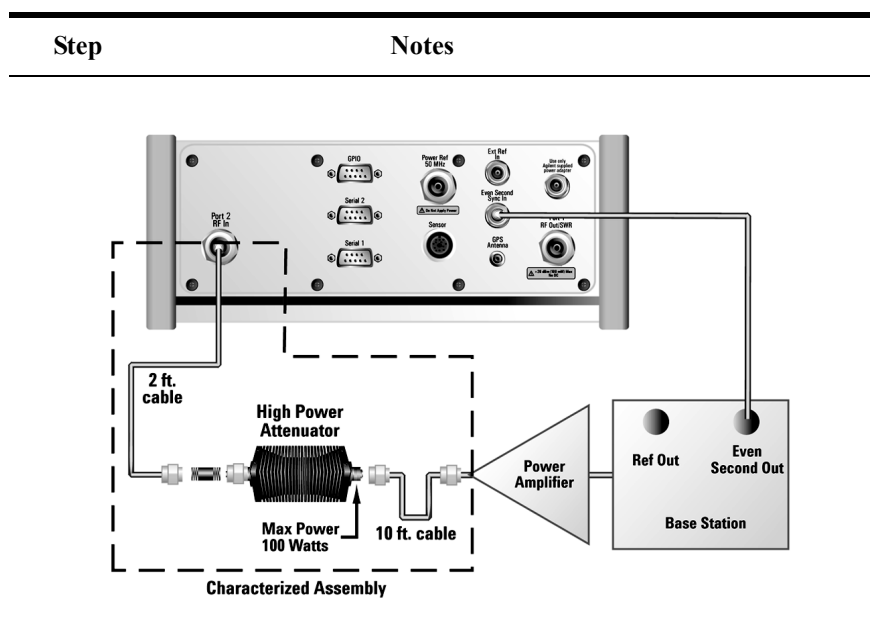

**Connections for out of service CDMA measurements with base station even second as timing reference**

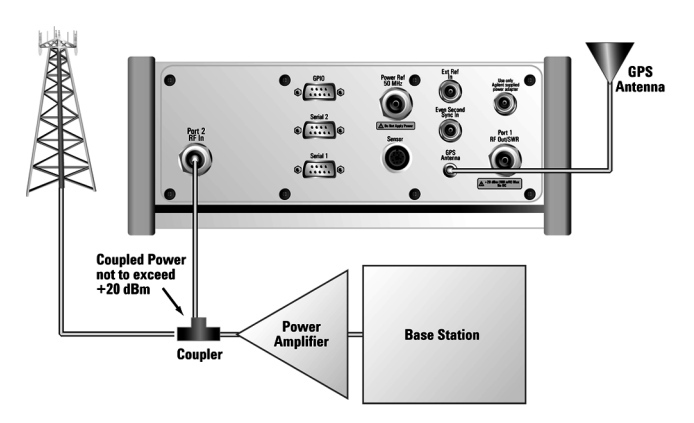

**Connections for in service CDMA measurements with GPS receiver as timing reference**

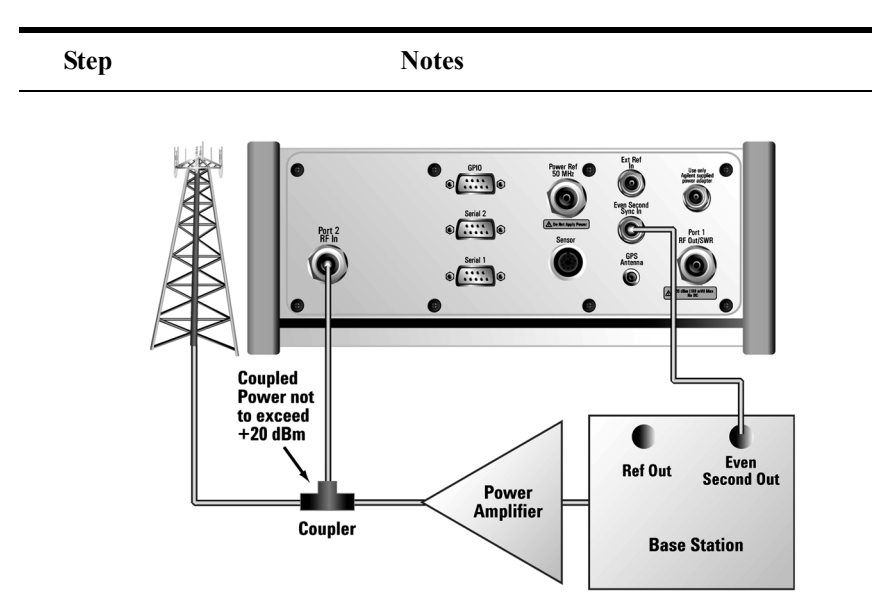

**Connections for in service CDMA measurements with base station even second as timing reference**

**NOTE** During a CDMA Analyzer measurement, a yellow triangle symbol may temporarily appear beside "GPS" in the lower right. The yellow triangle indicates that the test set is re-synching with the GPS even second pulse. Once the test set is synchronized, a green dot appears in place of the triangle. If the GPS is unavailable, a red X appears. If this happens, you must choose another reference.

#### <span id="page-191-0"></span>**Interpreting the Display**

The CDMA Tx Analyzer screen is divided into two sections:

- The trace display that is, the graphic bar chart taking up most of the screen
- The metrics display that is, a table of values at the bottom of the screen

The *trace display* contains a code domain power display. In this display 128 Walsh codes are shown in bit-reversed order to represent the combined code channels for the varying data rate traffic channels. The Y-axis labels display the relative power (dB) or absolute power (dBm), threshold level, and dB/division. The X-axis labels display active channel numbers. Active channel Walsh code numbers shown on the display include:

- Pilot (red)
- Page (green)
- Sync (blue)
- Quick page (light blue)
- IS-95 traffic (yellow)
- cdma2000 traffic (orange)
- Unknown traffic (tan)
- Noise (light gray)

The *metrics display* shows 12 measurement parameters displayed below the trace display in three columns and four rows—each with a value and units. For more information about the parameters in the metric display, refer to ["Metrics Provided](#page-217-0)  [by the CDMA Tx Analyzer Measurement" on page 218.](#page-217-0)

The frequency indicator is at the bottom right, the time reference indicator at the bottom left. For each indicator the text indicates which reference you have chosen. A green LED indicates a locked condition, a red "X," an unlocked condition.

# <span id="page-193-0"></span>**Codogram Display**

This view provides a history of the code power. The codogram plot rises over time until it fills the graphical section of the display. Your most recent data appears at the bottom of the display, and your oldest data (several minutes ago to several hours ago, depending on your settings) appears at the top of the display. In this way, you can clearly see the changes in power that occur over a period of time. You can use it to:

- see traffic channels as they initiate and terminate,
- track traffic channel call levels over time.

The **Update Interval** is the interval, measured in whole seconds, between successive records displayed on the codogram. In other words, if you set the update interval to 5 seconds, the codogram display will not update until the after the first complete measurement following a gap of five seconds. Alternatively, you can set the update interval to provide the maximum data collection speed by pressing [Max Speed], or by setting the update interval to 0 (zero) seconds.

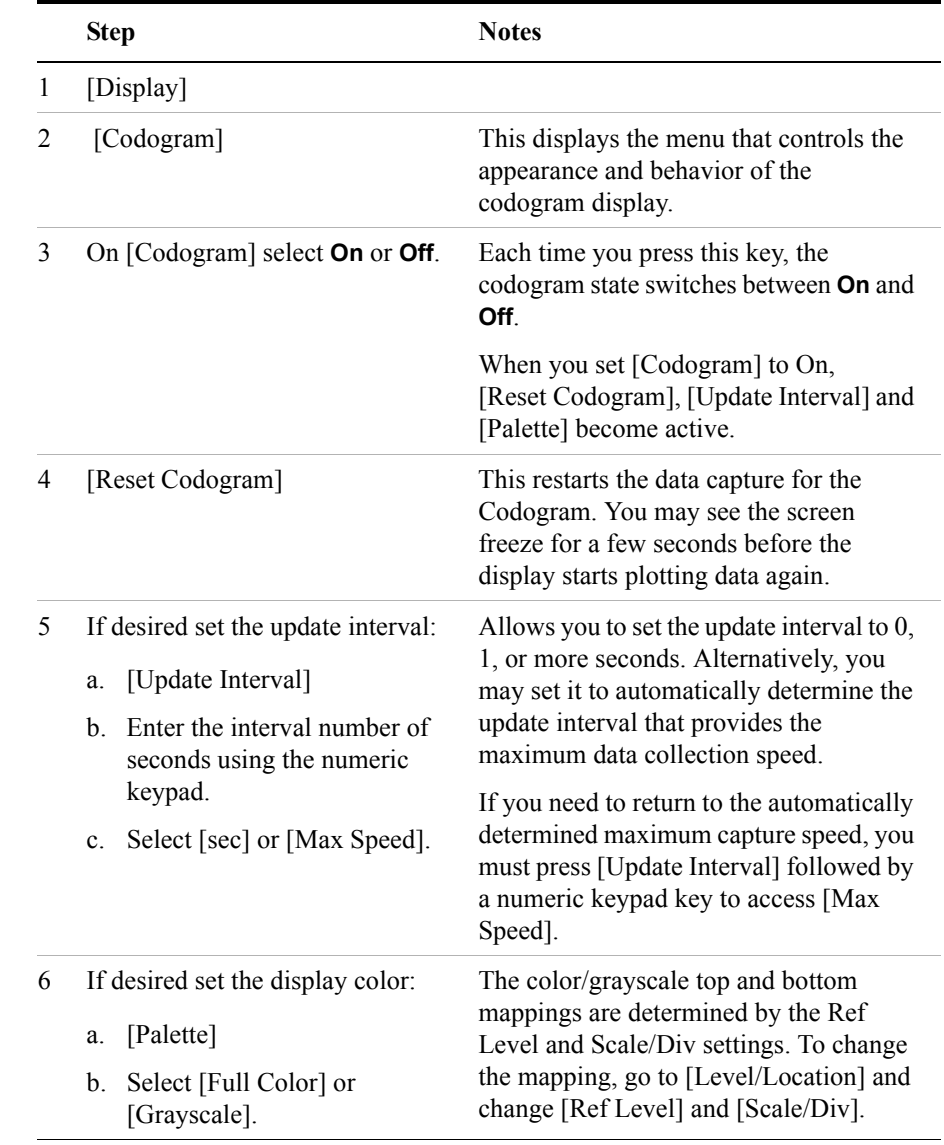

# <span id="page-194-0"></span>**Performing a Codogram Measurement**

**NOTE** The key labelled "Update Interval" was labelled "Capture Interval" in earlier versions of the software (v.04.00 or earlier). The way the key works has not

changed. Only the key label has changed to clarify what the key does.

# **Optional CDMA Tx Analyzer Measurement Settings**

You can change several optional measurement parameters in the CDMA Tx Analyzer:

- ["Setting the Channel or Frequency Step" on page 197](#page-196-0)
- ["Setting the PN Increment" on page 198](#page-197-0)
- ["Setting the CDMA Transmitter Reference Level" on page 200](#page-199-0)
- ["Setting the Active Channel Threshold Level and Auto Threshold Level" on](#page-200-0)  [page 201](#page-200-0)
- ["Setting Measurement Time" on page 202](#page-201-0)
- ["Setting Quick Page Channel" on page 203](#page-202-0)
- ["Setting Average, Sweep, and Restart" on page 204](#page-203-0)
- ["Adding a Marker" on page 205](#page-204-0)
- ["Setting the Pass/Fail Limits" on page 207](#page-206-0)

### <span id="page-196-0"></span>**Setting the Channel or Frequency Step**

You can set the channel or frequency step so you can quickly increment to the next channel or frequency using the up and down arrow buttons.

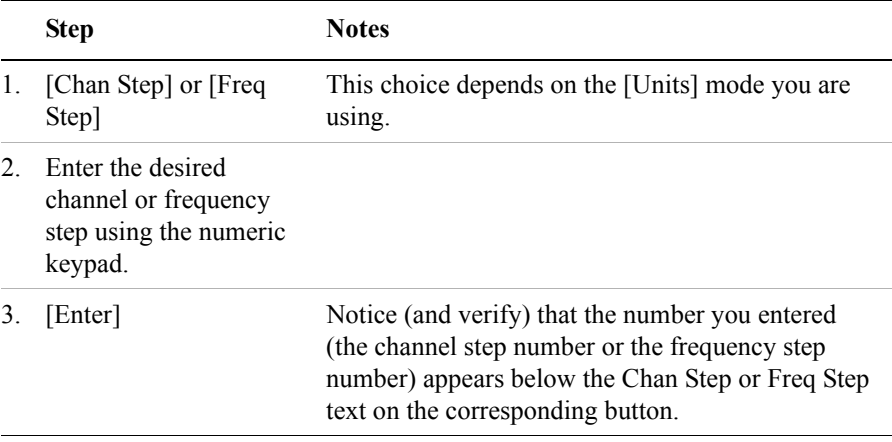

### <span id="page-197-1"></span>**Setting the PN Offset**

The PN Offset (Pseudo-Noise Offset) key allows you to set the analyzer to find the PN Offset automatically, or to set it to manually to a known value.

The PN Offset is a short code sequence that provides a unique identifier for each sector of each cell site. There are 512 unique offsets 0 - 511), which the access terminals use to decode the information broadcast by the access network.

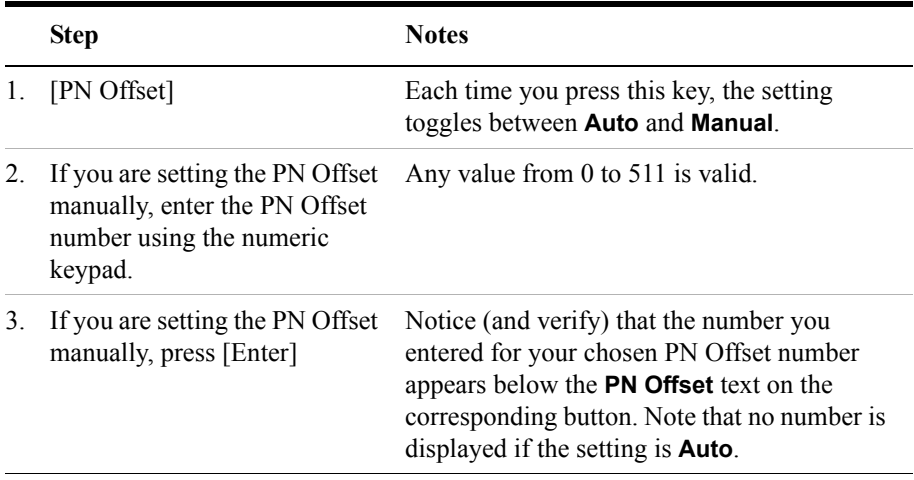

#### <span id="page-197-0"></span>**Setting the PN Increment**

The PN Increment allows you to choose the increment step for the PN Offset. Typically the PN Increment is set to 1 when measuring CDMA transmitter performance while connected to the base station via RF cable.

The PN Increment field enables you to search based on a step size of your choice. If PN Increment = 1 (default), the search will step through PN values by one PN at a time. If PN Increment = 5, it will step through PN values 0, 5, 10, and so on. The Measured PN displayed will be a multiple of 5, even if the actual PN is not a multiple of 5. If you know that all base stations in the area have fixed increments, then set the PN Increment field to that increment value. If you don't know, then use the default value of 1.

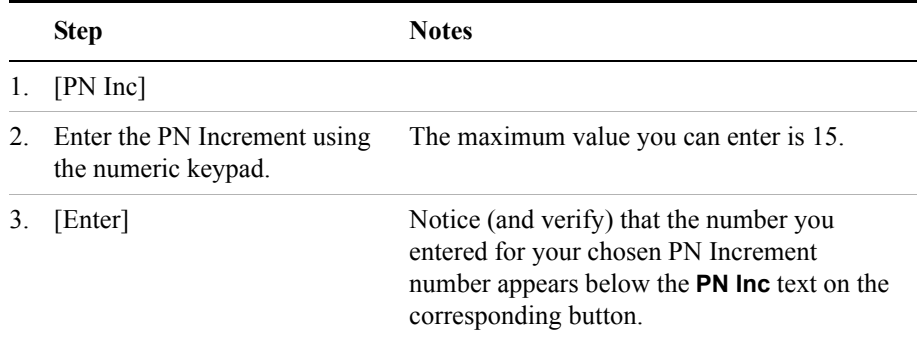

# <span id="page-198-0"></span>**Setting the Frequency/Time Reference**

This key is used to specify the source of your frequency reference, or your frequency and time reference. The analyzer needs an accurate reference signal in order to make accurate measurements, and this is where you specify the source of this reference signal.

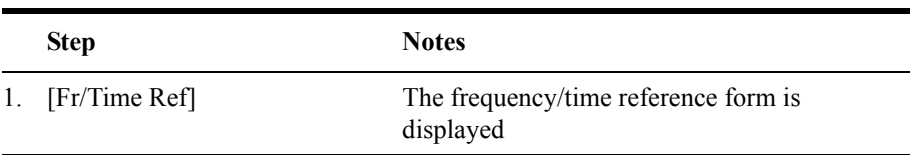

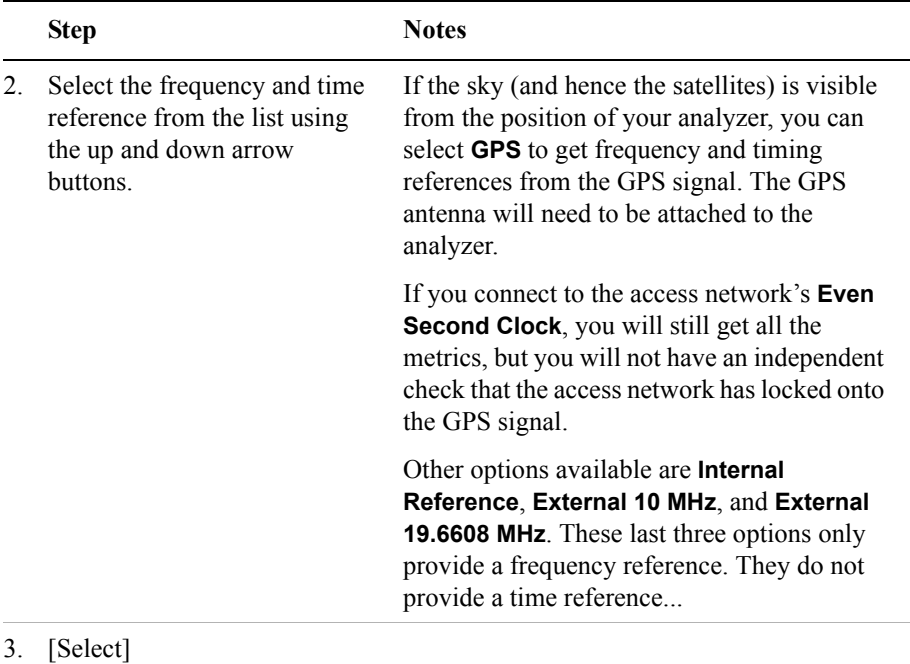

### <span id="page-199-1"></span>**Setting Units**

This key is used to toggle between **Frequency** and **Channel** for your measurements. That is, you can decide whether to specify (and measure) the frequency in Hertz, to specify the Channel Number.

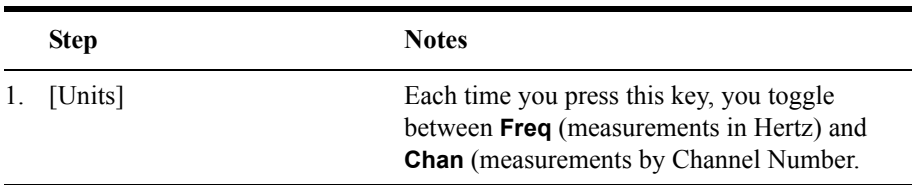

# <span id="page-199-0"></span>**Setting the CDMA Transmitter Reference Level**

You can set the CDMA transmitter reference level to display either relative power (dB) or absolute power (dBm). The test set defaults to relative. The top graticule (horizontal line) represents the total power in the CDMA channel. The scale per

division is set to 5 dB per division by default, but you can change it if you wish.

If the reference level is set to relative, the reference level is relative to the total power (in dB) in the CDMA channel. If the reference level is set to absolute, the reference level displays the actual power (in dBm) in the CDMA channel.

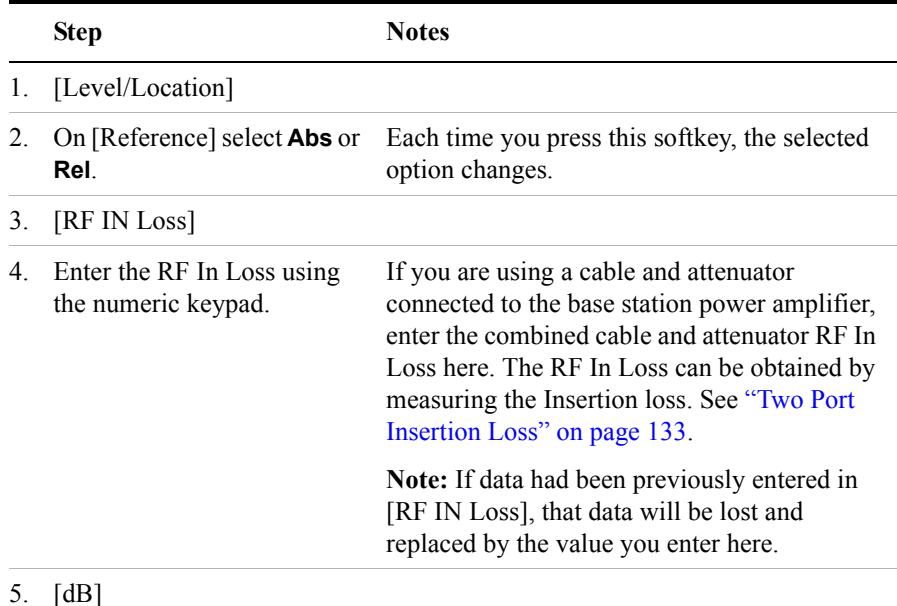

To Set the CDMA Transmitter Reference Level:

**NOTE** The insertion loss of the test cable and high power attenuator must be accounted for to obtain accurate CDMA power measurements such as channel power and pilot power. The insertion loss of the test cable/attenuator combination are accounted for as the RF In Loss, which is an offset applied to the power measurements by the test set.

# <span id="page-200-0"></span>**Setting the Active Channel Threshold Level and Auto Threshold Level**

The active channel threshold level is an advanced setting that can be set to indicate which code channels are considered active. Any code channels exceeding this power level are considered active traffic channels and any code channels below this power level are considered inactive (or noise). A horizontal red line on the screen

represents the threshold. The test set can set this level automatically, or you can manually enter a value.

In Auto mode the threshold level moves as the noise fluctuates. The threshold level is set by the test set at an optimal offset above the average noise floor. In Auto mode, you can alter the Auto Threshold Offset. The recommended and default setting is 0 dB. A negative value moves the threshold lower (closer to the noise floor) and is a more aggressive setting that increases the likelihood of interpreting an inactive channel as active. A positive value moves the threshold higher (away from the noise floor) and is a more conservative setting that increases the likelihood of interpreting an active channel as inactive.

In Manual mode the threshold level is fixed and does not move as the noise fluctuates.

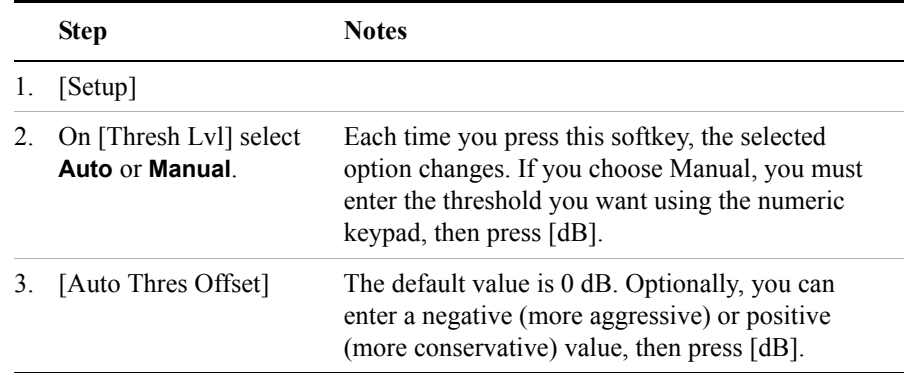

To Set the Active Channel Threshold Level:

#### <span id="page-201-0"></span>**Setting Measurement Time**

The measurement time setting allows you to alter the speed at which measurements are made. Three choices exist: Slow, Average, and Fast. The test set defaults to Average. Slow measurement time provides a more accurate measurement at the expense of time. Fast measurement time provides a quicker measurement at the expense of accuracy. Average measurement time strikes a balance between measurement speed and accuracy.

To Set the Measurement Time:

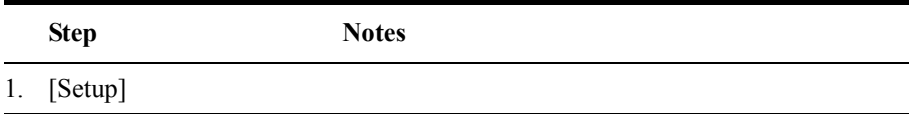

**CDMA Analyzer**

**CDMA Analyzer** 

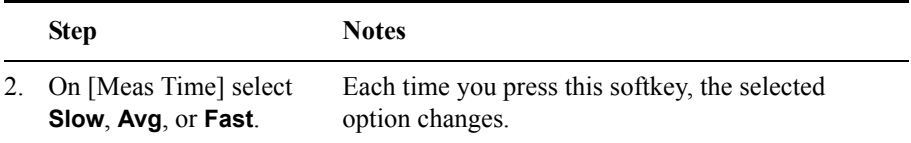

# <span id="page-202-0"></span>**Setting Quick Page Channel**

With the advent of cdma2000, a new control channel called the quick page channel (QPCH) has been added. The QPCH is used to improve standby time in the phone and may or may not be enabled. The QPCH is generally channel number 80. Note that the QPCH is a bursted channel. In other words, it is not on all the time. You may have to wait to see the QPCH show up on the trace. The Delta QPCH Power parameter on the metric display can help you determine the level of the QPCH. The QPCH is also a single-wide channel: it only occupies one of the 128 channels. The pilot, paging, and sync control channels are double-wide channels and occupy two of the 128 channels on the display.

To Set the QPCH:

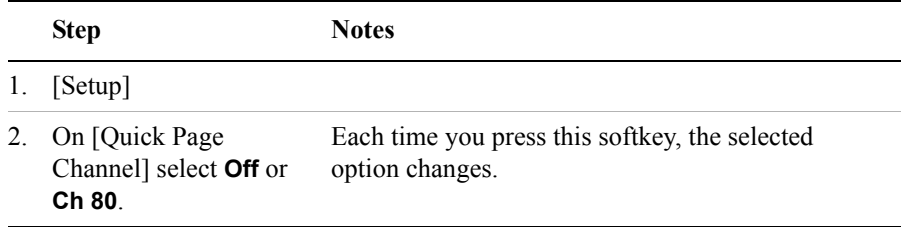

# <span id="page-203-0"></span>**Setting Average, Sweep, and Restart**

#### **Setting the Sweep**

You can select either continuous or single sweep. Continuous sweep provides repeated, ongoing measurements. Single sweep performs a single measurement that is repeated only when you push the Single button.

To set sweep:

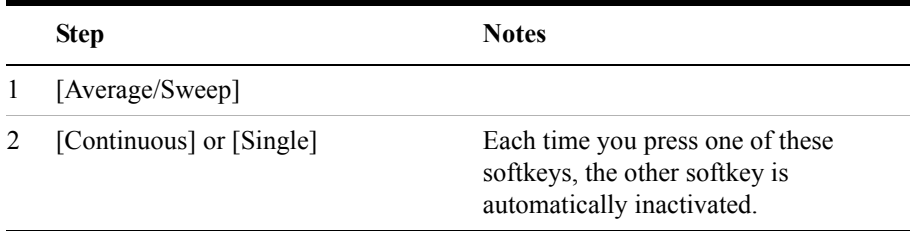

#### **Setting Averaging**

You can choose to have averaging On or Off and set the number of averages you want to take. Averaging only applies to the data, not the trace. When initialized, the Agilent E7495A/B defaults to running average:

• A running average computes the new result as the weighted sum of the last result and the new measurement. The last result is weighted by  $(n - 1)/n$ . The new result is weighted by 1/n. Each new measurement produces a new result.

To set averaging:

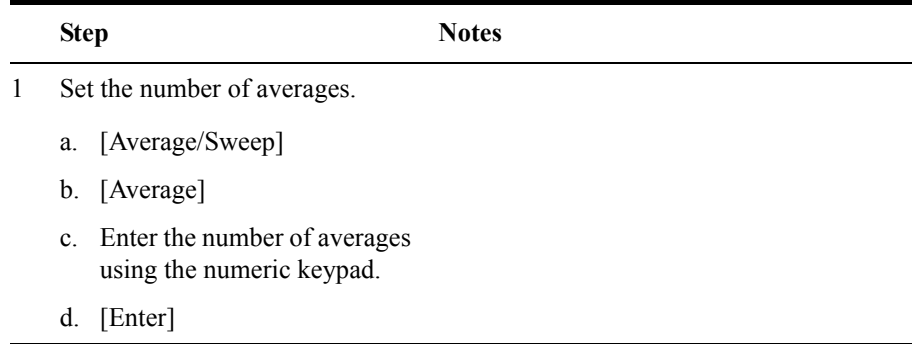

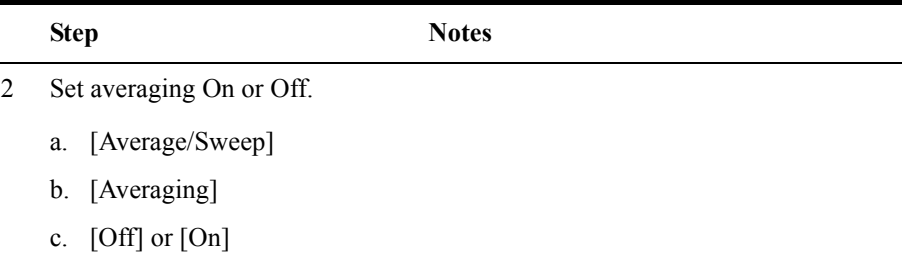

**NOTE** These two steps can be performed in any order. However, if you turn averaging on and a large number of averages has previously been set, there may be a delay before you can change number of averages.

#### **Setting Restart**

When you have averaging turned **On** and you are in **Continuous** Sweep mode, you can restart the averaging by pressing the Restart menu key. The Restart key has no effect if you are in **Single** sweep mode.

To restart averaging:

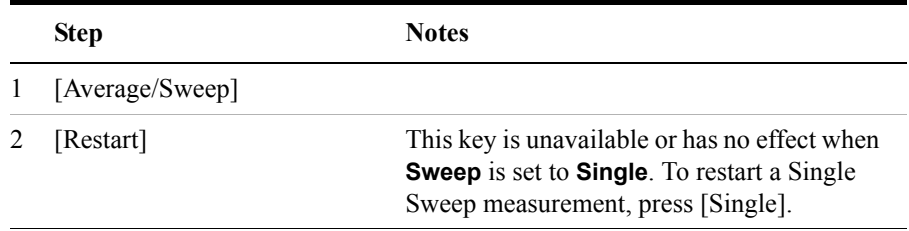

# <span id="page-204-0"></span>**Adding a Marker**

Markers can be used on traces to help you visually track up to four signals. Each marker has the following settings:

- **Type**: Provides three options, including:
	- **Off**
	- **Normal**, which places a diamond-shaped, colored marker, along with a number, 1-4, on the trace.
	- **Delta**, is associated with a normal marker. Therefore, a normal marker must exist prior to creating the delta marker. The delta marker displays the

difference between the normal marker position and the delta marker position. Only one delta marker can be associated with a given normal marker. The normal marker must be active when Delta is selected.

- **Marker to Peak**: Places the active marker on the current greatest value of the trace.
- **Marker to Next Peak**: Places the active marker on the current second greatest value of the trace.

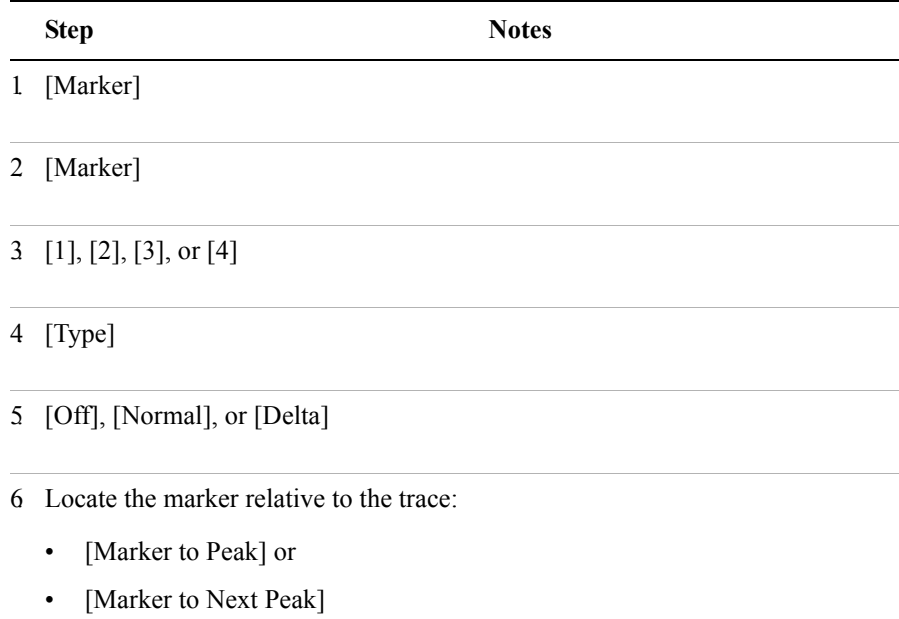

## <span id="page-206-0"></span>**Setting the Pass/Fail Limits**

The measurement limits settings enable you to alter the values of the test limits for the important measurements on the CDMA Tx Analyzer Screen. These settings affect the metrics color display: red represents fail, green represents pass. Next to the displayed measurement value, a (P) for Pass, or (F) for Fail, will be shown to further indicate whether the value is within or outside the set limits. In addition, the words "ALL PASS" or "FAILURE" are displayed in the bar at the bottom of the screen for all limits which have been turned on.

- **Frequency Error Limits**: Sets the high and low Frequency Error limits for the channel. Any measured frequency error that is outside of the set limits will result in a failure indiction. The High limit is set by entering a positive number, and the Low limit is set by entering a negative number.
- **Time Offset Limits**: Sets the high and low time offset limits for the channel. Limits are set in microseconds. Any measured time offset value that is outside of the set limits will result in a failure indication.
- **Est. Rho Limit**: Sets the lower Estimated Rho limit for the channel. Any measured value of estimate Rho this is below the set limit will result in a failure indication.
- **Carrier Feedthrough Limit**: Sets the upper carrier feedthrough limit for the channel. The upper limit is set in dBc and is relative to channel power. Any measured carrier feedthrough value that is above the set limit will result in a failure indication.
- **Noise Floor Limit**: Sets the upper noise floor limits for the channel. The limit is set in dB. Any measured noise floor value above the set limit will result in a failure indication.
- **Pilot Power Limit**: Sets the upper and lower limits of the pilot power. These limits are set in dBm. Any measured pilot power value that is above or below the set limits will result in a failure indication.
- **Delta Page Power Limits**: Sets the upper and lower limits of the delta page power. The limits are set in dB and are relative to the pilot power. Any measured delta page power value that is above or below the set limit will result in a failure indication.
- **Delta Sync Power Limits**: Sets the upper and lower limit of the delta sync power. The limit is set in dB and is relative to the pilot power. Any measured Delta Sync Power value above or below the set limit will result in a failure indication.

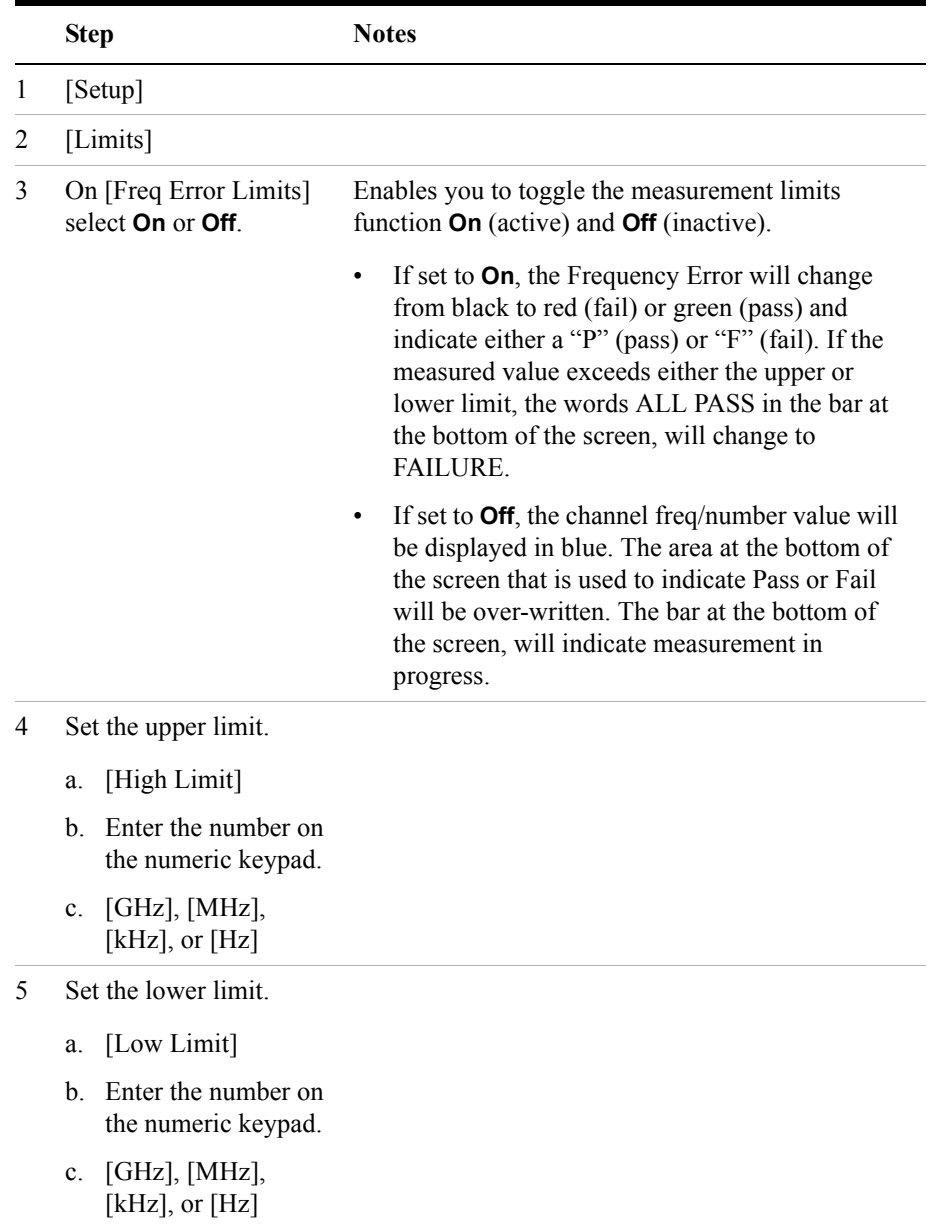

### **To Set the Measurement Frequency Error Limits:**

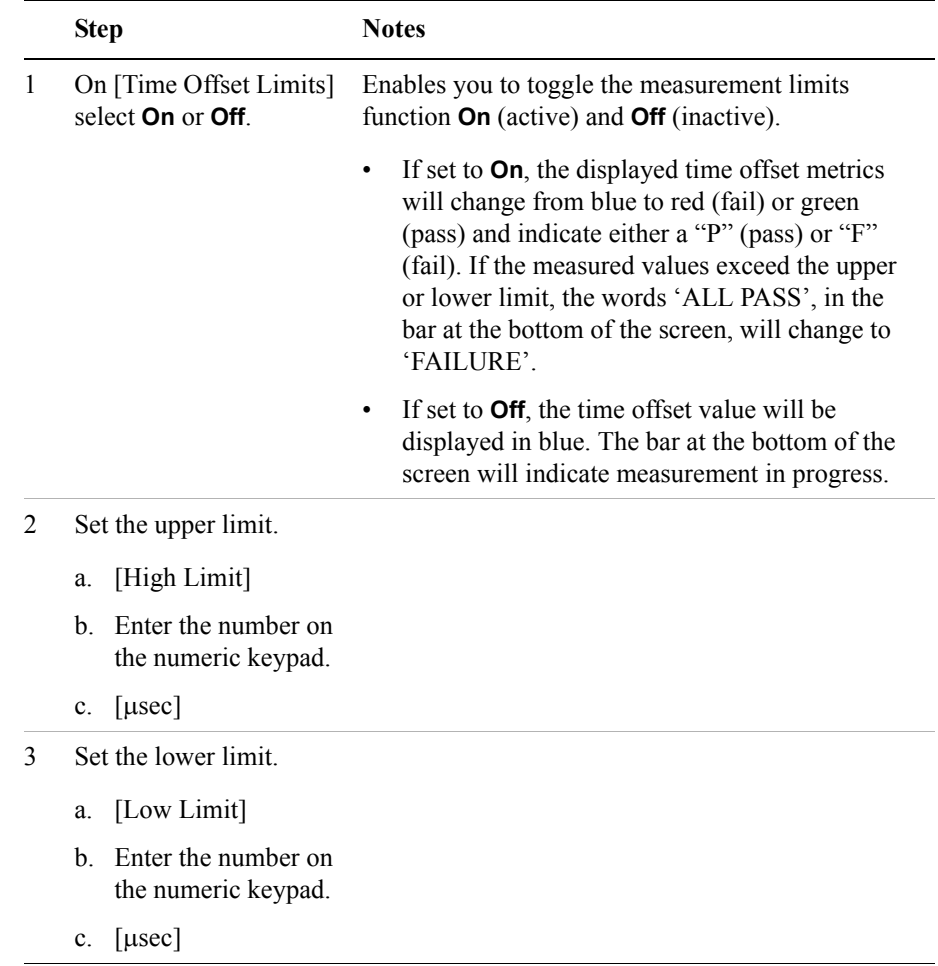

#### **To Set the Measurement Time Offset Limits:**

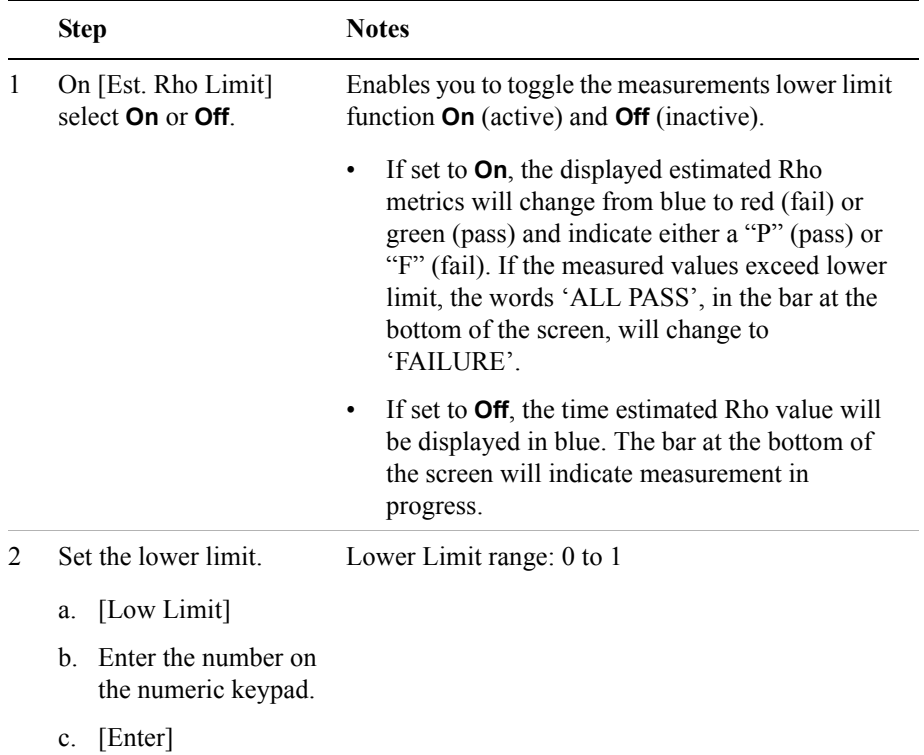

#### **To Set the Measurement Estimated Rho Lower Limit:**

|                | <b>Step</b>                                               | <b>Notes</b>                                                                                                    |
|----------------|-----------------------------------------------------------|----------------------------------------------------------------------------------------------------|
| 1              | On [Carr Feed-<br>thru Limit] select <b>On</b> or<br>Off. | Enables you to toggle the measurement limits<br>function <b>On</b> (active) and <b>Off</b> (inactive).                                                                                                    |
|                |                                                           | If set to <b>On</b> , the displayed carrier feedthrough<br>metric will change from blue to red (fail) or<br>green (pass) and indicate either a "P" (pass) or<br>"F" (fail). If the measured value exceeds the<br>upper limit, ALL PASS, in the bar at the bottom<br>of the screen, will change to FAILURE. |
|                |                                                           | If set to <b>Off</b> , the time carrier feedthrough value<br>will be displayed in blue. The bar at the bottom<br>of the screen will indicate measurement in<br>progress.                                                                                                    |
| $\mathfrak{D}$ | Set the upper limit.                                      | Upper Limit range: $+100$ dBc to $-150$ dBc                                                                                                    |
|                | [High Limit]<br>a.                                        |                                                                                                    |
|                | Enter the number on<br>h.<br>the numeric keypad.          |                                                                                                    |
|                | [dBc]<br>c.                                               |                                                                                                    |

**To Set the Measurement Carrier Feedthrough Upper Limit:**

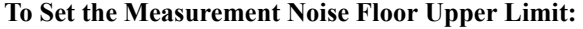

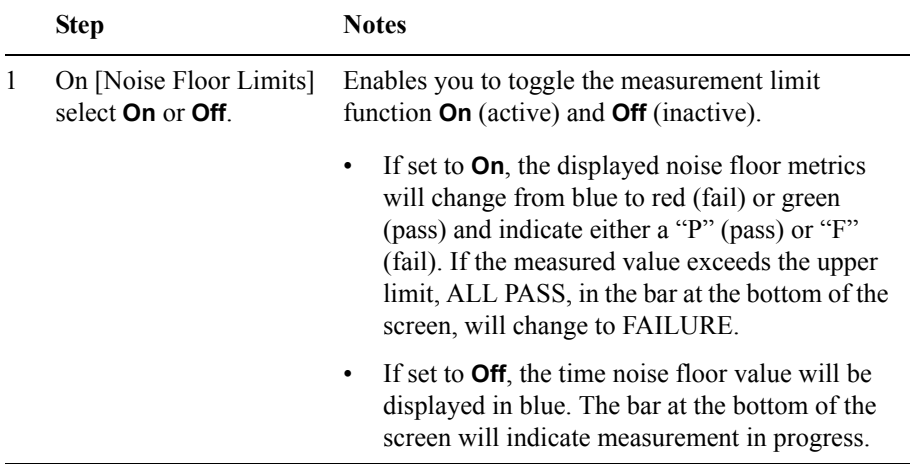

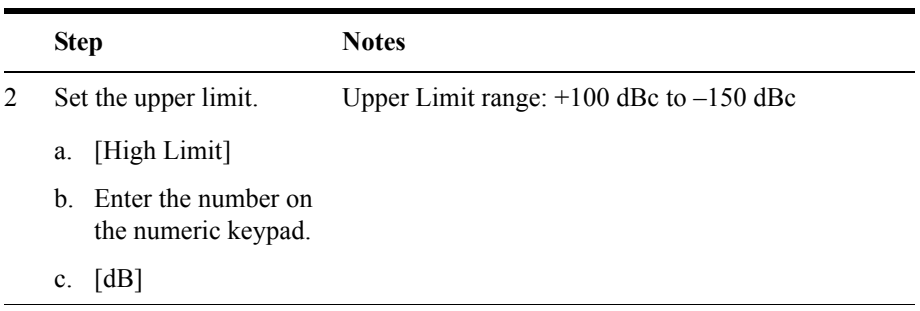

#### **To Set the Measurement Pilot Power Limits:**

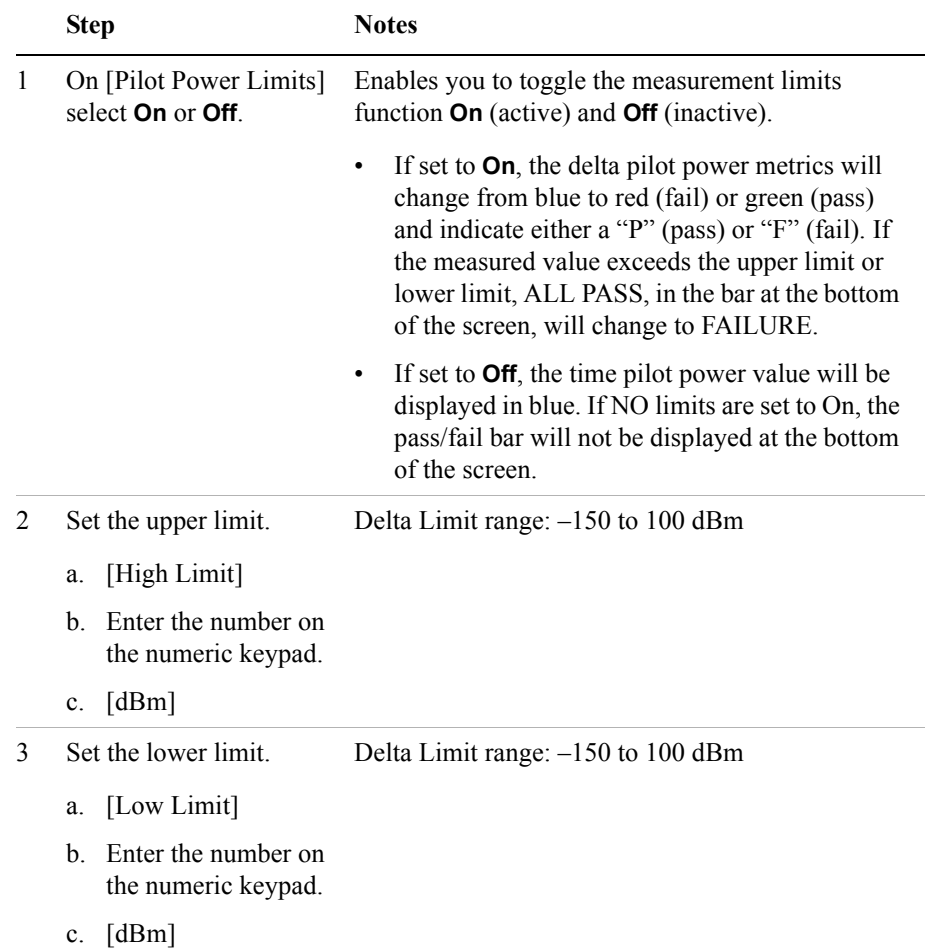

|   | <b>Step</b>                                                  | <b>Notes</b>                                                                                                    |
|---|--------------------------------------------------------------|----------------------------------------------------------------------------------------------------|
| 1 | On $[ \Delta$ Page Pwr Limits]<br>select On or Off.          | Enables you to toggle the measurement limits<br>function <b>On</b> (active) and <b>Off</b> (inactive).                                                                                                    |
|   |                                                              | If set to <b>On</b> , the delta page power metrics will<br>change from blue to red (fail) or green (pass)<br>and indicate either a "P" (pass) or "F" (fail). If<br>the measured value exceeds the upper limit or<br>lower limit, ALL PASS, in the bar at the bottom<br>of the screen, will change to FAILURE. |
|   |                                                              | If set to <b>Off</b> , the time delta page power value<br>$\bullet$<br>will be displayed in blue. If NO limits are set to<br>On, the pass/fail bar will not be displayed at the<br>bottom of the screen.                                                                                                    |
| 2 | Set the upper delta limit.                                   | Delta Limit range: $-150$ to 100 dB                                                                                                    |
|   | [High Limit]<br>a.                                           |                                                                                                    |
|   | Enter the number on<br>$\mathbf{b}$ .<br>the numeric keypad. |                                                                                                    |
|   | [dB]<br>$c_{\cdot}$                                          |                                                                                                    |
| 3 |                                                              | Set the lower delta limit. Delta Limit range: -150 to 100 dB                                                                                                    |
|   | [Low Limit]<br>a.                                            |                                                                                                    |
|   | Enter the number on<br>b.<br>the numeric keypad.             |                                                                                                    |
|   | [dB]<br>c.                                                   |                                                                                                    |

**To Set the Measurement Delta Page Power Limits:**

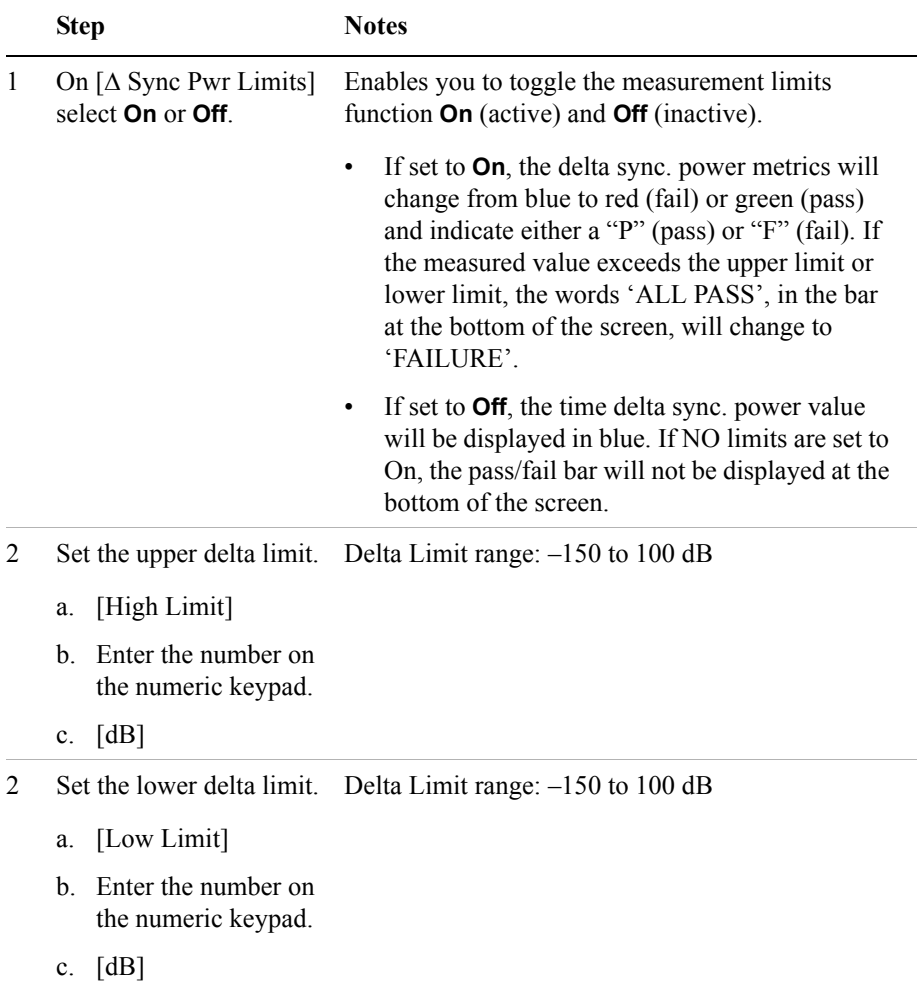

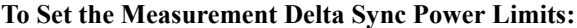

### <span id="page-214-0"></span>**Setting Up the Signal Generator**

You can set up the signal generator while in the Spectrum Analyzer mode from the Setup menu. For more detailed information on the signal generator setup and operation, refer to ["Using the Signal Generator" on page 380](#page-379-0)

**CAUTION** The maximum power for the RF In port and the RF Out/SWR port of the test set is +20 dBm (100 mW). The maximum power for the Power Sensor port is +24 dBm (300 mW). When directly coupled to a base station, the test set can be damaged by excessive power applied to any of these three ports.

> To prevent damage in most situations when you directly couple the test set to a base station, use the high power attenuator between the test set and the BTS.

**NOTE** The lowest level the signal generator can go to is -90 dBm. In order to achieve a lower level, you must use an external attenuator. You can compensate for the attenuator in the RF Out Loss.

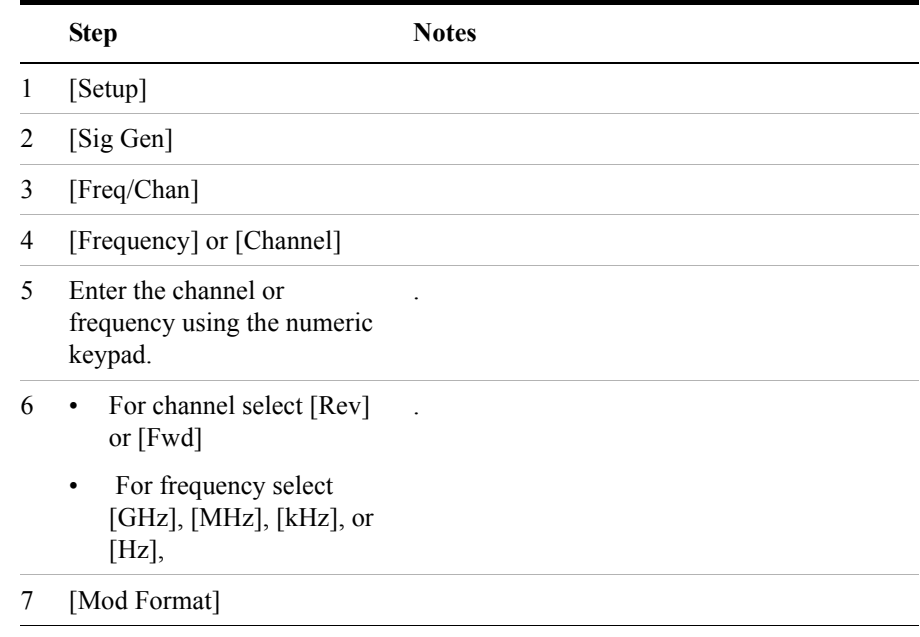

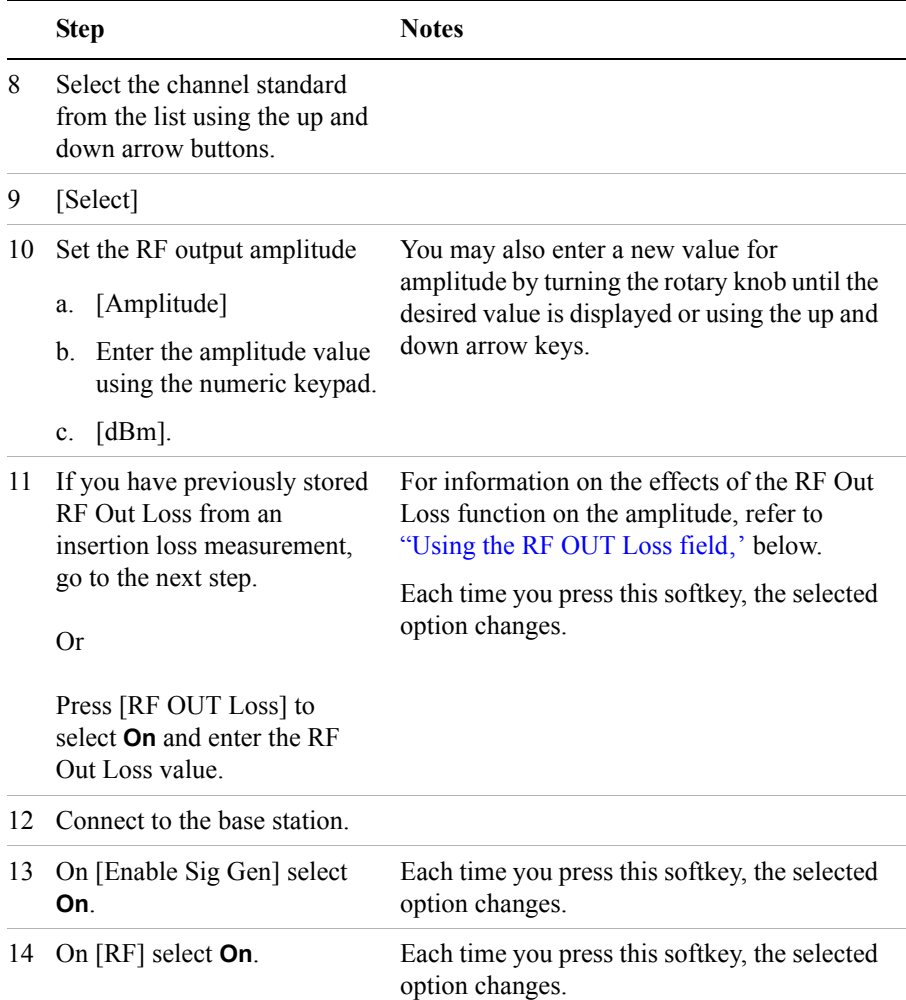

#### <span id="page-215-0"></span>**Using the RF OUT Loss field**

The RF OUT Loss field is used when it is necessary to test the receiver sensitivity of a typical base station. The test set's source will typically go down to –95 dBm. In order to reach –113 dBm for sensitivity testing, you must use an external attenuator. The measured value of the attenuator and connecting cables are entered into this field. This value is then used when this field is set to **On**. When this field is set to **On**, the test set will set the RF generator level to the correct level offset by the external attenuator/cabling. When you set the RF Generator to –113 dBm (with the
### CDMA Analyzer **Optional CDMA Tx Analyzer Measurement Settings**

RF OUT Loss field turned **On** and the external attenuator/cabling loss value entered) the output at the end of the RF test cabling is –113 dBm.

Example: If you want to set the signal generator to  $-113$  dBm, the attenuator and RF cabling measures 42.51 dB (measured with the 2 port insertion loss measurement screen prior to this test), the RF OUT Loss field is turned **On** (with the 42.51 dB loss value entered). The actual RF output of the signal generator is –70.49 dBm, the attenuator and RF cabling attenuated the signal to the desired level; so the RF signal at the end of the test cable/attenuator is –113 dBm. This also points out the importance of accurately measuring the loss of the attenuator and connecting cables.

# **Metrics Provided by the CDMA Tx Analyzer Measurement**

This section contains descriptions of the individual CDMA transmit parameters in the metric display of the screen. The "Interpretation of CDMA Tx Analyzer Measurement Results" section contains expected result values and possible causes of error if the expected results are not met.

#### **Frequency Error**

Frequency error is the frequency difference between your transmitter's actual center frequency and the frequency (or channel) you entered.

#### **PN Offset**

The PN Offset is a "short code" sequence that provides a unique identifier for each sector of each cell site. The PN Offsets are applied to the I and Q signals before modulation. PN Offsets are offset in time by 52.08  $\mu$ s and they repeat every 26.666 ms. This yields 512 unique short code sequences (0-511). The mobile phone needs the PN Offset to decode information in the Sync and Paging channels, which are transmitted by the base station.

#### **Time Offset**

The Time Offset compares the PN Offset timing with the overall system time. This measurement checks the start of the PN offset in comparison to either the GPS signal or the Even Second clock signal. For example, PN Offset 0 should repeat exactly on the rising edge of the Even Second clock. PN Offset 1 should repeat 52.08 µs after the rising edge of the Even Second clock, and so forth. Any error in time from that event is reported as a Time Offset.

#### **Channel Power**

Channel Power is the integrated power within a defined bandwidth. For CDMA the channel bandwidth is defined to be 1.25 MHz. Channel Power measures the power the base station is transmitting across the entire 1.25 MHz CDMA channel.

#### **Estimated Rho**

Estimated Rho is the measure of the modulation quality for a CDMA transmitter. This measurement is analogous to measuring FM accuracy and distortion in an AMPS network or EVM in a TDMA system. A Rho value of 1.0 is perfect,

**CDMA Analyzer**

**CDMA Analyzer** 

indicating that all of the power is being transmitted correctly.

#### **Carrier Feedthrough**

Carrier Feedthrough is a result of the RF carrier signal feeding through the I/Q modulator and riding on the output circuitry without being modulated. Carrier Feedthrough is a common cause of bad Rho measurements.

#### **Noise Floor**

Noise Floor is the average power of all the inactive channels.

#### **Pilot Power**

Pilot Power is the total power in the Pilot code channel, expressed in dBm. The transmit power of the Pilot Channel signal for a given base station is normally constant.

#### **Delta Page Power**

Delta Page Power is the amplitude difference between the Paging Channel and Pilot Channel, expressed in dB. The transmit power of the Paging Channel is constant and can be set at a value relative to the Pilot Power. A common value is -4 dB relative to the Pilot.

## **Delta Sync Power**

Delta Sync Power is the amplitude difference between the Sync Channel and Pilot Channel, expressed in dB. The transmit power of the Sync Channel is constant and may be set at a value relative to the Pilot Power. A common value is -10 dB relative to the Pilot.

#### **Delta Quick Page Channel Power**

Delta Quick Page Channel (QPCH) Power is the amplitude difference between the Quick Page Channel and Pilot Channel, expressed in dB. The QPCH is a bursted channel and is not on all the time. In order to capture the level of the QPCH, the statistic measures and holds the peak level of the QPCH. Until a QPCH has been measured, the value will be dashes. When "on", the level of the QPCH is constant and is set at a value relative to the Pilot Power. The QPCH digital gain level can be set to 2, 1, 0,  $-1$ ,  $-2$ ,  $-3$ ,  $-4$ , and  $-5$  dB relative to the Pilot.

# **Interpretation of CDMA Tx Analyzer Measurement Results**

This section contains expected result values and possible causes of error if the expected results are not met.

#### **Frequency Error**

The standards specify very tight Frequency Error performance. In the PCS bands, the 0.05 parts-per-million specification translates to only 99 Hz at a carrier frequency of 1980 MHz or 40 Hz at 850 MHz cellular frequencies. Frequency Error shows up as uncorrelated power that adds to the noise floor or shows up in other Walsh codes.

If a particular site loses its reference to GPS time, its reference signals will begin to drift over time. Phones already using the site can remain on the air because they derive their timing from the signals transmitted by the base station. However, phones using other sites/sectors may be prevented from using the site because they are confused by the error in frequency. This creates what is known as the "island cell effect". By itself, the cell is still functional. To the rest of the system, it's inaccessible.

This island cell effect can be caused by a failure in the site's GPS receiver and timebase distribution network. Using the test set's Internal GPS receiver provides an independent time reference that will allow you to determine if this cell site is out of sync with the rest of the network ("island cell effect").

#### **PN Offset**

Verify that the PN Offset is correct. If you are in Manual mode, the PN Offset will display the value you entered. Make sure the Time Offset is small (less than  $3 \mu s$ ). If the Time Offset is greater than expected, see the section on Time Offset below. If you are in Auto mode, the test set will tune to the PN Offset with the smallest Time Offset. If an incorrect PN Offset is displayed, the Time Offset will likely be very large.

#### **Time Offset**

The CDMA standards specify a maximum offset of 10  $\mu$ s; generally 5  $\mu$ s is a recommended maximum. If the Time Offset is large enough, an "island cell" can occur. The "island cell effect" was mentioned already when discussing Frequency Error.

A phone moving outward toward the limit of its cell will need to acquire the adjacent cell in order to hand off. If the time offset of the target cell is too far from that of the current site, the handoff may not happen.

The dependence of the phone on correct system time limits the physical distance to a target cell's antenna. Each PN Offset is 52.08 µs; if the propagation delay is too long, the received PN Offset may be different from the value designated on the Sync channel. This difference can confuse the phone, causing the handoff to fail.

Another cause of timing error is a bad GPS receiver or timing distribution network within the base station. To test your base station's GPS and timing distribution system, you can use the internal GPS receiver to generate an accurate timing reference for the test set to use while performing base station tests.

#### **Channel Power**

When making channel power measurements, make sure you have accounted for the loss of the test cable and high power attenuator you are using. If you do not know the loss of your test cable and high power attenuator configuration, perform an insertion loss measurement and enter the insertion loss as the RF In Loss value. For more information see ["Two Port Insertion Loss" on page 133](#page-132-0).

If the channel power is lower than expected, verify you have a good connection to the RF output of the base station. Also, verify the cable you are using to connect to the base station is not faulty. A low channel power may also indicate a bad power amplifier.

Inaccurate channel power (high or low) may indicate an incorrect power setting at the base station.

#### **Estimated Rho**

The CDMA base station standard specifies that Rho must be greater than 0.912. Typical values for a healthy base station are greater than 0.94.

Rho failures can indicate problems in:

- Compression in linear amplifiers
- Magnitude and phase errors in the IQ modulator
- Phase non-linearity (group delay)
- Spurious signals in the transmission path
- Carrier feedthrough

Because the uncorrelated power appears as interference to the phones, poor Rho performance will affect the sector's capacity. The added interference can require that

## CDMA Analyzer **Interpretation of CDMA Tx Analyzer Measurement Results**

the signal on traffic channels be raised to overcome the interference. This may, in turn, be seen as further interference. At some point, the site will have to shed calls in order to supply the remaining calls with enough signal versus the interference in the system.

#### **Carrier Feedthrough**

A good carrier feedthrough level is less than -25 dB. The IS-97 standard does not specify carrier feedthrough; however, this measurement provides an additional tool to troubleshoot the base station's transmitter.

In the frequency domain, carrier feedthrough can show up as an uncorrelated energy spike that can be seen on the spectrum analyzer by closely spanning into the top of the CDMA signal. The effects of carrier feedthrough can also show up as higher noise levels on the Code Domain Power screen. The inactive Walsh codes will be pushing the -27 dB specification for noise. Carrier feedthrough can be caused by the lack of isolation across the mixer and cavity of the transmitter's I/Q modulator. Shielding can help reduce carrier feedthrough.

#### **Noise Floor**

A good noise floor value is between -40 dB and -45 dB for modern base stations. If the noise floor is above these values (for example, -20 dB), the modulator may be the source of the added noise. Another possibility is a problem with the base station's channel card. The channel card generates the individual Walsh codes.

#### **Pilot Power**

If the measured value of pilot power is more than +/-0.5 dB different from the intended setting, it may indicate the following:

- There has been a change made to the digital gain setting of the pilot channel.
- The base station power amplifier has a problem.

#### **Delta Page Power**

If the measured value of Delta Page Power is more than +/-0.5 dB different from the intended setting, it may indicate that the digital gain setting for the Paging Channel has been changed.

#### **Delta Sync Power**

If the measured value of Delta Sync Power is more than +/- 0.5 dB different from the intended setting, it may indicate that the digital gain setting for the sync channel has been changed.

#### **Delta Quick Page Channel Power**

If the measured value of Delta QPCH Power is more than +/-0.5 dB different from the intended setting, it may indicate that the digital gain setting for the QPCH has been changed.

CDMA Analyzer **Interpretation of CDMA Tx Analyzer Measurement Results**

# **8 CDMA Over Air**

["Using the CDMA Over Air Tool" on page 226](#page-225-0)

["Preparing to Make CDMA Over Air Measurements" on page 226](#page-225-1)

["Criteria for Making Valid CDMA Over Air Measurements" on page 227](#page-226-0)

["Performing a Basic CDMA Over Air Measurement" on page 228](#page-227-0)

["Displaying Location Information Using GPS" on page 230](#page-229-0)

["Codogram Display" on page 232](#page-231-0)

["Performing a Codogram Measurement" on page 233](#page-232-0)

["Setting Amplifier Capacity Metrics" on page 234](#page-233-0)

["Interpreting the Display" on page 235](#page-234-0)

["Optional CDMA Over Air Measurement Settings" on page 237](#page-236-0)

["Setting the Channel or Frequency Step" on page 237](#page-236-1)

["Setting the PN Increment" on page 238](#page-237-0)

["Setting the Transmitter Reference Level" on page 238](#page-237-1)

["Setting the Active Channel Threshold Level and Auto Threshold Level" on](#page-239-0)  [page 240](#page-239-0)

["Resetting Amplifier Capacity and Traffic Metrics" on page 241](#page-240-0)

["Setting Measurement Time" on page 241](#page-240-1)

["Setting Quick Page Channel" on page 242](#page-241-0)

["Setting Average, Sweep, and Restart" on page 244](#page-243-0)

["Adding a Marker" on page 245](#page-244-0)

["Setting the Pass/Fail Limits" on page 247](#page-246-0)

["Setting Up the Signal Generator" on page 256](#page-255-0)

["Metrics Provided by CDMA Over Air Measurements" on page 259](#page-258-0)

["Interpretation of CDMA Over Air Measurement Results" on page 263](#page-262-0)

## <span id="page-225-0"></span>**Using the CDMA Over Air Tool**

CDMA over air measurements provide a quick method of verifying CDMA transmitter performance. These transmitter measurements can be made on a base station from the convenience of your vehicle without taking the base station out of service. Over air measurements are especially useful in maintaining hard-to-access cell sites such as pole top base stations. *Option 210 - cdmaOne/CDMA2000 OTA* may also be used to measure signals at a coupled port on the transmitter.

For out-of-service CDMA transmitter measurements, *Option 2000 - cdmaOne / CDMA 2000 Analyzer* is recommended. For more information refer to ["CDMA](#page-186-0)  [Analyzer" on page 187.](#page-186-0)

**CAUTION** To achieve valid over-the-air measurements, the test set must be stationary (not moving). An alternative is to make these measurements from a coupled port at the base station.

#### <span id="page-225-1"></span>**Preparing to Make CDMA Over Air Measurements**

An important consideration when making CDMA over air measurements is your location relative to the base station. There must be no obstructions between your location and the base station antennas. Also, the GPS antenna must be able to "see" the satellites to obtain lock. Using internal GPS for the time reference has the same advantages mentioned for CDMA Tx Analyzer measurements ("island cell" detection).

You must know the channel or frequency and the PN offset of the CDMA signal to be analyzed. Each base station sector has a unique PN offset. For more information on PN offsets refer to the ["Metrics Provided by CDMA Over Air Measurements" on](#page-258-0)  [page 259](#page-258-0).

Once you have connected the proper antenna to the test set, chosen a stationary location, and verified that you have a clear view of the base station antennas, you can perform CDMA over air measurements.

If this is the first CDMA over air measurement for this base station, you must find a location that meets the criteria for making a valid measurement. Your location must have a dominant pilot and very low multipath power. If you have made CDMA over air measurements at this location before and know it provides valid measurements, skip to ["Performing a Basic CDMA Over Air Measurement" on page 228.](#page-227-0)

## <span id="page-226-0"></span>**Criteria for Making Valid CDMA Over Air Measurements**

The first step in making valid CDMA over air measurements is to identify a target base station to measure. Then, for your measurements to be valid, you must find a location near the target base station with a sufficiently strong CDMA signal. CDMA over air measurements will experience interference from other CDMA signals on the same RF channel and from multipath echoes. The code domain power view measures two key parameters to indicate these effects:

- Pilot dominance—The difference between the energy of the strongest pilot channel and the combined energy in the second and third strongest pilot channels (expressed in dB). Ideally, this value should be very large  $(> 16 \text{ dB})$
- Multipath power—The amount of power, of the dominant pilot signal, that is dispersed outside the main correlation peak due to multipath echoes (expressed in dB). Ideally, this value should be very small (< 0.1 dB). **Multipath power** is the result of portions of the original broadcast signal arriving at the receiving antenna out of phase with the main power of the original signal. This can be caused by the signal being reflected off objects, such as buildings, or being refracted through the atmosphere differently from the main signal. These out of phase signals can cancel power from the main signal or appear as noise interference at the receiver.

The table below shows the quality of the over air code domain measurements with respect to pilot dominance and multipath power.

| <b>Measurement Quality</b> | <b>Pilot Dominance</b> | <b>Multipath Power</b> |
|----------------------------|------------------------|------------------------|
| Very good                  | $> 16$ dB              | $< 0.1$ dB             |
| Fair                       | $>10$ dB               | $< 0.4$ dB             |
| Marginal                   | $> 8$ dB               | $< 0.7$ dB             |

**Table 8-1 Over Air Code Domain Measurement Quality**

The default measurement limits for pilot dominance and multipath power are set to give "fair" measurement quality. If these limits are met, the pilot dominance and multipath power values will be displayed in green. When the pilot dominance and multipath power parameters are outside the acceptable limits, the parameters will turn red. If this occurs, you must move to a different location that meets the "fair" criteria defined above.

In general, you should always use a preselector filter for the band of interest to prevent strong signals from swamping out the signal of interest. Agilent offers these preselectors and antennas:

- *Option 810—Cellular downlink band preselector and antenna*
- *Option 811—PCS downlink band preselector and antenna*
- *Option 812—Korean PCS downlink band preselector and antenna*

## <span id="page-227-0"></span>**Performing a Basic CDMA Over Air Measurement**

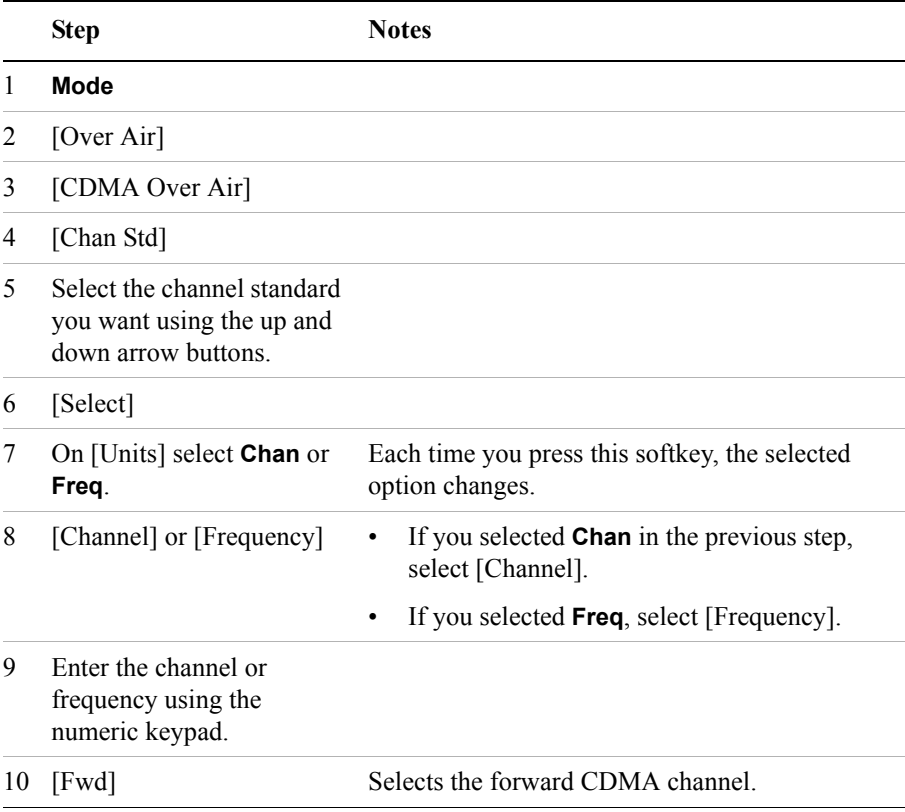

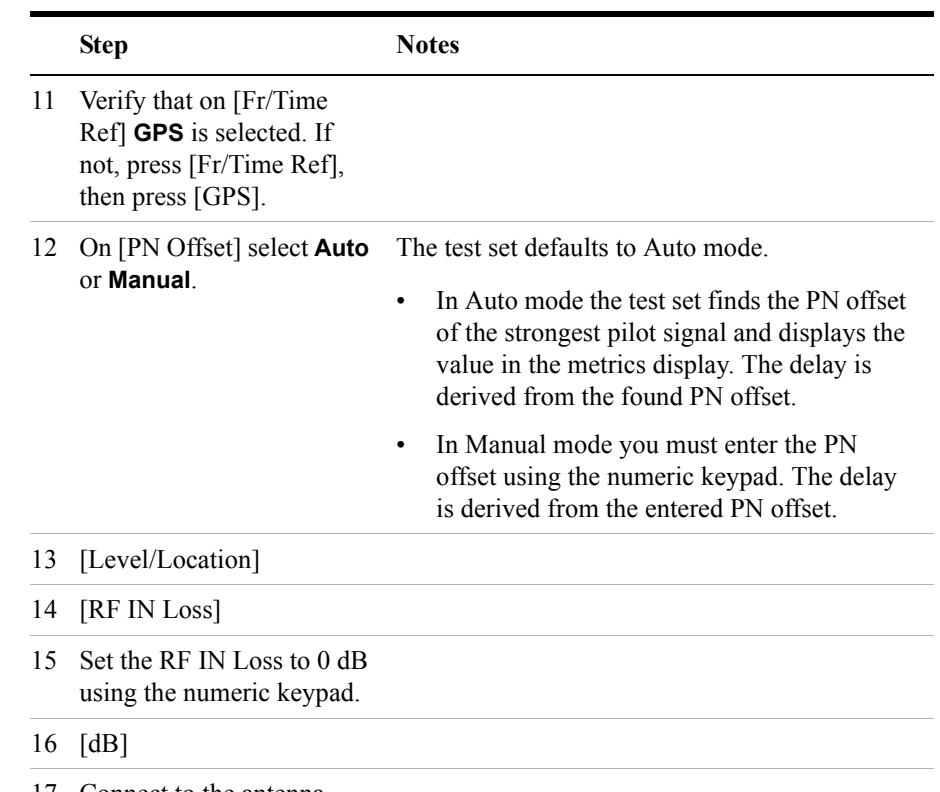

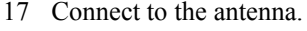

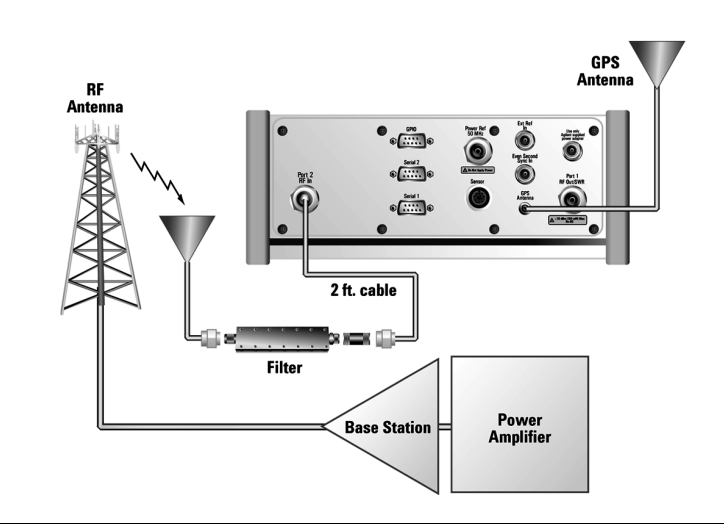

**NOTE** The test set does not record data for post-processing. It provides a snapshot of CDMA base station transmit parameters at that location.

**NOTE** During a CDMA over air measurement, a yellow triangle symbol may temporarily appear beside "GPS" in the lower right. The yellow triangle indicates that the test set is re-synching with the GPS even second pulse. Once the test set is syncronized, a green dot appears in place of the triangle. If the GPS is unavailable, a red X appears. If this happens, you must choose another reference.

## <span id="page-229-0"></span>**Displaying Location Information Using GPS**

If you are making CDMA over air measurements at a location you previously established as valid, Agilent recommends using GPS to verify that you are at the location from which you previously measured.

If you are making CDMA over air measurements from a new location, once you validate that the location provides a dominant pilot and low multipath power, Agilent recommends that you record the latitude and longitude coordinates of this location using GPS. Later measurements should be made from this precise location to provide performance trends.

For additional information on the GPS Data function, refer to ["Displaying GPS](#page-435-0)  [Location Data" on page 436](#page-435-0)

#### **To Display GPS Location Information:**

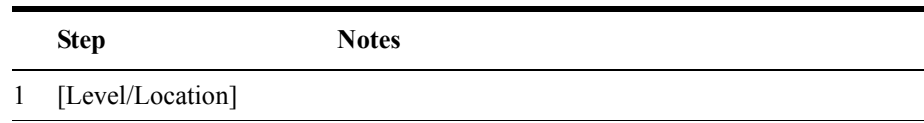

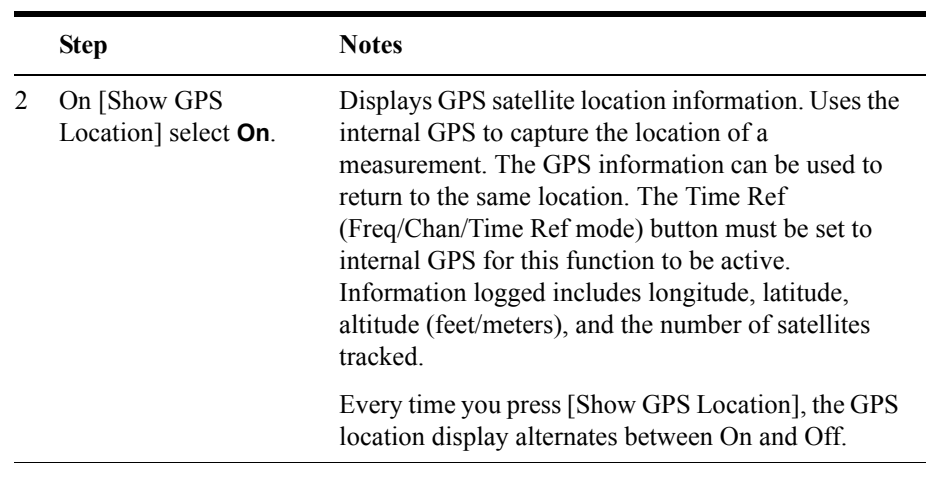

**NOTE** If you prefer to have an electronic copy of the location information, see "Saving" [Data" on page 443.](#page-442-0)

# <span id="page-231-0"></span>**Codogram Display**

This view provides a history of the spectrum. The codogram plot rises over time until it fills the graphical section of the display. Your most recent data appears at the bottom of the display, and your oldest data (several minutes ago to several hours ago, depending on your settings) appears at the top of the display. In this way, you can clearly see the changes in power that occur over a period of time. You can use it to:

- see traffic channels as they initiate and terminate,
- track traffic channel call levels over time.

The **Update Interval** is the interval, measured in whole seconds, between successive records displayed on the codogram. In other words, if you set the capture interval to 5 seconds, the codogram display will not update until the after the first complete measurement following a gap of five seconds. Alternatively, you can set the capture interval to provide the maximum data collection speed by pressing [Max Speed], or by setting the capture interval to 0 (zero) seconds.

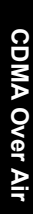

<span id="page-232-0"></span>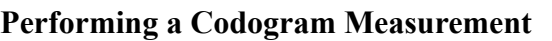

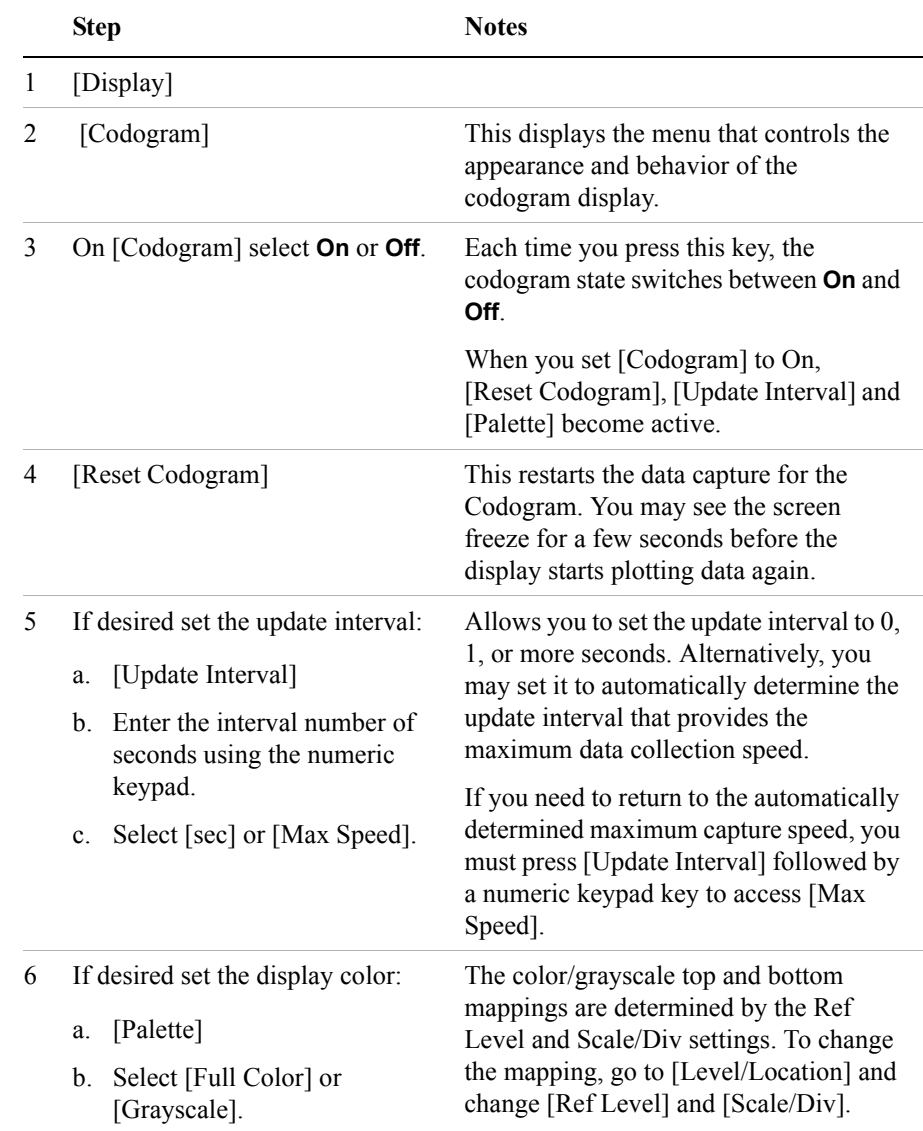

**NOTE** The key labelled "Update Interval" was labelled "Capture Interval" in earlier versions of the software (v.04.00 or earlier). The way the key works has not

changed. Only the key label has changed to clarify what the key does.

## <span id="page-233-0"></span>**Setting Amplifier Capacity Metrics**

The Amplifier Capacity measurement is an estimate of the amount of power amplifier capacity that is being used, expressed in percent of maximum. Amplifier capacity properties must be properly set to make valid amplifier capacity measurements. Amplifier capacity metrics are amplifier capacity, peak amplifier capacity, and average amplifier capacity.

A CDMA base station is typically set up with a specified amount of power allocated to the pilot channel, and specified power settings of the paging and sync channels are defined relative to the pilot channel. Occasionally, the paging and sync channels power settings will also be specified in absolute power units (watts or dBm). Given the pilot, paging, and sync power setup values and the maximum power output of the amplifier, the percentage amplifier capacity setup parameters can be determined.

#### **To Set Amplifier Capacity Properties:**

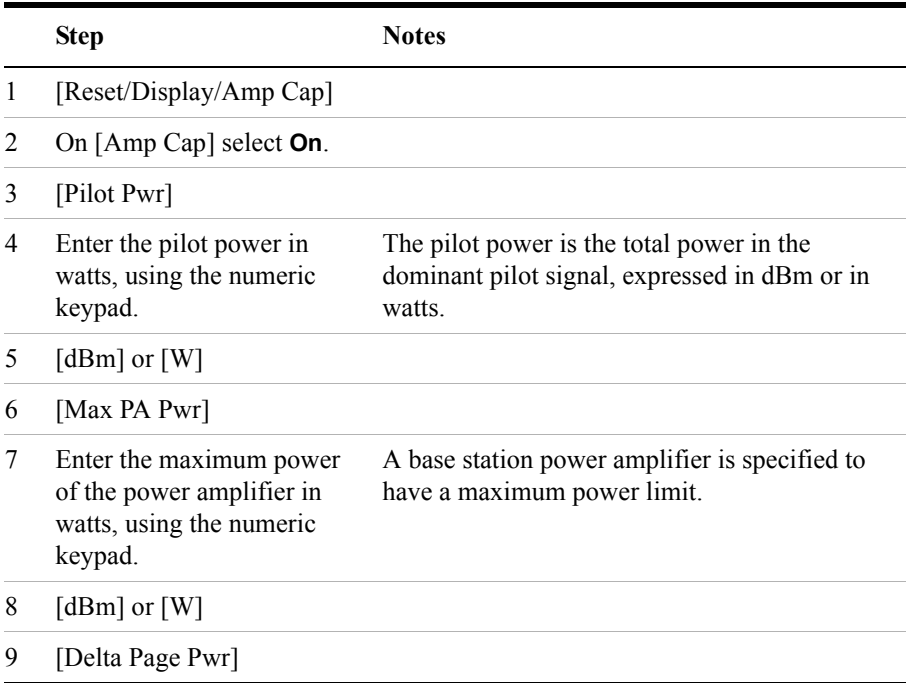

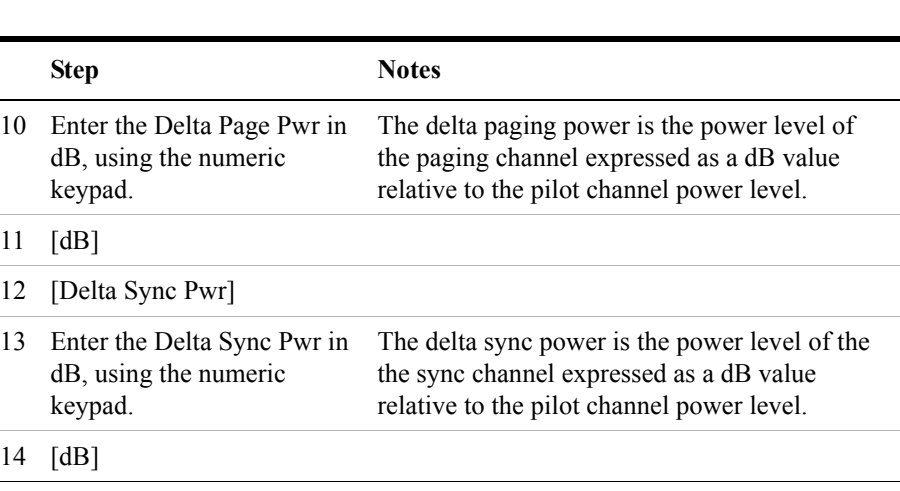

## <span id="page-234-0"></span>**Interpreting the Display**

The CDMA Over Air screen is divided into three sections: the code domain trace display, strongest pilot trace display, and metrics display.

The *code domain trace display* contains 128 Walsh codes, which are shown in a bit-reversed order to represent the combined code channels for the varying data rate traffic channels. The Y-axis labels display the relative power (dB) or absolute power (dBm), threshold level, and dB/division. The X-axis labels display active channel Walsh Code numbers. Active code channels shown on the display include:

• Pilot (red)

 $11$  $12$ 

 $14$ 

- Page (green)
- Sync (blue)
- Quick page (light blue)
- IS-95 traffic (yellow)
- cdma2000 traffic (orange)
- Unknown traffic (tan)
- Noise (light gray)

The *strongest pilot trace display* contains the pilot dominance and multipath power parameters. Awareness of these two parameter values helps you be sure that you are making valid measurements on the sector of interest.

The *metrics display* shows 18 measurement parameters displayed below the trace

display in three columns and six rows—each with a value and units. For more information about the metric display, refer to ["Metrics Provided by CDMA Over Air](#page-258-0)  [Measurements" on page 259](#page-258-0).

The frequency indicator is at the bottom right corner of the screen, the time reference indicator at the bottom left. For each indicator the text indicates which reference you have chosen. A green LED indicates a locked condition. A red "X" indicates an unlocked condition.

# <span id="page-236-0"></span>**Optional CDMA Over Air Measurement Settings**

You can alter several optional measurement parameters in CDMA Over Air:

["Setting the Channel or Frequency Step" on page 237](#page-236-1)

["Setting the PN Increment" on page 238](#page-237-0)

["Setting the Transmitter Reference Level" on page 238](#page-237-1)

["Setting the Active Channel Threshold Level and Auto Threshold Level" on](#page-239-0)  [page 240](#page-239-0)

["Resetting Amplifier Capacity and Traffic Metrics" on page 241](#page-240-0)

["Setting Measurement Time" on page 241](#page-240-1)

["Setting Quick Page Channel" on page 242](#page-241-0)

["Setting Average, Sweep, and Restart" on page 244](#page-243-0)

["Adding a Marker" on page 245](#page-244-0)

["Setting the Pass/Fail Limits" on page 247](#page-246-0)

["Metrics Provided by CDMA Over Air Measurements" on page 259](#page-258-0)

["Interpretation of CDMA Over Air Measurement Results" on page 263](#page-262-0)

## <span id="page-236-1"></span>**Setting the Channel or Frequency Step**

You can set the channel or frequency step so you can quickly increment to the next channel or frequency using the Up Arrow and Down Arrow buttons.

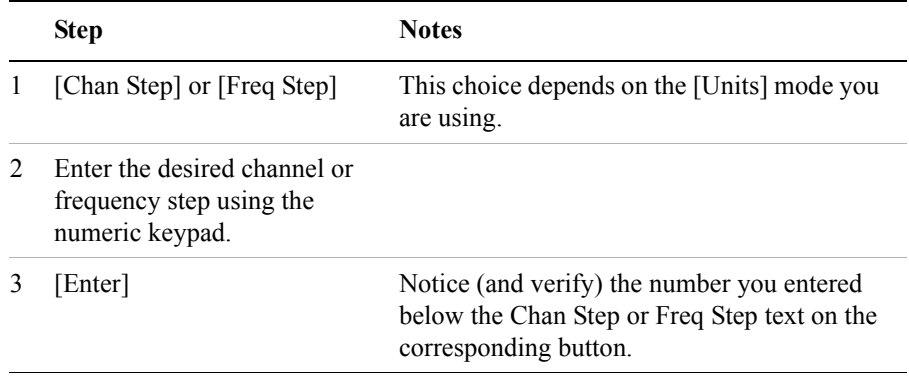

### <span id="page-237-0"></span>**Setting the PN Increment**

The PN Increment allows you to choose the increment step for the PN Offset. Typically the PN Increment is set to 1 when measuring CDMA transmitter performance while connected to the base station via RF cable.

The PN Increment field enables you to search based on a step size of your choice. If PN Increment = 1 (default), the search will step through PN values by one PN at a time. If PN Increment  $= 5$ , it will step through PN values 0, 5, 10, and so on. The Measured PN displayed will be a multiple of 5, even if the actual PN is not a multiple of 5. If you know that all base stations in the area have fixed increments, then set the PN Increment field to that increment value. If you don't know, then use the default value of 1.

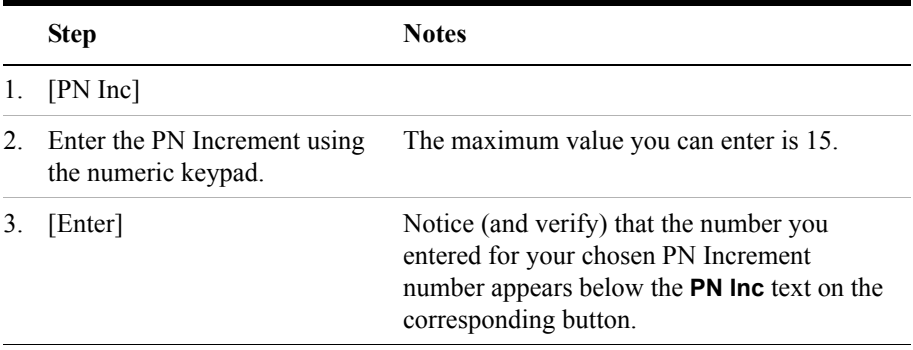

#### <span id="page-237-1"></span>**Setting the Transmitter Reference Level**

You can set the CDMA transmitter reference level to display either relative power (dB) or absolute power (dBm). The test set defaults to relative. The top graticule (horizontal line) represents the total power in the CDMA channel. The scale per division is set to 5 dB per division.

If the reference level is set to relative, the reference level is relative to the total power (in dB) in the CDMA channel. If the reference level is set to absolute, the reference level displays the actual power (in dBm) in the CDMA channel.

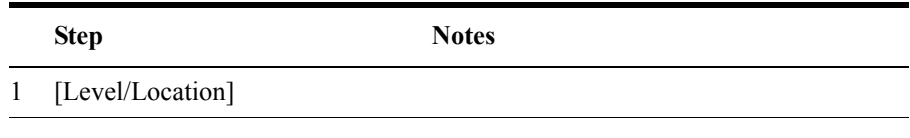

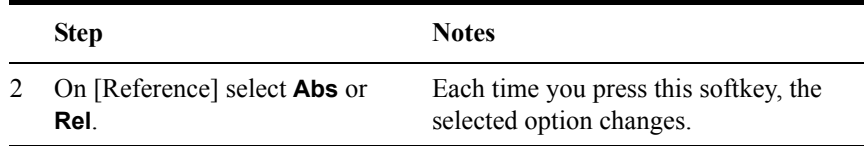

## <span id="page-239-0"></span>**Setting the Active Channel Threshold Level and Auto Threshold Level**

The active channel threshold level is an advanced setting that can be set to indicate which code channels are considered active. Any code channels exceeding this power level are considered active traffic channels and any code channels below this power level are considered inactive (or noise). A horizontal red line on the screen represents the threshold level. The test set can set this level automatically, or you can manually enter a value.

In Auto mode the threshold level moves as the noise fluctuates. The threshold level is set by the test set at an optimal offset above the average noise floor. If you choose Auto mode, you can alter the auto threshold offset. The recommended and default setting is 0 dB. A negative value moves the threshold lower (closer to the noise floor) and is a more aggressive setting that increases the likelihood of interpreting an inactive channel as active. A positive value moves the threshold higher (away from the noise floor) and is a more conservative setting that increases the likelihood of interpreting an active channel as inactive.

In Manual mode the threshold level is fixed and does not move as the noise fluctuates.

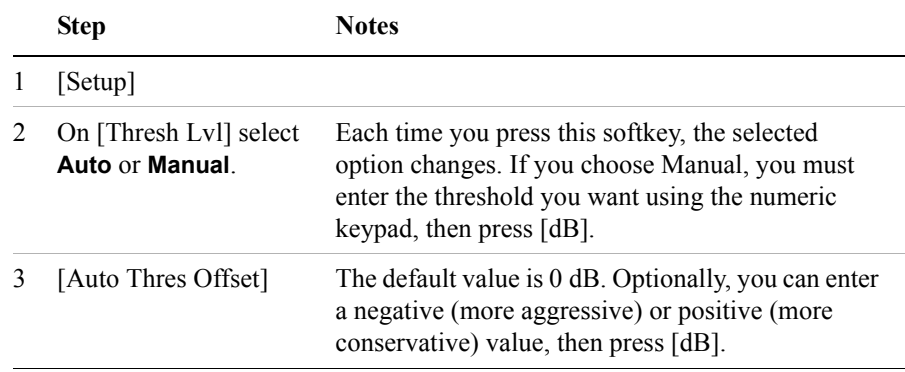

#### **To Set the Active Channel Threshold Level:**

## <span id="page-240-0"></span>**Resetting Amplifier Capacity and Traffic Metrics**

the amplifier capacity metrics such as the peak and average amplifier capacity and peak and average utilization can be reset. If you prefer to reset these parameters manually, you may do so using the [Reset Metrics] menu key. The test set may automatically reset these parameters for you if you are using the PN Offset Auto mode.

In PN Offset Auto mode, if the test set finds a new dominant pilot (from a stronger base station signal), the peak and average amplifier capacity values will be reset. The test set will decode the signal containing the new dominant pilot and gather new amplifier capacity data for this signal. In PN Offset Manual mode if the test set finds a new dominant pilot, the signal will not be decoded and the test set will display noise in the code domain power display. The amplifier capacity metrics will be unaffected and the test set will not gather data until the desired signal becomes dominant again.

#### **To Manually Reset the Amplifier Capacity Metrics:**

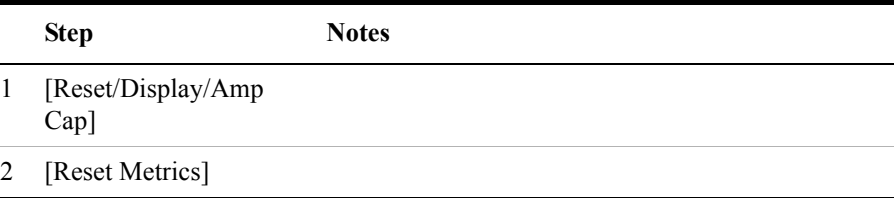

## <span id="page-240-1"></span>**Setting Measurement Time**

The Measurement Time setting allows you to alter the speed at which measurements are being made. Three choices exist: Slow, Average, and Fast. The test set defaults to Average. Slow measurement time provides a more accurate measurement at the expense of time. Fast measurement time provides a quicker measurement at the expense of accuracy. Average measurement time strikes a balance between measurement speed and measurement accuracy.

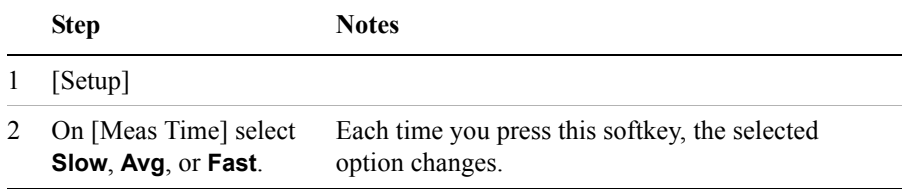

## <span id="page-241-0"></span>**Setting Quick Page Channel**

With the advent of cdma2000, a new control channel called the quick page channel (QPCH) has been added. The QPCH is used to improve standby time in the phone and may or may not be enabled. The QPCH is generally channel number 80. Note that the QPCH is a bursted channel. In other words, it is not on all the time. You may have to wait to see the QPCH show up on the trace. The Delta QPCH Power parameter on the metric display can help you determine the level of the QPCH. The QPCH is also a single-wide channel: it only occupies one of the 128 channels. The pilot, paging, and sync control channels are double-wide channels and occupy two of the 128 channels on the display.

## **To Set the QPCH:**

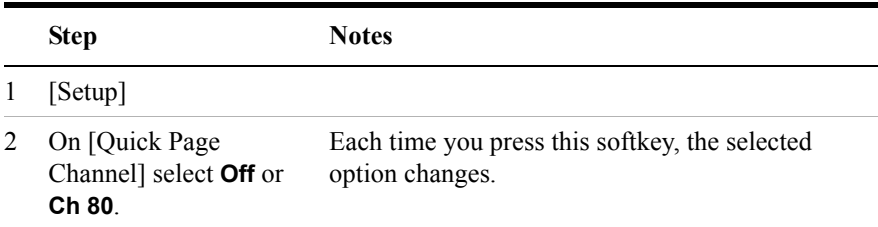

## <span id="page-243-0"></span>**Setting Average, Sweep, and Restart**

#### **Setting the Sweep**

You can select either continuous or single sweep. Continuous sweep provides repeated, ongoing measurements. Single sweep performs a single measurement that is repeated only when you push the Single button.

To set sweep:

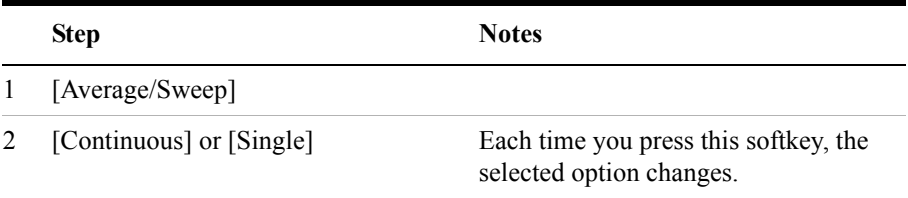

#### **Setting Averaging**

You can choose to have averaging on or off and set the number of averages you want to take. Averaging only applies to the data, not the trace. You can select from the following types of averaging: When initialized, the Agilent E7495A/B defaults to running average:

• A running average computes the new result as the weighted sum of the last result and the new measurement. The last result is weighted by  $(n - 1)/n$ . The new result is weighted by 1/n. Each new measurement produces a new result.

To set averaging:

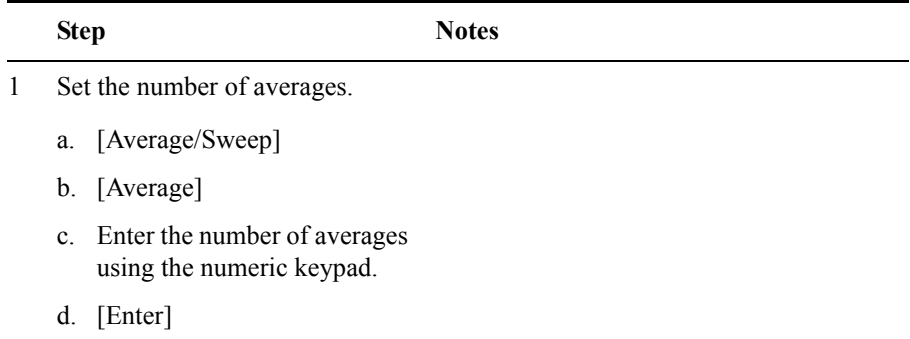

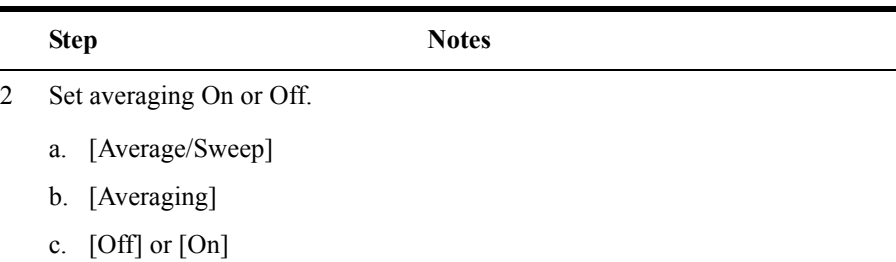

**NOTE** These two steps can be performed in any order. However, if you turn averaging on and a large number of averages has previously been set, there may be a delay before you can change number of averages.

#### **Setting Restart**

When you have averaging turned **On** and you are in **Continuous** Sweep mode, you can restart the averaging by pressing the Restart menu key. The Restart key has no effect if you are in **Single** sweep mode.

To restart averaging:

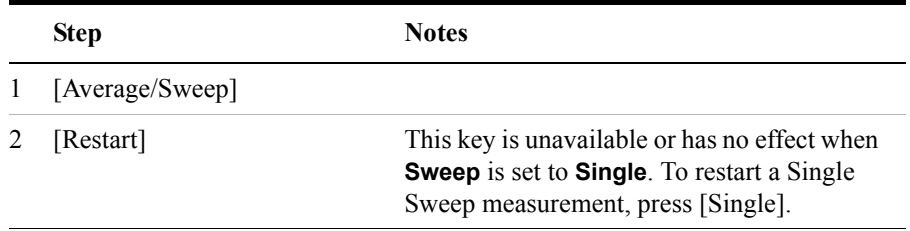

## <span id="page-244-0"></span>**Adding a Marker**

Markers can be used on traces to help you visually track up to four signals. Each marker has the following settings:

- **Type**: Provides three options, including:
	- **Off**
	- **Normal**, which places a diamond-shaped, colored marker, along with a number, 1-4, on the trace.
	- **Delta**, is associated with a normal marker. Therefore, a normal marker must exist prior to creating the delta marker. The delta marker displays the

difference between the normal marker position and the delta marker position. Only one delta marker can be associated with a given normal marker. The normal marker must be active when Delta is selected.

- **Marker to Peak**: Places the active marker on the current greatest value of the trace.
- **Marker to Next Peak**: Places the active marker on the current second greatest value of the trace.

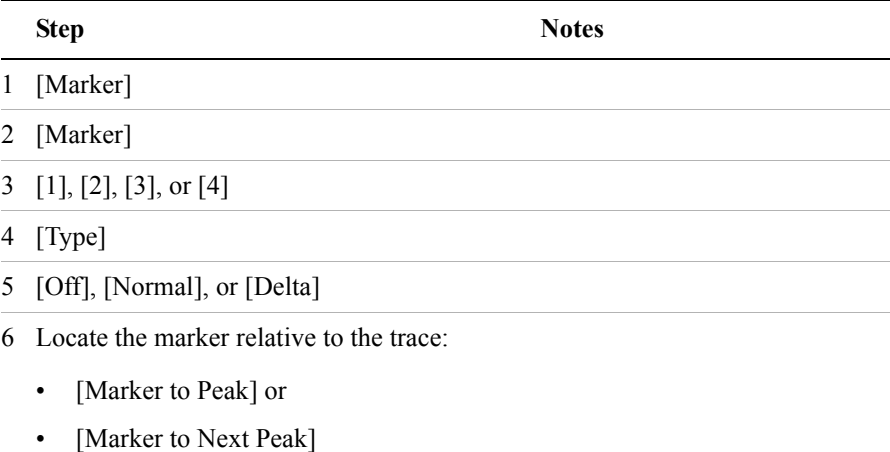

## <span id="page-246-0"></span>**Setting the Pass/Fail Limits**

The measurement limits settings enable you to alter the values of the test limits for the important measurements on the CDMA Over the Air Analyzer Screen. These settings affect the metrics color display: red represents fail, green represents pass. Next to the displayed measurement value, a (P) for Pass, or (F) for Fail, will be shown to further indicate whether the value is within or outside the set limits. In addition, the words "ALL PASS" or "FAILURE" are displayed in the bar at the bottom of the screen for all limits which have been turned on.

- **Frequency Limits**: Sets the high and low Frequency Error limits for the channel. Any measured frequency error that is outside of the set limits will result in a failure indiction. The High limit is set by entering a positive number, and the Low limit is set by entering a negative number.
- **Time Offset Limits**: Sets the high and low time offset limits for the channel. Limits are set in microseconds. Any measured time offset value that is outside of the set limits will result in a failure indication.
- **Est. Rho Limit**: Sets the lower Estimated Rho limit for the channel. Any measured value of estimate Rho this is below the set limit will result in a failure indication.
- **Carrier Feedthrough Limit**: Sets the upper carrier feedthrough limit for the channel. The upper limit is set in dBc and is relative to channel power. Any measured carrier feedthrough value that is above the set limit will result in a failure indication.
- **Noise Floor Limit**: Sets the upper noise floor limits for the channel. The limit is set in dB and is absolute. Any measured noise floor value above the set limit will result in a failure indication.
- **Pilot Power Limit**: Sets the upper and lower limit of the delta page power. This limit is set in dBm. Any measured value that is above or below the set limit will result in a failure indication.
- **Delta Page Power Limits**: Sets the upper and lower limit of the delta page power. The limit is set in dB and is relative to the pilot power. The Delta Page Power Limit calculates a value relative to Carrier Power. If the calculated delta value exceeds the maximum or minimum set value, a failure is indicated.
- **Delta Sync Power Limits**: Sets the upper and lower limit of the delta sync power. The limit is set in dB and is relative to the pilot power. Any measured Delta Sync Power value above or below the set limit will result in a failure indication.

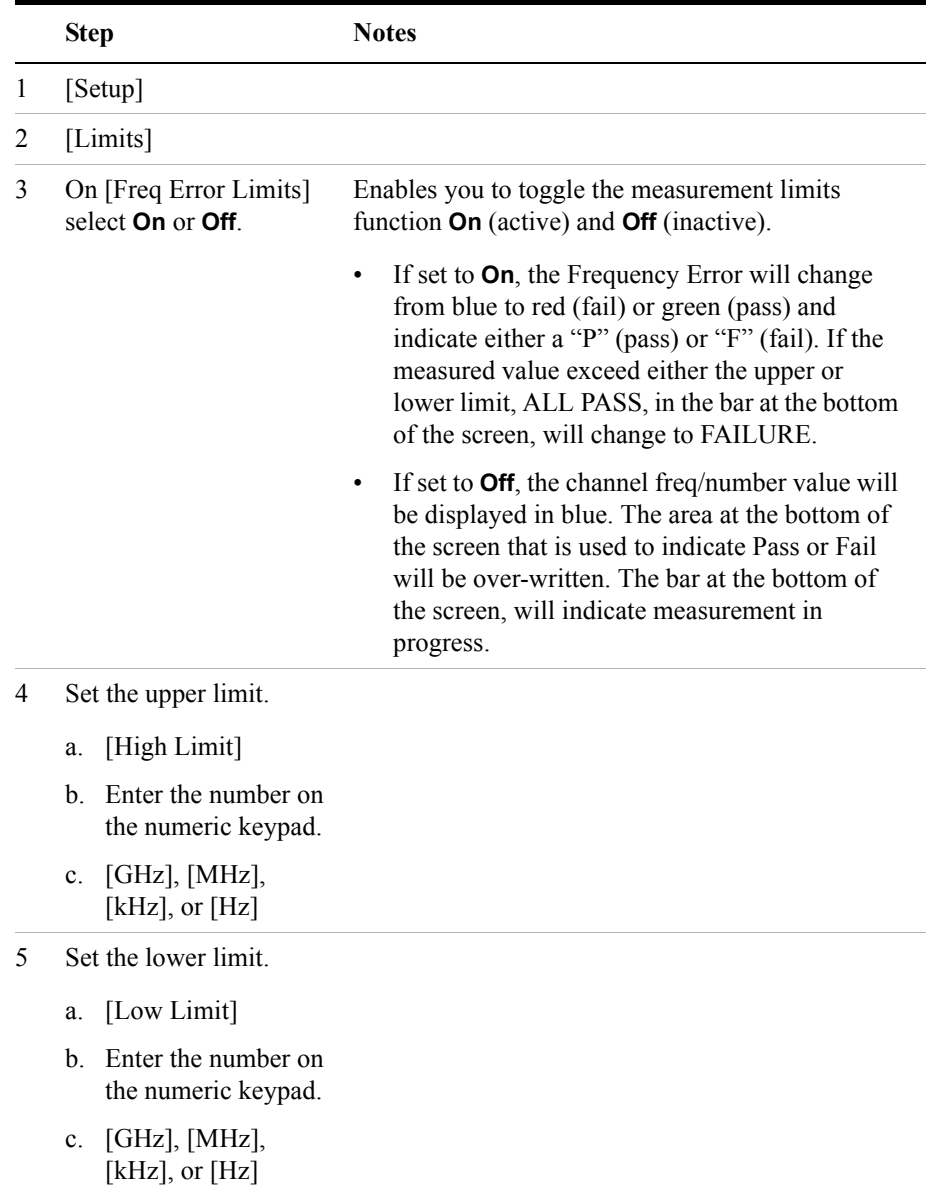

## **To Set the Measurement Frequency Error Limits:**

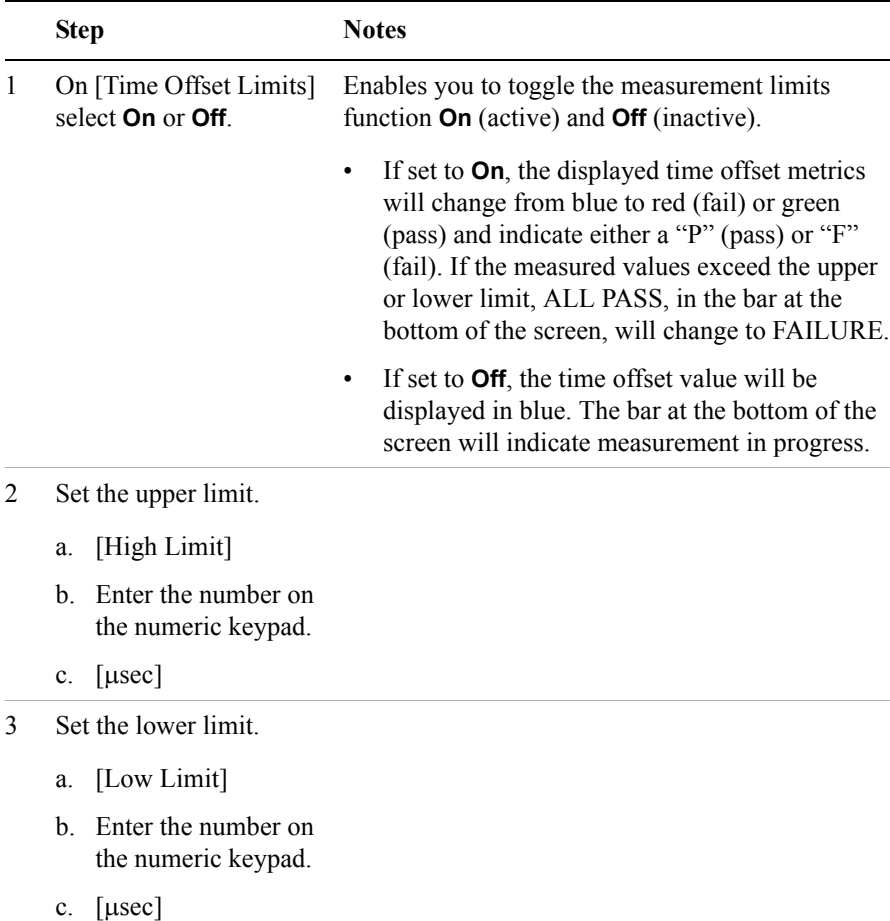

### **To Set the Measurement Time Offset Limits:**

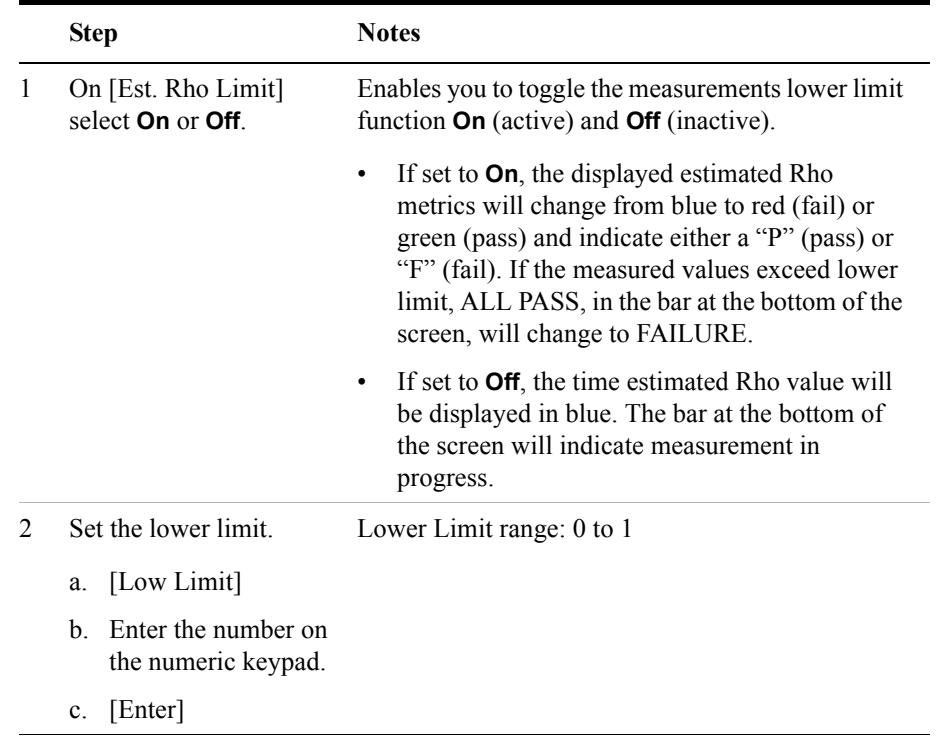

#### **To Set the Measurement Estimated Rho Lower Limit:**

|                | <b>Step</b>                                               | <b>Notes</b>                                                                                                    |  |
|----------------|-----------------------------------------------------------|----------------------------------------------------------------------------------------------------|--|
| 1              | On [Carr Feed-<br>thru Limit] select <b>On</b> or<br>Off. | Enables you to toggle the measurement limits<br>function <b>On</b> (active) and <b>Off</b> (inactive).                                                                                                    |  |
|                |                                                           | If set to <b>On</b> , the displayed carrier feedthrough<br>metric will change from blue to red (fail) or<br>green (pass) and indicate either a "P" (pass) or<br>"F" (fail). If the measured value exceeds the<br>upper limit, the words 'ALL PASS', in the bar<br>at the bottom of the screen, will change to<br>'FAILURE'. |  |
|                |                                                           | If set to <b>Off</b> , the time carrier feedthrough value<br>٠<br>will be displayed in blue. The bar at the bottom<br>of the screen will indicate measurement in<br>progress.                                                                                                    |  |
| $\mathfrak{D}$ | Set the upper limit.                                      | Upper Limit range: $60$ to $-150$ dBc                                                                                                    |  |
|                | [High Limit]<br>a.                                        |                                                                                                    |  |
|                | Enter the number on<br>h.<br>the numeric keypad.          |                                                                                                    |  |
|                | dBc <br>$c_{\cdot}$                                       |                                                                                                    |  |

**To Set the Measurement Carrier Feedthrough Upper Limit:**

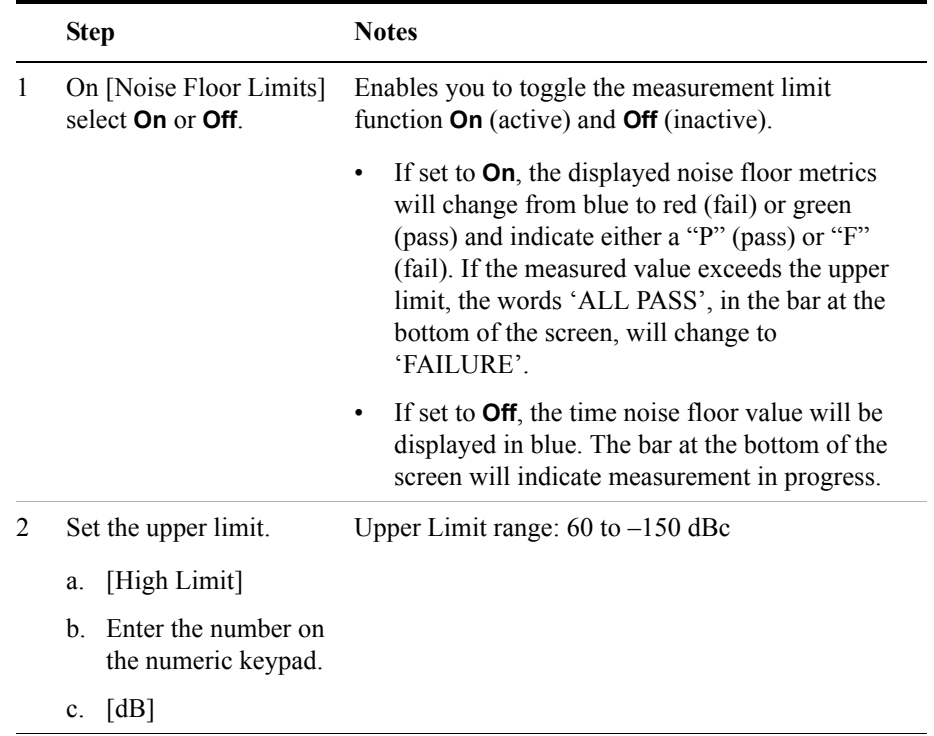

#### **To Set the Measurement Noise Floor Upper Limit:**
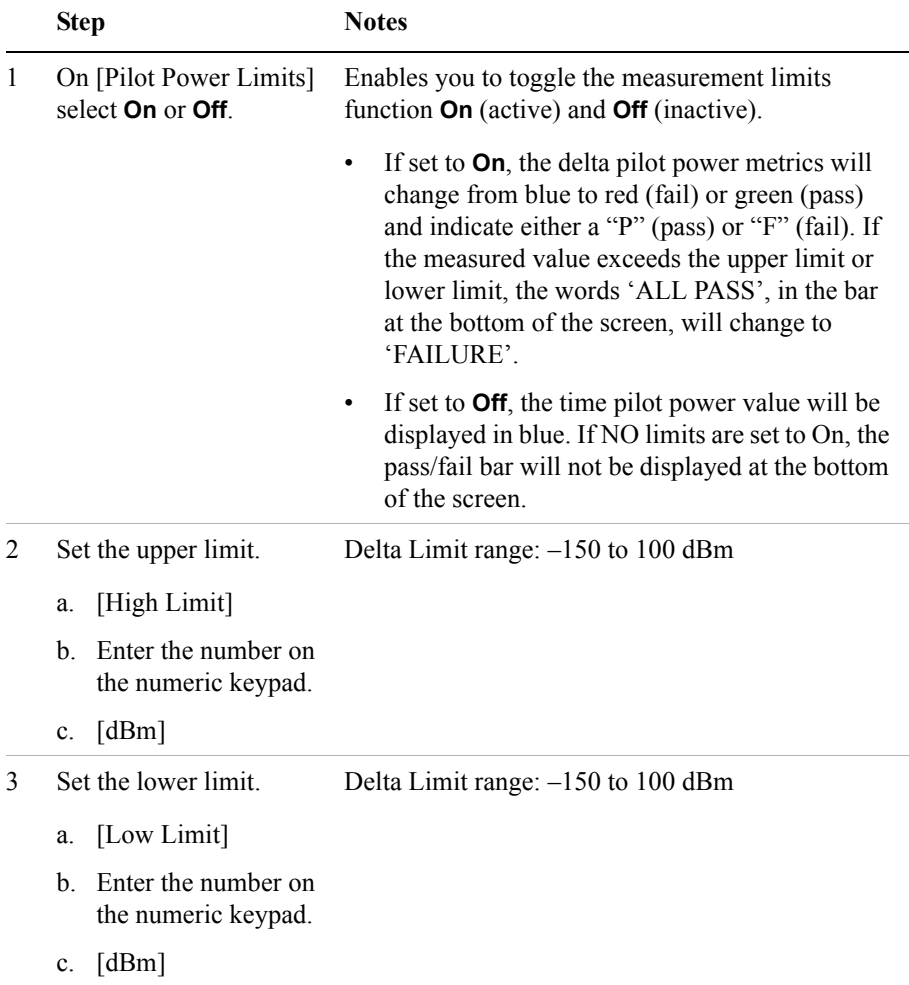

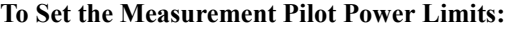

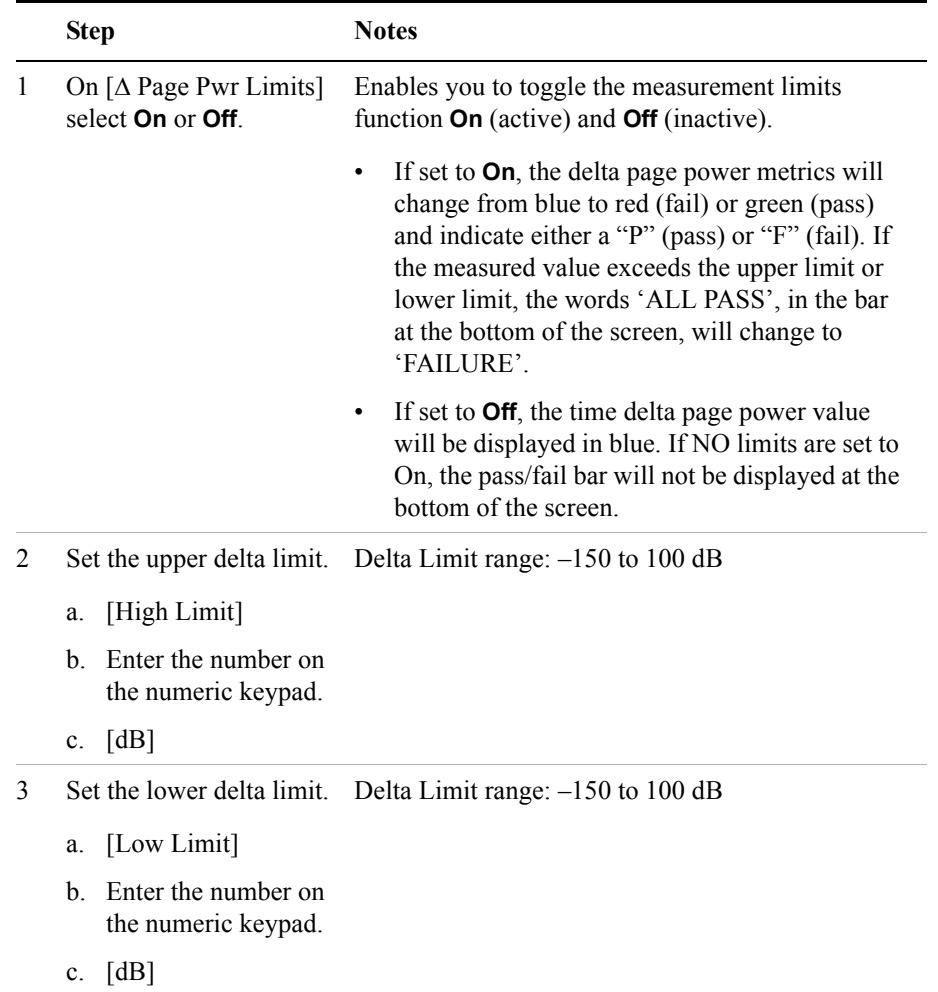

## **To Set the Measurement Delta Page Power Limits:**

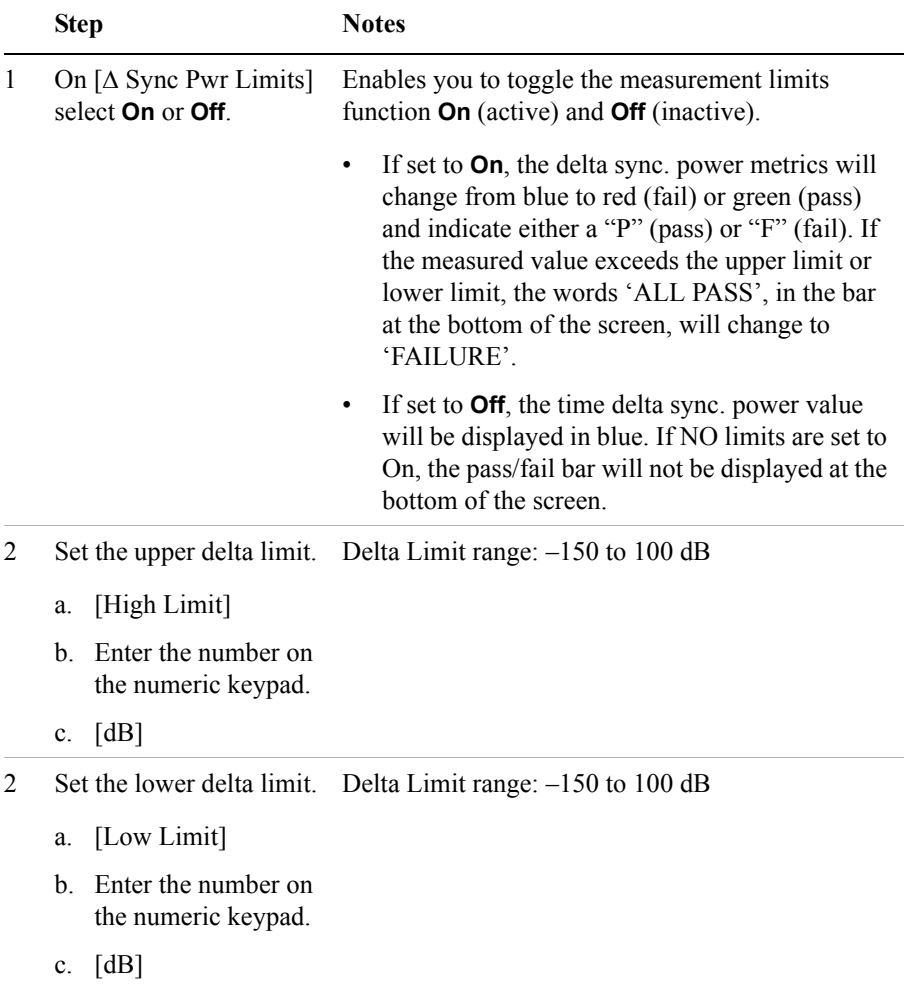

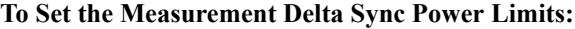

# **Setting Up the Signal Generator**

You can set up the signal generator while in the Spectrum Analyzer mode from the Setup menu. For more detailed information on the signal generator setup and operation, refer to ["Using the Signal Generator" on page 380](#page-379-0)

**CAUTION** The maximum power for the RF In port and the RF Out/SWR port of the test set is +20 dBm (100 mW). The maximum power for the Power Sensor port is +24 dBm (300 mW). When directly coupled to a base station, the test set can be damaged by excessive power applied to any of these three ports.

> To prevent damage in most situations when you directly couple the test set to a base station, use the high power attenuator between the test set and the BTS.

#### **NOTE** The lowest level the signal generator can go to is -90 dBm. In order to get a lower level, you must use an external attenuator. You can compensate for the attenuator in the RF Out Loss.

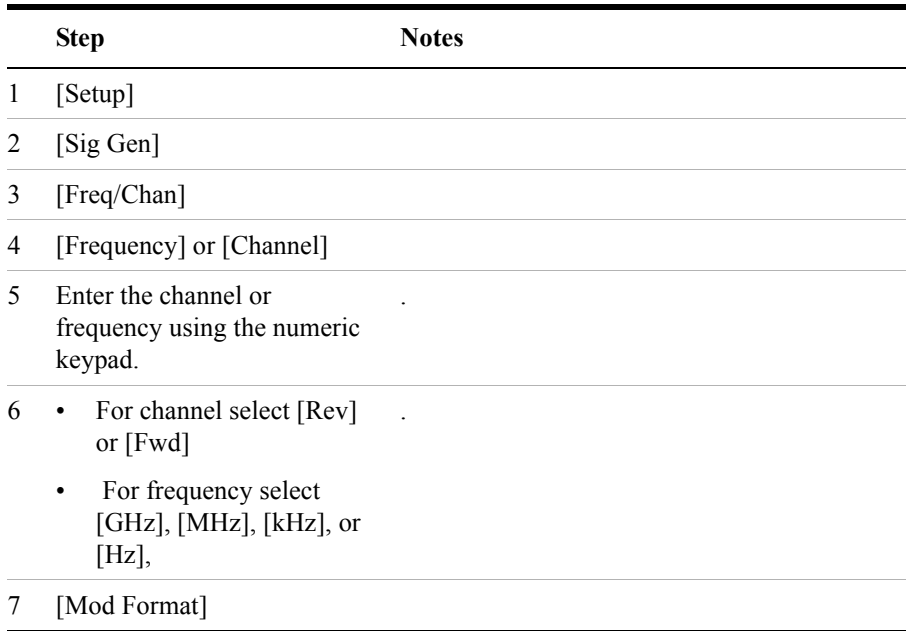

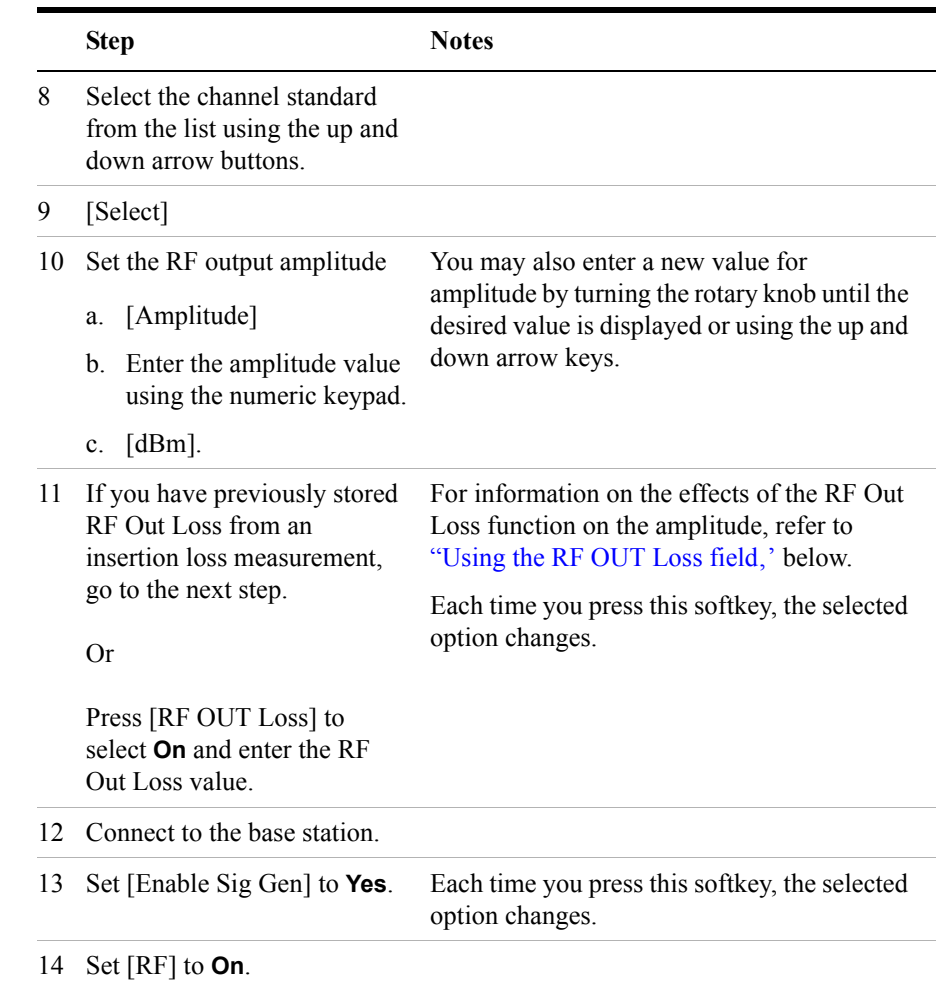

#### <span id="page-256-0"></span>**Using the RF OUT Loss field**

The RF OUT Loss field is used when it is necessary to test the receiver sensitivity of a typical base station. The test set's source will typically go down to –95 dBm, in order to reach –113 dBm for sensitivity testing, you must use an external attenuator. The measured value of the attenuator and connecting cables are entered into this field. This value is then used when this field is set to **On**. When this field is set to **On**, the test set will set the RF generator level to the correct level offset by the external attenuator/cabling. When you set the RF Generator to –113 dBm (with the RF OUT Loss field turned **On** and the external attenuator/cabling loss value entered)

the output at the end of the RF test cabling is –113 dBm.

Example: If you want to set the signal generator to  $-113$  dBm, the attenuator and RF cabling measures 42.51 dB (measured with the 2 port insertion loss measurement screen prior to this test), the RF OUT Loss field is turned **On** (with the 42.51 dB loss value entered). The actual RF output of the signal generator is –70.49 dBm, the attenuator and RF cabling attenuated the signal to the desired level; so the RF signal at the end of the test cable/attenuator is –113 dBm. This also points out the importance of accurately measuring the loss of the attenuator and connecting cables.

# **Metrics Provided by CDMA Over Air Measurements**

This section contains descriptions of the individual CDMA transmit parameters in the metric display of the screen. ["Interpretation of CDMA Over Air Measurement](#page-262-0)  [Results" on page 263](#page-262-0) contains expected result values and possible causes of error if the expected results are not met.

#### **Frequency Error**

Frequency error is the frequency difference between your transmitter's actual center frequency and the frequency (or channel) you entered.

#### **PN Offset**

The PN Offset is a "short code" sequence that provides a unique identifier for each sector of each cell site. The PN Offsets are applied to the I and Q signals before modulation. PN Offsets are offset in time by 52.08 us and they repeat every 26.666 ms. This yields 512 unique short code sequences (0-511). The mobile phone needs the PN Offset to decode information in the Sync and Paging channels, which are transmitted by the base station.

### **Time Offset**

The Time Offset compares the PN Offset timing with the overall system time. This measurement checks the start of the PN offset in comparison to either the GPS signal or the Even Second clock signal. For example, PN Offset 0 should repeat exactly on the rising edge of the Even Second clock. PN Offset 1 should repeat 52.08 µs after the rising edge of the Even Second clock, and so forth. Any error in time from that event is reported as a Time Offset.

IS-95 specifies that the base station timing must be within  $+/-10$  us of its assigned value. Many base station manufactures specify that the timing must be within  $+\frac{1}{3}$ µs. For example, if you are parked near the transmit antenna, the propagation delay is less than 1 µs. The measured value of delay should be within the recommended limit, which is greater than  $-10 \text{ }\mu\text{s}$  and less than  $+10 \text{ }\mu\text{s}$ . As you move away from the transmit antenna, propagation delay needs to be considered—about 1 µs for every 300 meters (1000 feet). So, if you are parked 800 meters (½ mile) from the transmit antenna, the additional propagation delay would be approximately 2.5 µs. The measured value of delay should be greater than  $-7.5$  us and less than  $+12.5$  us.

# CDMA Over Air **Metrics Provided by CDMA Over Air Measurements**

Below is a table showing various delays vs. distance.

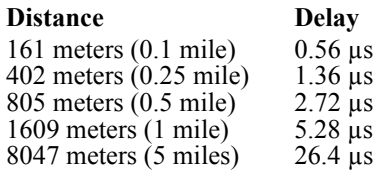

#### **Estimated Rho**

Estimated Rho is the measure of the modulation quality for a CDMA transmitter. This measurement is analogous to measuring FM accuracy and distortion in an AMPS network or EVM in a TDMA system. A Rho value of 1.0 is perfect, indicating that all of the power is being transmitted correctly.

#### **Carrier Feedthrough**

Carrier Feedthrough is a result of the RF carrier signal feeding through the I/Q modulator and appearing at the transmitter port. Carrier Feedthrough is a common cause of bad Rho measurements.

#### **Noise Floor**

Noise Floor is the average power of all the inactive channels.

#### **Channel Power**

Channel Power is the total power within a defined bandwidth. For CDMA the channel bandwidth is defined to be 1.25 MHz. Channel Power measures the power the base station is transmitting across the entire 1.25 MHz CDMA channel.

#### **Pilot Power**

Pilot Power is the total power in the Pilot code channel, expressed in dBm. The transmit power of the Pilot Channel signal for a given base station is constant.

#### **Pilot Ec/Io**

The Pilot Ec/Io is the ratio of the pilot power to all the other power in the channel, expressed in dB. Since Ec and Io are measured individually, the system can detect poor signal quality and tell you if it is caused by low Ec or high Io. This helps you quickly resolve coverage versus interference issues.

#### **Delta Page Power**

# CDMA Over Air **Metrics Provided by CDMA Over Air Measurements**

Delta Page Power is the amplitude difference between the Paging Channel and Pilot Channel, expressed in dB. The transmit power of the Paging Channel is constant and can be set at a value relative to the Pilot Power. A common value is -4 dB relative to the Pilot. It is important to know what the intended settings are for each carrier and sector of your base station.

#### **Delta Sync Power**

Delta Sync Power is the amplitude difference between the Sync Channel and Pilot Channel, expressed in dB. The transmit power of the Sync Channel is constant and may be set at a value relative to the Pilot Power. A common value is -10 dB relative to the Pilot. It is important to know what the intended settings are for each carrier and sector of your base station.

### **Delta Quick Page Channel Power**

Delta Quick Page Channel (QPCH) Power is the amplitude difference between the Quick Page Channel and Pilot Channel, expressed in dB. The QPCH is a bursted channel and is not on all the time. In order to capture the level of the QPCH, the statistic measures and holds the peak level of the QPCH. Until a QPCH has been measured, the value will be dashes. When "on", the level of the QPCH is constant and is set at a value relative to the Pilot Power. The QPCH digital gain level can be set to 2, 1, 0, -1, -2, -3, -4, and -5 dB relative to the Pilot. It is important to know what the intended settings are for each carrier and sector of your base station.

### **Amplifier Capacity**

Assuming the Amplifier Capacity parameters are set properly, the Amplifier Capacity measurement is an estimate of the amount of power amplifier capacity that is being used, expressed in percent of maximum. When an amplifier is transmitting at maximum output power, it is said to be at 100% of its capacity. For example, an amplifier with a maximum output power of 12 watts would be at 50% of capacity when transmitting 6 watts and at 100% of capacity when transmitting at 12 watts.

The percentage of amplifier capacity increases as the number or level of the traffic channels increase.

### **Peak Amplifier Capacity**

Peak Amplifier Capacity is the peak level of all the valid Amplifier Capacity measurements while on the same PN offset. In PN Offset Auto mode this measurement is reset if the PN offset changes or the Reset Metrics button is used. In PN Offset Manual mode this measurement is reset only if the Reset Metrics button is used.

# CDMA Over Air **Metrics Provided by CDMA Over Air Measurements**

#### **Average Amplifier Capacity**

Average Amplifier Capacity is the average level of all the valid Amplifier Capacity measurements while on the same PN offset. In PN Offset Auto mode this measurement is reset if the PN offset changes or the Reset Metrics button is used. In PN Offset Manual mode this measurement is reset only if the Reset Metrics button is used.

#### **Utilization**

Utilization is a ratio of the active Walsh codes to the total 128 Walsh codes, expressed in percent. Even though active control channels such as the pilot are included in the utilization measurement, utilization is an indication of the traffic that is being carried by the base station.

For example, a CDMA signal with a pilot, paging, and sync channel, two IS-95 traffic channels, and one eight-wide cdma2000 data channel, would use 18 Walsh codes. Each control channel would use two Walsh codes, each IS-95 channel would use two Walsh codes, and the cdma2000 channel would use 8 Walsh codes for a total or 18 Walsh codes. Eighteen Walsh codes in use out of the 128 total Walsh codes would result in a utilization of 14%.

#### **Peak Utilization**

Peak Utilization is the peak level of all the valid Utilization measurements while on the same PN offset. In PN Offset Auto mode this measurement is reset if the PN offset changes or the Reset Metrics button is used. In PN Offset Manual mode this measurement is reset only if the Reset Metrics button is used.

#### **Average Utilization**

Average Utilization is the average level of all the valid Utilization measurements while on the same PN offset. In PN Offset Auto mode this measurement is reset if the PN offset changes or the Reset Metrics button is used. In PN Offset Manual mode this measurement is reset only if the Reset Metrics button is used.

**CDMA Over Air**

**CDMA Over Air** 

# <span id="page-262-0"></span>**Interpretation of CDMA Over Air Measurement Results**

This section contains expected result values and possible causes of error if the expected results are not met.

# **Frequency Error**

The standards specify very tight Frequency Error performance. In the PCS bands, the 0.05 parts-per-million specification translates to only 99 Hz at a carrier frequency of 1980 MHz or 40 Hz at 850 MHz cellular frequencies. Frequency Error shows up as uncorrelated power that adds to the noise floor or shows up in other Walsh codes.

If a particular site loses its reference to GPS time, its reference signals will begin to drift over time. Mobiles already using the site can remain on the air because they derive their timing from the signals transmitted by the base station. However, mobiles using other sites/sectors may be prevented from using the site because they are confused by the error in frequency. This creates what is known as the "island cell effect". By itself, the cell is still functional. To the rest of the system, it's inaccessible.

This island cell effect can be caused by a failure in the site's GPS receiver and timebase distribution network. Using the test set's Internal GPS receiver provides an independent time reference that will allow you to determine if this cell site is out of sync with the rest of the network ("island cell effect").

### **PN Offset**

Verify the PN Offset is correct. If you are in Manual mode, the PN Offset will display the value you entered. Make sure the Time Offset is small (less than 3 µs). If the Time Offset is greater than expected, see the section on Time Offset below. If you are in Auto mode, the test set will tune to the PN Offset with the least amount of Time Offset. If an incorrect PN Offset is displayed, the Time Offset will likely be very large.

### **Time Offset**

The CDMA standards specify a maximum offset of 10  $\mu$ s; generally 5  $\mu$ s is a recommended maximum. If the Time Offset is large enough, an "island cell" can occur. The "island cell effect" was mentioned already when discussing Frequency Error.

A phone moving outward toward the limit of its cell will need to acquire the

### CDMA Over Air **Interpretation of CDMA Over Air Measurement Results**

adjacent cell in order to hand off. If the time offset of the target cell is too far from that of the current site, the handoff may not happen.

The dependence of the phone on correct system time limits the physical distance to a target cell's antenna. Each PN Offset is 52.08 µs; if the propagation delay is too long, the received PN Offset may be different from the value designated on the Sync channel. This difference can confuse the phone, causing the handoff to fail.

Another cause of timing error is a bad GPS receiver or timing distribution network within the base station. To test your base station's GPS and timing distribution system, you can use the internal GPS receiver to generate an accurate timing reference for the test set to use while performing base station tests.

The Time Offset should be within the following limits:

- Less than  $+/- 10$  us if the receiving antenna is next to the base station, or
- Less than  $+/- 10 \mu s$ , plus 1  $\mu s$  for every 300 meters (1000 feet) you are away from the base station.

If the measured value of the Delay falls outside of the expected range, consider the following problems:

- The GPS receiver is not working correctly, and the base station timing is incorrect.
- The base station main oscillator is not working correctly, and the base station timing is incorrect.
- The GPS receiver is not locked to the GPS satellites.

#### **Estimated Rho**

The CDMA base station standard specifies that Rho must be greater than 0.912. Typical values for a healthy base station are greater than 0.94. When measuring Rho over-the-air, these values can only be achieved under very good conditions for multipath power and pilot dominance. For example, a Multipath Power of  $\leq 0.1$  dB and a Pilot Dominance of  $> 15$  dB is required to measure Rho of 0.912. For more on the affects of pilot dominance and multipath power on Estimated Rho see ["Criteria](#page-226-0)  [for Making Valid CDMA Over Air Measurements" on page 227](#page-226-0).

Verify that the Estimated Rho meets the following criteria:

- Greater than 0.8 if the Multipath Power and Pilot Dominance properties remain at the defaults of 0.4 dB and 10 dB, respectively, or
- Greater than 0.912 if you have set the Multipath Power and Pilot Dominance properties to 0.1 dB and 15 dB, respectively.

# CDMA Over Air **Interpretation of CDMA Over Air Measurement Results**

Poor Rho performance affects the base station capacity because the uncorrelated power appears as interference to the mobiles. The added interference will require an increase in the traffic channel level to overcome the interference. This may, in turn, be seen as further interference. At some point, the site will have to shed calls in order to supply the remaining calls with enough signal versus the interference in the system.

If Estimated Rho is lower than expected, check the following:

- External interference may be degrading the CDMA signal. Use the spectrum analyzer to verify that no spurious signals are present in the band of the transmitter.
- Compression may be occurring in the base station power amplifier.
- There may be errors in the base station IQ modulator.

#### **Carrier Feedthrough**

A good Carrier Feedthrough level is less than -25 dB. The IS-97 standard does not specify Carrier Feedthrough; however, this measurement provides an additional tool to troubleshoot the base station's transmitter.

In the frequency domain, Carrier Feedthrough can show up as an uncorrelated energy spike that can be seen on the spectrum analyzer by closely spanning into the top of the CDMA signal. The effects of Carrier Feedthrough can also show up as higher noise levels on the Code Domain Power screen. The inactive Walsh codes will be pushing the -27 dB specification for noise. Carrier Feedthrough can be caused by the lack of isolation across the mixer and cavity of the transmitter's I/Q modulator.

#### **Noise Floor**

A good Noise Floor value is between -20 dB and -30 dB and depends on the quality of the signal. If the Noise Floor is above these values (for example, -20 dB), the modulator may be the source of the added noise. Another possibility is a problem with the base station's channel card. The channel card generates the individual Walsh codes.

#### **Channel Power**

If the Channel Power is lower than expected, verify you are in a location that meets the criteria to provide valid measurements.

Inaccurate Channel Power (high or low) may indicate an incorrect power setting at the base station.

#### **Pilot Power**

If the Pilot Power has varied significantly from previous readings at the same location, it may indicate the following:

- There has been a change made to the digital gain setting of the Pilot Channel.
- The base station power amplifier has a problem.
- The transmit antenna system has been changed or damaged.

#### **Pilot Ec/Io**

A high value of Ec/Io means there is less interference from other base stations and noise and is an indicator of base station performance. When Ec/Io is mapped, it can be used to determine coverage quality.

#### **Delta Page Power**

If the measured value of Delta Page Power is more than +/-0.5 dB different from previous measurements at the same location, it may indicate that the digital gain setting for the Paging Channel has been changed from the intended setting.

#### **Delta Sync Power**

If the measured value of Delta Sync Power is more than +/- 0.5 dB different from previous measurements at the same location, it may indicate that the digital gain setting for the Sync Channel has been changed from the intended setting.

#### **Delta Quick Page Channel Power**

If the measured value of Delta QPCH Power is more than +/-0.5 dB different from previous measurements at the same location, it may indicate that the digital gain setting for the QPCH has been changed from the intended setting.

#### **Amplifier Capacity**

The Amplifier Capacity metric provides an instantaneous reading of how much of the amplifier's capacity is currently being used. More meaningful information is provided by the Peak and Average Amplifier Capacity metrics gathered over a 10 to 15 minute interval.

#### **Peak Amplifier Capacity**

If the Peak Amplifier Capacity is greater than 100%, the traffic at this base station has caused the base station amplifier to exceed its maximum power rating. This is not desirable as this problem can result in system degradation or damage to the

# CDMA Over Air **Interpretation of CDMA Over Air Measurement Results**

amplifier.

You can get an indication of how often the amplifier capacity is being exceeded by watching the Amplifier Capacity measurement. This is an instantaneous measurement of the amplifier capacity.

#### **Average Amplifier Capacity**

If the Average Amplifier Capacity is greater than 85%, the base station power amplifier is close to its maximum power limit. Further increase in traffic on this base station could cause system performance problems or damage to the power amplifier. You should notify your RF Engineering Department as soon as possible.

#### **Utilization**

The Utilization metric provides an instantaneous reading of the percentage of the traffic channels currently being used. More meaningful information is provided by the Peak and Average Utilization metrics gathered over a 10 to 15 minute interval.

#### **Peak Utilization**

If the Peak Utilization of this base station is greater than 65%, this is a warning that peak traffic rates at this base station are getting very high. It is possible that calls could be getting blocked or dropped.

#### **Average Utilization**

If the Average Utilization of this base station is greater than 45%, the base station is carrying a great deal of traffic. It may be time to consider adding another carrier or another base station.

CDMA Over Air **Interpretation of CDMA Over Air Measurement Results**

# **9 Channel Scanner**

["Using the Channel Scanner" on page 270](#page-269-0)

["Performing a Basic Channel Scanner Measurement\)" on page 271](#page-270-0)

["Displaying Accurate Peak Power \(Recommended for Pulsed Signals\)" on](#page-273-0)  [page 274](#page-273-0)

["Setting the Analyzer Input Gain" on page 275](#page-274-0)

["Setting Noise Correction" on page 275](#page-274-1)

["Entering the Channels with a List Instead of a Range" on page 276](#page-275-0)

["Entering the Channel Power Measurement Bandwidth and Time" on page 277](#page-276-0)

["Setting Average, Sweep, and Restart" on page 280](#page-279-0)

["Displaying Frequency or Power" on page 282](#page-281-0)

["Setting the Pass/Fail Limits" on page 282](#page-281-1)

<span id="page-269-0"></span>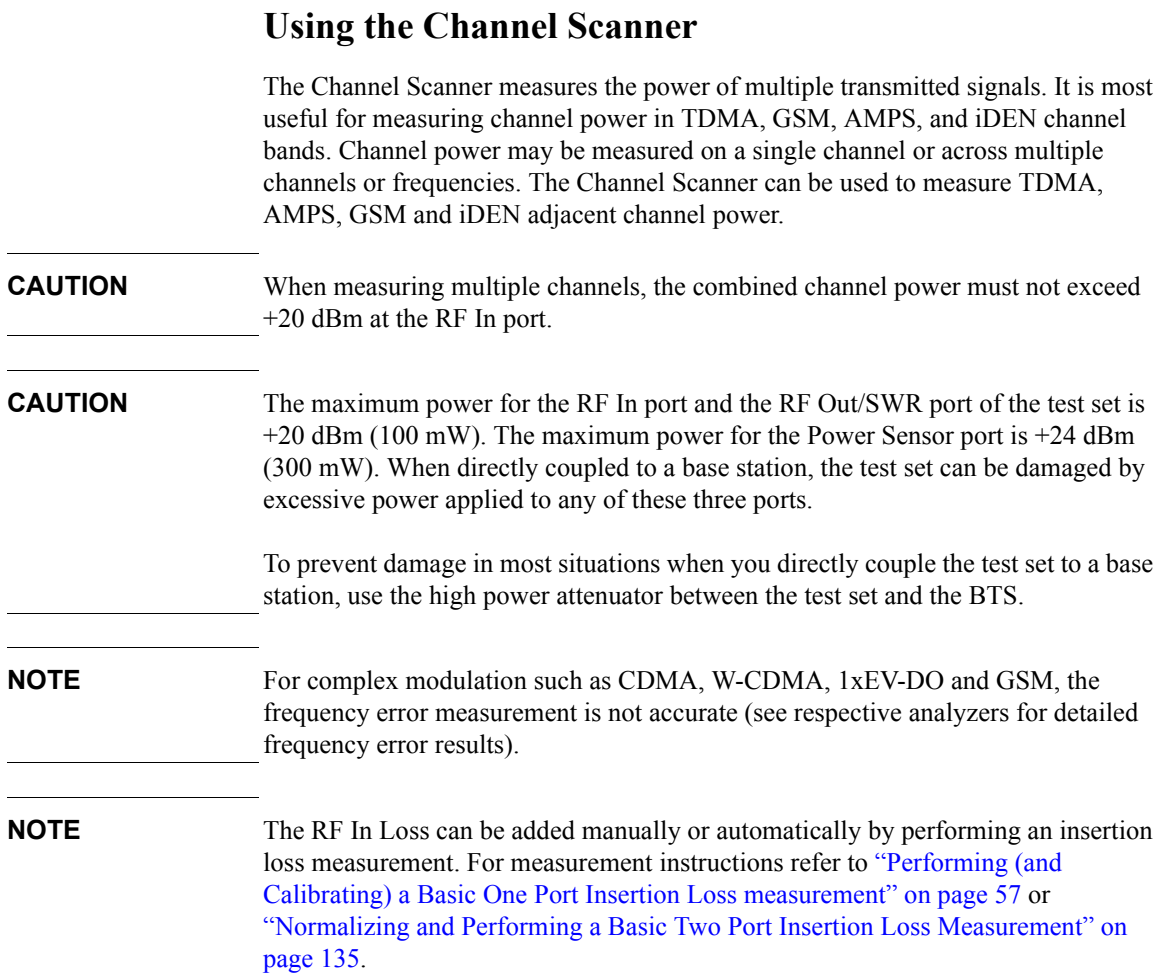

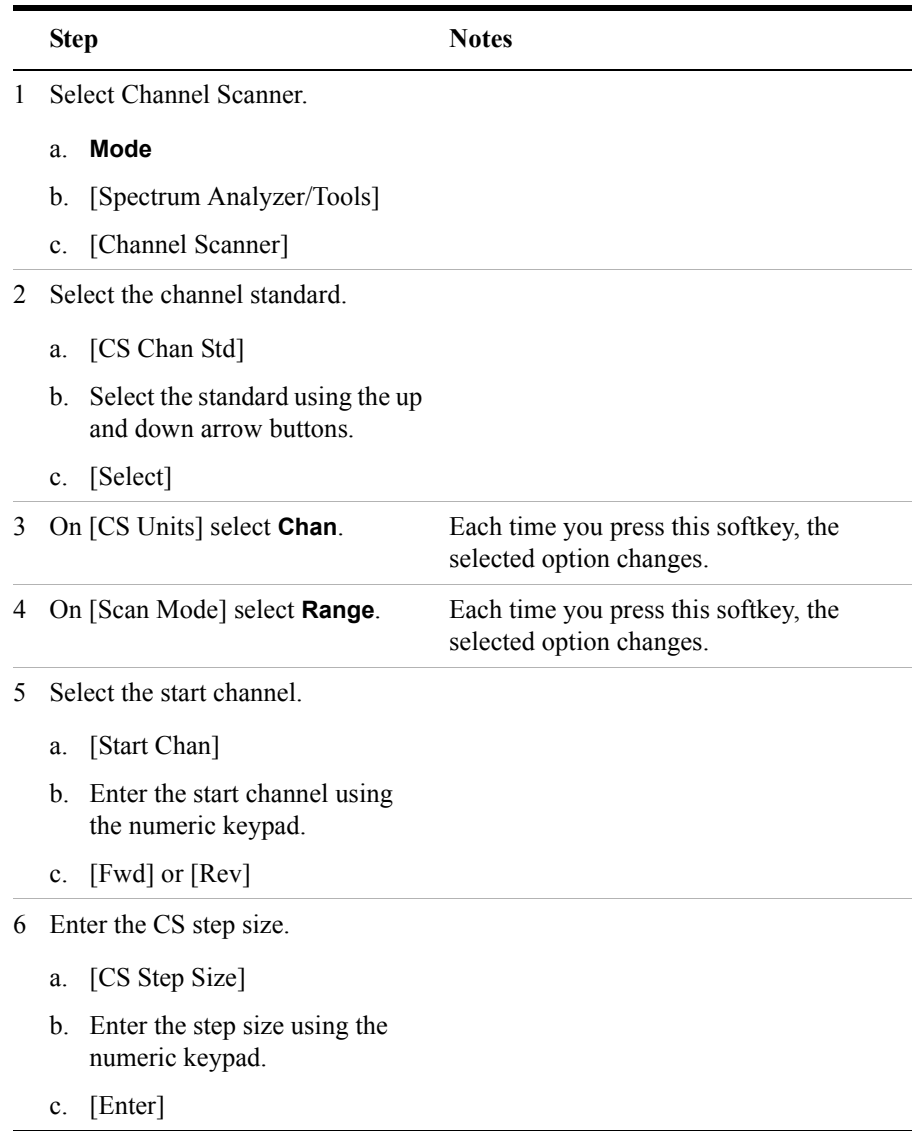

# <span id="page-270-0"></span>**Performing a Basic Channel Scanner Measurement)**

**Channel Scanner**

**Channel Scanner** 

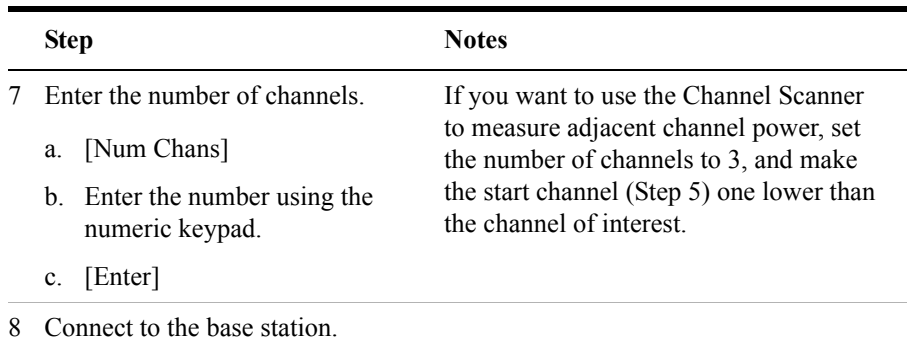

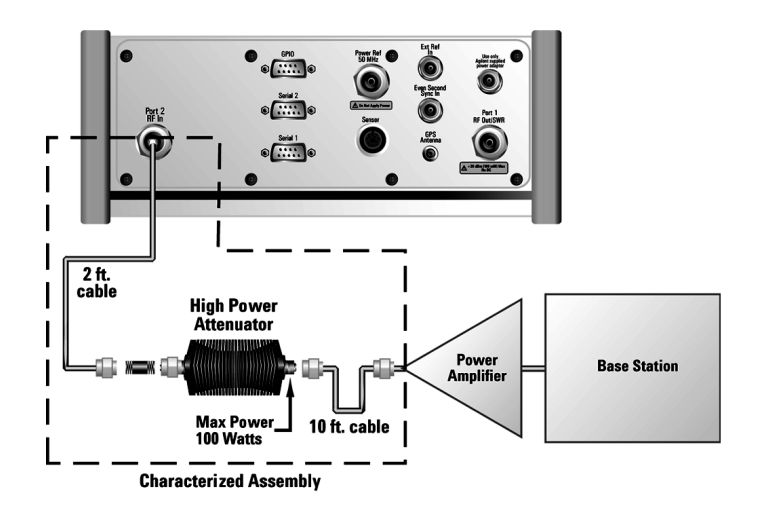

**Out of service connection**

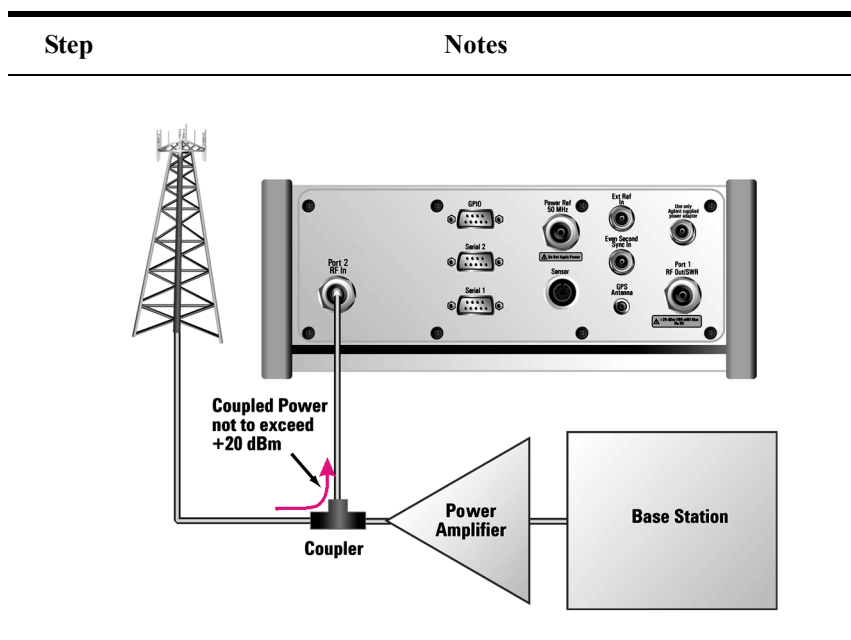

#### **In service connection**

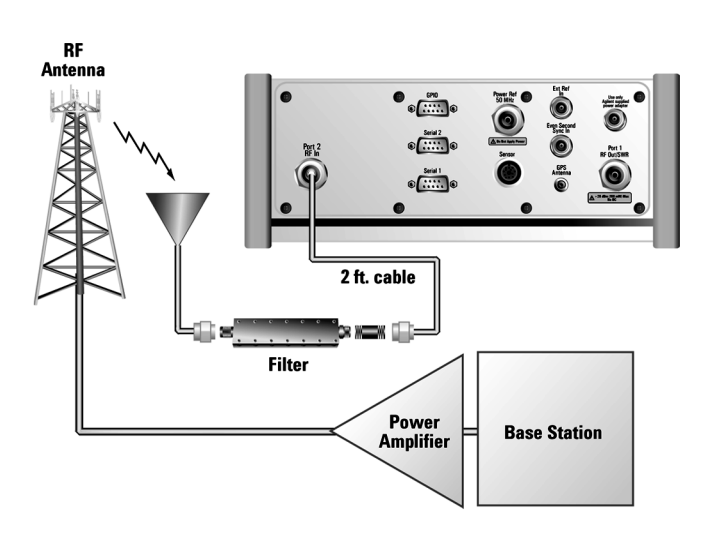

#### **Over the air measurement connection**

**NOTE** The *autoranging* feature under [Setup], [Range Control] that is built into the test set helps ensure accurate measurements by changing front-end amplifier gain as needed. This might be, for example, when a strong signal threatens to overload the test set. When this occurs, the noise floor rises (as gain is decreased), then falls again when the strong signal stops.

> If you prefer a fixed noise floor, you can disable autoranging in two ways using the Setup function within Channel Scanner:

- On [Range Ctrl] select **Hold** to fix the noise floor at the current level. A subsequent strong signal—even outside the measurement range—may cause an inaccurate reading due to overloading the front-end of the test set.
- On [Range Ctrl] select **Max** to fix the noise floor at the current level until a strong signal comes in. In that case, the floor will rise to maintain accuracy, but will not return to its lower level after the strong signal stops.

# <span id="page-273-0"></span>**Displaying Accurate Peak Power (Recommended for Pulsed Signals)**

For pulsed signals, you can get a more accurate measurement of the signal's peak or average power by using the Peak Power Detector setting.

The test set measures average power of signals by default. But for non-constant-duty-cycle signals such as GSM, an average power reading fails to accurately show amplitude when the signal is on if other timeslots in the frame are powered off.

If the [Power Detector] menu key is grayed out, the test set needs to be upgraded in order to measure pulsed signals. Contact the Agilent Service Center for upgrade information.

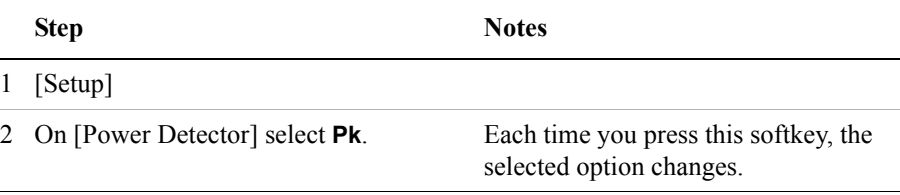

# <span id="page-274-0"></span>**Setting the Analyzer Input Gain**

Normally the E7495A/B is set to add the most gain in the receive path to boost low-level signals. If the signal is high, there is no reason to add gain. When you're measuring a strong signal, select low sensitivity to reduce the gain in the receive path and lower the noise floor. For a low level signal, select high.

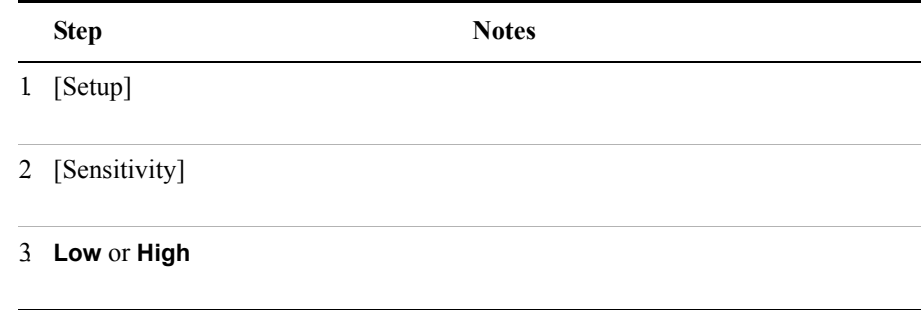

**NOTE** The Sensitivity setting is coupled to the Noise Correction setting. Changing the Sensitivity setting from **Low** to **High** will cause the Noise Correction setting to change from **On** to **Off**. Conversely, if the Noise Correction setting is changed from **Off** to **On**, the Sensitivity setting is changed from **High** to **Low**.

# <span id="page-274-1"></span>**Setting Noise Correction**

You can turn the Noise Correction function **On** or **Off**. When set to **On**, noise correction will be activated and correct for the noise generated internally by the analyzer. It allows the you to make accurate measurements on signals close to the noise floor.

#### **To Set the Measurement Noise Correction:**

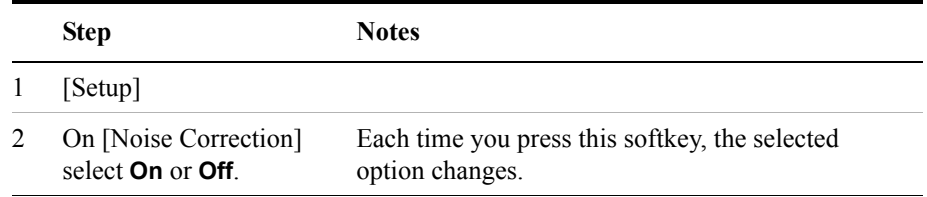

# <span id="page-275-0"></span>**Entering the Channels with a List Instead of a Range**

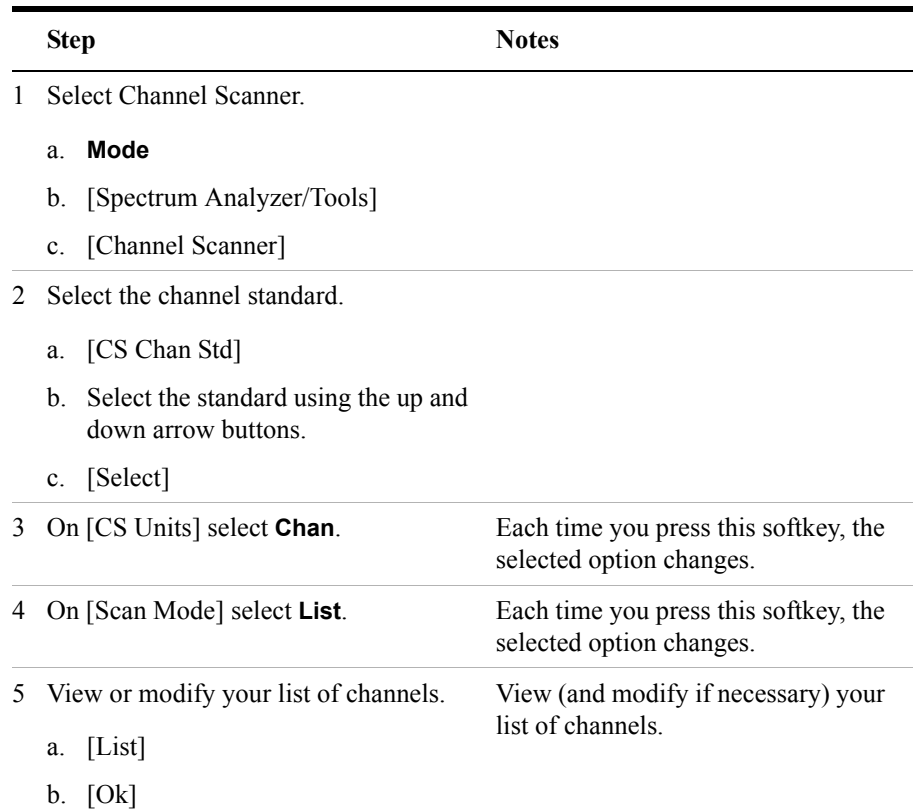

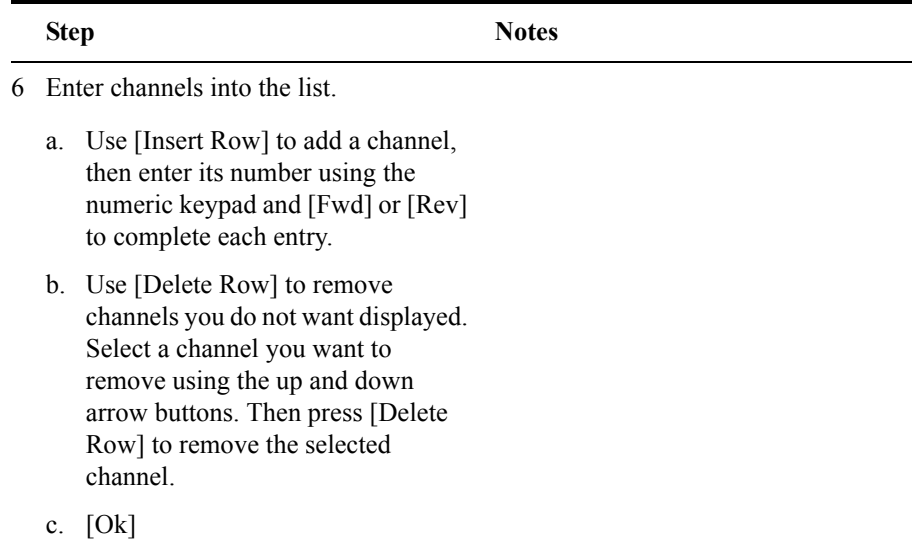

# <span id="page-276-0"></span>**Entering the Channel Power Measurement Bandwidth and Time**

When performing a channel power measurement, you must specify a measurement bandwidth and measurement time. These parameters determine how the analyzer measures each channel on the Channel Scanner. Depending on the modulation format of signal you are trying to measure (CDMA, GSM, and so forth), different measurement bandwidths and times are required. You have three ways of selecting these parameters:

- Press [Format/BW], then on [Format Type] select **List**, and then select the format from a list—independently of the channel standard.
- Select [Format/BW], then on [Format Type] select **Cust**. Then select the measurement bandwidth and measurement time for each channel.

#### **To Select the Channel Format Type:**

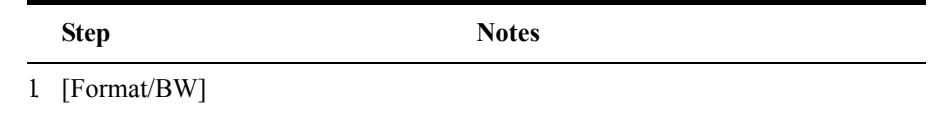

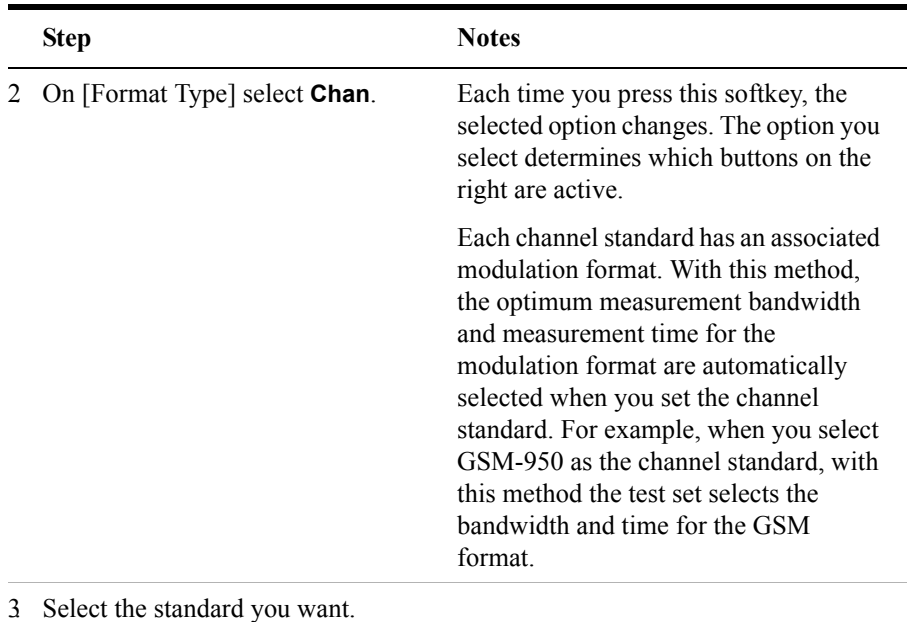

- a. [CS Chan Std]
- b. Select the standard using the up and down arrow buttons.
- c. [Select]

#### **To Select the List Format Type:**

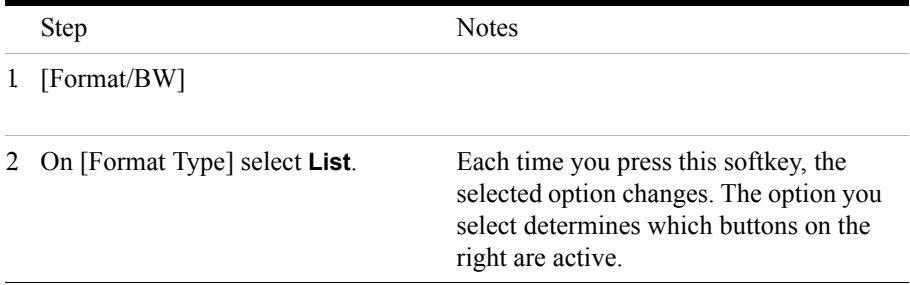

This selection is independently of the channel standard selected under [Freq/Chan], [CS Chan Std].

- 3. Select the format you want.
	- a. [Format List]
	- b. Select the standard using the up and down arrow buttons.
	- c. [Select]

#### **To Select the Custom Format Type:**

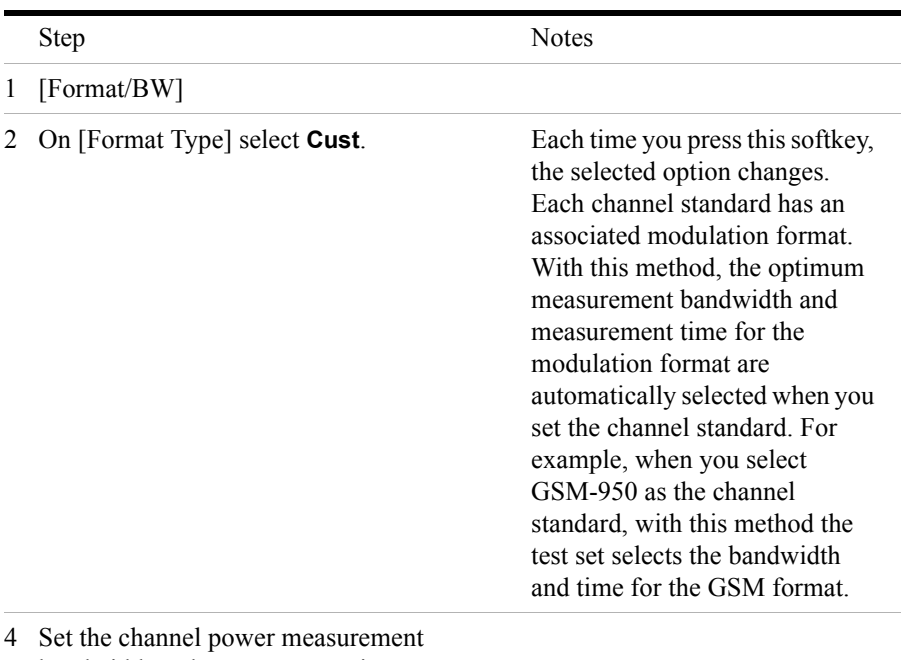

- bandwidth and measurement time.
	- a. [Meas BW]
	- b. Enter the bandwidth on the numeric keypad.
	- c. [GHz] or [MHz] or [kHz] or [Hz]
	- d. [Meas Time]
	- e. Enter the time on the numeric keypad.
	- f. [ms]

# <span id="page-279-0"></span>**Setting Average, Sweep, and Restart**

#### **Setting the Sweep**

You can select either continuous or single sweep. Continuous sweep provides repeated, ongoing measurements. Single sweep performs a single measurement that is repeated only when you push the Single button.

To set sweep:

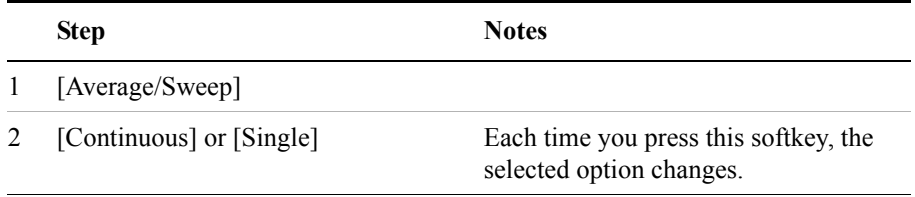

#### **Setting Averaging**

You can choose to have averaging **On** or **Off** and set the number of averages you want to take. Averaging only applies to the data, not the trace. You can select from the following types of averaging:

- **Off**: Disables averaging.
- **Running:** Computes the new result as the weighted sum of the last result and the new measurement. The last result is weighted by  $(n - 1)/n$ . The new result is weighted by 1/n. Each new measurement produces a new result.
- **Max Hold**: Is not an average, but on a point by point basis, displays the maximum amplitude for the given frequency or channel since Max Hold was turned on. It is updated when a new maximum occurs.
- **Group Average:** Makes the requested number of measurements, averages the measurement data, and displays the average as a single result trace. Measurement time will vary based on the requested number of averages and can take minutes for very large number of averages.
- **Group Max Average:** Makes the requested number of measurements before returning a single trace result. This trace is the maximum value seen at each trace point over the requested number of averages (measurements).

To set averaging:

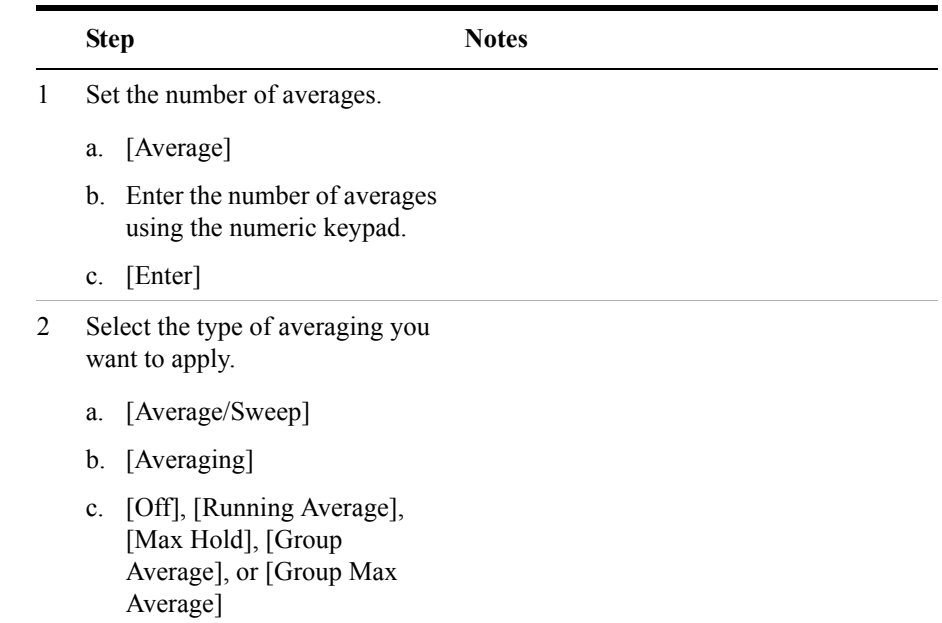

**NOTE** These two steps can be performed in any order. However, if you turn averaging **On** and a large number of averages has previously been set, there may be a delay before you can change number of averages.

#### **Setting Restart**

When you have averaging turned **On** and you are in **Continuous** Sweep mode, you can restart the averaging by pressing the Restart menu key. The Restart key has no effect if you are in **Single** sweep mode.

To restart averaging:

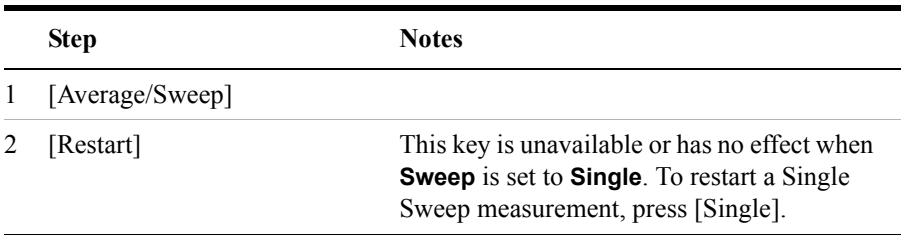

# <span id="page-281-0"></span>**Displaying Frequency or Power**

You can display frequency or power values above the bars in the trace display. The displayed frequency is the average instantaneous frequency when the signal is active.

For CDMA type signals, the frequency option is not recommended; accurate frequencies for CDMA are not displayed.

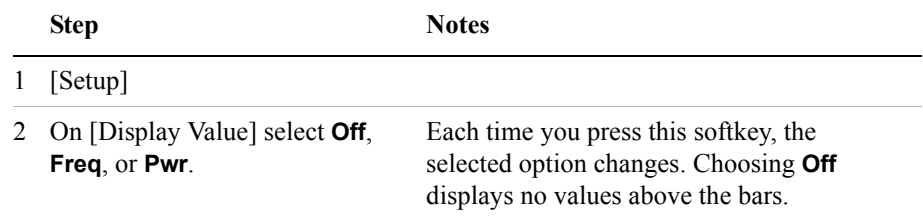

### <span id="page-281-1"></span>**Setting the Pass/Fail Limits**

The measurement limits setting enables you to alter the value of the upper and lower test limits. The settings you choose define the location of the limit lines displayed on the screen. These settings affect the color of the bar graph display and the measured value: red represents fail, green represents pass, and blue indicates that the limits are turned off.

- **Power Limits**: Sets the high and low limits of the channel power. Limits are set in dB and are relative. Any channel value that is outside of the set limits will result in a failure indication.
- **Frequency Limits**: Sets the high and low frequency limits for each channel. Limits are set in Hz. These settings affect the display color as indicated above, but there are no limit lines shown on the display.

#### **To Set the Measurement Upper and Lower Limits:**

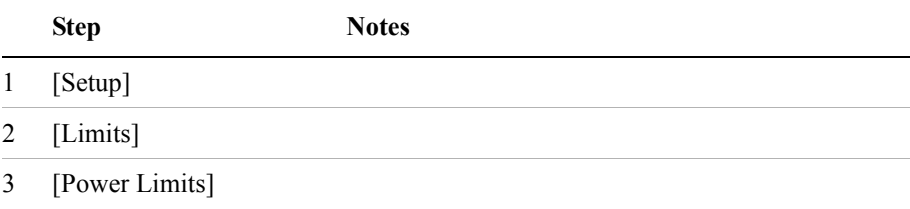

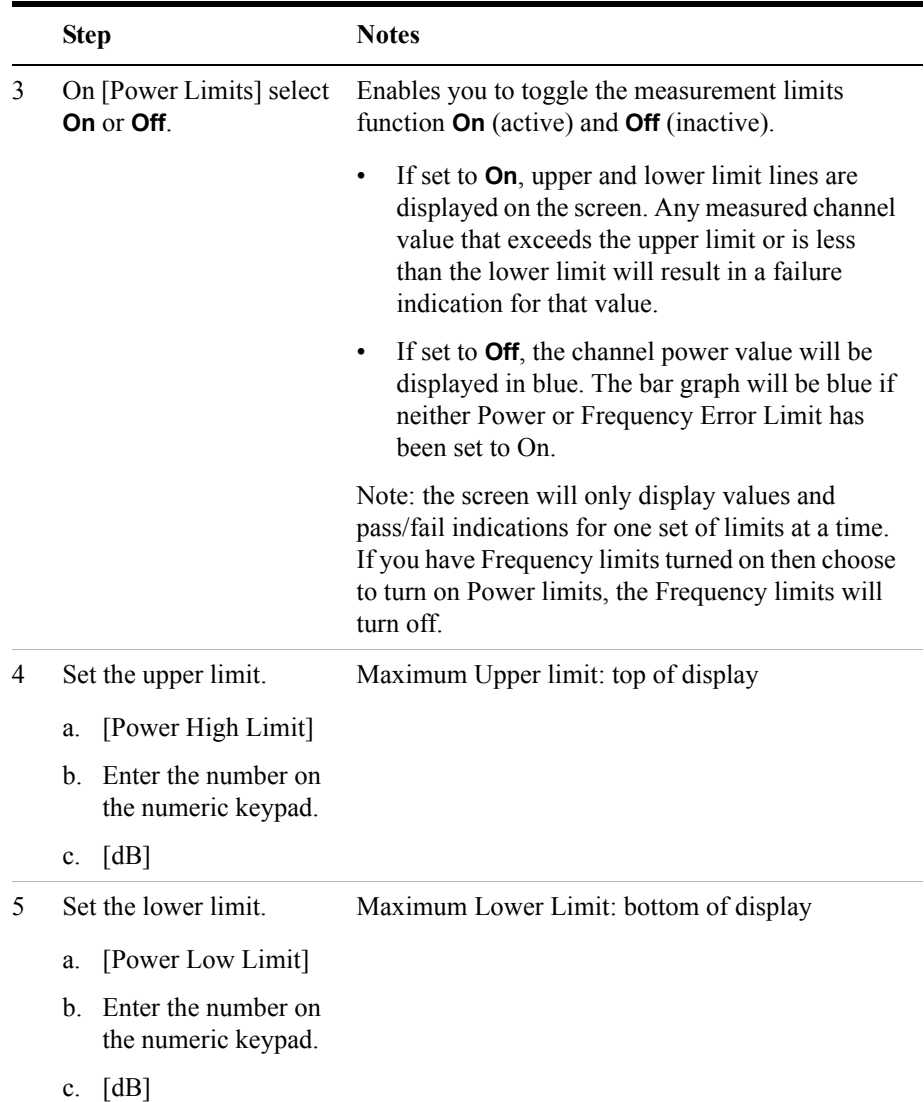

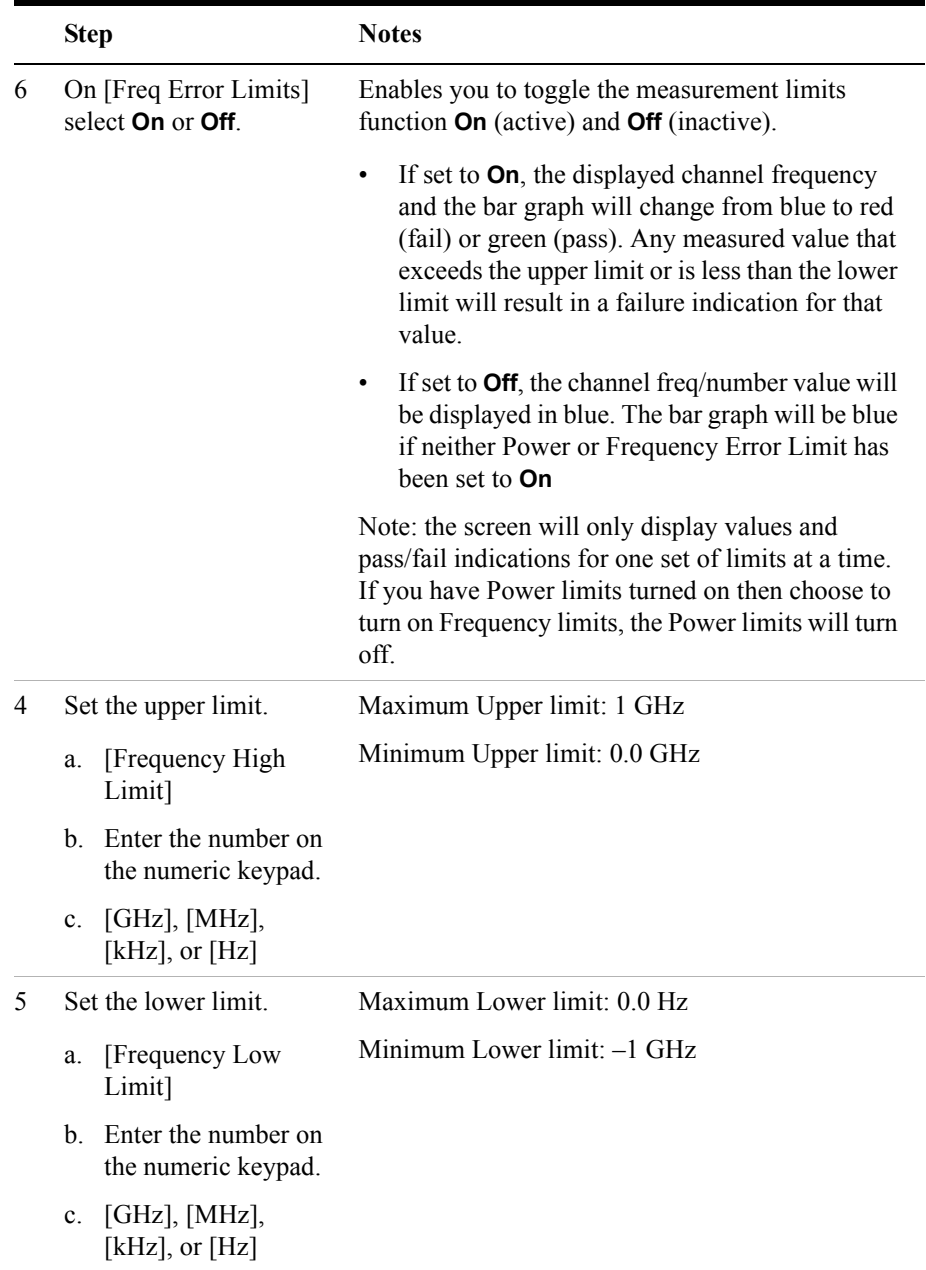

# **10 Distance to Fault**

["Measuring Distance to Fault" on page 286](#page-285-0)

["Measured Distance - the Effects of Frequency and Points" on page 286](#page-285-1)

["Resolution - the Effects of Frequency and Points" on page 287](#page-286-1)

["Automatic and Manual Distance to Fault Measurements" on page 287](#page-286-0)

["Performing a Basic Distance to Fault Measurement \(Manual Frequency](#page-290-0)  [Range\)" on page 291](#page-290-0)

["Performing a Basic Distance to Fault Measurement \(Automatic Frequency](#page-293-0)  [Range\)" on page 294](#page-293-0)

["Clearing Calibration" on page 298](#page-297-0)

["Displaying Location Information Using GPS" on page 299](#page-298-0)

["Viewing a Single Distance to Fault Sweep" on page 300](#page-299-0)

["Displaying the Top Four Faults" on page 300](#page-299-1)

["Setting Interference Rejection for a Distance to Fault Measurement" on](#page-300-0)  [page 301](#page-300-0)

["Setting Average, Sweep, and Restart" on page 302](#page-301-0)

["Adding a Marker" on page 304](#page-303-0)

["Setting the Pass/Fail Limits" on page 305](#page-304-0)

# <span id="page-285-0"></span>**Measuring Distance to Fault**

A signal is transmitted from the RF Out/SWR port of the test set to the cable-under-test. The signals reflected from faults in the cable are received by the test set.

In performing this measurement, the test set uses frequency domain reflectometry. The changing interference of the transmitted and reflected signals contains information about the distance to one or more faults. This information can be used to find the physical distance to the faults. The distance displayed on the test set is the physical distance to the probable faults, corrected for the cable loss and velocity propagation factor of the cable.

# <span id="page-285-1"></span>**Measured Distance - the Effects of Frequency and Points**

It is not always obvious how frequency range affects measured distance and resolution, and it often appears to be counter-intuitive. If you are new to making Distance to Fault measurements, this section will help clarify what is happening.

In the following equations

- The Speed of Light ( $\degree$ c') is a constant value of 3  $*$  10 to the power 8 meters per second.
- Your test cable's transmission speed (relative to light) is  $V_{\text{Rel}}$

The **Measured Distance** (in meters) of the DTF measurement is determined by the following equation:

$$
Measureed Distance (in meters) = \frac{\frac{1}{4} \times Number of Points \times c \times V_{Rel}}{Frequency Span}
$$

You can see from this equation that:

- To **increase** the measured distance:
	- you can **increase** the **number of points**, or
	- you can **reduce** the **frequency span**.
- To **reduce** the measured distance:
	- you can **reduce** the **number of points**, or
	- you can **increase** the **frequency span**.

# <span id="page-286-1"></span>**Resolution - the Effects of Frequency and Points**

It is not always obvious how frequency range affects measured distance and resolution, and it often appears to be counter-intuitive. If you are new to making Distance to Fault measurements, this section will help clarify what is happening.

**Resolution Distance** (in meters) of the DTF measurement, that is, the shortest distance between two faults that can still be resolved by the analyzer, is determined by the following equation:

> Resolution Distance (in meters)  $=$   $\frac{\text{Measured Distance (in meters)}}{1 \times \text{Number of Points}}$  $\frac{1}{2}$  × Number of Points  $=\frac{\text{magnetic (in interest)}}{1}$

**NOTE** Please be careful how you interpret this equation. Note that to *increase* the *resolution*, you need to *reduce* the *Resolution Distance*; to *reduce* the *resolution*, you need to *increase* the *Resolution Distance*.

**NOTE** You can see from this equation that:

- To **increase** the resolution, that is, to *reduce* the *Resolution Distance*:
	- you can **increase** the **number of points**, or
	- you can **reduce** the **measured distance**.
- To **reduce** the resolution, that is, to *increase* the *Resolution Distance*:
	- you can **reduce** the **number of points**, or
	- you can **increase** the measured distance.

**NOTE** Although you can set your number of points to 256, 512, or 1024, you will only ever be able to save 256 data points when you save trace data. This is because only 256 points are ever used to display the trace, regardless of how many points you have used to actually make the measurement. You will not, however, be losing any resolution, or reducing the quality of your data. The results will still reflect the true number of data points that you specified.

# <span id="page-286-0"></span>**Automatic and Manual Distance to Fault Measurements**

The test set provides two ways of measuring distance to fault:

### Distance to Fault **Measuring Distance to Fault**

• **Automatic Frequency Range**. You select the measurement distance and the test set automatically selects the **Start Frequency** and the **Stop Frequency**. The measurement distance is set using the [Start Distance] and the [Stop Distance] menu keys on the [Freq/Dist/Calibrate] menu. In this mode, the displayed and measured distances are the same. There are always 256 measurement points across the distance you set, so adjusting the distance settings allows you to display the maximum resolution for the portion of the cable you are testing. The disadvantage is that the start and stop frequencies are automatically set and may limit the test set's ability to sweep through filters or lightning protectors. This mode is best used for checking a cable that has no frequency limiting devices.

**Example 1:** If you set [Start Distance] to 0 m (0 ft) and the [Stop Distance] to 60 m (197 ft), and you specify 256 Data Points, the instrument automatically selects a [Start Freq] of 375 MHz and a [Stop Freq] of 659.8 MHz.

**Example 2:** If you again set [Start Distance] to 0 m (0 ft) and the [Stop Distance] to 60 m (197 ft), and but this time you specify 1024 Data Points to give you greater resolution, the instrument automatically selects a [Start Freq] of 375 MHz and a [Stop Freq] of 1.5142 GHz.

• **Manual Frequency Range**. When set to **Manual**, you must specify the **Start Frequency** and the **Stop Frequency**, and the measured distance is worked out from these frequencies. Generally, the typical start and stop frequencies you use will result in a measured distance that will be larger than the distance over which you want to look for faults.

**NOTE** The **Measured Distance** and the **Displayed Distance** can be different. The distance over which the instrument has made its measurements, and which has been derived from the frequencies you specified, is called the **Measured Distance**. This is displayed at the top right corner of the measurement screen.

> The **Displayed Distance** refers to that part of the entire **Measured Distance** that you choose to display on your measurement screen. You set the **Displayed Distance** manually by pressing the [Start Distance] and the [Stop Distance] menu keys on the [Freq/Dist/Calibrate] menu.

To help isolate faults over the length of interest, you can set a displayed distance less than the measured distance. The displayed distance is set using the [Start Distance] and the [Stop Distance] menu keys on the [Freq/Dist/Calibrate] menu.

Keep in mind that there are 256, 512, or 1024 measurement points across the measured distance. The exact number of measurement points is set using the [Data Points] key on the [Setup] menu. Therefore, the measurement points across the chosen displayed distance will be a ratio of displayed distance to measured distance times the number of points you have specified. The higher the
number of data points, the greater the measurement resolution.

In most cases, the default resolution using 256 data points will be adequate to locate the faults, but if more resolution is needed you can increase the span between the start and stop frequencies (which will decrease the measured distance) or use the other approach, automatic frequency range. If the measurement distance is not long enough for the cable you are testing, reduce the span between the start and stop frequencies (which will increase the measurement distance) or use automatic frequency range.

**NOTE** When testing cables attached to antennas, test signals are radiated from the test antenna Verify that the signal used for the test, and therefore being radiated from the test antenna, cannot interfere with other radiated signals from other antennas.

#### <span id="page-288-0"></span>**Calibration - Minimizing your Workload**

The **Distance to Fault** calibration *(when it is performed with Frequency Range set to manual)* is the same calibration as performed for the **Return Loss** and **One-Port Insertion Loss** measurements. If you have already calibrated for any of these three measurements, the calibration will apply to the other two measurements and "Calibrated" (together with the frequency range over which the calibration was performed) will be displayed on top left of the screen for all three if the Start and Stop frequencies are set within the calibrated frequency range.

The **Distance to Fault** calibration *(when it is performed with Frequency Range set to Auto)* is only valid for other *Distance to Fault measurements that are also performed with Frequency Range set to Auto*, and then only if the Start and Stop frequencies fall within the previously calibrated frequency range.

If you have not previously performed a calibration, the word "Uncalibrated" appears at the top left of the measurement screen.

It is important that you keep the calibration frequency range as close as possible to the actual sweep frequencies you intend using for the measurement or measurements. Calibrating over a large frequency range (for example, 1 GHz) when you only intend measuring over a much smaller range (a few kHz, for example) will reduce your measurement accuracy.

If you plan to perform a combination of **One-Port Insertion Loss** measurement, **Return Loss** measurement, and **Distance to Fault** measurements *using a frequency range that you will set manually*, you can perform one calibration for all three measurements as long as you calibrate over a frequency range that incorporates all three of your measurements, and as long as your cables do not change. For this reason, if you are doing Distance to Fault measurements *(using a frequency range* 

*that you have set manually)* as well as any type of Insertion Loss measurement, Agilent recommends that you select your cable type before performing calibrations. Press [Mode], [Antenna/Cable], [Distance to Fault], [Cable Type] to set the cable type.

The calibration remains valid until you do any one of the following:

- set the Distance to Fault frequency range to **Auto**. Note that the calibration will become valid again as soon as you switch from **Auto** back to **Manual** Frequency Range.
- power off the test set
- change the start frequency to a new value that lies below the start frequency of your previous calibration
- change the stop frequency to a new value that lies above the stop frequency of your previous calibration
- change any of the jumper leads that you used for the calibration
- change any of the attenuators that you used for the calibration
- change the type of cable specified under the [Cable Type] menu key.

**NOTE** None of the following calibrations are valid for Distance to Fault calibrations with **Frequency Range** set to **Auto**:

- Distance to Fault calibrations performed with the **Frequency Range** set to **Manual**
- One Port Insertion Loss calibrations
- Two Port Insertion Loss calibrations
- Return Loss calibrations

Note also that Distance to Fault calibrations performed with the **Frequency Range** set to **Auto** are not valid for any other measurement, including Distance to Fault with the **Frequency Range** set to **Manual**.

# **Performing a Basic Distance to Fault Measurement (Manual Frequency Range)**

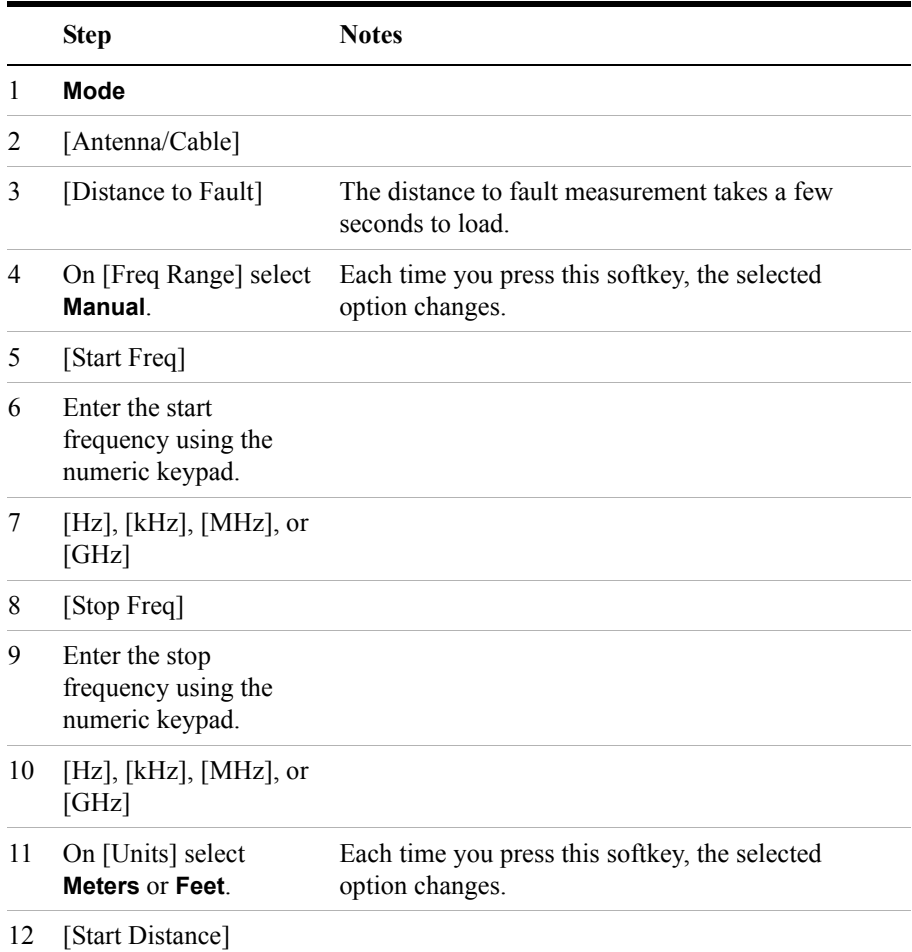

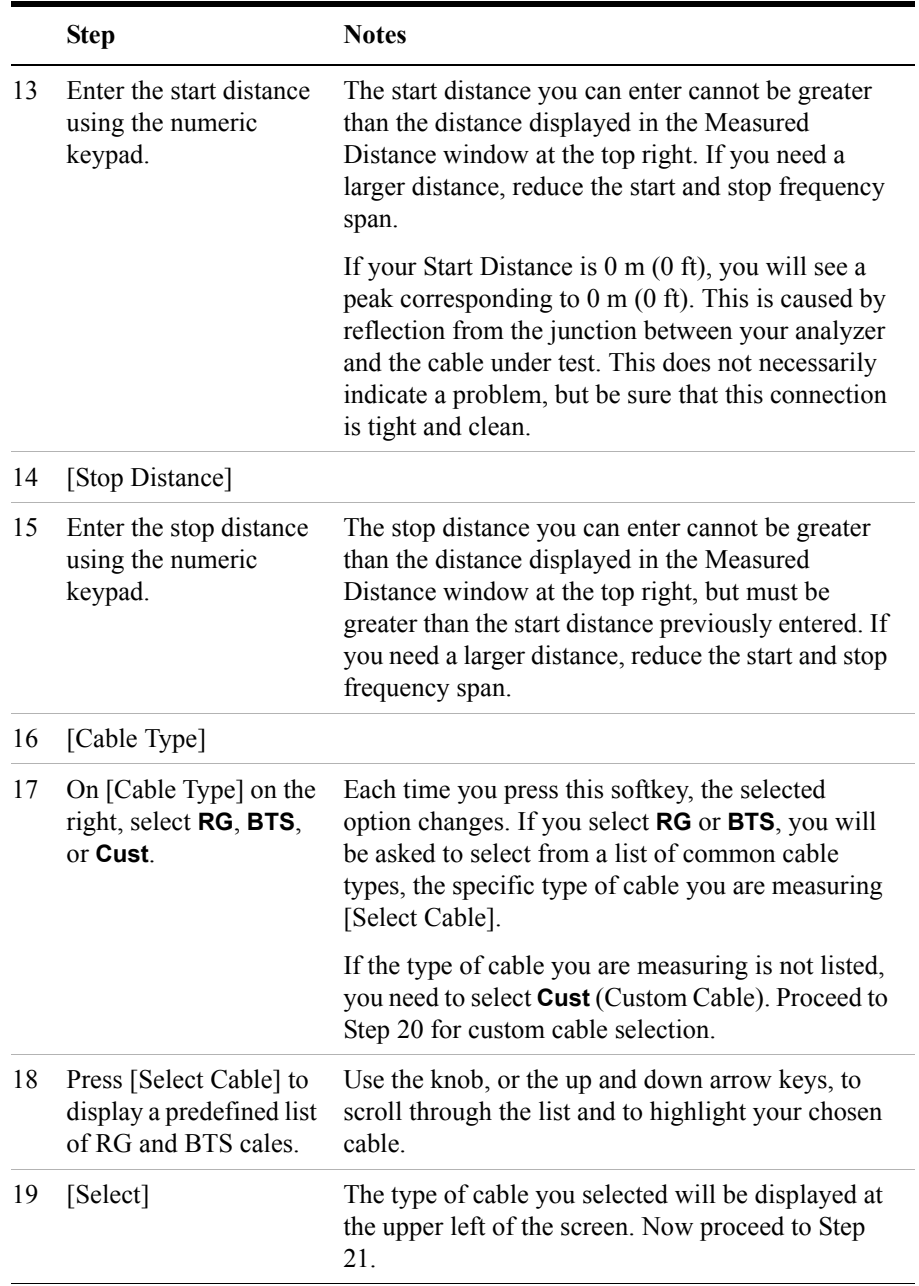

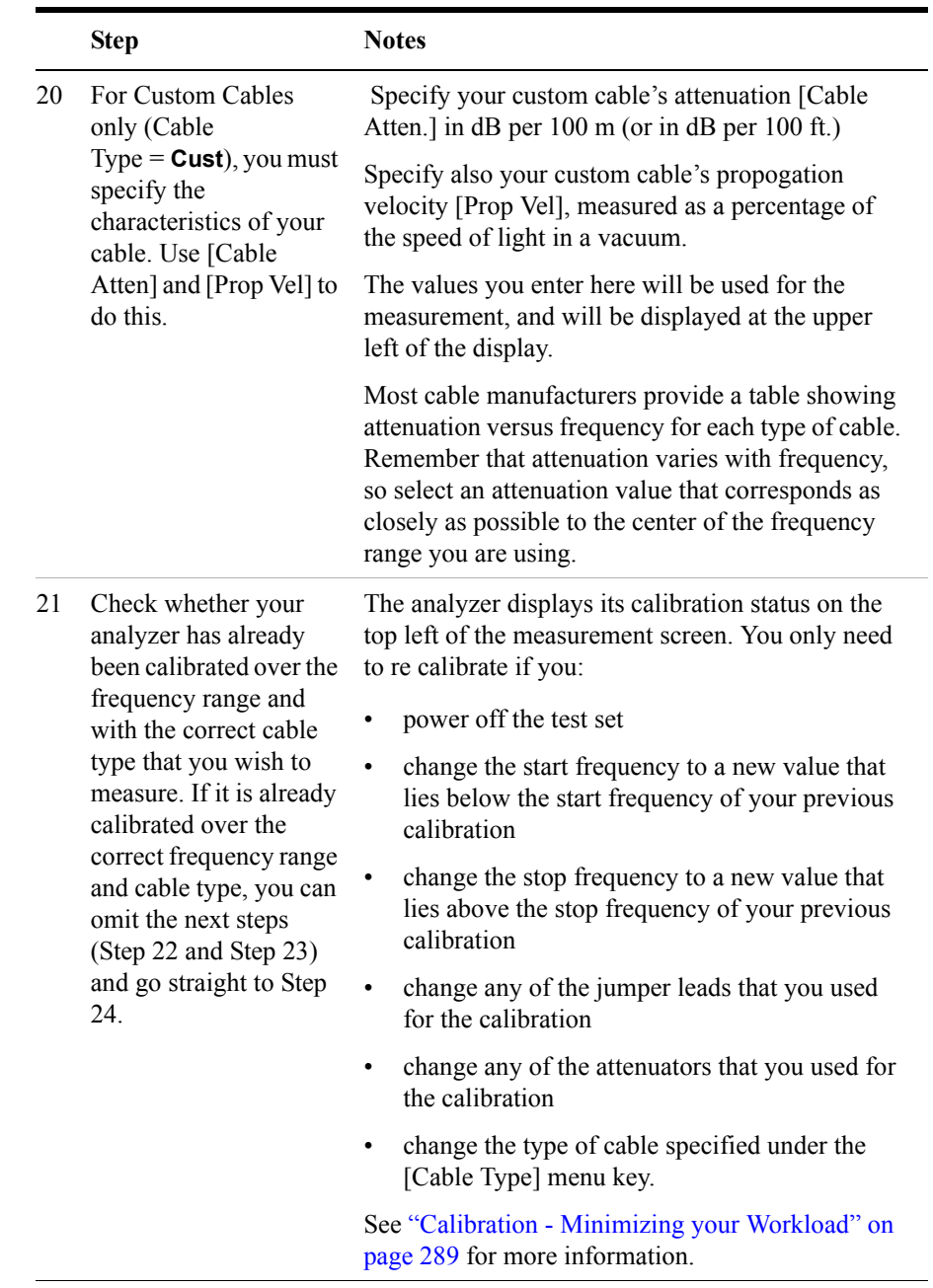

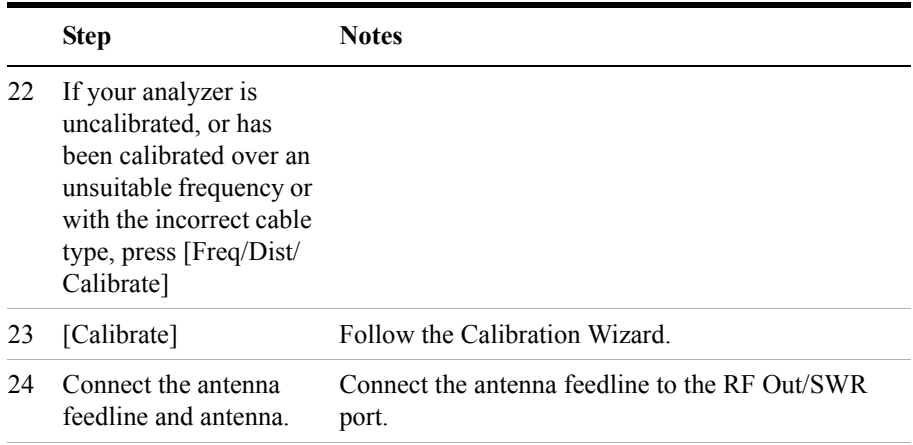

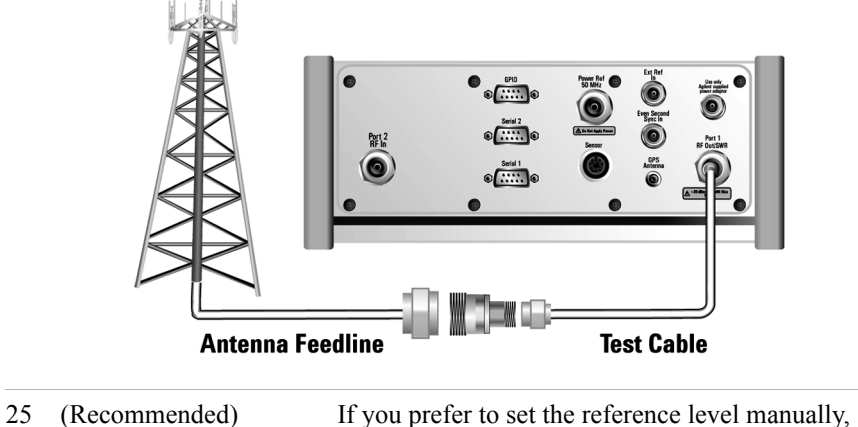

[Level] [Autoscale] after pressing [Level], press [Ref Level]. Then enter the value you want using the numeric keypad and press [dB].

# **Performing a Basic Distance to Fault Measurement (Automatic Frequency Range)**

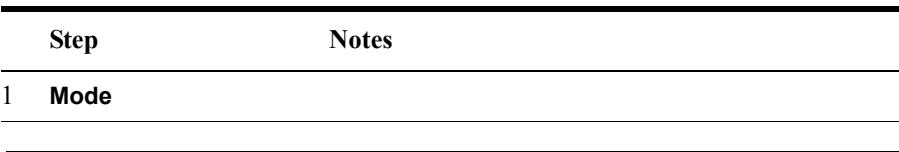

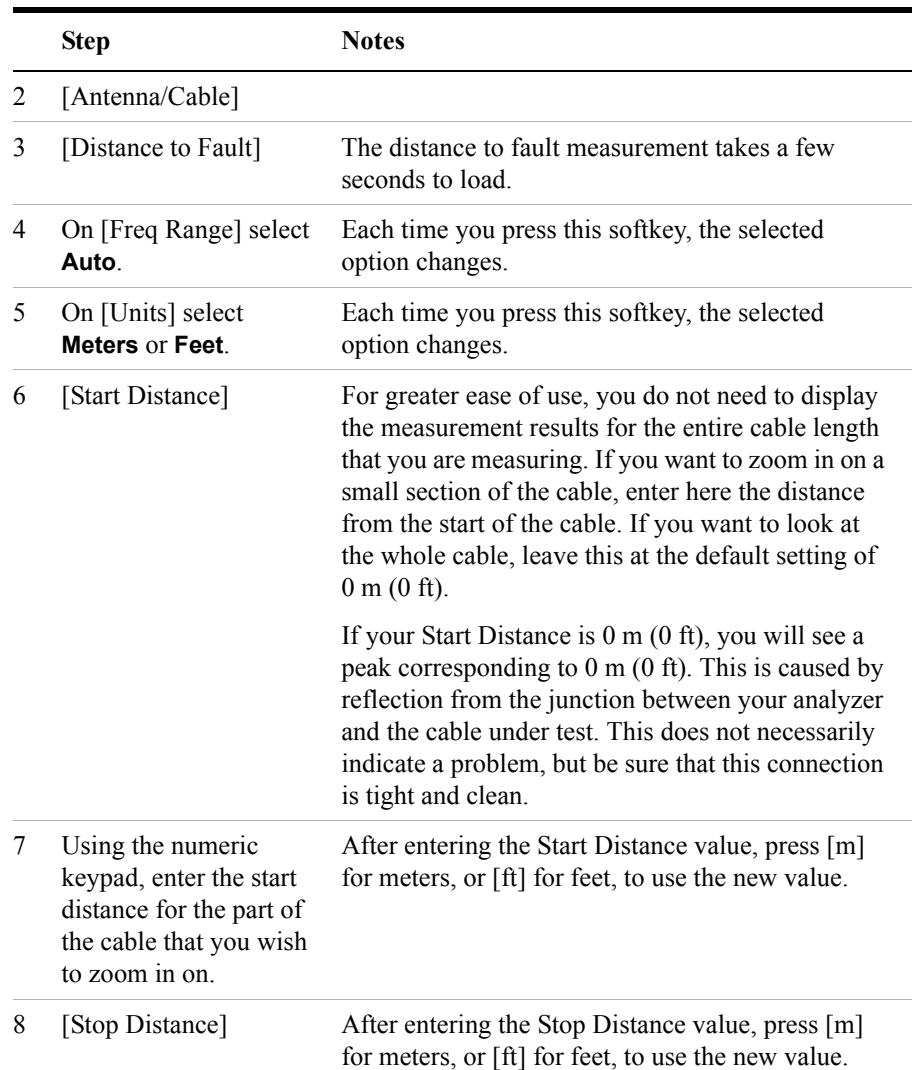

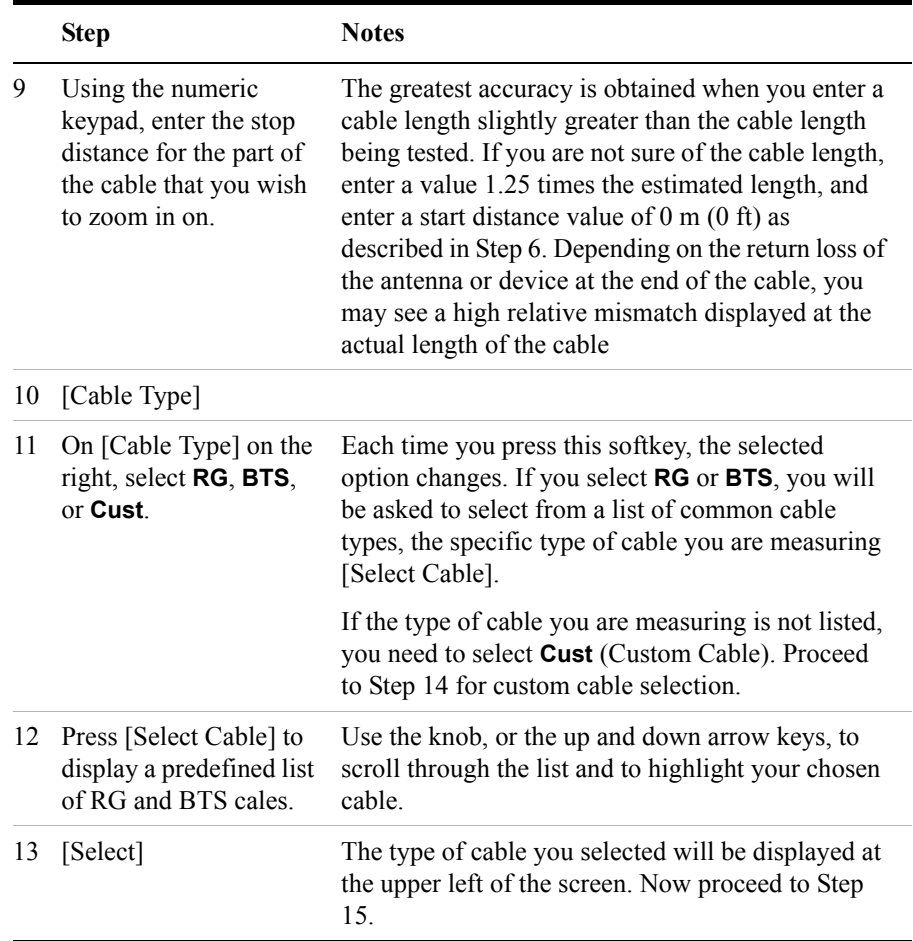

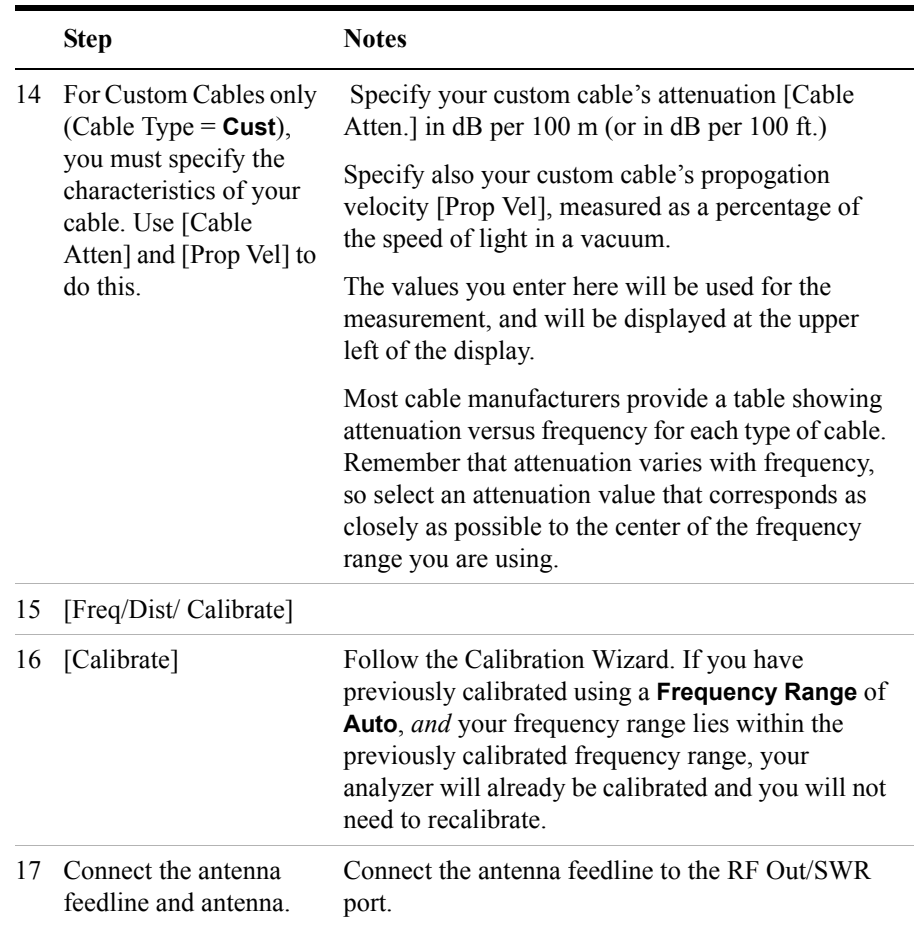

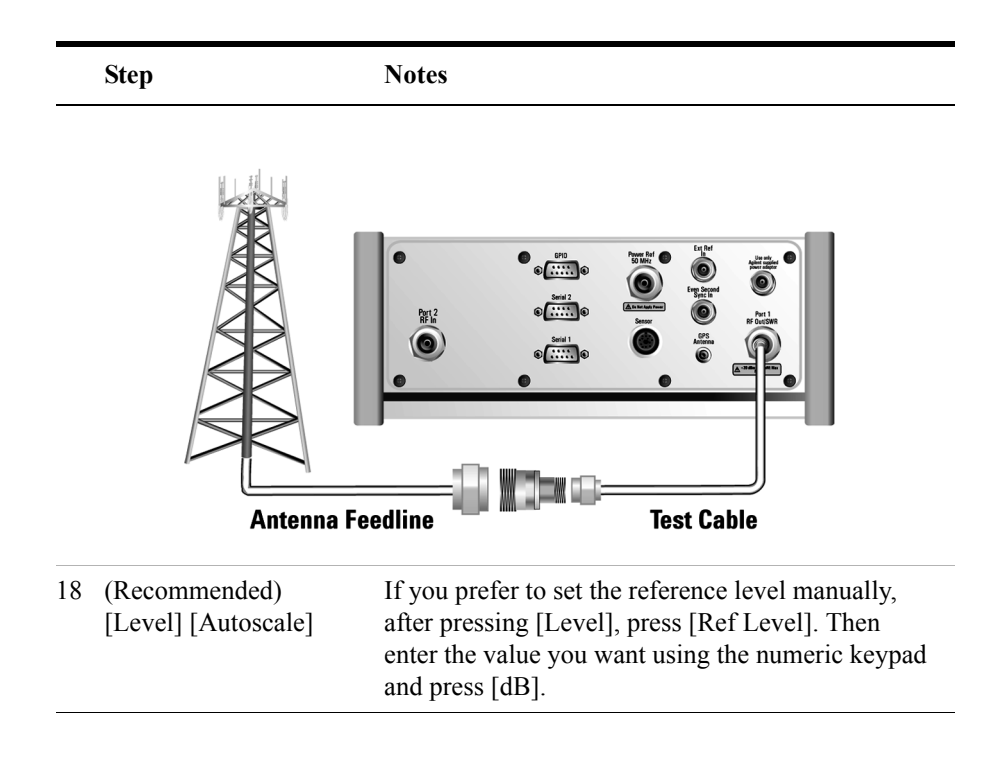

#### **Clearing Calibration**

Clear Calibration deletes the current calibration data, enabling you to re-calibrate the instrument for the same frequency range, or for a new frequency range.

**To Clear the Measurement Calibration Data:**

|   | <b>Step</b> | <b>Notes</b> |
|---|-------------|--------------|
| 1 | [Setup]     |              |

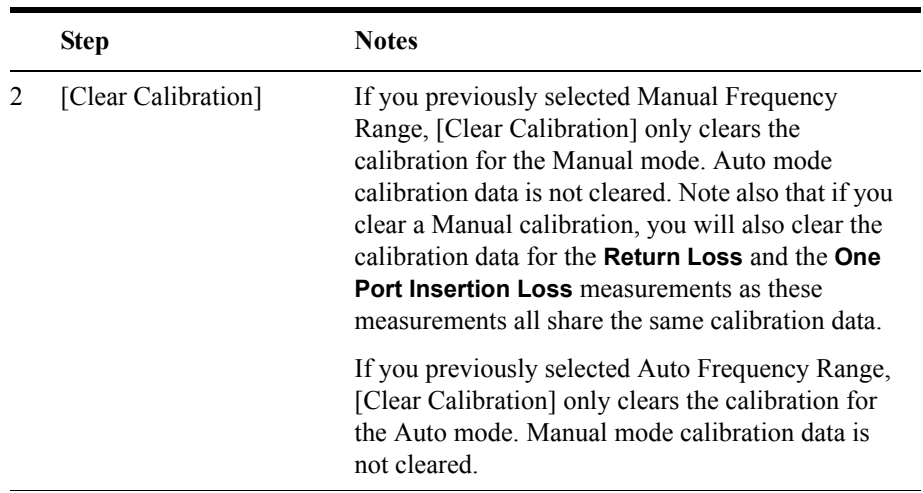

#### **Displaying Location Information Using GPS**

If you are making a Distance to Fault measurement, you may use GPS Location data to verify your location. For additional information on the GPS Data function, refer to ["Displaying GPS Location Data" on page 436](#page-435-0)

#### **To Display GPS Location Information:**

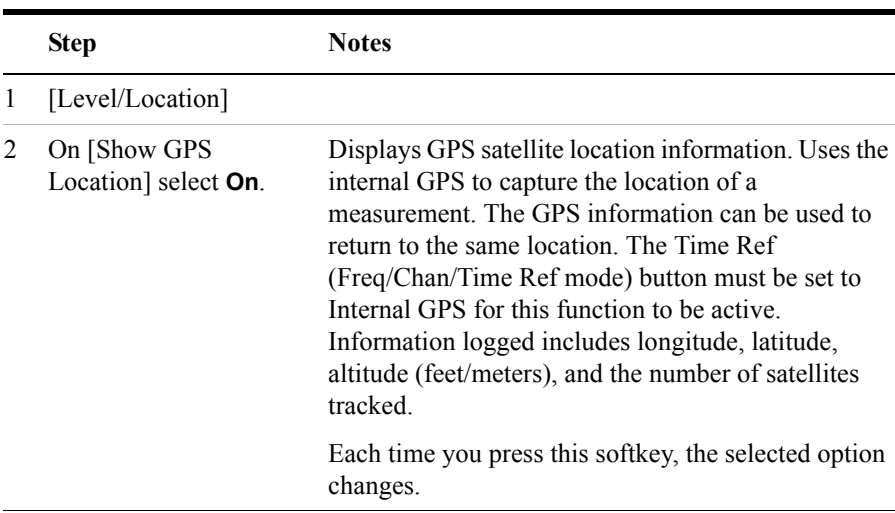

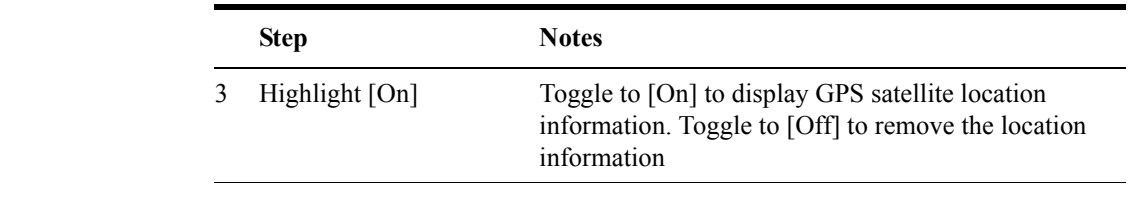

**NOTE** If you prefer to have an electronic copy of the location information, see "Saving" [Data" on page 443.](#page-442-0)

#### **Viewing a Single Distance to Fault Sweep**

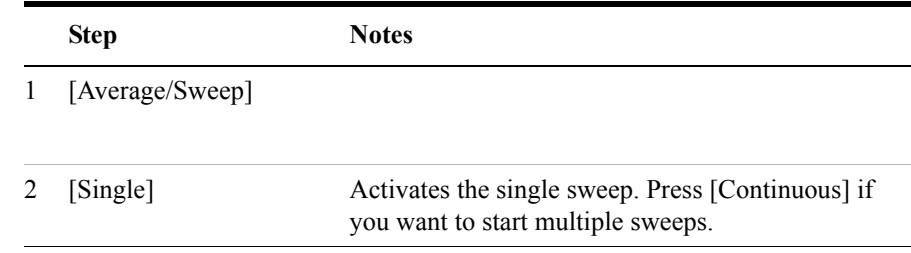

**NOTE** Every time you wish to perform another single sweep, you need to press the [Single] key. Pressing the [Restart] key does not start another single sweep—[Restart] only restarts the averaging.

#### **Displaying the Top Four Faults**

When measuring distance to fault, you can display the top four faults with markers on the trace. Even if the Fault Indicators are not set to **On**, the position and the severity of the top four cable faults are still listed in the Metrics Display section at the bottom of the screen.

If your Start Distance is 0 m (0 ft), you will see a peak corresponding to 0 m (0 ft). This is caused by reflection from the junction between your analyzer and the cable under test. This DC component, sometimes referred to as the "dead zone", does not necessarily indicate a problem, but be sure that the connection is tight and clean.

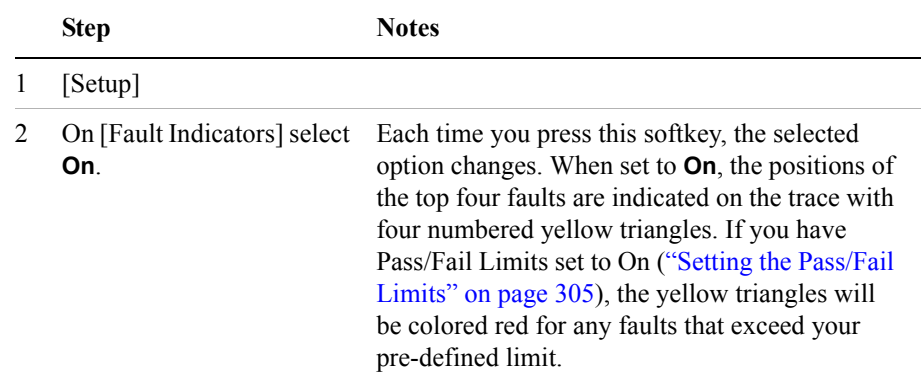

# **Setting Interference Rejection for a Distance to Fault Measurement**

Other signals can interfere with distance to fault measurements. When making a distance to fault measurement in the presence of known or suspected interference, you can minimize the effect of the interference on the measurement by activating interference rejection in the test set.

**NOTE** Use of interference rejection will increase the measurement time. Interference rejection should be used if a known interfering signal exists or if the distance to fault measurement displays suspicious characteristics such as a spike or rapid movements in the noise floor.

#### **To Activate Interference Rejection:**

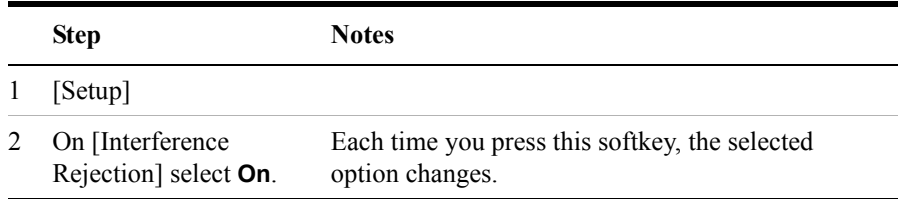

#### **Setting Average, Sweep, and Restart**

#### **Setting the Sweep**

You can select either continuous or single sweep. Continuous sweep provides repeated, ongoing measurements. Single sweep performs a single measurement that is repeated only when you push the Single button.

To set sweep:

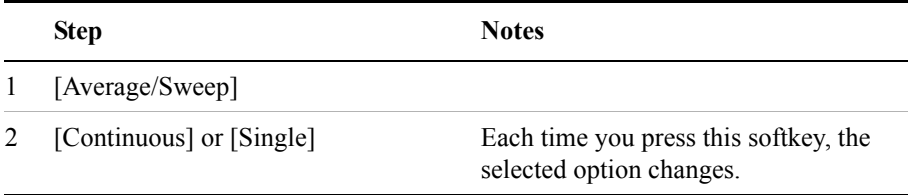

#### **Setting Averaging**

You can choose to have averaging **On** or **Off** and set the number of averages you want to take. Averaging only applies to the data, not the trace. You can select from the following types of averaging:

- **Off**: Disables averaging.
- **Running Average:** Computes the new result as the weighted sum of the last result and the new measurement. The last result is weighted by  $(n - 1)/n$ . The new result is weighted by 1/n. Each new measurement produces a new result.
- **Max Hold**: Is not an average, but on a point by point basis, displays the maximum amplitude for the given frequency or channel since Max Hold was turned on. It is updated when a new maximum occurs.
- **Group Average:** Makes the requested number of measurements, averages the measurement data, and displays the average as a single result trace. Measurement time will vary based on the requested number of averages and can take minutes for very large number of averages.
- **Group Max Average:** Makes the requested number of measurements before returning a single trace result. This trace is the maximum value seen at each trace point over the requested number of averages (measurements).

To set averaging:

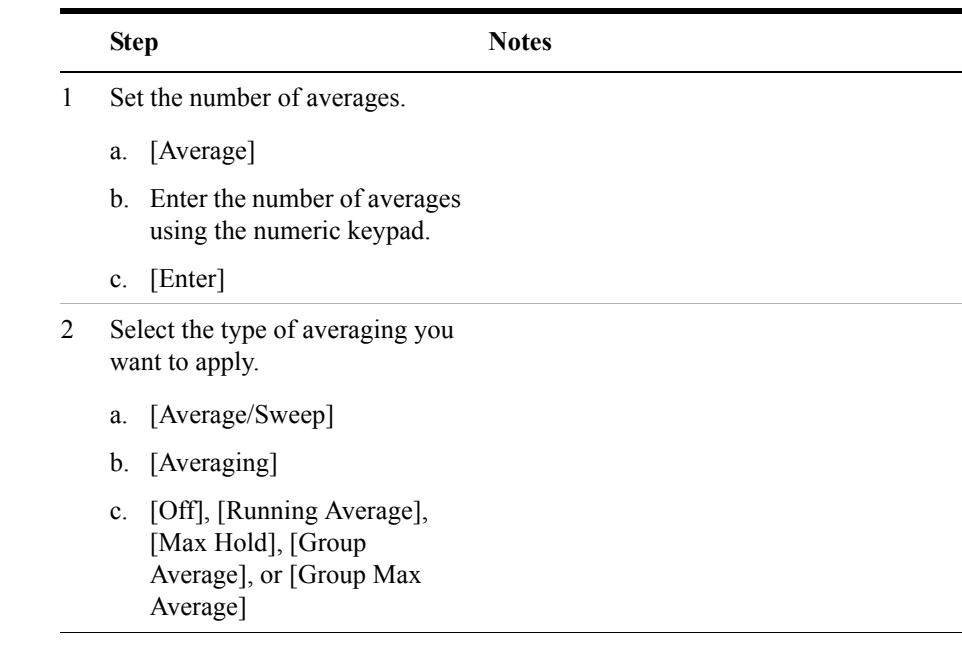

**NOTE** These two steps can be performed in any order. However, if you turn averaging on and a large number of averages has previously been set, there may be a delay before you can change number of averages.

#### **Setting Restart**

When you have averaging turned **On** and you are in **Continuous** Sweep mode, you can restart the averaging by pressing the Restart menu key. The Restart key has no effect if you are in **Single** sweep mode.

To restart averaging:

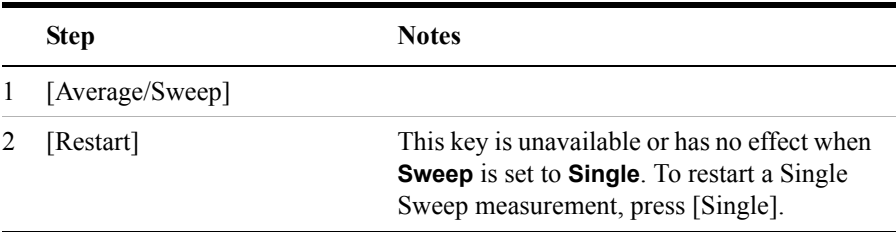

#### **Adding a Marker**

Markers can be used on traces to help you visually track up to four signals. Each marker has the following settings:

- **Type**: Provides three options, including:
	- **Off**
	- **Normal**, which places a diamond-shaped, colored marker, along with a number, 1-4, on the trace.
	- **Delta**, is associated with a normal marker. Therefore, a normal marker must exist prior to creating the delta marker. The delta marker displays the difference between the normal marker position and the delta marker position. Only one delta marker can be associated with a given normal marker. The normal marker must be active when Delta is selected.
- **Marker to Peak**: Places the active marker on the current greatest value of the trace.
- **Marker to Next Peak**: Places the active marker on the current second greatest value of the trace.
- **Marker to Min**: Places the active marker on the current lowest value of the trace.
- **Marker to Next Min**: Places the active marker on the current second lowest value of the trace.

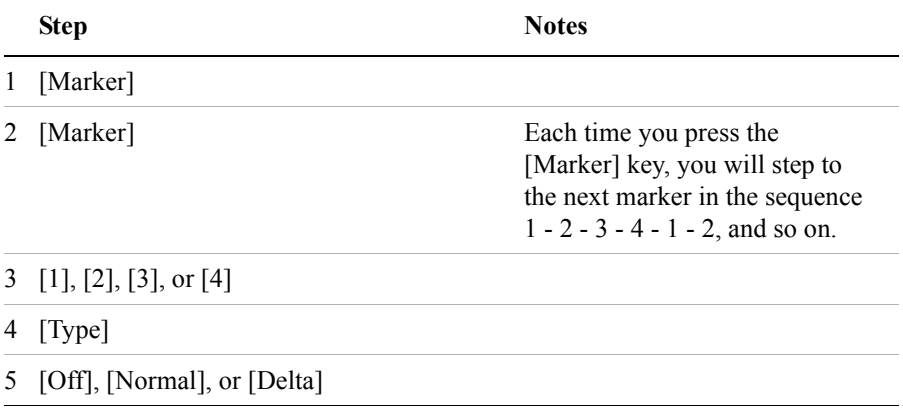

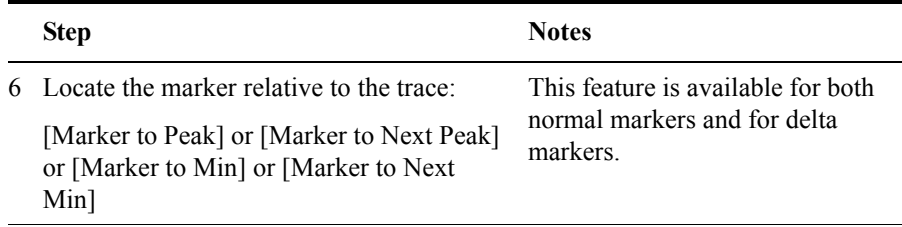

#### <span id="page-304-0"></span>**Setting the Pass/Fail Limits**

The measurement limits setting enables you to alter the value of the upper limit. Limits are set in dB and are relative. The setting you choose defines the location of the limit line displayed on the screen. The setting affect the metrics color display: red represents fail, green represents pass.

#### **To Set the Measurement Upper and Lower Limits:**

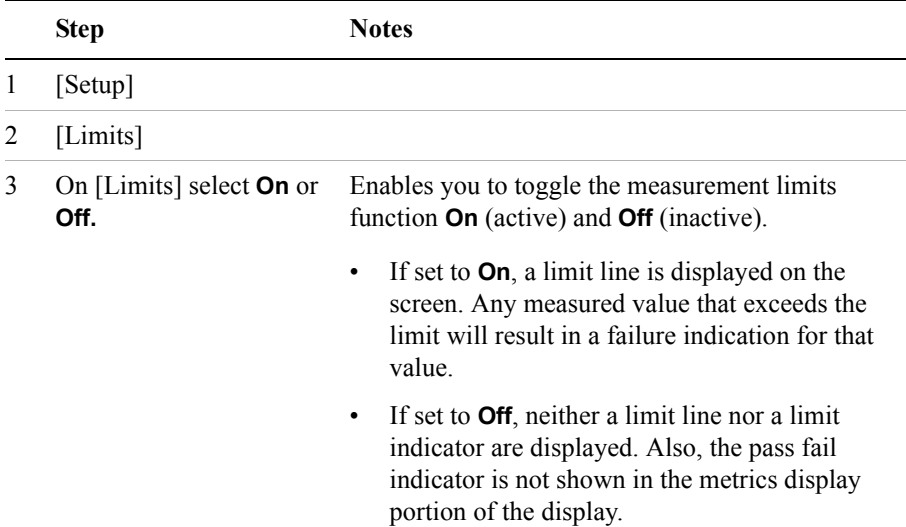

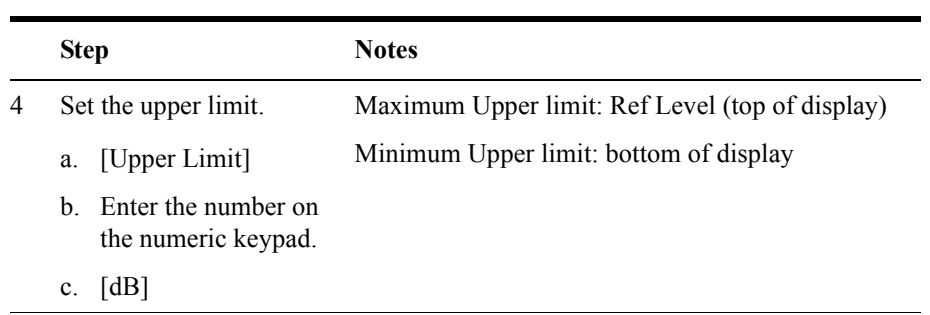

# **11 E1 Analyzer**

["Making E1 Measurements" on page 308](#page-307-0)

["Steps for Performing a Basic E1 Analyzer Measurement" on page 308](#page-307-1)

["Setup Button Selections" on page 308](#page-307-2)

["Display/Sound Button Selections" on page 311](#page-310-0)

["Control Button Selections" on page 311](#page-310-1)

["Sample Hard Loop/End-End Full E1 BERT Test" on page 313](#page-312-0)

["Sample Monitor Full E1 Test" on page 316](#page-315-0)

["Setting Up Delay Test Mode" on page 320](#page-319-0)

["Turning On Sound" on page 322](#page-321-0)

["Setting Up E1 Diagnostics" on page 323](#page-322-0)

["Patterns" on page 324](#page-323-0)

["Alarm Indicators" on page 326](#page-325-0)

["Results Indicators" on page 326](#page-325-1)

["Status Indicators" on page 328](#page-327-0)

["Testing and Fault Mitigation" on page 329](#page-328-0)

["Auto Configuration Flow Diagram" on page 331](#page-330-0)

["Terminology" on page 333](#page-332-0)

# <span id="page-307-0"></span>**Making E1 Measurements**

The Agilent E7495A/B provide a simple solution for all your E1 testing needs, from basic transmission testing to BERT testing. For more information about E1 testing, refer to ["Measurement Results" on page 326](#page-325-2).

#### <span id="page-307-1"></span>**Steps for Performing a Basic E1 Analyzer Measurement**

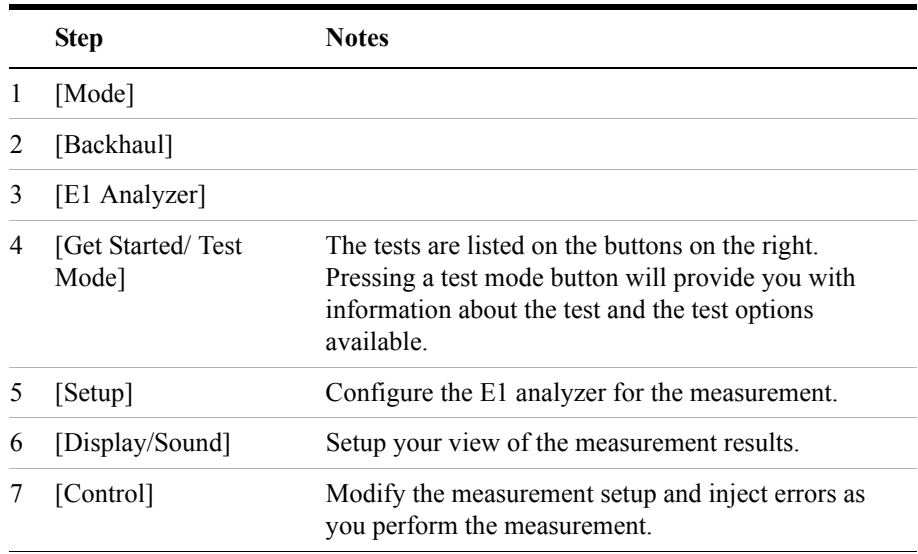

#### <span id="page-307-2"></span>**Setup Button Selections**

- **Rx Input**: The Primary and Secondary inputs are both affected by this setting.
	- **Terminate** sets the input impedance to 75 Ohms. Can be performed only when the E1 circuit is interrupted (connected into a jack that interrupts the circuit).
	- **Monitor** sets the input impedance to 75 Ohms, inserts 20 dB gain, and should be selected when connected to a 'Monitor' jack.
	- **Bridge** sets the input impedance >1000 Ohms and should be selected when bridging on to an E1 circuit.
- **Line Code**: Configures the test set to transmit and expect to receive a line code that is compatible with the network's design. There are two types of line coding used in E1 networks:
	- **AMI** Alternate Mark Inversion is a traditional line code.
	- **HDB3** High Density Bipolar 3 replaces runs of 4 zeroes with a special code that is not compatible with AMI. It allows greater flexibility of data patterns by enhancing repeater synchronization by increasing pulse density, thereby providing greater throughput.
- **Framing**: Configures the test set to transmit and expect to receive a particular framing pattern that is compatible with the network's design. It enables the test set to receive the E1 signal and to then synchronize, identify, and extract the individual channels.
	- **Unframed** Causes the test set to simulate a loss of frame condition.
	- **PCM30** A framing format consisting of 30 traffic channels, 1 slot reserved for the frame alignment signal (FAS) and 1 slot reserved for common channel signaling.
	- **PCM30 + CRC4** A framing format consisting of 30 traffic channels, 1 slot reserved for the frame alignment signal (FAS) with CRC and 1 slot reserved for common channel signaling.
	- **PCM31** A framing format consisting of 30 traffic channels, 1 slot reserved for the frame alignment signal (FAS)
	- **PCM31 +CRC4** A framing format consisting of 30 traffic channels, 1 slot reserved for the frame alignment signal (FAS) with CRC
- **Pattern:** Configures the test set to expect a particular test pattern. Many test patterns are available to 'stress' the circuit in a particular manner or to gain maximum insight into a particular problem.
- **Tx Pattern:** Allows you to select either Normal or Inverted patterns.
- **Tx Clock**: Configures the test set to use one of the following methods to derive the transmit clock frequency.
	- **Internal** The transmit clock is derived within the test set and is independent of the incoming signal. This is useful when the device or line under test is configured to synchronize on the incoming signal. In this case the return clock frequency of the return signal should match the transmit clock frequency of the test set.
	- **Primary Rx** The transmit clock frequency is derived from the signal

received at the Primary Rx jack on the test set.

- **Secondary Rx** The transmit clock frequency is derived from the signal received at the Secondary Rx jack on the test set.
- **Timeslot**: Applicable only in the Channel BERT mode. Sets the active channel to be tested for BERT.
- **Fill Data**: When performing Channel BERT testing this configures the source of data transmitted in the unused slots. For drop-and-insert testing this field is typically set to Secondary Rx.
	- **All 1's** Set this mode to maintain a sufficient 1's density on the unused channels during testing. All 1's are typically transmitted on unused channels in live E1 circuits.
	- **Idle** Set this mode to accommodate specific troubleshooting such as to exercise a circuit designed for HDB3.
	- **Primary Rx** Fills the unused slots with Primary Rx data.
	- **Secondary Rx** Fills the unused slots with Secondary Rx data.
- **Slip Reference:** Selects the reference for the frame slip measurement.
	- **None** This selection disables the frame slip measurement.
	- **Internal** In this mode the test set compares the framing of the incoming signal with the test set's internal clock. Three conditions are necessary when using this mode:
		- 1. The far end must be receiving a signal from this test set.
		- 2. The transmit clock on the far end must be configured to synchronize on the incoming signal.
		- 3. The Tx Clock on this test set must be set to internal.
	- **Second Rx** In this mode the test set compares the frame clock timing of the received signal on the Primary Rx jack with the frame clock timing of the received signal on the Secondary Rx jack.
- **Second Tx**: Selects the source of data of the signal available at the Secondary Tx jack.
	- **AIS** The signal at the Secondary Rx jack is an unframed all ones, and id often referred to as **AIS**.
	- **Second Rx** The Secondary Rx signal is buffered and looped back to the Secondary Tx jack.
	- **Primary Rx** The signal at the Primary Rx jack is buffered and internally routed to the Secondary Tx jack.

#### <span id="page-310-0"></span>**Display/Sound Button Selections**

Configure the following for the measurement you're doing:

- **Status:** Allows you to select which status panel is active.
- **Alarms**: Displays those errors occurring on either the primary or secondary channel, depending on your selection. Displays in the bottom-right of the screen.
- **Results**: Can choose an error and select results you want to drill down to. This shows more metrics on the error you select. Displays in bottom-right of screen.
- **Sound**: Enables you to turn sound on and off. Use sound mostly to listen for drop outs or changes in the signal.
- **Volume**: Enables you to set the volume of speaker output.

#### <span id="page-310-1"></span>**Control Button Selections**

On the Control button, the available buttons are unique to the test mode you select. Once you set up your display, you can change settings such as patterns, alarm injections, and so forth, while you make the measurement.

- **Pattern:** Configures the test set to send and expect to receive a particular test pattern. Many test patterns are available to 'stress' the circuit in a particular manner or to gain maximum insight into a particular problem.
- **Alarm/Error**: Enables a list of available alarms and conditions that can be transmitted on the Primary Tx channel. The alarm or condition is invoked by pressing the Inject button.

To troubleshoot your E1 line, you can monitor for errors or alarms. You can inject errors to see how the system responds.

— **Loss of Signal Alarm** - The test ceases to send a signal.

- **Loss of Frame Alarm** Disables the frame pattern.
- **FAS Distant Alarm** Sets the Remote Alarm Indicator bit in timeslot 0 of the odd frames to simulate an FAS distant alarm.
- **RAI Remote Alarm Indicator** See FAS Distant Alarm (above).
- **MFAS Distant Alarm** Sets every sixth bit of each timeslot 16 in the zero frame to simulate an MFAS distant alarm.
- **AIS Alarm** Alarm Indication Signal (AIS) sends an unframed, all 1s pattern.
- **TS-16 AIS Alarm** Sets all bits in timeslot 16.
- **BPV Error** The test set forces a single bipolar violation error with each press of the Inject button.
- **FAS Error** Causes an error in the frame alignment signal.
- **MFAS Error** Causes an error in the multi-frame alignment signal.
- **CRC-4 Error** Causes the test set to generate a CRC error. Note that this is possible only when CRC-4 frame modes are selected.
- **FEB (E-Bit) Error** Causes the test set to set the E bit on odd frames.
- **Pattern Error** The test set forces an error in the transmitted pattern with each press of the Inject button.
- **Timeslot**: Applicable only in the Channel BERT mode. Sets the active channel to be tested for BERT.
- **Fill Data**: When performing Channel BERT testing this configures the source of data transmitted in the unused slots. For drop-and-insert testing, this field is typically set to Secondary Rx.
	- **All 1's** Set this mode to maintain a sufficient 1's density on the unused channels during testing. All 1's are typically transmitted on unused channels in live E1 circuits.
	- **Idle** Set this mode to accommodate specific troubleshooting such as to exercise a circuit designed for HDB3.
	- **Primary Rx** Fills the unused slots with Primary Rx data.
	- **Secondary Rx** Fills the unused slots with Secondary Rx data.
- **Inject**: Causes the error or condition that is currently displayed on the button to occur. Some selections cause a single event to occur, while others maintain a constant state. The text on the button changes to reflect the appropriate action.

#### <span id="page-312-0"></span>**Sample Hard Loop/End-End Full E1 BERT Test**

You can use this test mode to perform measurements such as BERT on an E1 circuit. This example explains how to setup a hard-loop/ene-end full E1 BERT test. A hard loop test requires one test set at one end, and a hard loop at the other. An end-end test requires a test set at each end, but enables the troubleshooter to identify the direction of the trouble. The E1 circuit is not available for service when using this test mode.

During the commissioning or startup phase of an E1 circuit, a several day end-to-end or hard loop test is often performed. This type of test provides the most comprehensive level of information, but does require that the circuit be taken out of service for the duration of the test. The test results provide more granular resolution on root cause problems than does a monitor test.

#### **Figure 11-1 Sample End to End Connection Using a Terminate Connection with a Dsx Service Panel**

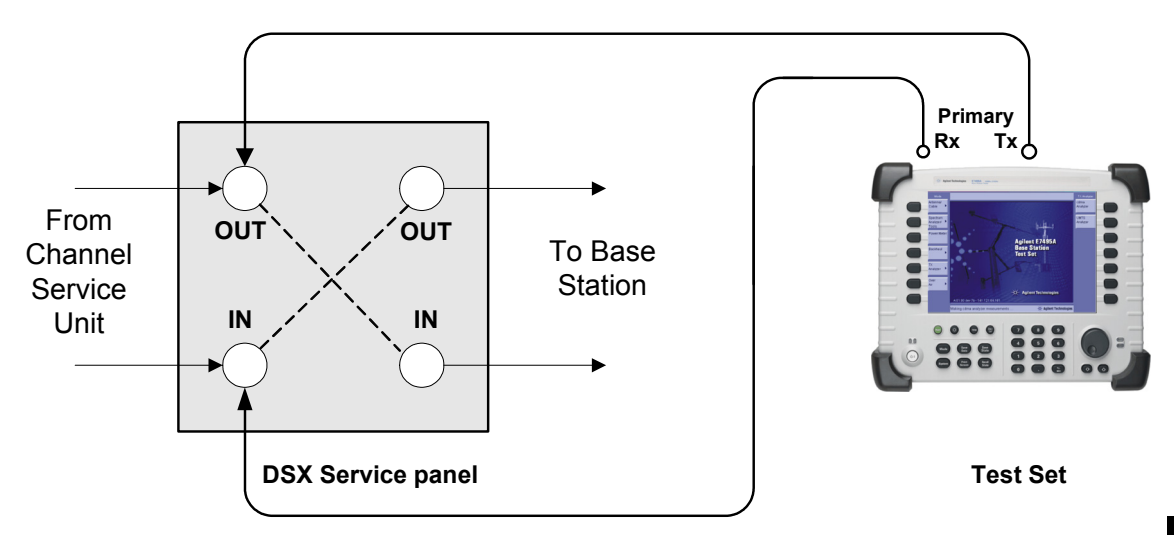

#### **Sample Hard Loop/End-End Full E1 Test:**

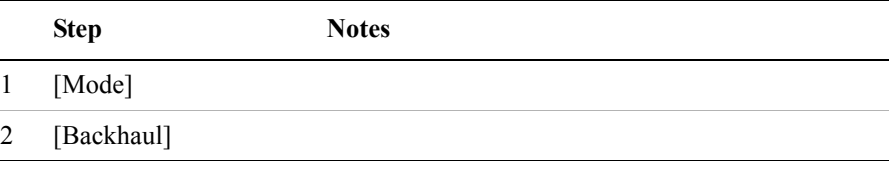

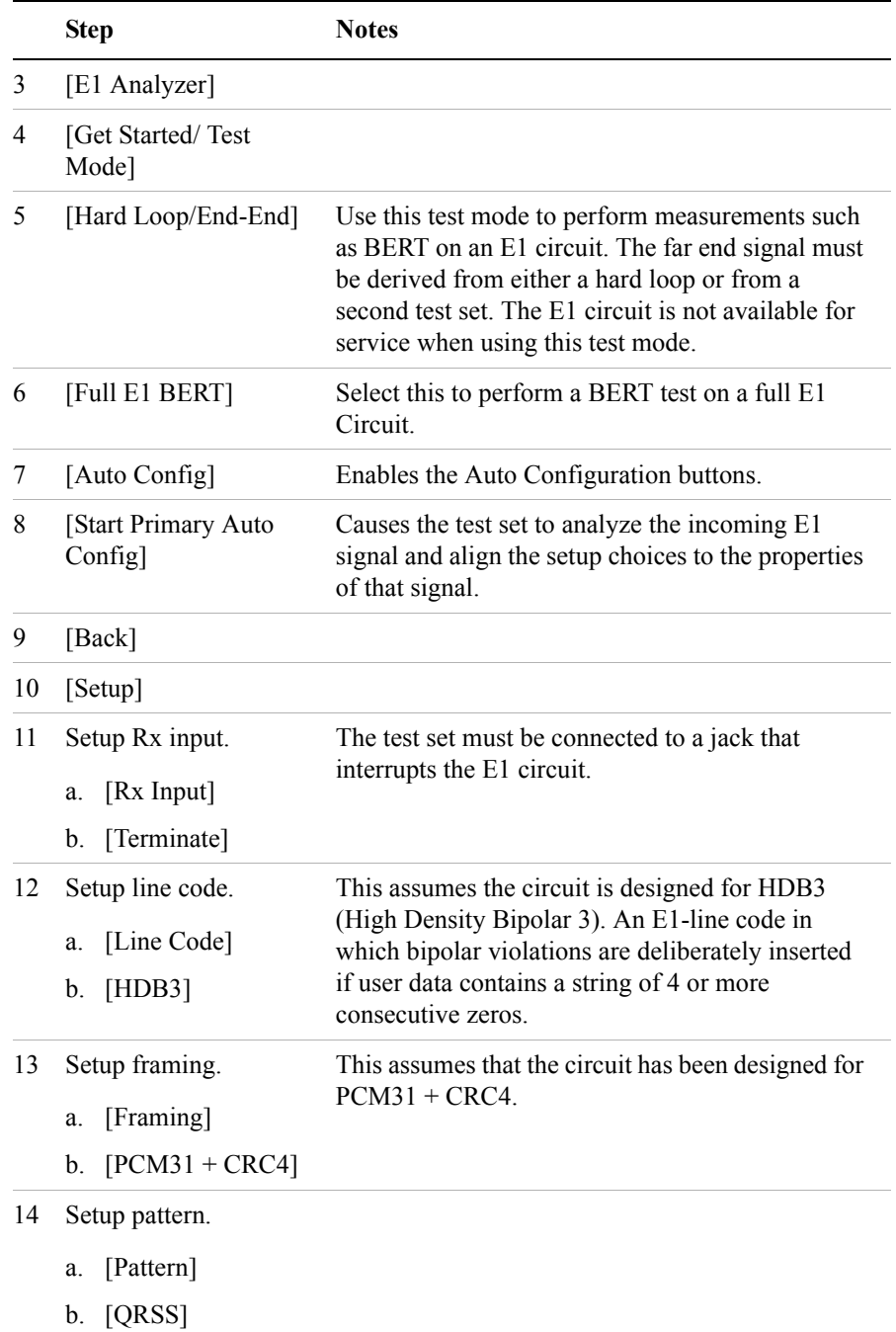

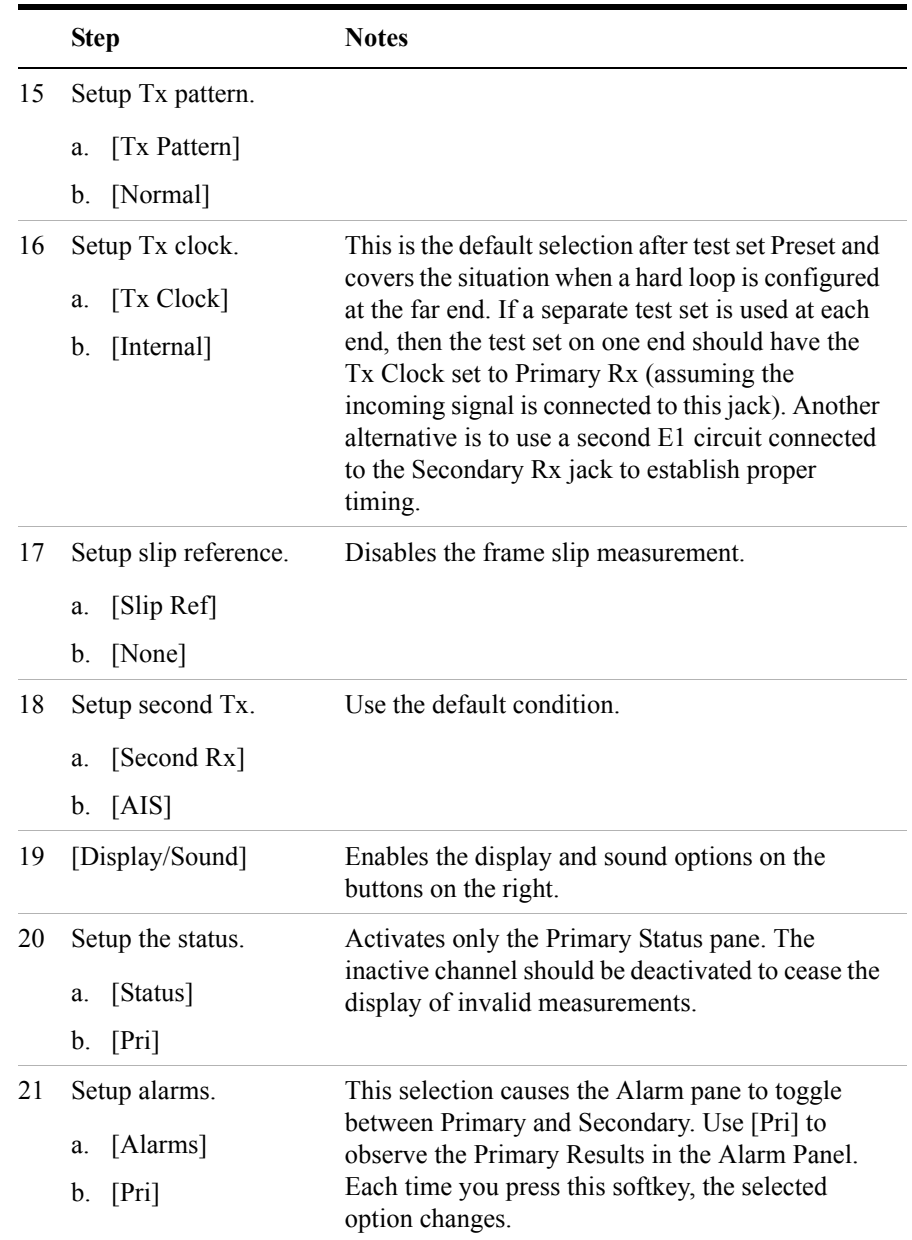

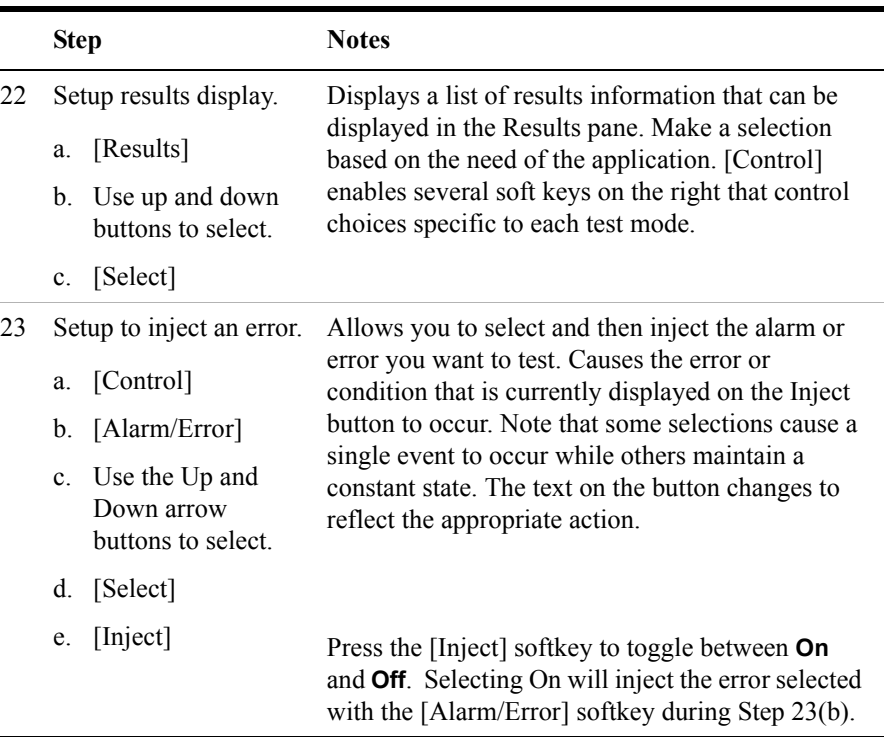

#### <span id="page-315-0"></span>**Sample Monitor Full E1 Test**

This example shows how to monitor an E1 circuit without disrupting service. During this test the source of signal from the far end can be either live data or pattern data from a second test set. This mode is very similar to End-to-End Hard Loop mode, with the exception that the signal present on the Primary Tx jack is a buffered replica of the signal present on the Primary Rx jack. When monitor jacks are not available, this feature allows the technician to break into a live E1 and pass that signal through the test set, thereby keeping the circuit in-service. This is useful for monitoring long-term statistics of an E1 circuit.

#### **Figure 11-2 Sample Monitor Mode with a Monitor Port Connection**

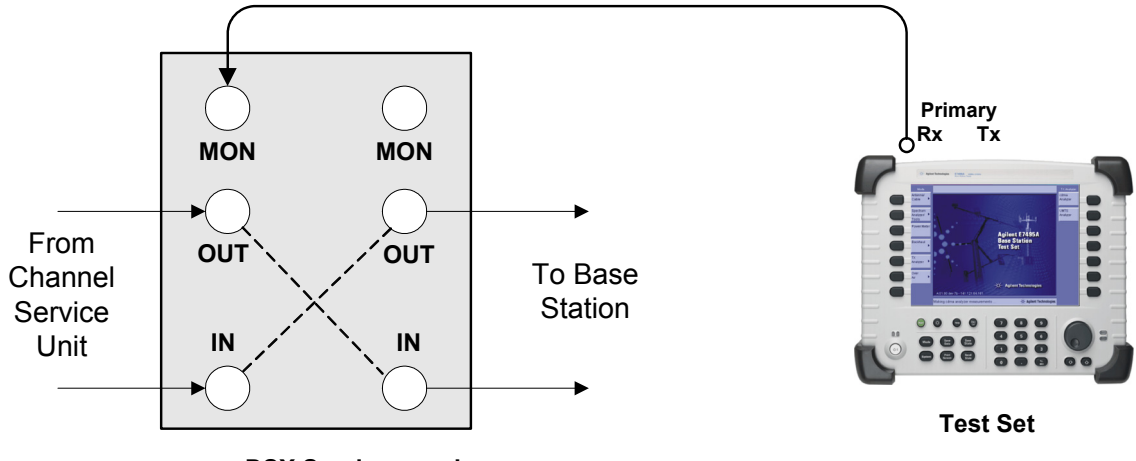

**DSX Service panel**

When using the above sample connection for monitoring an E1 circuit with a monitor port, you should set Rx Input to monitor.

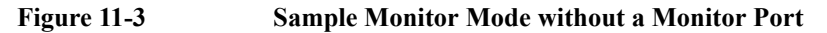

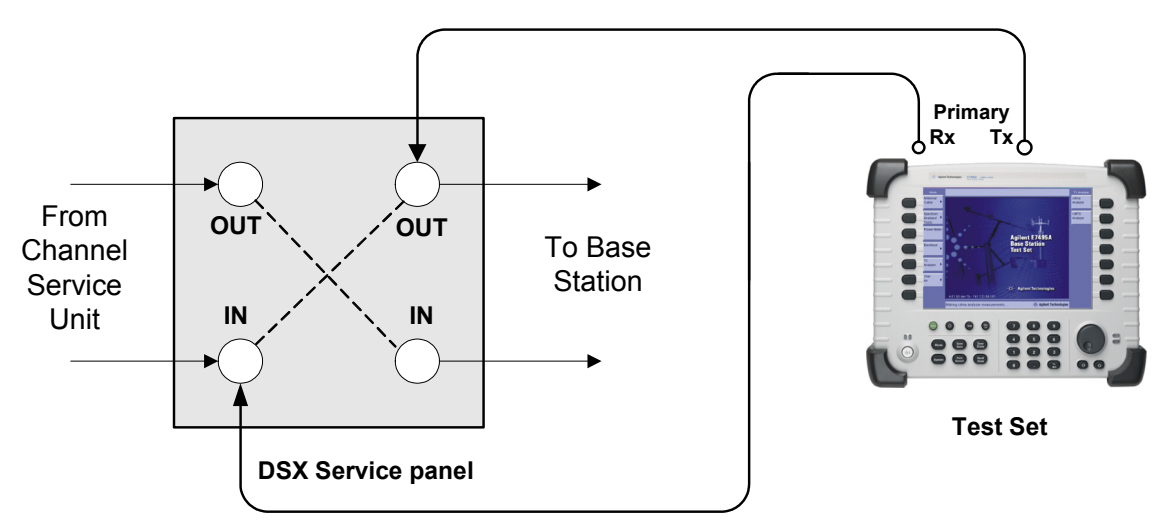

When using the above sample connection for terminating an E1 circuit, you should set Rx Input to terminate.

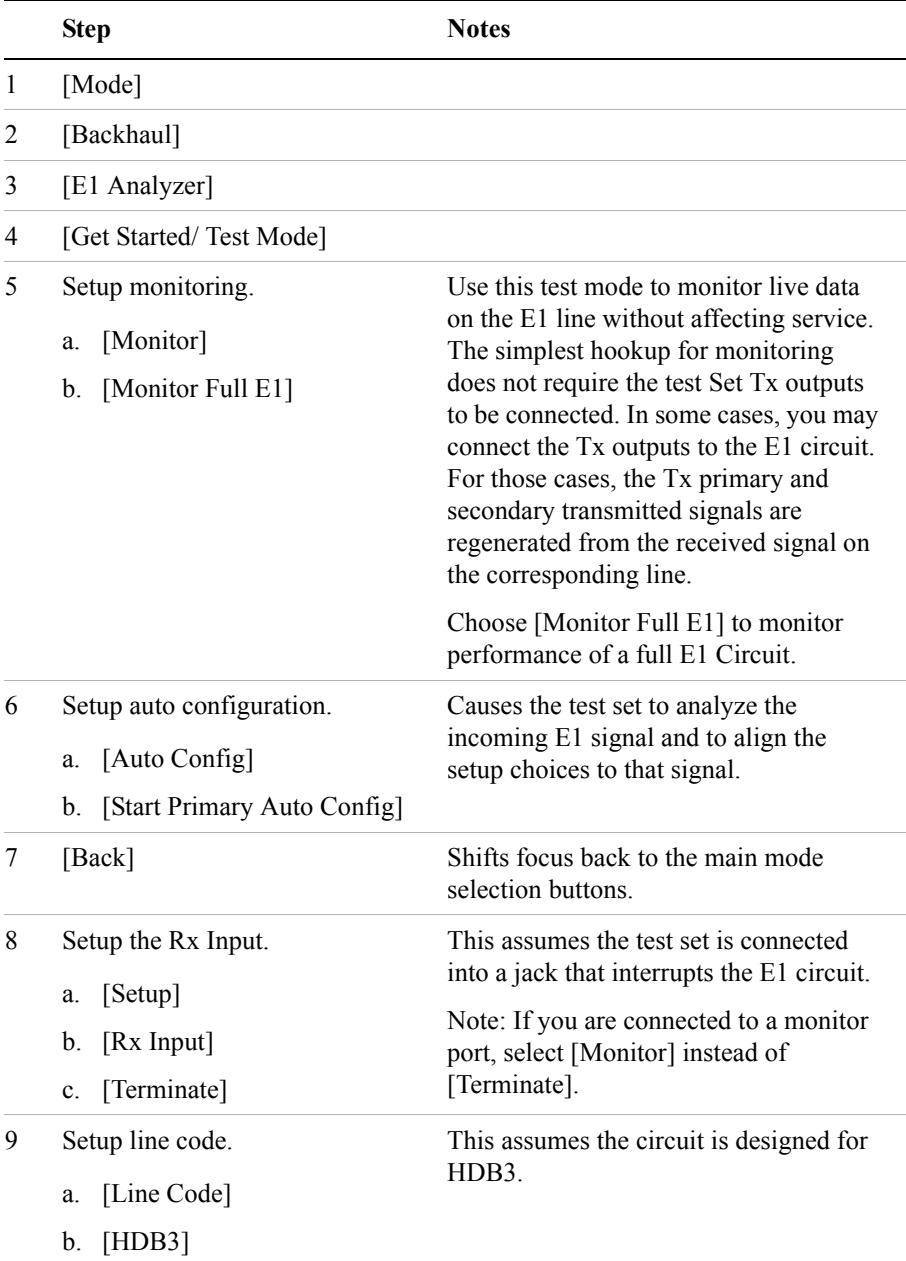

# **To Preform a Sample Monitoring Procedure**

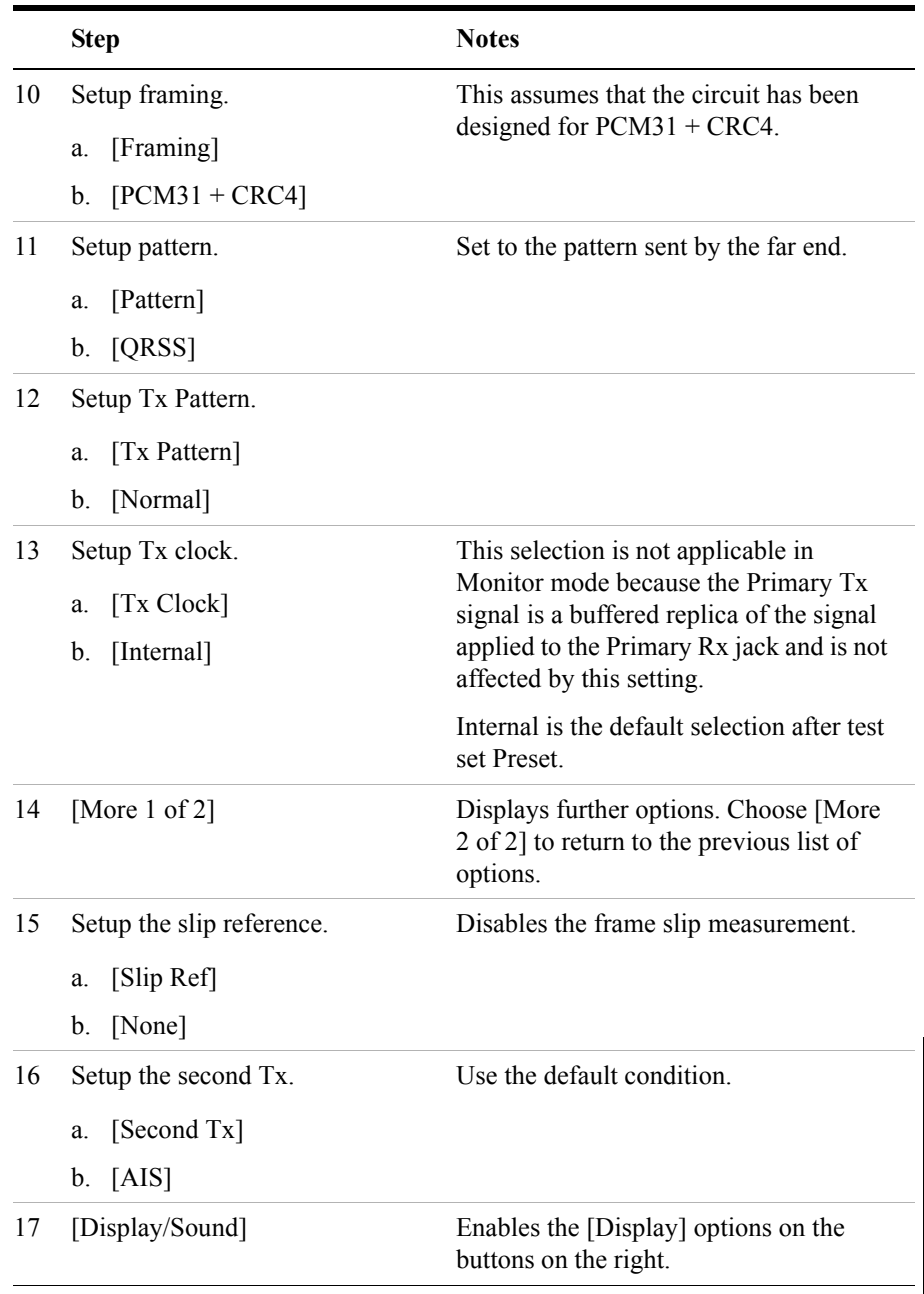

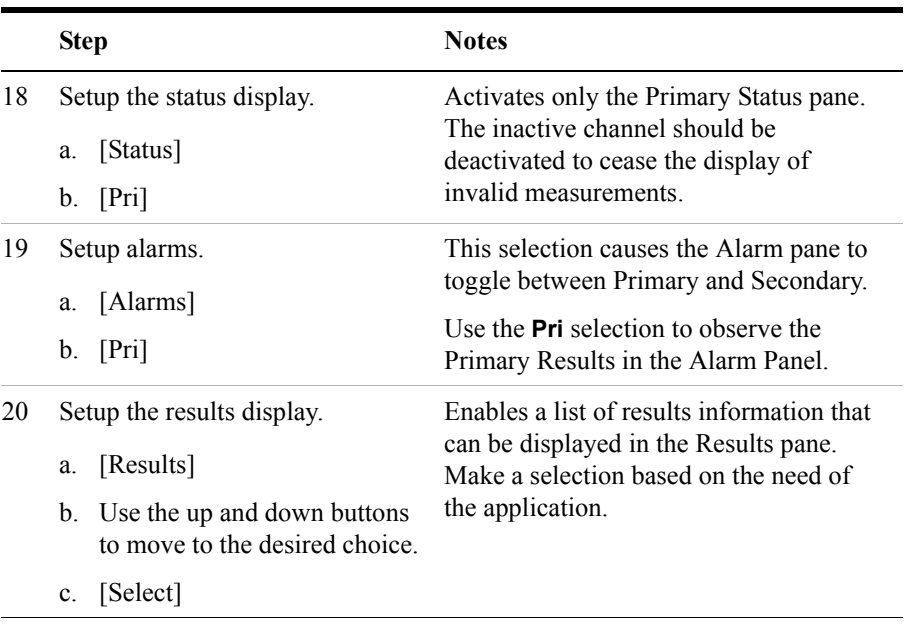

#### <span id="page-319-0"></span>**Setting Up Delay Test Mode**

Use this test mode to have the test set measure the round trip delay of an E1 circuit. It is necessary to have a loop condition at the far end during this test. The best accuracy is obtained when a hard loop exists at the far end. Be aware that devices placed in loopback may add additional delay. During this mode, a pattern consisting of a zero inserted into a string of ones is transmitted and analyzed to determine the delay in the path. The selected test pattern is sent as filler during the calculation interval.

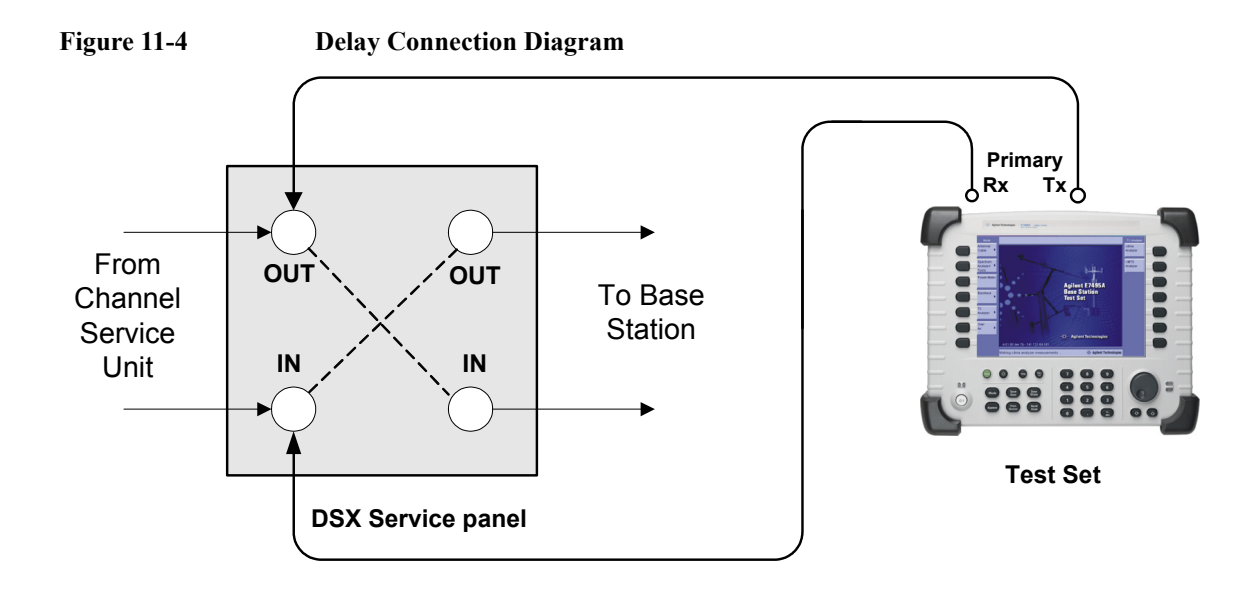

#### **To Preform a Sample Delay Mode Test Procedure**

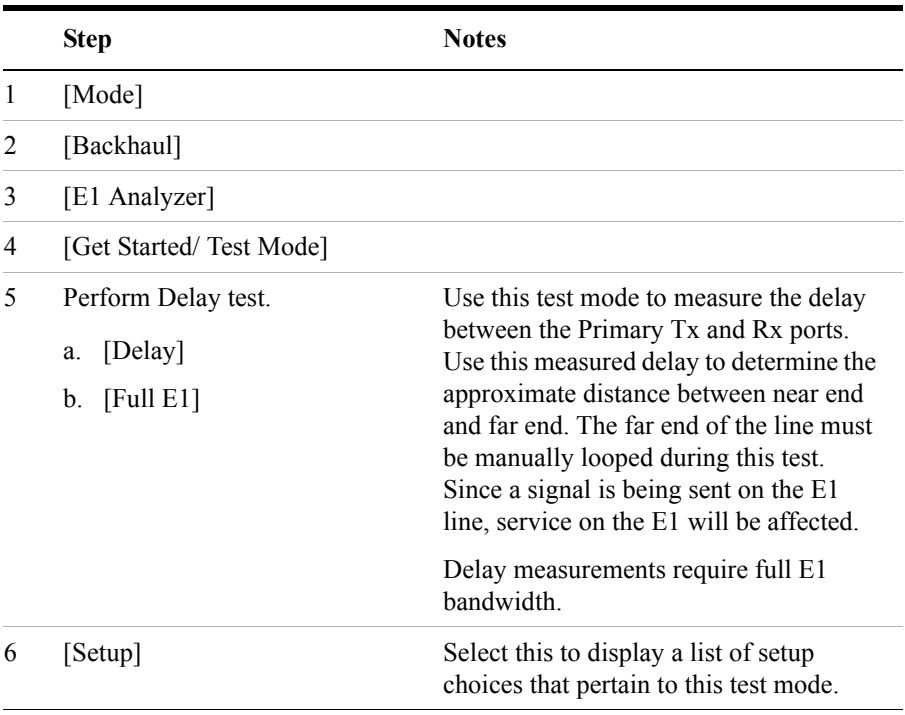

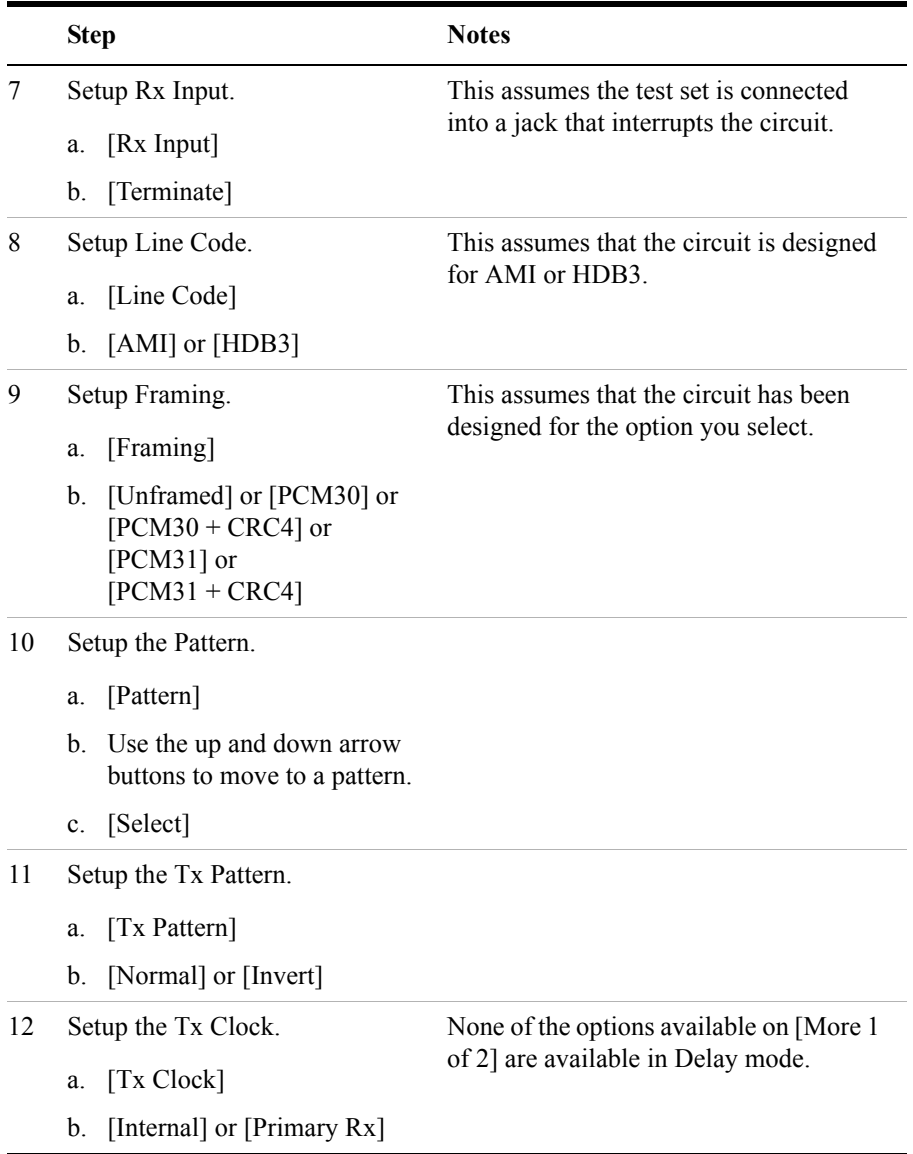

# <span id="page-321-0"></span>**Turning On Sound**

You can listen to a single channel at a time in channel test modes. Sound is disabled when you are in full E1 test modes.

#### **To Turn On the Sound**

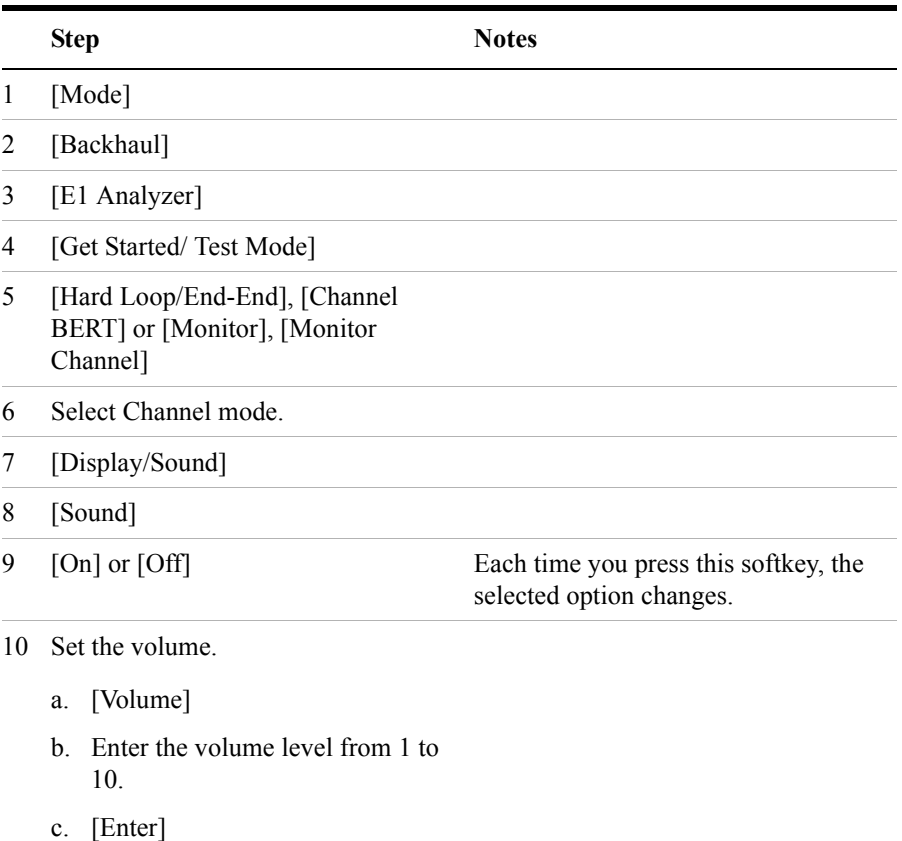

#### <span id="page-322-0"></span>**Setting Up E1 Diagnostics**

The diagnostic tests available for E1 include:

- **RAM** During the RAM test, the memory on the E1 measurement module is tested. Memory hardware failures are detected.
- **ROM** The ROM test verifies the integrity of the code by performing a checksum measurement.
- **Loop Back** The loop back test is a functional test of the transmitting and receiving hardware. It attempts to send various signal patterns and levels and then to verify the measured values. It is important that this test be done using short 75 BNC cables (preferably 100-millimeter (4-inch) cables) because long

cables can reduce the signal levels during the diagnostic tests, and this could case a false failure.

If any of the three tests listed above fail, contact your service center.

**To Set Up E1 Diagnostics**

|   | <b>Step</b>    | <b>Notes</b>                                                                                                    |
|---|----------------|----------------------------------------------------------------------------------------------------|
|   | [Mode]         |                                                                                                    |
| 2 | [Backhaul]     |                                                                                                    |
| 3 | [E1 Analyzer]  |                                                                                                    |
| 4 | [Tests]        |                                                                                                    |
|   | [Verification] | The E1 Loop Cable connection<br>diagram shown on the instrument<br>display, and the accompanying<br>explanation, contain the information<br>you need to set up the test. |
|   | [Continue]     | The test is performed and results are.<br>reported on the screen.                                                                                                    |

#### <span id="page-323-0"></span>**Patterns**

Many test patterns are available to 'stress' the circuit in a unique way or to gain maximum insight into a particular problem. Much has been written to guide the troubleshooter to select the proper pattern. Below is a list of the patterns available in the test set.

- $2E6-1$
- 2E9-1
- 2E11-1
- $2E15-1$
- $2E20-1$
- QRSS- A pseudorandom pattern that simulates live traffic on a circuit. It is a very common test pattern
- $2E23-1$
- All 0's A pattern that is often selected to verify HDB3 provisioning.
- 1:7 An eight-bit pattern that contains a single 1. Used to test clock recovery.
- 1:3 A 4-bit pattern with a single 1.
- 1:1 A 2-bit pattern with a single 1.
- All 1's A pattern that causes line drivers to consume the maximum amount of current. If framing is set to 'Unframed' the resulting pattern is equivalent to an Alarm Indication Signal (AIS).

#### **Measurement Results**

#### **Alarm Indicators**

- **Signal Loss** The test set encountered the absence of data on the E1 signal. A frame pulse may or may not be present.
- **Frame Loss** The test set encountered an unexpected frame pattern. The frame pattern did not match the one selected in 'Setup.'
- **AIS Alarm** The test set encountered an unframed all-ones signal.
- **TS 16 AIS Alarm** The test set encountered all ones in every times of sixteen.
- **FAS Distant Alarm** The test set detected a FAS alarm being sent from the far end. This alarm indicator is also known as RAI (Remote Alarm Indication)
- **MFAS Distant Alarm** The test set detected an MFAS alarm being sent from the far end.
- **Pattern Inv** The pattern of the signal applied to the test set is inverted.

#### **Results Indicators**

- **(Code) BPV**  A momentary indicator that responds when a bipolar violation occurs on the incoming signal applied to the Receive jack. HDB3 codes are not considered a BPV and will not activate this indicator when the test set is set to AMI mode.
- **FAS**  A momentary indicator that responds to a disruption in the frame alignment signal.
- **MFAS**  A momentary indicator that responds to a disruption in the multi-frame alignment signal. This indicator is applicable in only PCM-30 framing modes.
- **CRC-4** A momentary indicator that responds to a disruption of the incoming CRC. This indicator is applicable in only CRC-4 framing modes.
- **E-Bit** A momentary indicator that responds to the E-bit.
- **Pattern** A momentary indicator that responds to a disruption of the incoming pattern.
- **Frame Slip** A momentary indicator that responds when the test set encountered a disruption of the incoming frame pattern.
- **Recv Level** The voltage level of the signal measured at the Rx jack.
- **Frequency** The frequency of the signal measured at the Rx jack. The E1 Pulses indicator must be active for this measurement to be displayed.
- **Elapsed Time** Indicates the amount of elapsed time since the last measurement reset.
- **BPV Errors** A tally of the number of BPV errors since the last measurement reset.
- **BPV Error Rate** The percent ratio of BPV errors to total bits transmitted since the last measurement reset.
- **BPV Errd Secs** The number of one second intervals since the last measurement reset that contained BPV errors.
- **Frame Errors** A tally of the number of Frame errors since the last measurement reset.
- **Frame Error Rate**  The percent ratio of frame errors to total bits transmitted since the last measurement reset.
- **Frame Errd Secs** A tally of the number of one-second intervals since the last measurement reset that contained frame errors.
- **Signal Loss** A tally of the number of one-second intervals since the last measurement reset that contained signal errors.
- **Frame Sync Loss** A tally of the number of one-second intervals since the last measurement reset that contained frame sync loss.
- **Excess Zeros** A tally of the number of one-second intervals since the last measurement reset that contained excess zeros.
- **All 1's** A tally of the number of one-second intervals since the last measurement reset that contained the AIS pattern.
- **Error Free Seconds** A tally of the number of one-second intervals that were error free since the last measurement reset.
- **Errored Seconds** A tally of the number of one-second intervals since the last measurement reset that contained errors such as BPVs and frame errors.
- **Severe Errored Seconds** A tally of the number of one-second intervals since the last measurement reset that were severely errored.
- **Available Seconds**  A tally of the number of one-second intervals since the last measurement reset that were available for service.
- **Unavailable Seconds** A tally of the number of one-second intervals since the

#### E1 Analyzer **Measurement Results**

last measurement reset that were unavailable for service.

- **Degraded Minutes** A tally of the number of one-second intervals since the last measurement reset that were degraded.
- **Slip Rate** The percent ratio of frames cycle slips of the incoming signal relative to the slip reference choice on the setup menu - since the last measurement reset.
- **Peak + Wander** The peak amount of positive wander, measured in bit intervals, since the last measurement reset.
- **Peak Wander** The peak amount of negative wander, measured in bit intervals, since the last measurement reset.
- **+Frame Slips** A tally of the number of positive frame slips that occurred since the last measurement reset.
- **–Frame Slips** A tally of the number of positive frame slips that occurred since the last measurement reset.
- **Bit Errors** A tally of the number of bit errors that occurred since the last measurement reset.
- **Bit Error Rate** The percent ratio of bit errors to total bits transmitted since the last measurement reset.
- **Pattern Sync Loss** A tally of the number of times the pattern detector lost synchronization since the last measurement reset.
- **Test Data Rate**  The measured data rate of the bit stream.

#### **Status Indicators**

- **E1 Pulses** The test set is receiving pulses at the receive jack. Frame pulses alone are not sufficient to activate this indicator. There must be pulses present in the payload field.
- **HDB3** A HDB3 pulse pattern was detected on the incoming signal at the receive jack. Note that only certain patterns transmit HDB3 pulse patterns. The pattern must contain at least 4 consecutive zeroes before a HDB3 pattern is sent. The QRSS pattern will generate HDB3 while an idle E1 circuit transmitting all 1's will not.
- **Frame Sync** A frame sync pattern matches the one specified in the setup screen on the test set.
- **Pattern Sync** The received pattern matches the one specified in the setup

**E1 Analyzer**

E1 Analyzer

screen on the test set.

#### **Testing and Fault Mitigation**

The complexity of E1 testing certainly parallels or possibly exceeds that of RF tests at a cell site. Shadowing efforts and customer expression have shown that most cell site technicians reduce the complexities of backhaul E1 testing down into a series of well-defined steps. These tests are often not comprehensive but are often sufficient to determine the continuity of an E1 circuit with a high degree of confidence. Often times the test sequence is developed by an experienced technician and is determined by finding the shortest path to an adequate measurement on a particular piece of readily available equipment. E1 testing often involves one technician on each end of a circuit. In the case of wireless, the technician at the switch end, very experienced at backhaul testing, is often working with a field technician that has a broader-based set of knowledge and is often less experienced in backhaul testing. The switch technician quickly develops a test procedure that involves the least amount of verbal instructions with the field technician.

#### **E1 Facility Summary**

This next section describes the elements in a typical E1 backhaul facility. Based on this information, typical fault conditions and what procedures are typically followed to restore service to the E1 span.

With almost no exception all circuits leased from the TELCO are routed through at least one central office facility. If this were not the case, planning and managing the repeaters needed for E1 transmission would be an onerous task.

#### **Isolating Faults Using Test Equipment**

Test equipment can be used to generate and monitor alarms and errors. Test equipment is connected to the E1 facility in a variety of ways. BNC jacks are often available on the equipment. When the plug is inserted into the jack the circuit is interrupted. Sometimes a monitor jack is available. When a plug is inserted into the monitor jack the circuit is not interrupted and a -20 dB signal is available at the jack. When none of these is available the signal may be monitored at a connection block, sometimes referred to as a "punch-down block". The table below, "E1 Facility Access Methods," describes the three typical access methods.

#### **E1 Facility Access Methods**

#### E1 Analyzer **Measurement Results**

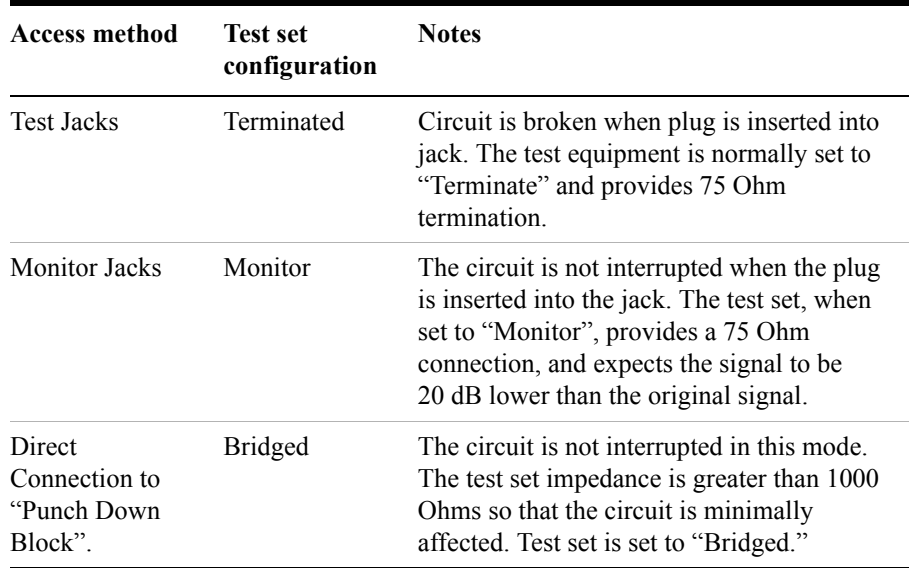

**WARNING It is important to remember that 90 volts DC may exist between the transmit and receive pair. This voltage can be lethal!**

## **More Information About E1 Testing**

#### **Auto Configuration Flow Diagram**

Selecting **Auto Config** causes the test set to analyze the incoming E1 signal and align the setup choices to that signal. If the incoming data pattern is not recognized, then 'NA Live Data' is displayed, and the pattern selected on the setup screen will remain unchanged. If HDB3 codes are detected, then this condition will be indicated and the line code parameter will be set accordingly. If setup was configured for HDB3 prior to selecting **Auto Config** and the pattern detected does not have sufficient zeros density to warrant HDB3, then 'NA' will be displayed, and the line code choice in the setup screen will remain unchanged. Finally, the framing format is detected, displayed and selection changed accordingly on the setup screen.

#### E1 Analyzer **More Information About E1 Testing**

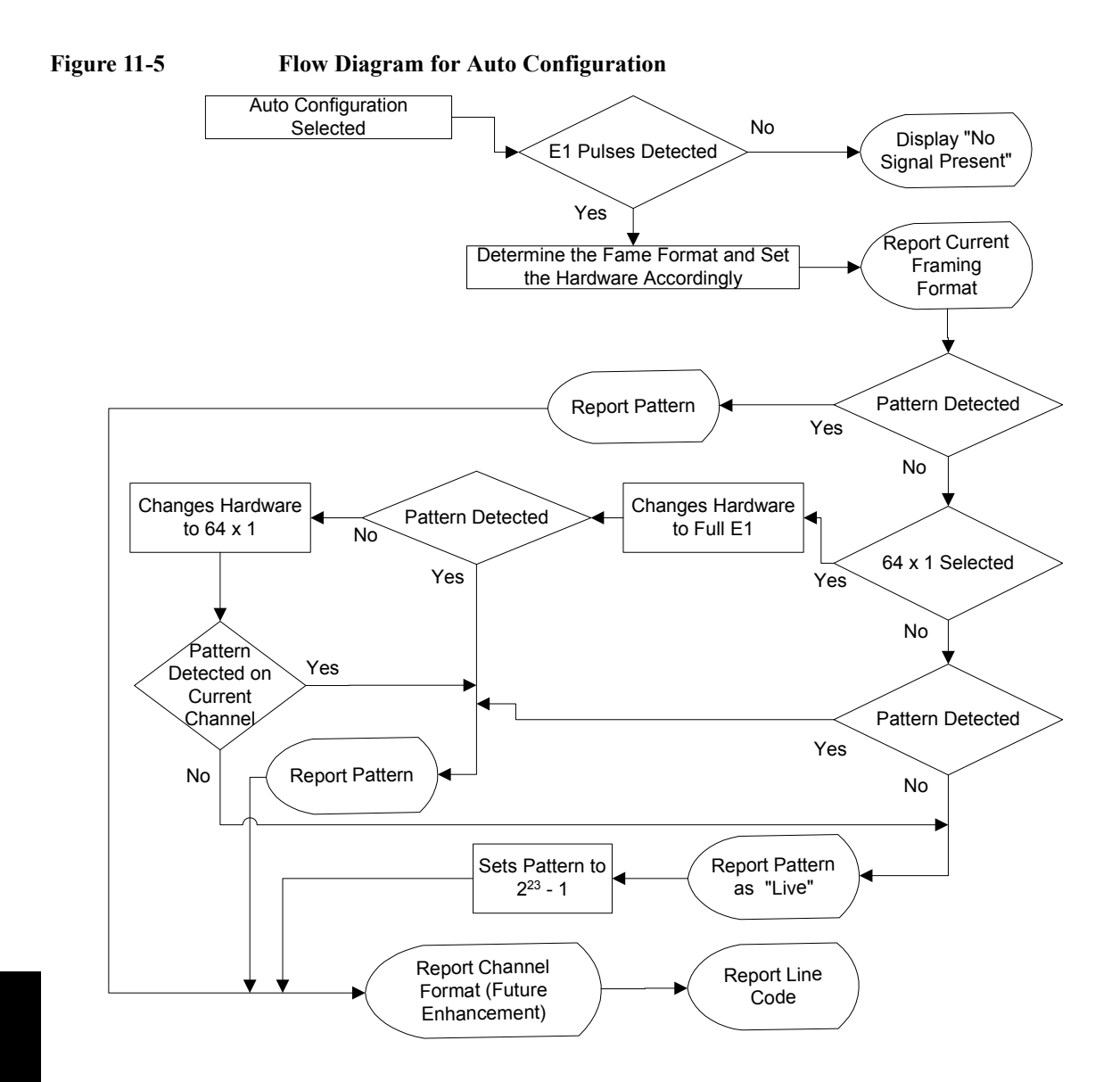

#### **Terminology**

#### **CRC**

To an observer, the data on a live E1 Circuit appears to be random. Fortunately there is a way to perform limited testing when the circuit is designed for Cyclic Redundancy Checksum (CRC) format. A portion of the frame bits is reserved for a CRC sequence that can be monitored for performance. Simply stated, the CRC bits are calculated on the transmit end and inserted as a pattern on the frame bit. The CRC pattern depends on the pattern of other bits transmitted by the E1 Circuit. The receiving end also computes this pattern and compares it with the CRC that was computed and sent by the transmitting end. Since both ends use the same rules for computing the pattern, the CRC bits will be identical when all the bits involved in the computation agree. The CRC check provides good insight into the end-to-end integrity of the E1 Circuit and should be used in conjunction with other tests that can help determine what the cause of the CRC failure might be.

#### **BPV**

The electrical signals on a properly functioning E1 circuit conform to the specification set forth in the standards. The standards specify that the presence of a voltage indicates a data '1' and the absence of a voltage represents a data '0'. Each occurrence of a data one produces a voltage for half a bit interval that is the opposite polarity of the previous bit, hence the name Alternate Mark Inversion (AMI). The alternating nature of the signal ensures that the average DC voltage is zero, allowing it be transformer coupled. Transformer coupling ensures a high degree of common mode rejection to the equipment that processes E1 signals.

High Density Bipolar 3 (HDB3) is an exception to AMI that replaces runs of 4 consecutive zeroes with a special code that violates the AMI rules. It allows greater flexibility of data pattern by enhancing repeater synchronization by increasing pulse density thereby providing greater throughput.

When the electrical signal does not adhere to the alternating nature of the waveform specification a BiPolar Violation (BPV) has occurred. This can happen for a number of reasons, many of which are outside the control of the wireless technician. One cause may be from electrical noise radiating from florescent lamps, motors, or spark plug ignition circuits coupling into the copper lines that carry E1 signals. Shielded cable is often chosen for E1 circuits to minimize electrical interference. This shield must be grounded to be effective. When the cable is spliced or terminated, the shield on both cables should be connected together. Often the transmit and receive signals are routed in separate cable bundles.

The receive signal is often much weaker that the transmit signal. Cross talk in the

#### E1 Analyzer **More Information About E1 Testing**

cable pairs can cause the transmit signal to appear on the receive pair and interfere with the low-level receive signal.

#### **Frame**

Pulses streaming in an E1 circuit would be meaningless if there were no way to organize the pulses into a meaningful structure.

# **12 GSM Analyzer**

["Using the GSM Analyzer" on page 336](#page-335-0)

["Performing a Basic GSM Transmitter Measurement" on page 337](#page-336-0)

["Interpreting the Display" on page 340](#page-339-0)

["Setting the Channel or Frequency Step" on page 341](#page-340-0)

["Adding or Deleting a List Item" on page 342](#page-341-0)

["Reference Level" on page 343](#page-342-0)

["Setting the Display Position" on page 343](#page-342-1)

["Setting Auto Order" on page 344](#page-343-0)

["Setting Bar Top and Units" on page 344](#page-343-1)

["Setting Mid-Bar" on page 345](#page-344-0)

["Setting Auto Mode Bar Count" on page 345](#page-344-1)

["Setting the Pass/Fail Limits" on page 346](#page-345-0)

["Compensating for the Loss of an External Cable and Attenuator" on page 347](#page-346-0)

["Setting Average, Sweep, and Restart" on page 348](#page-347-0)

["GSM Band Data" on page 350](#page-349-0)

["Metrics Provided by the GSM Analyzer Measurement" on page 352](#page-351-0)

["Interpretation of GSM Analyzer Measurement Results" on page 354](#page-353-0)

#### <span id="page-335-0"></span>**Using the GSM Analyzer**

GSM transmitter measurements verify proper transmitter performance and can be made with the base station in service or out of service. Important metrics are:

- Frequency Error
- BSIC
- Peak Channel Power
- Occupied Bandwidth
- RMS phase Error
- Peak Phase Error
- IQ Offset

The measurements conform to the following GSM standards:

- GSM 450
- GSM 480
- GSM 850
- GSM 900
- DCS 1800
- PCS 1900

**CAUTION** The maximum power for the RF In port and the RF Out/SWR port of the test set is +20 dBm (100 mW). The maximum power for the Power Sensor port is +24 dBm (300 mW). When directly coupled to a base station, the test set can be damaged by excessive power applied to any of these three ports.

> To prevent damage in most situations when you directly couple the test set to a base station, use the high power attenuator between the test set and the BTS.

**NOTE** To prevent unusual display information from being shown, ensure that you have selected a valid GSM Standard. It is possible for you to set a Chan Std that allows you to enter a lower Stop channel number than the current Start channel number resulting in unusual information in the display. This is because some of the channel standards have discontinuities and reversals in channel numbers.

#### <span id="page-336-0"></span>**Performing a Basic GSM Transmitter Measurement**

The first step in measuring GSM transmitter performance is to take the base station out of service or, for an inservice measurement, connect the test set to the coupled port. You must also know the channel or frequency of the GSM signal to be analyzed.

#### **To Make GSM Tx Analyzer Measurement:**

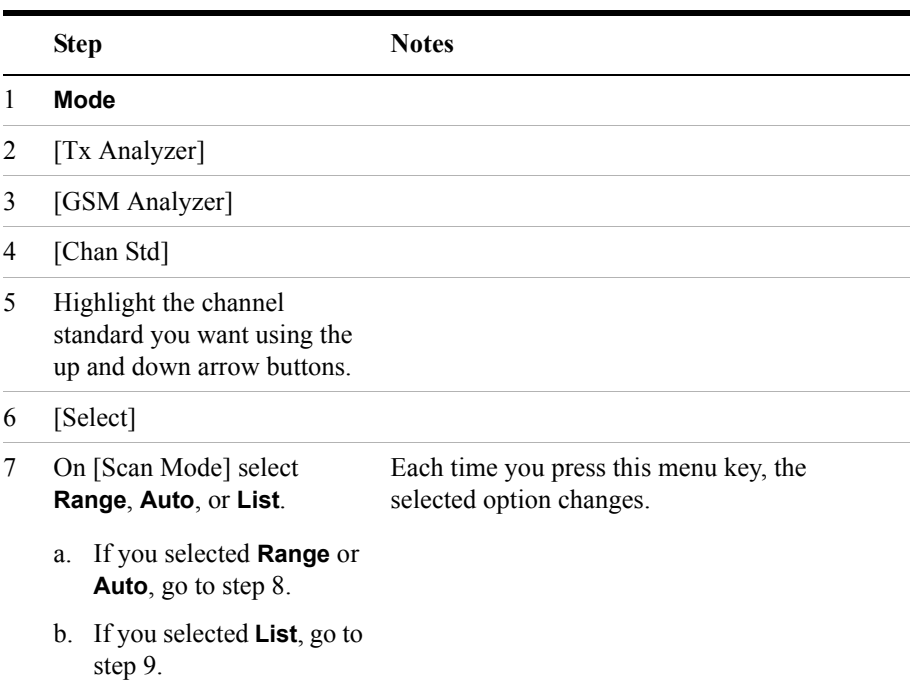

#### GSM Analyzer **Using the GSM Analyzer**

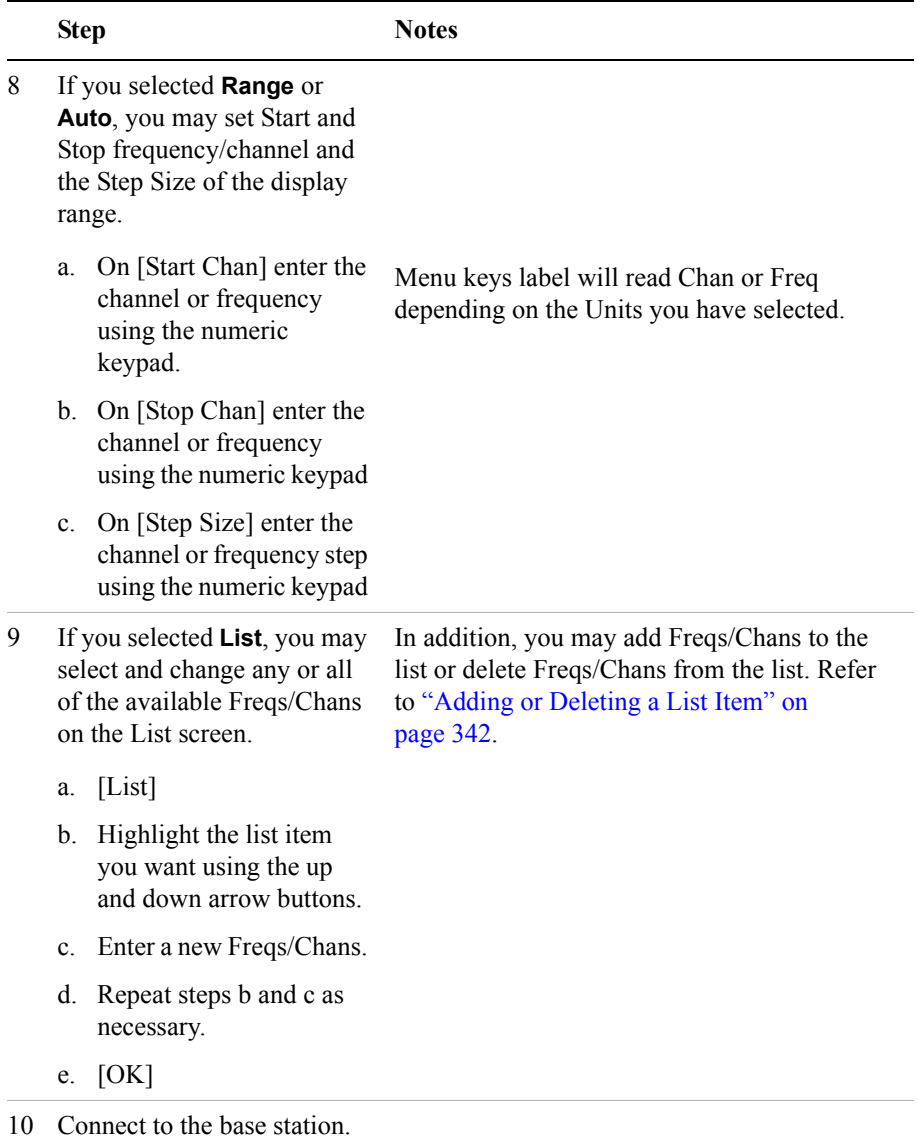

#### GSM Analyzer **Using the GSM Analyzer**

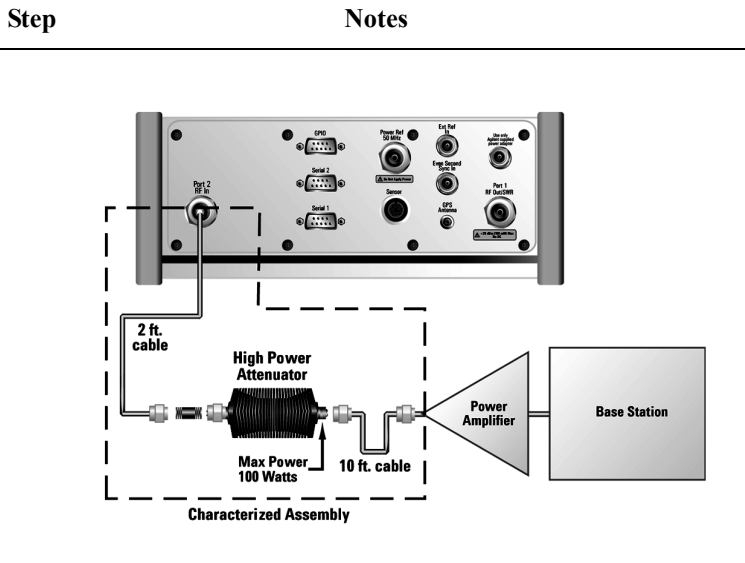

**Out of service connection**

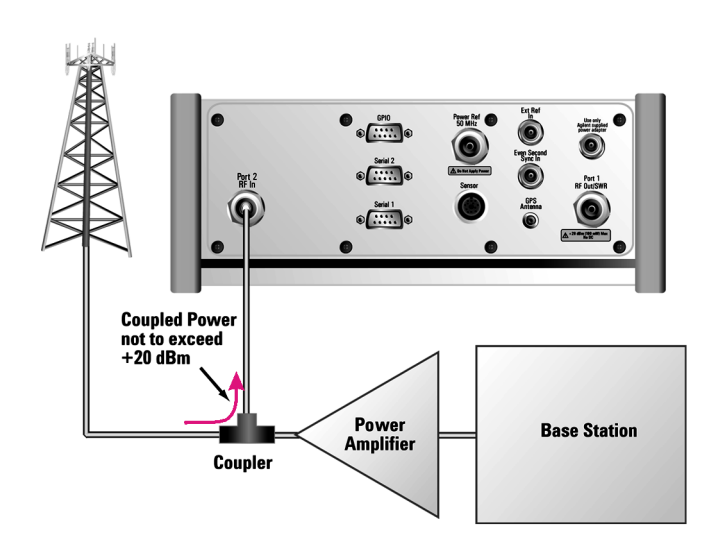

#### **In service connection**

- 11 [Level/Location]
- 12 [Autoscale]

#### GSM Analyzer **Using the GSM Analyzer**

#### <span id="page-339-0"></span>**Interpreting the Display**

The GSM Tx Analyzer screen is divided into two sections:

- The trace display; that is, the graphic bar chart taking up most of the screen
- The metrics display; that is, a table of values at the bottom of the screen

The **Trace Display** contains a channel power display. In this display, the power of each selected channel is shown. The Y-axis labels display the absolute power (dBm), and dB/division. The X-axis labels display the frequency or channel number. GSM Tx Analyzer Channel Scanner uses the 'Peak Detector' and therefore the displayed bar height is the 'Peak power in the acquisition'. The selected Scan Mode provides different trace display data formats:

- **Range Mode**: All channels between the Start and Stop Freq/Channel are displayed. The channels are separated by the Freq/Channel Step value. Metrics are only computed for the single channel indicated by the vertical yellow line, which can be adjusted by using the [Display], [Position] softkeys (see "Setting [the Display Position" on page 343](#page-342-1) for further details).
- **Auto Mode**: All channels between the Start and Stop Freq/Channel are examined, but only the channels with the highest power are measured. Metrics are computed for all of the displayed channels, but are only displayed for the single channel indicated by the vertical yellow line, which can be adjusted by using the [Display], [Position] softkeys (see ["Setting the Display Position" on](#page-342-1)  [page 343](#page-342-1) for further details). The maximum number of displayed channels is 20.
- **List Mode**: All channels in the list are measured. Metrics are computed for all of the displayed channels, but are only displayed for the single channel indicated by the vertical yellow line, which can be adjusted by using the [Display], [Position] softkeys (see ["Setting the Display Position" on page 343](#page-342-1) for further details). The maximum number of list items is 40.

The *metrics display* shows measurement parameters displayed below the trace display in three columns and three rows—each with a value and units (the exception is BSIC, which has no units.) For more information about the parameters in the metric display, refer to ["Metrics Provided by the GSM Analyzer Measurement" on](#page-351-0)  [page 352](#page-351-0).

The frequency indicator is at the bottom right, and the time reference indicator at the bottom left. For each indicator the text indicates which reference you have chosen. A green LED indicates a locked condition, a red "X," an unlocked condition.

#### **Optional GSM Tx Analyzer Measurement Settings**

You can change several optional measurement parameters in the GSM Tx Analyzer:

- ["Setting the Channel or Frequency Step" on page 341](#page-340-0)
- ["Adding or Deleting a List Item" on page 342](#page-341-0)
- ["Reference Level" on page 343](#page-342-0)
- ["Setting the Display Position" on page 343](#page-342-1)
- ["Setting Auto Order" on page 344](#page-343-0)
- ["Setting Bar Top and Units" on page 344](#page-343-1)
- ["Setting Mid-Bar" on page 345](#page-344-0)
- ["Setting Auto Mode Bar Count" on page 345](#page-344-1)
- ["Setting the Pass/Fail Limits" on page 346](#page-345-0)
- ["Compensating for the Loss of an External Cable and Attenuator" on page 347](#page-346-0)
- ["Setting Average, Sweep, and Restart" on page 348](#page-347-0)

#### <span id="page-340-0"></span>**Setting the Channel or Frequency Step**

The Channel or Frequency Step sets the distance between the measured channels. The GSM standard has a channel spacing of 200 kHz, but the signal is actually somewhat wider than that. Therefore service providers often space their channels 400 kHz apart. The entered step value must be a multiple of 200 kHz.

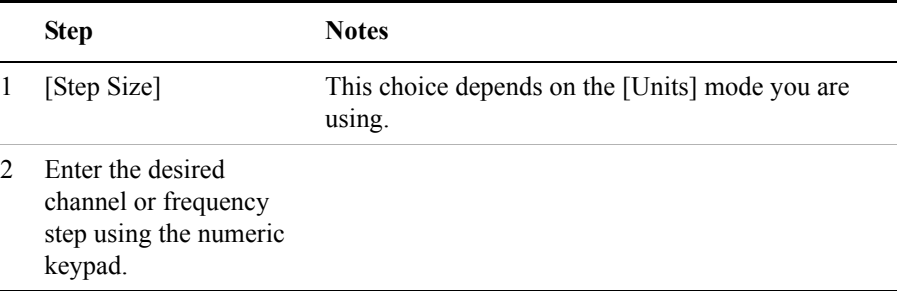

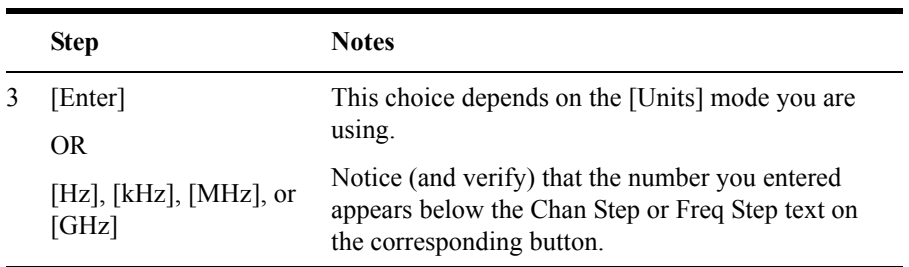

#### <span id="page-341-0"></span>**Adding or Deleting a List Item**

You may add and delete list items from the Scan Mode List for the specific channel/frequency ranges you want to measure.

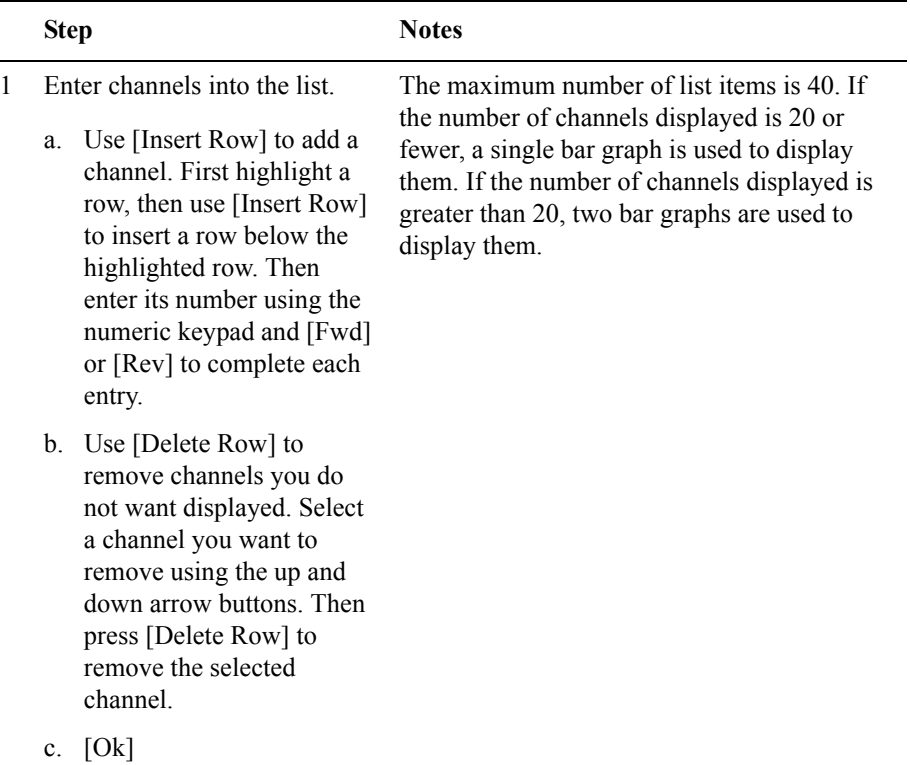

#### <span id="page-342-0"></span> **Reference Level**

You can adjust the absolute amplitude represented by the top graticule line on the display (the reference level). Also, you can set the units per vertical graticule division on the display. When [Autoscale] is selected, [Ref Level] and [Scale/Div] are automatically calculated and any manually entered values will be reset.

#### **To Set the Reference Level and Scale/Div:**

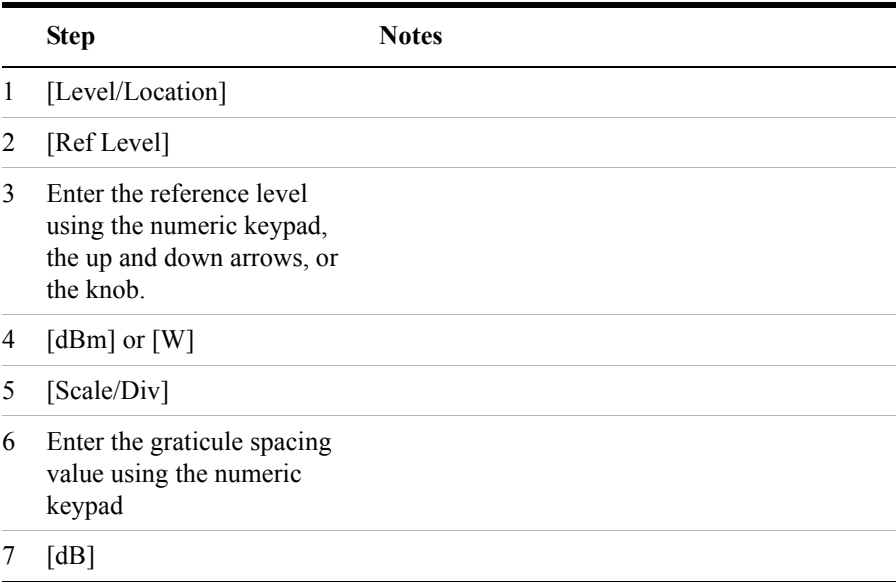

#### <span id="page-342-1"></span>**Setting the Display Position**

You can set the location or position of the vertical yellow line (channel of interest indicator). This determines the channel used to calculate the measurement metrics displayed in the metrics portion of the display.

#### **To Set the Display Position:**

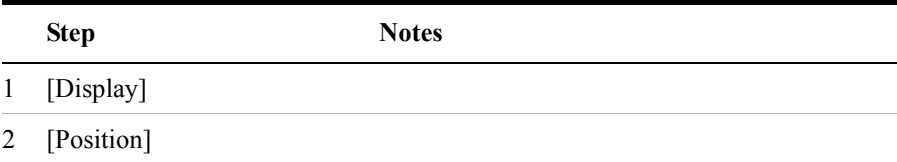

#### GSM Analyzer **Optional GSM Tx Analyzer Measurement Settings**

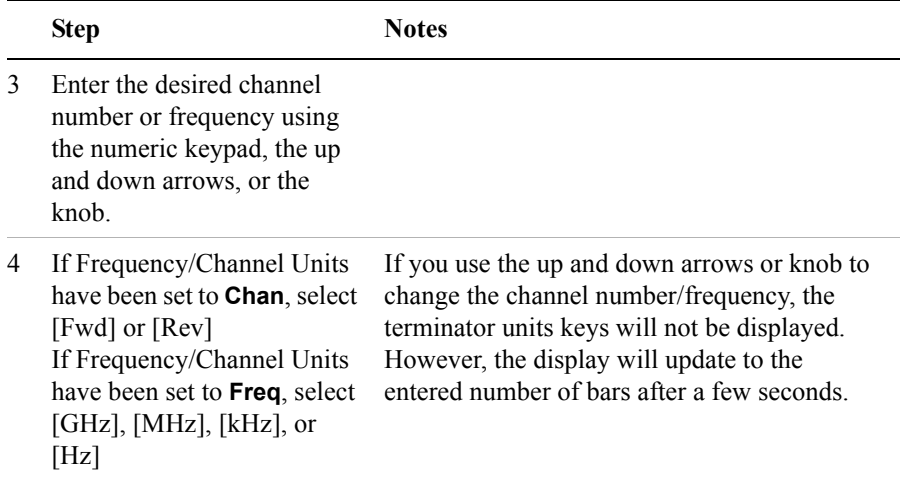

#### <span id="page-343-0"></span>**Setting Auto Order**

You can select the order that the channel bars are displayed. You can set them to be arranged in order of the relative power level or in order of the channel frequency. If you select **Pwr**, the bars are arranged in order of descending power. If you select **Freq**, the bars are arranged in order of ascending frequency.

#### **To Set Auto Order:**

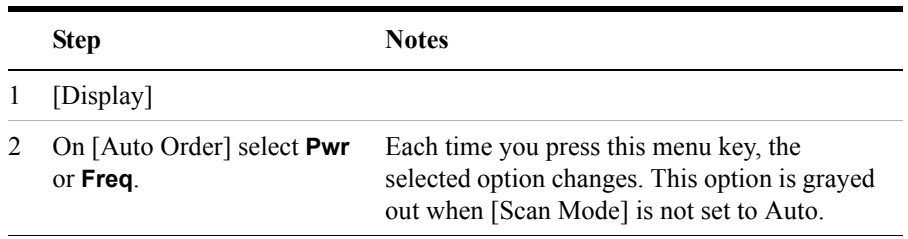

#### <span id="page-343-1"></span>**Setting Bar Top and Units**

You can set the channel power to be displayed (in dBm or watts) at the top of the channel bars. This only affects the power displayed on the top of the bars. The vertical scale of the graph does not change.

#### GSM Analyzer **Optional GSM Tx Analyzer Measurement Settings**

#### **To Set Bar Top:**

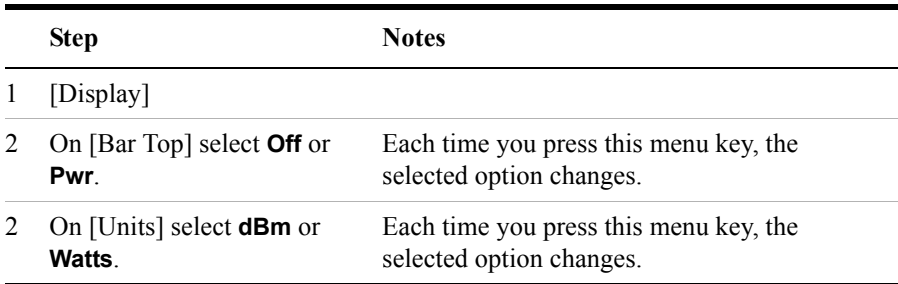

#### <span id="page-344-0"></span>**Setting Mid-Bar**

You can set BSIC to be displayed at the middle of the channel bars.

#### **To Set Mid-Bar:**

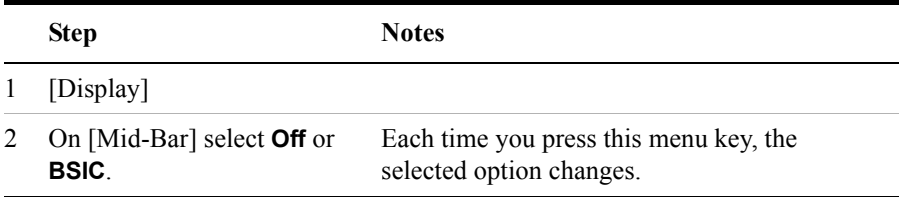

#### <span id="page-344-1"></span>**Setting Auto Mode Bar Count**

The **Measurement Bar Count** setting allows you to alter the number of channel data bars displayed when you set the [Scan Mode] to **Auto**. The channels that have the highest power will be displayed, up to the number of channels you have set.

#### **To Set the Measurement Auto Mode Bar Count:**

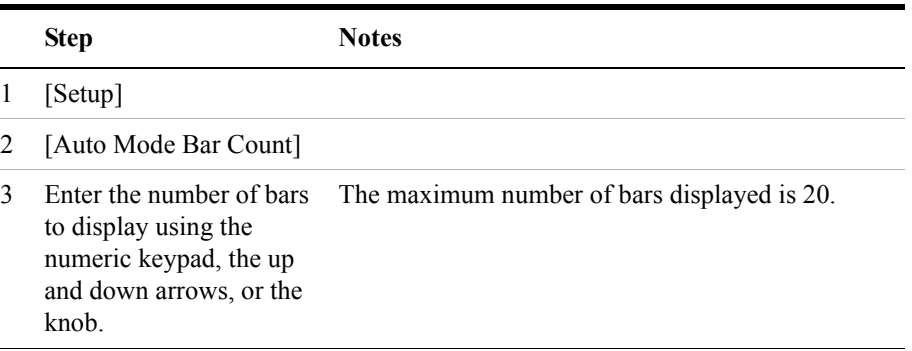

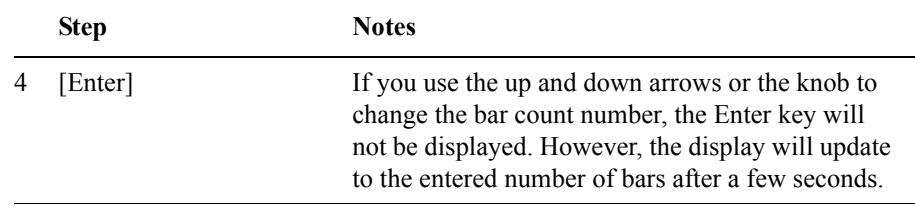

#### <span id="page-345-0"></span>**Setting the Pass/Fail Limits**

The measurement limits setting allows you to alter the value of the upper and lower test limits. Limits are set in dBm and are absolute. The settings you choose define the location of the limit lines displayed on the screen. These settings affect the metrics color display: red represents fail, green represents pass.

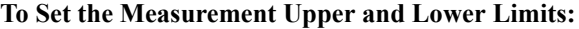

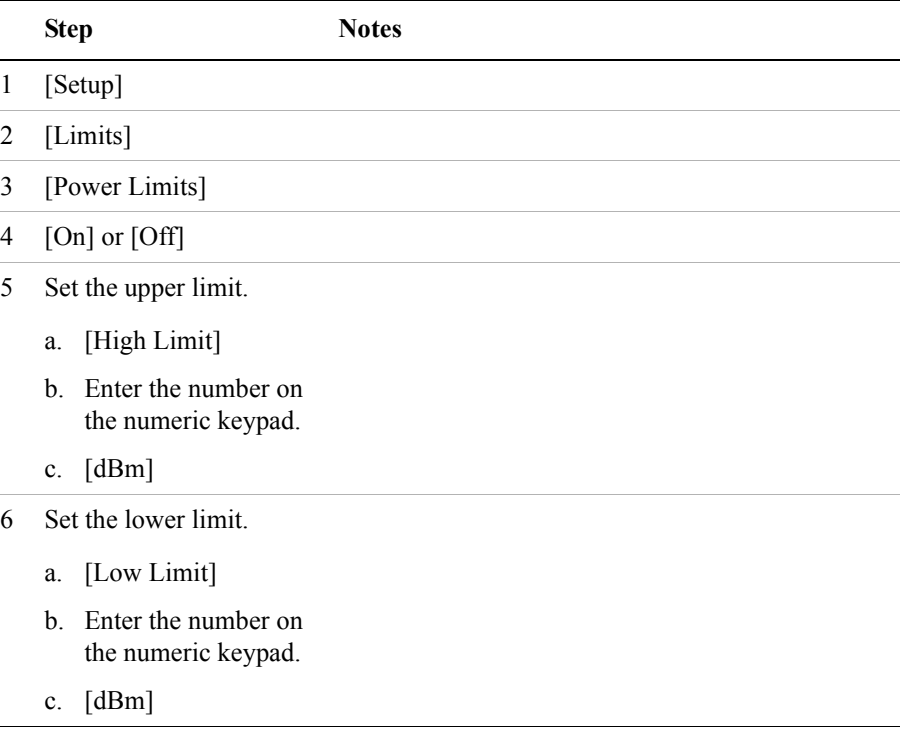

#### <span id="page-346-0"></span>**Compensating for the Loss of an External Cable and Attenuator**

The insertion loss of the test cable and high power attenuator must be compensated for to obtain accurate GSM power measurements. This process is called "normalization" and is described in ["Measuring Two Port Insertion Loss" on](#page-133-0)  [page 134](#page-133-0). The insertion loss of the combination of test cable and attenuator is accounted for as the RF In Loss, which is an offset applied to the power measurements by the test set.

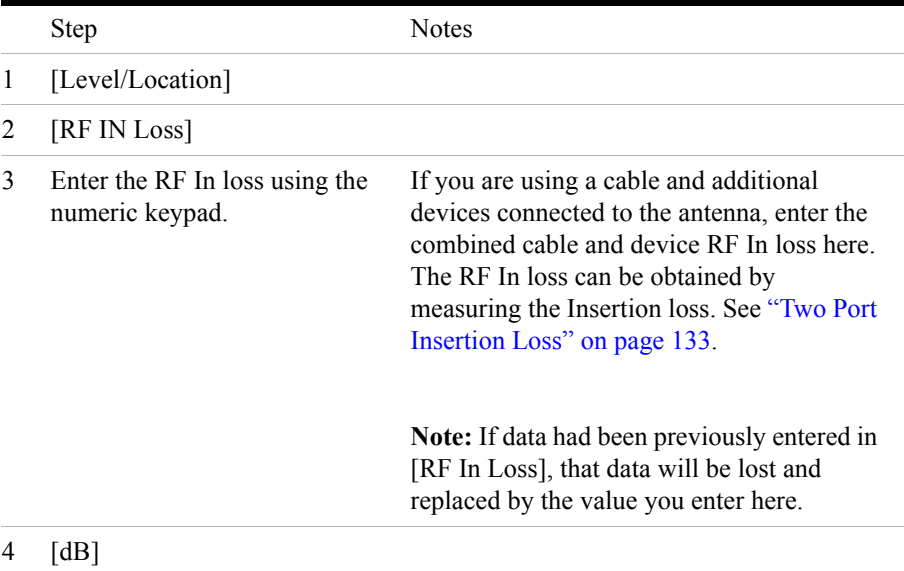

#### <span id="page-347-0"></span>**Setting Average, Sweep, and Restart**

#### **Setting the Sweep**

You can select either continuous or single sweep. Continuous sweep provides repeated, ongoing measurements. Single sweep performs a single measurement that is repeated only when you push the Single button.

To set sweep:

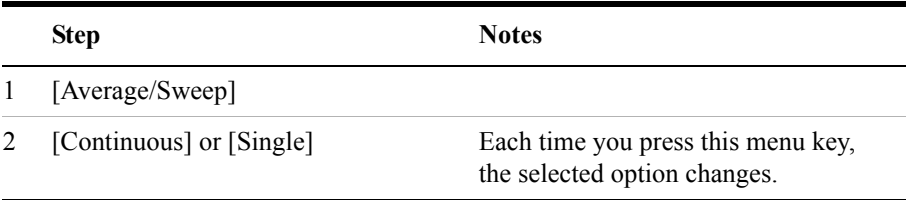

#### **Setting Averaging**

You can choose to have averaging on or off and set the number of averages you want to take. Averaging only applies to measuring of the channel power. GSM modulation metrics are not averaged. You can select from the following types of averaging:

- **Off**: Disables averaging.
- **Running:** Computes the new result as the weighted sum of the last result and the new measurement. The last result is weighted by  $(n - 1)/n$ . The new result is weighted by 1/n. Each new measurement produces a new result.
- **Max Hold**: Is not an average, but on a point by point basis, displays the maximum amplitude for the given frequency or channel since Max Hold was turned on. It is updated when a new maximum occurs.
- **Group Average:** Makes the requested number of measurements, averages the measurement data, and displays the average as a single result-trace. Measurement time will vary based on the requested number of averages and can take minutes for very large number of averages.
- **Group Max Average:** Makes the requested number of measurements before returning a single result-trace. This trace is the maximum value seen at each trace point over the requested number of averages (measurements).

#### GSM Analyzer **Optional GSM Tx Analyzer Measurement Settings**

**GSM Analyzer GSM Analyzer**

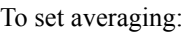

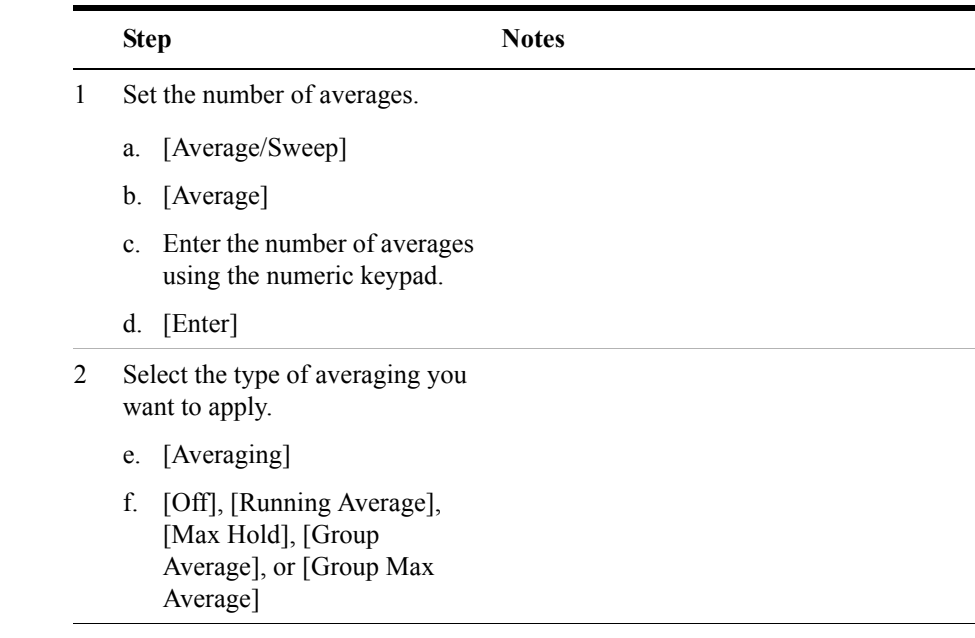

**NOTE** These two steps can be performed in any order. However, if you turn averaging on and a large number of averages has previously been set, there may be a delay before you can change number of averages.

#### **Setting Restart**

When you have averaging turned **On** and you are in **Continuous** Sweep mode, you can restart the averaging by pressing the Restart menu key. The Restart key has no effect if you are in **Single** sweep mode.

To restart averaging:

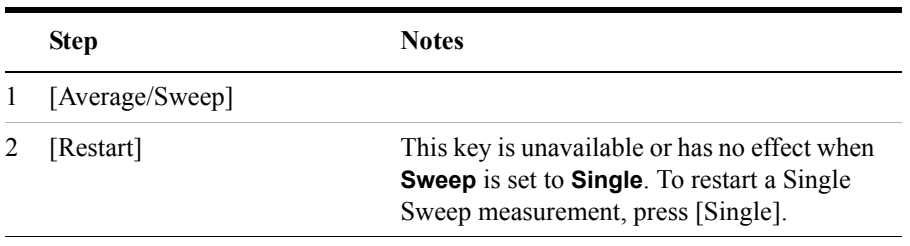

GSM Analyzer **GSM Band Data**

#### <span id="page-349-0"></span>**GSM Band Data**

The standard includes multiple traffic channels, a control channel, and a cell broadcast channel. The GSM specification defines a channel spacing of 200 kHz.

GSM 450, GSM 480, GSM 900, GSM 850, DCS 1800, and PCS 1900 are GSM-defined frequency bands. The term GSM 900 is used for any GSM system operating in the 900 MHz band, which includes P-GSM, E-GSM, and R-GSM. Primary (or standard) GSM 900 band (P-GSM) is the original GSM band. Extended GSM 900 band (E-GSM) includes all the P-GSM band plus an additional 50 channels. Railway GSM 900 band (R-GSM) includes all the E-GSM band plus additional channels.

DCS 1800 is an adaptation of GSM 900, created to allow for smaller cell sizes for higher system capacity. PCS 1900 is intended to be identical to DCS 1800 except for frequency allocation and power levels. The term GSM 1800 is sometimes used for DCS 1800, and the term GSM 1900 is sometimes used for PCS 1900. For specifics on the bands, refer to ["GSM Band Data"](#page-350-0) table below.

The framing structure for GSM measurements is based on a hierarchical system consisting of timeslots, TDMA frames, multiframes, superframes, and hyperframes. One timeslot consists of 156.25 (157) symbol periods including tail, training sequence, encryption, guard time, and data bits. Eight of these timeslots make up one TDMA frame. Either 26 or 51 TDMA frames make up one multiframe. Frames 13 and 26 in the 26 frame multiframe are dedicated to control channel signaling.

#### GSM Analyzer **GSM Band Data**

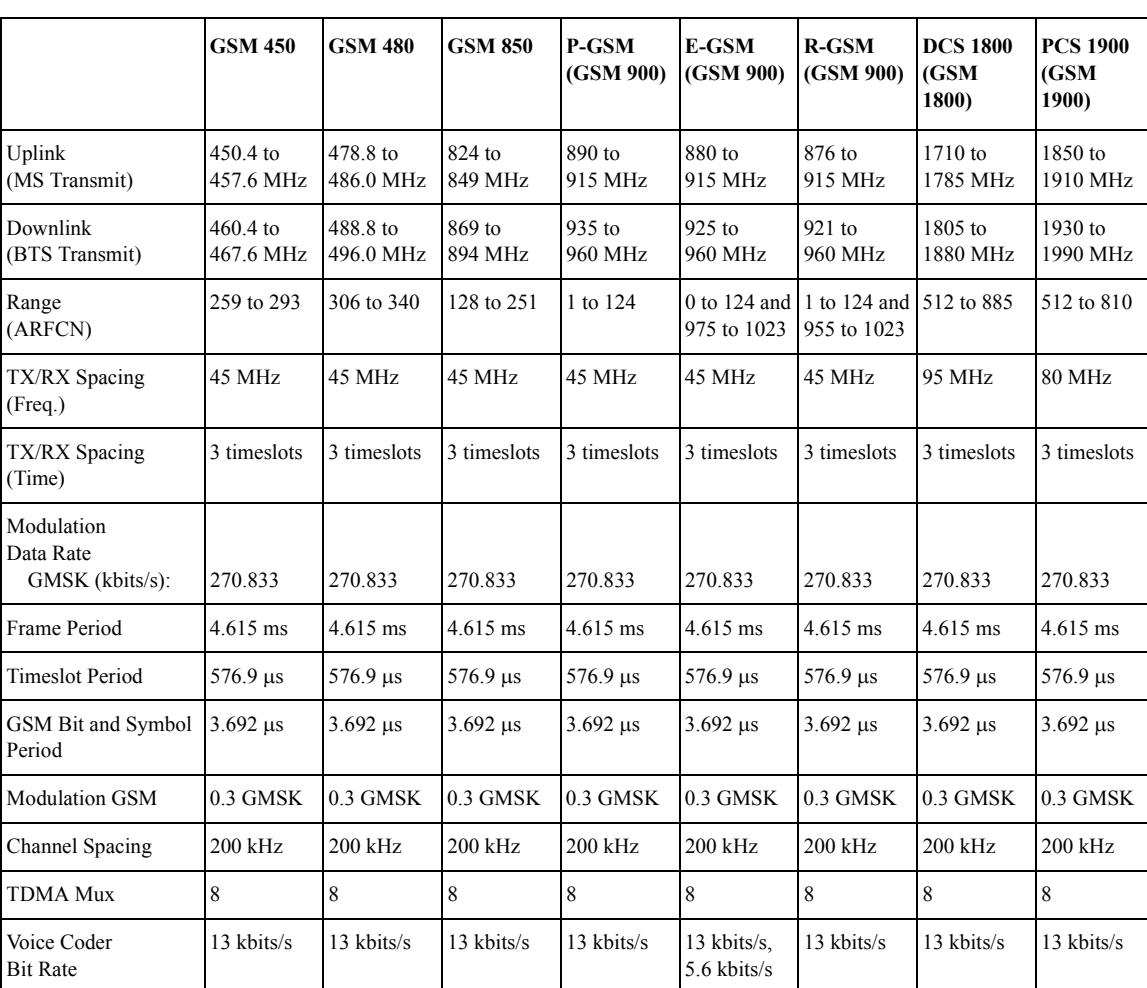

#### <span id="page-350-0"></span>**Table 12-1 GSM Band Data**

## <span id="page-351-0"></span>**Metrics Provided by the GSM Analyzer Measurement**

This section contains descriptions of the individual GSM transmit parameters in the metrics display of the screen. The "Interpretation of GSM Tx Analyzer Measurement Results" section contains expected result values and possible causes of error if the expected results are not met.

#### **Frequency**

Frequency of the channel indicated by the vertical yellow line on the display. The position of this yellow line can be adjusted by using the [Display], [Position] softkeys (see ["Setting the Display Position" on page 343](#page-342-1) for further details).

#### **Frequency Error**

Frequency error is the frequency difference between your transmitter's actual center frequency and the frequency (or channel) you entered.

#### **BSIC (Base Station Identification Code)**

A two digit number that identifies the base station for the indicated channel. It consists of the PLMN color code with a range from 0 to 7, and the S color code with a range from 0 to 7. The BSIC is shown in Decimal format  $(8 * NCC) + BCC$ . For example, if the NCC is 4, BCC is 3, the BSIC will be  $35(4*8+3=35)$ . BSIC is transmitted on a synchronization channel and is used to identify a cell and to indicate the timing sequence being used.

- BCC = Base station Color Code
- BSIC = Base Station Identity Code
- NCC = Network Color Code
- PLMN = Public Land Mobile Network

#### **Max TS Pwr (Maximum Timeslot Power)**

The average power of the highest power timeslot in the acquired frame. This is the absolute power level and displayed in both dBm and watts.

#### **OBW (Occupied Bandwidth)**

This is the 99% power bandwidth of the centered 500 kHz span at the channel frequency. In other words, the total power of 500 kHz span centered at the channel frequency is computed, then the bandwidth that contains 99% of the total power is

#### GSM Analyzer **Metrics Provided by the GSM Analyzer Measurement**

returned as the occupied bandwidth.

#### **RMS and Pk Phase Error**

Phase error is the fundamental measure of modulation quality in GSM systems. Since GSM systems use relative phase to transmit information, the phase accuracy of the GSM transmission is critical to the system's performance, and ultimately to its effective range.

The phase error is computed by measuring the test signal and computing the difference between the phase of the transmitted signal and the phase of a theoretically perfect signal.

**RMS Phase Error:** This is the RMS of the phase error (in degrees) between the measured phase and the ideal phase of a TCH timeslot. The GSM standard specifies the RMS phase error not to exceed 5 degrees during the useful part of the GSM burst.

**Pk Phase Error:** Peak phase error is the maximum phase error (in degrees) between the measured phase and the ideal phase of a TCH timeslot, at a single instant. The GSM standard specifies the peak phase error not to exceed 20 degrees during the useful part of the GSM burst.

#### **IQ Offset**

I/Q origin offset is a value in dB of the I and Q error (magnitude squared) offset from the origin. It indicates the magnitude of the carrier feedthrough signal. When there is no carrier feedthrough, I/Q Offset is zero.

## <span id="page-353-0"></span>**Interpretation of GSM Analyzer Measurement Results**

This section contains expected result values and possible causes of error if the expected results are not met.

#### **Frequency Error**

The GSM standard specifies very tight frequency error performance. In the GSM 900 band, the 0.05 ppm (parts-per-million) specification translates to only 45 Hz error.

Frequency error measurements indicate synthesizer/phase lock loop performance. This is especially important in a BTS with frequency hopping active. Poor frequency error measurements can show, for example, that a synthesizer is failing to settle quickly enough as it shifts frequency between transmissions. Poor frequency error can cause a multitude of problems, for example, the target receiver may be unable to gain lock, and the transmitter may cause interference with other users.

You will need to use an external reference or GPS (if available) in order to achieve an accurate frequency error reading.

#### **BSIC (Base Station Identity Code)**

If the BSIC can not be decoded, dashes will be displayed. If it is not as expected, check the base station settings against the plan.

#### **Max TS Pwr (Maximum Timeslot Power)**

Maximum Timeslot Power is the measure of in-channel power for GSM Systems. The purpose of the Maximum Timeslot Power measurement is to determine the power delivered to the antenna system in the radio frequency/channel under test. The Maximum Timeslot Power measurement verifies the accuracy of the transmitted RF carrier power.

If the maximum timeslot power is lower than expected, verify you have a good connection to the RF output of the base station. Also, verify the cable you are using to connect to the base station is not faulty. A low power may also indicate a bad power amplifier.

Inaccurate channel power (high or low) may indicate an incorrect power setting at the base station.

#### **Phase Error and IQ Offset**

# **GSM Analyzer GSM Analyzer**

#### GSM Analyzer **Interpretation of GSM Analyzer Measurement Results**

Phase error is the fundamental measure of modulation quality in GSM systems. Since GSM systems use relative phase to transmit information, the phase accuracy of the GSM transmission is critical to the system's performance, and ultimately to its effective range.

The phase error is computed by measuring the test signal and computing the difference between the phase of the transmitted signal and the phase of a theoretically perfect signal.

Poor phase error or I/Q offset could indicate a problem with the I/Q baseband generator, filters, or modulator in the transmitter circuitry. The output amplifier in the transmitter can also create distortion that causes unacceptably high phase error. Poor phase error will reduce the ability of a receiver to correctly demodulate signals, especially in marginal signal conditions. This ultimately affects range.

GSM Analyzer **Interpretation of GSM Analyzer Measurement Results**

## **13 Power Meter**

["Making an Average Power Measurement" on page 358](#page-357-0)

["Making a Basic Average Power Measurement" on page 359](#page-358-0)

["Setting Power Meter Resolution" on page 362](#page-361-0)

["Setting the Power Meter's High and Low End-Points" on page 363](#page-362-0)

["Setting the Power Meter's Upper and Lower Limits" on page 364](#page-363-0)

<span id="page-357-0"></span>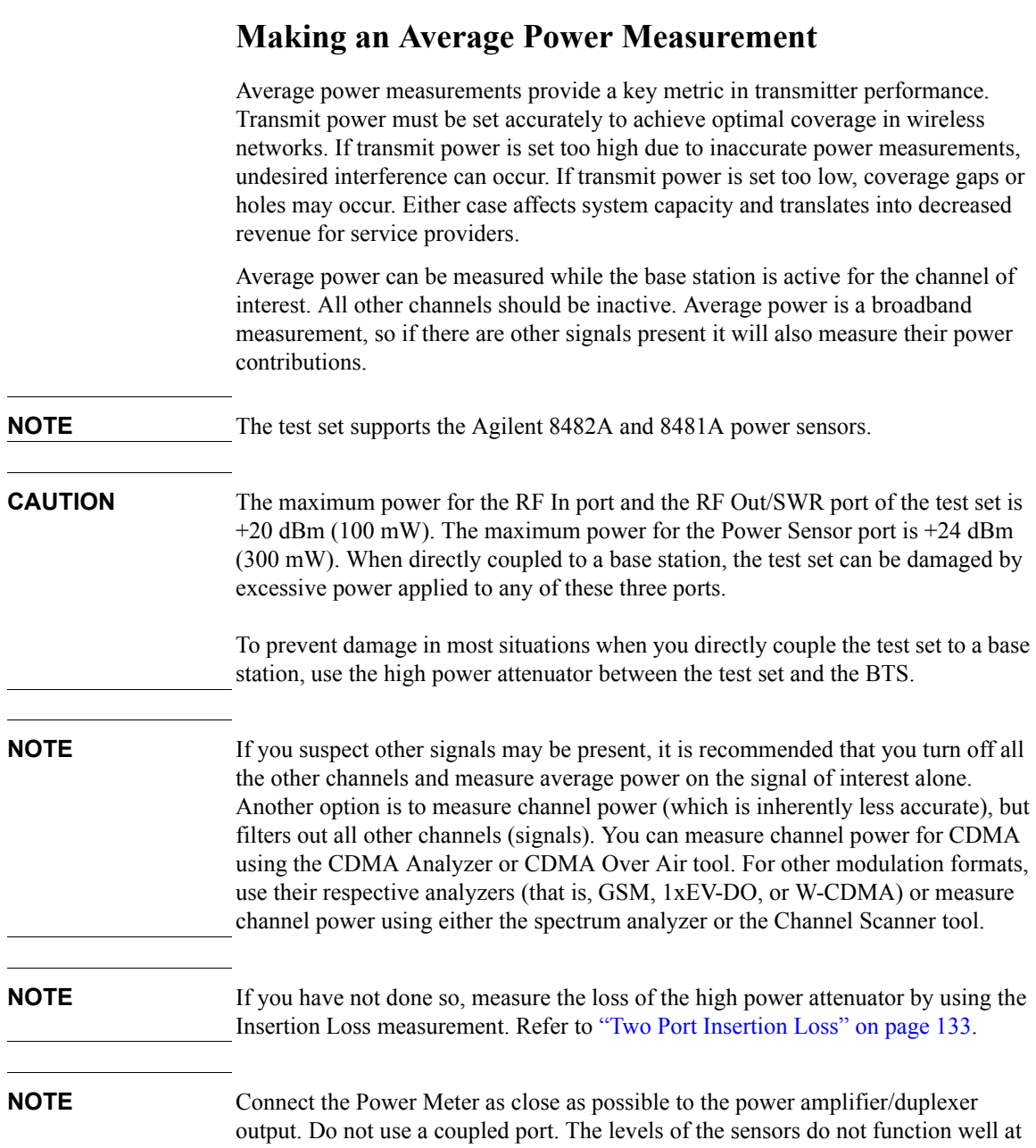

the levels provided by a coupled port.

#### <span id="page-358-0"></span>**Making a Basic Average Power Measurement**

To make an average power measurement, you connect the power sensor and cable, zero and calibrate the meter, and then take a reading.

When should you zero the Power Meter?

- Every time you use the Power Meter.
- When a 5 degree C. change in temperature occurs.
- Whenever you change the power sensor.
- Every 24 hours.
- Before measuring low level signals—for example, 10 dB above the lowest specified power for your power sensor.

When should you calibrate the Power Meter? Every time you cycle the power on and off.

#### **To Make a Basic Average Power Measurement:**

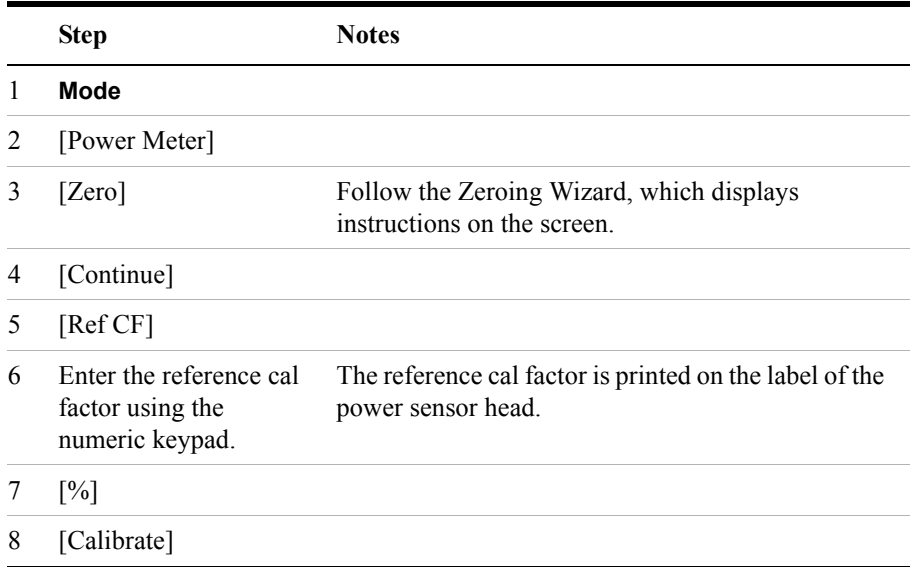

#### Power Meter **Making an Average Power Measurement**

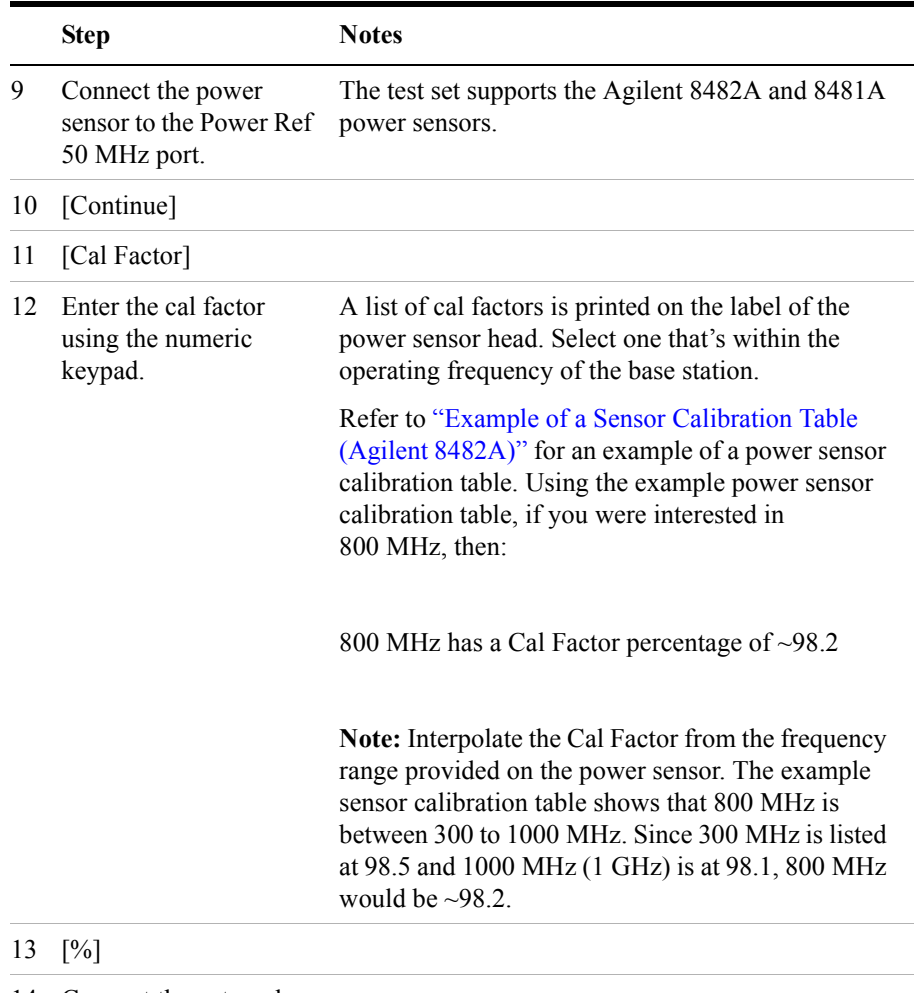

14 Connect the external attenuator.
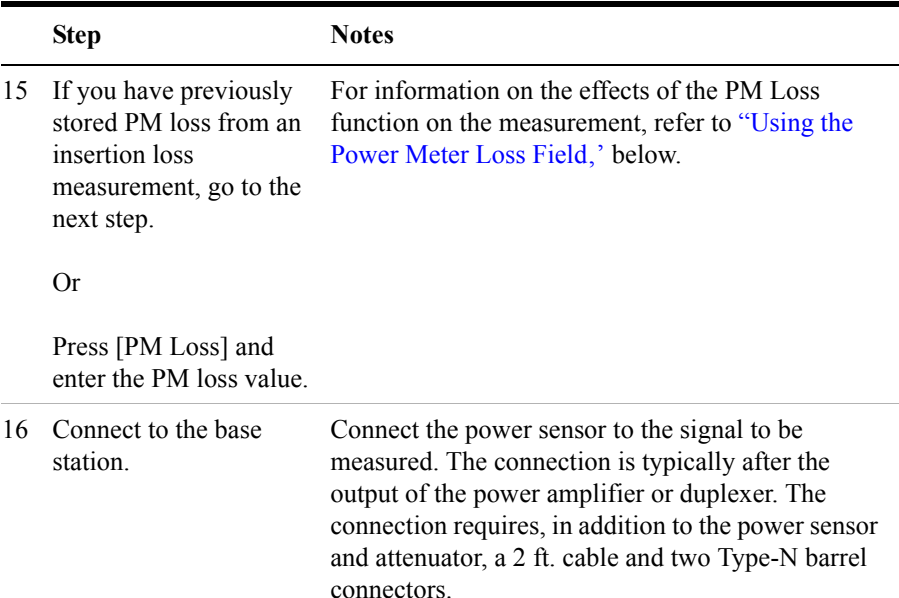

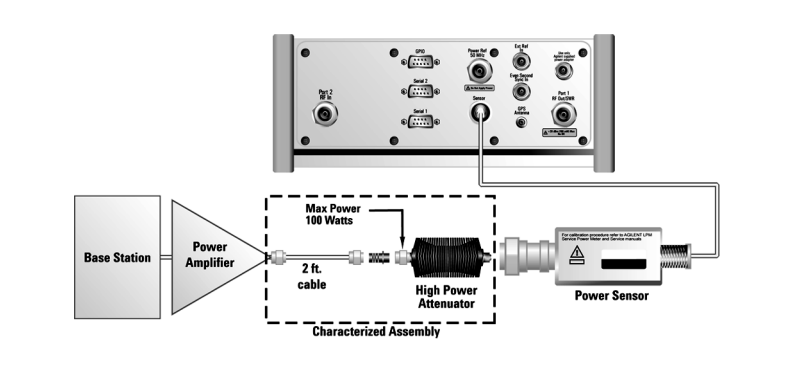

#### <span id="page-360-0"></span>**Using the Power Meter Loss Field**

Typical base stations exceed the maximum input to most power sensor heads. Therefore an attenuator (typically a 40 dB 100 W attenuator) is required. The measured value of the attenuator and connecting cables is entered into this field. This value is then used when this field is set to **On**. When this field is set to **On**, the test set will add this loss value to the true measured value indicating the displayed measured value.

Example: The base station transmits 40 dBm (10 W), the attenuator and RF cabling

**Power Meter**

**Power Meter** 

measures 42.51 dB (measured with the 2 port insertion loss measurement prior to this test), and the PM loss is turned **On** (with the 42.51 dB loss value entered). The true measured level (using an  $8481A$  sensor) is  $-2.51$  dBm (the attenuator and RF cabling attenuated the signal to within the proper range for the sensor), but the displayed measured value is 40 dBm (10 W), which is correct. This also points out the importance of accurately measuring the loss of the attenuator and connecting cables.

#### **Using the Power Ref Button to Verify the Sensor Is Working Properly**

With the sensor head connected to the Power Ref 50 MHz RF Port and selecting Power Ref to **On,** you can verify that the sensor is working correctly. In this configuration, the power meter should indicate approximately 0 dBm (1 mW) as it reads the 50 MHz, 0 dBm RF signal.

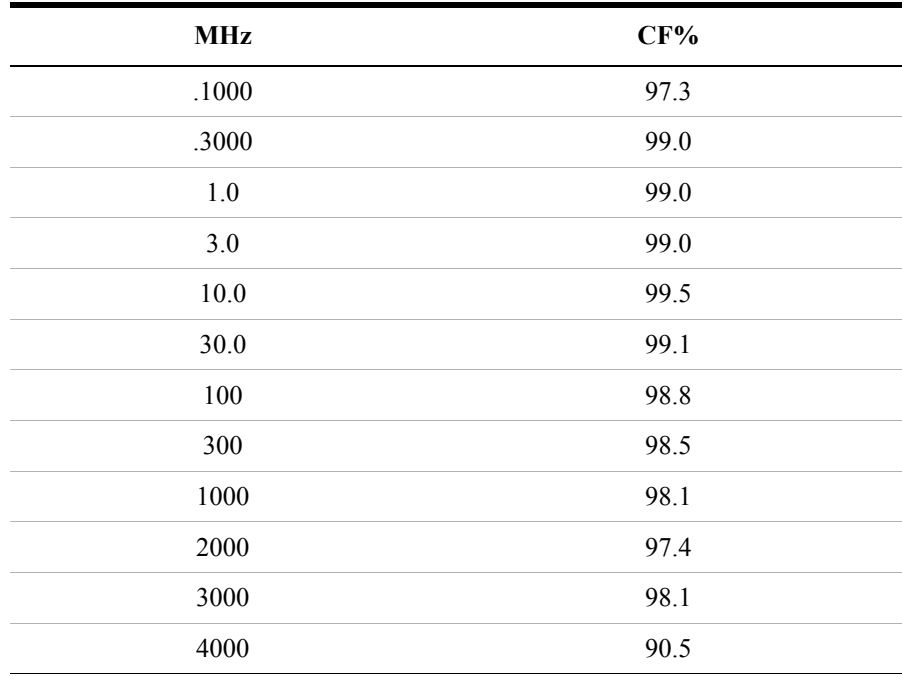

#### **Example of a Sensor Calibration Table (Agilent 8482A)**

#### **Setting Power Meter Resolution**

You can choose from four levels of Power Meter resolution. Higher resolutions provide more accuracy but slow the measurement speed.

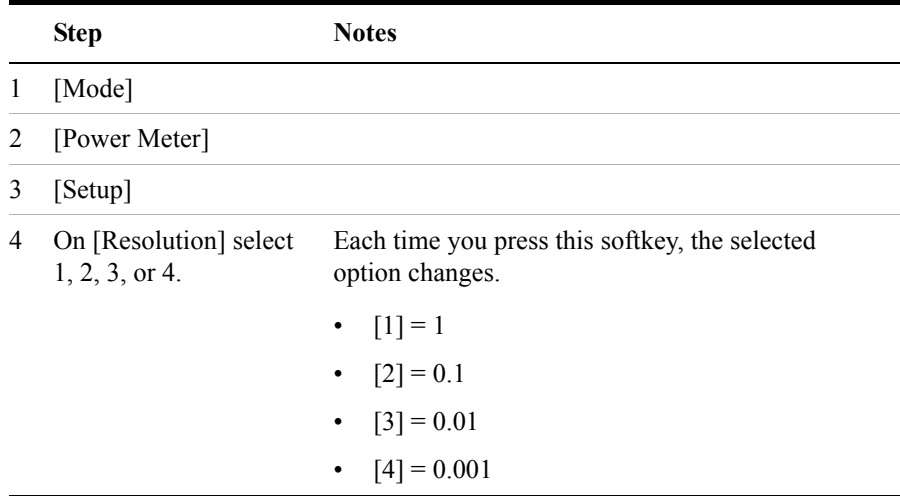

#### **Setting the Power Meter's High and Low End-Points**

Changing the high and low end points changes the scale resolution, making it easier to view small changes in power. This does not change the range of the sensor.

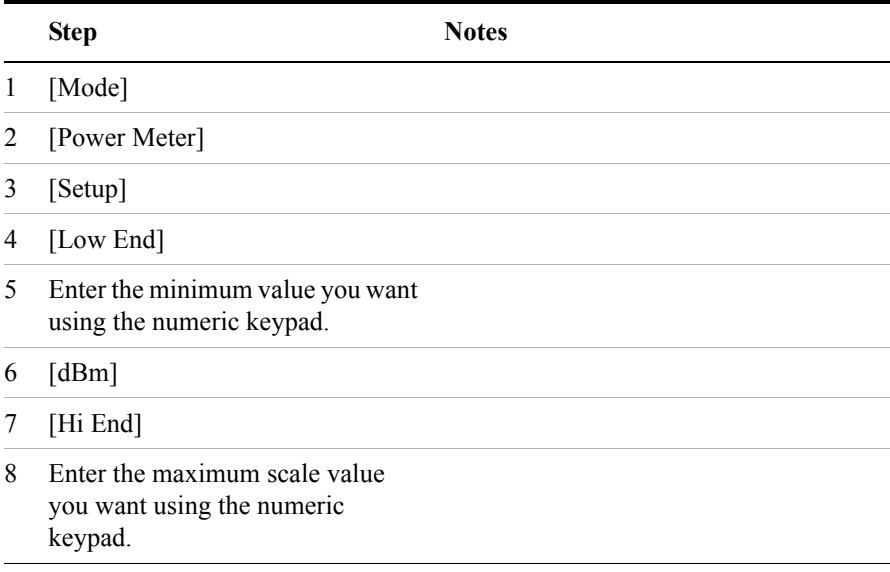

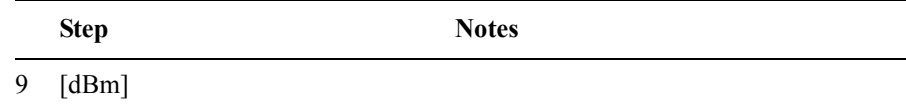

### **Setting the Power Meter's Upper and Lower Limits**

You can configure the Power Meter to detect when a measurement has failed predefined upper and lower limits.

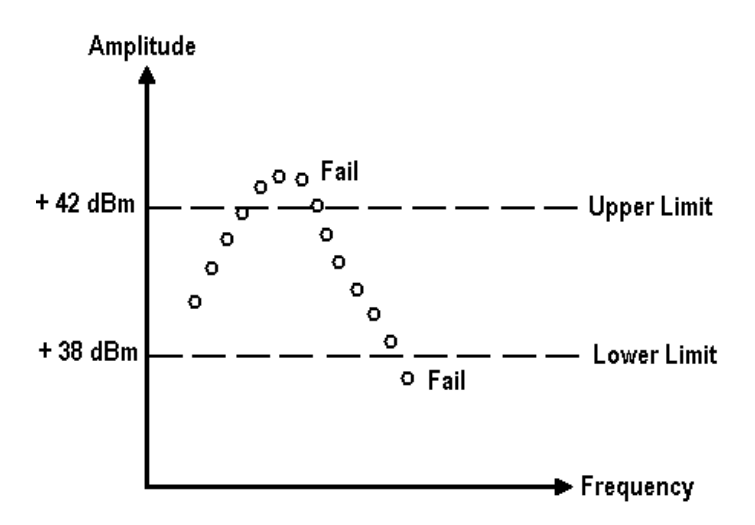

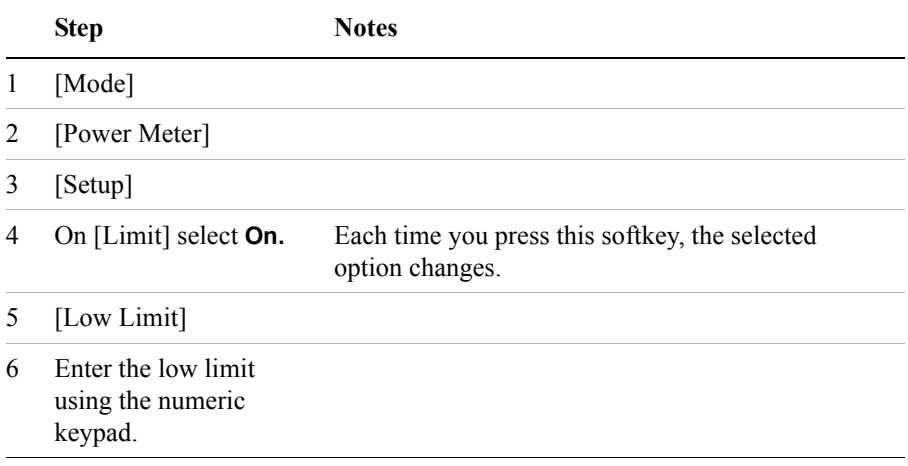

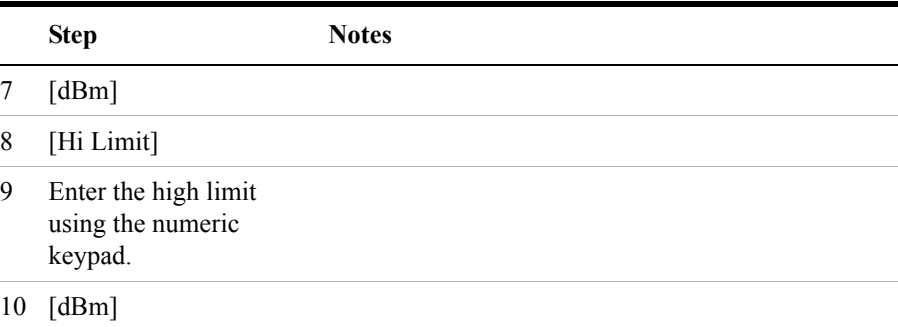

# **14 Return Loss**

["Measuring Return Loss" on page 368](#page-367-0)

["Calibration - Minimizing your Workload" on page 368](#page-367-1)

["Performing \(and Calibrating\) a Basic Return Loss Measurement" on page 369](#page-368-0)

["Clearing Calibration" on page 372](#page-371-0)

["Isolating a Return Loss Signal Using a Single Sweep" on page 373](#page-372-0)

["Setting Return Loss Interference Rejection" on page 373](#page-372-1)

["Setting Average, Sweep, and Restart" on page 374](#page-373-0)

["Adding a Marker" on page 376](#page-375-0)

["Displaying Location Information Using GPS" on page 377](#page-376-0)

["Setting the Pass/Fail Limits" on page 378](#page-377-0)

## <span id="page-367-0"></span>**Measuring Return Loss**

Return loss is a measure of reflection characteristics. One way you can use the return loss measurement is to detect problems in the antenna feedline system and the antenna itself. A portion of the incident power will be reflected back to the source from each transmission line fault as well as the antenna. The ratio of the reflected voltages to the incident voltage is called the reflection coefficient. The reflection coefficient is a complex number, meaning it has both magnitude and phase information. In S-parameter terms, Return Loss is referred to as an  $S_{11}$ measurement.

**NOTE** Test signals can cause interference. When testing cables attached to antennas, test signals are radiated. Verify that the signal used for the test cannot cause interference to another antenna.

#### <span id="page-367-1"></span>**Calibration - Minimizing your Workload**

The **Return Loss** calibration is the same calibration as performed for the **One Port Insertion Loss** and **Distance to Fault** (when it is performed with Frequency Range set to manual) measurements. If you have already calibrated for any of these three measurements, the calibration will apply to the other two measurements and "Calibrated" (together with the frequency range over which the calibration was performed) will be displayed on top left of the screen for all three if the Start and the Stop frequencies are set within the calibrated frequency range.

The **Distance to Fault** calibration *(when it is performed with Frequency Range set to Auto)* is only valid for other *Distance to Fault measurements that are also performed with Frequency Range set to Auto*, and then only if the Start and the Stop Frequencies fall within the previously calibrated frequency range.

If you have not previously performed a calibration, the word "Uncalibrated" appears at the top left of the measurement screen.

It is important that you keep the calibration frequency range as close as possible to the actual sweep frequencies you intend using for the measurement or measurements. Calibrating over a large frequency range (for example, 1 GHz) when you only intend measuring over a much smaller range (a few kHz, for example) will reduce your measurement accuracy.

If you plan to perform a combination of **One-Port Insertion Loss** measurement, **Return Loss** measurement, and **Distance to Fault** measurements *using a frequency*  *range that you will set manually*, you can perform one calibration for all three measurements as long as you calibrate over a frequency range that incorporates all three of your measurements, and as long as your cables do not change. For this reason, if you are doing Distance to Fault measurements *(using a frequency range that you have set manually)* as well as any type of Insertion Loss measurement, Agilent recommends that you select your cable type before performing calibrations. Press [Mode], [Antenna/Cable], [Distance to Fault], [Cable Type] to set the cable type.

The calibration remains valid until you do any one of the following:

- set the Distance to Fault frequency range to **Auto**. Note that the calibration will become valid again as soon as you switch from **Auto** back to **Manual** Frequency Range.
- power off the test set
- change the start frequency to a new value that lies below the start frequency of your previous calibration
- change the stop frequency to a new value that lies above the stop frequency of your previous calibration
- change any of the jumper leads that you used for the calibration
- change any of the attenuators that you used for the calibration
- change the type of cable specified under the [Cable Type] menu key.

### <span id="page-368-0"></span>**Performing (and Calibrating) a Basic Return Loss Measurement**

Select the desired frequency range and calibrate the test set (using calibrated Open, Short, and Load connectors) for a return loss measurement.

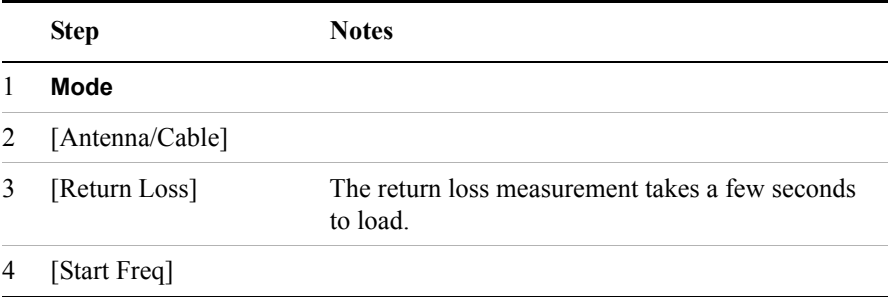

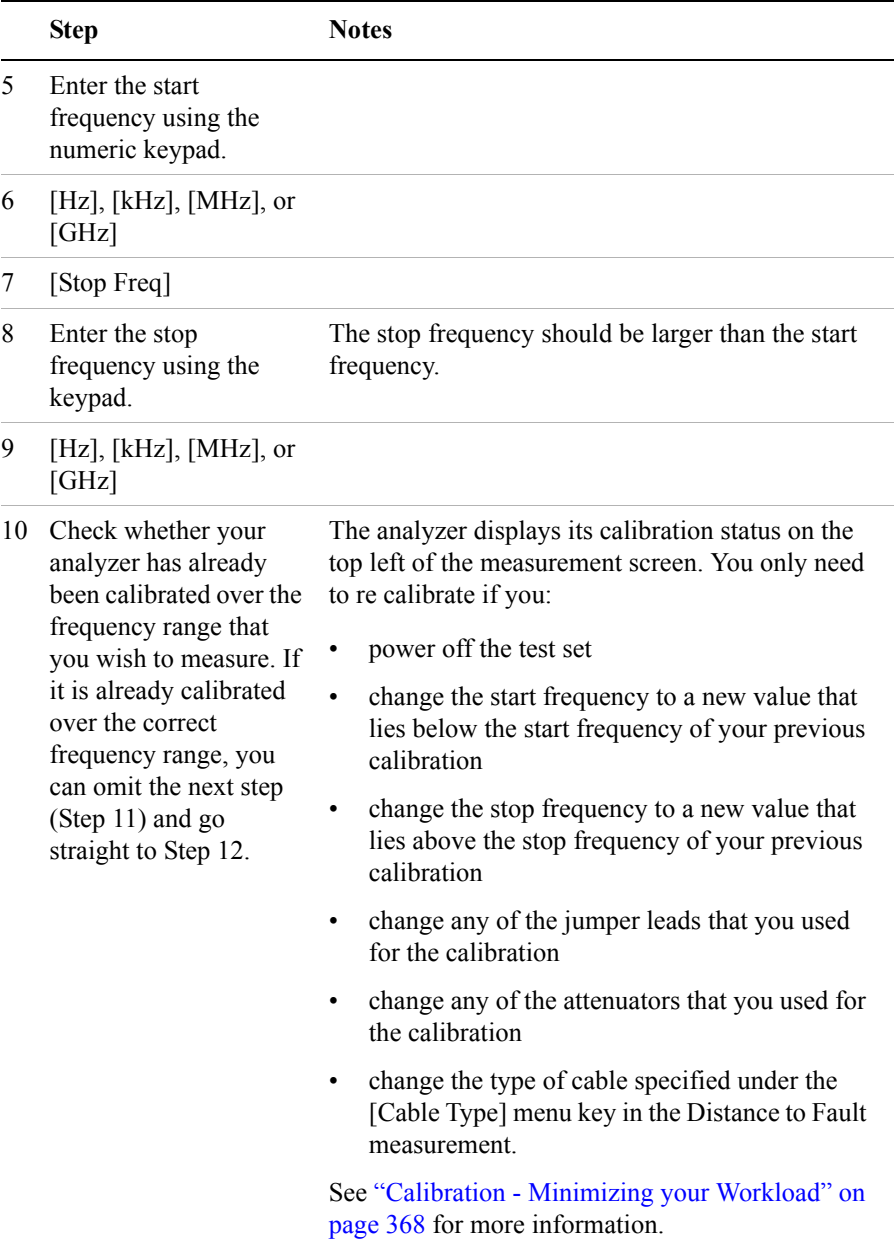

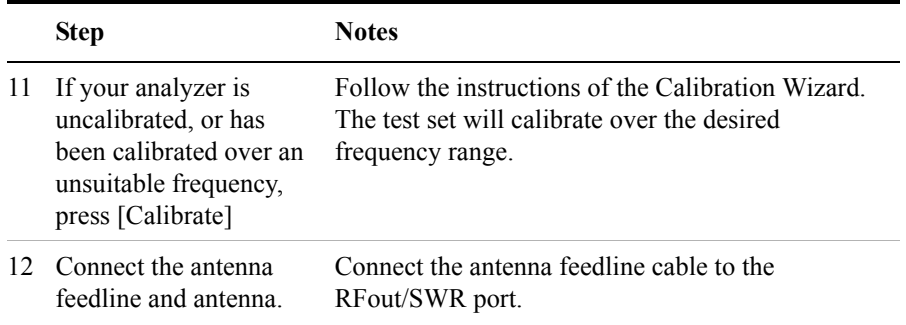

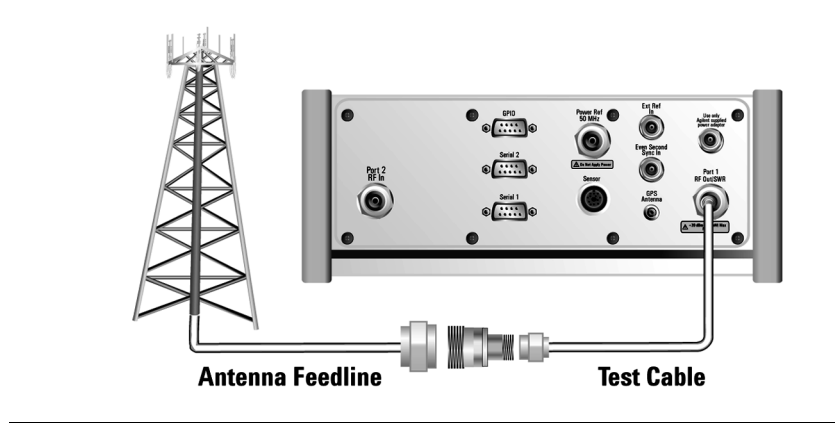

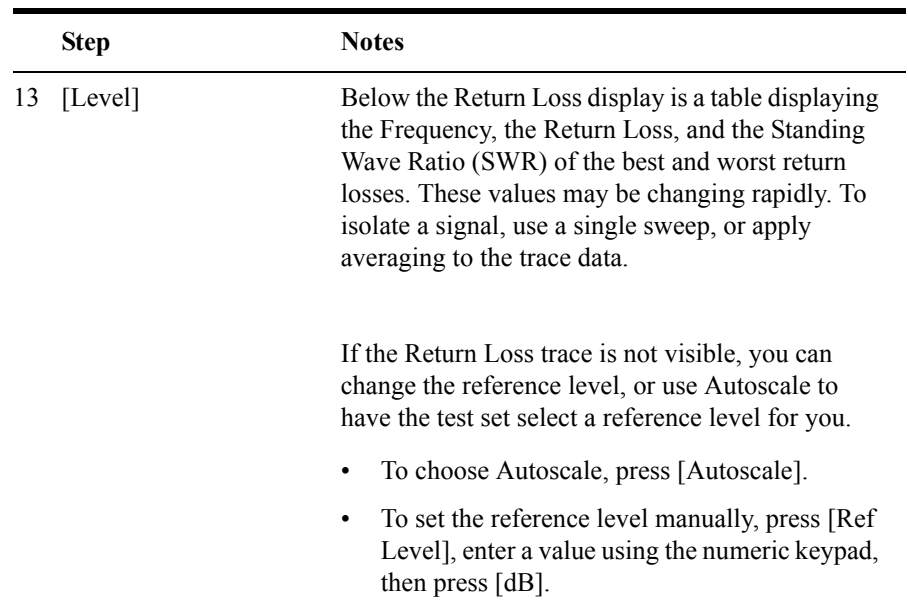

**NOTE** If the Return Loss measurement looks suspect (less than 5 dB), you may want to perform a Distance to Fault measurement to determine if a noticeable fault exists and where it may be located. For more information see ["Distance to Fault" on](#page-284-0)  [page 285](#page-284-0).

#### <span id="page-371-0"></span>**Clearing Calibration**

Clear Calibration deletes the current calibration data, enabling you to re-calibrate the instrument for the same frequency range, or for a new frequency range.

#### **To Clear the Measurement Calibration Data:**

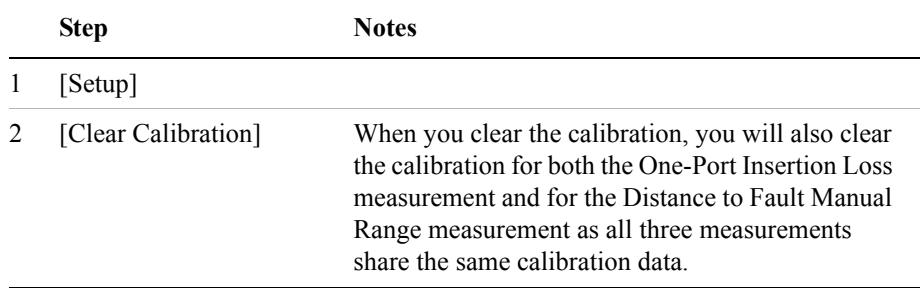

#### <span id="page-372-0"></span>**Isolating a Return Loss Signal Using a Single Sweep**

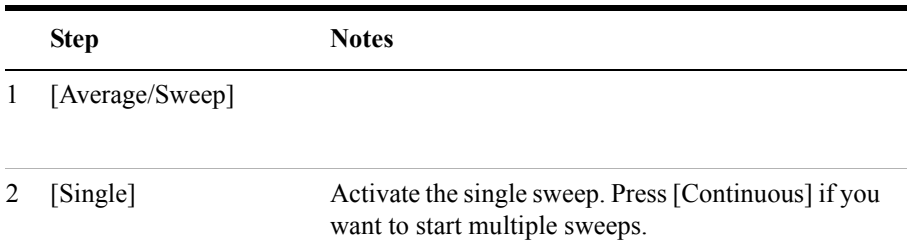

#### <span id="page-372-1"></span>**Setting Return Loss Interference Rejection**

Other signals can interfere with return loss measurements. When making a return loss measurement in the presence of known or suspected interference, you can minimize the effect of the interference on the measurement by activating interference rejection in the test set.

**NOTE** Use of interference rejection will increase the measurement time. Interference rejection should be used if a known interfering signal exists or if the Return Loss measurement displays suspicious characteristics such as a spike or rapid movements in the noise floor.

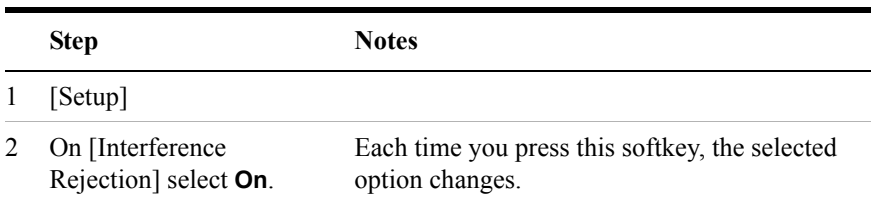

# <span id="page-373-0"></span>**Setting Average, Sweep, and Restart**

#### **Setting the Sweep**

You can select either continuous or single sweep. Continuous sweep provides repeated, ongoing measurements. Single sweep performs a single measurement that is repeated only when you push the Single button.

To set sweep:

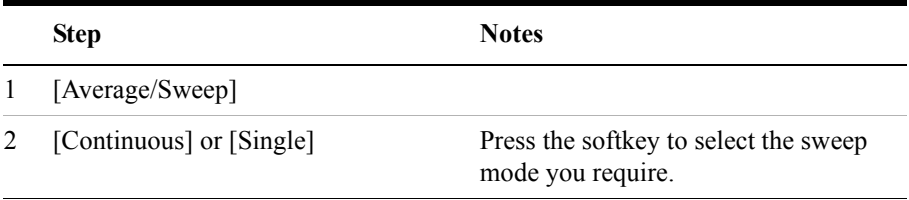

#### **Setting Averaging**

You can choose to have averaging on or off and set the number of averages you want to take. Averaging only applies to the data, not the trace. You can select from the following types of averaging:

- **Off**: Disables averaging.
- **Running Average:** Computes the new result as the weighted sum of the last result and the new measurement. The last result is weighted by  $(n - 1)/n$ . The new result is weighted by 1/n. Each new measurement produces a new result.
- **Max Hold**: Is not an average, but on a point by point basis, displays the maximum amplitude for the given frequency or channel since Max Hold was turned on. It is updated when a new maximum occurs.
- **Group Average:** Makes the requested number of measurements, averages the measurement data, and displays the average as a single result trace. Measurement time will vary based on the requested number of averages and can take minutes for very large number of averages.
- **Group Max Average:** Makes the requested number of measurements before returning a single trace result. This trace is the maximum value seen at each trace point over the requested number of averages (measurements).

**Return Loss**

Return Loss

To set averaging:

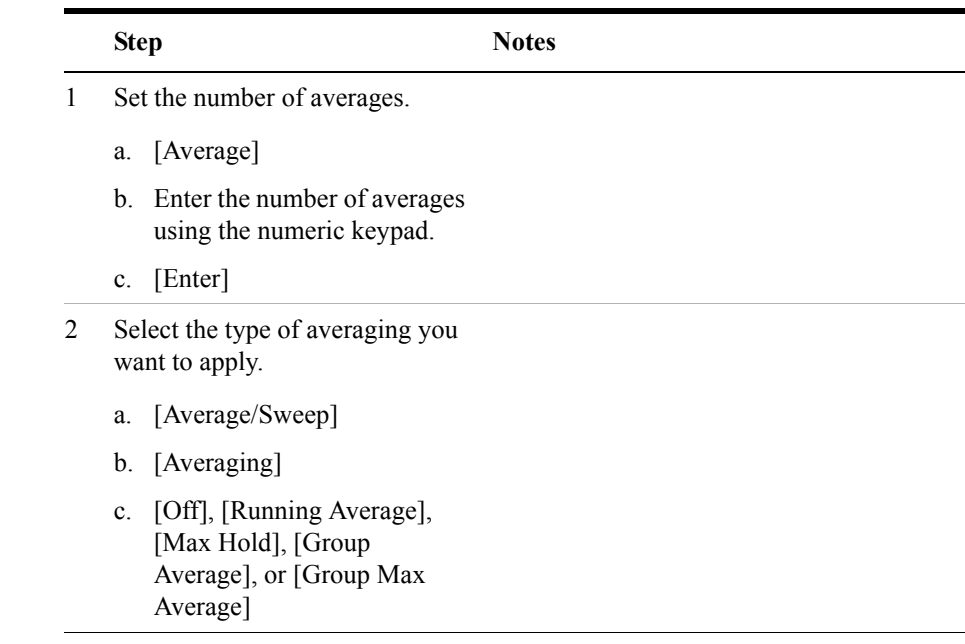

**NOTE** These two steps can be performed in any order. However, if you turn averaging on and a large number of averages has previously been set, there may be a delay before you can change number of averages.

#### **Setting Restart**

When you have averaging turned **On** and you are in **Continuous** Sweep mode, you can restart the averaging by pressing the Restart menu key. The Restart key has no effect if you are in **Single** sweep mode.

To restart averaging:

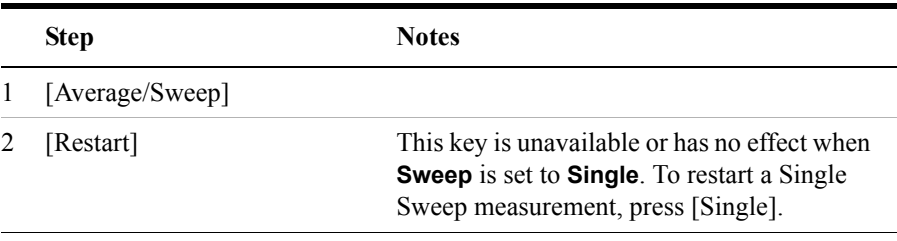

#### <span id="page-375-0"></span>**Adding a Marker**

Markers can be used on traces to help you visually track up to four signals. Each marker has the following settings:

- **Type**: Provides three options, including:
	- **Off**
	- **Normal**, which places a diamond-shaped, colored marker, along with a number, 1-4, on the trace.
	- **Delta**, is associated with a normal marker. Therefore, a normal marker must exist prior to creating the delta marker. The delta marker displays the difference between the normal marker position and the delta marker position. Only one delta marker can be associated with a given normal marker. The normal marker must be active when Delta is selected.
- **Marker to Peak**: Places the active marker on the current greatest value of the trace.
- **Marker to Next Peak**: Places the active marker on the current second greatest value of the trace.
- **Center Freq to Marker**: Scrolls to locate the current marker in the center of the trace.
- **Ref Level to Marker**: Scrolls the trace to place the marker at the top of the screen. To reset the reference level, choose [Level/Location] [Autoscale].

To Add a Marker to a Trace:

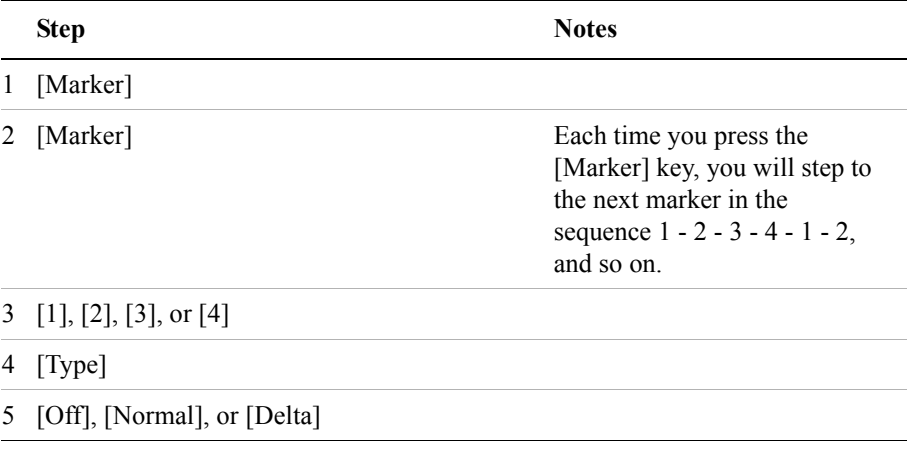

**Return Loss**

Return Loss

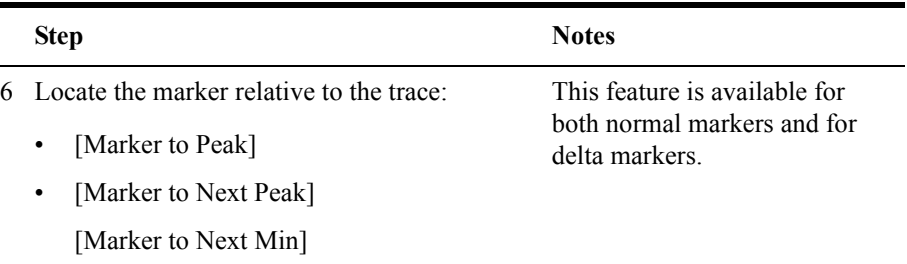

#### <span id="page-376-0"></span>**Displaying Location Information Using GPS**

If you are making a Return Loss measurement, you may use GPS Location data to verify your location. For additional information on the GPS Data function, refer to ["Displaying GPS Location Data" on page 436](#page-435-0)

#### **To Display GPS Location Information:**

Ė

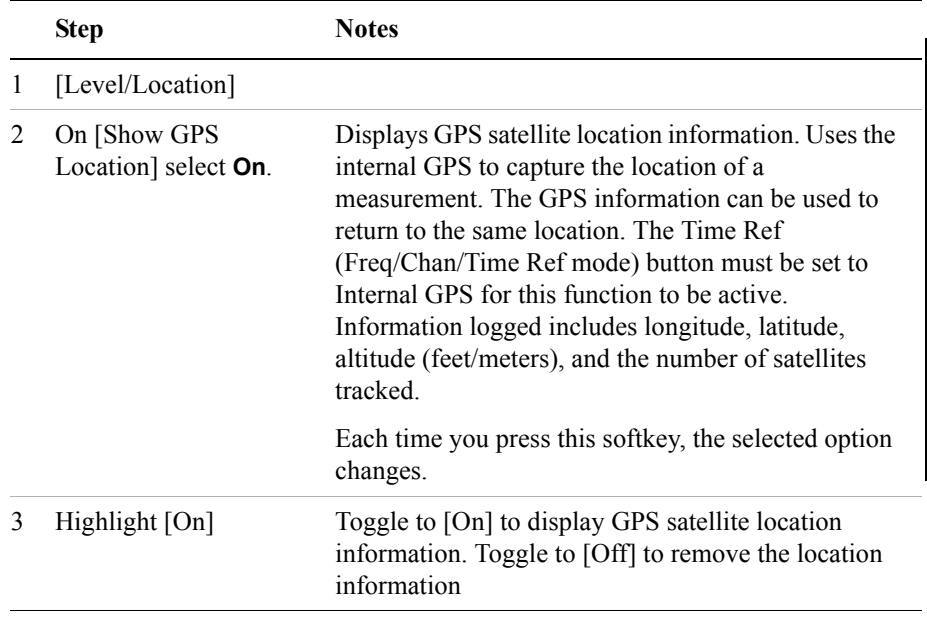

**NOTE** If you prefer to have an electronic copy of the location information, see "Saving" [Data" on page 443.](#page-442-0)

#### <span id="page-377-0"></span>**Setting the Pass/Fail Limits**

The measurement limits setting enables you to alter the value of the upper limit. Limits are set in dB and are relative. The setting you choose defines the location of the limit line displayed on the screen. The setting affect the metrics color display: red represents fail, green represents pass.

**To Set the Measurement Limit:**

|   | <b>Step</b>                                      | <b>Notes</b>                                                                                                    |
|---|--------------------------------------------------|----------------------------------------------------------------------------------------------------|
| 1 | [Setup]                                          |                                                                                                    |
| 2 | [Limits]                                         |                                                                                                    |
| 3 | On [Limits] select <b>On</b> or<br>Off.          | Enables you to toggle the measurement limits<br>function <b>On</b> (active) and <b>Off</b> (inactive).                                                                                                    |
|   |                                                  | If set to On, a limit line is displayed on the<br>screen. The "Best" Return Loss value must<br>equal or exceed the limit line to generate a Pass<br>Indication (P). If the "Best" Return Loss value<br>does exceed the limit line, a Fail indication (F)<br>will be displayed. |
|   |                                                  | If set to <b>Off</b> , neither a limit line is displayed nor<br>is a pass fail indicator seen in the metrics<br>display portion of the display.                                                                                                    |
| 4 | Set the limit.                                   | Maximum limit: Ref Level (top of display)                                                                                                    |
|   | [RTN Loss Limit]<br>a.                           | Minimum limit: bottom of display                                                                                                    |
|   | Enter the number on<br>h.<br>the numeric keypad. |                                                                                                    |
|   | [dB]<br>$\mathbf{c}$ .                           |                                                                                                    |

# **15 Signal Generator**

["Using the Signal Generator" on page 380](#page-379-0) ["Performing a Basic Signal Generator Measurement" on page 381](#page-380-0) ["Minimum and Maximum Power levels for Generated Signals" on page 380](#page-379-1) ["Persistent Signal Generator" on page 387](#page-386-0) **NOTE** The information here applies to the use of the signal generator when accessed from the Spectrum Analyzer/Tools menu. For information on the use of the [Sig Gen] menu under a measurement [Setup] key menu, refer to the specific measurement chapter or measurement help topic.

<span id="page-379-0"></span>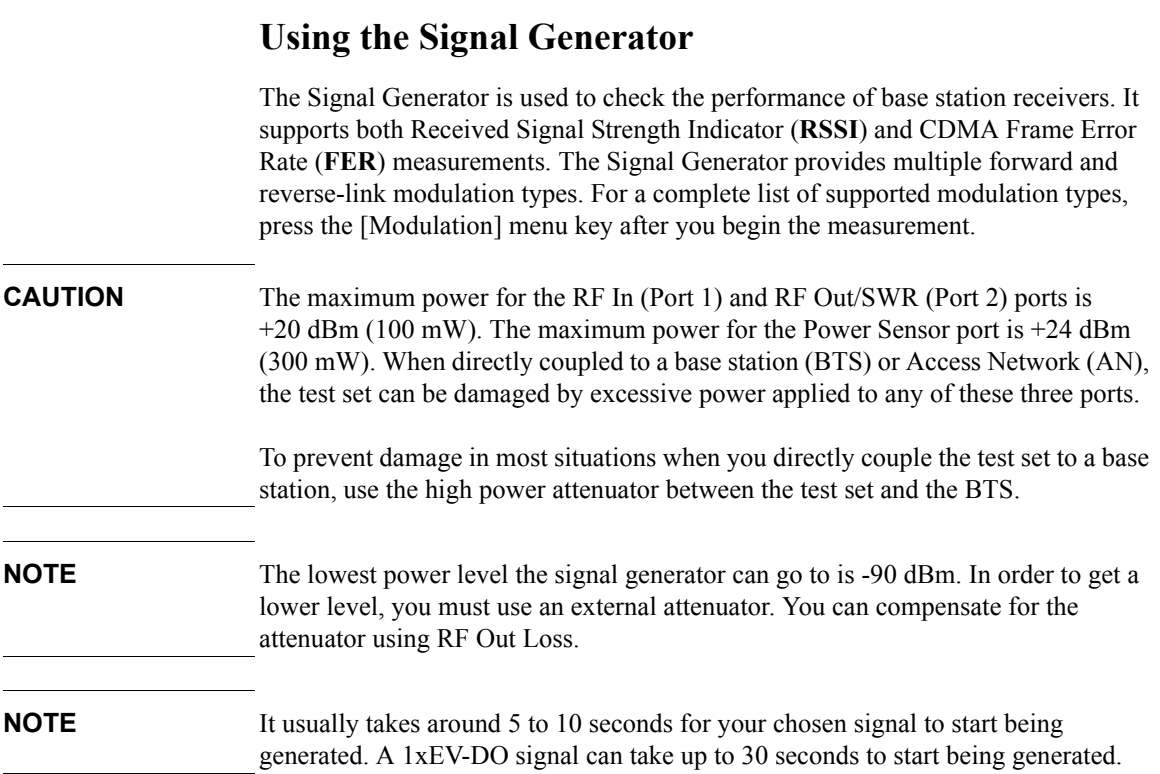

## <span id="page-379-1"></span>**Minimum and Maximum Power levels for Generated Signals**

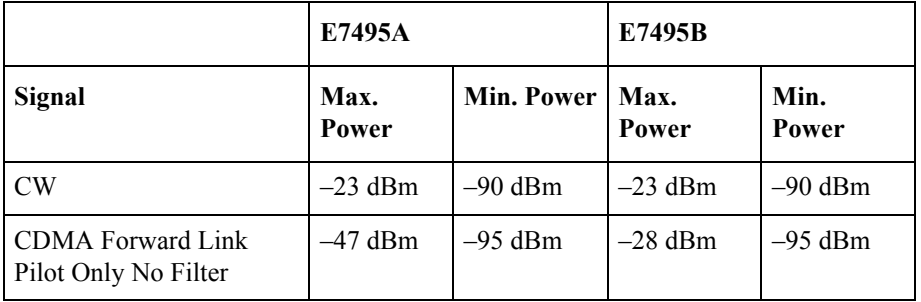

**Signal Generator**

Signal Generator

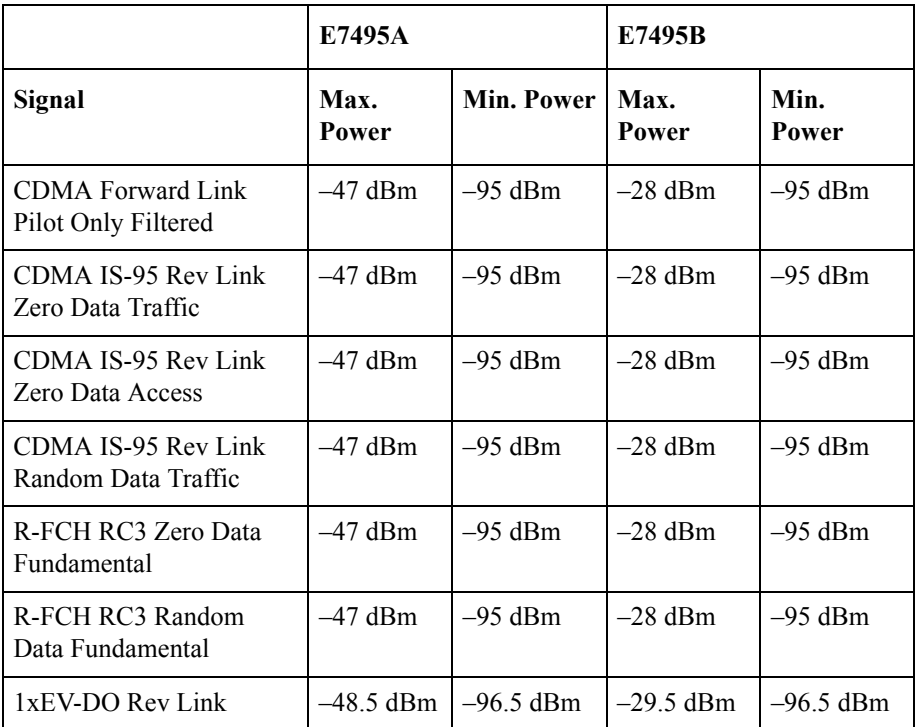

# <span id="page-380-0"></span>**Performing a Basic Signal Generator Measurement**

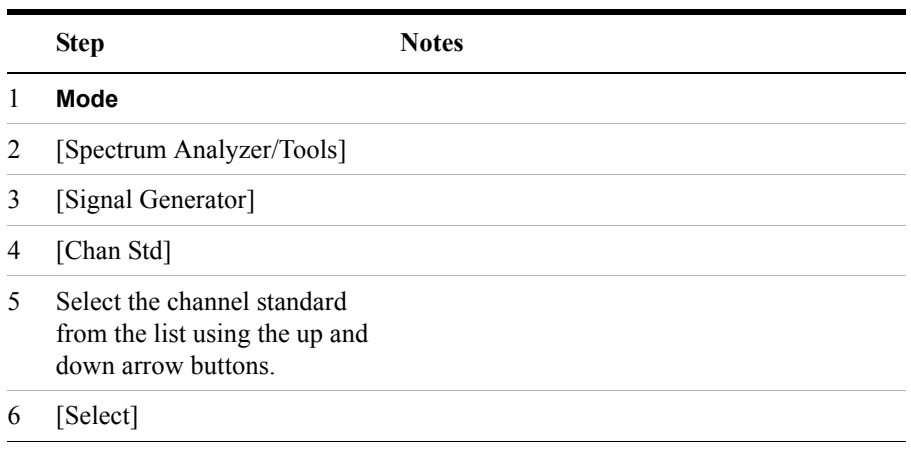

Signal Generator **Signal Generator**

ċ

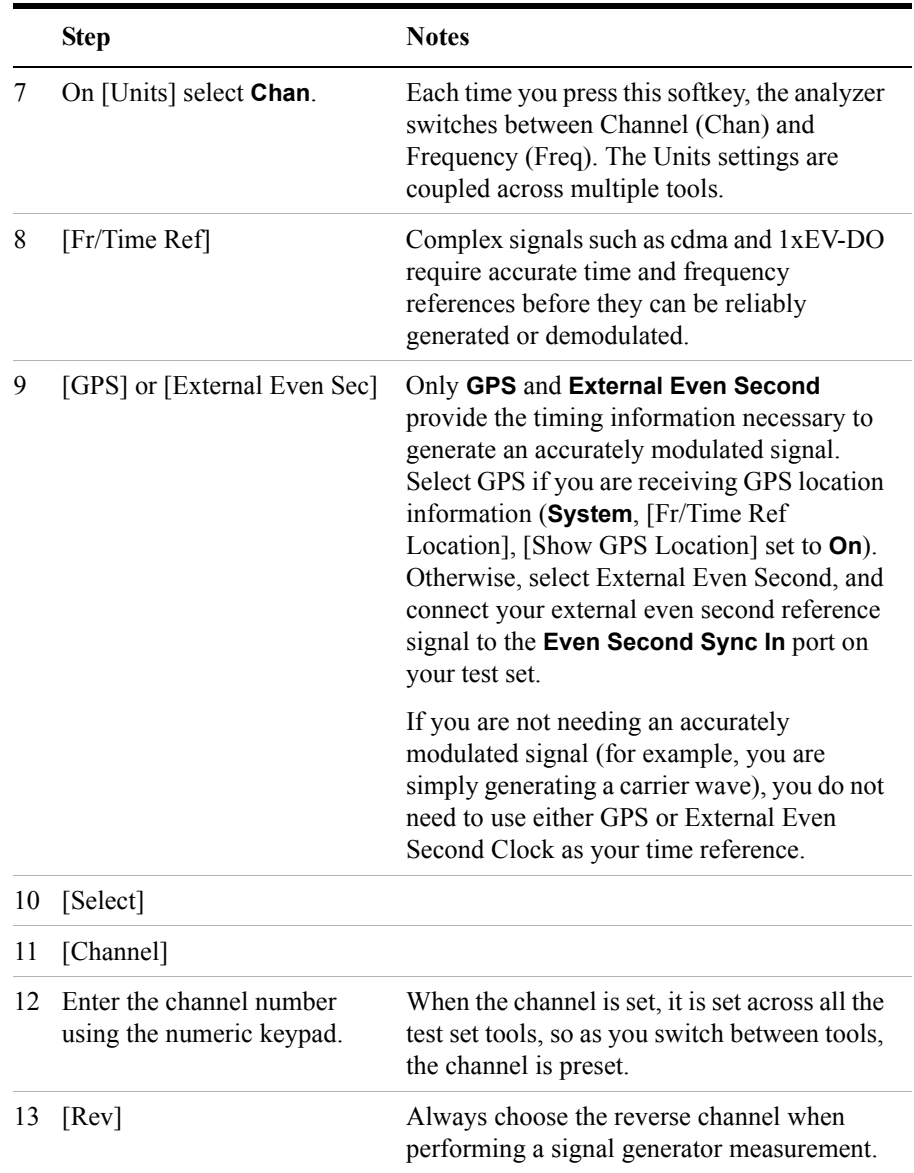

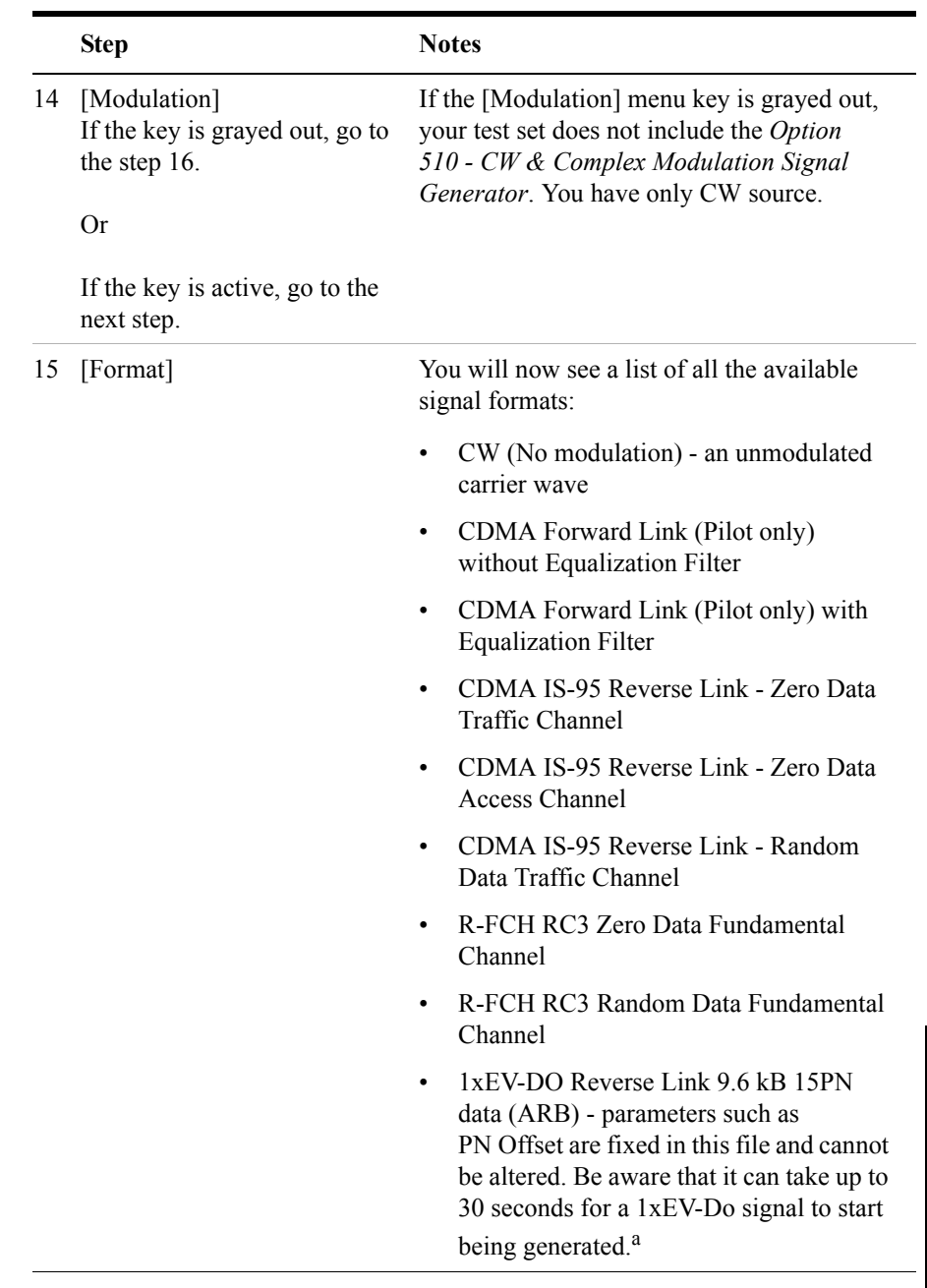

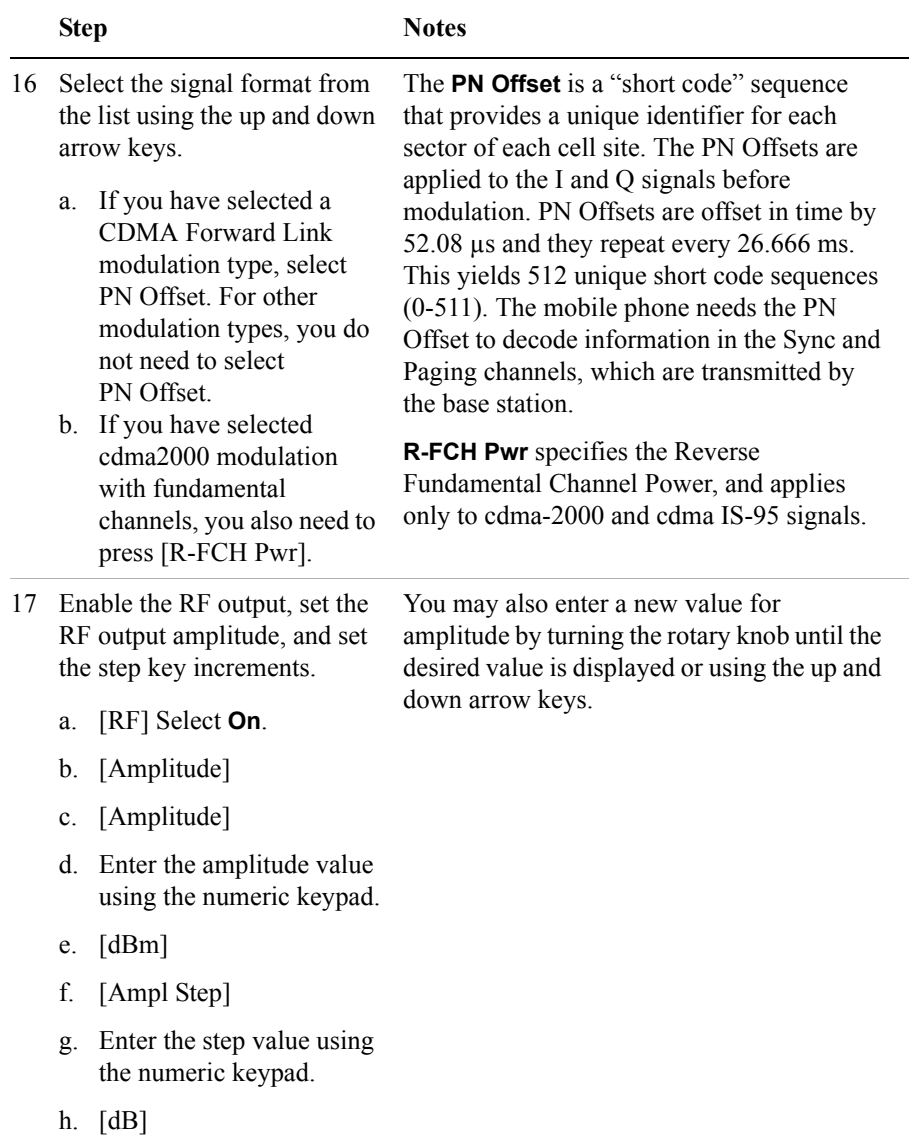

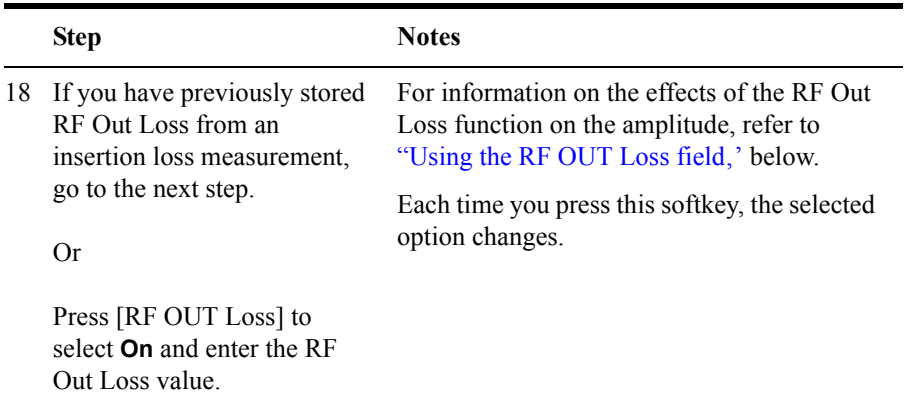

19 Connect to the base station.

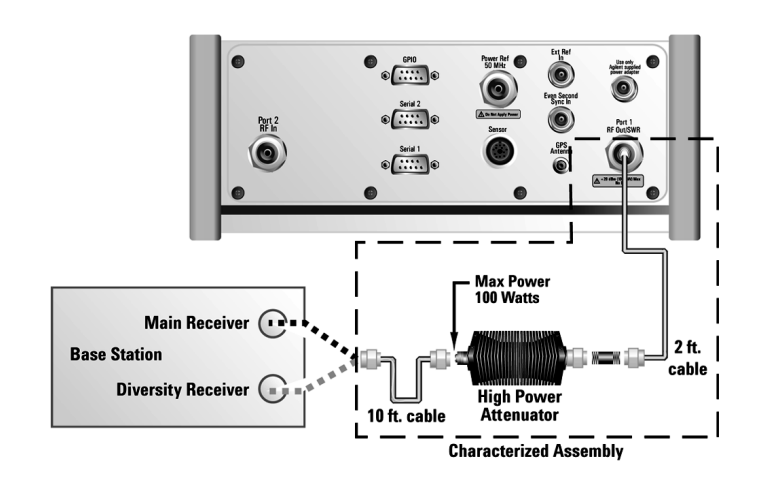

**Low level non duplex connection**

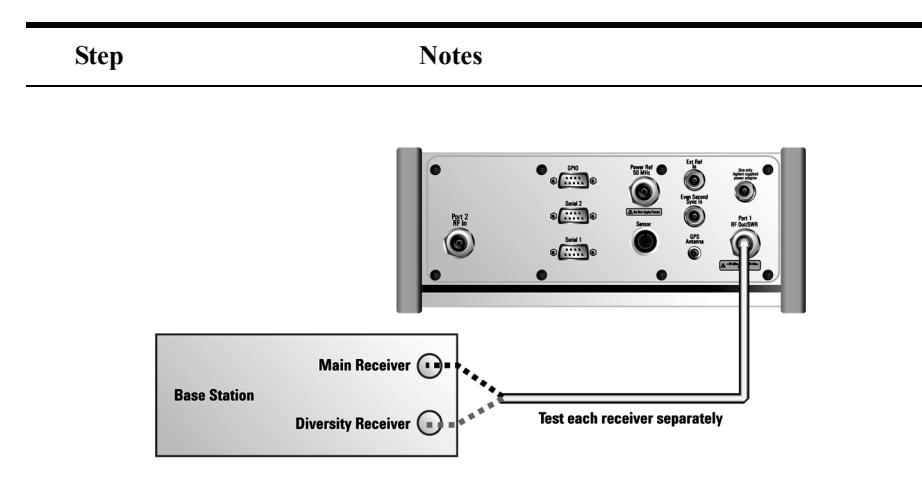

#### **High level non duplex connection**

20 On [RF] select **On**. Each time you press this softkey, the selected option changes.

a. The characteristics of any 1xEV-DO signal generated are:

RRI Active: RRI Bits: 1 DRC Channel Relative Gain: +3 dB ACK Channel relative Gain: 0 dB Data Channel Relative Gain: +3.75 dB Data Channel: Active Data Channel Data Rate: 9.6 kbps Data Channel bit stream: PN15 I Mask: 3FF80000000 Q Mask: 3FF00000001 Filter Type: IS 95 Std

#### <span id="page-385-0"></span>**Using the RF OUT Loss field**

The RF OUT Loss field is used when it is necessary to test the receiver sensitivity of a typical base station. The test set's source will typically go down to –95 dBm, in order to reach –113 dBm for sensitivity testing, you must use an external attenuator. The measured value of the attenuator and connecting cables are entered into this field. This value is then used when this field is set to **On**. When this field is set to **On**, the test set will set the RF generator level to the correct level offset by the external attenuator/cabling. When you set the RF Generator to  $-113$  dBm (with the RF OUT Loss field turned **On** and the external attenuator/cabling loss value entered)

the output at the end of the RF test cabling is –113 dBm.

Example: If you want to set the signal generator to  $-113$  dBm, the attenuator and RF cabling measures 42.51 dB (measured with the 2 port insertion loss measurement screen prior to this test), the RF OUT Loss field is turned **On** (with the 42.51 dB loss value entered). The actual RF output of the signal generator is –70.49 dBm, the attenuator and RF cabling attenuated the signal to the desired level; so the RF signal at the end of the test cable/attenuator is –113 dBm. This also points out the importance of accurately measuring the loss of the attenuator and connecting cables.

### <span id="page-386-0"></span>**Persistent Signal Generator**

The signal generator function can be used simultaneously with other measurement functions of the test set. This allows you to use the test set as both the source and the measurement device when making your measurements. To do this, setup the signal generator as described in ["Performing a Basic Signal Generator Measurement" on](#page-380-0)  [page 381](#page-380-0). Then proceed as described below.

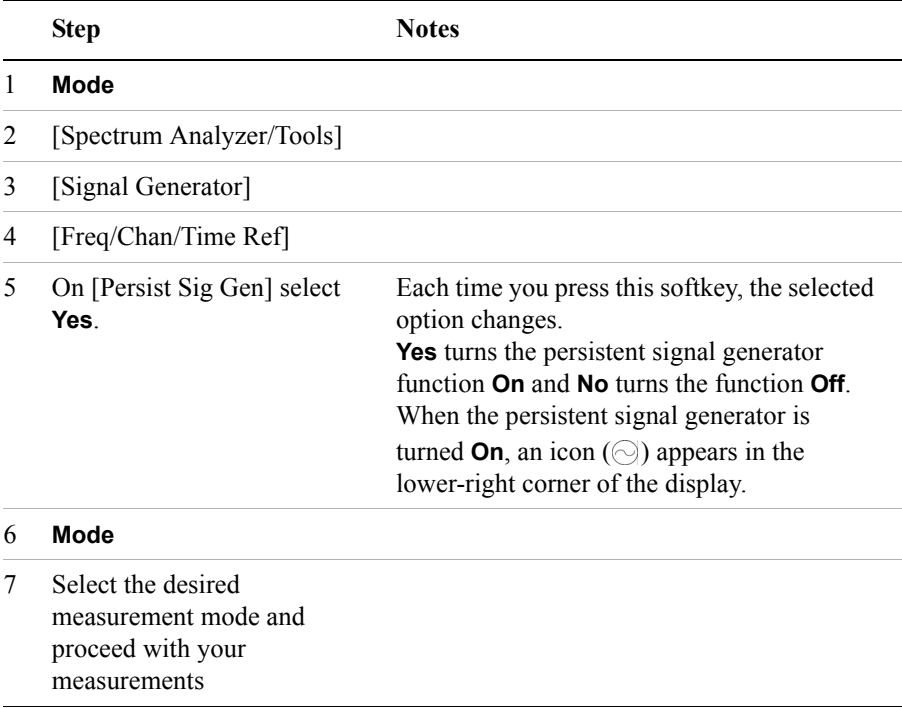

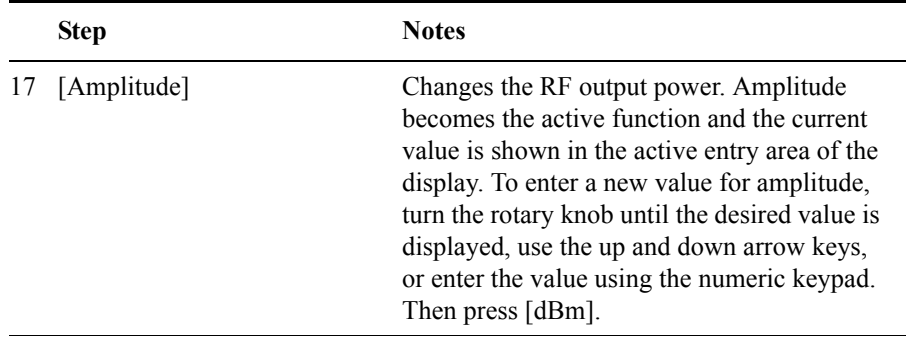

# **16 Spectrum Analyzer**

["Using the Spectrum Analyzer" on page 390](#page-389-0) ["Performing a Basic Spectrum Analyzer Measurement" on page 391](#page-390-0) ["Setting the Range Control" on page 394](#page-393-0) ["Setting the Analyzer Input Gain" on page 395](#page-394-0) ["Setting the Analyzer Detector" on page 396](#page-395-0) ["Setting Up the Signal Generator" on page 397](#page-396-0) ["Setting Average, Sweep, and Restart" on page 399](#page-398-0) ["Changing the Resolution Bandwidth" on page 401](#page-400-0) ["Adding or Removing a Marker" on page 401](#page-400-1) ["Setting the Pass/Fail Limits" on page 404](#page-403-0) ["Spectrogram Display" on page 411](#page-410-0) ["Performing a Spectrogram Measurement" on page 412](#page-411-0) ["Using the Interference ID Measurement" on page 415](#page-414-0) ["Performing a Basic Interference ID Measurement" on page 415](#page-414-1) ["Using the Occupied BW Measurement" on page 420](#page-419-0) ["Performing a Basic Occupied BW Measurement" on page 421](#page-420-0) ["Using the Spectrum Emission Mask Measurement" on page 426](#page-425-0) ["Channel Standards and Emission Limits" on page 428](#page-427-0) ["Performing a Basic Spectrum Emissions Mask Measurement" on page 429](#page-428-0)

<span id="page-389-0"></span>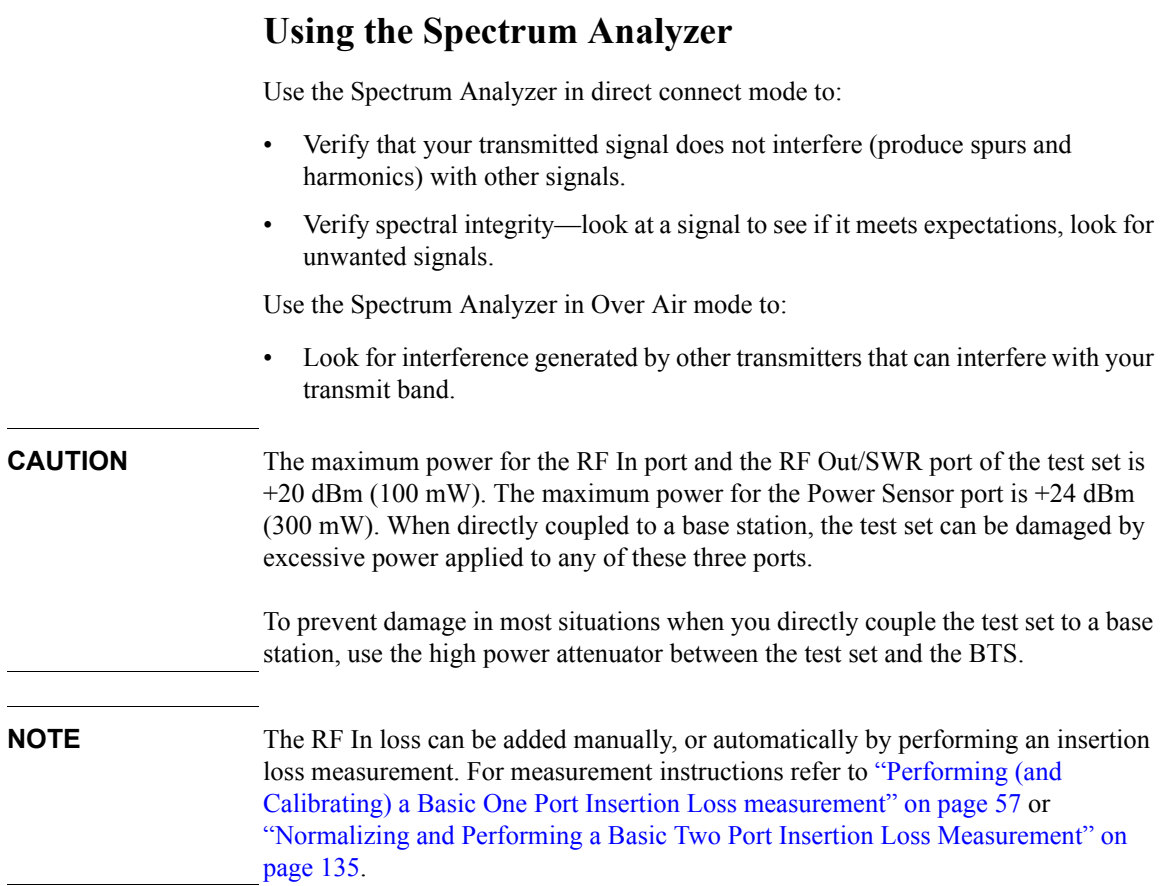

# <span id="page-390-0"></span>**Performing a Basic Spectrum Analyzer Measurement**

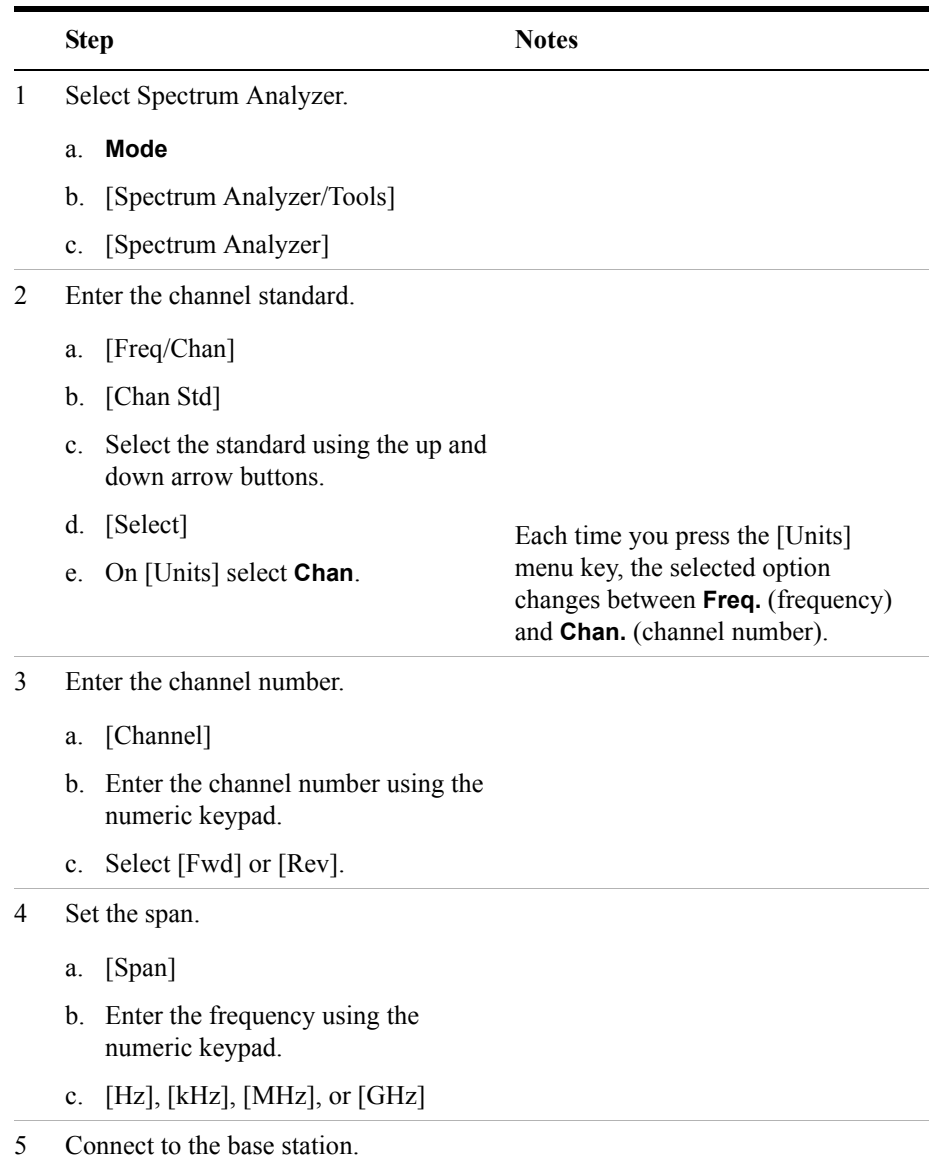

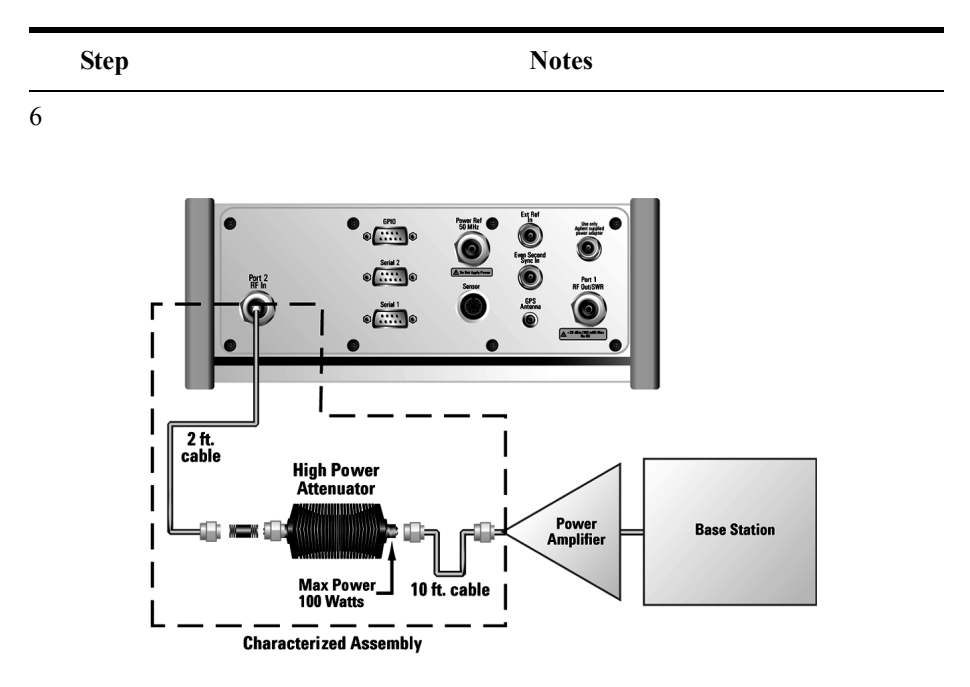

**Out of service connection**

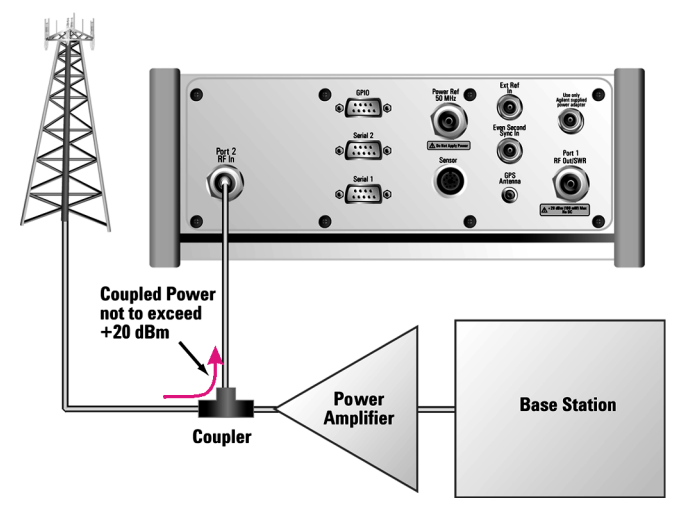

**In service connection**

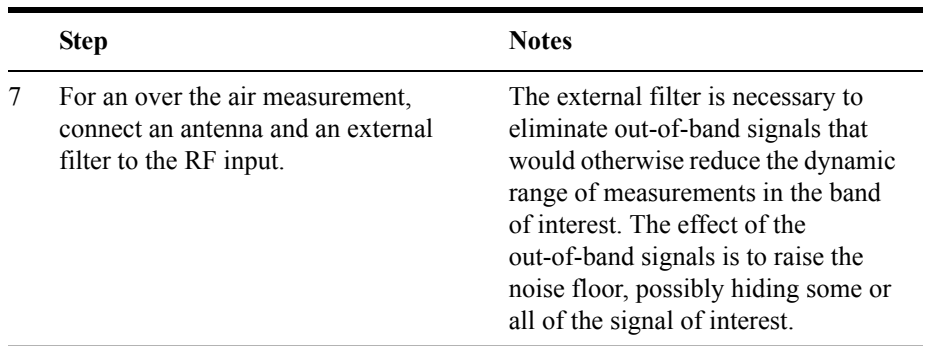

RF<br>Antenna  $\circ \overbrace{ \cdots \cdots }^{\mathsf{Sert} \; \mathsf{in} \; \mathsf{in} \; \mathsf{in} \; \mathsf{in} \; \mathsf{out} \; \mathsf{in} \; \mathsf{out} \; \mathsf{out$  $\overline{\Delta^{1212} \overline{\Delta^2}}$ 2 ft. cable **Filter** Power<br>Amplifier **Base Station** 

#### **Over the air measurement connection**

- 9 Set the level to Autoscale.
	- a. [Level]

8

b. [Autoscale]

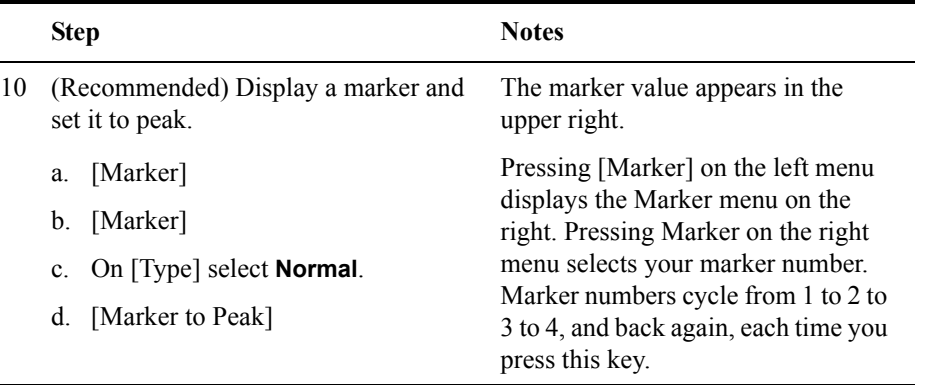

#### <span id="page-393-0"></span>**Setting the Range Control**

The autoranging feature, which is built into the test set, helps ensure accurate measurements by changing front-end amplifier gain as needed when a strong signal threatens to overload the test set. When this occurs, the noise floor rises (as gain is decreased), then falls again when the strong signal stops. You should leave the range control in autorange for general use to ensure the accuracy of the measurement results.

If you prefer to use a fixed noise floor, you can disable autoranging in two ways using the [Setup], [Range Ctrl] function within Spectrum Analyzer:

- On [Range Ctrl] select **Hold** to fix the front-end amplifier gain at the current level. You may use [Range Up] or [Range Down] to change the noise floor. A word of caution: when you use the **Hold** setting, a subsequent strong signal—even outside the measurement range—may cause an inaccurate reading due to overloading the front-end of the test set. While in **Hold**, you can adjust the gain of the front-end amplifier with the **Range Up** and **Range Down** menu keys. The **Hold** setting cannot be saved. Leaving the measurement or going into the sleep mode will reset the Range Ctrl to **Auto**.
- On [Range Ctrl] select **Max** to fix the front-end amplifier gain at the current level until a strong signal comes in. When a strong signal is received, the front-end amplifier gain will be reduced to maintain accuracy, but it will not return to its lower level after the strong signal stops.

If the noise floor is too high to measure the signal of interest, reducing the resolution bandwidth will reduce the noise floor, at the expense of the measurement update

#### **Using the Range Control Function:**

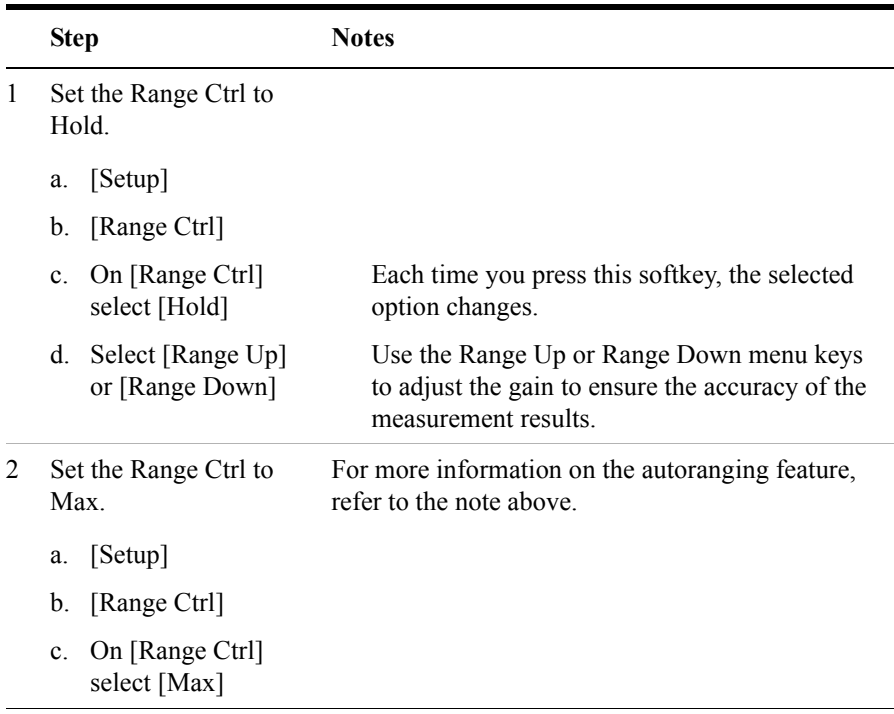

#### <span id="page-394-0"></span>**Setting the Analyzer Input Gain**

Normally the E7495A/B is set to add the most gain in the receive path to boost low-level signals. If the signal is high, there is no reason to add gain. When you're measuring a strong signal, select low sensitivity to reduce the gain in the receive path and lower the noise floor. For a low level signal, select high.

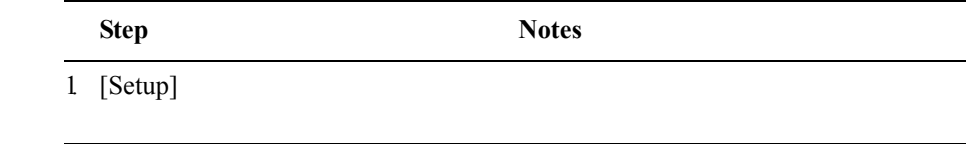

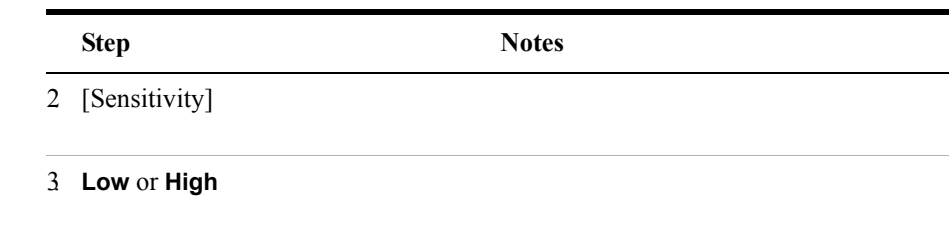

**NOTE** The Sensitivity setting is coupled to the Noise Correction setting. Changing the Sensitivity setting from **Low** to **High** will cause the Noise Correction setting to change from **On** to **Off**. Conversely, if the Noise Correction setting is changed from **Off** to **On**, the Sensitivity setting is changed from **High** to **Low**.

#### <span id="page-395-0"></span>**Setting the Analyzer Detector**

You can set a detector mode for spectrum measurements.

**Positive peak** detection displays the highest sample level measured during each sampling period.

**Sample** detection displays the peak of CW-like signals and maximums and minimums of noise-like signals.

**Negative peak** detection displays the lowest sample level measured during each sampling period.

**Average** detection displays the average power in each frequency measured across the spectrum.

**Step Notes** 

1. [Setup]

2. [Detector]

3. [Peak], [Sample], [Negative Peak], or [Average]
# **Setting Up the Signal Generator**

You can set up the signal generator while in the Spectrum Analyzer mode from the Setup menu. For more detailed information on the signal generator setup and operation, refer to ["Using the Signal Generator" on page 380](#page-379-0)

#### **CAUTION** The maximum power for the RF In port and the RF Out/SWR port of the test set is +20 dBm (100 mW). The maximum power for the Power Sensor port is +24 dBm (300 mW). When directly coupled to a base station, the test set can be damaged by excessive power applied to any of these three ports.

To prevent damage in most situations when you directly couple the test set to a base station, use the high power attenuator between the test set and the BTS.

#### **NOTE** The lowest level the signal generator can go to is -90 dBm. In order to get a lower level, you must use an external attenuator. You can compensate for the attenuator in the RF Out Loss.

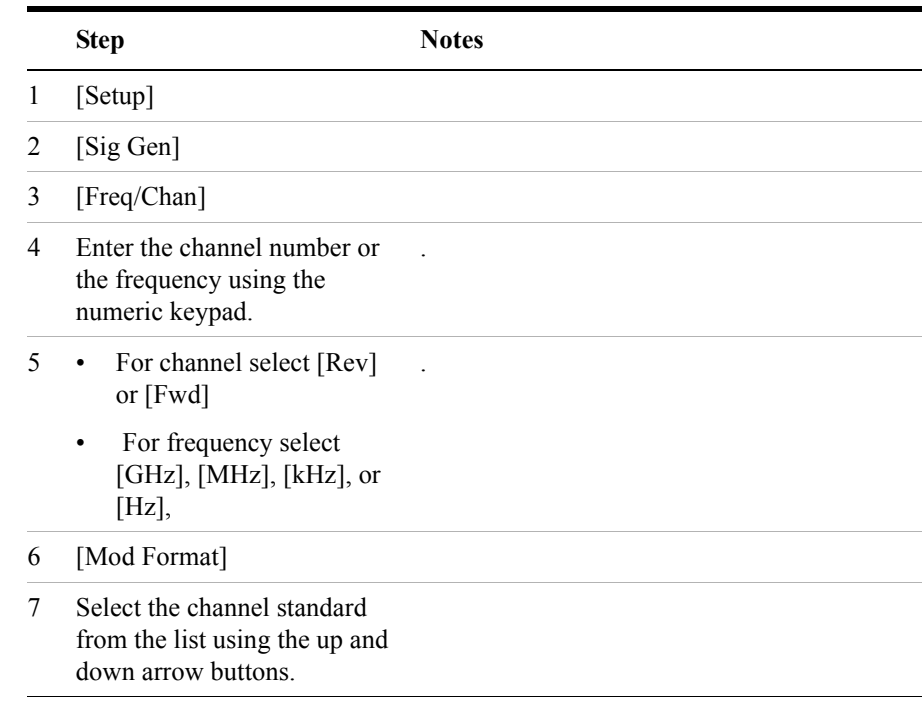

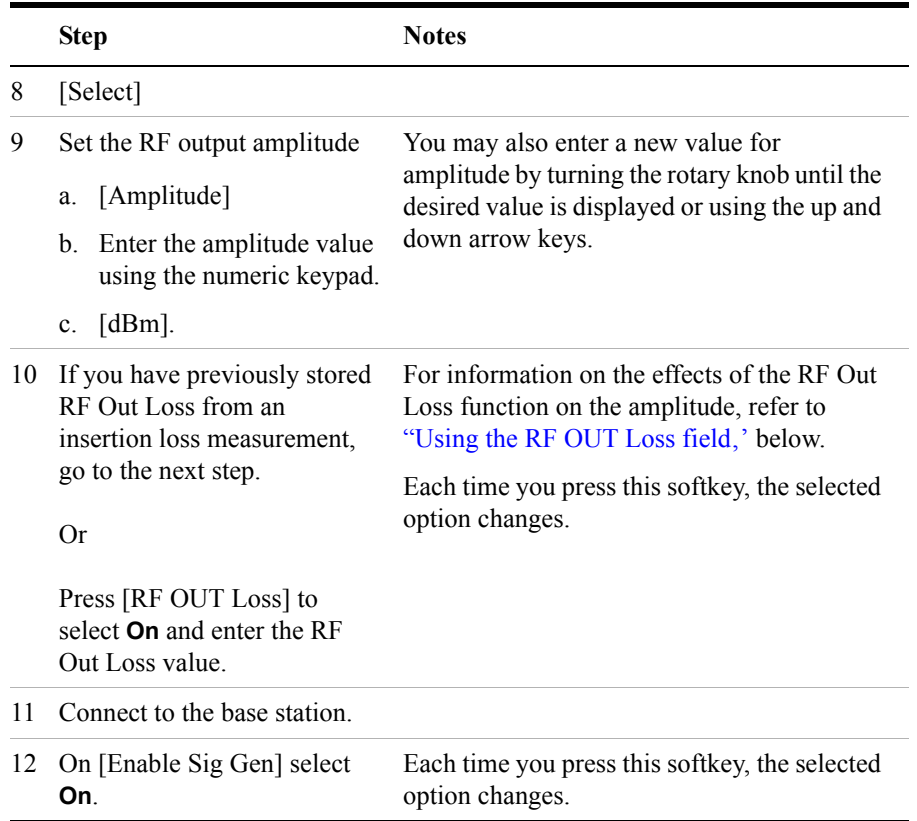

#### <span id="page-397-0"></span>**Using the RF OUT Loss field**

The RF OUT Loss field is used when you need to test the receiver sensitivity of a typical base station. The test set's source will typically go down to –95 dBm, so in order to reach –113 dBm for sensitivity testing, you must use an external attenuator. The measured value of the attenuator and connecting cables are entered into this field. This value is then used when this field is set to **On**. When this field is set to **On**, the test set will set the RF generator level to the correct level offset by the external attenuator/cabling. When you set the RF Generator to –113 dBm (with the RF OUT Loss field turned **On** and the external attenuator/cabling loss value entered) the output at the end of the RF test cabling is –113 dBm.

Example: If you want to set the signal generator to  $-113$  dBm, the attenuator and RF cabling measures 42.51 dB (measured with the 2 port insertion loss measurement screen prior to this test), the RF OUT Loss field is turned **On** (with the 42.51 dB loss value entered). The actual RF output of the signal generator is –70.49 dBm, the

attenuator and RF cabling attenuated the signal to the desired level; so the RF signal at the end of the test cable/attenuator is –113 dBm. This also points out the importance of accurately measuring the loss of the attenuator and connecting cables.

## <span id="page-398-0"></span>**Setting Average, Sweep, and Restart**

#### **Setting the Sweep**

You can select either continuous or single sweep. Continuous sweep provides repeated, ongoing measurements. Single sweep performs a single measurement that is repeated only when you push the Single button.

To set sweep:

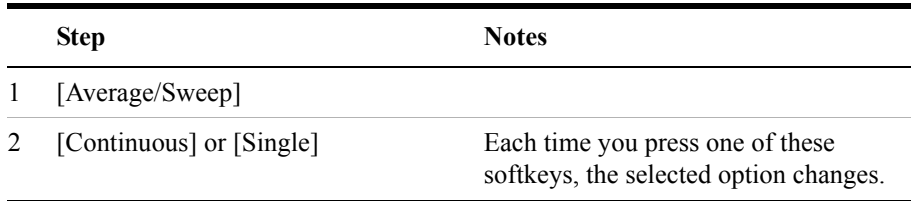

#### **Setting Averaging**

You can choose to have averaging on or off and set the number of averages you want to take. You can select from the following types of averaging:

- **Off**: Disables averaging.
- **Running:** Computes the new result as the weighted sum of the last result and the new measurement. The last result is weighted by  $(n - 1)/n$ . The new result is weighted by 1/n. Each new measurement produces a new result.
- **Max Hold**: Is not an average, but on a point by point basis, displays the maximum amplitude for the given frequency or channel since Max Hold was turned on. It is updated when a new maximum occurs.
- **Group Average:** Makes the requested number of measurements, averages the measurement data, and displays the average as a single result trace. Measurement time will vary based on the requested number of averages and can take minutes for very large number of averages.
- **Group Max Average:** Makes the requested number of measurements before returning a single trace result. This trace is the maximum value seen at each trace point over the requested number of averages (measurements).

To set averaging:

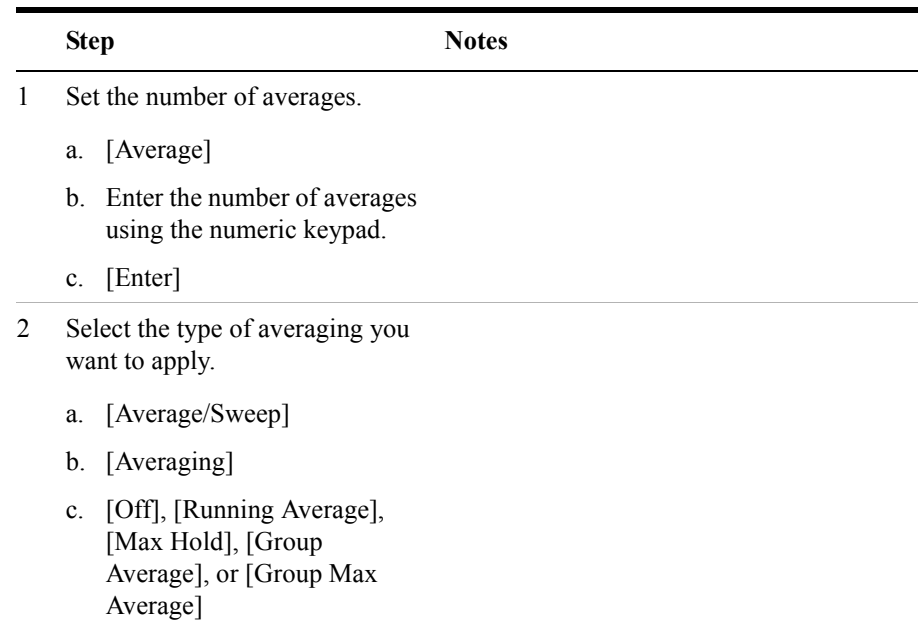

**NOTE** These two steps can be performed in any order. However, if you turn averaging on and a large number of averages has previously been set, there may be a delay before you can change number of averages.

#### **Setting Restart**

When you have averaging turned **On** and you are in **Continuous** Sweep mode, you can restart the averaging by pressing the Restart menu key. The Restart key has no effect if you are in **Single** sweep mode.

To restart averaging:

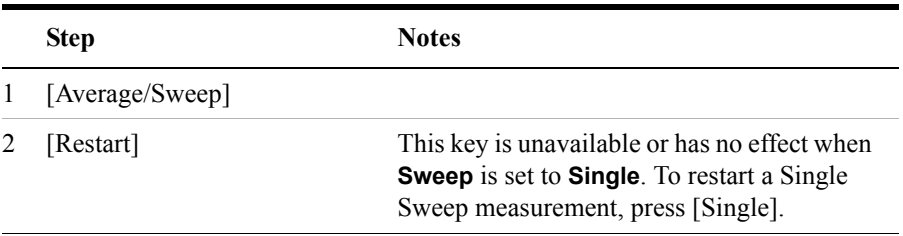

# **Changing the Resolution Bandwidth**

The default resolution bandwidth is 0.1% of the span in Auto mode. By selecting Manual, you can define a narrower bandwidth and thereby see spurious signals that you might miss in Auto mode. However, the measurement will be slower.

#### **NOTE** The auto mode is appropriate for most measurements. When you set the Res BW to **Manual**, you must remember to change the Res BW whenever you change the span. Otherwise, the measurement may take longer then expected or will not have the expected accuracy and or resolution.

Furthermore, if you set the span greater than 1 MHz, the maximum resolution bandwidth allowed is 1% of the span. For example, if you set the span to 20 MHz, the maximum resolution bandwidth will be 200 kHz.

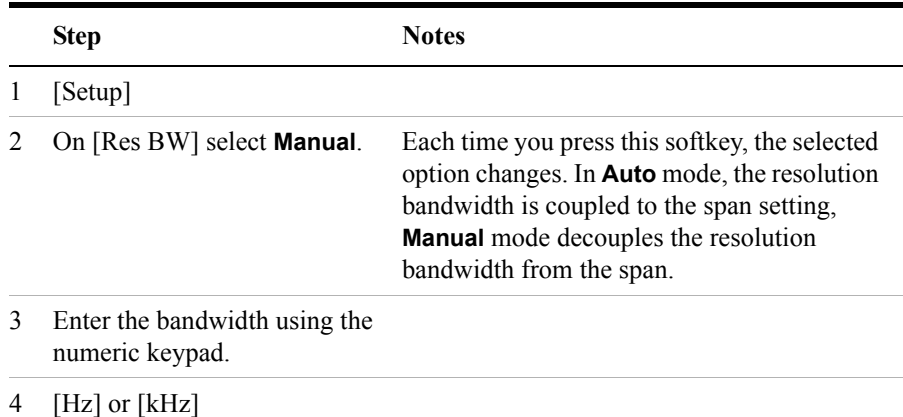

# **Adding or Removing a Marker**

Markers can be used on traces to help you visually track up to four signals. Each marker has the following settings:

- **Type**: Provides three options, including:
	- **Off**
	- **Normal**, which places a diamond-shaped, colored marker, along with a number, 1-4, on the trace.
	- **Delta**, is associated with a normal marker. Therefore, a normal marker must

exist prior to creating the delta marker. The delta marker displays the difference between the normal marker position and the delta marker position. Only one delta marker can be associated with a given normal marker. The normal marker must be active when Delta is selected.

- **Marker to Peak**: Places the active marker on the current greatest value of the trace. This key is only enabled when your currently selected marker is of type Normal or Delta.
- **Marker to Next Peak**: Places the active marker on the current next greatest value of the trace. This key is only enabled after you have performed a Marker to Peak search, and when the currently selected marker is of type Normal or Delta.
- **Center Freq to Marker**: Changes the center frequency to locate the current marker in the center of the trace.
- **Ref Level to Marker**: Scrolls the trace to place the marker at the top of the screen. To reset the reference level, choose [Level/Location] [Autoscale].

#### **To Add a Marker to a Trace**:

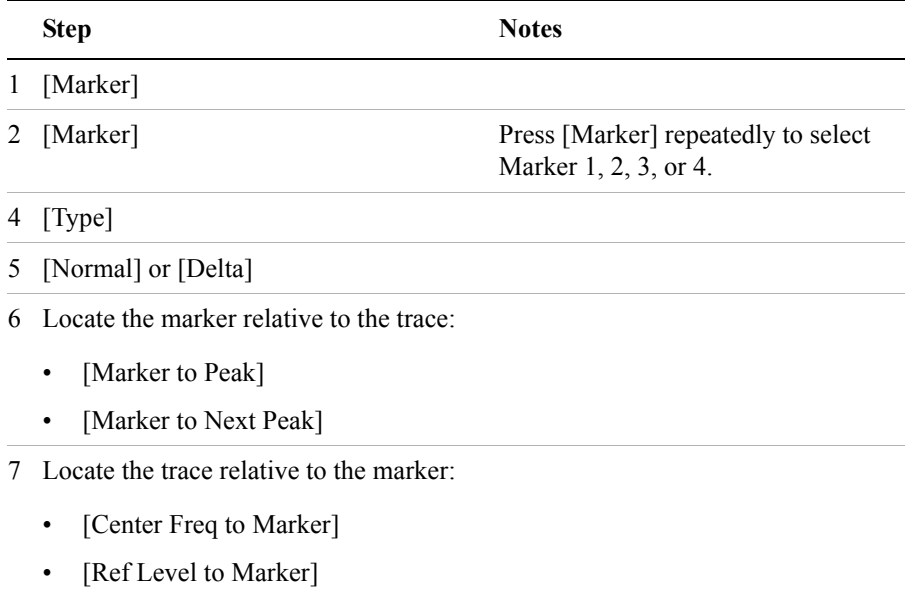

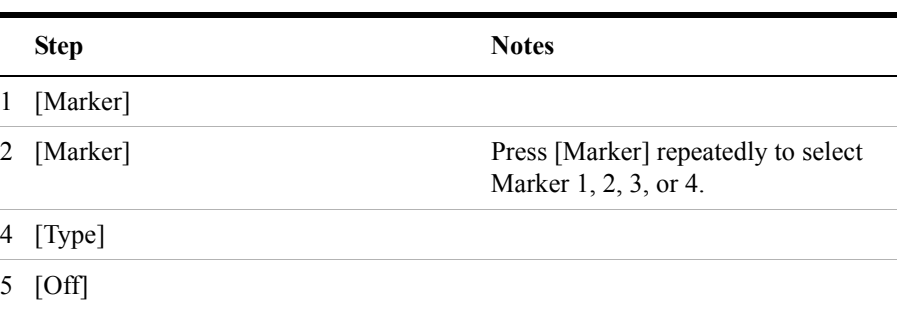

# **Setting the Pass/Fail Limits**

The measurement limits setting allows you to alter the value of the upper and lower test limits. Center segment limits are set in dBm and are absolute limit values. The first and second segment limit values are set in dB and are limit values relative to the center segment. The settings you choose define the location of the limit lines displayed on the screen. These settings will result in a pass/fail flag being displayed on the screen above the limit line: a red triangle with a "F" is a fail, a green circle with a "P" is a pass.

You can set a variety of limit configurations to suit your needs: a single upper or lower limit, an upper and lower limit pair (see [Figure 16-2\)](#page-404-0), a segmented upper or lower limit, or an upper and lower segmented limit mask (see [Figure 16-1](#page-403-0)). You can specify a maximum of one centre segment, two lower segments, and two upper segments.

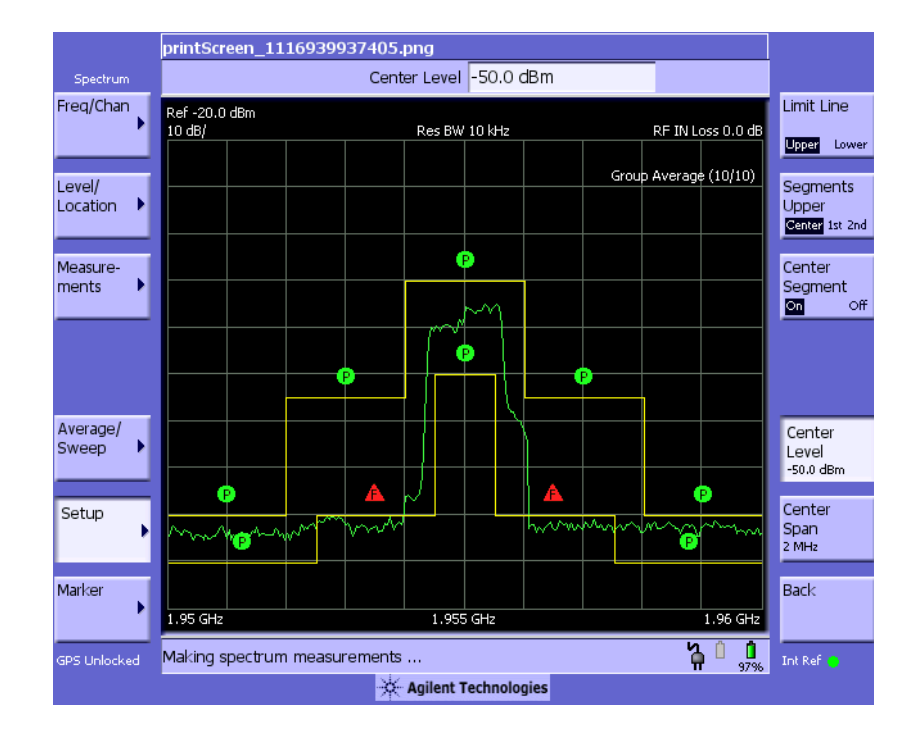

#### <span id="page-403-0"></span>**Figure 16-1 Segmented Limit Mask**

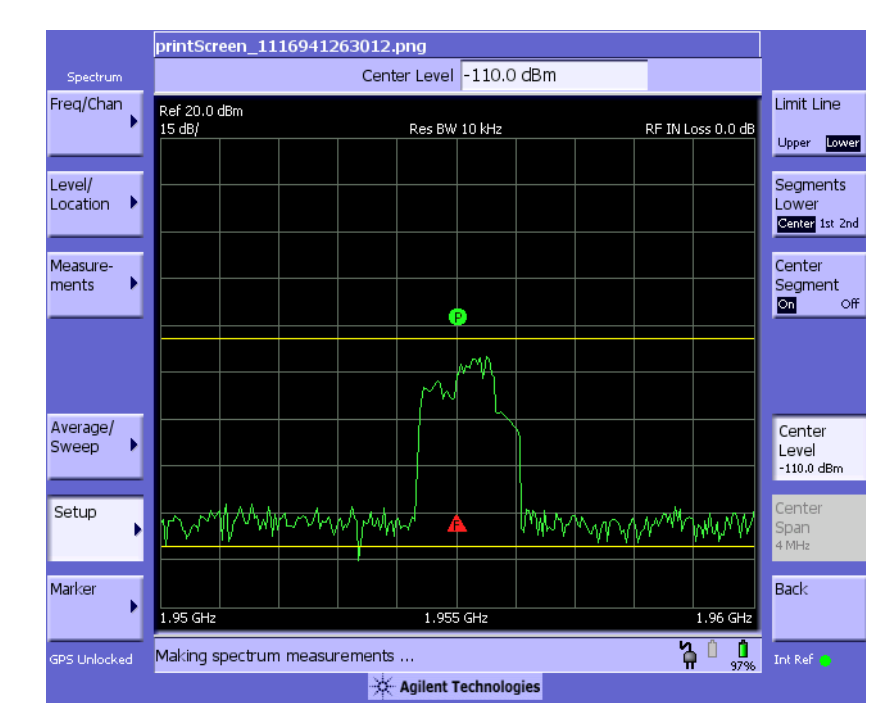

#### <span id="page-404-0"></span>**Figure 16-2 Limit Lines Upper & Lower**

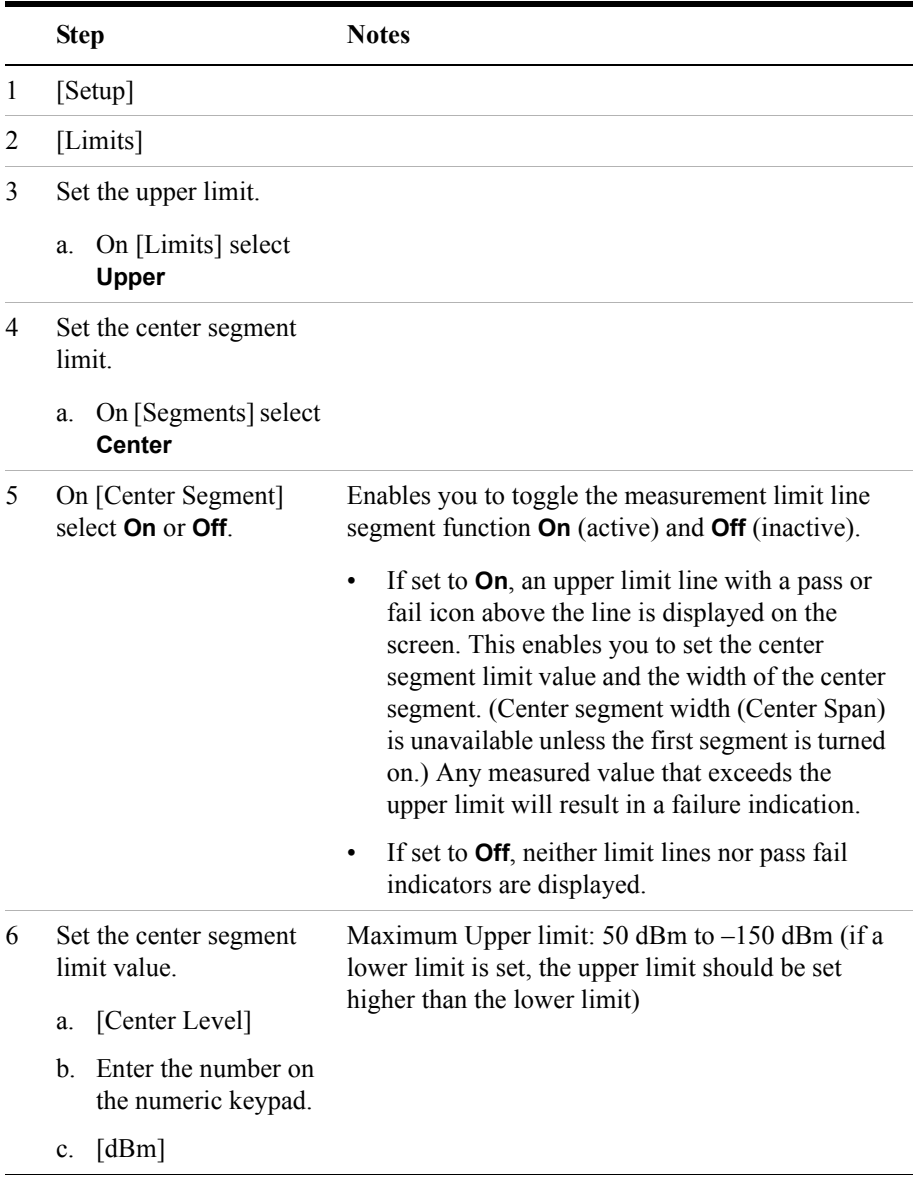

To Set the Measurement Upper and Lower Limits:

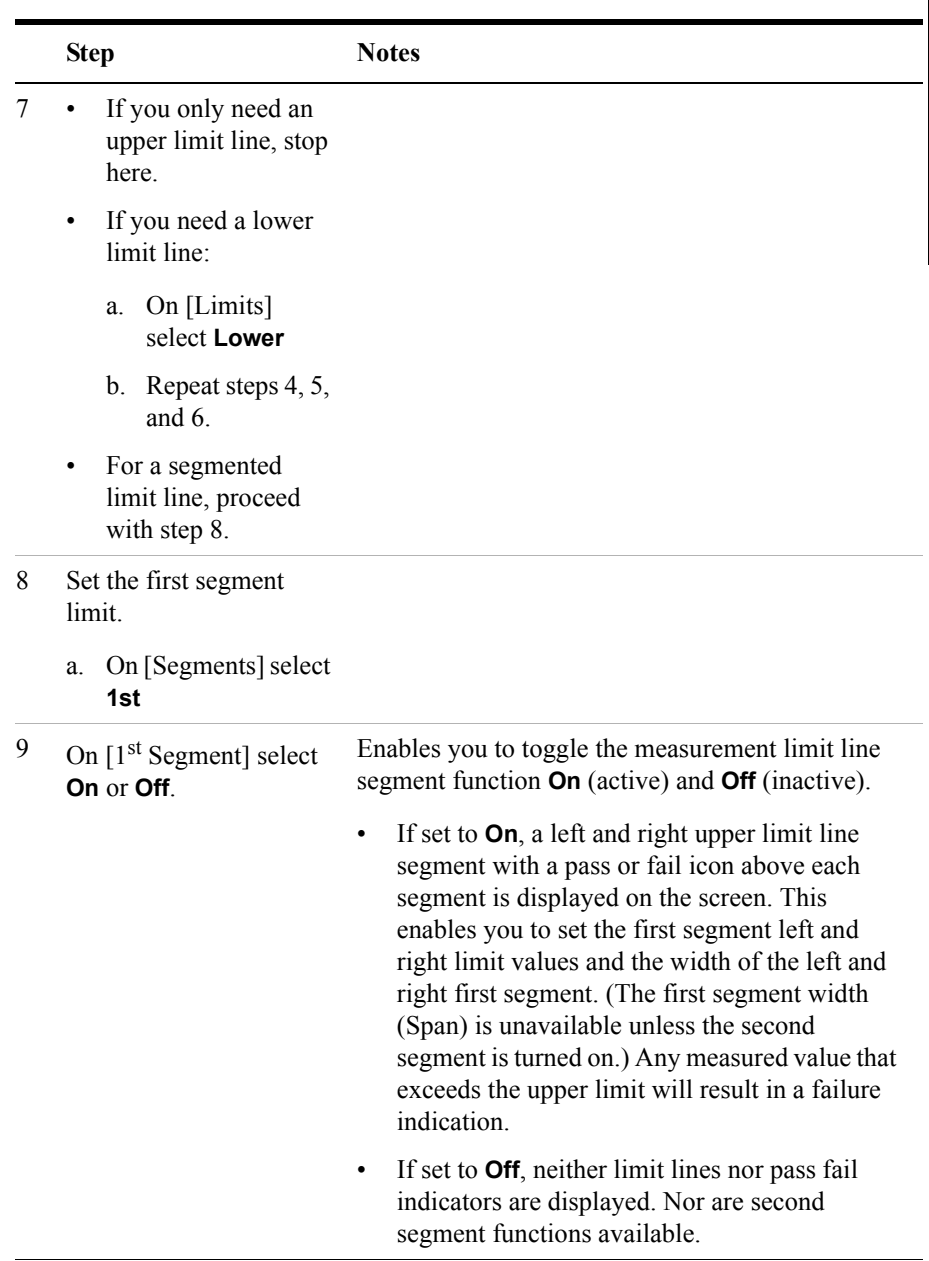

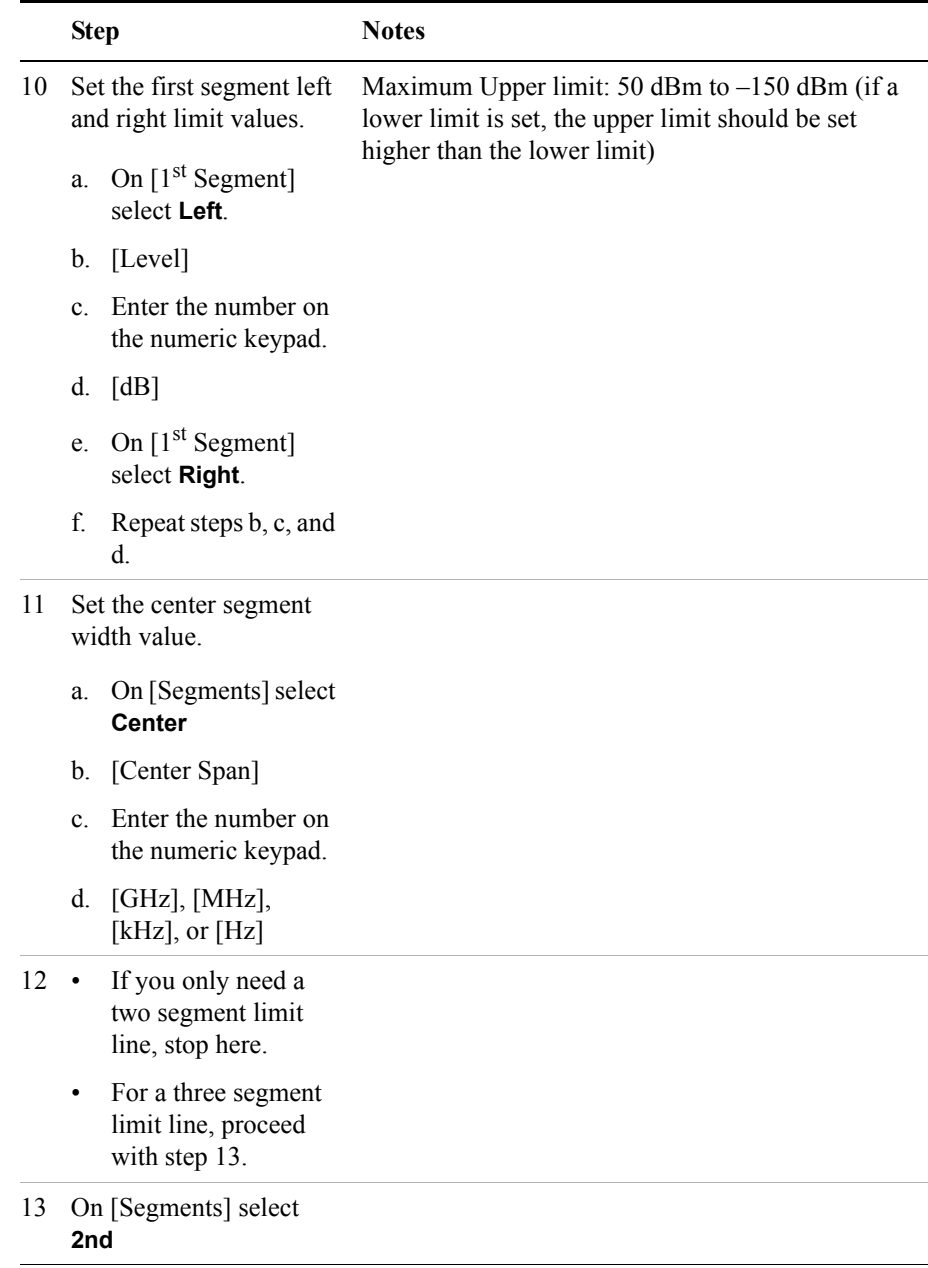

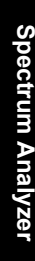

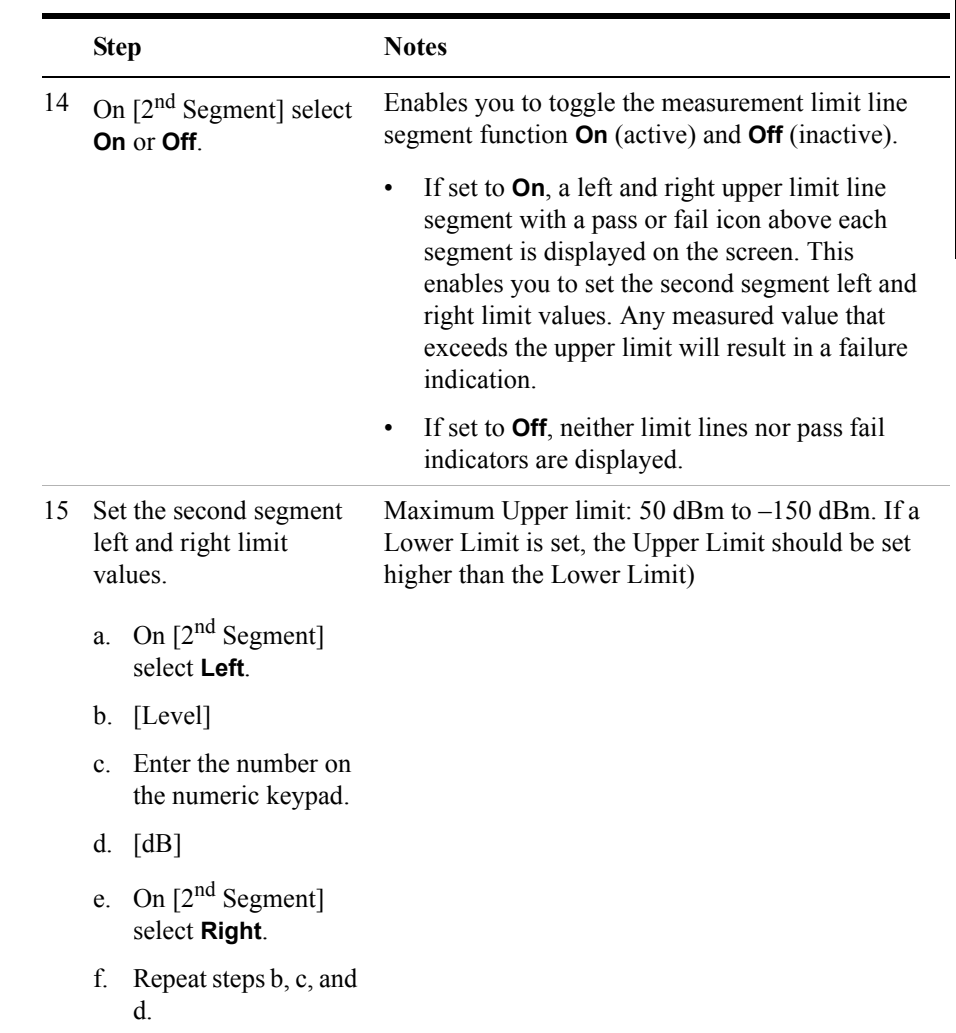

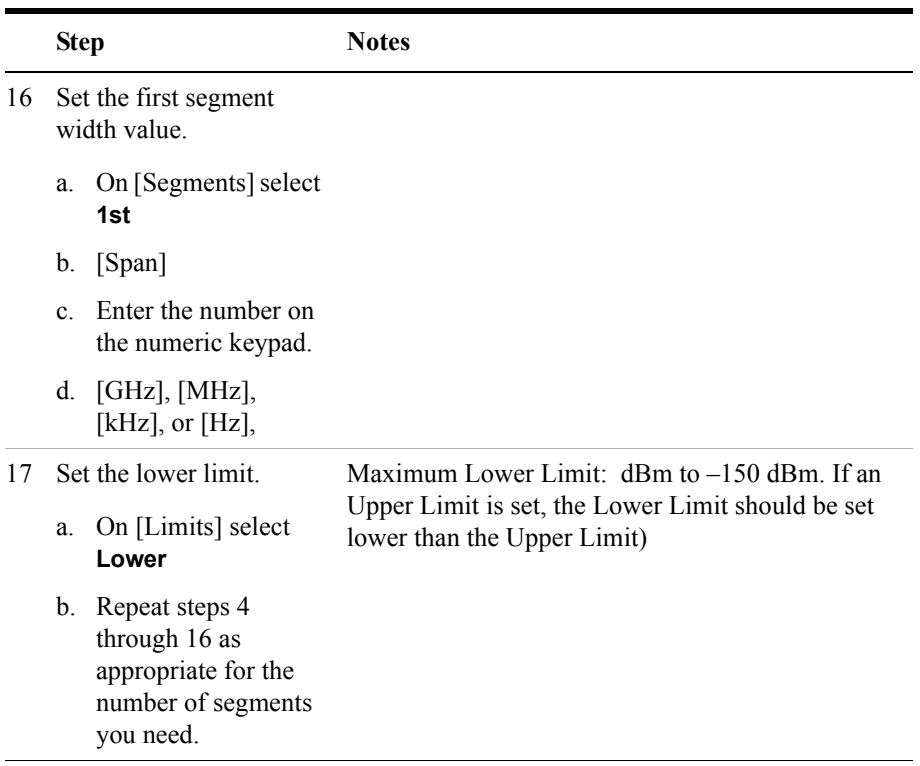

# **Spectrogram Display**

The Spectrogram view can be used with the Interference ID or the Occupied BW measurements and standard spectrum. Troubleshooting a transmitter system is often aided by examining the time evolution of the power distribution.

This view provides a history of the spectrum. You can use it to:

- locate intermittent signals.
- track signal levels over time.

You may set the following parameters for this view:

The **Update Interval** is the interval, measured in whole seconds, between successive records displayed on the codogram. In other words, if you set the capture interval to 5 seconds, the codogram display will not update until the after the first complete measurement following a gap of five seconds. Alternatively, you can set the capture interval to provide the maximum data collection speed by pressing [Max Speed], or by setting the capture interval to 0 (zero) seconds.

A data sample is taken every n seconds for display on the spectrogram. Increasing the update time allows data capturing over a longer period of time in the spectrogram. However, it is a sampling technique that allows intermittent events, which may occur between samplings, to be lost. Therefore, if you are searching for intermittent signals, consider using Group Max average type (see ["Setting Average, Sweep, and Restart" on page 399](#page-398-0)) in conjunction with increasing the capture time.

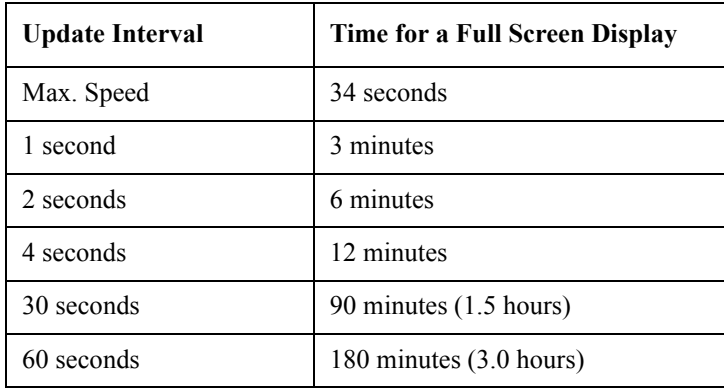

#### **Approximate Times Taken to Display the Spectrogram**

## Spectrum Analyzer **Spectrogram Display**

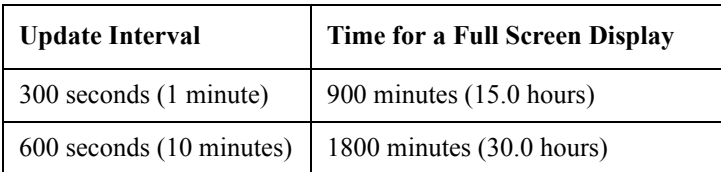

The frequency indicator is at the bottom right corner of the screen, the time reference indicator at the bottom left. For each indicator the text indicates which reference you have chosen. A green LED indicates a locked condition. A red "X" indicates an unlocked condition.

- **Frame Skip**: Allows you to set the number of frames you would like to skip when capturing data. You may set this value from skip 0 to 2147,483,647 frames. Increasing the frame skip value causes the display to redraw the spectrum every n<sup>th</sup> trace and a block of lines is shown at once instead of a single line at a time. Higher frame skip values are for use with fast measurements.
- **Palette**: Allows you to set the display to full color or grayscale.

# **Performing a Spectrogram Measurement**

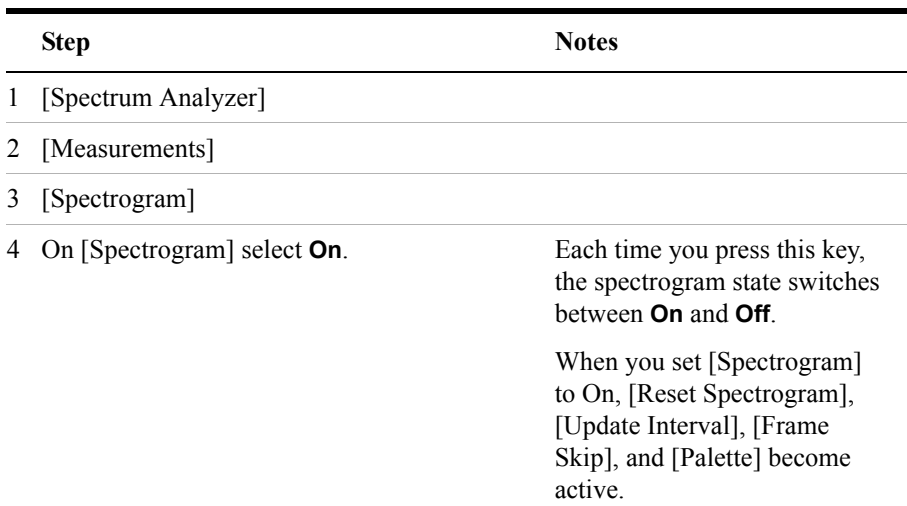

# Spectrum Analyzer **Spectrogram Display**

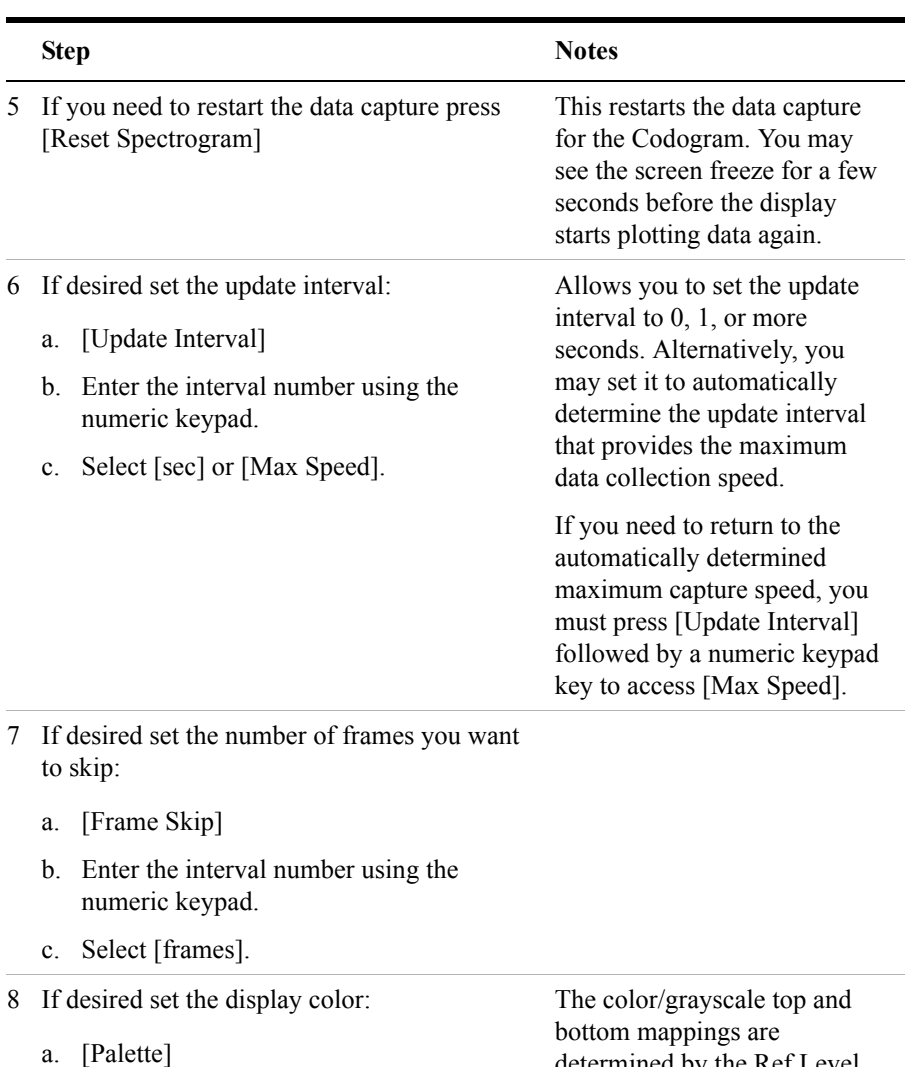

b. Select [Full Color] or [Grayscale].

determined by the Ref Level and Scale/Div settings. To change the mapping, go to [Level/Location] and change [Ref Level] and [Scale/Div].

# Spectrum Analyzer **Spectrogram Display**

#### **Figure 16-3 Spectrogram View of a 1xEV-DO Signal**

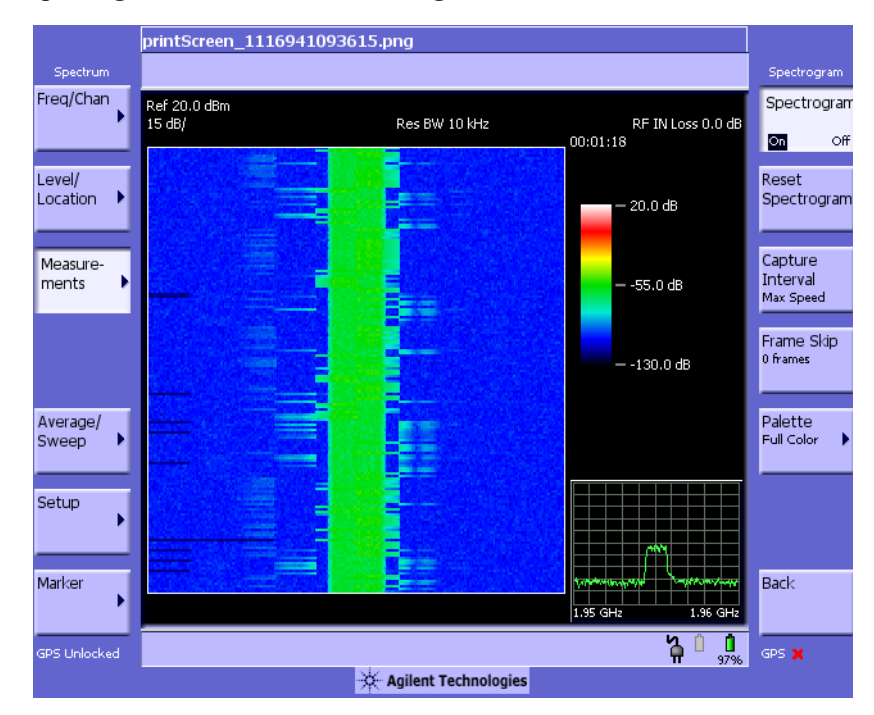

# **Using the Interference ID Measurement**

Use the Interference ID measurement to find and identify interference signals over a designated spectrum. This measurement requires that *Option 270 - Interference Analyzer* be installed on your instrument. Interference ID provides you with a list of possible signal types for a designated signal. For example, a selected interference signal might be indicated as a possible CW or a CDMA signal. This measurement does not demodulate the signals. Therefore the list is not definitive. The list retains some history to help identify intermittent signals. The history can be reset with the [Average] [Restart] menu keys.

# **Performing a Basic Interference ID Measurement**

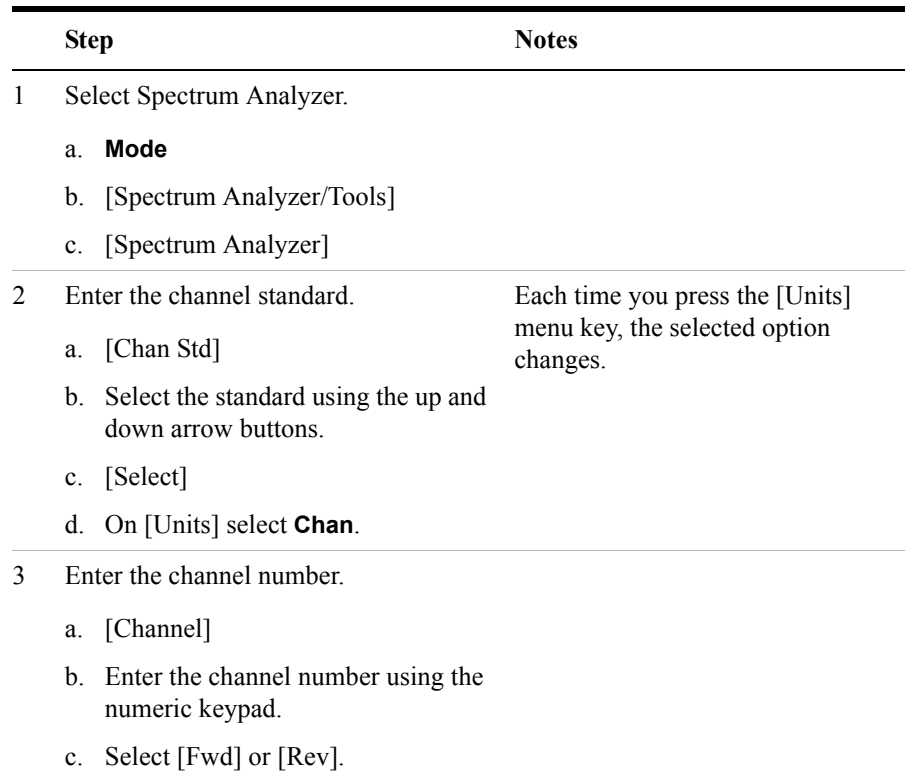

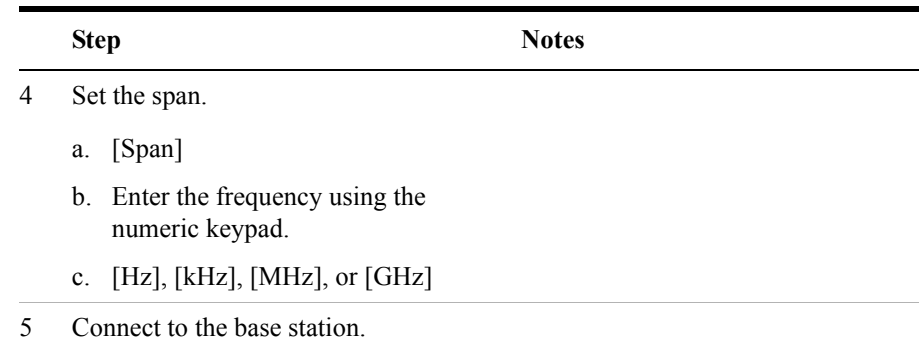

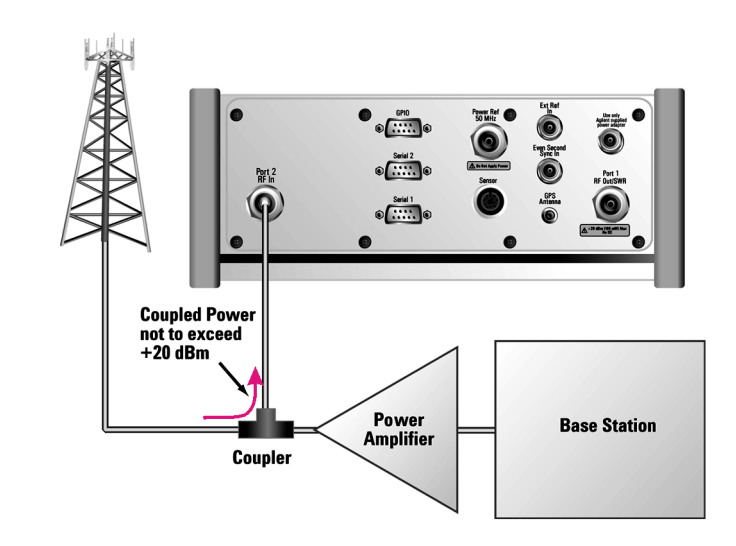

#### **Connect to the Antenna**

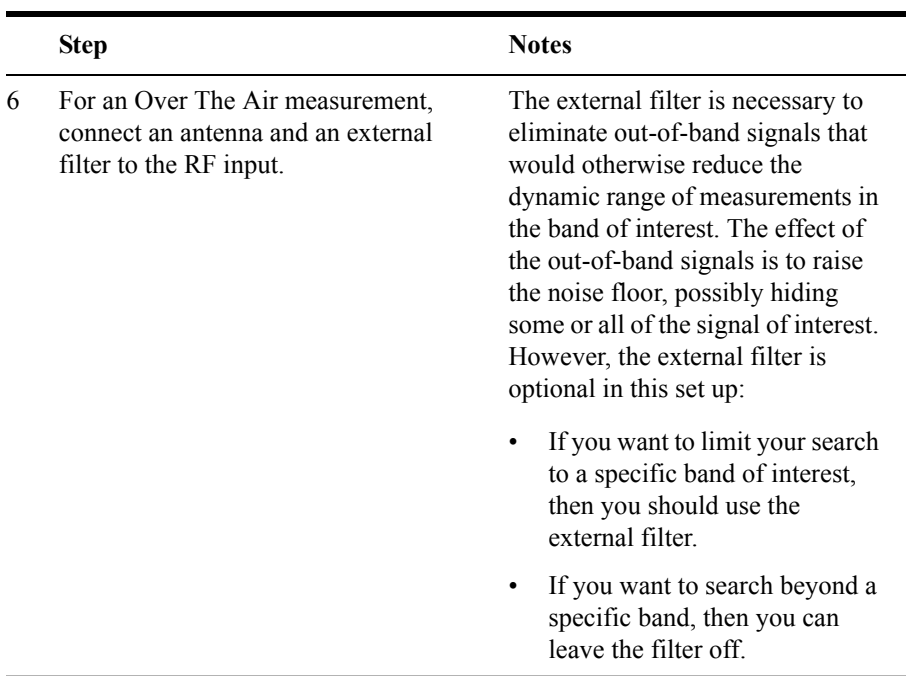

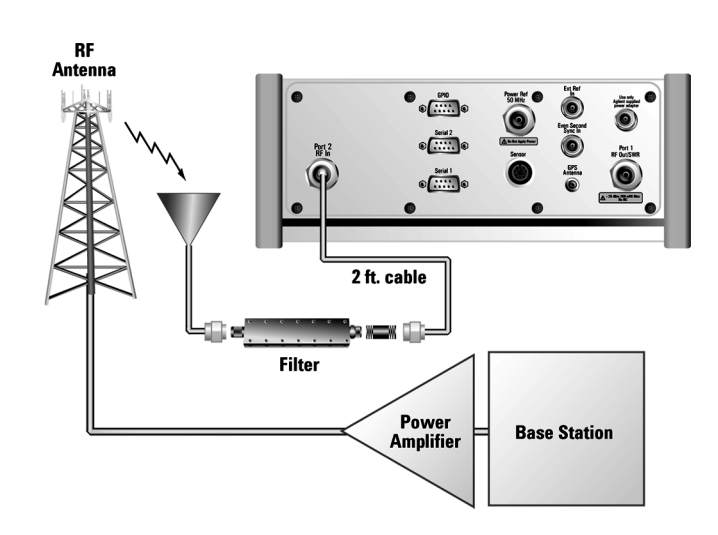

#### **Over the air measurement connection**

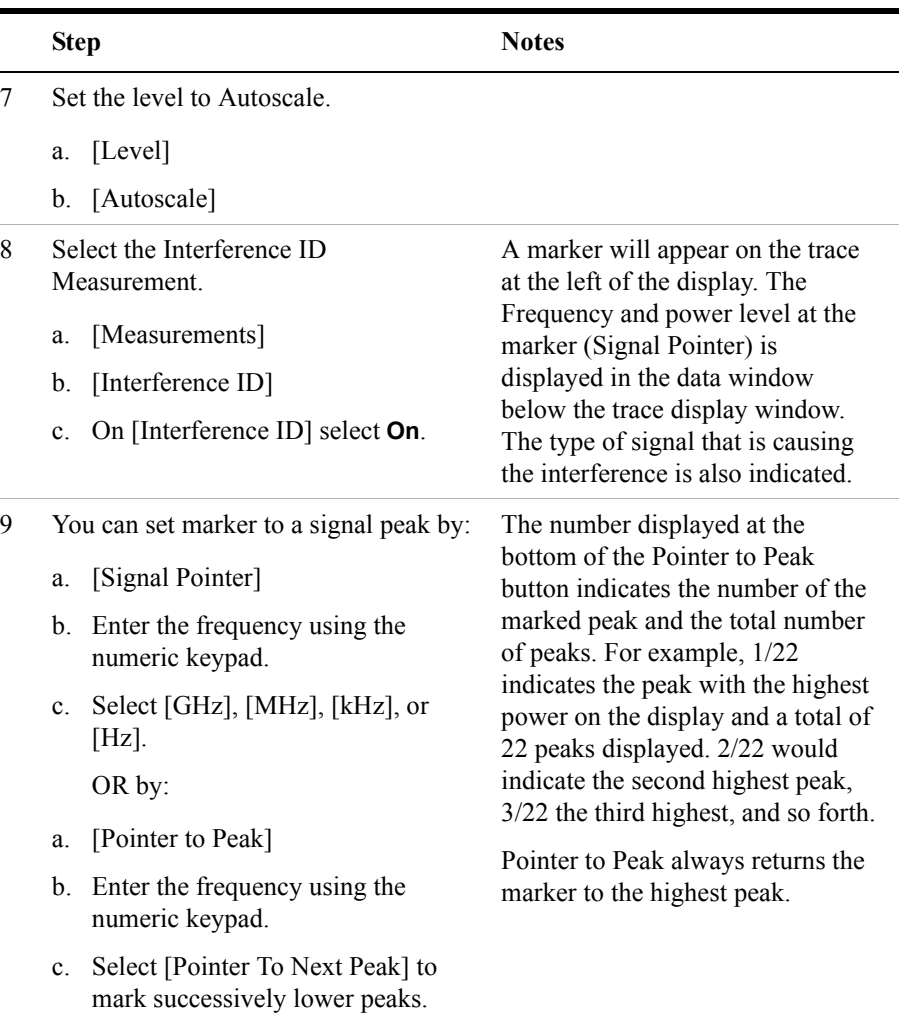

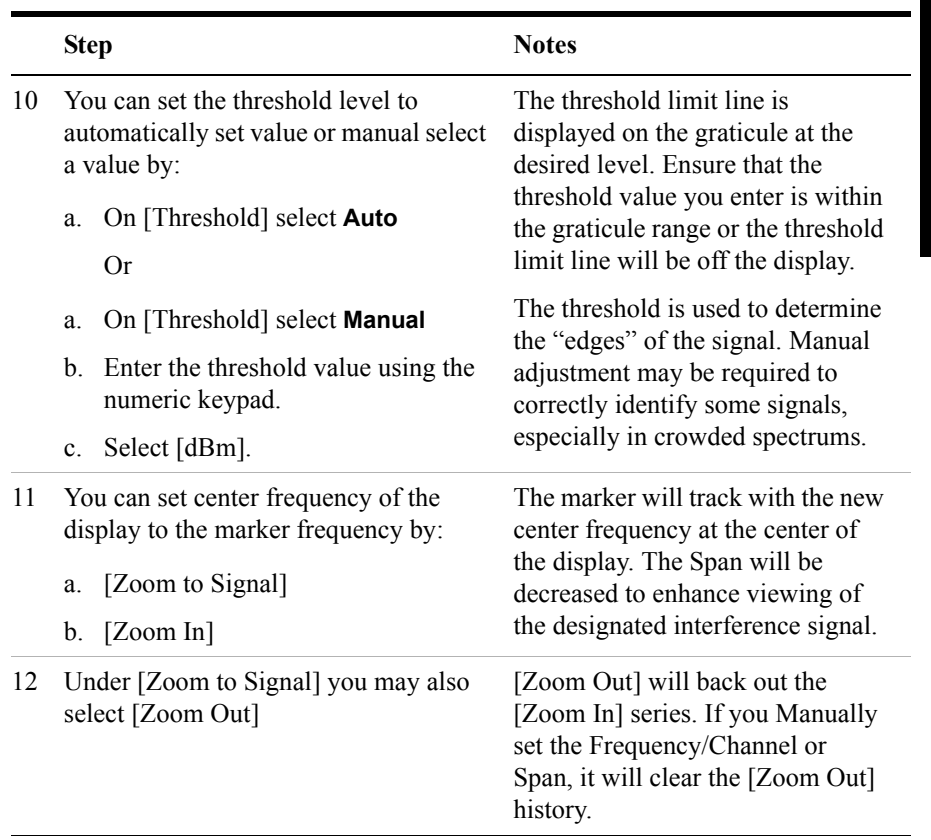

# **Using the Occupied BW Measurement**

Occupied Bandwidth integrates the power of the displayed spectrum and puts markers at the frequencies between which a selected percentage of the power is contained. The measurement defaults to 99% of the occupied bandwidth power. The power-bandwidth routine first computes the combined power of all signal responses contained in the trace. For 99% occupied power bandwidth, markers are placed at the frequencies on either side of 99% of the power. This would leave 1% of the power evenly distributed outside the markers. The difference between the marker frequencies is the 99% power bandwidth and is the value displayed.

The Occupied BW result will correspond to the span between the two markers and will be a multiple of the span between two points. So, for a 10 MHz span, the OBW will come in multiples of 39.216 kHz (10 MHz divided by 255). Values will be 0, 39.216 kHz, 78.431 kHz, 117.647 kHz, and so forth. For narrow signals (TDMA, PDC, and so forth) you will need to zoom in on the signal to get a reasonably accurate Occupied BW result. For a 100 kHz span the Occupied BW resolution will be 392 Hz (100 kHz divided by 255).

The occupied bandwidth measurement can be made in single or continuous sweep mode. The center frequency and reference level may be set by you.

# **Performing a Basic Occupied BW Measurement**

**NOTE** The E7495A/B defaults to Average (RMS) detection to measure the occupied bandwidth power. Average (RMS) detection gives the most accurate results, so the default detector setting should therefore be maintained for OBW measurements. Sample detection will give similar results to the Average (RMS) detection, although the results will be less repeatable. Peak and Negative Peak detection will give higher and lower results, respectively, from the actual power.

> To reproduce repeatable power readings, use the default Average (RMS) detector. In addition, you should use Running Average or Group Average with 50 or more averages. For more details on averaging, see ["Setting Average, Sweep, and Restart"](#page-398-0)  [on page 399.](#page-398-0)

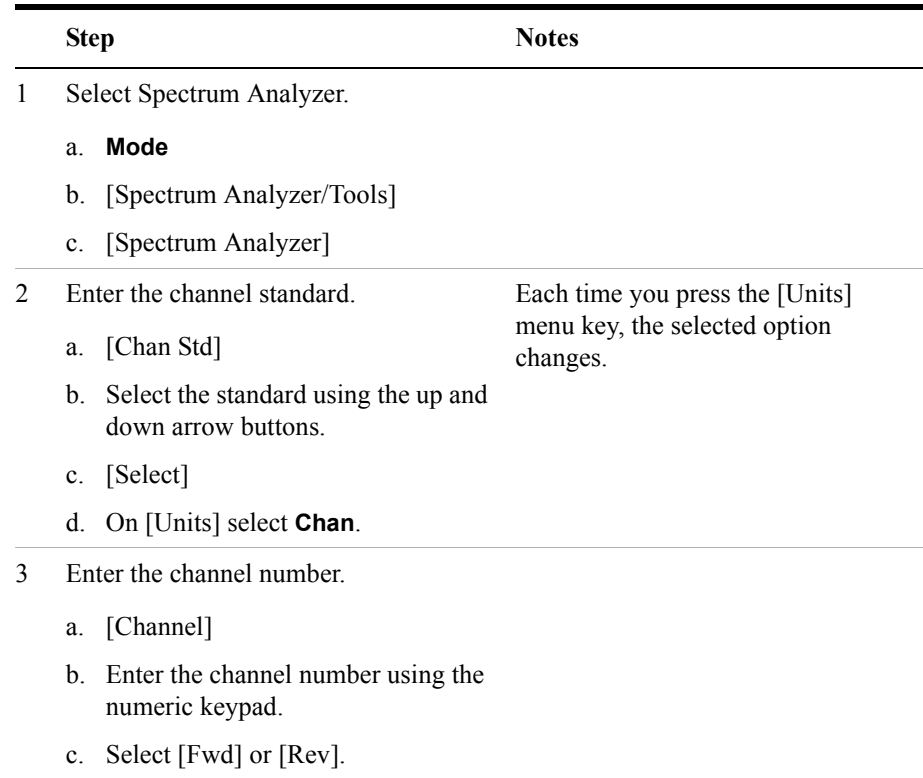

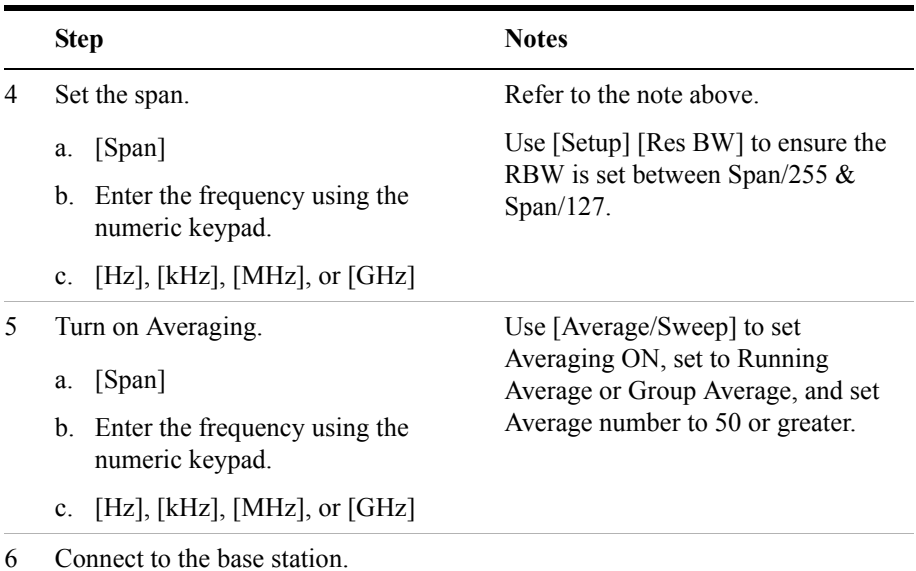

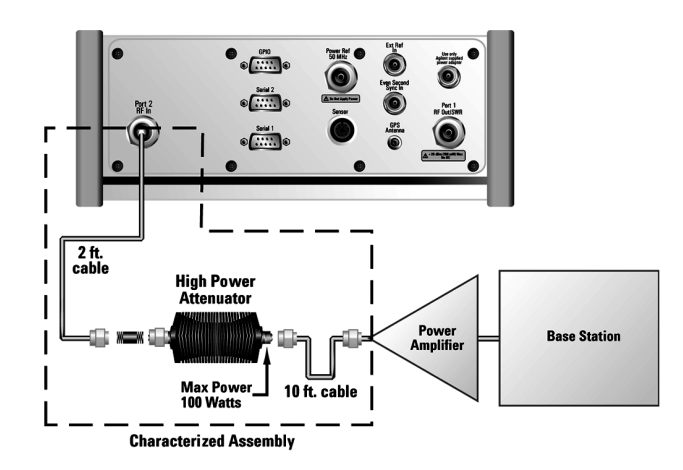

**Out of service connection**

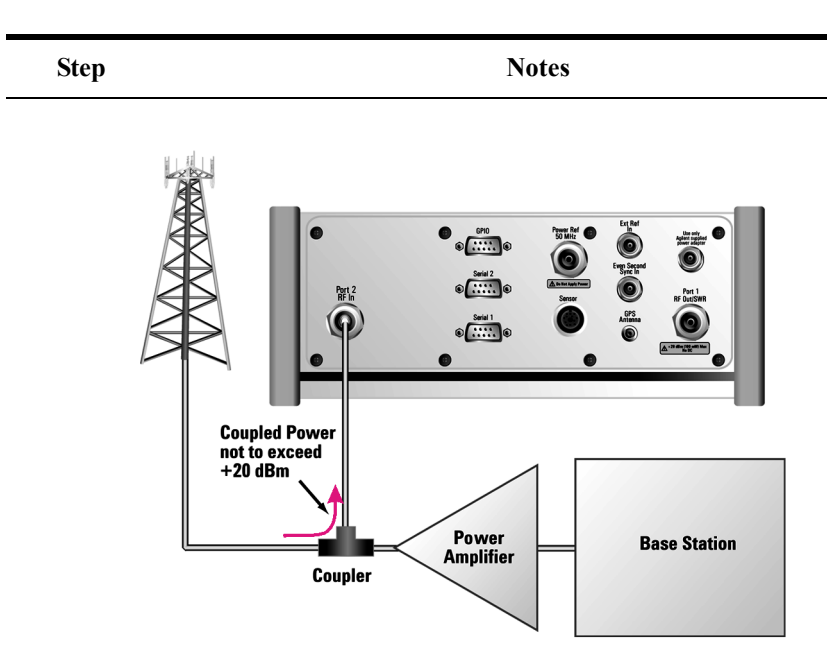

#### **In service connection**

7 For an over the air measurement, connect an antenna and an external filter to the RF input.

The external filter is necessary to eliminate out-of-band signals that would otherwise reduce the dynamic range of measurements in the band of interest. The effect of the out-of-band signals is to raise the noise floor, possibly hiding some or all of the signal of interest. However, the external filter is optional in this set up:

- If you want to limit your search to a specific band of interest you should use it
- If you want to search beyond a specific band then can leave the filter off.

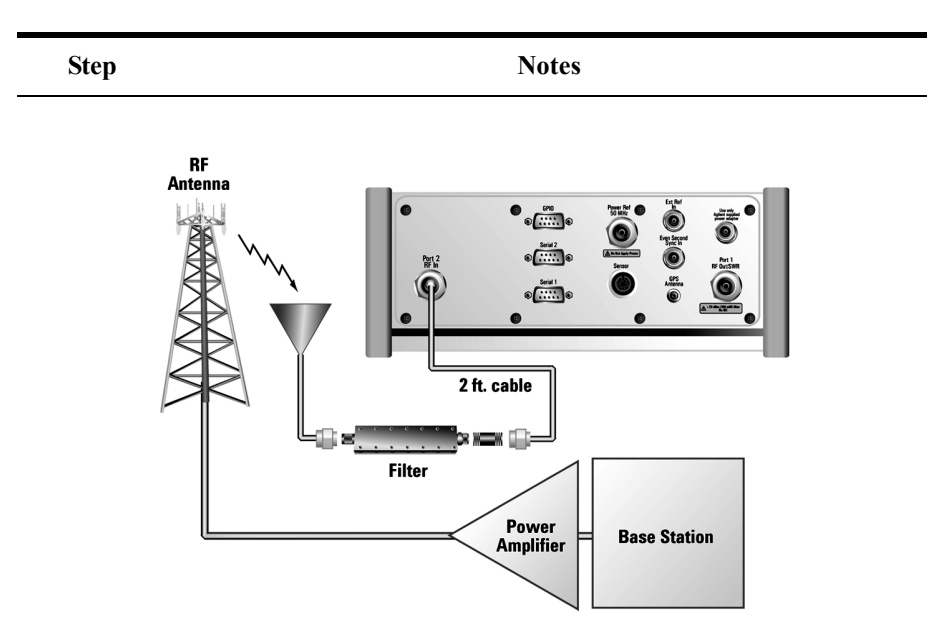

#### **Over the air measurement connection**

- 8 Set the level to Autoscale.
	- a. [Level]
	- b. [Autoscale]

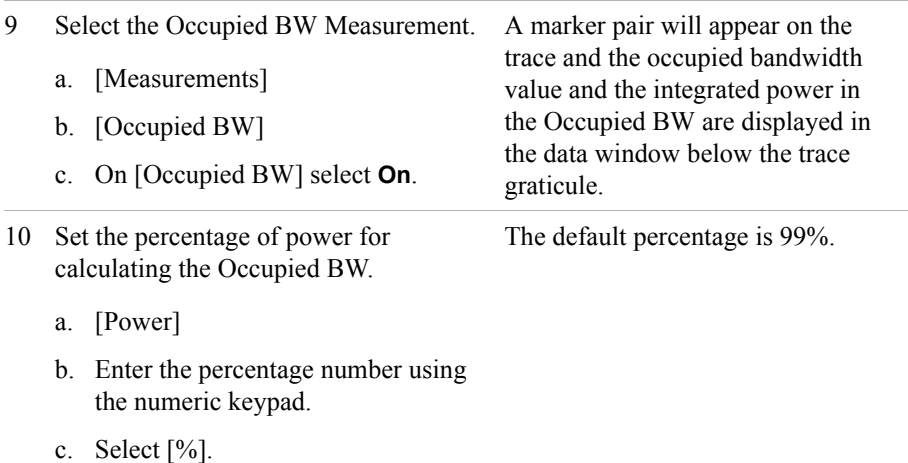

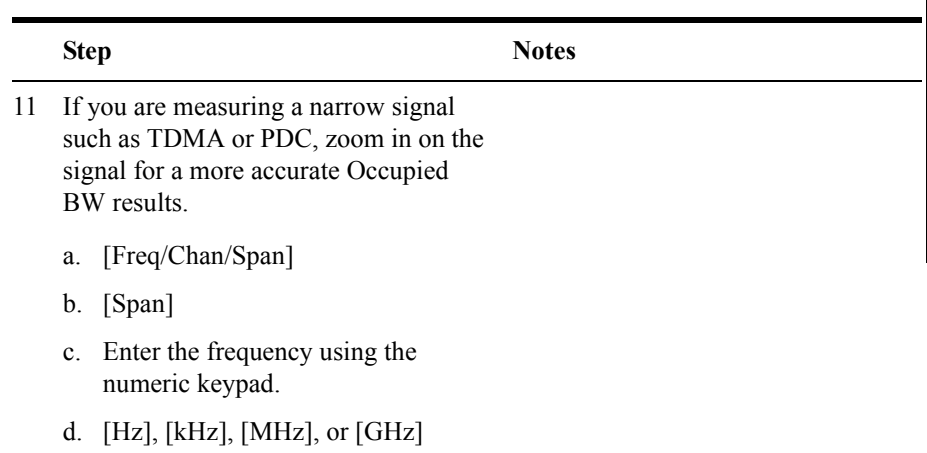

# **Using the Spectrum Emission Mask Measurement**

Use the Spectrum Emission Mask **(SEM)** measurement (also sometimes referred to as Conducted Spurious Emissions measurement) to identify and determine the power levels of spurious emissions outside the assigned CDMA channel. The measurement is made at the access network output port or at the repeater RF output port.

The SEM measurement only supports the cdma2000 and the 1xEV-DO channel standards, covering band classes 0,1,3,4,5,6, and 10. If you enable the SEM measurement using an unsupported channel standard, the limit mask will not be turned on and a message will be displayed telling you that SEM Measurements do not support your selected channel standard. The table below summarizes supported and unsupported channel standards:

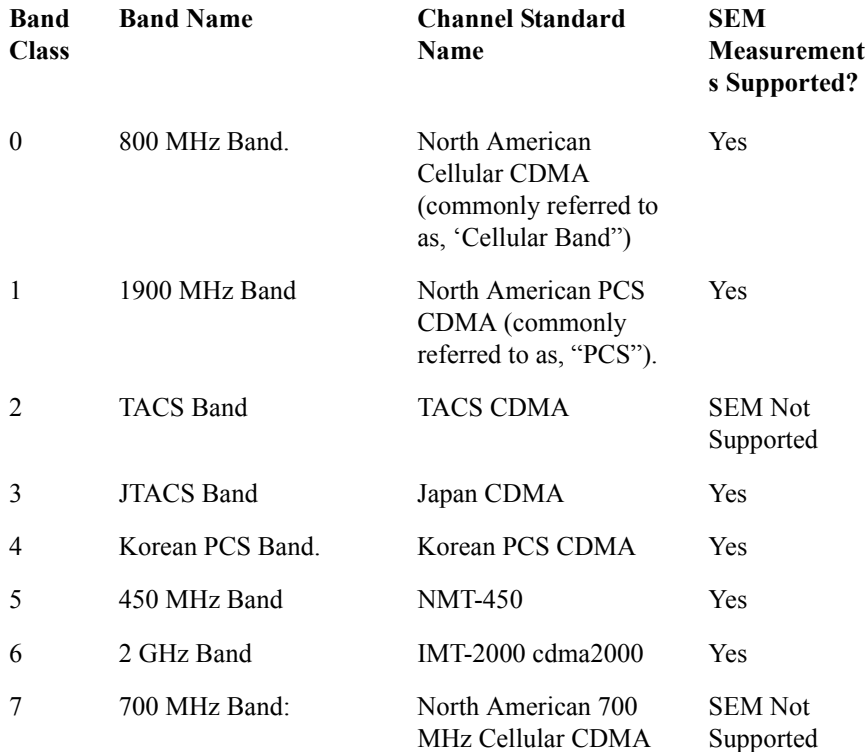

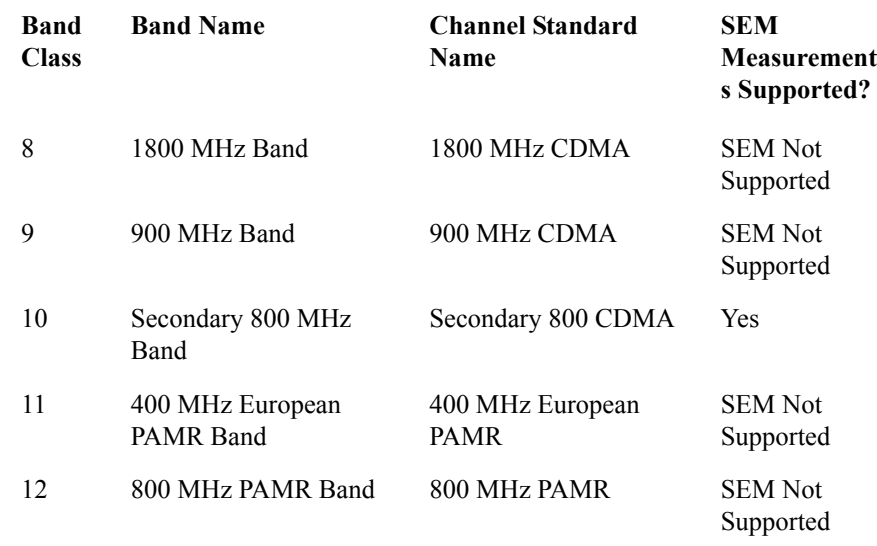

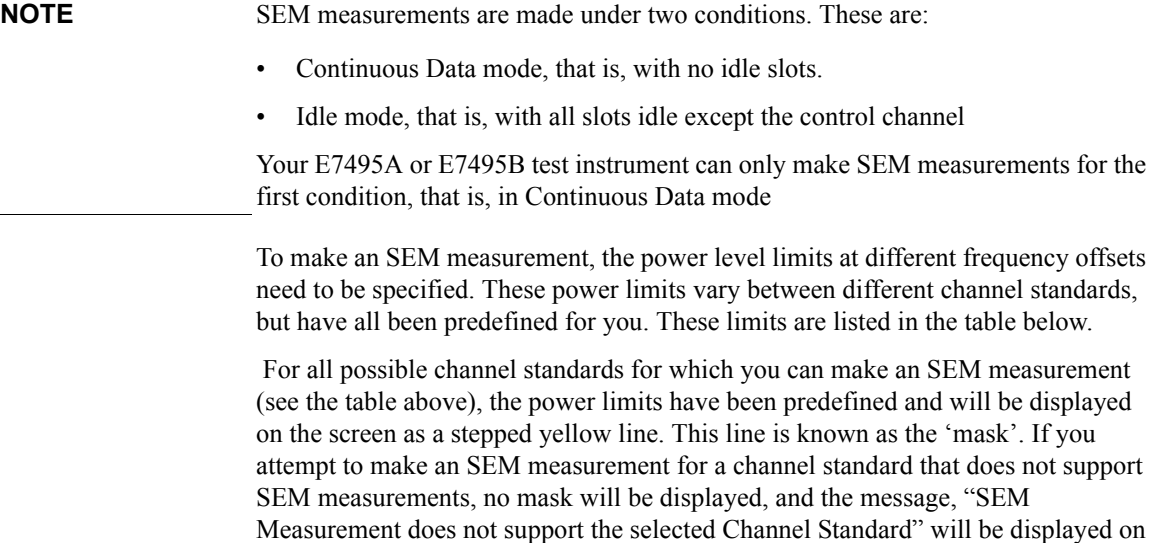

the bottom of the test instrument's screen.

# **Channel Standards and Emission Limits**

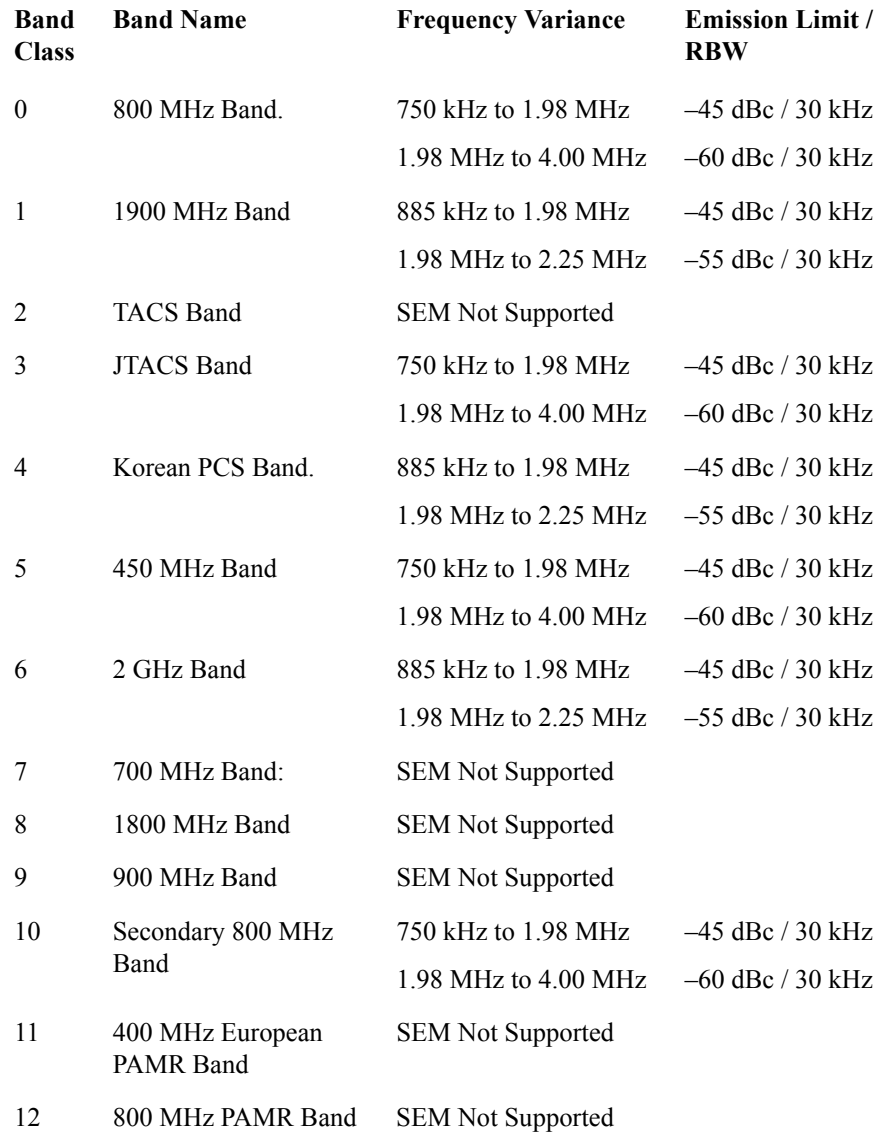

# **Performing a Basic Spectrum Emissions Mask Measurement**

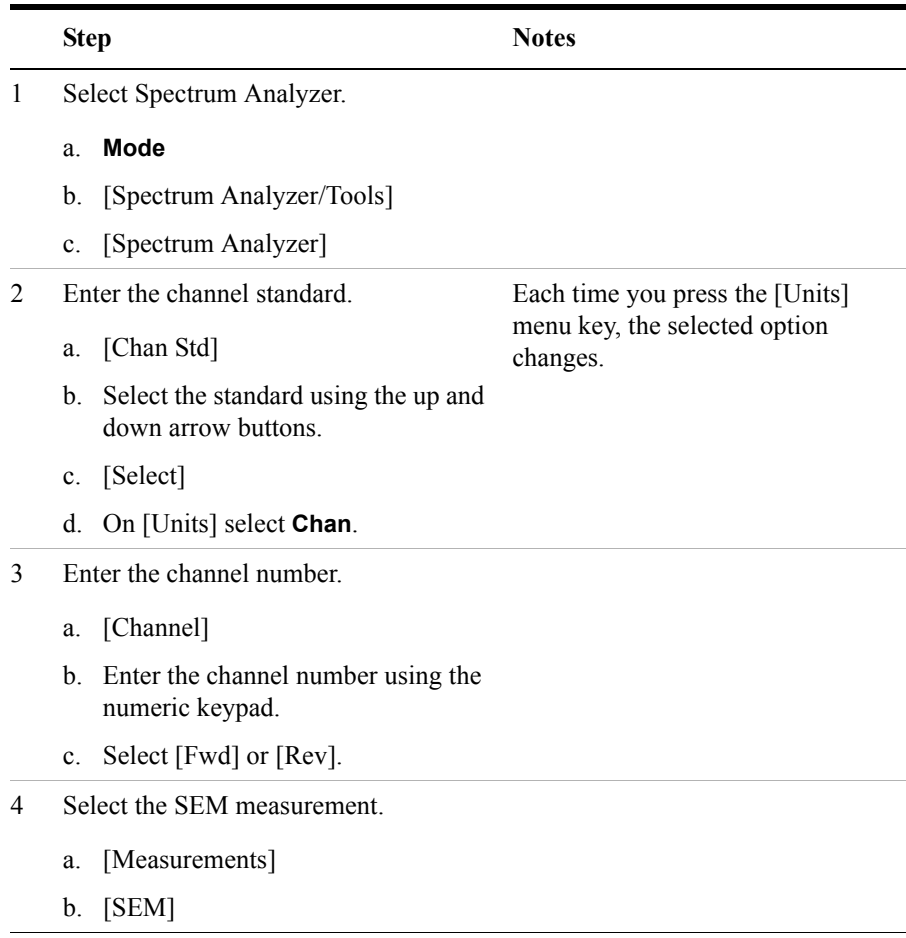

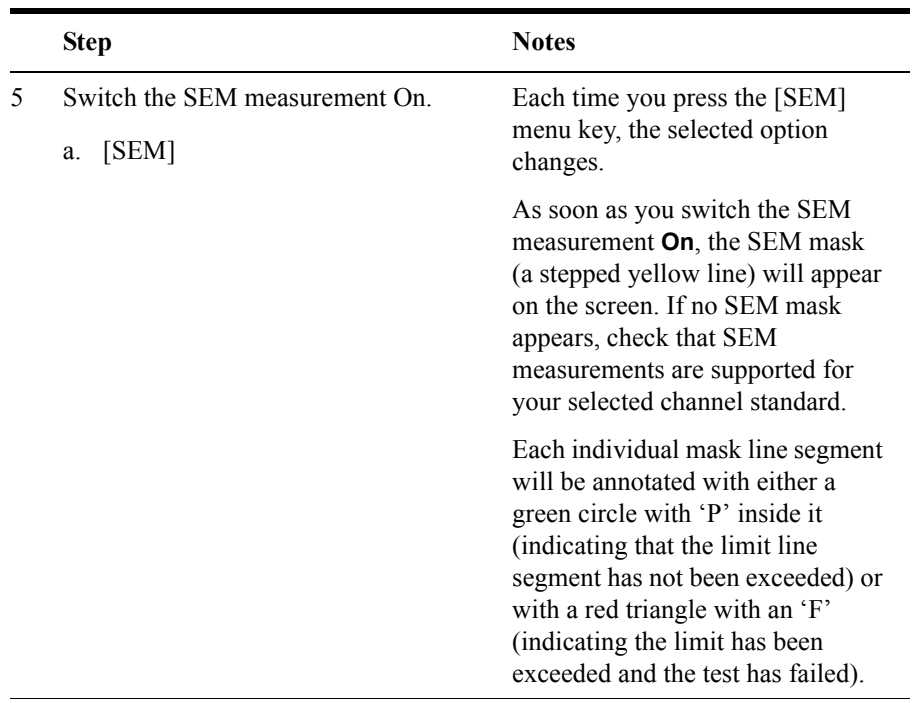

When the SEM Measurement is turned **On**, the states of the following parameters are stored for restoration when the SEM Measurement is turned **Off**:

- Resolution bandwidth mode
- Frequency span
- Averaging mode
- Number of averages
- Upper limits
- Lower limits

The following parameters are then set to perform the measurement. Each time the SEM measurement is turned **On**, these parameters are set to the values as detailed below. In addition the upper limits are reset to appropriate default values when the SEM measurement is **On** and the selected channel standard is changed.

- **Occupied bandwidth** measurement turned **Off**
- **Interference analysis** measurement turned **Off**

- **Resolution bandwidth mode** set to **Manual**
- **Resolution bandwidth** set to **30 kHz**
- **Lower limit** center, segment 1 and segment 2 set to **Off**
- **Number of averages** set to **10**
- **Averaging mode** set to **Running**
- If currently selected channel standard is **Band class 0, 2, 3, 5, 7, 9** or **10** (see table above)
	- **Span** set to **8 MHz**
- If currently selected channel standard is **Band class 1, 4, 6** or **8**
	- **Span** set to **5 MHz**
- Upper limits are set to the levels specified in the table above.

The SEM Measurement is turned **Off** when either the Occupied Bandwidth or Interference Analysis measurements are turned **On**.

# **Figure 16-4 Spectrum Emissions Mask (SEM) Measurementl**

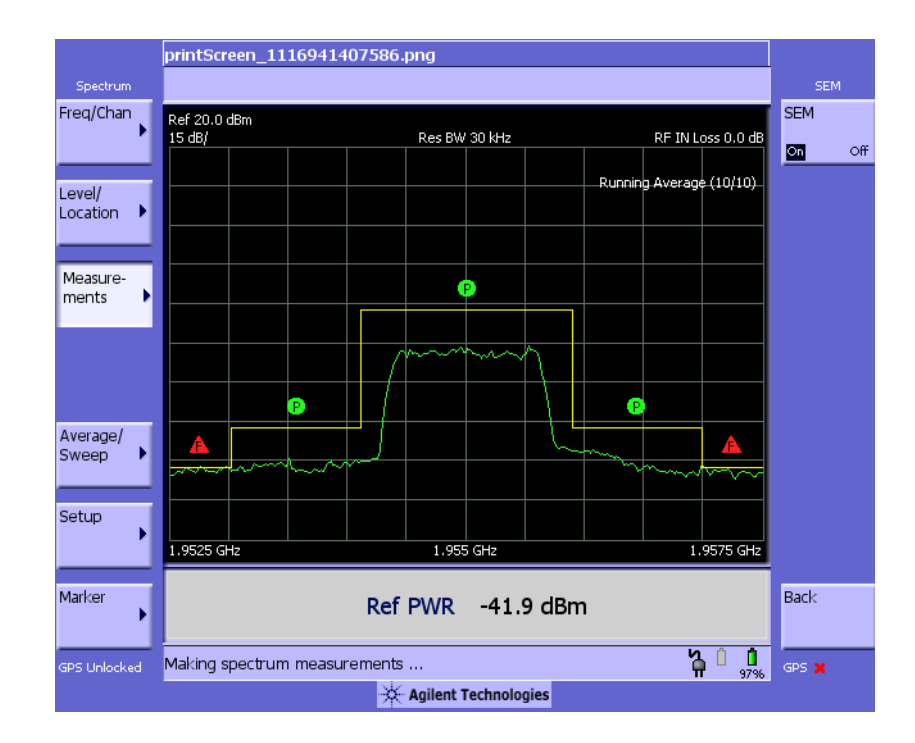
# **17 Basic System Operations**

["System Reference Introduction" on page 435](#page-434-0)

["Setting System References" on page 436](#page-435-0)

["Displaying GPS Location Data" on page 436](#page-435-1)

["Selecting a Frequency/Timing Reference" on page 436](#page-435-2)

["Setting up the DC Bias Option" on page 437](#page-436-0)

["Printing a Screen to a File" on page 439](#page-438-0)

["Printing Screens" on page 439](#page-438-1)

["Selecting Output Media—PCMCIA Card or Compact Flash Card" on](#page-438-2)  [page 439](#page-438-2)

["File Naming Options" on page 440](#page-439-0)

["Saving Data" on page 443](#page-442-0)

["Saving data" on page 443](#page-442-1)

["Selecting Output Media—PCMCIA Card or CompactFlash Card" on](#page-442-2)  [page 443](#page-442-2)

["File Naming Options" on page 444](#page-443-0)

["Managing Media Types" on page 447](#page-446-0)

["Formatting a PCMCIA or CompactFlash Card" on page 447](#page-446-2)

["Test Software Operation" on page 447](#page-446-1)

["Configuring for Network Connectivity" on page 449](#page-448-0)

["Saving, Recalling, and Deleting Instrument States" on page 452](#page-451-0)

["Saving the State" on page 452](#page-451-1)

["Saving the Power-Up State" on page 452](#page-451-2)

["Recalling the State" on page 453](#page-452-0)

["Returning the Power-Up State to Factory default" on page 453](#page-452-1)

["Deleting States" on page 454](#page-453-0)

["Viewing System Statistics" on page 455](#page-454-0)

["Viewing System Release Versions" on page 455](#page-454-1)

["Viewing System Memory" on page 455](#page-454-2) ["Viewing Battery Statistics" on page 456](#page-455-0) ["Using the Option Manager" on page 457](#page-456-0) ["Viewing Installed Options" on page 457](#page-456-1) ["Viewing Installable Options" on page 457](#page-456-2) ["Installing an Option" on page 458](#page-457-0) ["Viewing Installation Information" on page 458](#page-457-1) ["Testing System Functions" on page 459](#page-458-0)

## <span id="page-434-0"></span>**System Reference Introduction**

The Agilent E7495A/B Base Station Test Sets provide a system utility that allows you to perform non-measurement activities and to configure the test set for:

- General operations
- System status updates
- Data manipulation
- Basic system functions testing

## <span id="page-435-0"></span>**Setting System References**

The Agilent E7495A/B provide a utility to preconfigure the global settings for the box.

## <span id="page-435-1"></span>**Displaying GPS Location Data**

Perform this procedure to have the current GPS location data visible on the screen at all times.

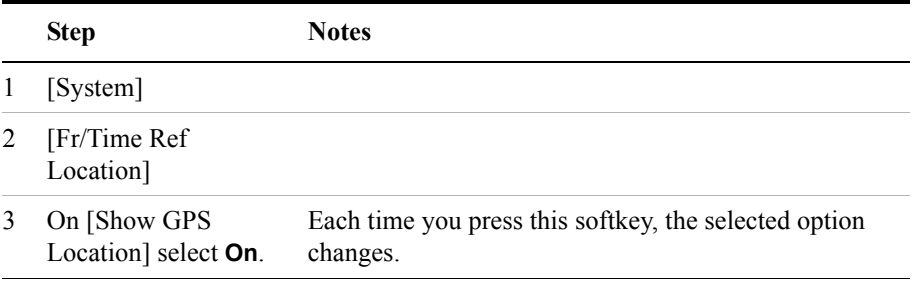

**NOTE** A GPS locked or unlocked indicator is located in the bottom-left of the screen. It indicates whether or not the GPS signal is being captured.

### <span id="page-435-2"></span>**Selecting a Frequency/Timing Reference**

Perform this procedure to select a common frequency or timing reference to be used for all measurement tools (when applicable).

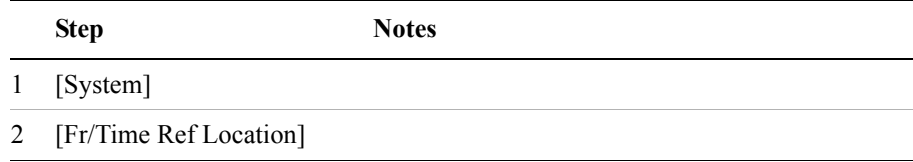

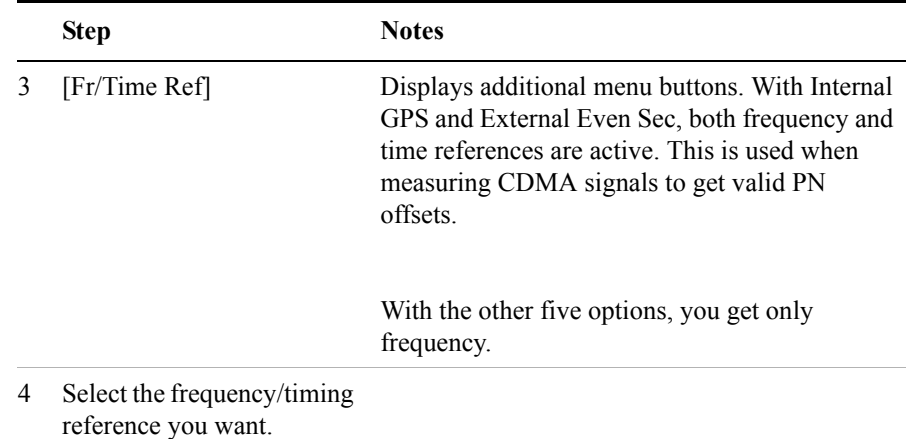

#### **NOTE** A frequency/time reference indicator in the lower-right of the screen shows both the selected reference and its status.

Reference indicators include: "GPS," "Int Ref," "Even Sec," "Ext 10 MHz," "Ext 13 MHz," or "Ext 19.66 MHz."

Status indicators include:

- Green dot to indicate that the reference is locked
- Yellow triangle to indicate that the reference is acquiring lock
- Red X to indicate that the reference is not locked

## <span id="page-436-0"></span>**Setting up the DC Bias Option**

The DC Bias Tee, *Option 300 - DC Bias*, provides power from the Agilent E7495B to the amplifier at the top of a base station tower, or the end of the cable run. The DC voltage (12 volts) is output on the center conductor of Port 1, RF Out. The option enables you to test with the amplifier powered on. DC bias defaults to off when you select a new measurement type which does not depend on either Port 1 or Port 2, and it must be turned on each time you want to use it. It stays on as long as you're using measurements that use RF In or Out. DC Bias cannot be saved in the On position as a state and is turned off when the power is cycled, including when going into the sleep state. If you do not have the option, it is grayed out on the screen.

**NOTE** The maximum current draw is 800 milliamps.

## Basic System Operations **Setting System References**

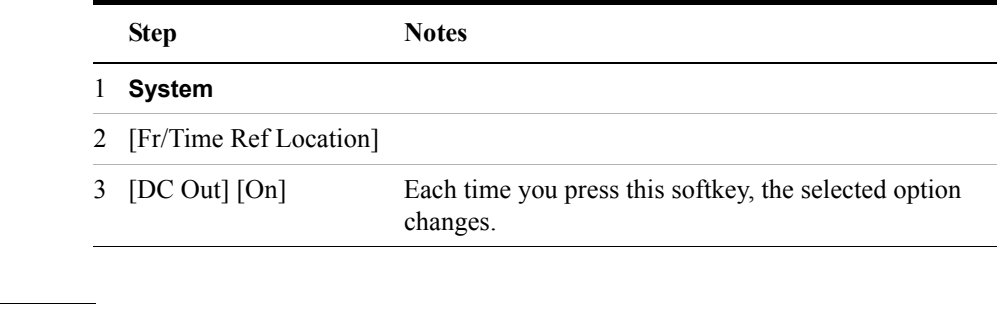

**WARNING If you have tripped the RPP or are over the current limit for the DC bias, a warning screen appears. However, if you have shorted the output, the short may not be detected, and the test set will shut off current to the DC Bias port.**

## <span id="page-438-0"></span>**Printing a Screen to a File**

The E7495A/B lets you save screen images to PNG files. You can save the image files to a PCMCIA card or to a CompactFlash card.

## <span id="page-438-1"></span>**Printing Screens**

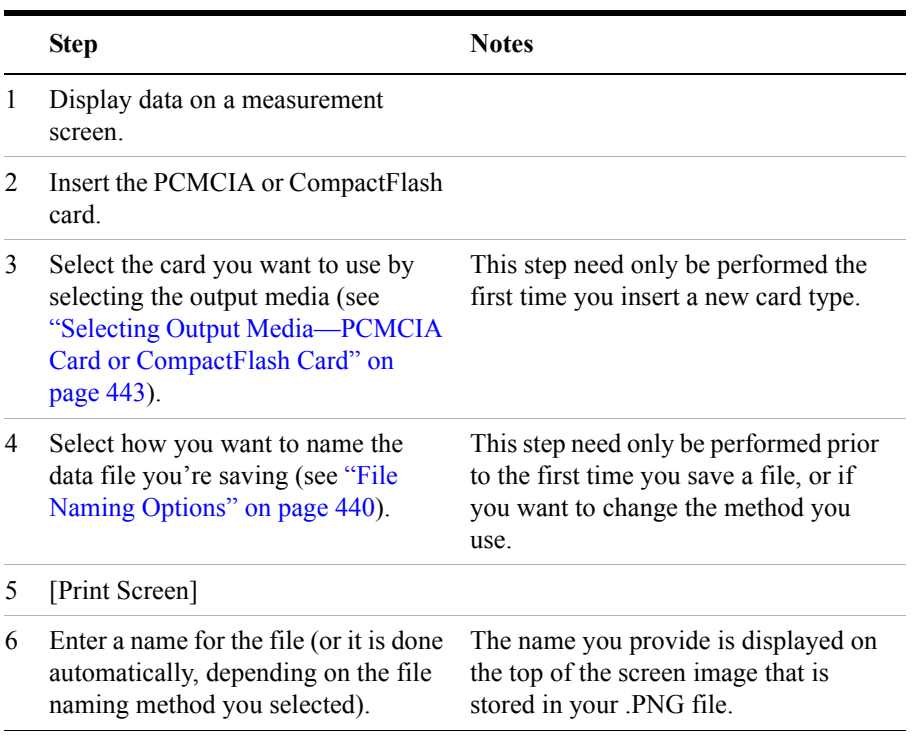

## <span id="page-438-2"></span>**Selecting Output Media—PCMCIA Card or Compact Flash Card**

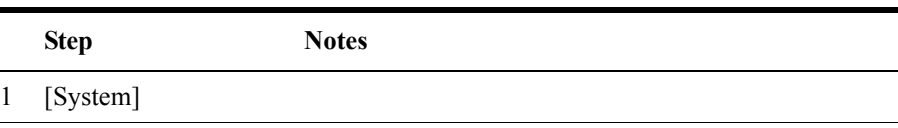

## Basic System Operations **Printing a Screen to a File**

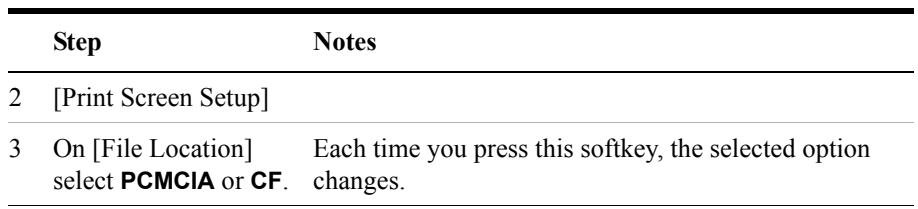

## <span id="page-439-0"></span>**File Naming Options**

You have three options for naming image files. You can

- Name each file automatically using this format: saveData\_YYYYMMDD\_HHMMSS.png
- Name each file individually, and enter the name you want. This is called User file naming.
- Have the test set ask you how you want to name each file for each file you save.

#### **Setting Up Automatic File Naming**

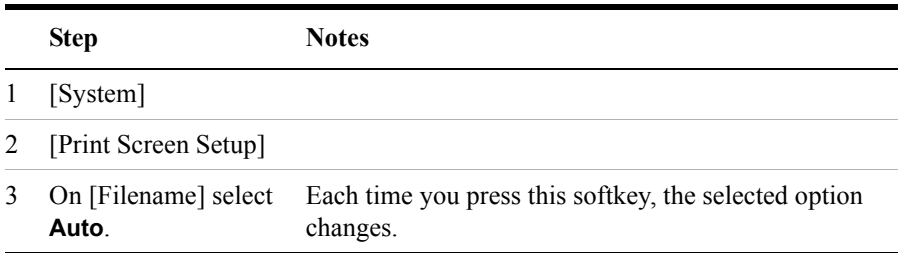

### **Setting Up User File Naming**

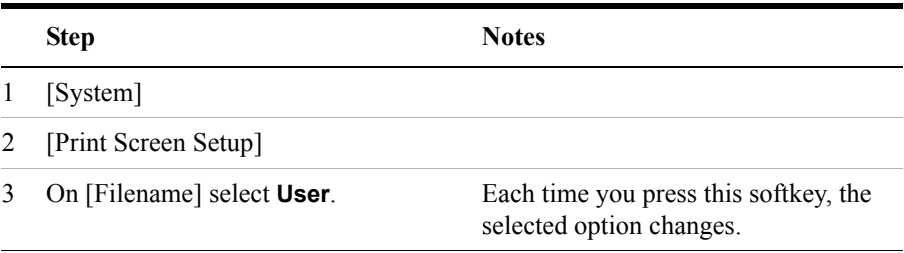

## Basic System Operations **Printing a Screen to a File**

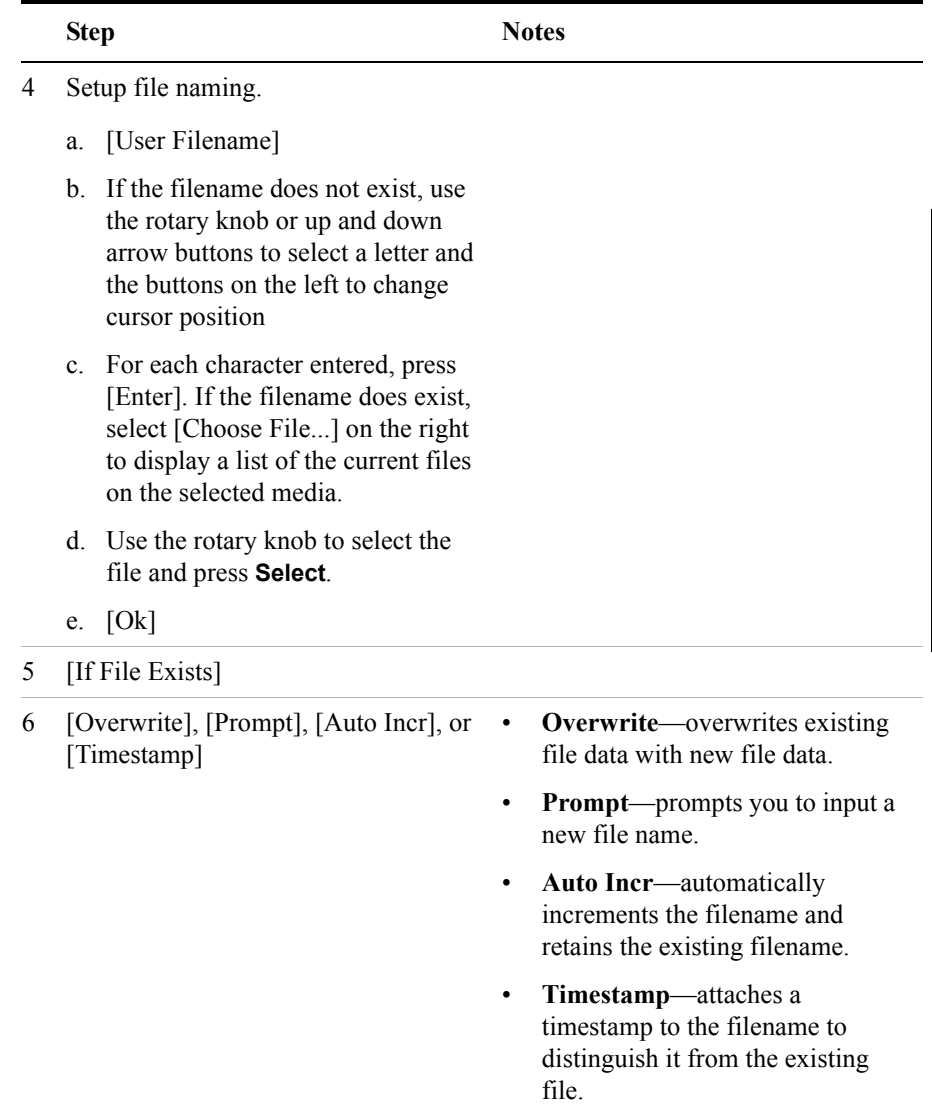

#### **Setting Up Asking For Filename**

You can choose to have the test set ask you at the time you print a screen how you want to name the file. For every file you save, you can choose to specify automatic naming or to enter the filename you want.

## Basic System Operations **Printing a Screen to a File**

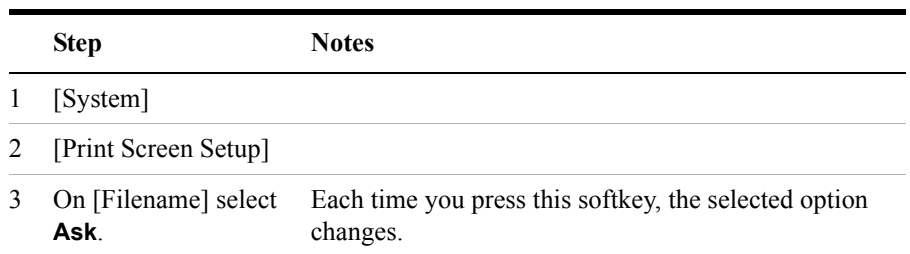

## <span id="page-442-0"></span>**Saving Data**

## <span id="page-442-1"></span>**Saving data**

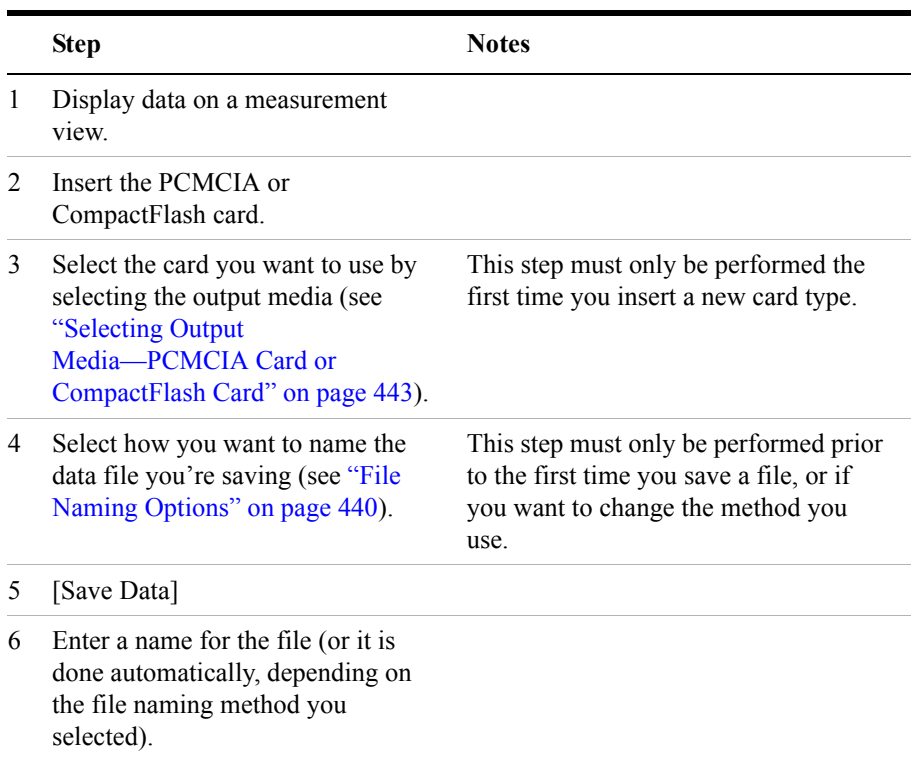

## <span id="page-442-2"></span>**Selecting Output Media—PCMCIA Card or CompactFlash Card**

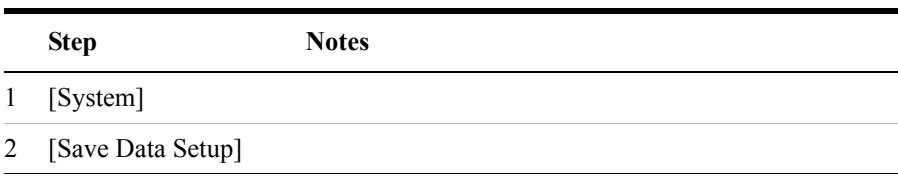

## Basic System Operations **Saving Data**

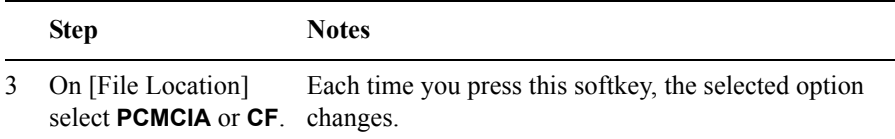

## <span id="page-443-0"></span>**File Naming Options**

You have three options for naming data files. You can:

- Name each file automatically using this format: saveData\_YYYYMMDD\_HHMMSS.xls
- Name each file individually, and enter the name you want. This is called User file naming.
- Have the test set ask you how you want to name each file at the time you save the data.

#### **Setting Up Automatic File Naming**

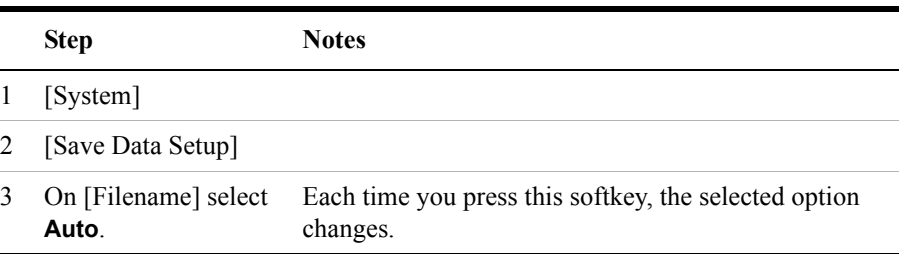

#### **Setting Up User File Naming**

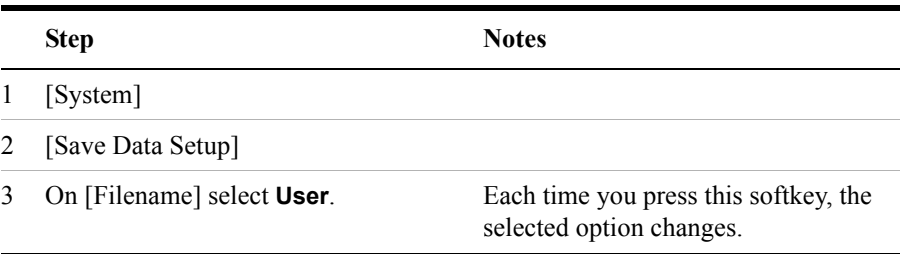

## Basic System Operations **Saving Data**

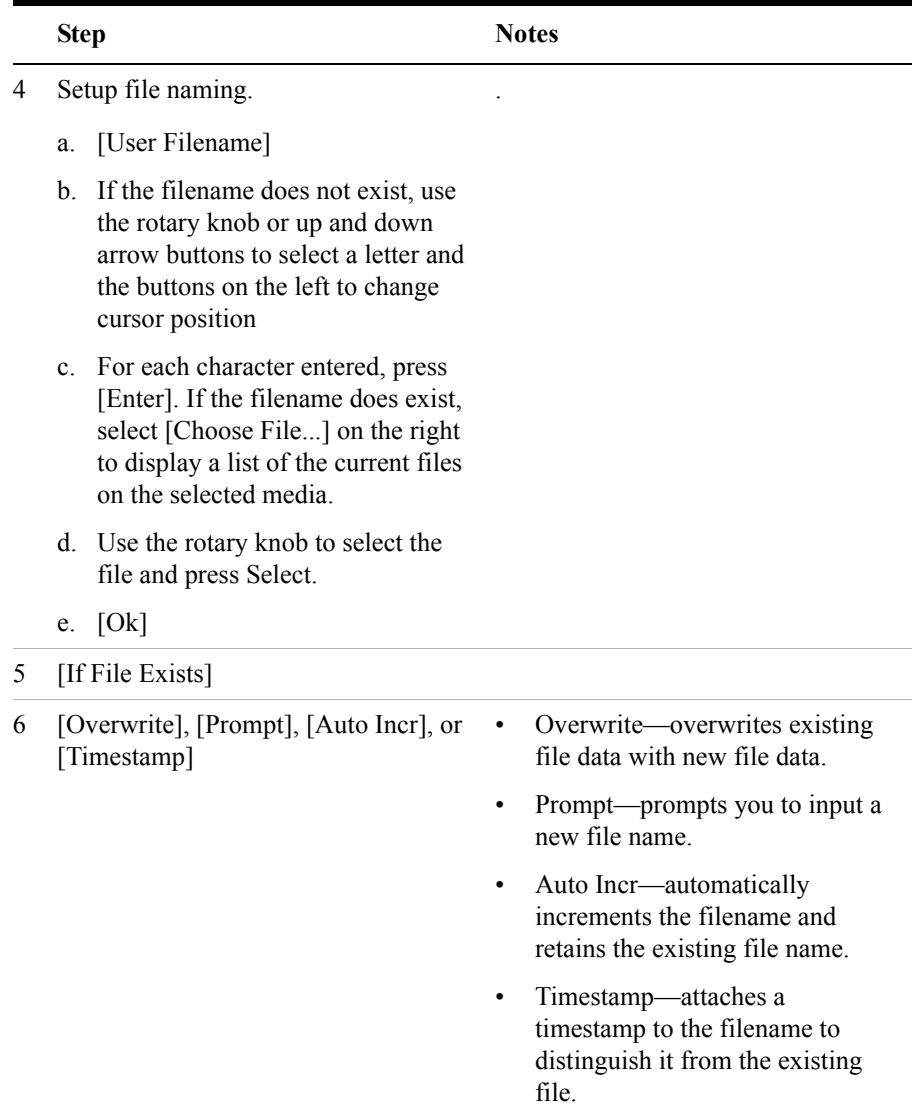

### **Setting Up Asking For Filename**

You can choose to have the test set ask you at the time you save a data file how you want to name the file. This option means that for every file you save, you will be able to specify automatic naming or enter the filename you want.

## Basic System Operations **Saving Data**

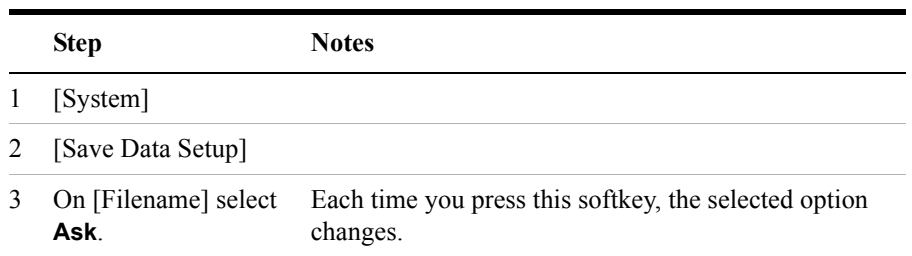

## <span id="page-446-0"></span>**Managing Media Types**

The E7495A/B is compatible with two media types for storing and retrieving data: PCMCIA card and CompactFlash card. The media type buttons are not active until a media card is inserted and recognized by the E7495A/B. Upon proper recognition, the test set allows you to perform basic media tasks with each media type.

#### <span id="page-446-2"></span>**Formatting a PCMCIA or CompactFlash Card**

You need to perform this procedure to prepare a new or existing PCMCIA or CompactFlash storage card for data storage.

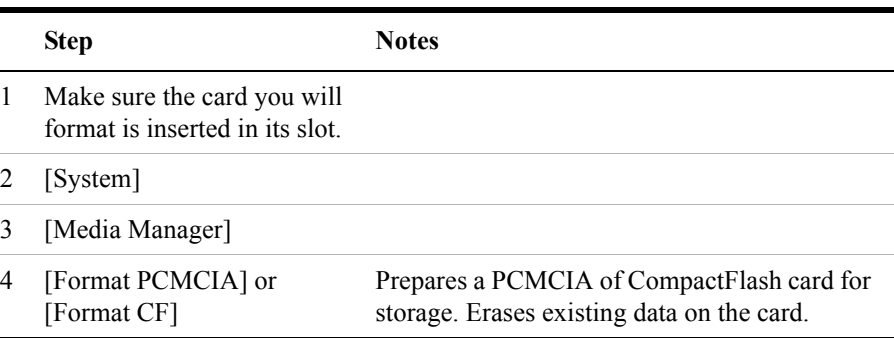

#### <span id="page-446-1"></span>**Test Software Operation**

Your E7495A/B can be optioned for various software options. Refer to the appropriate software manual for the usage of the Test Software key and Software Utilities key.

#### **Importing or Exporting Configuration Files from a compact flash or PCMCIA flash memory card.**

You can perform this procedure to import or export Test Software configuration files to or from a PCMCIA or a CompactFlash storage card.

## Basic System Operations **Managing Media Types**

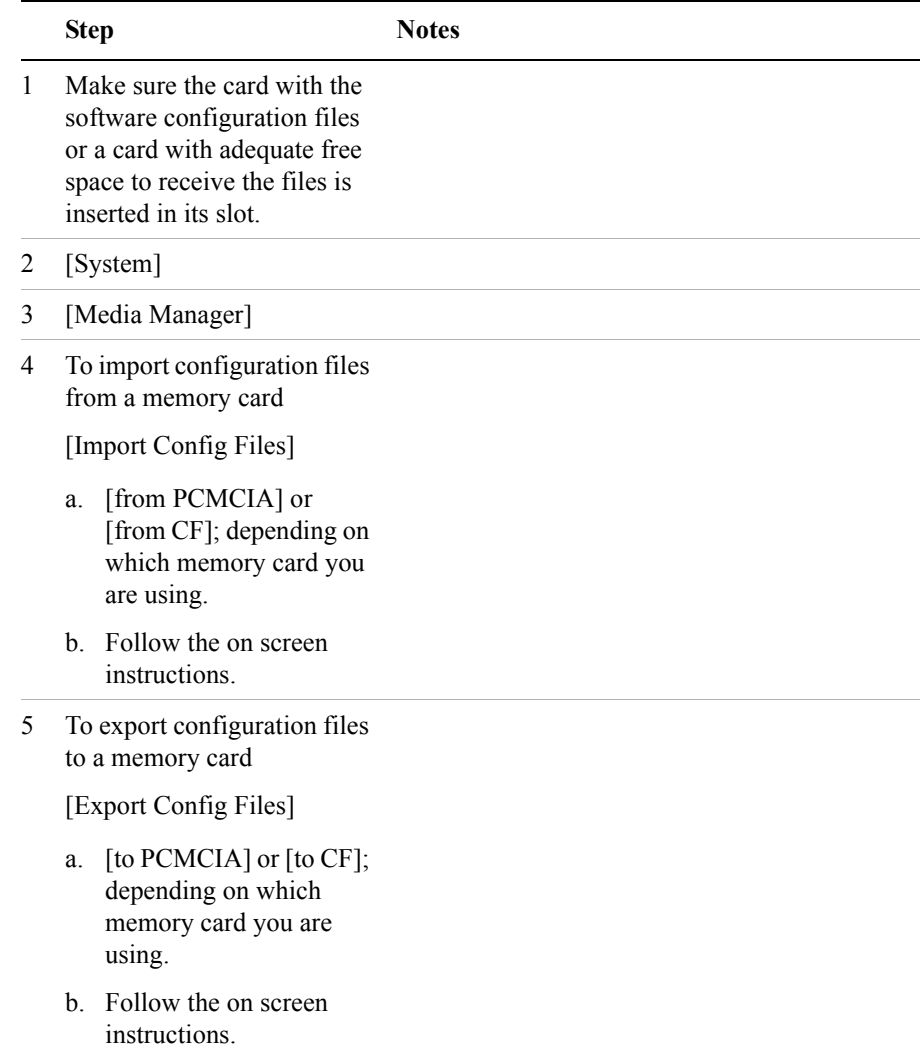

## <span id="page-448-0"></span>**Configuring for Network Connectivity**

The E7495A/B can operate as a device on any compatible network. In order to be accessible on the network, certain information must be entered so the test set can communicate with other devices. Configuring the test set for network activity is performed by using the IP administrator located in the system utilities.

#### **IP Administration Using DHCP**

Perform this procedure to allow your test set to be integrated into an existing network that uses DHCP to dynamically assign an IP address. This procedure requires that you have the System Name (available from your network administrator).

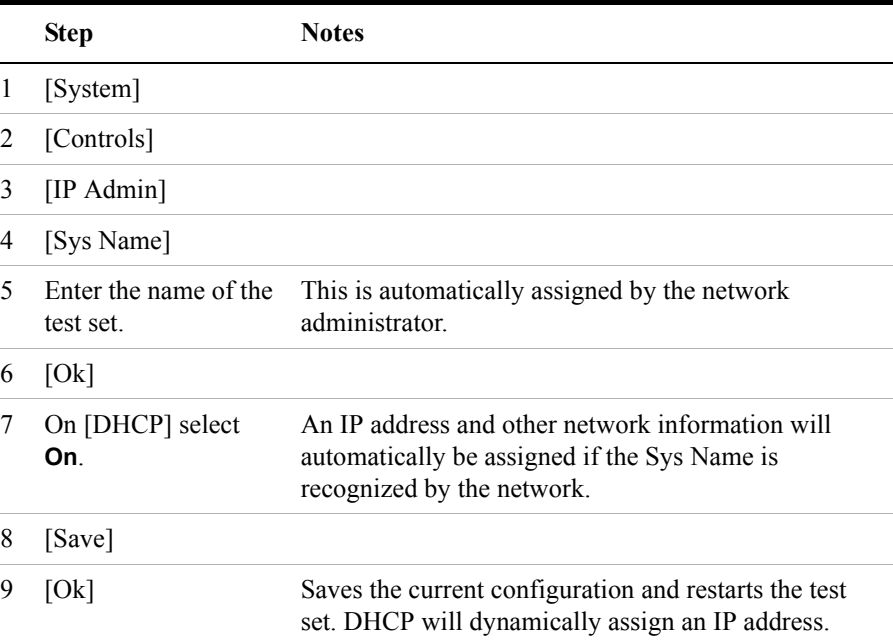

#### **IP Administration Without DHCP**

Perform this procedure to allow your test set to be integrated into an existing network that uses a technique other than DHCP for its IP address assignments. One

## Basic System Operations **Configuring for Network Connectivity**

example of an alternative technique used for IP address assignments is DNS. This procedure requires the following specific data from the network administrator:

- System name
- IP address
- Net mask
- Gateway

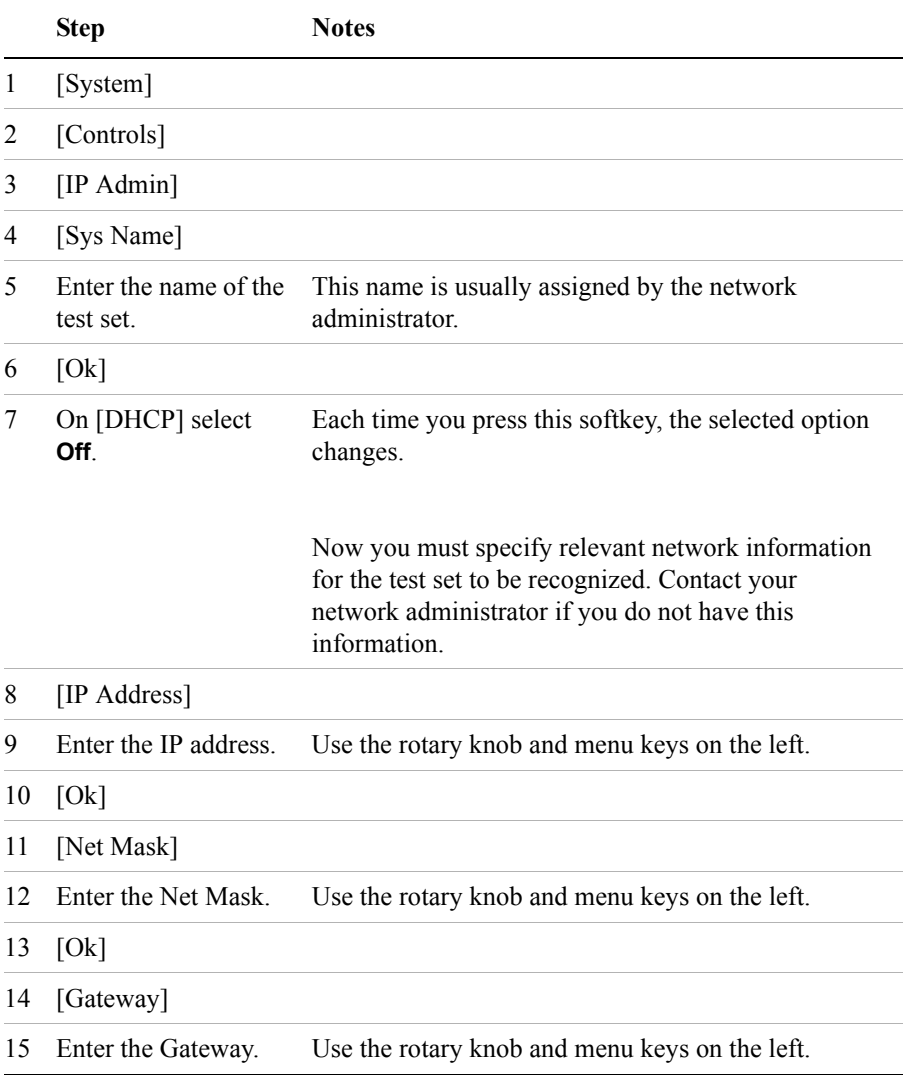

## Basic System Operations **Configuring for Network Connectivity**

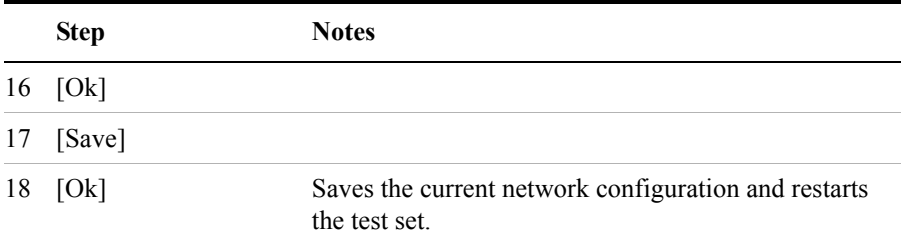

## <span id="page-451-0"></span>**Saving, Recalling, and Deleting Instrument States**

You can save the current configuration of buttons and settings for recall at a later time. You can also save a customized power-up state, which the test set will use the each subsequent time it is powered on. This enables you to configure common usage and power-on states to speed up base station testing.

## <span id="page-451-1"></span>**Saving the State**

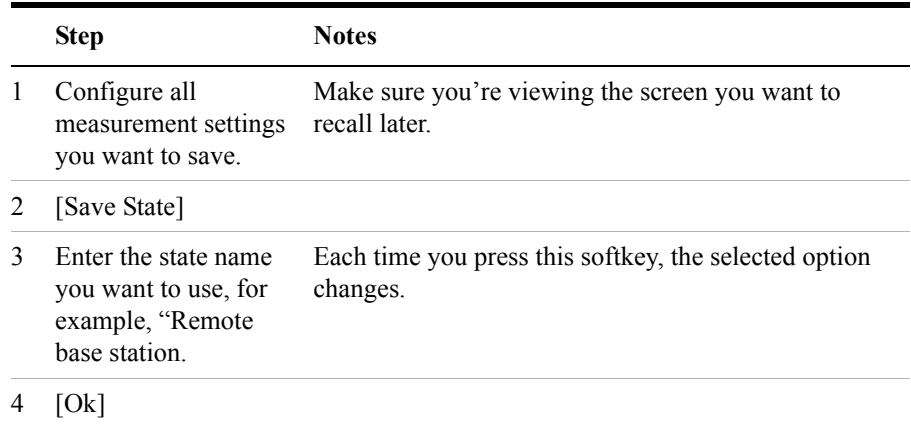

## <span id="page-451-2"></span>**Saving the Power-Up State**

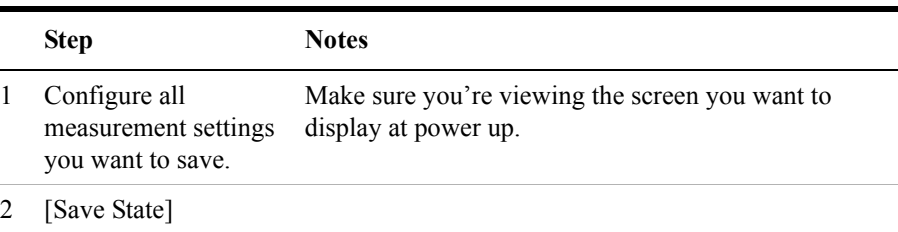

## Basic System Operations **Saving, Recalling, and Deleting Instrument States**

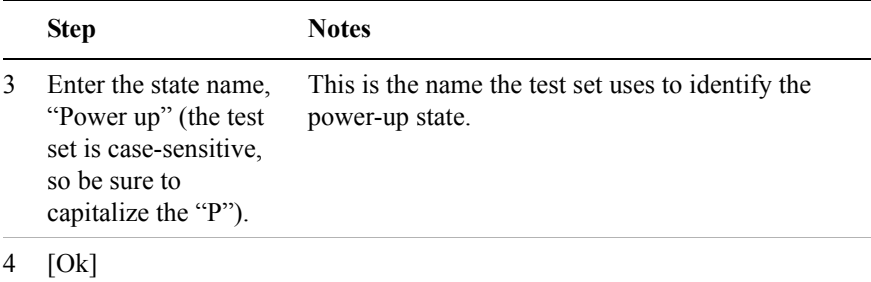

## <span id="page-452-0"></span>**Recalling the State**

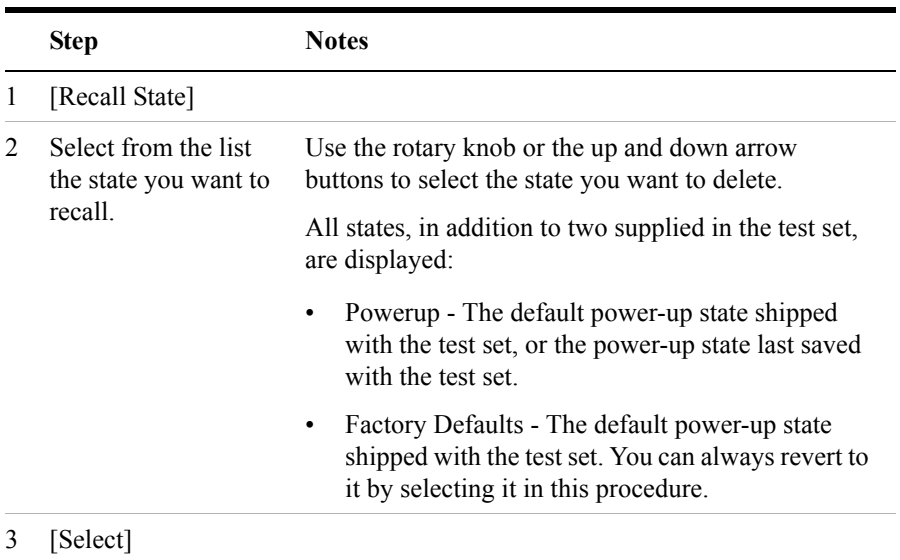

## <span id="page-452-1"></span>**Returning the Power-Up State to Factory default**

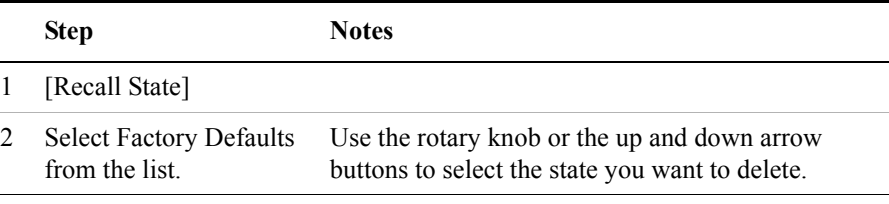

## Basic System Operations **Saving, Recalling, and Deleting Instrument States**

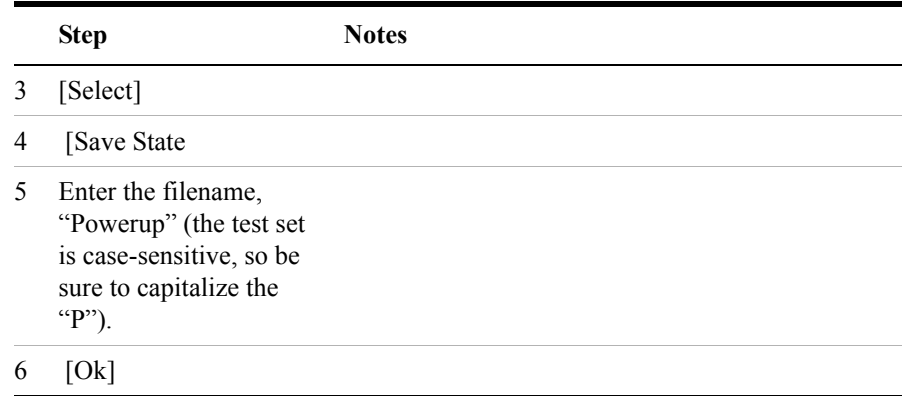

## <span id="page-453-0"></span>**Deleting States**

If you have saved a state you will no longer use, you can delete it.

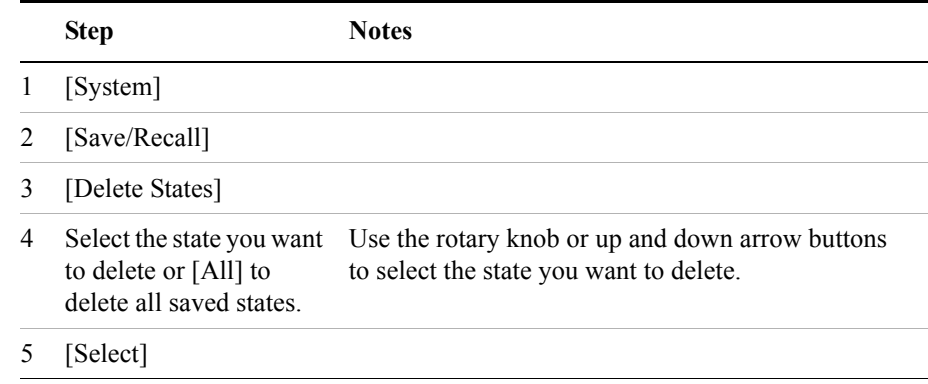

**NOTE** Selecting [All] does not delete the Powerup or Factory Defaults states.

## <span id="page-454-0"></span>**Viewing System Statistics**

The E7495A/B provides a utility that allows you to:

- Check test set status
- Verify operational readiness
- Perform system configuration
- Check the system software version

## <span id="page-454-1"></span>**Viewing System Release Versions**

Perform this procedure to view the current version of software and firmware for enabled features.

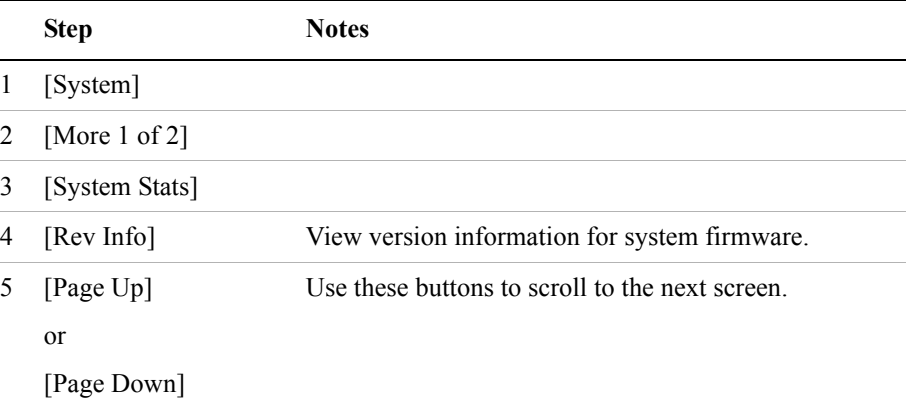

## <span id="page-454-2"></span>**Viewing System Memory**

Perform this procedure to view current allocation and usage statistics of the memory available.

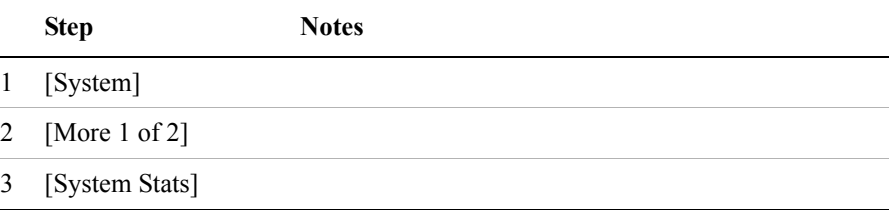

## Basic System Operations **Viewing System Statistics**

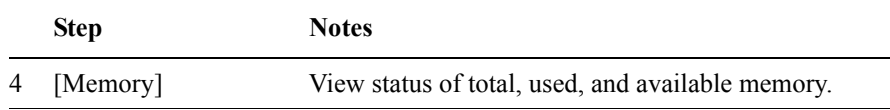

## <span id="page-455-0"></span>**Viewing Battery Statistics**

Perform this procedure to view current status and battery usage.

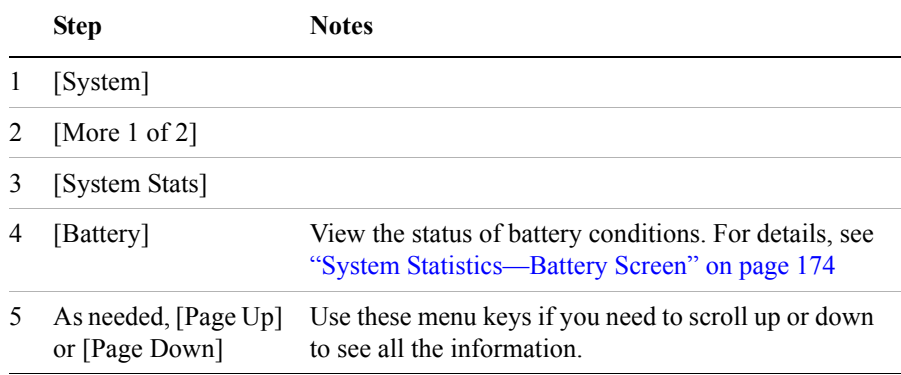

## <span id="page-456-0"></span>**Using the Option Manager**

The E7495A/B provides a utility that allows you to:

- View installed options
- View installable options (by user and by factory)
- View installation information
- Install an option

## <span id="page-456-1"></span>**Viewing Installed Options**

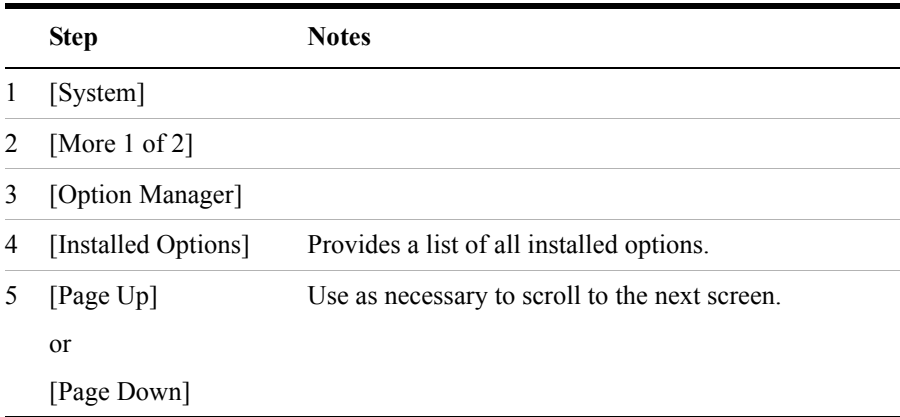

## <span id="page-456-2"></span>**Viewing Installable Options**

Perform this procedure to view a list of all options that you can install for the test set. Two lists are displayed: options you can install yourself and options that must be installed at the factory.

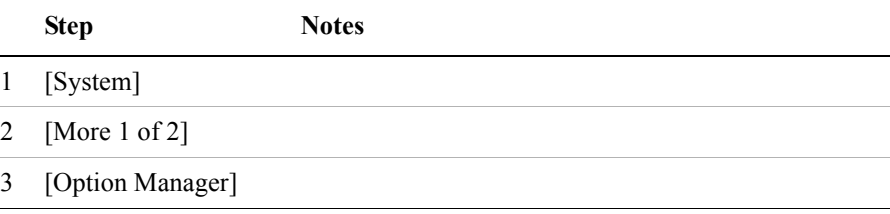

## Basic System Operations **Using the Option Manager**

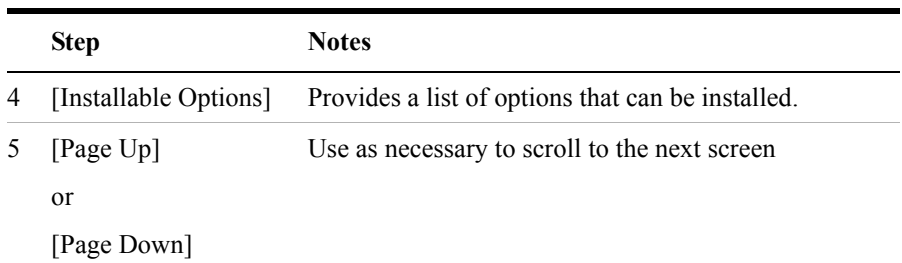

## <span id="page-457-0"></span>**Installing an Option**

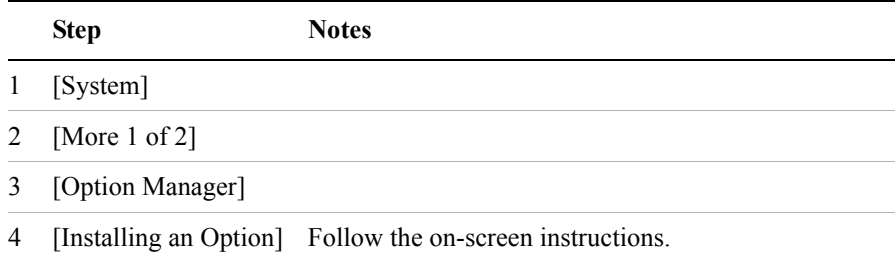

## <span id="page-457-1"></span>**Viewing Installation Information**

Perform this procedure to view current manufacturing information about your test set that must be provided to Agilent to install a user-installable option.

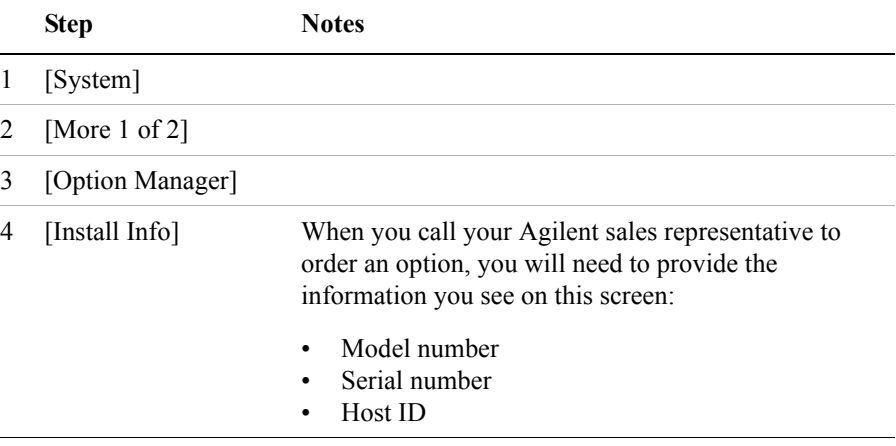

## <span id="page-458-0"></span>**Testing System Functions**

The E7495A/B provides two simple tests you can perform to test the basic system functionality: a display test and a keyboard test.

#### **Testing Your Display**

Perform this procedure to verify the correct operation of your display device.

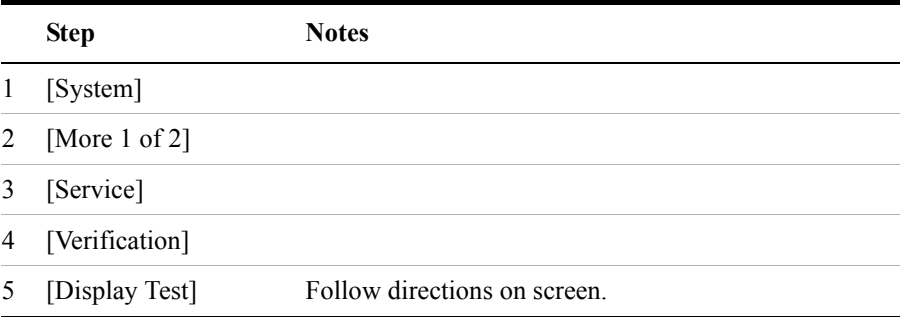

#### **Testing Your Keyboard**

Perform this procedure to verify the correct operation of your keyboard device.

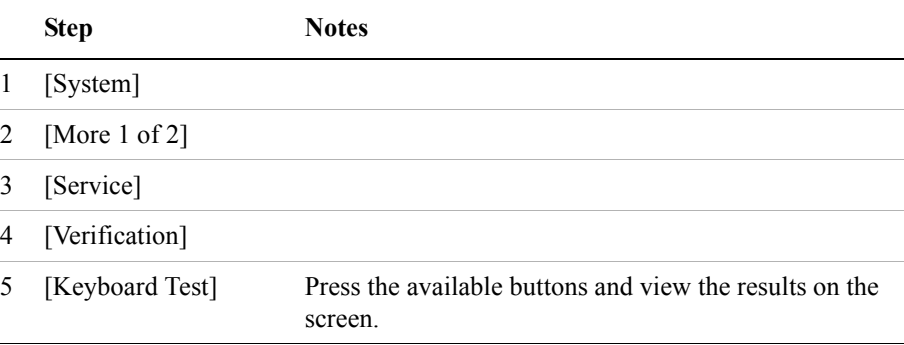

Basic System Operations **Testing System Functions**

# **18 T1 Analyzer**

["Making T1 Measurements" on page 462](#page-461-0) ["Performing a Basic T1 Analyzer Measurement" on page 462](#page-461-1) ["Setup Button Selections" on page 462](#page-461-2) ["Display/Sound Button Selections" on page 465](#page-464-0) ["Control Button Selections" on page 465](#page-464-1) ["Sample Hard Loop/End-End Full T1 BERT Test" on page 467](#page-466-0) ["Sample Loopback CSU Full T1 BERT Test" on page 472](#page-471-0) ["Sample Monitor Full T1 Test" on page 477](#page-476-0) ["Sample Emulate CSU/NIU Test" on page 481](#page-480-0) ["Sample Delay Test" on page 486](#page-485-0) ["Turning on sound" on page 488](#page-487-0) ["Setting up T1 diagnostics" on page 489](#page-488-0) ["Patterns" on page 491](#page-490-0) ["Measurement Results" on page 492](#page-491-1) ["Alarm indicators" on page 492](#page-491-0) ["Results indicators" on page 492](#page-491-2) ["Status indicators" on page 493](#page-492-0) ["Measurement results fields" on page 493](#page-492-1) ["Testing and Fault Mitigation" on page 496](#page-495-0) ["Detailed Loop Mode and Auto Configuration Descriptions" on page 501](#page-500-0) — ["Remote CSU/NIU Loop Mode" on page 501](#page-500-1) — ["Auto Configuration Flow Diagram" on page 505](#page-504-0) ["Terminology" on page 507](#page-506-0)

## <span id="page-461-0"></span>**Making T1 Measurements**

The Agilent E7495A/B provide a simple solution for all your T1 testing needs, from basic transmission testing to BERT testing. For more information about T1 testing, refer to ["Measurement Results" on page 492](#page-491-1).

### <span id="page-461-1"></span>**Performing a Basic T1 Analyzer Measurement**

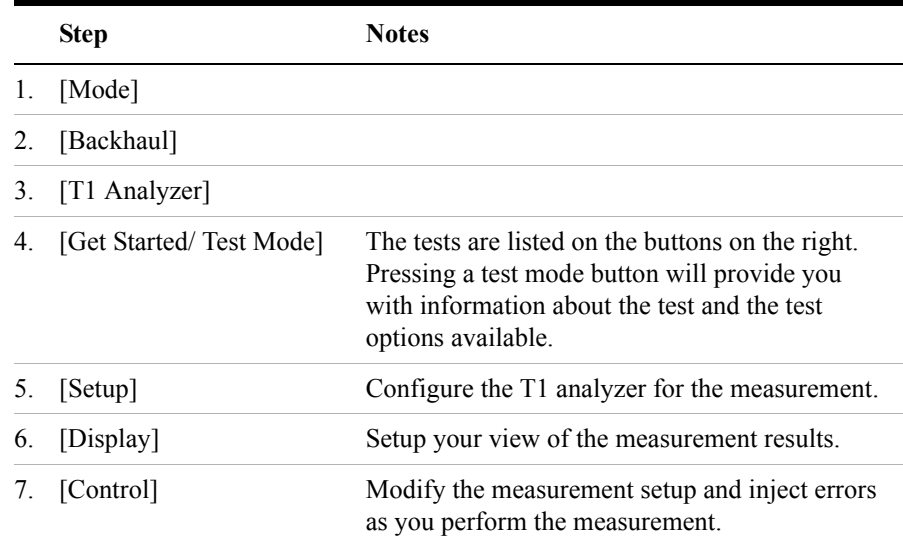

#### <span id="page-461-2"></span>**Setup Button Selections**

- **Rx Input**: The Primary and Secondary inputs are both affected by this setting.
	- **Terminate** Sets the input impedance to 100 Ohms. Can be performed only when the T1 circuit is interrupted (connected into a jack that interrupts the circuit).
	- **Monitor** Sets the input impedance to 100 Ohms, inserts 20 dB gain, and should be selected when connected to a 'Monitor' jack.
	- **Bridge** Sets the input impedance >1000 Ohms and should be selected when bridging on to a T1 circuit.
- **Line Code**: Configures the test set to transmit and expect to receive a line code that is compatible with the network's design. There are two types of line coding used in T1 networks:
	- **AMI** Alternate Mark Inversion is a traditional line code.
	- **B8ZS** Bipolar 8 Zero Substitution replaces runs of 8 zeroes with a special code that is not compatible with AMI. It allows greater flexibility of data patterns by enhancing repeater synchronization by increasing pulse density, thereby providing greater throughput.
- **Framing**: Configures the test set to transmit and expect to receive a particular framing pattern that is compatible with the network's design. It enables the test set to receive the T1 signal and to then synchronize, identify, and extract the individual channels.
	- **Unframed** The 193rd (framing) bit is set to 0 or 1, depending on the pattern.
	- **D3/D4** A 12 frame structure accomplished by sending a unique pattern on the 193rd (framing) bit.
	- **ESF** A 24 frame structure accomplished by sending a unique pattern on the 193rd (framing) bit. In this mode the frame bits are used to transmit a CRC and carry information to accommodate alarms and control
- **Pattern:** Configures the test set to expect a particular test pattern. Many test patterns are available to 'stress' the circuit in a particular manner or to gain maximum insight into a particular problem.
- **Tx Pattern:** Allows you to select either Normal or Inverted patterns.
- **Tx Clock**: Configures the test set to use one of the following methods to derive the transmit clock frequency:
	- **Internal** The transmit clock is derived within the test set and is independent of the incoming signal. This is useful when the device or line under test is configured to synchronize on the incoming signal. In this case the return clock frequency of the return signal should match the transmit clock frequency of the test set.
	- **Primary Rx** The transmit clock frequency is derived from the signal received at the Primary Rx jack on the test set.
	- **Secondary Rx** The transmit clock frequency is derived from the signal received at the Secondary Rx jack on the test set.
- **Channel**: Applicable only in the Channel BERT mode. Sets the active channel

#### T1 Analyzer **Making T1 Measurements**

to be tested for BERT.

- **Fill Data**: When performing Channel BERT testing this configures the source of data transmitted in the unused slots. For drop-and-insert testing this field is typically set to Secondary Rx.
	- **All 1's** Set this mode to maintain a sufficient 1s density on the unused channels during testing. All 1s are typically transmitted on unused channels in live T1 circuits.
	- **Idle** Set this mode to accommodate specific troubleshooting such as to exercise a circuit designed for B8ZS.
	- **Primary Rx** Fills the unused slots with Primary Rx data.
	- **Secondary Rx** Fills the unused slots with Secondary Rx data.
- **Loop Code**: Selects the format of the transmitted code when a loop-up or loop-down is requested.
	- **ESF Datalink** Loopback state change requests are sent to the far end in the framing pattern in the ESF datalink channel. Note that this mode is possible when only ESF is selected for the framing pattern.
	- **In-band** Loopback state change requests are sent to the far end by replacing the normal channel data with the loop code. Note that in this mode the code must persist for 5 seconds for the far end to respond
- **Slip Reference:** Selects the reference for the frame slip measurement.
	- **None** This selection disables the frame slip measurement.
	- **Internal** In this mode the test set compares the framing of the incoming signal with the test set's internal clock. Three conditions are necessary when using this mode: the far end must be receiving a signal from this test set, the transmit clock on the far end must be configured to synchronize on the incoming signal, and the Tx Clock on this test set must be set to **Internal**.

**Internal** is the default selection after test set preset and covers the situation when a hard loop is configured at the far end. If a separate test set is used at each end, then the test set on one end should have the Tx Clock set to **Primary Rx** (Assuming the incoming signal is connected to this jack.) Another alternative is to use a second T1 circuit connected to the Secondary Rx jack to establish proper timing.

— **Second Rx** - In this mode the test set compares the frame clock timing of the received signal on the Primary Rx jack with the frame clock timing of the received signal on the Secondary Rx jack.

**T1 Analyzer**

T1 Analyzer

- **Tx Line Build Out [Tx LBO]:** Sets the Tx level and pulse shape to simulate the signal conditions that would be encountered at the end of a distant transmission cable. This is useful for testing equipment suspected of having trouble receiving the signals found in typical applications.
	- $-$  0 dB LBO = 0 dBdsx = 6 Vpp
	- $-$  -7.5 dB LBO = -7.5 dBdsx = 2.53 Vpp
	- $-15$  dB LBO =  $-15$  dBdsx = 1.07 Vpp
- **Second Tx**: Selects the source of data of the signal available at the Secondary Tx jack.
	- AIS The signal at the Secondary Rx jack is an unframed all ones aka AIS.
	- Second Rx The Secondary Rx signal is buffered and looped back to the Secondary Tx jack.
	- Primary Rx The signal at the Primary Rx jack is buffered and internally routed to the Secondary Tx jack.

### <span id="page-464-0"></span>**Display/Sound Button Selections**

Configure the following for the measurement you're doing:

- **Status**: Allows you to select which status panel is active.
- **Alarms**: Displays those errors occurring on either the primary or secondary channel, depending on your selection. Displays in the bottom-right of the screen.
- **Results**: You can choose an error and select results you want to drill down to; shows more metrics on error you select. Displays in bottom-right of screen.
- **Sound**: Works on single channels only and enables you to turn sound on and off. Use sound mostly to listen for drop outs or changes in the signal.
- **Volume**: Enables you to set the volume of speaker output.

## <span id="page-464-1"></span>**Control Button Selections**

On the Control button, the available buttons are unique to the test mode you select. Once you set up your display, you can change settings such as patterns, alarm injections, and so forth, while you make the measurement.

**Pattern:** Configures the test set to expect a particular test pattern. Many test patterns are available to 'stress' the circuit in a particular manner or to gain maximum insight into a particular problem.

#### T1 Analyzer **Making T1 Measurements**

• **Alarm/Error**: Enables a list of available alarms and conditions that can be transmitted on the Primary Tx channel. The alarm or condition is invoked by pressing the Inject button.

To troubleshoot your T1 line, you can monitor for errors or alarms. Inject errors to see how the system responds.

- **Loss of Signal Alarm**  The test set ceases to send a signal.
- **Loss of Frame Alarm** Forces the framing bit to always be set to 1.
- **Yellow Alarm** The test set sends a Yellow Alarm. In D3/D4 mode, the test set sets bit #2 of each timeslot to 0. In ESF mode, the datalink bits are configured to send a repetitive pattern of 8 ones, followed by 8 zeros.
- **AIS Alarm**  The test set sends an AIS, or 'Blue Alarm', by sending an unframed, all 1s pattern (a constant contiguous stream of 1s).
- **Idle Alarm**  The test set sends a framed, all zero pattern. Note that the far end will interpret this as a Yellow Alarm.
- **BPV Error** The test set forces a single, bipolar violation error with each press of the Inject button.
- **Frame Error** The test set forces a single frame error with each press of the Inject button.
- The test set forces a CRC error with each press of the Inject button only when ESF mode is selected.
- The test set forces an error in the transmitted pattern with each press of the Inject button.
- **Fill Data:** When performing Channel BERT testing, this configures the source of data transmitted in the unused slots. For drop-and-insert testing, this field is typically set to Secondary Rx.
	- **All 1's** Set this mode to maintain a sufficient 1s density on the unused channels during testing. All 1s are typically transmitted on unused channels in live T1 circuits.
	- **Idle** Set this mode to accommodate specific troubleshooting such as to exercise a circuit designed for B8ZS.
	- **Primary Rx** Fills the unused slots with Primary Rx data.
	- **Secondary Rx** Fills the unused slots with Secondary Rx data.
- **Inject**: Causes the error or condition that is currently displayed on the button to occur. Some selections cause a single event to occur, while others maintain a

constant state. The text on the button changes to reflect the appropriate action.

- **Loop Up/Loop Down**: Available in emulate mode, these buttons enable you to manually put the test set into either loop up or loop down mode.
- **Send Loop Up/Send Loop Down**: Available in emulate mode, the Send Loop Up button sends a loop up command to the far end. Send Loop Down sends a loop down command to the far end.

## <span id="page-466-0"></span>**Sample Hard Loop/End-End Full T1 BERT Test**

Use this test mode to perform measurements, such as BERT, on a known test pattern being sent from the far end. The far end signal can be generated by looping back the transmitted signal from this test set or by a second test set. To use this test, have someone at the far end manually loop-up the equipment or generate a known pattern with a far end test set. Since a pattern is being sent on the T1 line, service on the T1 will be affected.

This example explains how to setup a hard-loop/end-end full T1 BERT test. A hard loop test requires one test set at one end and a hard loop at the other. An end-end test requires a test set at each end but enables the troubleshooter to identify the direction of the trouble. The T1 circuit is not available for service when using this test mode.

During the commissioning or startup phase of a T1 circuit, a several day end-end or hard loop test is often performed. This type of test provides the most comprehensive level of information but does require the circuit to be taken out-of-service for the duration of the test. The test results provide more granular resolution on root cause problems than a monitor test.

## T1 Analyzer **Making T1 Measurements**

### <span id="page-467-0"></span>**Figure 18-1 Sample End to End Connection Diagram**

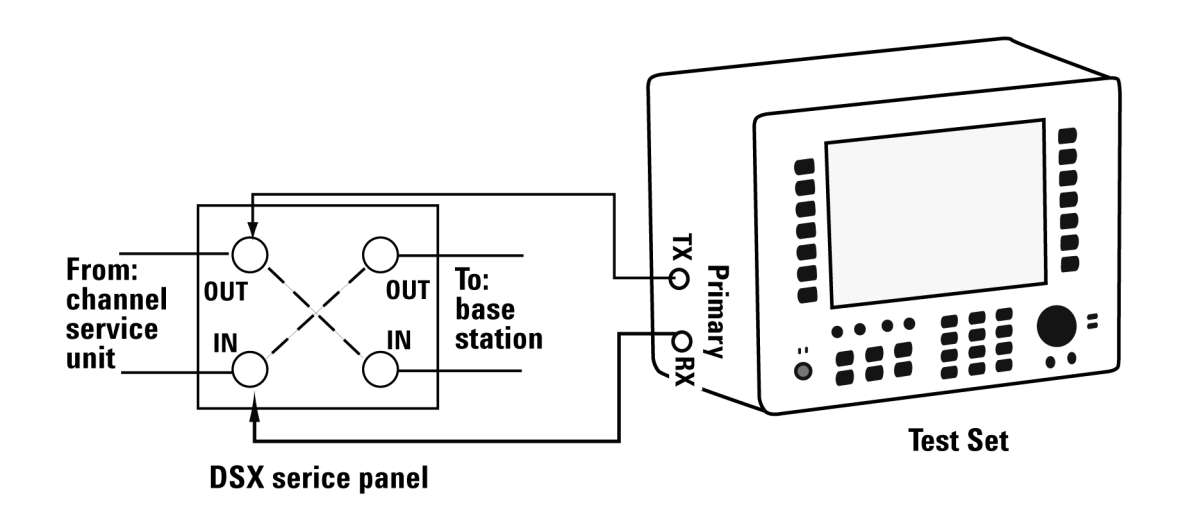

#### **To Preform a Hard Loop/End-End Full T1 BERT Test**

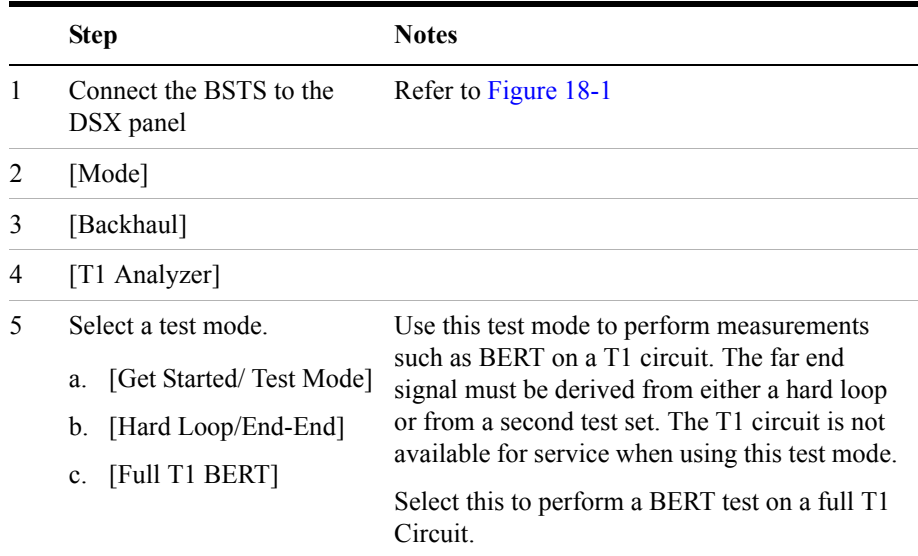
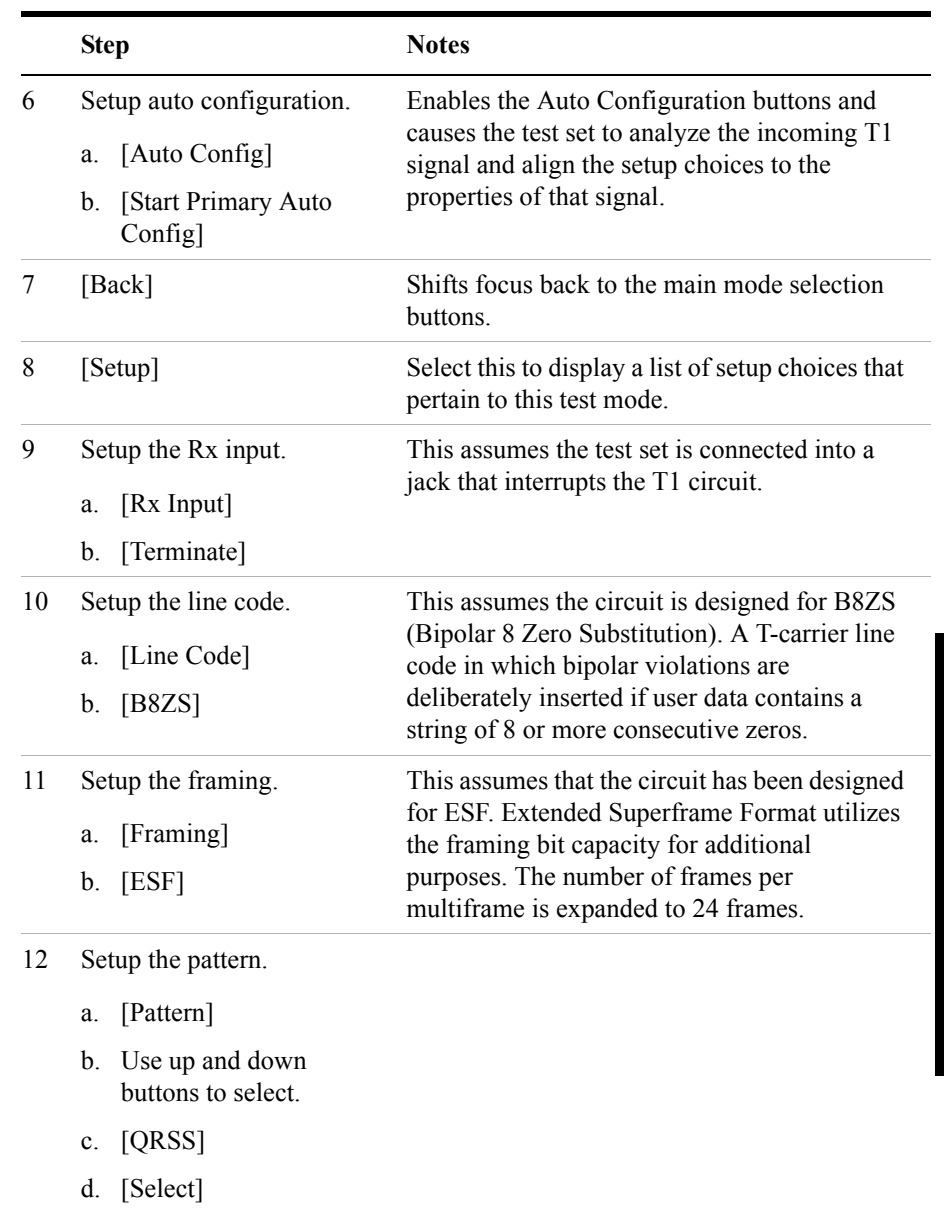

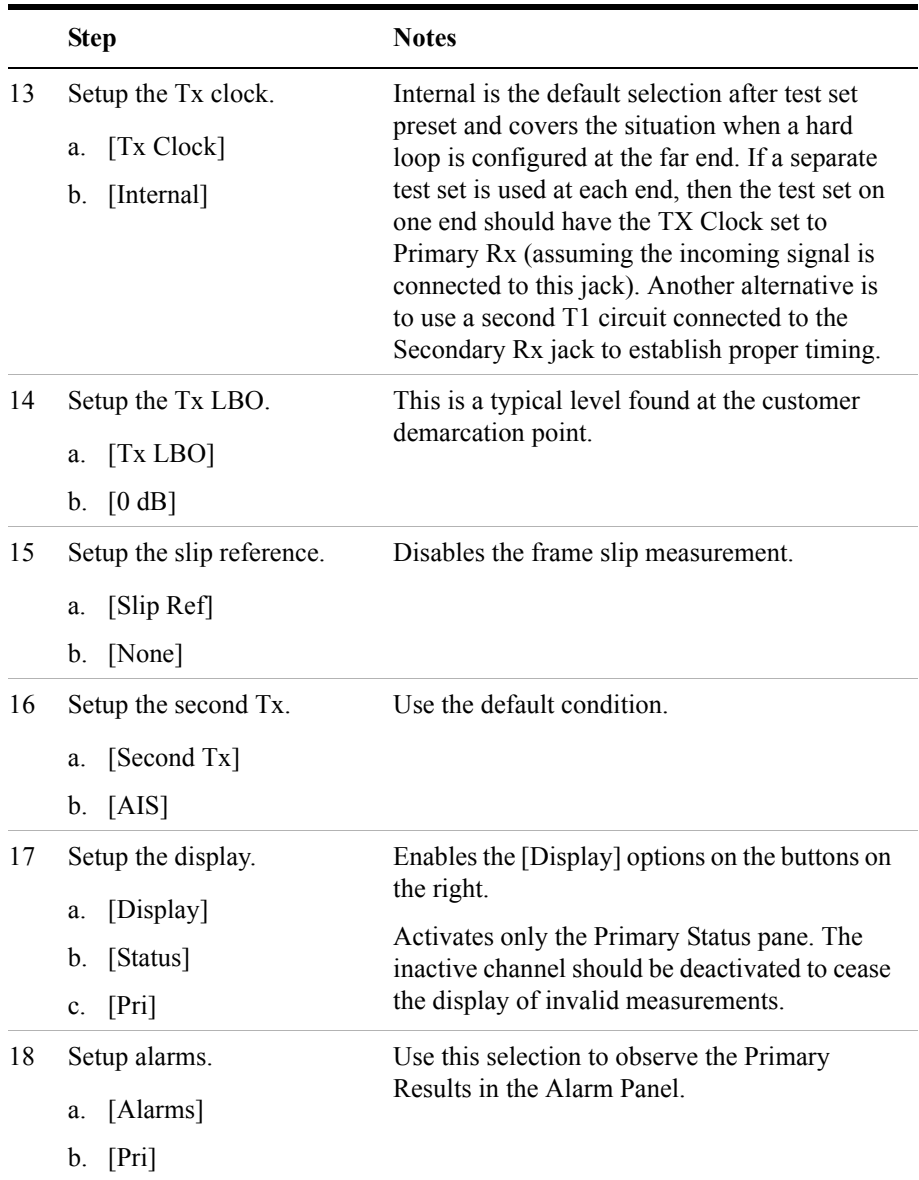

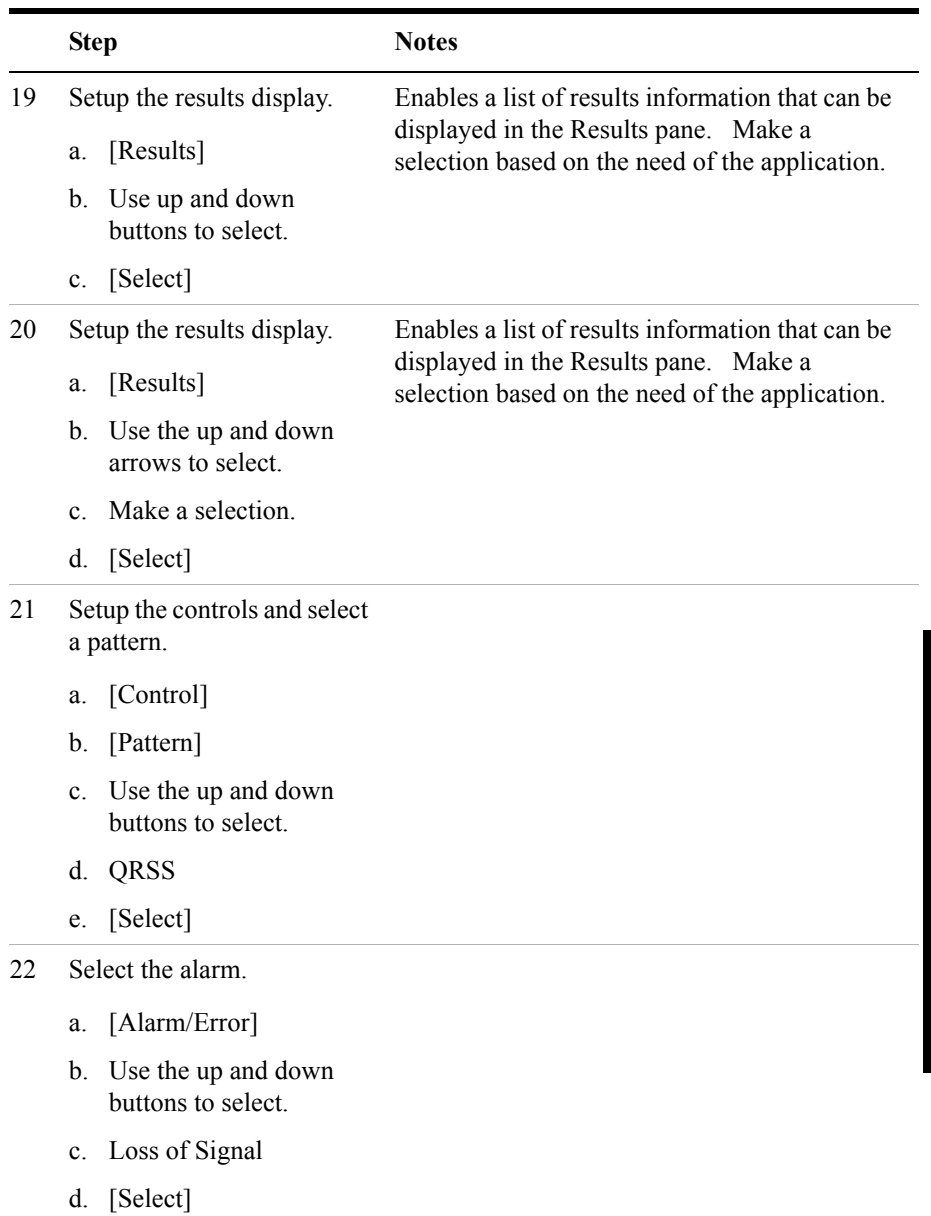

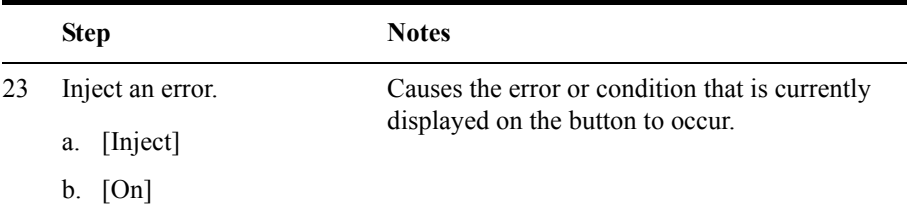

## **Sample Loopback CSU Full T1 BERT Test**

Use this test mode to perform a measurement, such as BERT, on a known test pattern being sent from the far end. The far end signal will be generated by looping back the transmitted signal from this test set. You will use this test set to send a code to automatically loop-up either a CSU or NIU at the far end. Since a pattern is being sent on the T1 line, service on the T1 will be affected.

Once you have selected this test mode, you can send the loop-up or loop-down code using the buttons on the Control menu. If you are you are using ESF, configure the appropriate ESF Loop Code on the Setup menu.

The T1 circuit is not available for service when using this test mode. End-to-end loopback tests are normally limited to the CSU since NIU loop codes are normally suppressed at the central office.

When the far end of a T1 circuit is in a remote location and trouble is suspected, it is possible to place the equipment at the far end into loopback by sending a special code designated for this purpose. If the T1 circuit is leased, then the wireless technician is often limited to looping only the CSU, as NIU loop codes are usually blocked at the central office. The loop code can be sent either in-band or on the ESF datalink channel by the test set to the far end equipment. The first method, in-band, replaces the bits in the T1 traffic channels with the unique loop code. The remote equipment must see this code for 5 seconds before it will respond in order to minimize the potential that patterns in live data will falsify this request. The downside of this technique is that all devices in the transmit path see this code and any may respond. This could lead to a confusing situation if a T1 route consists of multiple hops, each with its own CSU pair. If the far end has a hard loop then the loop code could come back to the near end and inadvertently place that CSU into loopback. The test set does monitor for a pre-existing loop and will notify you when remote loopback is attempted using an in-band loop code.

Another method is available if the circuit is designed for Extended Super Frame (ESF). This method, ESF datalink, sends the loop code on the ESF data link bits. This method is not prone to false information and, therefore, responds very rapidly. This is the default mode of the test set. For more information, see the section

detailing loopback operation.

<span id="page-472-0"></span>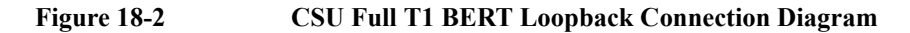

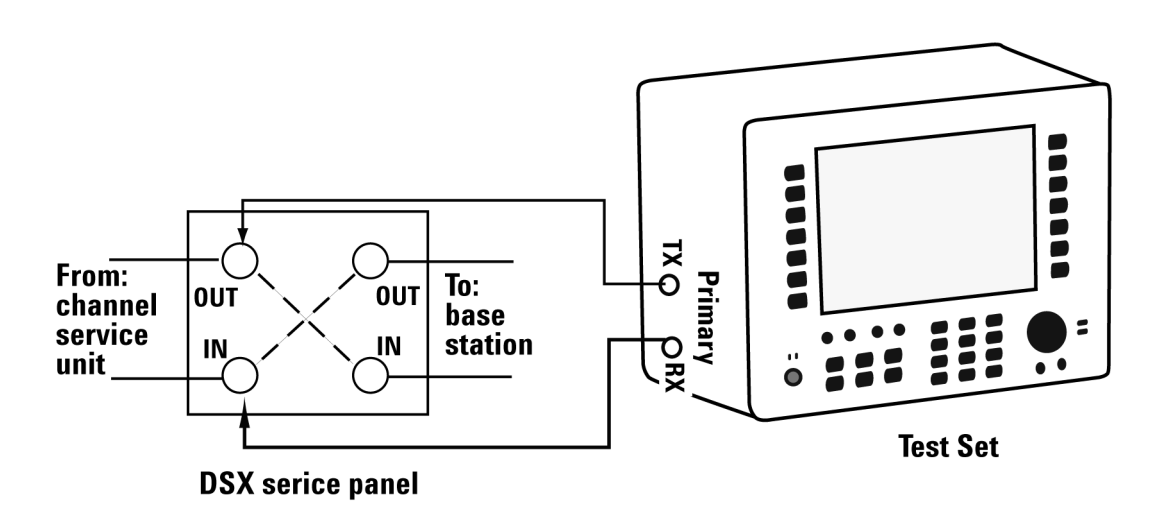

## **To Preform a Loopback CSU Full T1 BERT Test**

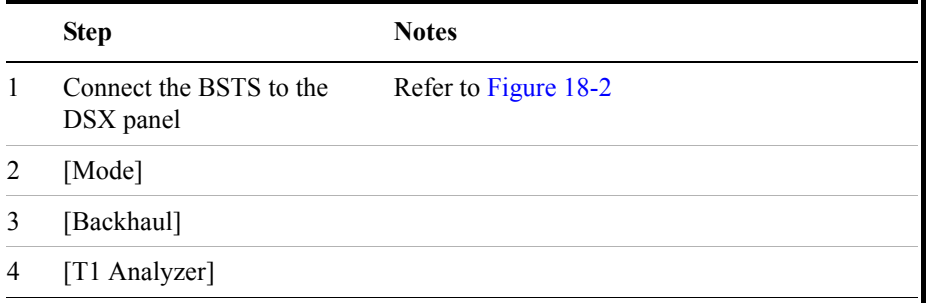

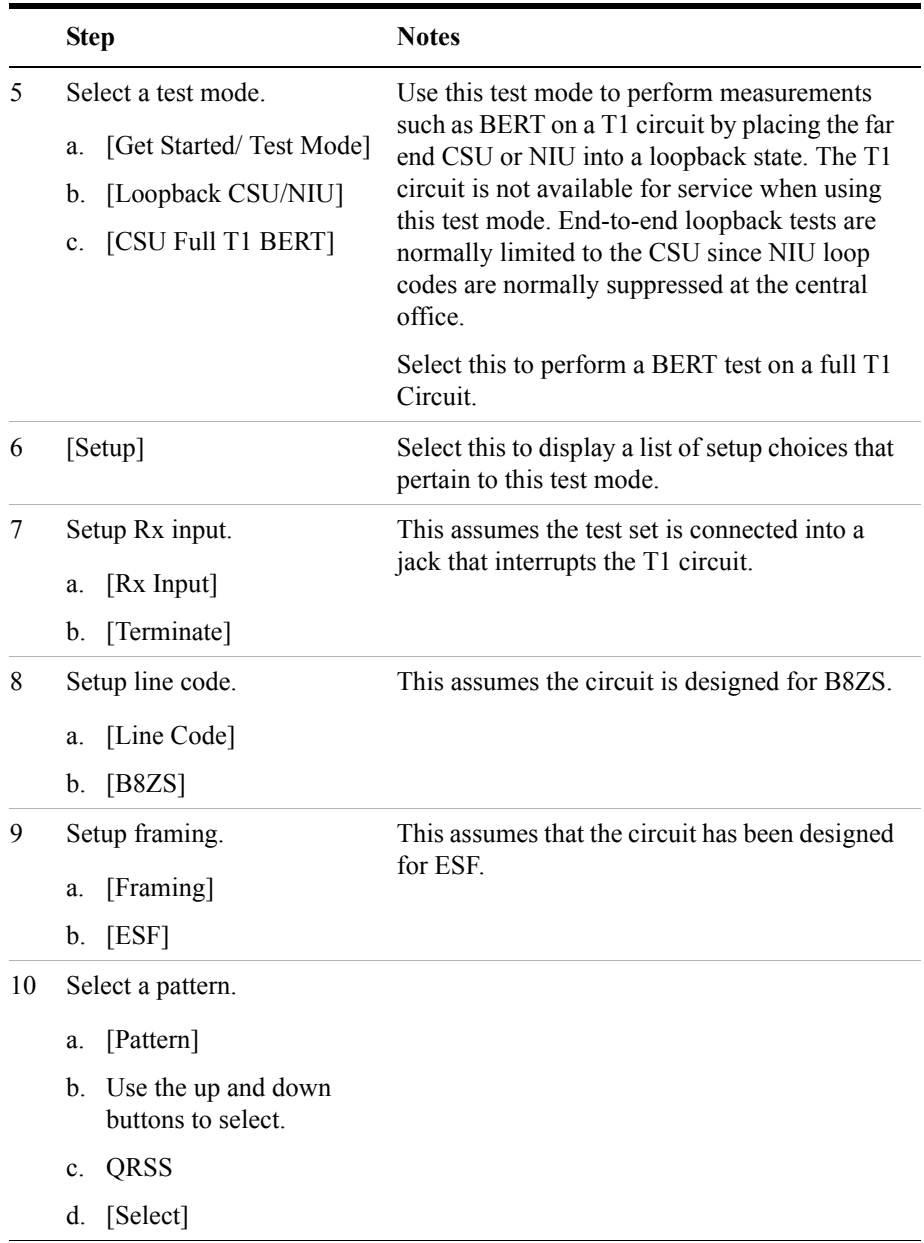

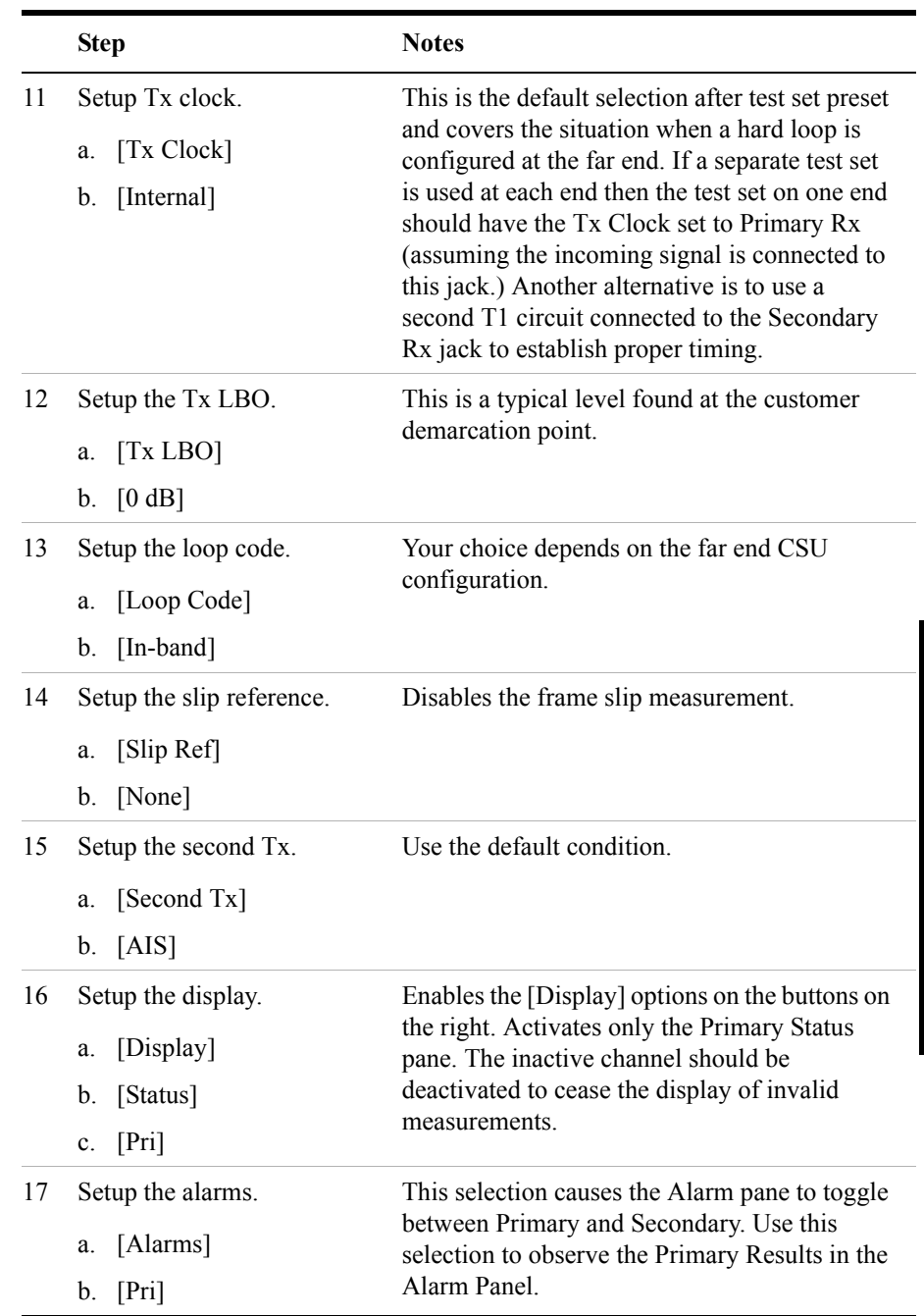

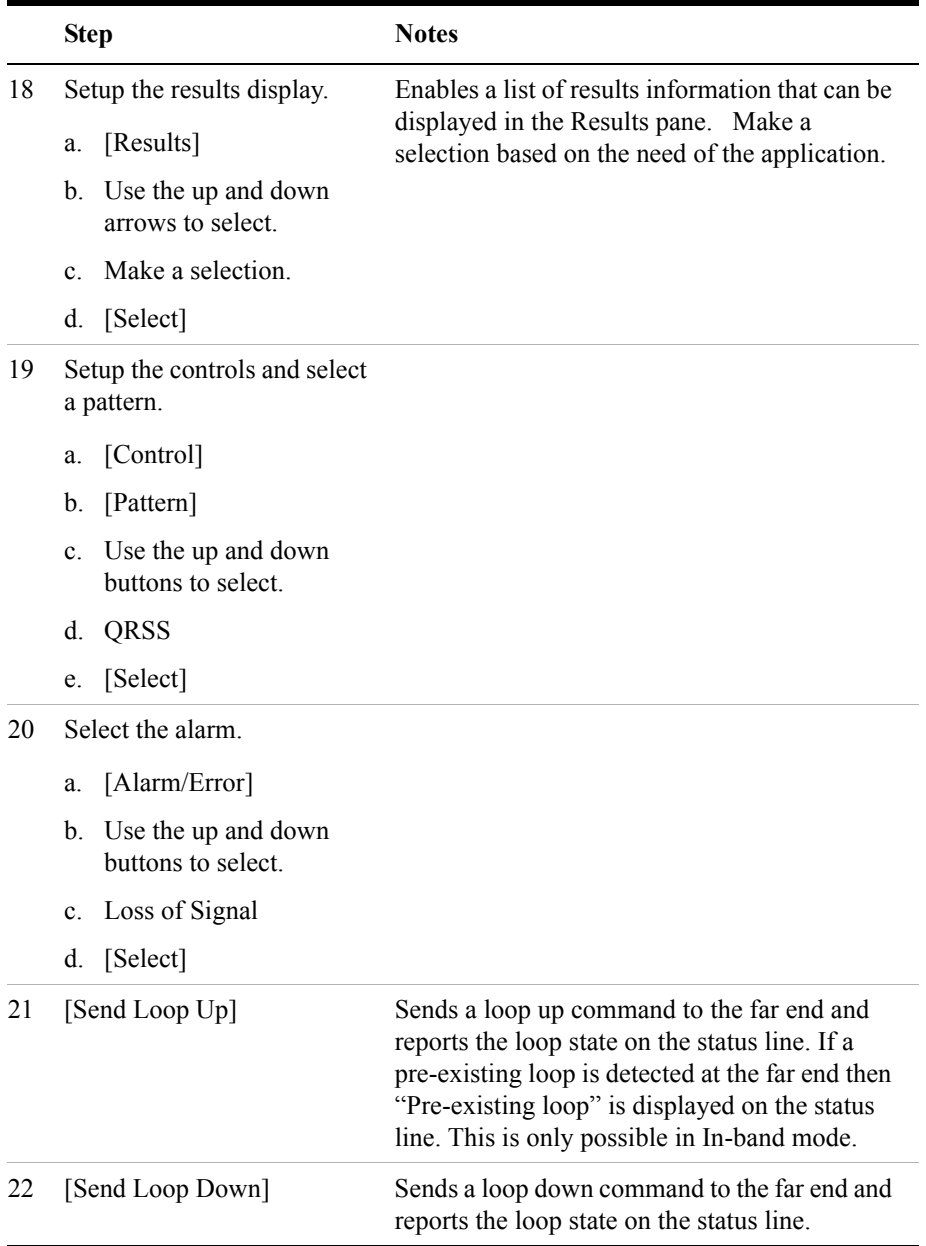

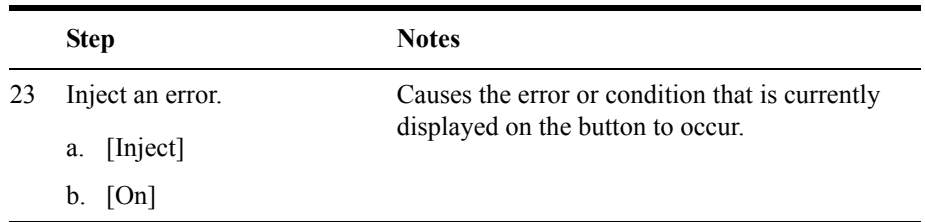

# **Sample Monitor Full T1 Test**

Use this test mode to monitor live data on the T1 line without affecting service. The simplest hookup for monitoring does not require the test set Tx outputs to be connected. In some cases, you may connect the Tx outputs to the T1 circuit. For those cases, the Tx primary and secondary transmitted signals are regenerated from the received signal on the corresponding line.

In this example, you use the monitor test mode to test performance without disrupting service on a T1 circuit. During this test, the source of the signal from far end can be either live data or pattern data from a second test set. This mode is very similar to End-to-End Hard Loop mode, with the exception that the signal present on the Primary Tx jack is a buffered replica of the signal present on the Primary Rx jack. When monitor jacks are not available, this feature allows the technician to break into a live T1 and pass that signal through the test set, thereby keeping the circuit in-service. This is useful for monitoring long-term statistics of a T1 circuit.

<span id="page-476-0"></span>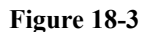

**Figure 18-3 Sample Monitor Mode With Monitor Port Connection.**

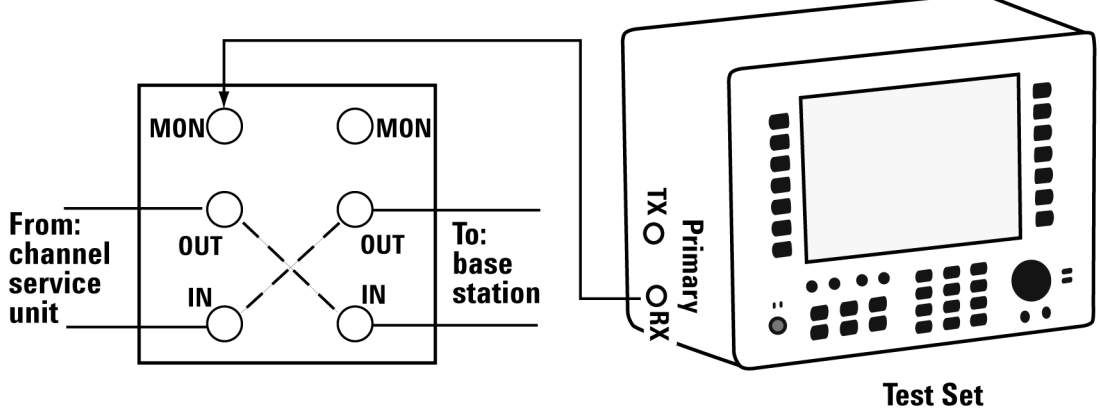

**T1 Analyzer**

**T1 Analyzer** 

When using the above sample connection for monitoring a T1 circuit with a monitor port, you should set Rx Input to monitor.

<span id="page-477-0"></span>**Figure 18-4 Sample Monitor Mode Without a Monitor Port Connection**

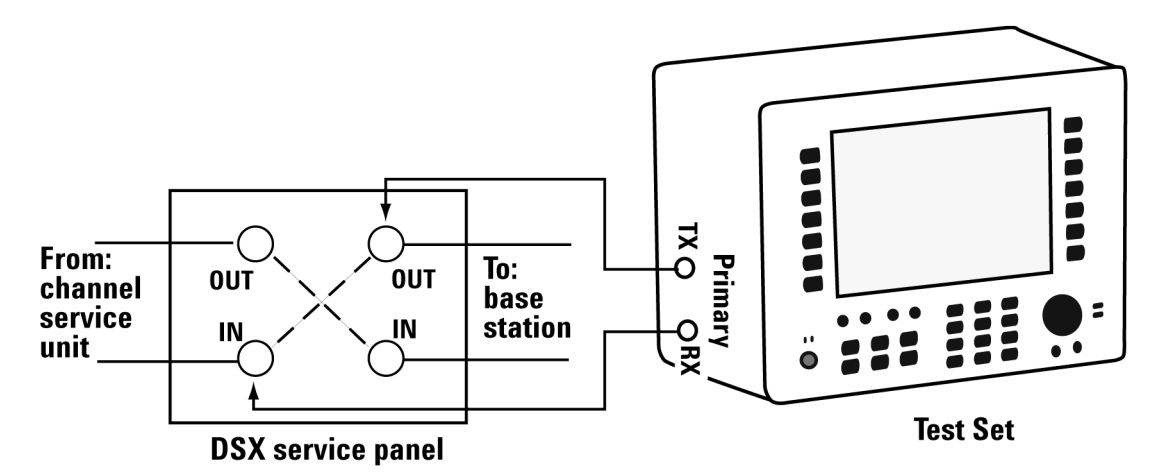

When using the above sample connection for terminating an T1 circuit, set Rx Input to terminate.

#### **To Preform a Monitor Full T1 BERT Test**

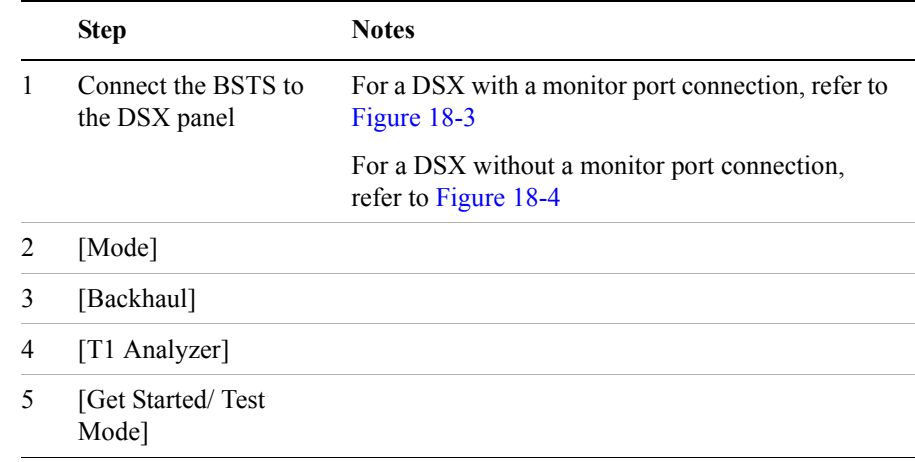

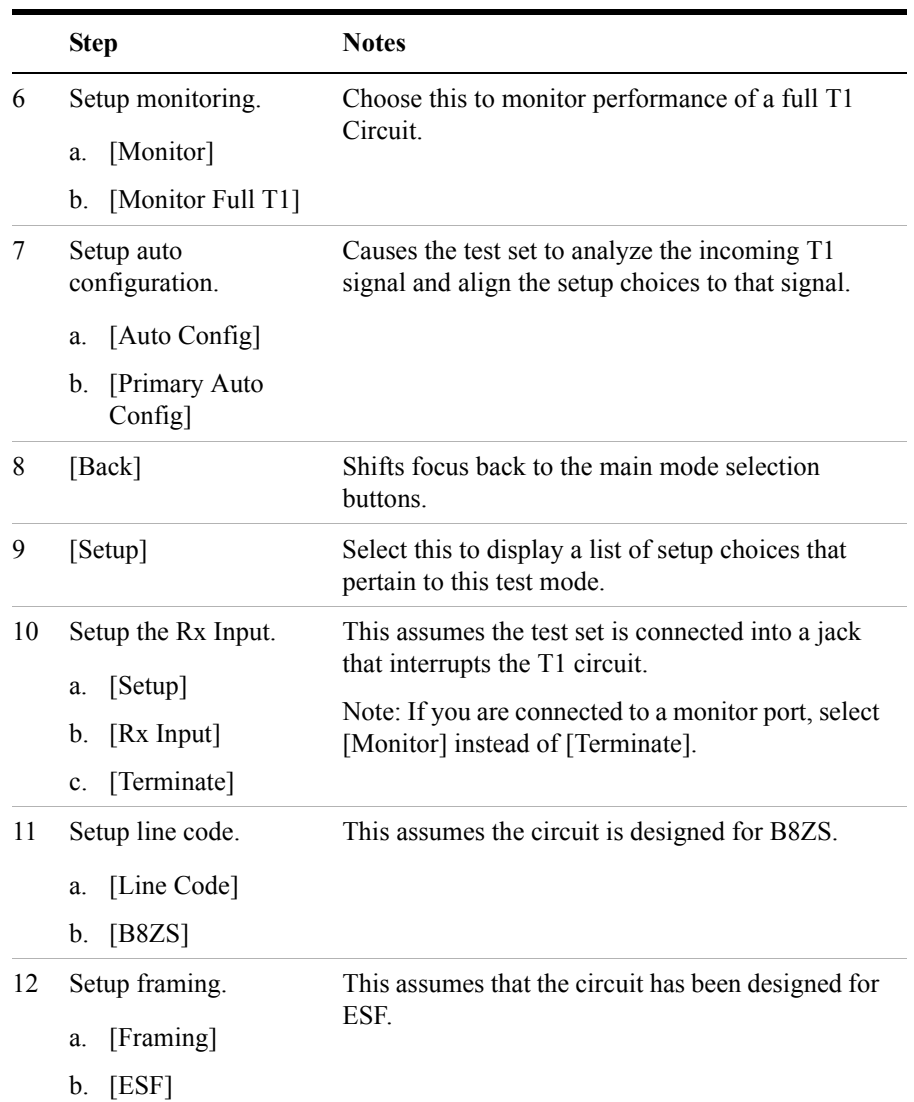

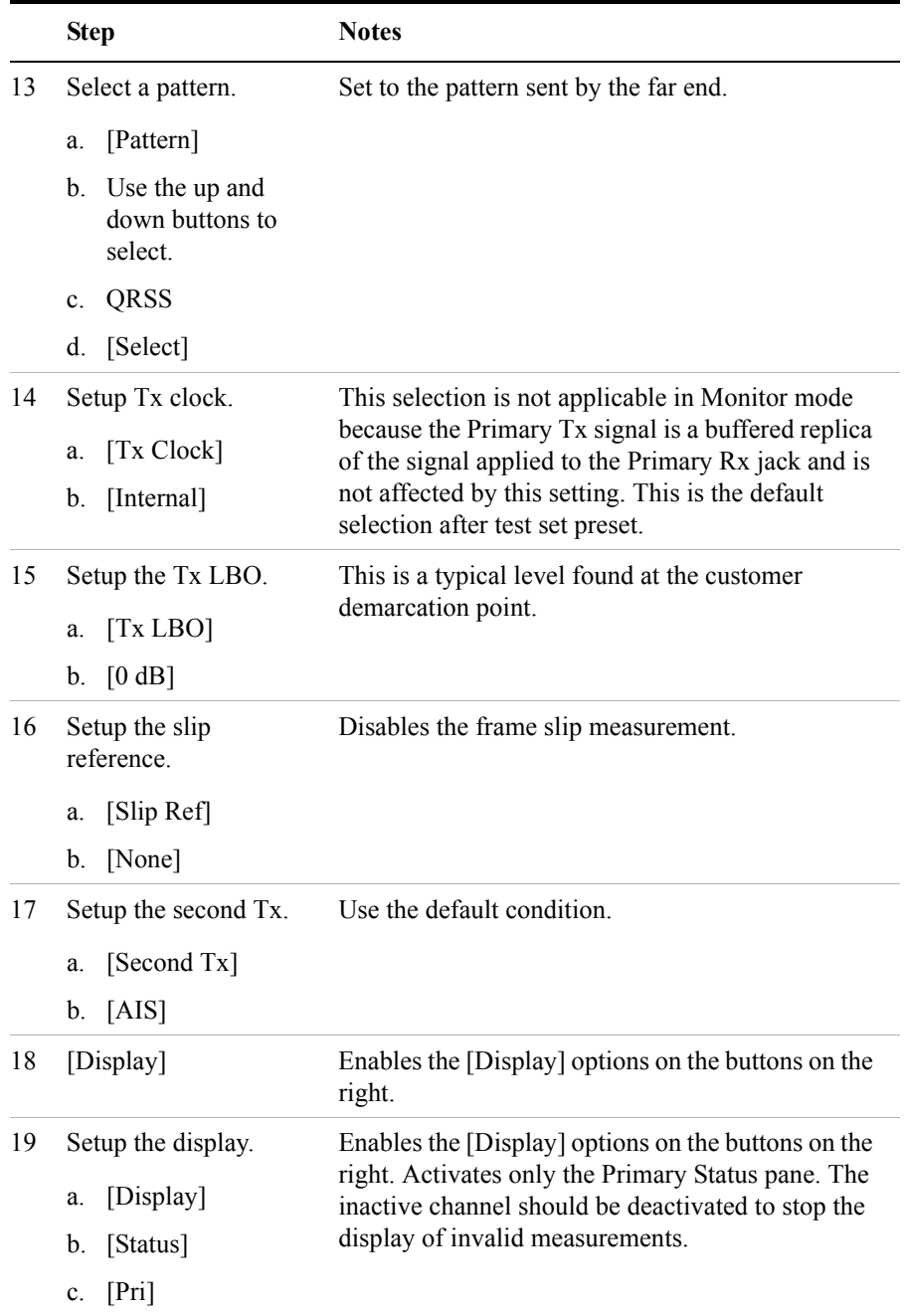

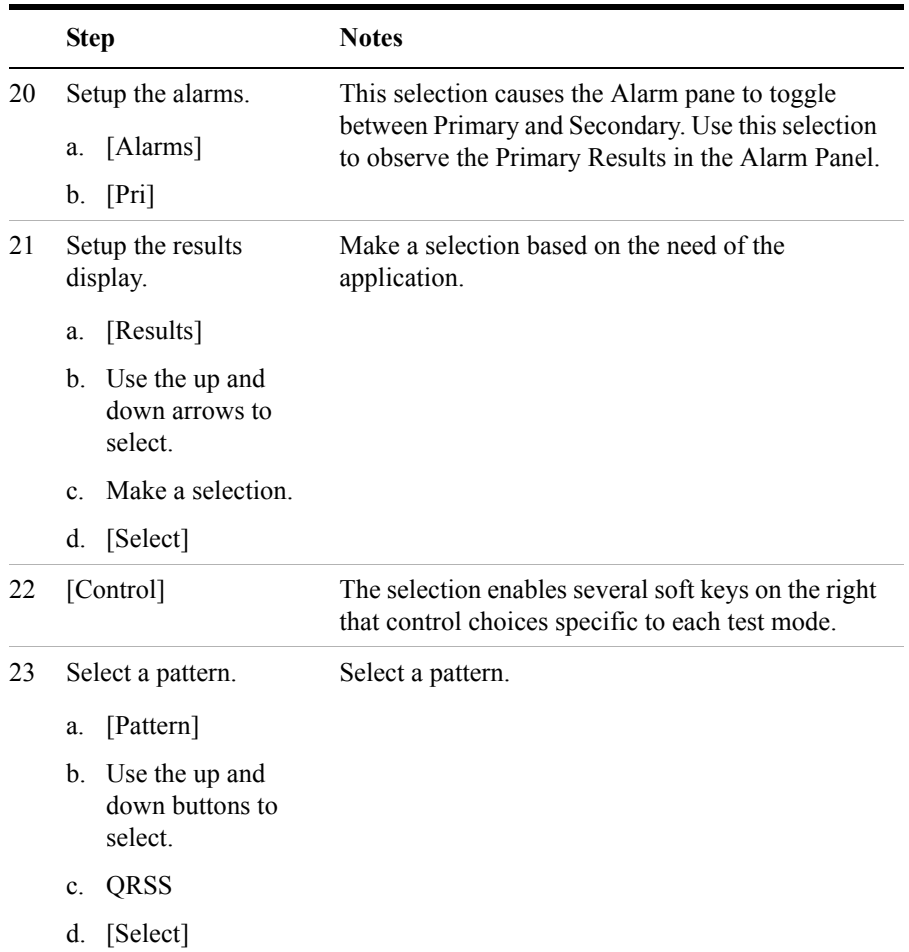

# **Sample Emulate CSU/NIU Test**

The purpose of this test mode is to emulate a CSU or NIU. The test set will terminate the T1 line, and a loop-up code sent from the far end will cause this test set to enter a loopback state. Conversely, a loop-down code sent from the far end will cause this test set to exit the loopback state.

If you are using ESF, configure the appropriate ESF Loop Code on the Setup menu.

In this example, you use the emulate CSU/NSU test mode to have the test set emulate a CSU or NIU at the near end. In this mode it is possible for the far end to place this test set into loopback mode. The T1 circuit is not available for service

during loopback. Loopback tests are normally limited to the CSU since NIU loop codes are normally suppressed at the central office. When the test set is in a loopback state, AIS is present at the Secondary Tx jack. When not in loopback state, the Primary Rx signal is routed to the Secondary Tx jack and the Secondary Rx signal is routed to the Primary Tx jack.

**NOTE** Avoid having a hard loop in the Secondary channel as it will cause a constant loop condition to exist.

> You may want to emulate the functionality of a CSU/NIU if trouble is suspected in that equipment. The wireless technician will often be interested in only the CSU mode. The functionality of a CSU is emulated in this mode and the test set will respond to loop codes received at the Primary Rx input.

The test set has the capability to emulate the functionality of a CSU/NIU.

The test set will respond only to the type of loop code selected on the setup screen. Be aware that when the test set is not in loopback mode, the source of data on the Primary Tx jack is the Secondary Rx jack, and the source of data on the Secondary Tx jack is the Primary Rx jack. If B8ZS is selected on the test set, then the signal (or no signal - which is decoded as all zeros) will be translated to B8ZS format.

<span id="page-481-0"></span>**Figure 18-5 Sample Emulate CSU/NIU Test Setup**

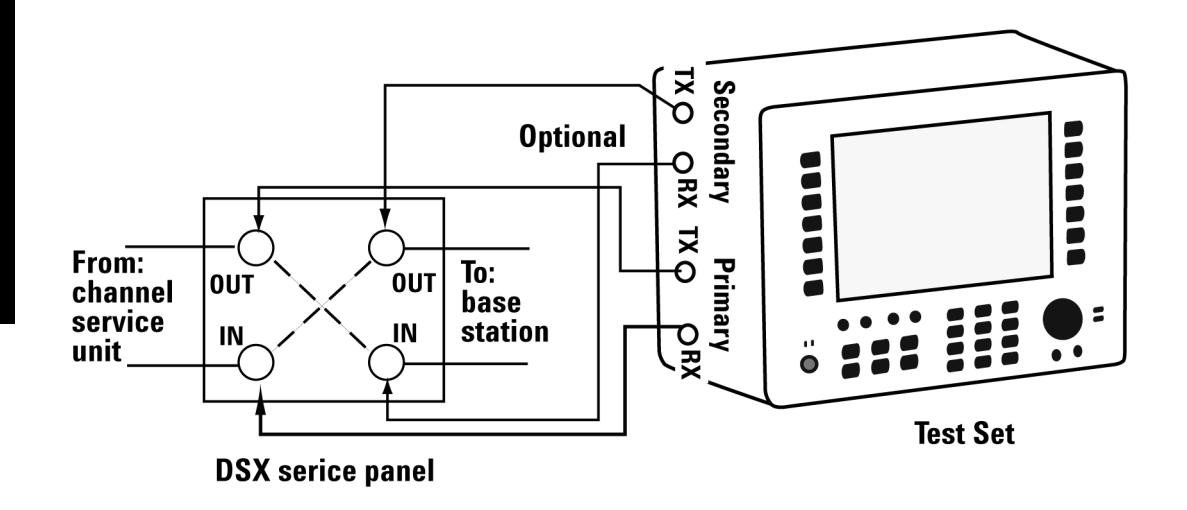

The following table provides the data source for primary Tx and secondary Tx

during loop-up and loop-down states in emulate mode.

## **Data Source in Emulate Mode**

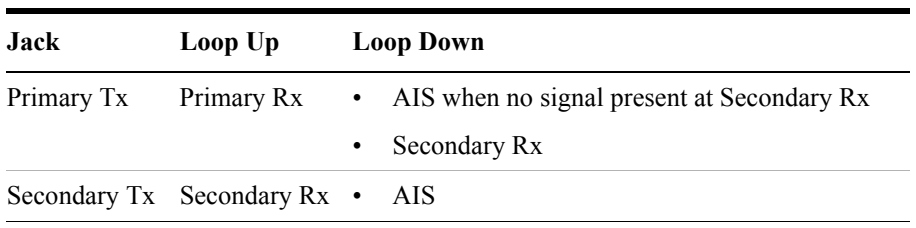

# **Sample Emulated CSU/NIU Test:**

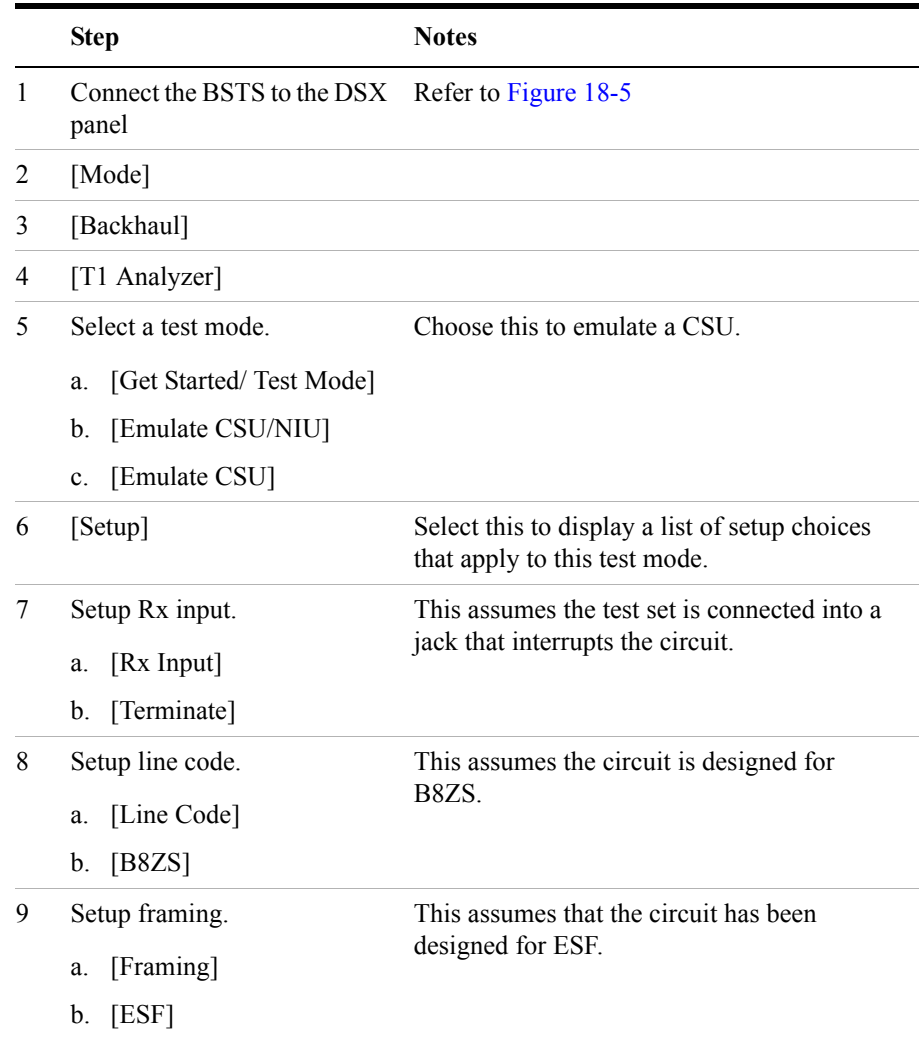

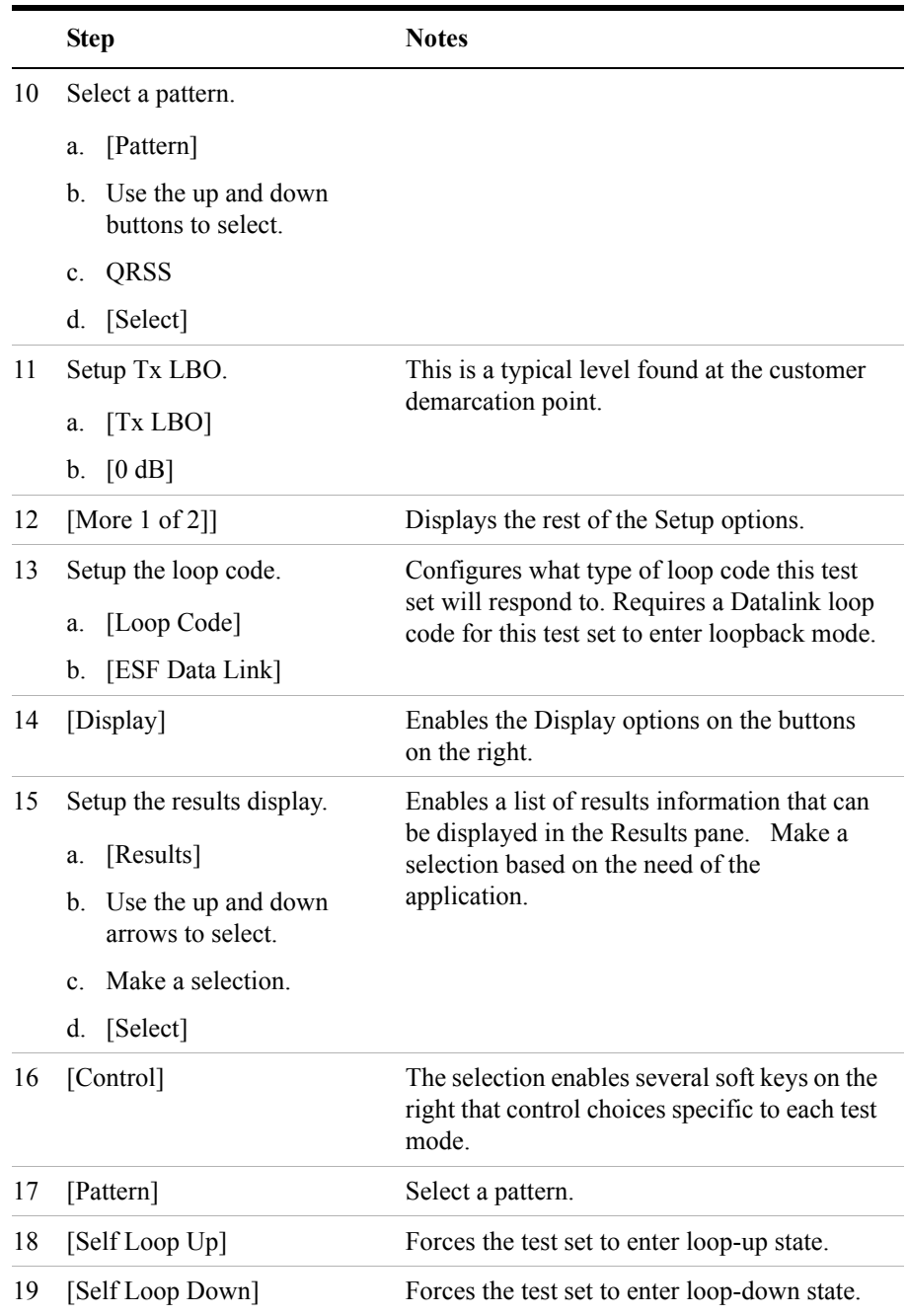

## **Sample Delay Test**

Use this test mode to measure the delay between the primary Tx and Rx ports. This measured delay can be used to determine the approximate distance between near end and the far end. The far end of the line must be manually looped during this test. Since a signal is being sent on the T1 line, service on the T1 will be affected.

In this example, you can use this test mode to have the test set measure the round trip delay of a T1 circuit. It is necessary to have a loop condition at the far end during this test. The best accuracy is obtained when a hard loop exists at the far end. The far end CSU can be remotely looped up using the CSU/NIU Loopback mode, however, be aware that the loopback method in the remote device could add additional delay. During this mode a pattern consisting of a zero inserted into a string of ones is transmitted and analyzed to determine the delay in the path. The selected test pattern is sent as filler during the calculation interval.

<span id="page-485-0"></span>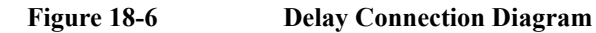

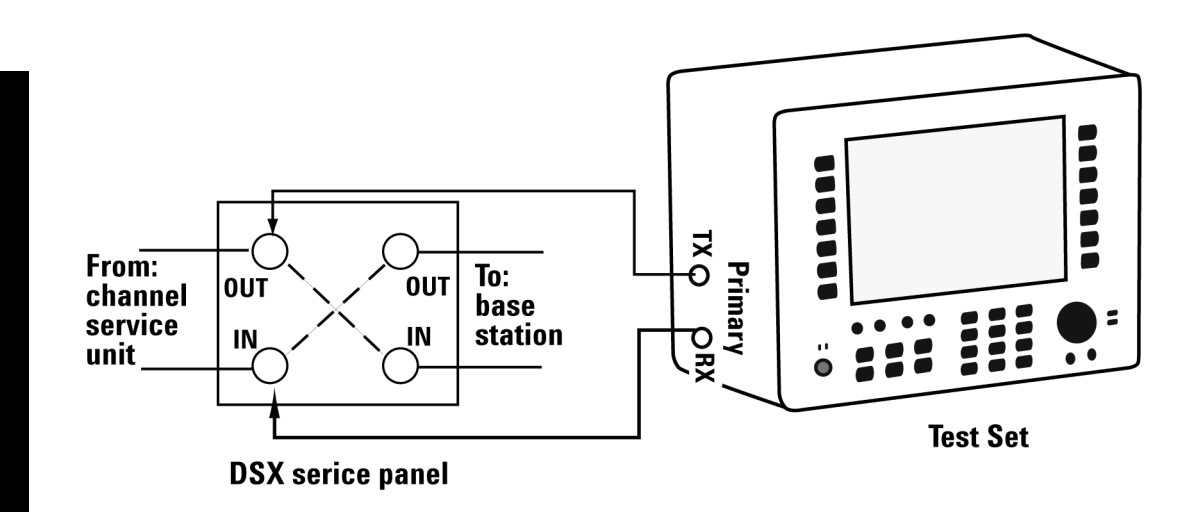

# **Sample Delay Test**

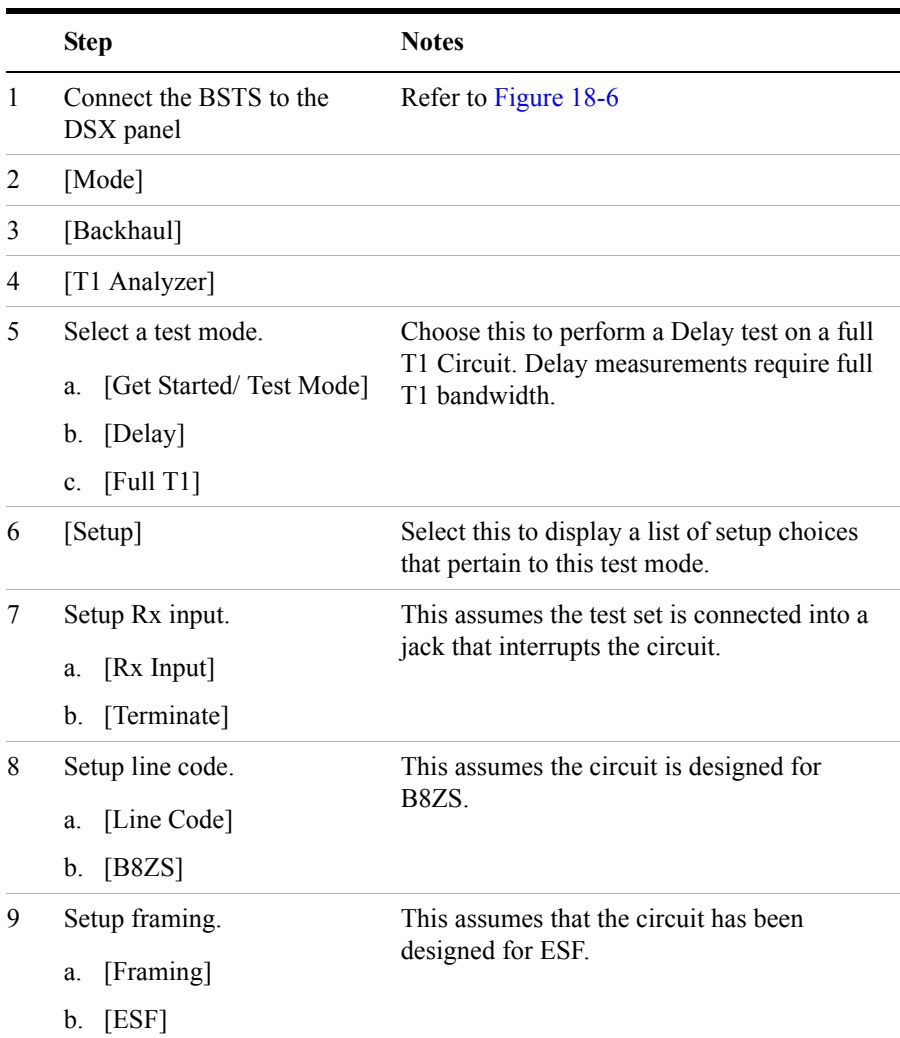

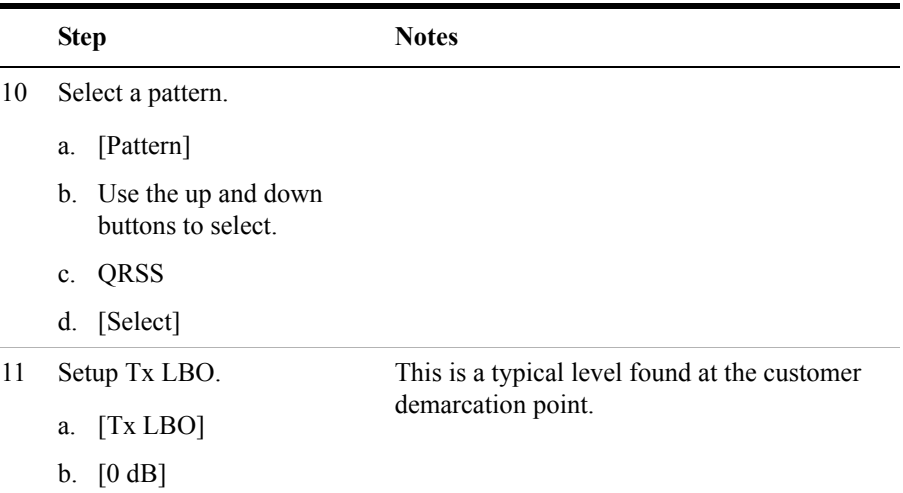

# **Turning on sound**

You can listen to a single channel at a time in channel test mode. Sound is disabled when you are in full T1 test mode.

## **To Turn On the Sound**

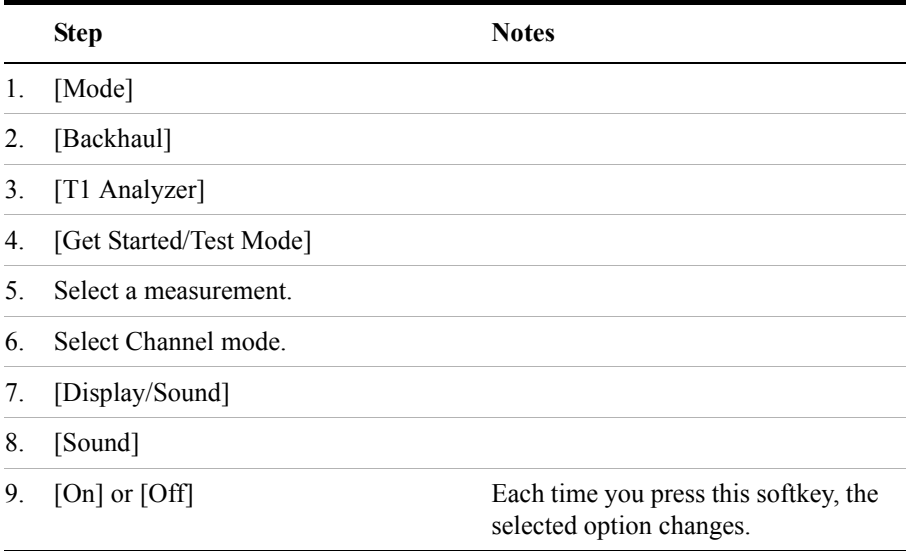

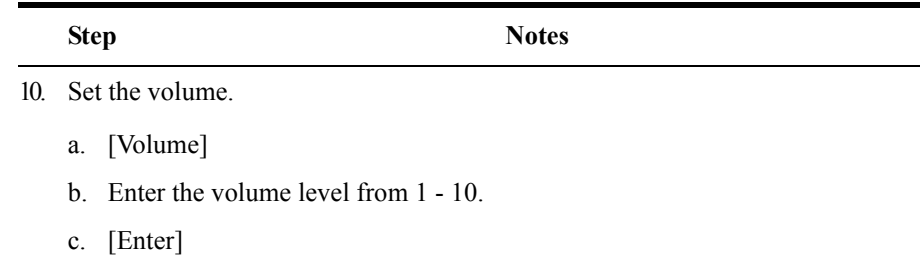

# **Setting up T1 diagnostics**

The diagnostic tests available for T1 include:

- **RAM** During the RAM test, the memory on the T1 measurement module is tested. Any memory hardware failures are detected.
- **ROM** The ROM test verifies the integrity of the code by performing a checksum measurement.
- **Loop Back** The loop back test is a functional test of the transmitting and receiving hardware. It attempts to send various signal patterns and levels and then to verify the measured values. It is important that this test be done using short bantam jumpers (plugs) as even a  $1.2 - 2.0$  meter  $(4 - 6$  foot) cable can reduce the signal levels during the diagnostic tests, and this can cause a false failure.

If any of the above tests fail, contact your service center.

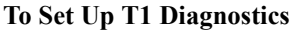

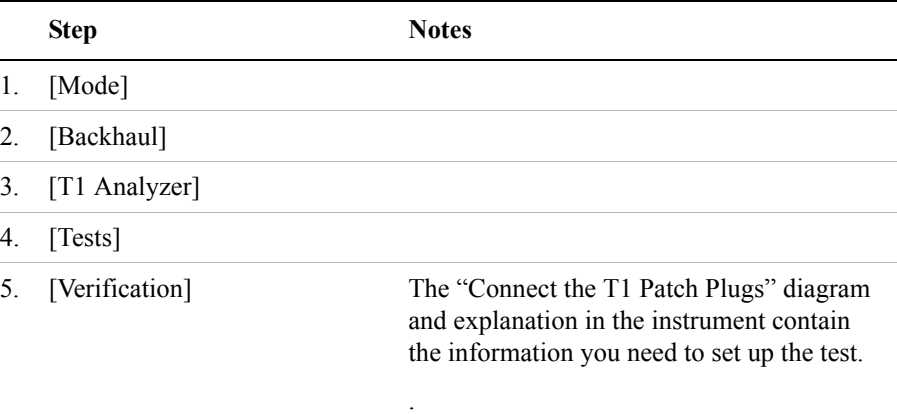

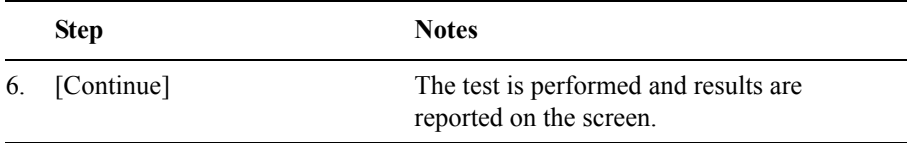

# **Patterns**

Many test patterns are available to 'stress' the circuit in a unique way or to gain maximum insight into a particular problem. Much has been written to guide the troubleshooter to select the proper pattern. Below is a summary of the qualities of the patterns available in the test set.

- **1:7** An eight-bit pattern that contains a single one. Used to test clock recovery.
- **2 in 8** An eight bit pattern with two ones and a maximum of four consecutive zeroes. B8ZS is never sent.
- **3 in 24** A twenty-four bit-pattern containing 3 ones with the longest length of consecutive zeroes constrained to fifteen. It has a ones density of 12.5% and is used to check clock recovery.
- **All 1's** A pattern that causes line drivers to consume the maximum amount of current. If framing is set to 'Unframed' the resulting pattern is equivalent to a 'Blue Alarm' or 'Alarm Indication Signal' or AIS.
- **All 0's** A pattern that is often selected to verify B8ZS provisioning.
- **QRSS** A pseudorandom pattern that simulates live traffic on a circuit. It is a very common test pattern
- **T1-DALY** A pattern that changes rapidly between high and low density. This pattern is used to stress ALBO, equalizer and timing recovery circuits.
- **55 Octet** Similar to the T1-DALY pattern except that it contains runs of fifteen consecutive zeroes that violate ones density requirements if sent unframed.
- **2E15-1** A pseudorandom pattern based on a 15 bit shift register.
- **2E20-1** A pseudorandom pattern based on a 20 bit shift register.
- **2E23-1** A pseudorandom pattern based on a 23 bit shift register.
- **Alternating Ones and Zeroes** A pattern that alternates between ones and zeroes.

# **Measurement Results**

## **Alarm indicators**

- **Signal Loss** The test set encountered the absence of 192 or more consecutive pulses. A frame pulse may or may not be present
- **Frame Loss** The test set encountered an unexpected frame pattern. The frame pattern did not match that selected in 'Setup'
- **Excess Zeros** The test set encountered the absence at least 16 consecutive pulses in AMI mode, or the absence of at least 8 consecutive pulses in B8ZS mode.
- **All Ones** The test set encountered an unframed, all 1s pattern (a constant contiguous stream of 1s). This pattern is also known as an Alarm Indication Signal (AIS), 'Keep-Alive Signal', or 'Blue Alarm'. Blue alarms are generated by faulty transmission equipment such a T3 to T1 multiplexers.
- **Yellow Alarm** A Remote Alarm Indication (RAI) signal pattern was received. This is normally sent by the far end interface equipment (CSU) in response to receiving a blue alarm on its network side. In D4 framing mode, a yellow alarm is created at the far end by setting bit 2 to 0 for 255 consecutive frames. In ESF, a pattern of eight 0s and eight 1s is repeated 16 times to indicate a yellow alarm.
- **Idle (CDI)** A Customer Disconnect Indication signal was received from the far end interface unit indicating that the customer is no longer supplying a signal. A CDI signal is an in-band pattern 0001 0100. Eight ones followed by eight zeros interrupted each second for 100 ms with LAPD Idle code (01111110) will be sent in the ESF Facility Data Link (ESF FDL).

### **Results indicators**

- **BPV** A momentary indicator that responds when a bipolar violation occurs on the incoming signal applied to the Receive jack. B8ZS codes are not considered a BPV and will not activate this indicator when the test set is set to AMI mode.
- **Frame** A momentary indicator that responds when the test set encountered a disruption of the incoming frame pattern.
- **Pattern** A momentary indicator that responds to a disruption of the incoming pattern.

• **CRC** - A momentary indicator that respond to a disruption of the incoming CRC. This indicator is applicable in only ESF mode.

# **Status indicators**

- **T1 Pulses** The test set is receiving pulses at the receive jack. Frame pulses alone are not sufficient to activate this indicator. There must be pulses present in the payload field.
- **B8ZS** A B8ZS pulse pattern was detected on the incoming signal at the receive jack. Note that only certain patterns transmit B8ZS pulse patterns. The pattern must contain at least 8 consecutive zeroes before a B8ZS pattern is sent. The QRSS pattern will generate B8ZS while an idle T1 circuit transmitting all 1's will not.
- **Frame Sync** A frame sync pattern matches that specified in the setup screen on the test set.
- **Pattern Sync** The received pattern matches that specified in the setup screen on the test set

## **Measurement results fields**

### **Recv Level**

The voltage level of the signal measured at the Rx jack. (0 dBdsx =  $6 \text{ Vpp}$ )

### **Frequency**

The frequency of the signal measured at the Rx jack. The T1 Pulses indicator must be active for this measurement to be displayed.

### **Elapsed Time**

Indicates the amount of elapsed time since the last measurement reset.

### **BPV Errors**

A tally of the number of BPV errors since the last measurement reset.

### **BPV Error Rate**

The percent ratio of BPV errors to total bits transmitted since the last measurement reset.

#### **BPV Errd Secs**

The number of one second intervals since the last measurement reset that contained BPV errors.

#### **Frame Errors**

A tally of the number of Frame errors since the last measurement reset.

#### **Frame Error Rate**

The percent ratio of frame errors to total bits transmitted since the last measurement reset.

#### **Frame Errd Secs**

A tally of the number of one-second intervals since the last measurement reset that contained frame errors.

#### **Signal Loss**

A tally of the number of one-second intervals since the last measurement reset that contained signal errors.

#### **Frame Sync Loss**

A tally of the number of one-second intervals since the last measurement reset that contained frame sync loss.

### **Excess Zeros**

A tally of the number of one-second intervals since the last measurement reset that contained excess zeros.

#### **All 1's**

A tally of the number of one-second intervals since the last measurement reset that contained the AIS pattern.

#### **Yellow Alarm**

A tally of the number of one-second intervals since the last measurement reset that contained the yellow alarm pattern.

### **Error Free Seconds**

A tally of the number of one-second intervals that were error free since the last measurement reset.

#### **Errored Seconds**

A tally of the number of one-second intervals since the last measurement reset that contained errors such as BPVs and frame errors.

#### **Severe Errored Seconds**

A tally of the number of one-second intervals since the last measurement reset that were severely errored.

#### **Available Seconds**

A tally of the number of one-second intervals since the last measurement reset that were available for service.

#### **Unavailable Seconds**

A tally of the number of one-second intervals since the last measurement reset that were unavailable for service.

### **Degraded Minutes**

A tally of the number of one-second intervals since the last measurement reset that were degraded.

#### **Slip Rate**

The percent ratio of frames cycle slips of the incoming signal, relative to the slip reference choice on the setup menu, since the last measurement reset.

#### **Peak +Wander**

The peak amount of positive wander, measured in bit intervals, since the last measurement reset. Each peak wander interval of 193 qualifies as a frame slip.

#### **Peak -Wander**

The peak amount of negative wander, measured in bit intervals, since the last measurement reset. Each peak wander interval of 193 qualifies as a frame slip.

#### **+Frame Slips**

A tally of the number of positive frame slips that occurred since the last measurement reset.

#### **-Frame Slips**

A tally of the number of positive frame slips that occurred since the last measurement reset.

#### **Bit Errors**

A tally of the number of bit errors that occurred since the last measurement reset.

### **Bit Error Rate**

The percent ratio of bit errors to total bits transmitted since the last measurement reset.

### **Pattern Sync Loss**

A tally of the number of times the pattern detector lost synchronization since the last measurement reset.

### **Test Data Rate**

The measured data rate of the bit stream.

# **Testing and Fault Mitigation**

The complexity of T1 testing certainly parallels or possibly exceeds that of RF tests at a cell site. Shadowing efforts and customer expression have shown that most cell site technicians reduce the complexities of backhaul T1 testing down into a series of well-defined steps. These tests are often not comprehensive, but are often sufficient to determine the continuity of a T1 circuit with a high degree of confidence. The test sequence is often developed by an experienced technician and is determined by finding the shortest path to an adequate measurement on a particular piece of readily available equipment. T1 testing often involves one technician on each end of a circuit. In the case of wireless, the technician at the switch end, very experienced at backhaul testing, is often working with a field technician who has a broader-based set of knowledge and is often less experienced in backhaul testing. The switch technician quickly develops a test procedure that involves the smallest number of verbal instructions to the field technician.

### **T1 Facility Summary**

This next section describes the elements in a typical T1 backhaul facility. Based on this information, the next section shows typical fault conditions and what procedures are typically followed to restore service to the T1 span.

With almost no exception all circuits leased from the TELCO are routed through at least one central office facility. If this were not the case, planning and managing the repeaters needed for T1 transmission would be an onerous task. Repeater facilities are need to be spaced at a distance of 6000 feet (about 1.8 km) and generally contain slots for multiple repeater units. [Figure 18-7](#page-496-0) shows a typical circuit layout.

<span id="page-496-0"></span>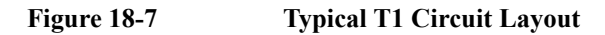

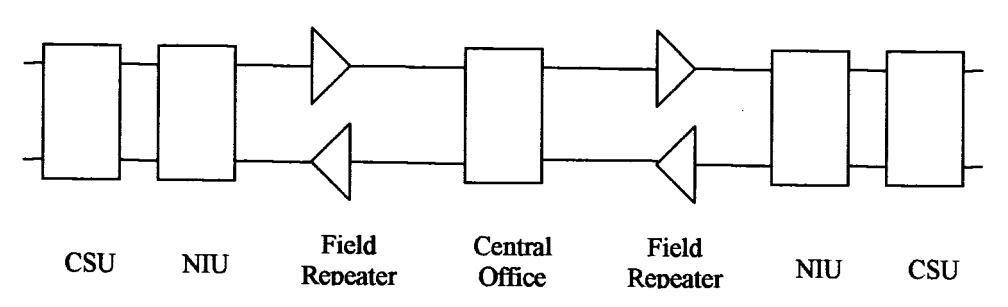

The following definitions apply:

**Central Office:** This is usually located at the geographic center of a particular service area. It is normally a building that contains the switching equipment and cable cross-connect facilities. Although this diagram shows a single central office, each end is often served by a separate central office. Facilities exist at the central office to accommodate remote testing and monitoring of T1 facilities.

**Field Repeater:** Repeaters are necessary when the customer is located beyond 6000 feet (about 1.8 km) from the central office. Multiple repeaters are necessary when the span exceeds 12000 feet. Most commercial customers are located within 12000 feet (about 3.6 km) of the central office. The repeaters are powered from the central office. Typically 90 volts is provided between the center-taps of the transmit and receive transformers. A particular repeater can be looped back by applying a specific loop-back tone. Often a label affixed to the cabinet denotes the loop-back tone. This may look like "FLTR A" or "FLTR B".

**NIU:** A device provided by the TELCO that contains the necessary equipment to provide the expected electrical levels to the customer. This device may be active and the serves as the customer demarcation (demark) point. When this device is active it can be looped back by applying the proper loop-back code. The customer is

responsible for equipment beyond this point.

**CSU:** A customer provided unit that is required by the TELCO as part of the tariffed service agreement. This device may be looped back applying a specific loop-back code.

### **Isolating Faults with Alarm and Errors:**

Elements in a T1 facility are subject to failure. The most common failure is due to inadvertent cable dig-ups. Fault conditions cause errors and errors cause alarms. The alarms are often remotely monitored and can be observed by test equipment attached to the circuit. The most common alarm is the Alarm Indication Signal (AIS), also known as a 'Blue Alarm'. This alarm can be generated by a network element that not functioning or is receiving no signal. A CSU that is not receiving a signal (from the end-equipment) might generate an AIS depending on its configuration. When the CSU at the distant end sees AIS from the network it responds by sending a 'Yellow Alarm' back to the network. [Figure 18-8](#page-497-0) shows a typical circuit layout.

### <span id="page-497-0"></span>**Figure 18-8 (Blue) and Yellow Alarm Diagram**

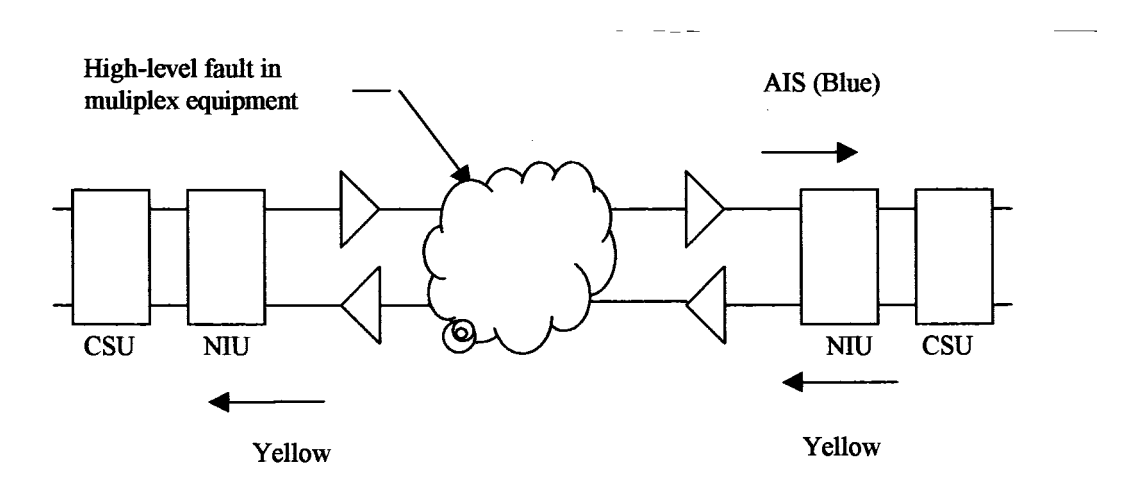

The CSU is a customer-supplied device. The Network Interface Unit (NIU) is provided by the network supplier. It may be a simple passive device with terminals or an advanced electronic package such as an optical to copper interface. Some NIU devices sense the presence or absence of the CSU and, if absent, send a Customer Disconnect Indication (CDI) toward the network.

### **Isolating Faults Using Test Equipment:**

Test equipment can be used to generate and monitor alarms and errors. Test equipment is connected to the T1 facility in a variety of ways. Bantam jacks are often available on the equipment. When the plug is inserted into the jack the circuit is interrupted. Sometimes a monitor jack is available. When a plug is inserted into the monitor jack the circuit is not interrupted and  $a - 20$  dB signal is available at the jack. When none of these is available, the signal may be monitored at a connection block, sometimes referred to as a "punch-down block". The "T1 Facility Access Methods" table below describes the three typical access methods.

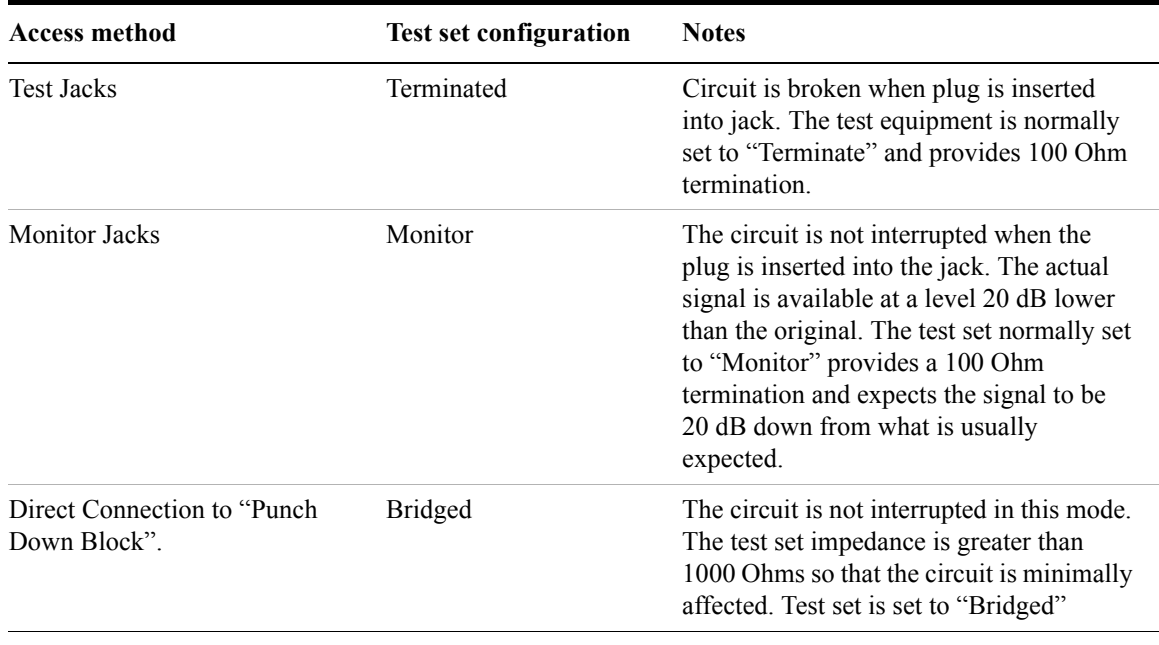

#### **T1 Facility Access Methods**

### **WARNING The following table describes the typical levels encountered in a T1 circuit. It is important to remember that 90 volts DC may exist between the transmit and receive pair. This voltage can be lethal!**

#### **Typical Levels Encountered in a T1 Circuit**

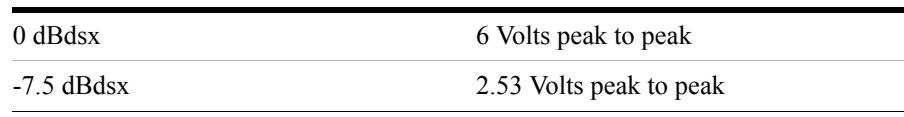

-15 dBdsx 1.07 Volts peak to peak

# **More Information About T1 Testing**

# **Detailed Loop Mode and Auto Configuration Descriptions**

### **Remote CSU/NIU Loop Mode**

At each end of a T1 facility there is a Channel Service Unit (CSU) and possibly a Network Interface Unit (NIU). Both of these units have the ability to be remotely "looped up" by sending the proper loopback code. This can be done either by sending the expected loopback code in-band or out-of-band. When sent in-band, a particular pattern is transmitted on every slot for 5 seconds. When the code is sent out-of-band, the pattern is sent as part of the framing bit stream and is referred to as 'data-link'. It is important to note that once a CSU or NIU is remotely placed into loopback, it remains in that state. When a CSU or NIU is in a loopback state, that unit will loop the in-band loop code back to the near end. If the near end CSU sees the in-band loopback code repeated from the far end CSU then both CSU units can become locked in a loopback state. The test set is designed to minimize this possibility. However, you should take precautions to prevent this from happening and be aware of this potential situation. Some CSU/NIU units do not respond to in-band loop codes when they are configured for ESF. In general, NIU loop codes will be blocked at the central office.

# T1 Analyzer **More Information About T1 Testing**

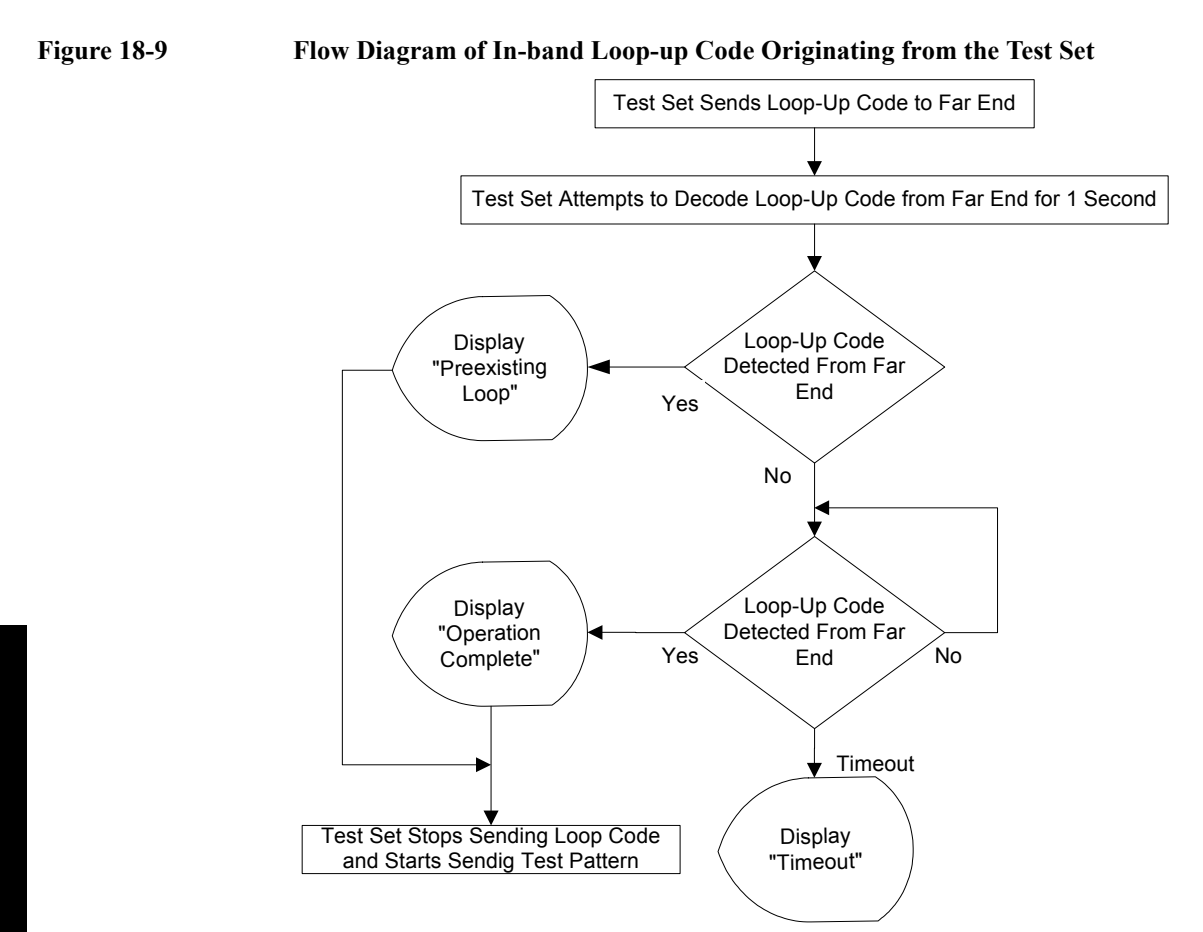

# T1 Analyzer **More Information About T1 Testing**

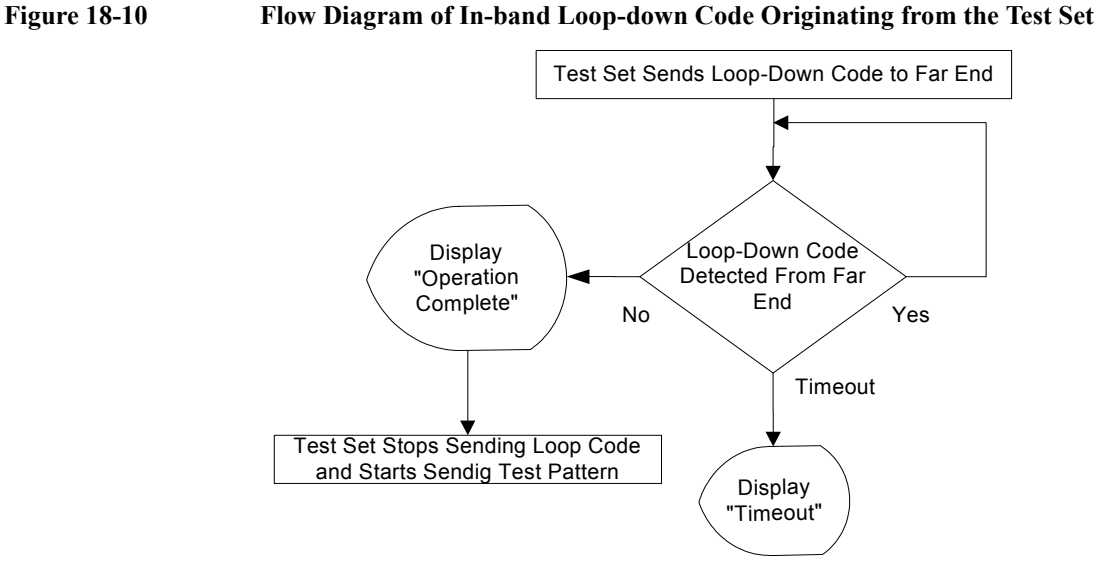

### The flow of events differs when the out-of-band method of loopback is selected. In this case, loopback can occur within 16 ms, and therefore it is not possible to determine if a pre-existing loop exists.

# T1 Analyzer **More Information About T1 Testing**

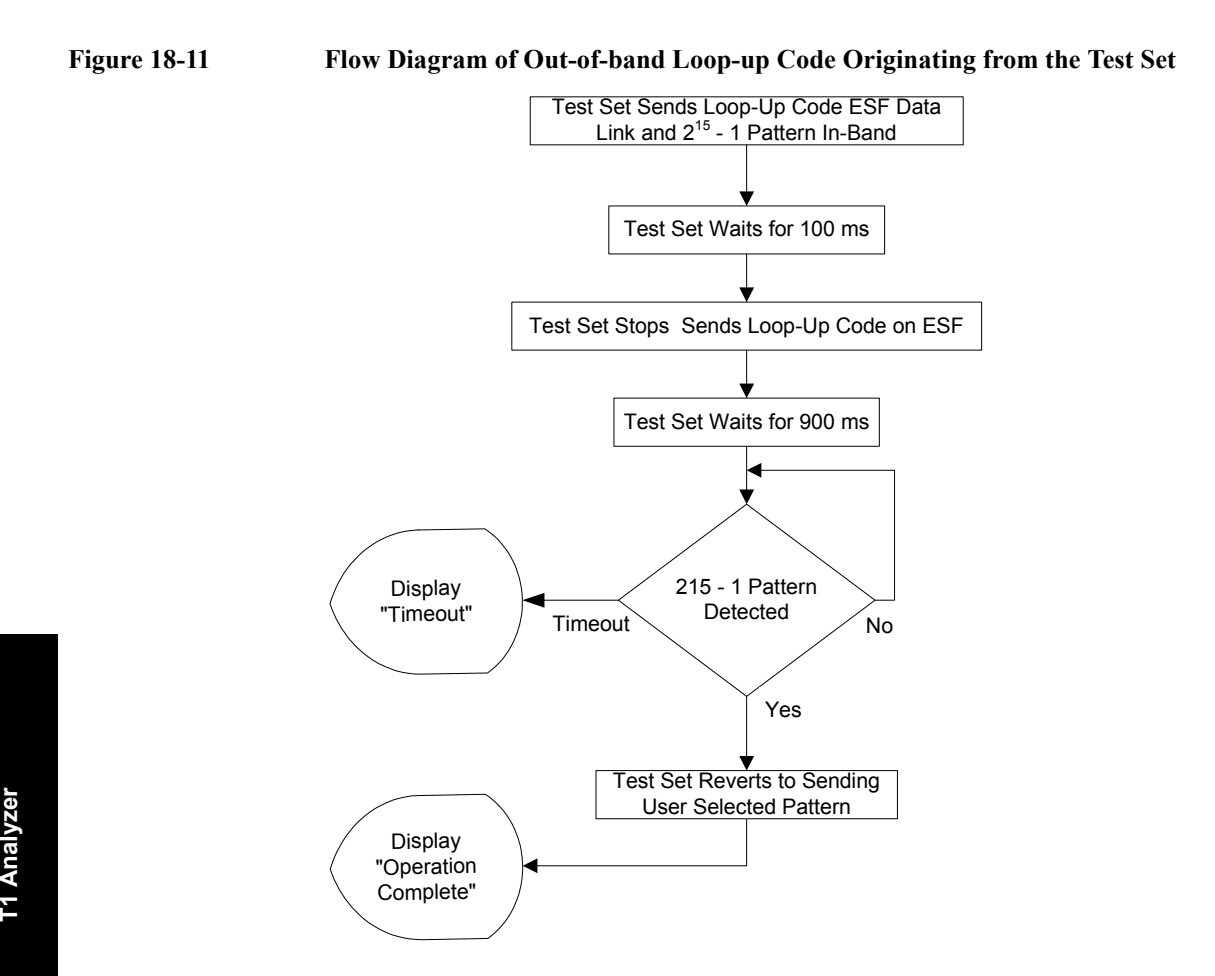

Please note that  $2^{15}$  -1 (2047) pattern is used because it is normally used for fractional T1 testing and has a low probability of being present on the full T1.

**T1 Analyzer**
**Figure 18-12 Flow Diagram of Out-of-band Loop-down Code Originating from the Test Set**

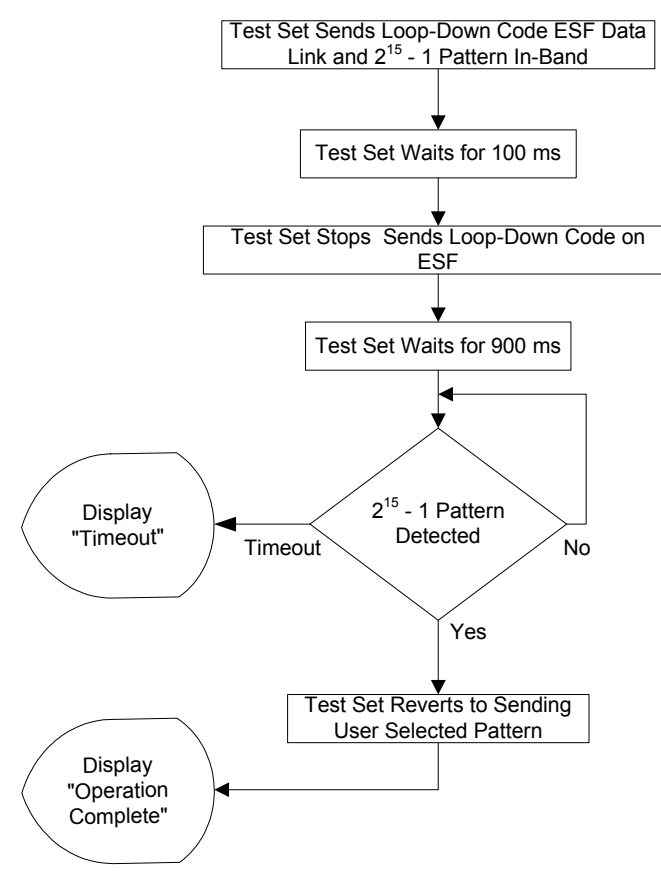

Please note that  $2^{15}$  -1 (2047) pattern is used because it is normally used for fractional T1 testing and has a low probability of being present on the full T1.

#### **Auto Configuration Flow Diagram**

Selecting **Auto Config** causes the test set to analyze the incoming T1 signal and align the setup choices to that signal. If the incoming data pattern is not recognized then "NA Live Data" is displayed and the pattern selected on the setup screen will remain unchanged. If B8ZS codes are detected then this condition will be indicated and the line code parameter will be set accordingly. If setup was configured for B8ZS prior to selecting **Auto Config** and the pattern detected does not have sufficient zeros density to warrant B8ZS then "NA" will be displayed and the line

## T1 Analyzer **More Information About T1 Testing**

code choice in the setup screen will remain unchanged. Finally, the framing format is detected, displayed and selection changed accordingly on the setup screen.

#### • **Flow Diagram for Auto Configuration**

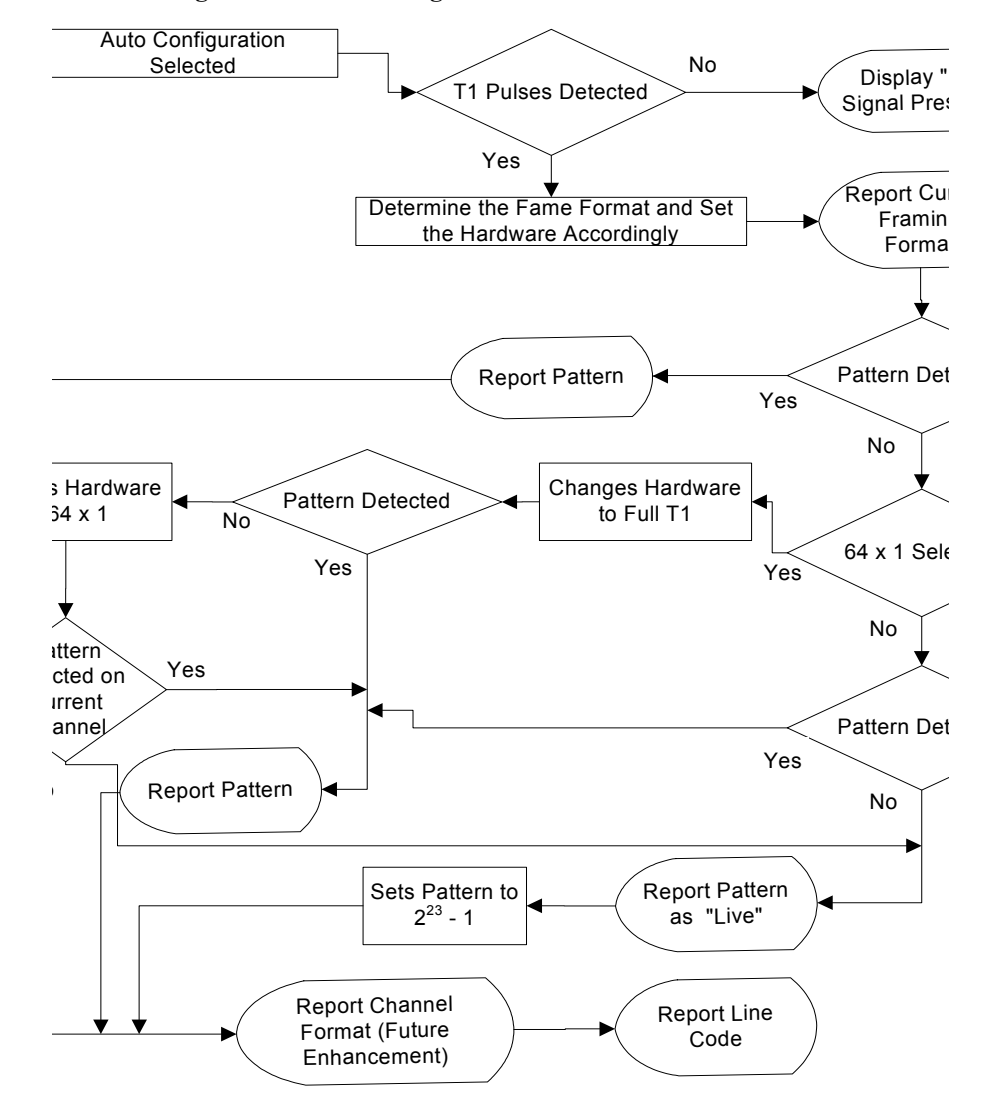

## **Terminology**

#### **CRC:**

To an observer, the data on a live T1 Circuit appear to be random. Fortunately there is a way to perform limited testing when the circuit is designed for Extended Super Frame (ESF) format. A portion of the frame bits are reserved for a Cyclic Redundancy Checksum (CRC) sequence that can be monitored for performance. Simply stated, the CRC bits are calculated on the transmit end and inserted as a pattern on the frame bit. The CRC pattern depends on the pattern of other bits transmitted by the T1 Circuit. The receiving end also computes this pattern and compares it with the CRC that was computed and sent by the transmitting end. Since both ends use the same rules for computing the pattern, the CRC bits will be identical when all the bits involved in the computation agree. The CRC check provides good insight into the end-to-end integrity of the T1 Circuit and should be used in conjunction with other tests that can help determine what the cause of the CRC failure might be.

#### **BPV:**

The electrical signals on a properly functioning T1 circuit conform to the specification set forth in the standards. The standards specify that the presence of a voltage indicates a data '1' and the absence of a voltage represents a data '0'. Each occurrence of a data one produces a voltage for half a bit interval that is the opposite polarity of the previous bit, hence the name Alternate Mark Inversion (AMI). The alternating nature of the signal ensures that the average DC voltage is zero, allowing it be transformer coupled. Transformer coupling ensures a high degree of common mode rejection to the equipment that processes T1 signals.

Bipolar 8 Zero Substitution (B8ZS) is an exception to AMI that replaces runs of 8 consecutive zeroes with a special code that violates the AMI rules. It allows greater flexibility of data patterns by enhancing repeater synchronization by increasing pulse density thereby providing greater throughput.

When the electrical signal does not adhere to the alternating nature of the waveform specification a BiPolar Violation (BPV) has occurred. This can happen for a number of reasons, many of which are outside the control of the wireless technician. One cause may be from electrical noise radiating from florescent lamps, motors, or spark plug ignition circuits coupling into the copper lines that carry T1 signals. Shielded cable is often chosen for T1 circuits to minimize electrical interference. This shield must be grounded to be effective. When the cable is spliced or terminated the shield on both cables should be connected together. Often the transmit and receive signals are routed in separate cable bundles.

# T1 Analyzer **More Information About T1 Testing**

The receive signal is often much weaker that the transmit signal. Cross talk in the cable pairs can cause the transmit signal to appear on the receive pair and interfere with the low-level receive signal.

#### **Frame:**

Pulses streaming in a T1 circuit would be meaningless if there was no way to organize them in a meaningful structure. In T1, bits are organized into 192 bit frames with an associated single frame bit for a total of 193 bits. The frame bit pattern has unique characteristics that allow the receiving end to recognize it and to synchronize to it. D3/D4 framing patterns have the ability to identify a super frame of 12 sub-frames. Extended Super Fame (ESF) has the ability to identify a super frame of 24 sub-frames and include a data link channel and Cyclic Redundancy Checksum (CRC) check bits.

# **19 W-CDMA or W-CDMA (with HSDPA) Analyzer**

["Using the W-CDMA or W-CDMA \(with HSDPA\) Analyzer" on page 510](#page-509-0)

["Selecting a Reference" on page 511](#page-510-0)

["RF Connections" on page 512](#page-511-0)

["Preparing to Make W-CDMA or W-CDMA \(with HSDPA\) Tx Analyzer](#page-512-0)  [Measurements" on page 513](#page-512-0)

["Performing a Basic W-CDMA or W-CDMA \(with HSDPA\) Transmitter](#page-513-0)  [Measurement" on page 514](#page-513-0)

["Multiple-View Display" on page 516](#page-515-0)

["Setting the Display Options" on page 522](#page-521-0)

["Codogram Display" on page 523](#page-522-0)

["Performing a Codogram Measurement" on page 527](#page-526-0)

["Displaying the Active Code Channel Table" on page 528](#page-527-0)

["Setting the Channel or Frequency Step" on page 530](#page-529-0)

["Setting the Scrambling Codes" on page 530](#page-529-1)

["Setting the Display Reference Level" on page 531](#page-530-0)

["Compensating for the Loss or Gain of External Cables, Attenuators, and](#page-530-1)  [Preamps" on page 531](#page-530-1)

["Setting Average, Sweep, and Restart" on page 534](#page-533-0)

["Setting the Active Channel Threshold Level and Auto Threshold Level" on](#page-535-0)  [page 536](#page-535-0)

["Enabling PICH and S-CCPCH" on page 538](#page-537-0)

["Adding a Marker" on page 539](#page-538-0)

["Metrics Provided by the W-CDMA or W-CDMA \(with HSDPA\) Analyzer" on](#page-540-0)  [page 541](#page-540-0)

["Interpretation of Measurement Results" on page 544](#page-543-0)

# <span id="page-509-0"></span>**Using the W-CDMA or W-CDMA (with HSDPA) Analyzer**

W-CDMA and W-CDMA (with HSDPA) transmitter measurements verify proper transmitter performance of a Base Station (commonly referred to as a Node B) and are typically made with the base station out-of-service in test mode. Non-intrusive measurements can also be made on a live network if a monitor or test port is present. This is usually a coupled port, with power levels that are  $-20$  or  $-30$  dB down from the main Tx output power RF path. The power levels on the main Tx output power path can exceed 10 Watts. Important metrics include:

- **Frequency Error**
- Error Vector Magnitude (EVM)
- Peak Code Domain Error (PCDE)
- Channel Power
- Carrier Feedthrough
- Code Domain Noise Floor
- CPICH Power
- Delta Powers between CPICH (Common Pilot Channel) and P-CCPCH (Primary Common Control Physical Channel), S-CCPCH (Secondary Common Control Physical Channel), PICH (Paging Indicator Channel), P-SCH (Primary Synchronization Channel) and S-SCH (Secondary Synchronization Channel).

These latter measurements are all performed in the "Code Domain" and are sometimes referred to as Code Domain Power (**CDP**) measurements.

One of the defining elements of a 3G system is high-speed data transmission. The 3GPP standard allows for multiple data rates depending on the application. This flexibility requires complex processing in both the transmitter and receiver to retain information quality and still transfer a variety of user information in the noisy spread spectrum environment. The CDP measurements allow you to quickly verify the operation of a 3GPP transmitter. In addition, it can give a high-level evaluation of modulation quality, channel power, and signal-to-noise in the code domain.

High Speed Downlink Packet Access (**HSDPA**) was added in Release 5 of the 3GPP specifications. HSDPA was added in an attempt to make the W-CDMA systems more efficient for packet data applications by increasing peak data rates and reducing packet latency. You will need *Option 245 - HSDPA Analyzer & HSDPA* 

*Over Air Test* to make HSDPA-specific measurements, although other W-CDMA measurements can still be made without this option installed on your test set.

This chapter covers *Option 240 - W-CDMA Analyzer* installed on its own, and *Option 240 - W-CDMA Analyzer* installed together with *Option 245 - HSDPA Analyzer & HSDPA Over Air Test*.

Where differences exist between using *Option 240 - W-CDMA Analyzer* installed on its own, and using it in conjunction with *Option 245 - HSDPA Analyzer & HSDPA Over Air Test*, these differences are usually called out in this document. Where the differences are small, however, they are not called out.

Example of a difference that is not called out: a title on a menu can be either *W-CDMA Anl.* or *HSDPA Anl.* depending on whether or not *Option 245 - HSDPA Analyzer & HSDPA Over Air Test* has been installed. The keys under that menu do not change, and only the title of the menu changes. Such differences are not called out here.

#### <span id="page-510-0"></span>**Selecting a Reference**

The E7495A/B supports three different types of frequency reference input for making frequency measurements. These are listed in the table below.

| Reference      | Type of reference provided Notes                              |                                                                                                    |
|----------------|---------------------------------------------------------------|----------------------------------------------------------------------------------------------------|
| GPS Ref        | Time and Frequency                                            | Strongly recommended – provides<br>accurate and network-independent<br>measurements                                                                                                    |
| <b>Ext Ref</b> | Frequency Only:<br>$2.048$ MHz, 10 MHz or<br>13 MHz           | Recommended if no GPS signal is<br>obtainable. Will only measure<br>frequency and frequency error relative<br>to BTS reference                                                                                                    |
| <b>Int Ref</b> | Frequency Only:<br>Uses the test set's internal<br>oscillator | Only recommended if no other<br>reference signal is available. You must<br>typically be within 750 Hz of the base<br>station operating frequency when<br>entering frequency or channel<br>information in order for the test set to be<br>able to lock to the Tx signal. |

**E7495A/B Reference Inputs**

It is strongly recommended that you use the Global Positioning System (GPS) signal

as the frequency reference for the W-CDMA and the W-CDMA (with HSDPA) Tx measurements because it provides an independent reference for measuring the operating frequency of the base station. A GPS antenna must be connected to the GPS input of the test set, and the antenna must have a clear view of the sky in order for the GPS to lock. If a GPS signal cannot be obtained, you can use the frequency reference provided by the base station to perform the measurement.

The E7495A/B test set supports all of the following frequency references and time references:

- Frequency and Time GPS (External antenna supplied)
- Frequency and Time External Even Second Pulse
- Frequency only Internal Reference
- Frequency only External 1.000 MHz (E7945B only)
- Frequency only External 2.048 MHz (E7945B only)
- Frequency only External 4.950 MHz (E7945B only)
- Frequency only External 10.000 MHz
- Frequency only External 13.000 MHz (E7945B only)
- Frequency only External 15.000 MHz (E7945B only)
- Frequency only External 19.6608 MHz

If you use the frequency reference provided by the base station, keep in mind that the frequency error metric will only be measuring the error relative to the base station reference signal, and not relative to absolute frequency and time. You will not be able to determine if the base station frequency is aligned with the other base stations in the network. Since the GPS provides an independent reference, the frequency error metric can be used to determine if the base station frequency is offset from the rest of the network.

# <span id="page-511-0"></span>**RF Connections**

For the RF connection, you can connect the E7495A/B RF Input Port either directly to the Tx RF output of the base station, or to the coupled output port on the base station when you are making W-CDMA or HSDPA transmitter measurements. In this way, the base station can remain on-air (in-service) while Tx measurements are being made. If the RF Input port of the instrument is connected directly to the Tx RF output, then the base station (or at least that sector) must be taken out of service.

**CAUTION** The maximum power for the RF Out/SWR port (Port 1) and the RF In port (Port 2)

of the test set is  $+20$  dBm (100 mW). The maximum power for the Power Sensor port is +24 dBm (300 mW). When directly coupled to a base station, the test set can be damaged by excessive power applied to any of these three ports.

To prevent damage in most situations when you directly couple the test set to a base station, use the high power attenuator between the test set and the BTS.

**NOTE** Most base stations also provide a coupled output, which is a port used for testing. This output port is usually in the form of a small RF connector on the front of the base station rack, located on or near the high power amplifier module, and is usually labeled "Test Out," "Monitor Out," or "Tx MON" or "TEST." Be sure to check the specifications provided by the base station's manufacturer prior to connecting the E7495A/B test set. This enables you to determine the output power range of this test port, and therefore avoid the possibility of damaging the test set.

# <span id="page-512-0"></span>**Preparing to Make W-CDMA or W-CDMA (with HSDPA) Tx Analyzer Measurements**

The first step in measuring W-CDMA transmitter performance (with or without HSDPA) is to take the base station out of service. In-service measurements are also possible, as long as you either use an external coupler, or you use a test port as described in the note above. The next step is to choose the type of time reference available. The measurement configuration depends upon the type of time reference you choose. If you use GPS as your time reference, you can also use it to verify the frequency independently.

You must know the channel or carrier frequency of the transmitter to be analyzed. Additionally, each base station sector has a unique scrambling code that is transmitted to mobiles in that sector. These scrambling codes can be detected automatically by the test set, or can be entered manually if desired.

# <span id="page-513-0"></span>**Performing a Basic W-CDMA or W-CDMA (with HSDPA) Transmitter Measurement**

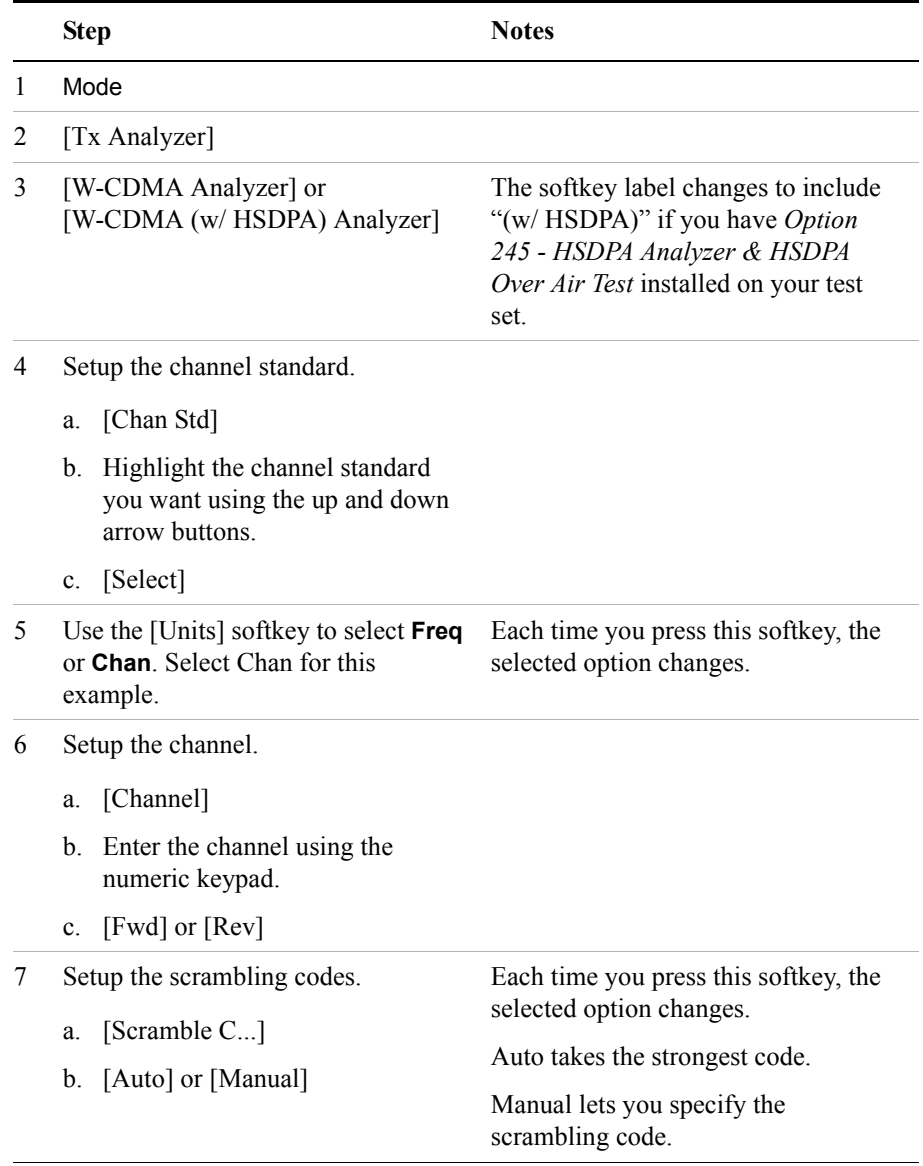

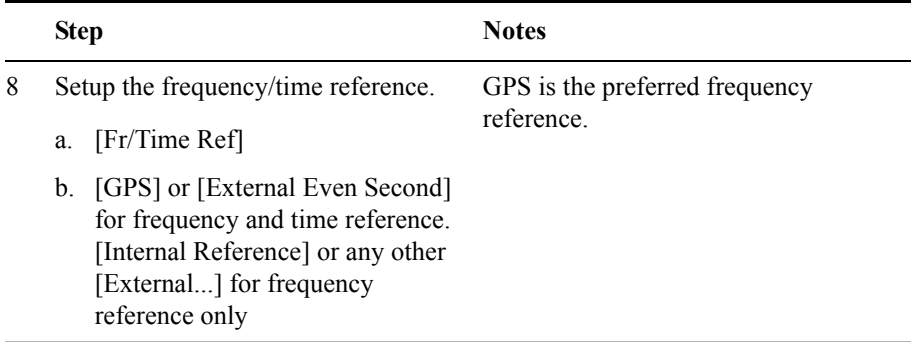

9 Connect to the base station.

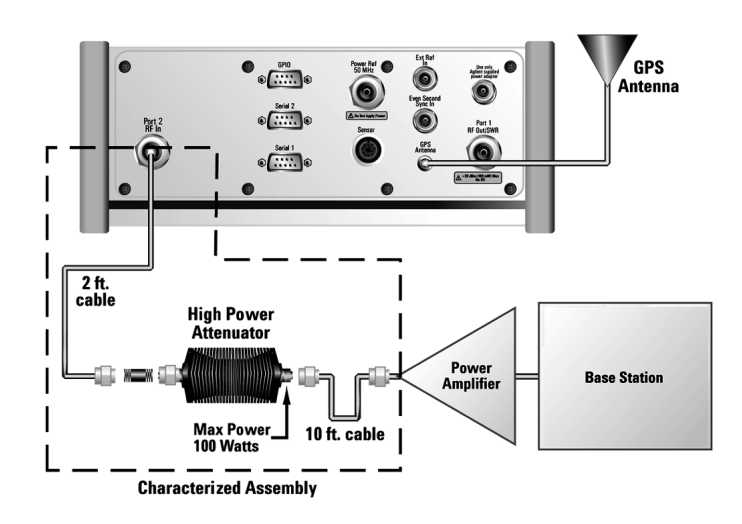

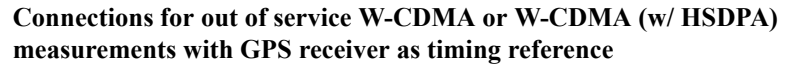

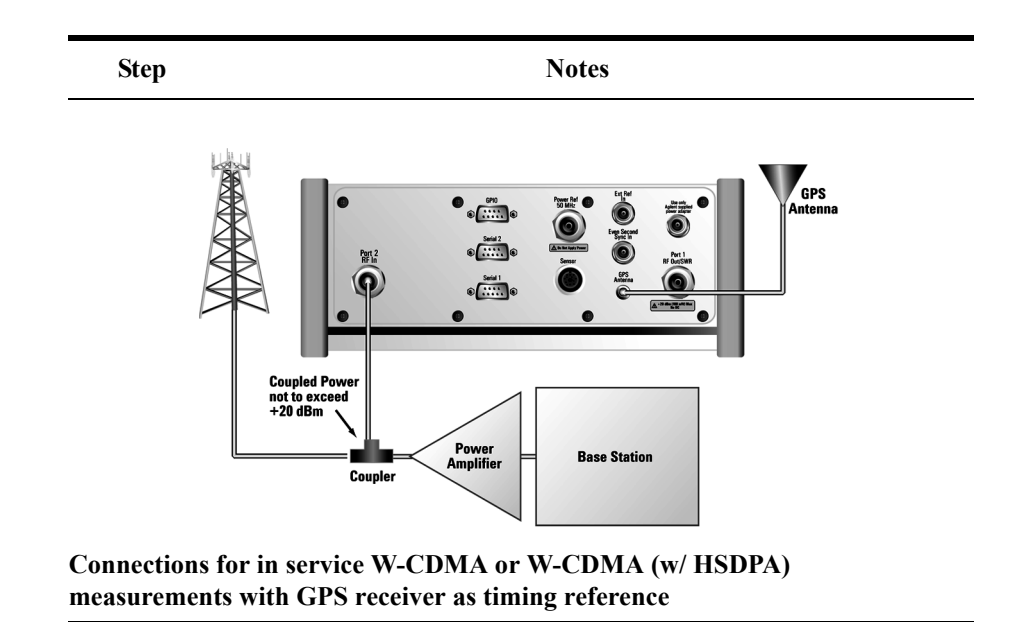

**NOTE** During a W-CDMA or W-CDMA (with HSDPA) Analyzer measurement, a yellow triangle symbol may temporarily appear beside "GPS" in the lower right. The yellow triangle indicates that the test set is re-synchronizing with the GPS pulses. Once the test set is synchronized, a green dot appears in place of the triangle. If the GPS is unavailable, a red X appears. If this happens, you must choose another reference.

#### <span id="page-515-0"></span>**Multiple-View Display**

The W-CDMA and W-CDMA (w/ HSDPA) Tx analyzer multiple-view screens are divided into two sections in both the Zoom View (default[–Figure 19-1 on page 519](#page-518-0) and [Figure 19-2 on page 520\)](#page-519-0) and in the Full View [\(Figure 19-3 on page 521](#page-520-0) and [Figure 19-4 on page 522\)](#page-521-1). The upper portion contains three graphical views of your data, and the lower portion contains the measurement metrics.

The upper, graphical portion shows the following three views:

In Full View, the top-left graph shows the power in the lower 256 of the 512 channels (OVSFs or spread codes). The remaining 256 channels are shown in the lower left graph.

In Zoom View, the top-left graph shows all 512 channels (OVSFs or spread

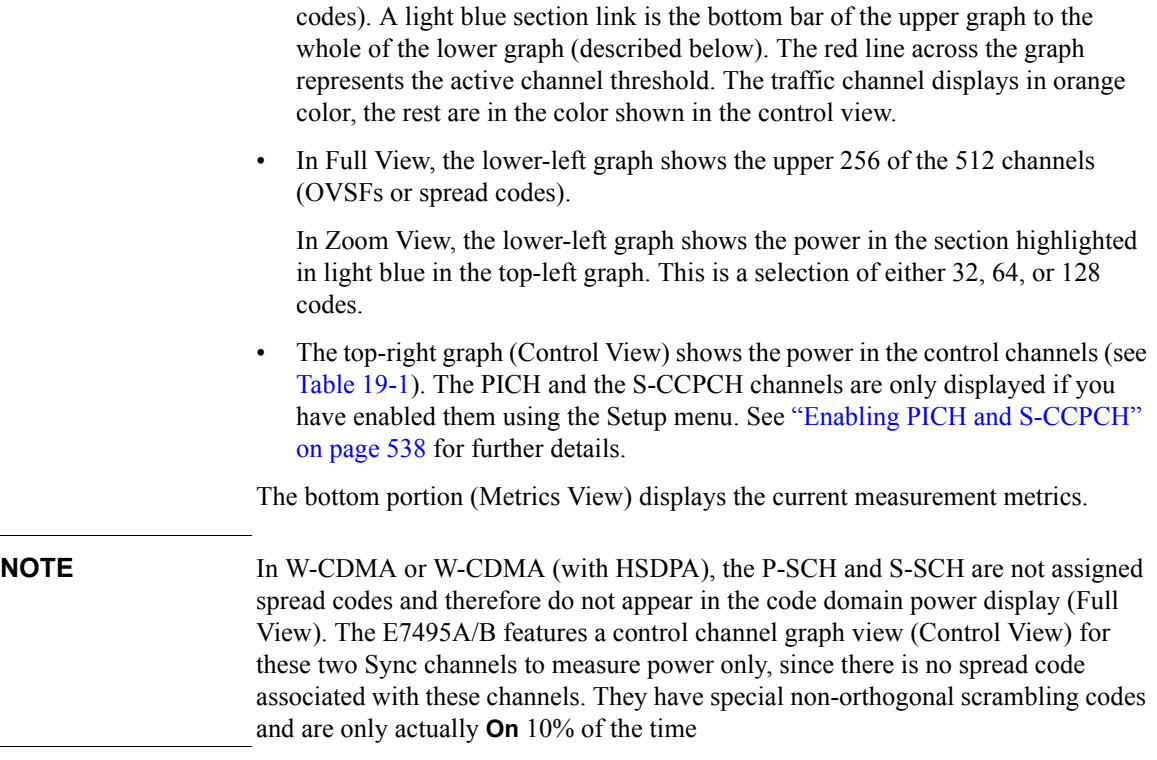

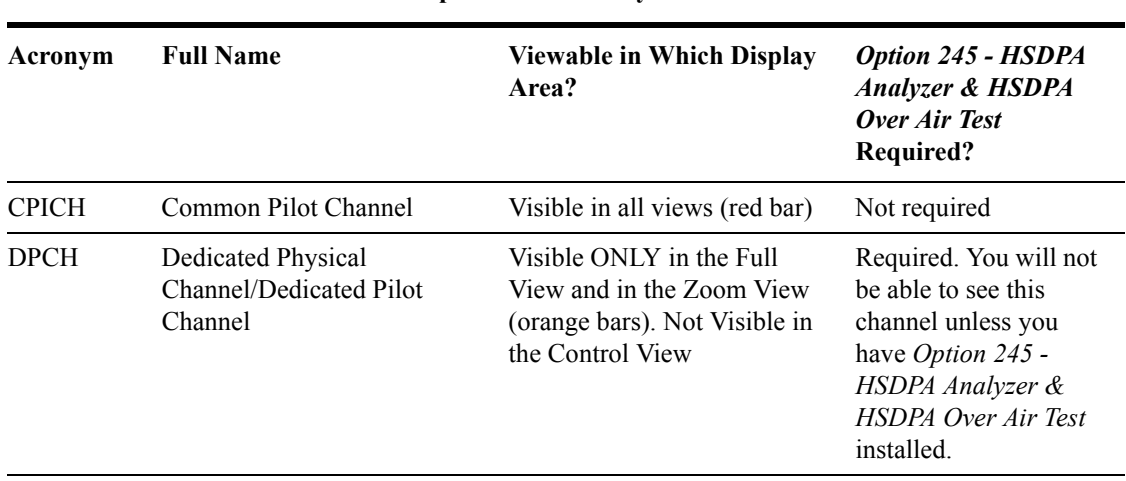

#### <span id="page-516-0"></span>**Table 19-1 Channel Descriptions and Acronyms**

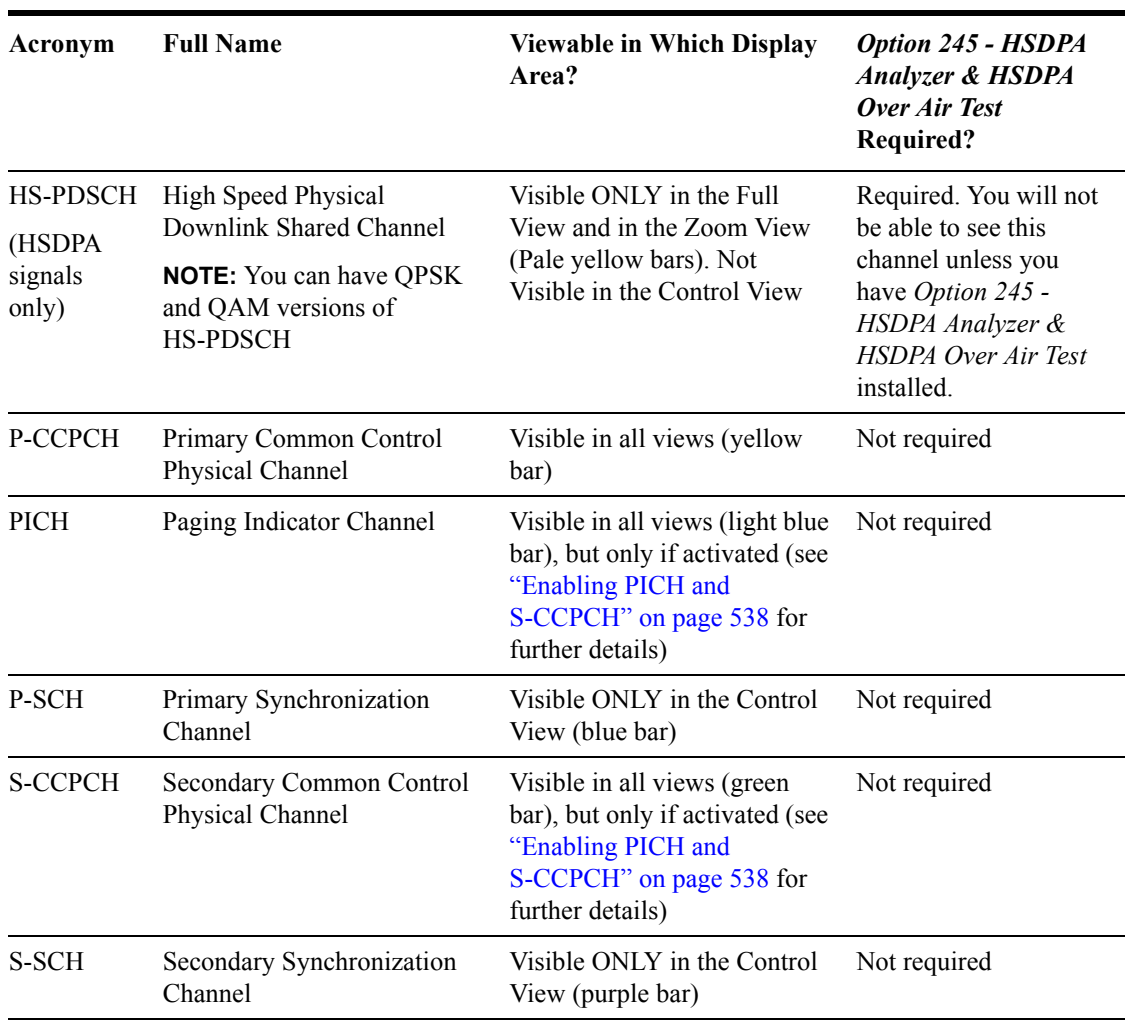

### **Table 19-1 Channel Descriptions and Acronyms**

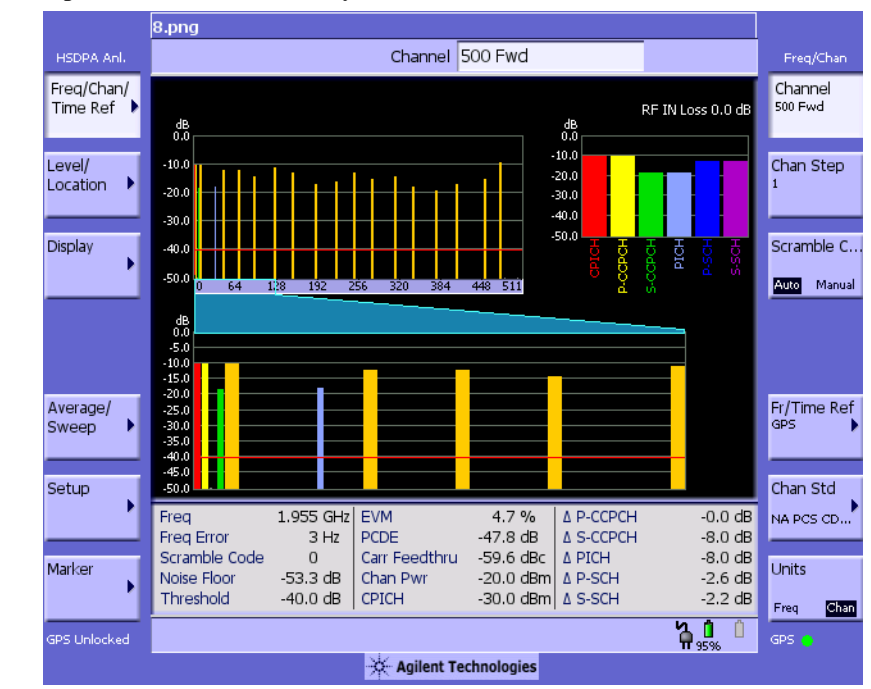

#### <span id="page-518-0"></span>**Figure 19-1 The Multiple-View Zoom Display Without an HSDPA Signal or Without Option 245 - HSDPA Analyzer & HSDPA Over Air Test Installed**

**NOTE** The Multiple-View Zoom Display (above) is vitually identical for both of the following situations:

- Option 245 HSDPA Analyzer & HSDPA Over Air Test has not been installed
- Option 245 HSDPA Analyzer & HSDPA Over Air Test has been installed, but there is no HSDPA sugnal to display

The only differences you might notice are cosmetic only. There is a change to the description above the left menu, and there is a change to the measurement description at the bottom of the screen.

#### <span id="page-519-0"></span>**Figure 19-2 The Multiple-View Zoom Display With Option 245 - HSDPA Analyzer & HSDPA Over Air Test and HSDPA Signal Present**

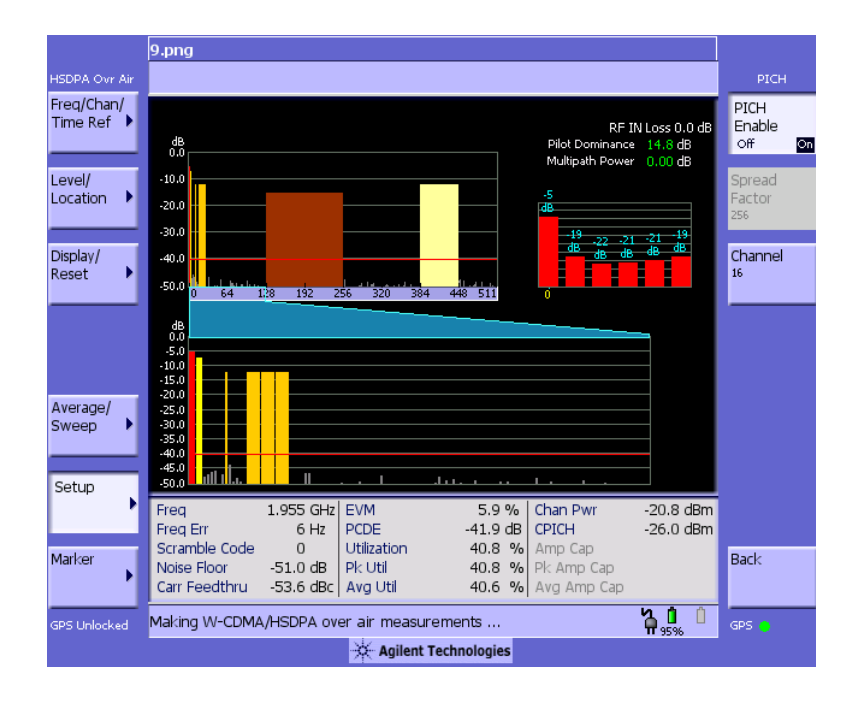

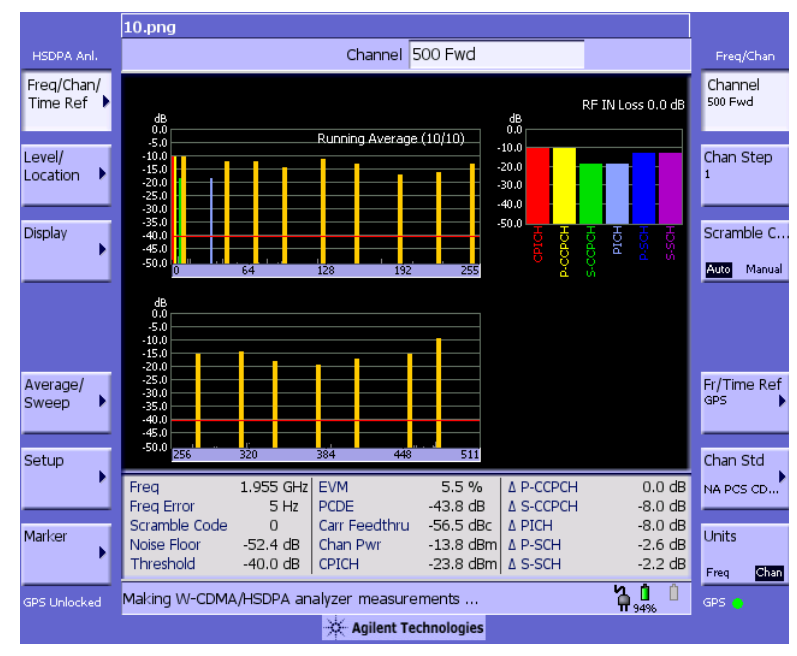

#### <span id="page-520-0"></span>**Figure 19-3 The Multiple-View Full Display Without an HSDPA Signal, or Without Option 245 - HSDPA Analyzer & HSDPA Over Air Test Installed**

**NOTE** The Multiple-View Full Display (above) is vitually identical for both of the following situations:

- Option 245 HSDPA Analyzer & HSDPA Over Air Test has not been installed
- Option 245 HSDPA Analyzer & HSDPA Over Air Test has been installed, but there is no HSDPA sugnal to display

The only differences you might notice are cosmetic only. There is a change to the description above the left menu, and there is a change to the measurement description at the bottom of the screen.

#### <span id="page-521-1"></span>**Figure 19-4 The Multiple-View Full Display With Option 245 - HSDPA Analyzer & HSDPA Over Air Test and HSDPA Signal Present**

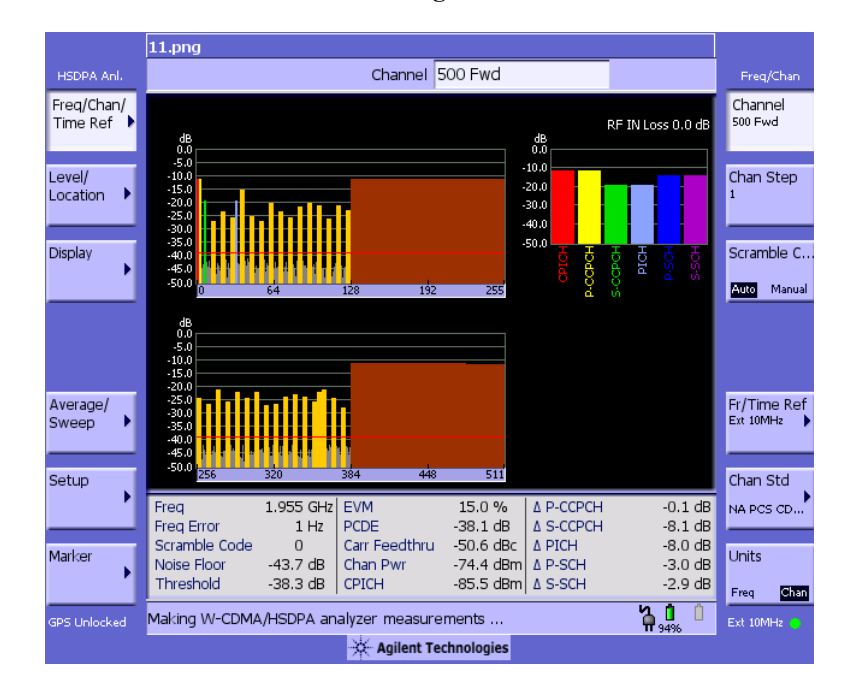

# <span id="page-521-0"></span>**Setting the Display Options**

The display options enable you to zoom in on portions of the graph, or to see the entire trace at once.

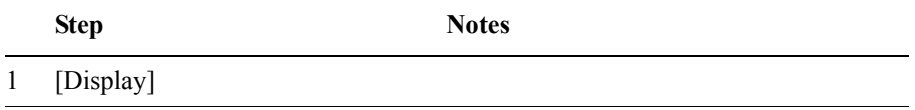

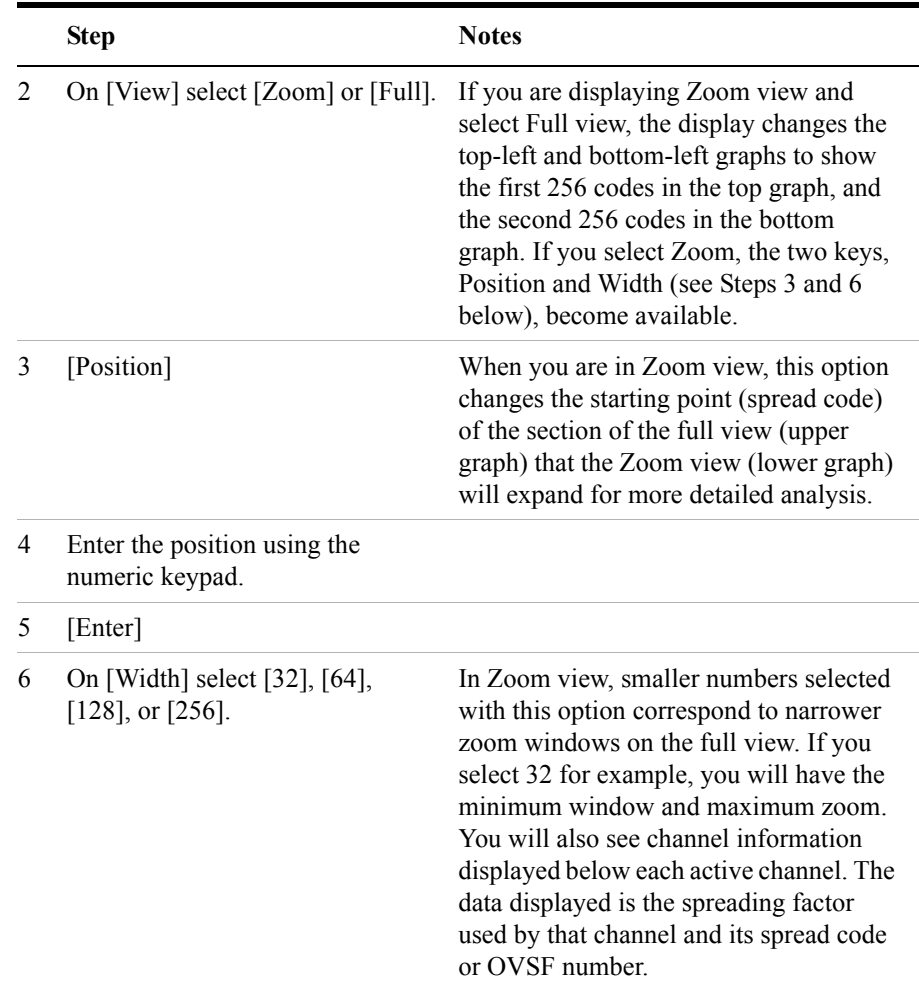

# <span id="page-522-0"></span>**Codogram Display**

This view provides a history of the spectrum. The codogram plot rises over time until it fills the graphical section of the display. Your most recent data appears at the bottom of the display, and your oldest data (several minutes ago to several hours ago, depending on your settings) appears at the top of the display. In this way, you can clearly see the changes in power that occur over a period of time. You can use it to:

see traffic channels as they initiate and terminate,

W-CDMA or W-CDMA (with HSDPA) **W-CDMA or W-CDMA (with HSDPA) Analyzer**

• track traffic channel call levels over time.

The W-CDMA or W-CDMA (with HSDPA) Tx analyzer Codogram screen is divided into 3 sections in the Zoom view (default[–Figure 19-5 on page 525](#page-524-0)) and 4 sections in the Full view ([Figure 19-6 on page 526](#page-525-0)) as follows:

- **Zoom and Full views:** The lower-right graph (**Code Domain Trace view)**  shows the power in all 512 OVSF (Orthogonal Variable rate Spread Factor) Code Channels. For display details, refer to[."Multiple-View Display" on](#page-515-0)  [page 516.](#page-515-0)
- **Zoom view:** The left graph (**Codogram view)** provides a display of data captured over time. The OVSF codes are shown on the x-axis and correspond to the light blue highlight on the Code Domain Trace view. The OVSF codes selected for your Zoom View are determined by the **Position** setting, which sets the lowest (or left) OVSF code, and by the **Width** setting, which sets the number of OVSF codes displayed. For example, with **Position** set to 400, and **Width** set to 32, your Zoom View will show codes 400 to 431, that is, from Position 400 for a Width of 32 codes.

You can change the time interval to allow longer spectrum history. The color corresponds to the OVSF channel strength.

• **Full view:** The top-left graph (**Codogram view**) shows the power in the first half of the OVSF channels (SF512 channels 0 - 255). The lower-left graph shows the power in the other half of the channels (SF512 channels 256-511). Both graphs provide a display of data captured over time.

You can change the time interval to allow longer spectrum history. The color corresponds to the OVSF channel strength.

• **Zoom and Full views:** The top-right graph (**Color Legend)** provides a color vs. power legend to help you interpret the power level in the Codogram.

The **Update Interval** is the interval, measured in whole seconds, between successive records displayed on the codogram. In other words, if you set the capture interval to 5 seconds, the codogram display will not update until the after the first complete measurement following a gap of five seconds. Alternatively, you can set the capture interval to provide the maximum data collection speed by pressing [Max Speed], or by setting the capture interval to 0 (zero) seconds.

The frequency indicator is at the bottom right corner of the screen, the time reference indicator at the bottom left. For each indicator the text indicates which reference you have chosen. A green LED indicates a locked condition. A red "X" indicates an unlocked condition.

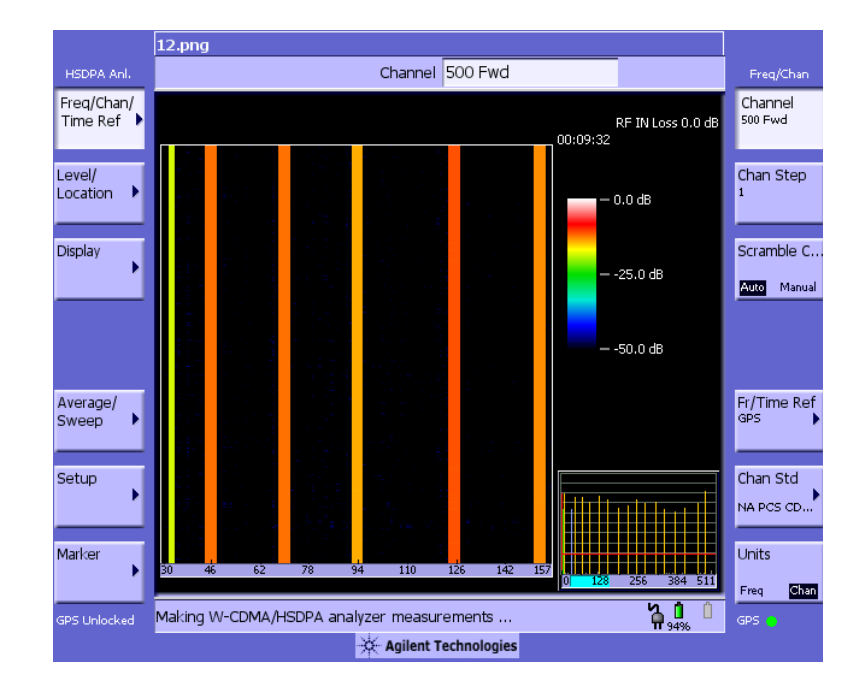

#### <span id="page-524-0"></span>**Figure 19-5 The Codogram Zoom Display**

<span id="page-525-0"></span>**Figure 19-6 The Codogram Full Display**

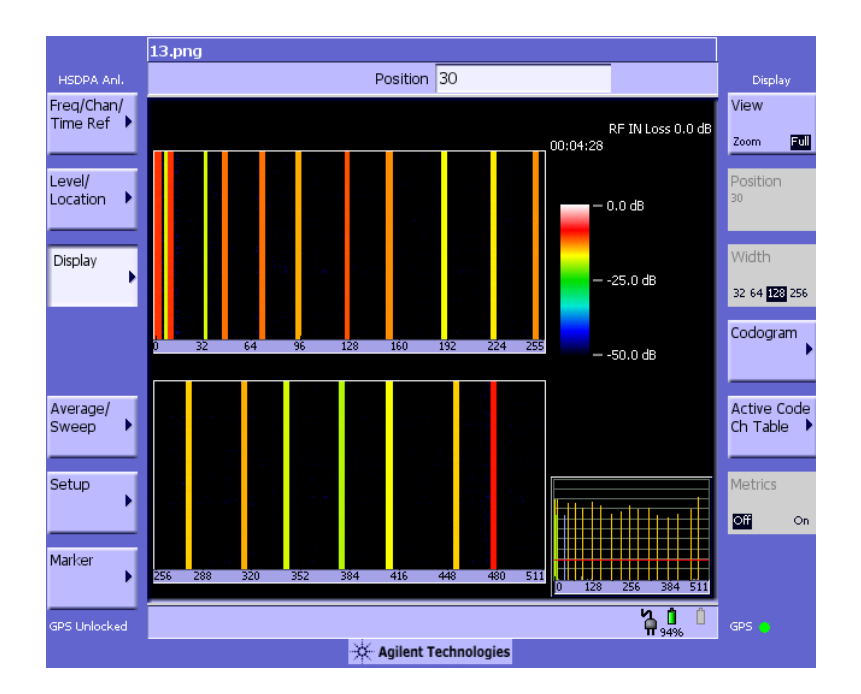

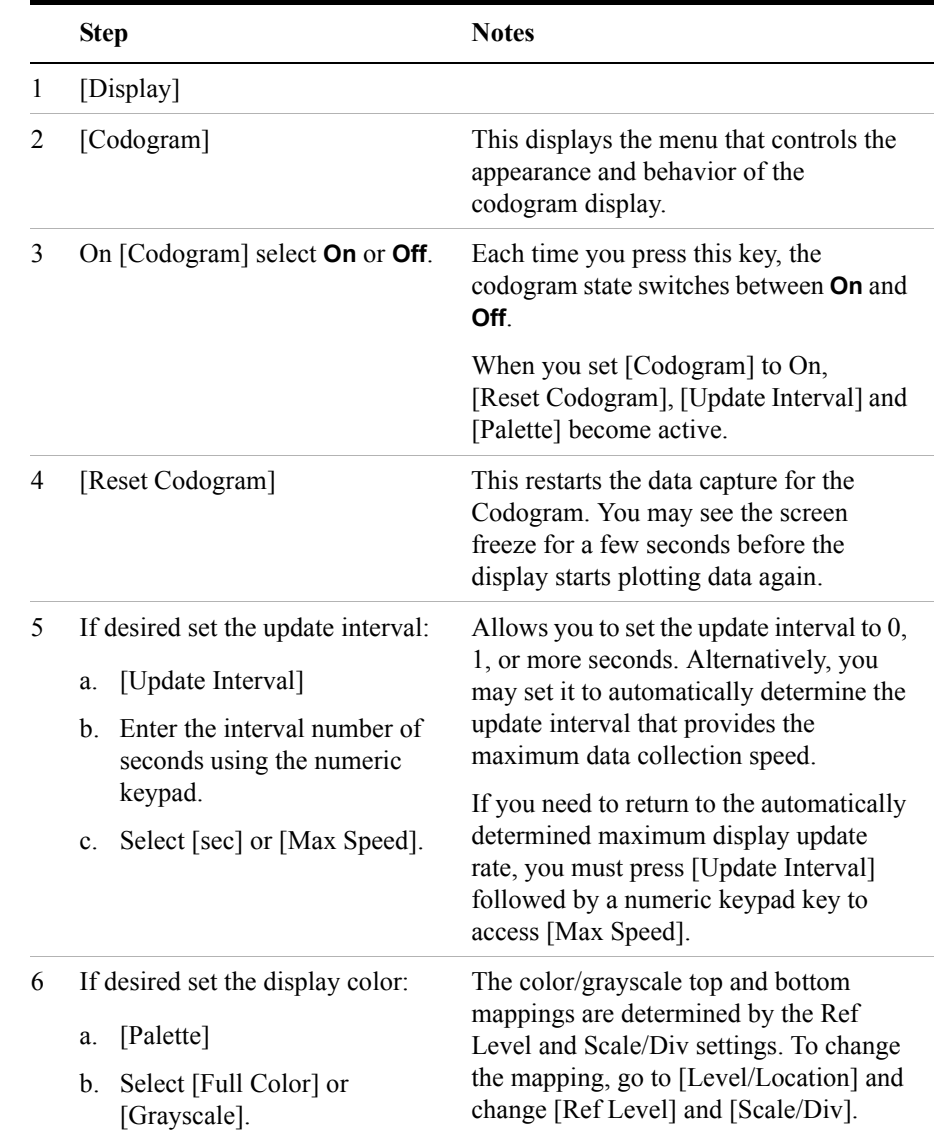

# <span id="page-526-0"></span>**Performing a Codogram Measurement**

**NOTE** The key labelled "Update Interval" was labelled "Capture Interval" in earlier versions of the software (A.04.00 or earlier). The way the key works has not

**W-CDMA or W-CDMA (with HSDPA)**  W-CDMA or W-CDMA (with HSDPA)<br>Analyzer changed. Only the key label has changed to clarify its function.

# <span id="page-527-0"></span>**Displaying the Active Code Channel Table**

This display option enables you to look at a numeric and textual description of all the active code channels in your signal. The table of active channels is displayed on the left of the graphic area of the screen. The control channel chart, and a small graphic display of all 512 channels, are both displayed to the right of the table.

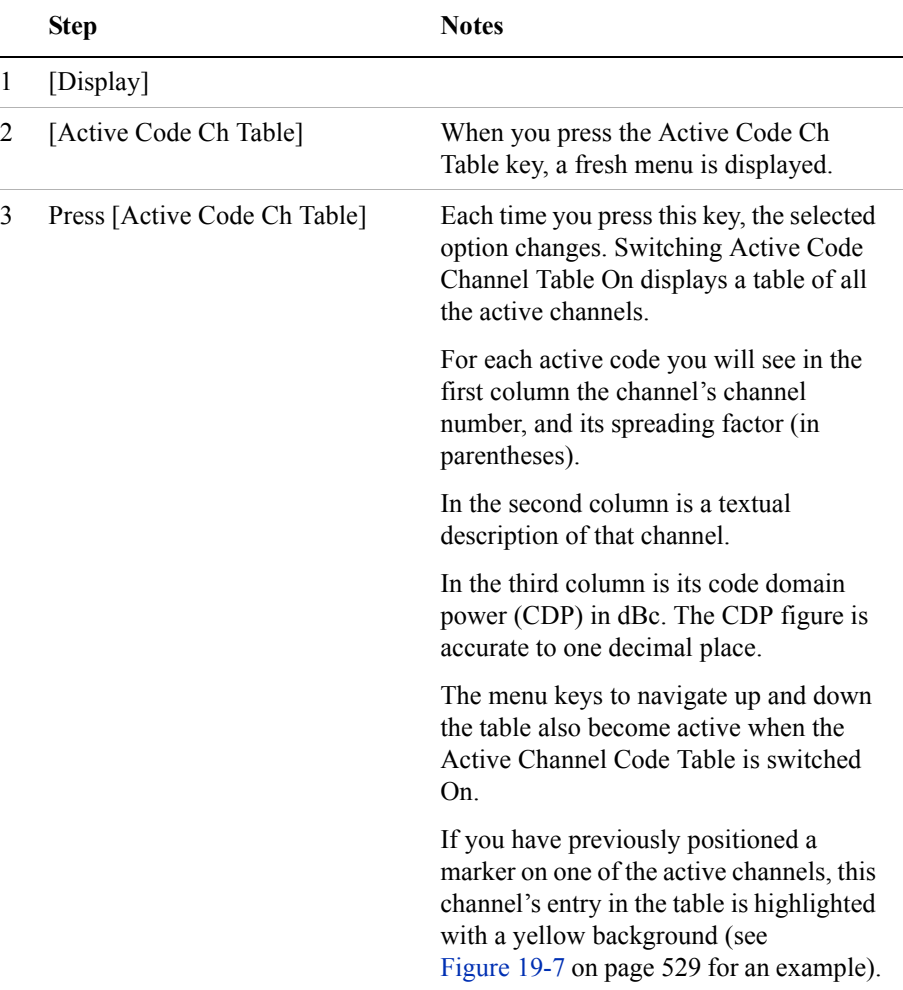

 $\overline{a}$ 

#### <span id="page-528-0"></span>**Figure 19-7 The Active Code Channel Table Display (with Option 245 - HSDPA Analyzer & HSDPA Over Air Test Installed)**

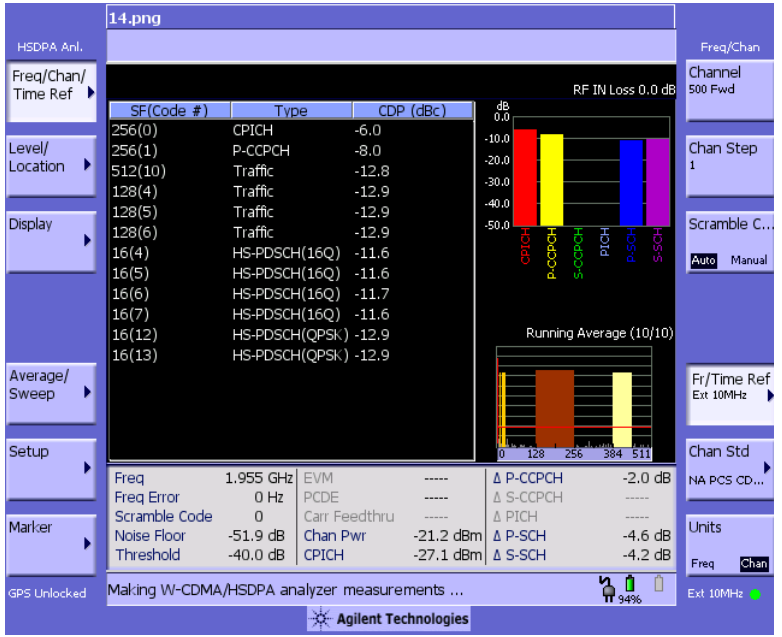

# **W-CDMA or W-CDMA (with HSDPA) Analyzer Measurement Settings**

#### <span id="page-529-0"></span>**Setting the Channel or Frequency Step**

You can set the channel or frequency step so you can quickly increment to the next channel or frequency using the up and down arrow buttons.

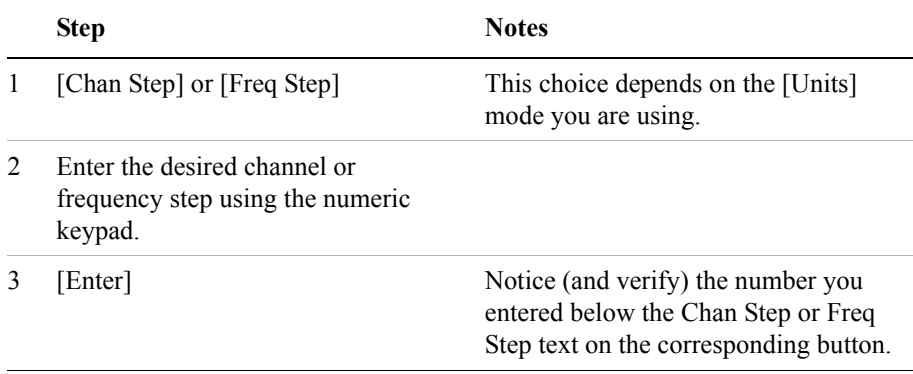

# <span id="page-529-1"></span>**Setting the Scrambling Codes**

The E7495A/B has two ways to identify the scrambling code being used by the transmitter under analysis: an automatic detection mode, **Auto**, and a manually-specified mode, **Manual**.

- In **Auto** mode, the test set automatically detects the scrambling code present in the signal.
- In **Manual** mode, the scrambling code can be entered by you instead of being auto-detected by the instrument.

If the scrambling code is known, its value can be entered and the test set can decode and display the code domain power of the signal, even if no P-SCH and S-SCH are present (a CPICH must be present, however). In normal operating conditions, these synchronization channels are available, so the P-SCH and S-SCH are used by the E7495A/B (and W-CDMA or W-CDMA (with HSDPA) mobiles) to determine the

correct sequence of scrambling codes required to demodulate the DPCH channels.

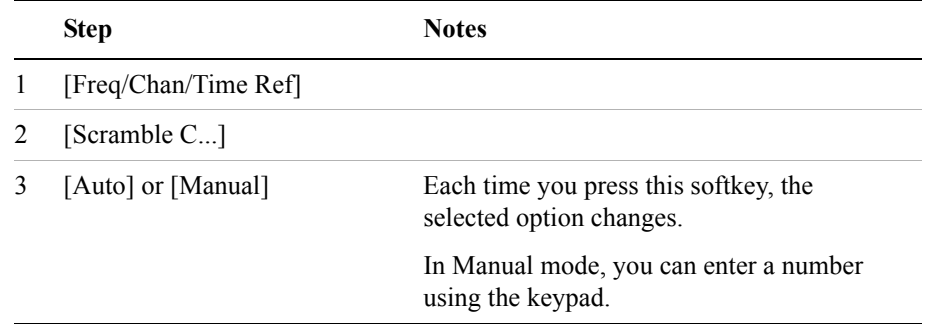

## <span id="page-530-0"></span>**Setting the Display Reference Level**

You can set the W-CDMA or W-CDMA (with HSDPA) Tx analysis display to show the power in each channel as either relative power (dB) or absolute power (dBm). The test set's default display mode is relative. In relative mode, the top horizontal line (top-most graticule) of the display represents the total power (channel power) in the 3.84 MHz bandwidth of that W-CDMA or W-CDMA (with HSDPA) signal being broadcast by the transmitter. It is always 0 dB in this mode since it is a relative measurement. The power in each channel is shown as a vertical bar, with its height expressed in dB relative to the total channel power.

If you set the reference level mode to absolute, then the top graticule in the display still corresponds to total channel power in the 5 MHz bandwidth. However, the reference level and all the power values of the vertical bars showing the power in each channel are now indicated with absolute power in dBm.

To set the W-CDMA or W-CDMA (with HSDPA) transmitter reference level (while in W-CDMA or W-CDMA (with HSDPA) Analyzer mode):

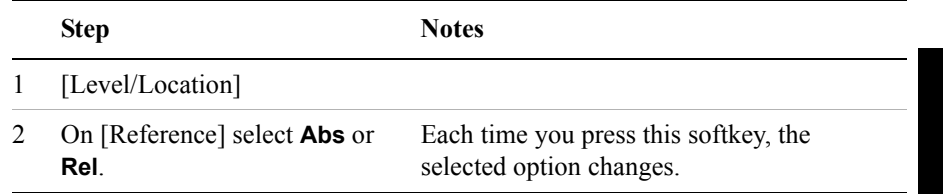

# <span id="page-530-1"></span>**Compensating for the Loss or Gain of External Cables, Attenuators, and Preamps**

The insertion loss of the test cable and high power attenuator must be compensated

for to obtain accurate W-CDMA or W-CDMA (with HSDPA) power measurements, such as channel power. This process is called normalization and is described in ["Measuring Two Port Insertion Loss" on page 134.](#page-133-0) The insertion loss of the test cable/attenuator combination is accounted for as the RF In Loss, which is an offset applied to the power measurements by the test set.

Similarly, the insertion gain of an external preamp must be compensated for to obtain accurate W-CDMA or W-CDMA (with HSDPA) measurements.Although an external preamp produces a gain rather than a loss, this is also compensated for using RF In Loss. To enter a gain figure for a preamp, you must enter a negative loss figure. For example, to enter a gain of 20 dB, you must enter "–20 dB" here.

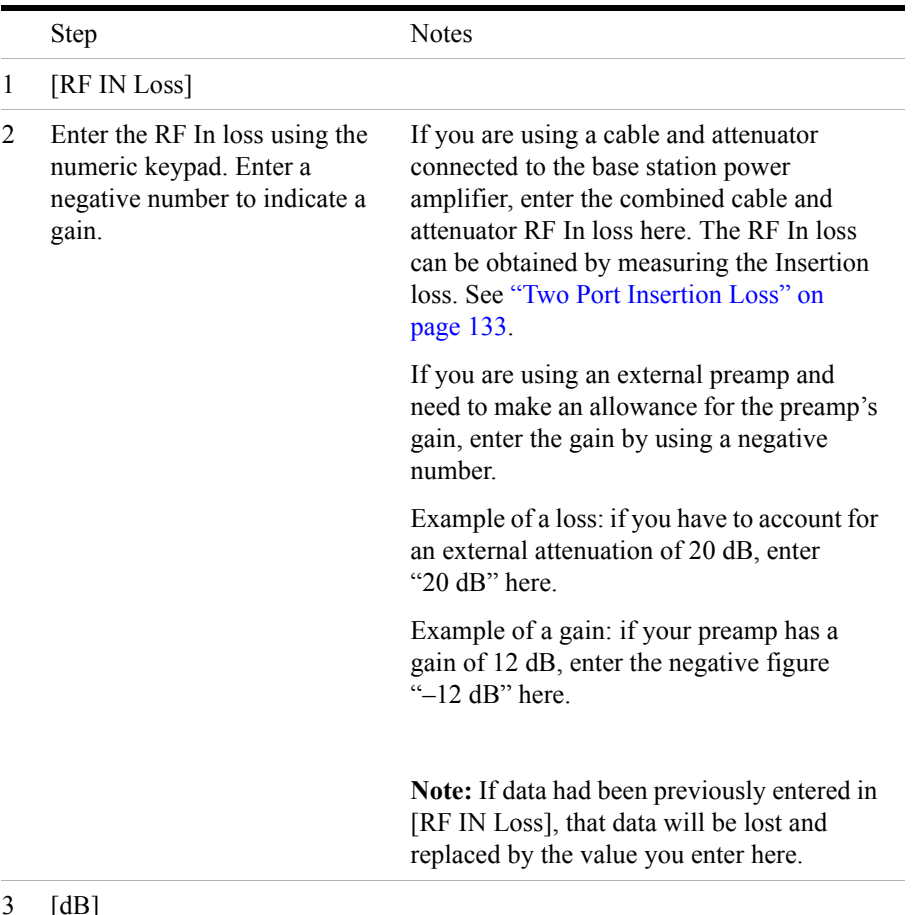

 $3$  [dD]

# <span id="page-533-0"></span>**Setting Average, Sweep, and Restart**

#### **Setting the Sweep**

You can select either continuous or single sweep. Continuous sweep provides repeated, ongoing measurements. Single sweep performs a single measurement that is repeated only when you push the Single button.

To set sweep:

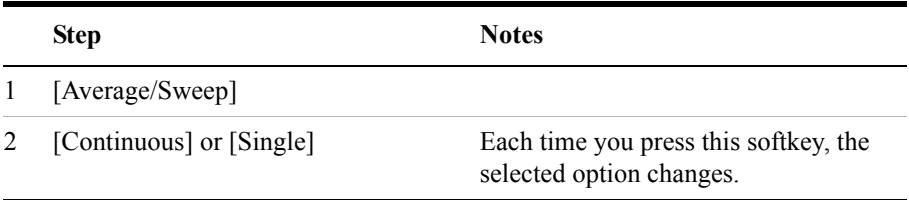

#### **Setting Averaging**

You can choose to have averaging On or Off and to set the number of averages you want to take. Averaging only applies to the data, not the trace. When initialized, the Agilent E7495A/B defaults to running average:

• A running average computes the new result as the weighted sum of the last result and the new measurement. The last result is weighted by  $(n - 1)/n$ . The new result is weighted by 1/n. Each new measurement produces a new result.

Averaging applies to the following measurement metrics and the control channel view only:

- Freq Error
- Noise Floor
- EVM
- PCDE
- Carrier Feedthrough
- Chan Pwr
- CPICH power
- all the delta powers

• Control Channel Graph

The following measurements are *never* averaged:

- CDP Trace
- Threshold

#### To set averaging:

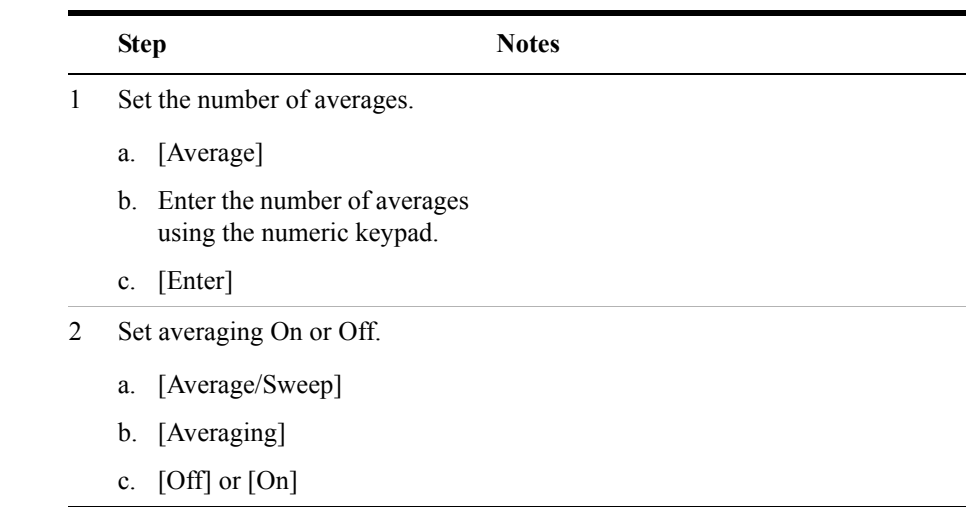

**NOTE** These two steps can be performed in any order. However, if you turn averaging on and a large number of averages has previously been set, there may be a delay before you can change number of averages.

#### **Setting Restart**

When you have averaging turned **On** and you are in **Continuous** Sweep mode, you can restart the averaging by pressing the Restart menu key. The Restart key has no effect if you are in **Single** sweep mode.

To restart averaging:

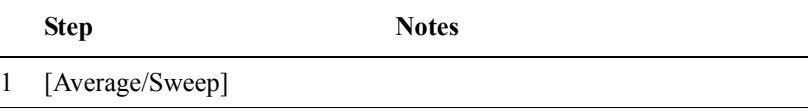

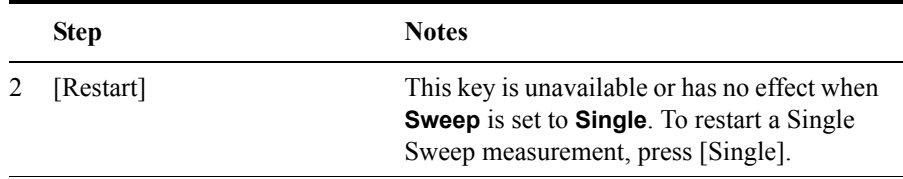

# <span id="page-535-0"></span>**Setting the Active Channel Threshold Level and Auto Threshold Level**

The active channel threshold level is an advanced setting that can be set to indicate which code channels are considered active. Any code channels exceeding this power level are considered active traffic channels and any code channels below this power level are considered inactive (or noise). Those channels that are considered active, that is, channels that meet or exceed the threshold level, are indicated by the presence of their OVSF Code below the bar in the display. Inactive channels do not have their OVSF Codes displayed.

A horizontal red line on the screen represents the threshold. The test set can set this level automatically, or you can manually enter a value.

In Auto mode the threshold level moves as the noise fluctuates. The threshold level is set by the test set at an optimal offset above the average noise floor. In Auto mode, you can alter the Auto Threshold Offset. The recommended and default setting is 0 dB. A negative value moves the threshold lower (closer to the noise floor) and is a more aggressive setting that increases the likelihood of interpreting an inactive channel as active. A positive value moves the threshold higher (away from the noise floor) and is a more conservative setting that increases the likelihood of interpreting an active channel as inactive.

In Manual mode the threshold level is fixed and does not move as the noise fluctuates.

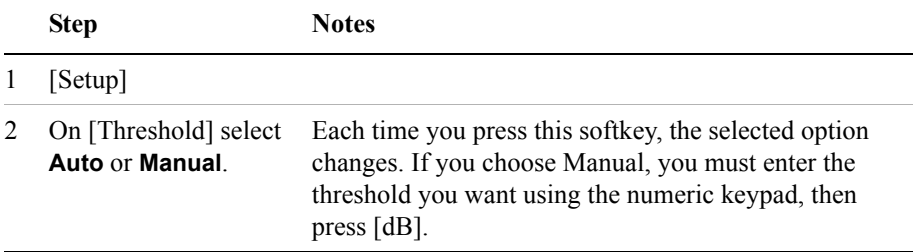

#### **To set the active channel threshold level:**

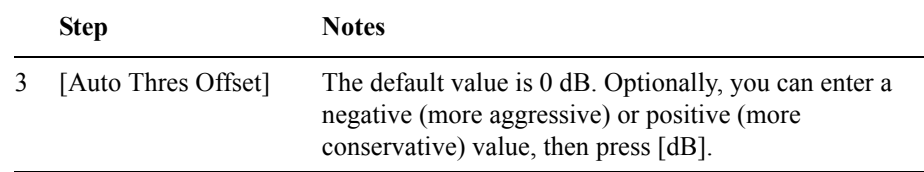

#### **NOTE** Knowing which inactive code channels are contributing the most noise to the overall W-CDMA or W-CDMA (with HSDPA) channel may provide clues to the source of noise, such as a bad channel card in the base station.

#### **Setting Measurement Time**

The Measurement Time setting allows you to alter the speed at which measurements are being made. Three choices exist: Slow, Medium, and Fast. The test set defaults to Medium. Slow measurement time provides a more accurate measurement at the expense of time. Fast measurement time provides a quicker measurement at the expense of accuracy. Medium measurement time strikes a balance between measurement speed and measurement accuracy.

Changes in measurement time, or measurement speed, are achieved by varying the amount of data used to plot the CDP trace, and by varying the type of frame alignment used. [Table on page 538](#page-537-1) shows this.

#### **Table 19-2 Slots and Frame Alignment at Different Measurement Speeds**

<span id="page-537-1"></span>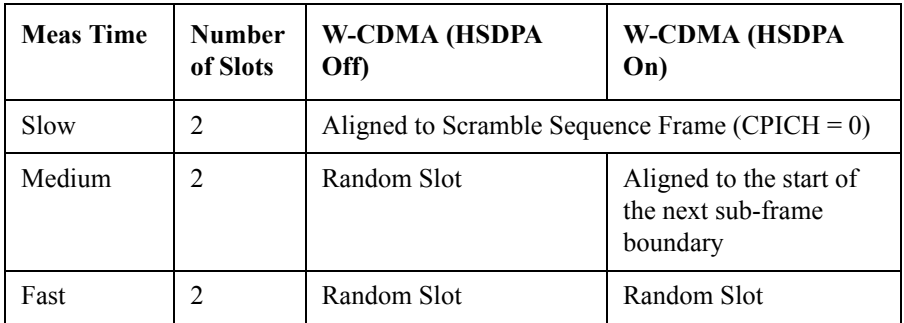

**NOTE** CDP measurements will only meet Agilent's published specifications when you are using either Medium or Slow measurement speeds.

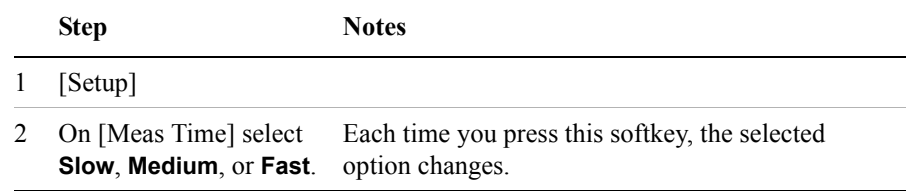

## <span id="page-537-0"></span>**Enabling PICH and S-CCPCH**

In 3GPP W-CDMA or W-CDMA (with HSDPA), two optional control channels are provided: S-CCPCH and PICH. These can have different spreading codes and spreading factors. For this reason, the E7495A/B only identifies them as PICH and S-CCPCH channels when enabled by you. The test set defaults to the disabled (off) state. In the default mode, the test set still shows the energy by assuming a spread factor of 512 in the Full view and Zoom view graphs. Either the actual spreading factor or spreading code must be entered manually before the test set will display the PICH or S-CCPCH parameters with their correct spread factors and OVSF codes.

#### **To enable the PICH and S-CCPCH**

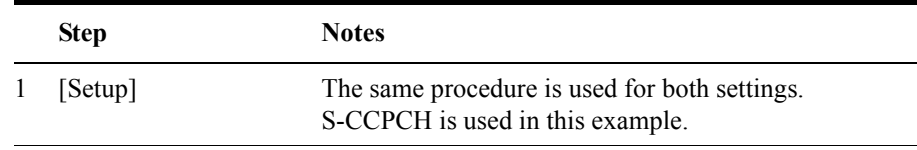

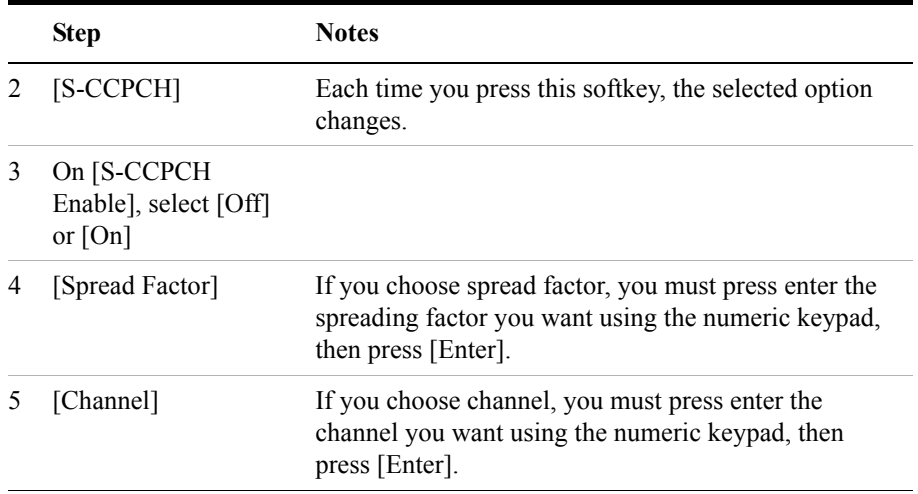

## <span id="page-538-0"></span>**Adding a Marker**

Markers can be used on traces to help you visually track up to four signals. Each marker has the following settings:

- **Type**: Provides three options, including:
	- **Off**
	- **Normal** which places a diamond-shaped, colored marker, and a number from 1-4, on the trace.
	- ∆ **(Delta)** is associated with a normal marker. Therefore, a normal marker must exist prior to creating the  $\Delta$  (delta) marker. The  $\Delta$  (delta) marker displays the difference between the normal marker position and the  $\Delta$  (delta) marker position. Only one  $\Delta$  (delta) marker can be associated with a given normal marker. The normal marker must be active when  $\Delta$  (Delta) is selected.
- **Marker to Peak**: Places the active marker on the plot of the code with the highest power level.
- **Marker to Next Peak**: Places the active marker on the next highest peak as measured from your current marker's position.
- **Marker to Next Active Ch Left**: Places the active marker on the next active channel to the left of your current marker.
- **Marker to Next Active Ch Right**: Places the active marker on the next active

channel to the right of your current marker.

#### **To add a marker to a trace**

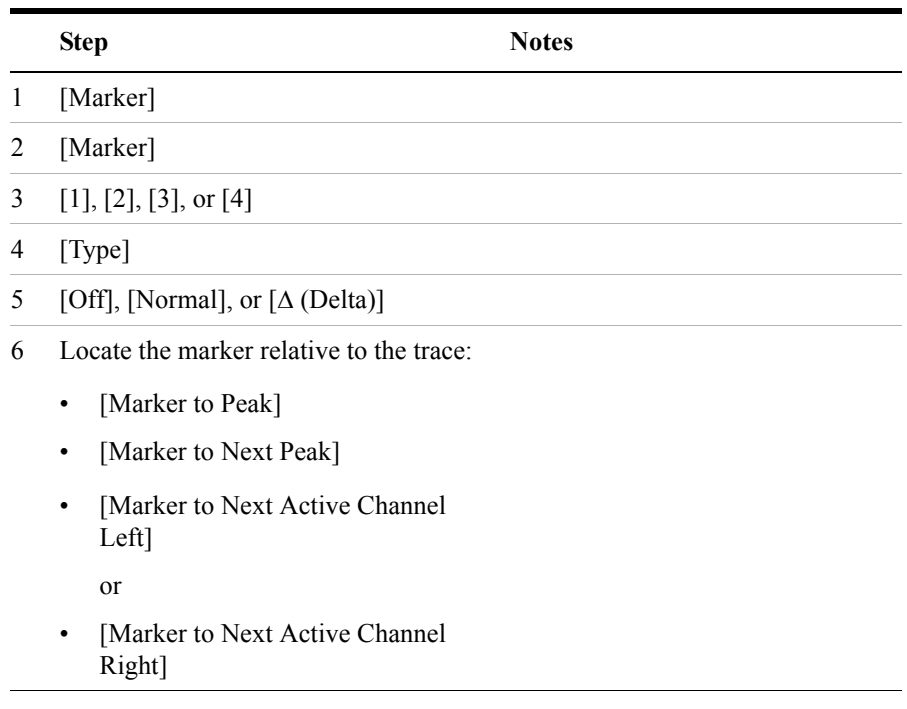
# **Metrics Provided by the W-CDMA or W-CDMA (with HSDPA) Analyzer**

This section contains descriptions of the individual W-CDMA or W-CDMA (with HSDPA) transmitter metrics in the Metrics view of the screen. The ["Interpretation](#page-543-0)  [of Measurement Results" on page 544](#page-543-0) section contains expected result values and possible causes of error if the expected results are not met.

# **Frequency**

Frequency is the selected transmitter operating frequency entered by you (or calculated from the channel number entered by you).

# **Freq Error (Frequency Error)**

Frequency error, as set up in Controls, is the frequency difference between your transmitter's actual center frequency and the frequency (or channel) you entered.

# **Scramble Code**

The Scrambling Code being measured (manual or auto). In W-CDMA or W-CDMA (with HSDPA), each Access Network (or BTS) output signal is scrambled by multiplying each of its data channels by a unique pseudo-noise (PN) code. In the W-CDMA specifications, this is referred to as a Scrambling Code.

# **Noise Floor**

Noise Floor is the average power level of all the inactive channels.

# **Threshold**

Threshold is the active channel threshold level and is an advanced setting that can be set to indicate which code channels are considered active. (For more information, see ["Setting the Active Channel Threshold Level and Auto Threshold Level" on](#page-535-0)  [page 536](#page-535-0).)

# **EVM (Error Vector Magnitude)**

EVM is the measure of signal quality specified as a percent of noise to pure signal. It is the difference between the measured waveform and the theoretical modulated waveform (the error vector). EVM metrics are used to measure the modulation quality of a transmitter. The 3GPP standard requires the EVM not to exceed 17.5% for normal W-CDMA (defined as Test Models 1 and 4), and not to exceed 12.5% in the case of 16QAM HSDPA (defined as Test Model 5).

### **PCDE (Peak Code Domain Error)**

PCDE takes the noise and projects the maximum impact it will have on all OVSF codes. PCDE is the maximum value for the code domain error for all codes (both active and inactive).

In W-CDMA or W-CDMA (with HSDPA), specifically to address the possibility of uneven error power distribution, the EVM measurement has been supplemented with PCDE. The 3GPP standard requires the PCDE not to exceed –33 dB at a spreading factor of 256, but the Conformance Test adds in a Test Tolerance of 1dB. This gives a Conformance Limit for Peak Code Domain Error of –32dB at a spreading factor of 256.

# **Carr Feedthru or Carr FT (Carrier Feedthrough)**

Carrier Feedthrough is a result of the RF carrier signal feeding through the I/Q modulator and riding on the output circuitry without being modulated.

# **Chan Pwr (Channel Power)**

Channel Power is the integrated power within a defined bandwidth. For W-CDMA or W-CDMA (with HSDPA) the channel bandwidth is 3.84 MHz. Channel Power measures the power the base station is transmitting across the entire 3.84 MHz W-CDMA or W-CDMA (with HSDPA) channel.

# **CPICH (Common Pilot Channel)**

Common Pilot Channel (CPICH) is the channel that carries the scrambling code. The CPICH metric reports the power in this channel in dBc. By default, the CPICH Limits are set to Off. If you set CPICH Limits On, the default upper limit value is 0 dBc, and the lower limit value is –20 dBc.

**NOTE** The CPICH default limits are set at a level suitable for catching only gross errors when field testing live signals. To perform conformance testing, you will need to set the limits to your own specifications. Conformance testing for Test Model 2 (TM2), for example, requires that the CPICH limits are set to  $\pm$ 2.9 dB, that is, to  $-7.1$  dB and  $-12.9$  dB with a  $-10$  dBc signal.

# **Control Channel Delta (**∆**) Powers**

The last column on the far right of the Metrics view shows the relative powers of the five control channels relative to the Common Pilot Channel. For example, P-CCPCH is the amplitude difference between the CPICH and the P-CCPCH. In

# W-CDMA or W-CDMA (with HSDPA) Analyzer **Metrics Provided by the W-CDMA or W-CDMA (with HSDPA) Analyzer**

W-CDMA or W-CDMA (with HSDPA) systems, the transmit power of all the control channels can be set at different values relative to the CPICH. the five control channel  $\Delta$  power metrics are:

- ∆P-CCPCH primary common control physical channel
- ∆S-CCPCH secondary common control physical channel
- ∆PICH paging indicator channel
- ∆P-SCH primary sync channel
- ∆S-SCH secondary sync channel

# <span id="page-543-0"></span>**Interpretation of Measurement Results**

This section contains expected result values and possible causes of error if the expected results are not met.

# **Freq (Frequency)**

If you are in the channel mode, verify that the correct channelization and channel number are set.

# **Freq Error (Frequency Error)**

The frequency error of the analyzer should be <1 kHz. If it is not, check to ensure that the test set is performing a correct measurement. You can do this by reviewing the frequency reference settings for the test set (refer to ["Selecting a Reference" on](#page-510-0)  [page 511](#page-510-0)). Ensure that these settings are correct, and that the test set shows reference lock. Lastly, make sure the test set has been powered on, and has been locked for at least 15 minutes.

If the error is still occurring after performing the above procedures, you will need to check the Base Station equipment for a source of the error. You can also verify that the base station is malfunctioning by turning off its modulation hardware and performing a frequency measurement on the Base Station carrier signal in the spectrum analyzer mode of the test set (refer to ["Performing a Basic Spectrum](#page-390-0)  [Analyzer Measurement" on page 391](#page-390-0)).

You can use the **Frequency Limits** setting to make your analyzer indicate automatically whether or not a signal has exceeded the pre-defined limits you set.

### **Scramble Code**

If the Scrambling Code is not as expected, it could be due to an incorrect Base Station setting or to incorrect positioning of the test set. If the correct Scrambling code cannot be located, check the base station settings.

### **Noise Floor**

An unexpectedly high noise floor could be due to interfering signals.

# **Threshold**

If the **Threshold** is not as expected, check the following:

Check the Threshold settings to make sure they are correct. (See ["Setting the Active](#page-535-0) 

[Channel Threshold Level and Auto Threshold Level" on page 536](#page-535-0) for more information.).

- If the Threshold setting is Auto with no offset, it is an indication that there is a poor signal to noise ratio.
- Check the Channel Power to ensure the level is as expected.
- If the power level is good, look for EVM and PCDE problems.

# **EVM (Error Vector Magnitude)**

An unexpectedly high EVM could be due to interfering signals, carrier feedthrough, transmitter I/Q modulator, or signal path.

# **PCDE (Peak Code Domain Error)**

An unexpectedly high PCDE could be due to interfering signals, carrier feedthrough, transmitter I/Q modulator, or signal path.

# **Carr Feedthru (Carrier Feedthrough)**

A good Carrier Feedthrough level is less than -25 dB. The 3GPP standard does not specify Carrier Feedthrough; however, this measurement provides an additional tool to troubleshoot the base station's transmitter.

In the frequency domain, Carrier Feedthrough can show up as an energy spike that can be seen on the spectrum analyzer by closely spanning into the top of the W-CDMA or W-CDMA (with HSDPA) signal. The effects of Carrier Feedthrough can also show up as higher noise levels on the Code Domain Power screen. Carrier Feedthrough can be caused by the lack of isolation across the mixer and cavity of the transmitter's I/Q modulator.

# **Chan Pwr (Channel Power)**

If the Channel Power level is not as expected, check pilot dominance and the number of Scrambling codes visible. All visible sectors will contribute to channel power. Also, check Amplifier Capacity and Utilization as they could have exceeded the maximum capacity. A high power data call could be indicated by a very wide and tall bar.

# **CPICH (Common Pilot Channel)**

CPICH will vary with distance from the base station and clear line of sight to the antenna. If the CPICH is not as expected, check pilot dominance and base station settings (ratio to other control channels should be good).

# W-CDMA or W-CDMA (with HSDPA) Analyzer **Interpretation of Measurement Results**

# **Control Channel Delta (**∆**) Powers**

The Delta results should match the Base Station settings. If not, ensure the Base Station settings are as expected.

# **20 W-CDMA or W-CDMA (with HSDPA) Over Air**

["Using the W-CDMA or W-CDMA \(with HSDPA\) Over the Air Tool" on](#page-547-0)  [page 548](#page-547-0)

["Preparing to Make W-CDMA or W-CDMA \(with HSDPA\) Over the Air](#page-548-0)  [Measurements" on page 549](#page-548-0)

["Criteria for Making Valid Over the Air Measurements" on page 549](#page-548-1)

["Performing a Basic Over the Air Measurement" on page 551](#page-550-0)

["Displaying Location Information Using GPS" on page 553](#page-552-0)

["Setting Amplifier Capacity Metrics" on page 554](#page-553-0)

["Multiple-View Display" on page 555](#page-554-0)

["Setting the Display Options" on page 559](#page-558-0)

["Codogram Display" on page 560](#page-559-0)

["Performing a Codogram Measurement" on page 564](#page-563-0)

["Displaying the Active Code Channel Table" on page 566](#page-565-0)

["Setting the Channel or Frequency Step" on page 568](#page-567-0)

["Setting the Scrambling Codes" on page 569](#page-568-0)

["Setting the Transmitter Reference" on page 569](#page-568-1)

["Setting Average, Sweep, and Restart" on page 571](#page-570-0)

["Setting the Active Channel Threshold Level and Auto Threshold Level" on](#page-572-0)  [page 573](#page-572-0)

["Resetting Amplifier Capacity and Traffic Metrics" on page 575](#page-574-0)

["Setting Measurement Time" on page 574](#page-573-0)

["Setting Valid Measurement Limits" on page 576](#page-575-0)

["Setting the S-CCPCH Parameters" on page 576](#page-575-1)

["Setting the PICH Parameters" on page 577](#page-576-0)

["Adding a Marker" on page 578](#page-577-0)

["Metrics Provided by the W-CDMA or W-CDMA \(with HSDPA\) Over Air](#page-579-0)  [Measurement" on page 580](#page-579-0)

["Interpretation of Over the Air Measurement Results" on page 584](#page-583-0)

# <span id="page-547-0"></span>**Using the W-CDMA or W-CDMA (with HSDPA) Over the Air Tool**

W-CDMA and W-CDMA (with HSDPA) over the air measurements provide a quick method of verifying W-CDMA or W-CDMA (with HSDPA) transmitter performance. These transmitter measurements can be made on a base station (commonly referred to as a Node B) from the convenience of your vehicle without taking the base station out of service. Over the air measurements are especially useful in maintaining hard-to-access cell sites such as pole top base stations. The W-CDMA Over the Air and W-CDMA (with HSDPA) options (*Option 250 - W-CDMA Over Air Test*, and *Option 245 - HSDPA Analyzer & HSDPA Over Air Test*) may also be used to measure signals at a coupled port on the transmitter.

High Speed Downlink Packet Access (**HSDPA**) was added in Release 5 of the 3GPP specifications. HSDPA was added in an attempt to make the W-CDMA systems more efficient for packet data applications by increasing peak data rates and reducing packet latency. You will need *Option 245 - HSDPA Analyzer & HSDPA Over Air Test* to make HSDPA-specific measurements, although other W-CDMA measurements can still be made without this option installed on your test set.

This chapter covers *Option 250 - W-CDMA Over Air Test* installed on its own, and *Option 250 - W-CDMA Over Air Test* installed together with *Option 245 - HSDPA Analyzer & HSDPA Over Air Test*.

Where differences exist between using *Option 250 - W-CDMA Over Air Test* installed on its own, and using it in conjunction with *Option 245 - HSDPA Analyzer & HSDPA Over Air Test*, these differences are usually called out in this document. Where the differences are small, however, they are not called out.

Example of a difference that is not called out: a title on a menu can be either *W-CDMA Ovr Air* or *HSDPA Over Air* depending on whether or not *Option 245 - HSDPA Over Air Test & HSDPA Over Air Test* has been installed. The keys under that menu do not change, and only the title of the menu changes. Such differences are not called out here.

For out-of-service W-CDMA (without HSDPA) transmitter measurements, the W-CDMA Tx Analyzer option (*Option 240 - W-CDMA Analyzer*) is recommended. For all HSDPA measurements, including out-of-service HSDPA transmitter measurements, the HSDPA option (*Option 245 - HSDPA Analyzer & HSDPA Over Air Test*) is recommended. For more information refer to ["W-CDMA or W-CDMA](#page-508-0)  [\(with HSDPA\) Analyzer" on page 509.](#page-508-0)

# **CAUTION** To achieve valid over-the-air measurements, the test set must be stationary (not moving). An alternative is to make these measurements from a coupled port at the base station.

# <span id="page-548-0"></span>**Preparing to Make W-CDMA or W-CDMA (with HSDPA) Over the Air Measurements**

An important consideration when making W-CDMA or W-CDMA (with HSDPA) over the air measurements is your location relative to the base station. There must be no obstructions between your location and the base station antennas. Also, the GPS antenna must be able to "see" the satellites to obtain lock. You must know the channel or frequency and the Channel Standard of the W-CDMA or W-CDMA (with HSDPA) signal to be analyzed.

Once you have connected the proper antenna and filter to the test set, chosen a stationary location, and verified that you have a clear view of the base station antennas, you can perform W-CDMA or W-CDMA (with HSDPA) over the air measurements.

If this is the first W-CDMA or W-CDMA (with HSDPA) over the air measurement for this base station, you must find a location that meets the criteria for making a valid measurement. Your location must have a dominant pilot and very low multipath power. If you have made W-CDMA or W-CDMA (with HSDPA) over the air measurements at this location before and know it provides valid measurements, skip to ["Performing a Basic Over the Air Measurement" on page 551.](#page-550-0)

# <span id="page-548-1"></span>**Criteria for Making Valid Over the Air Measurements**

The first step in making valid W-CDMA (with or without HSDPA) over the air measurements is to identify a target base station to measure. Then, for your measurements to be valid, you must find a location near the target base station with an unobstructed view of the base station antenna and a sufficiently strong W-CDMA or W-CDMA (with HSDPA) signal. W-CDMA or W-CDMA (with HSDPA) over the air measurements will experience interference from other W-CDMA or W-CDMA (with HSDPA) signals on the same RF channel and from multipath echoes. The code domain power view measures two key parameters to indicate these effects:

• Pilot dominance—The difference between the useful energy of the strongest pilot channel and the combined energy of the lower energy active pilot channels (expressed in dB). Ideally, this value should be very large  $(> 18 \text{ dB})$ .

The E7495A/B test set includes up to six lower energy active pilots in the pilot dominance calculation.

**NOTE** It is important to remember that the pilot dominance is always measured against the strongest signal. If you have specified your channel of interest manually, this channel might not necessarily be the strongest.

> • Multipath power—The amount of power from the dominant pilot signal that is dispersed outside the main correlation peak, due to multipath echoes (expressed in dB). Ideally, this value should be very small (< 0.1 dB). **Multipath power** is the result of portions of the original broadcast signal arriving at the receiving antenna out of phase with the main power of the original signal. This can be caused by the signal being reflected off objects, such as buildings, or being refracted through the atmosphere differently from the main signal. These out of phase signals can cancel power from the main signal, or can appear as noise interference at the receiver.

The table below gives guidelines to the quality of the over the air code domain measurements with respect to pilot dominance and multipath power.

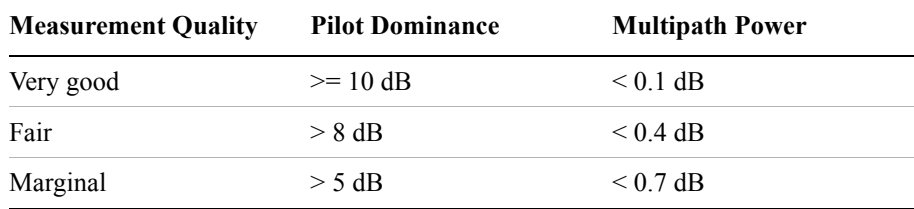

The default measurement limits for pilot dominance and multipath power are set to give "fair" measurement quality. If these limits are met, the pilot dominance and multipath power values will be displayed in green. When the pilot dominance and multipath power parameters are outside the acceptable limits, the parameters will turn red. If this occurs, you must move to a different location that meets the "fair" criteria defined above.

In general, you should always use a preselector filter for the band of interest to prevent strong signals from overwhelming the signal of interest. Agilent offers the following preselector and antenna:

• Option 813—W-CDMA preselector filter and antenna for W-CDMA.

# W-CDMA or W-CDMA (with HSDPA)<br>Over Air **W-CDMA or W-CDMA (with HSDPA) Over Air**

# W-CDMA or W-CDMA (with HSDPA) Over Air **Using the W-CDMA or W-CDMA (with HSDPA) Over the Air Tool**

# <span id="page-550-0"></span>**Performing a Basic Over the Air Measurement**

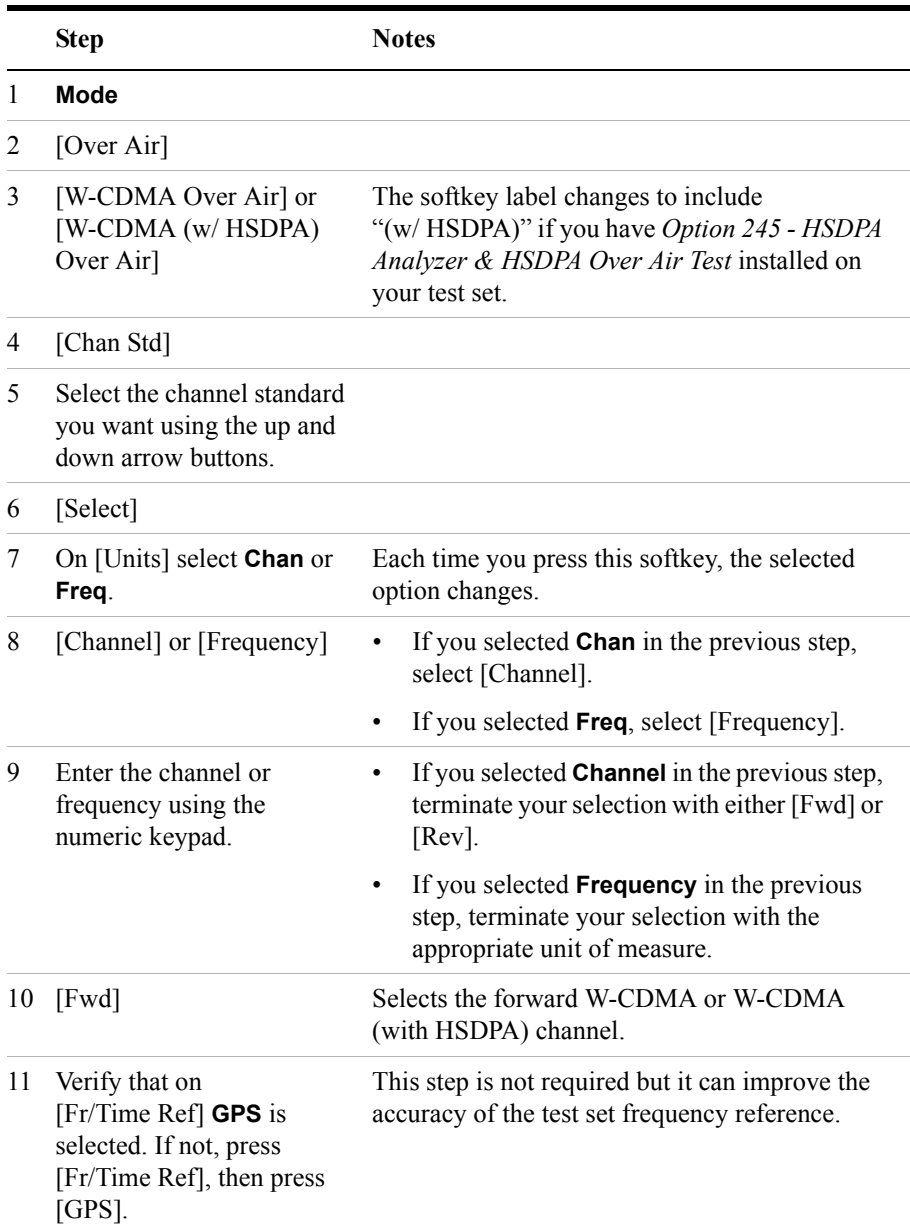

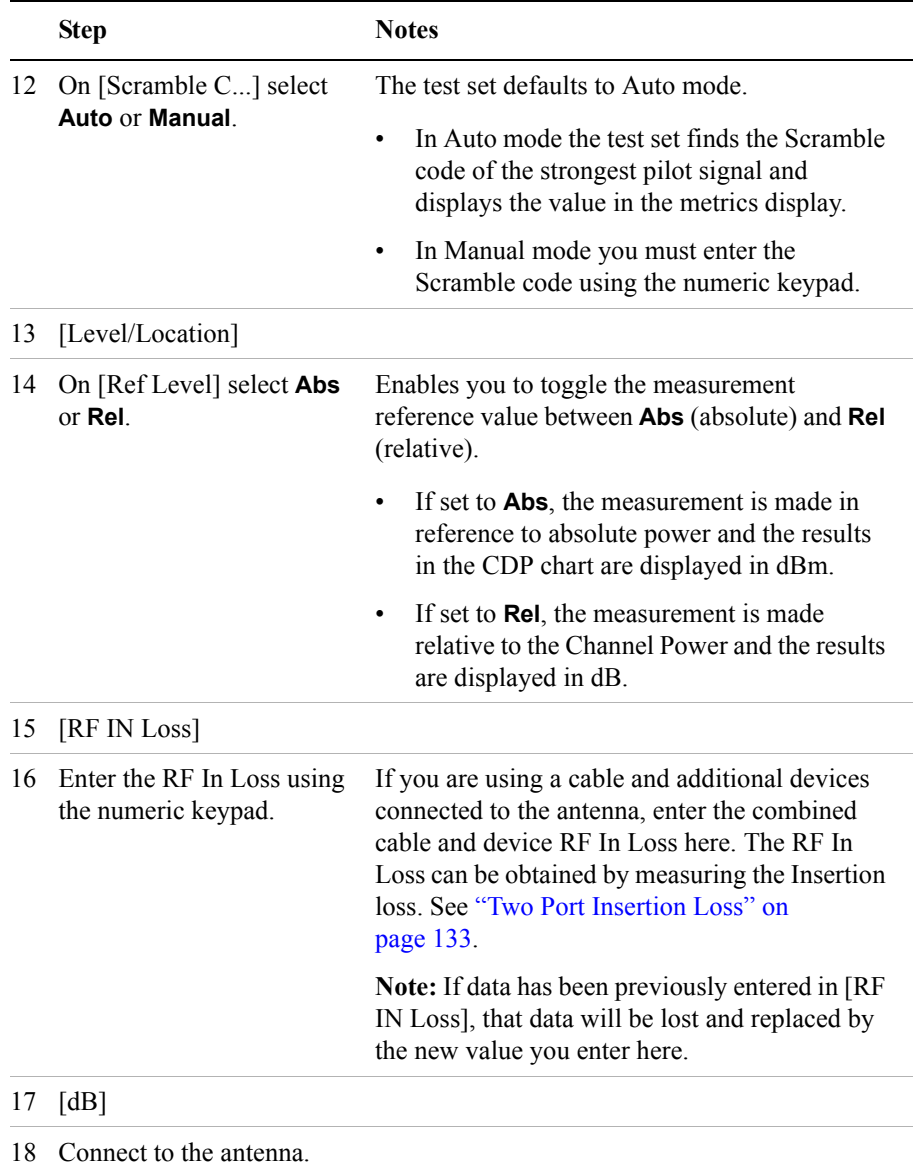

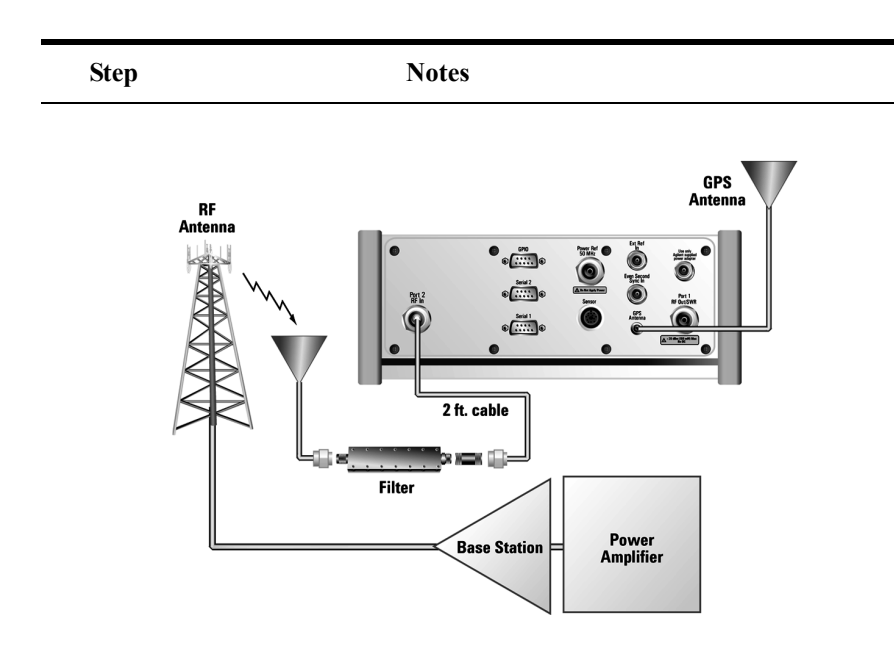

# **NOTE** The test set itself does not record data for post-processing. It provides a snapshot of W-CDMA or W-CDMA (with HSDPA) base station transmit parameters at that location.

**NOTE** During a W-CDMA or W-CDMA (with HSDPA) over the air measurement, a yellow triangle symbol may temporarily appear beside "GPS" in the lower right. The yellow triangle indicates that the test set is re-synching with the GPS pulse per second signal. Once the test set is synchronized, a green dot appears in place of the triangle. If the GPS is unavailable, a red X appears. If this happens, you must choose another reference.

# <span id="page-552-0"></span>**Displaying Location Information Using GPS**

If you are making W-CDMA or W-CDMA (with HSDPA) over the air measurements at a location you previously established as valid, Agilent recommends using GPS to verify that you are at the location from which you previously measured.

If you are making W-CDMA or W-CDMA (with HSDPA) over the air

measurements from a new location, once you validate that the location provides a dominant pilot and low multipath power, Agilent recommends that you record the latitude and longitude coordinates of this location using GPS. Later measurements should be made from this precise location to provide performance trends.

#### **To Display GPS Location Information:**

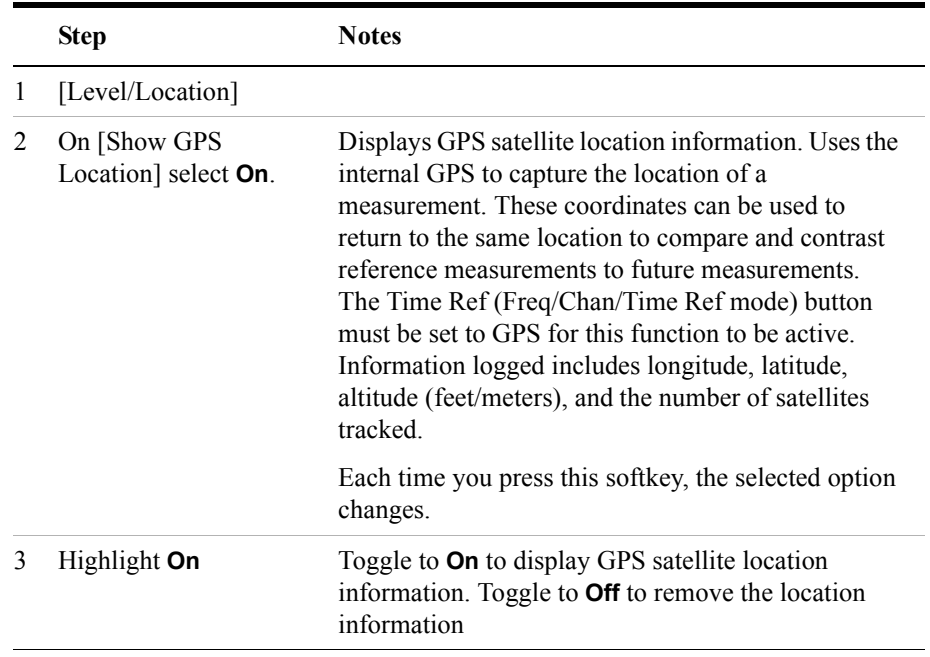

**NOTE** If you prefer to have an electronic copy of the location information, see "Saving" [Data" on page 443.](#page-442-0)

# <span id="page-553-0"></span>**Setting Amplifier Capacity Metrics**

The Amplifier Capacity measurement is an estimate of the amount of power amplifier capacity that is being used, expressed in percent of maximum. Amplifier capacity properties must be properly set to make valid amplifier capacity measurements. Amplifier capacity metrics are amplifier capacity, peak amplifier capacity, and average amplifier capacity.

A W-CDMA or W-CDMA (with HSDPA) base station is typically set up with a

specified amount of power allocated to the CPICH (Common Pilot Channel). The specified power settings of the PCCPCH (Primary Common Control Physical Channel) are defined relative to the CPICH. Occasionally, the PCCPCH power setting will also be specified in absolute power units (watts or dBm). Given the CPICH and PCCPCH setup values and the maximum power output of the amplifier, the percentage amplifier capacity setup parameters can be determined.

#### **To Set Amplifier Capacity Properties:**

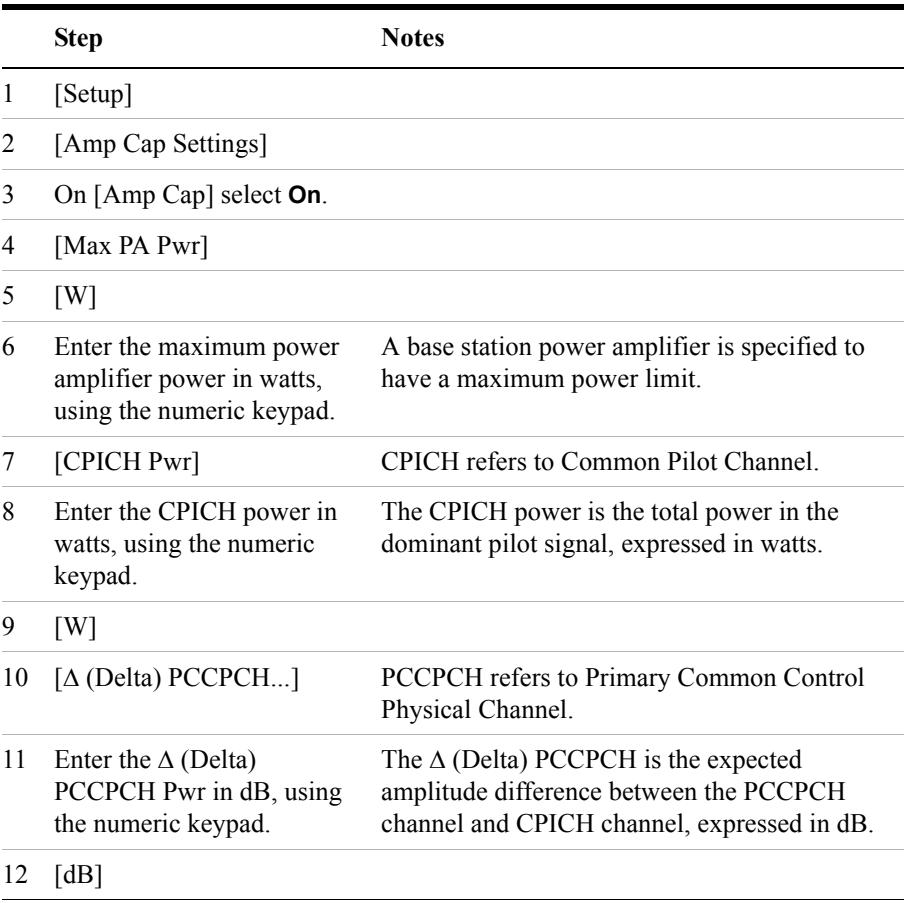

# <span id="page-554-0"></span>**Multiple-View Display**

The W-CDMA or W-CDMA (with HSDPA) Over the Air analyzer multiple-view

screens are divided into two sections in the Zoom view (default–[Figure 20-1 on](#page-557-0)  [page 558\)](#page-557-0) and five sections in the Full view [\(Figure 20-2 on page 559](#page-558-1)) as follows:

**Zoom view**: The top-left graph (Code Domain Trace View) shows the power in all 512 OVSF (Orthogonal Variable rate Spread Factor) Code Channels. Code channels have variable width depending on the Spread Factor for the channel. SF512 has 512 code channels with each channel 1 unit in width. SF256 has 256 channels with each channel 2 units in width. The width continues to double for SF128, SF64, and so forth. The Y-axis labels display the relative power (dB) or absolute power (dBm), threshold level, and dB/division. The X-axis labels display active channel numbers.

The light blue section on the bottom bar corresponds with the section displayed in zoom view (described below). The red line across the graph represents the active channel threshold. The control channels are in the color indicated in ["Channel Descriptions and Acronyms"](#page-556-0).

Active code channels shown on the display include:

- Red Common Pilot Channel (CPICH)
- Yellow Primary common control channel (P-CCPCH)
- Green Secondary common control channel (S-CCPCH); if enabled under the Setup menu
- Light blue Paging Indication Channel (PICH) if enabled under the Setup menu; also P-SCH
- Purple S-SCH
- Orange Active DPCH traffic channels
- Light yellow Active HS-PDSCH (QPSK and 16QAM) traffic channels
- Noise (light gray)
- **Full view**: The top-left graph (Code Domain Trace View) shows the power in the first half of the OVSF channels (SF512 channels 0 - 255). The lower-left graph shows the power in the other half of the channels (SF512 channels 256-511). The code channel appearance and colors are the same as described above.
- **Zoom view**: The lower-left graph (Zoom View) shows the power in the section of the graph highlighted in light blue in the top-left graph, a section of 32, 64, 128, or 256 codes.
- **Zoom and Full views**: The top-right graph (Strongest Pilot View) contains the pilot dominance and multipath power parameters. This shows the strongest Scrambling Codes seen by the test set. Active codes, that is, codes that reach or

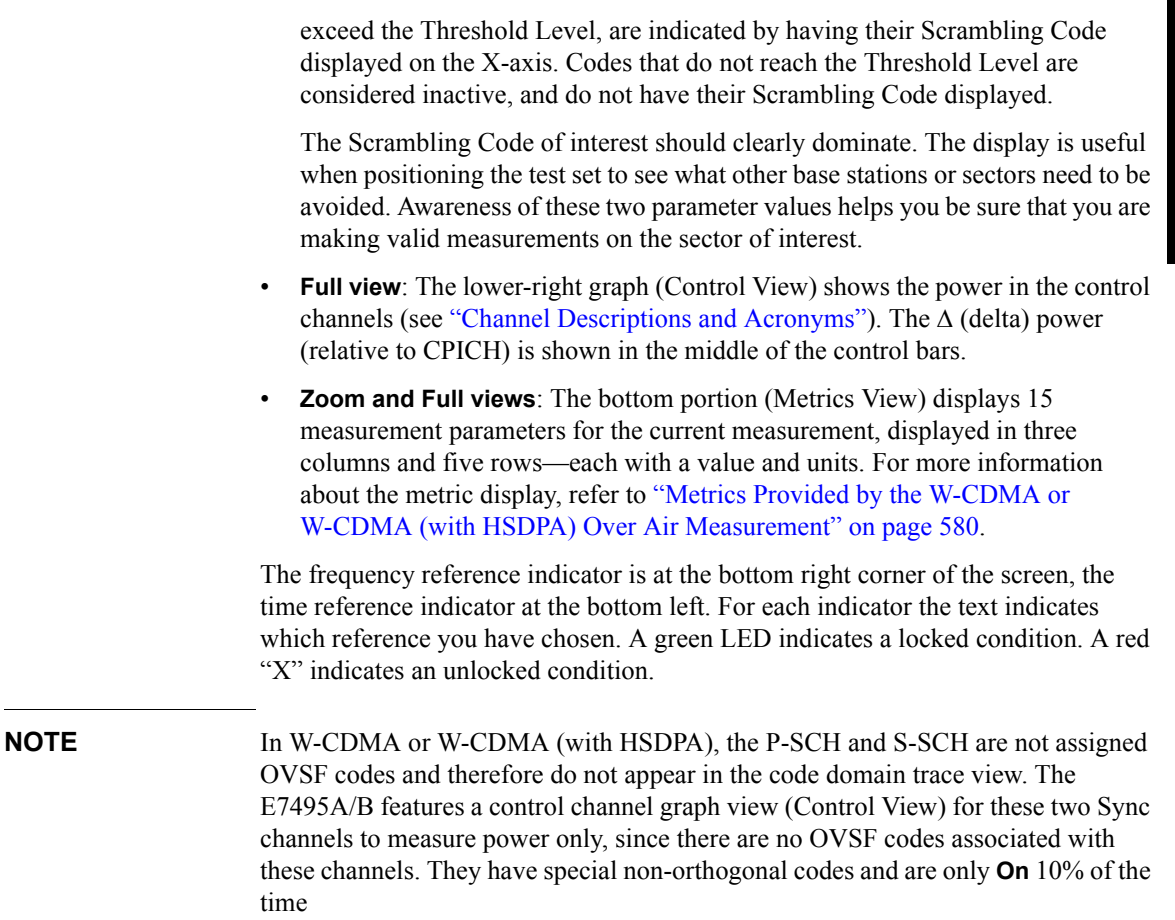

# <span id="page-556-0"></span>**Table 20-1 Channel Descriptions and Acronyms**

Ē,

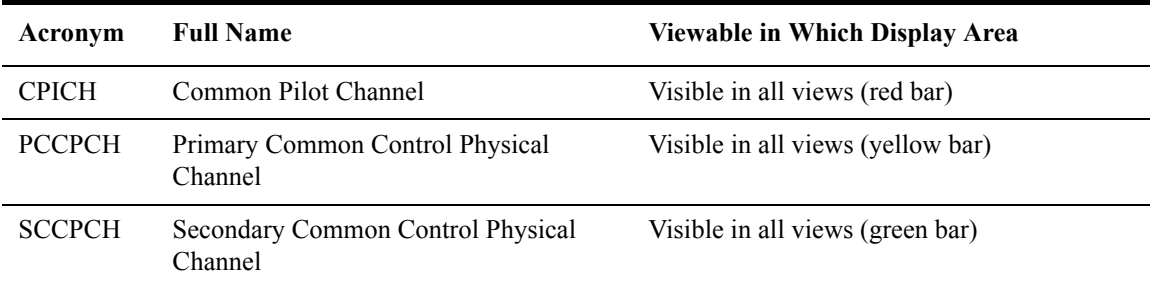

### **Table 20-1 Channel Descriptions and Acronyms**

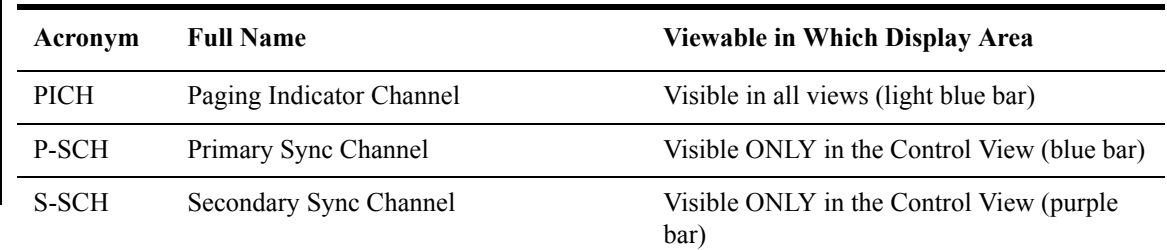

#### <span id="page-557-0"></span>**Figure 20-1 The Multiple-View Zoom Display**

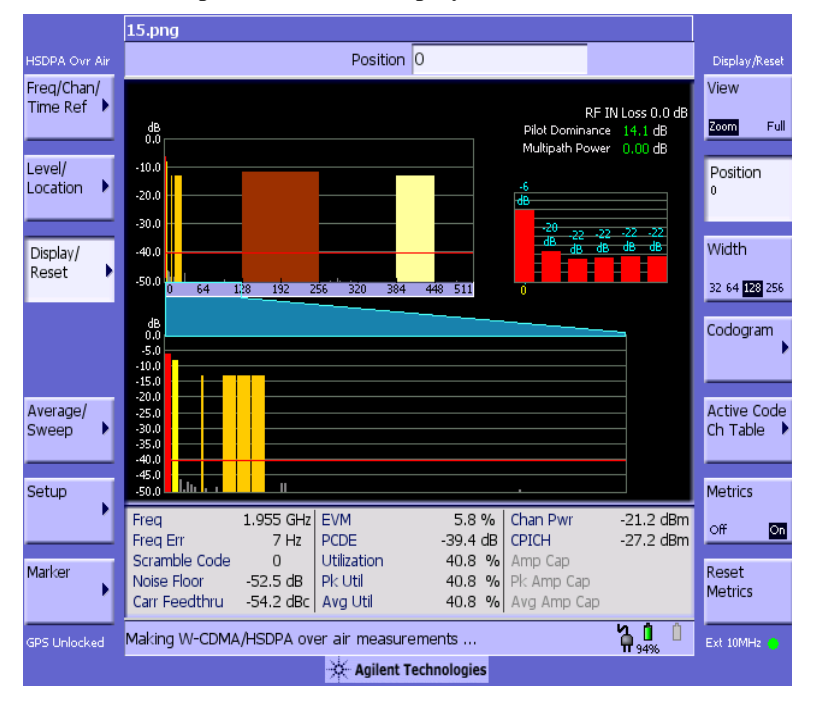

<span id="page-558-1"></span>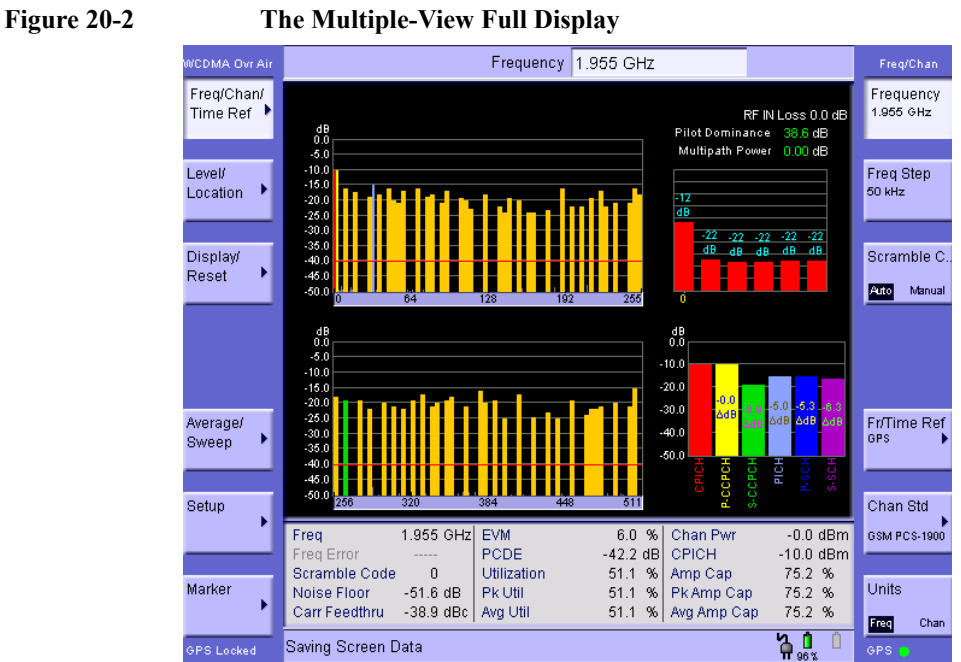

# <span id="page-558-0"></span>**Setting the Display Options**

The display options enable you to zoom in on portions of the graph, or to see the entire trace at once.

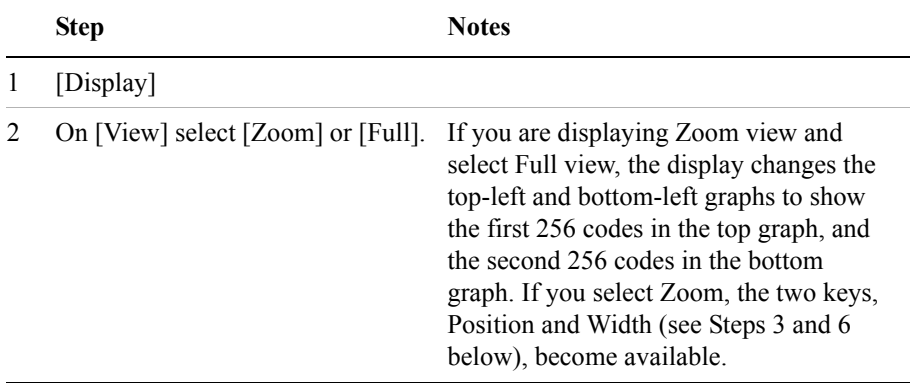

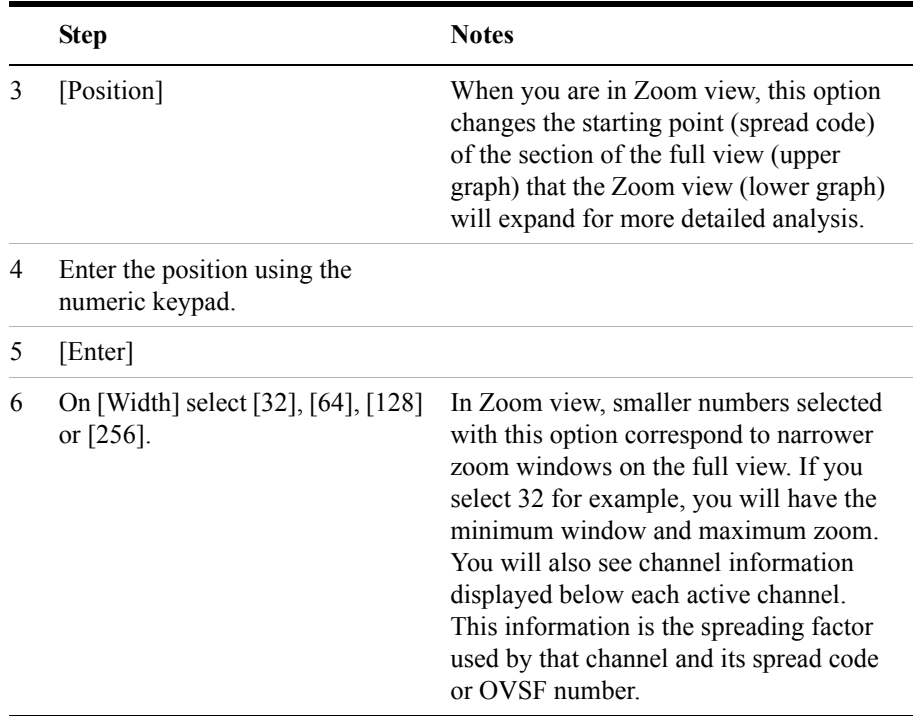

# <span id="page-559-0"></span>**Codogram Display**

This view provides a history of the code domain power. The codogram plot rises over time until it fills the graphical section of the display. Your most recent data appears at the bottom of the display, and your oldest data (several minutes ago to several hours ago, depending on your settings) appears at the top of the display. In this way, you can clearly see the changes in power that occur over a period of time. You can use it to:

- see traffic channels as they initiate and terminate,
- track traffic channel call levels over time.

The W-CDMA or W-CDMA (with HSDPA) Over the Air Codogram screen is divided into 3 sections in the Zoom view (default[–Figure 20-3 on page 562](#page-561-0)) and 4 sections in the Full view ([Figure 20-4 on page 563](#page-562-0)) as follows:

• **Zoom and Full views:** The lower-right graph (**Code Domain Trace view)**  shows the power in all 512 OVSF (Orthogonal Variable rate Spread Factor) Code Channels. For display details, refer to ["Multiple-View Display" on](#page-554-0)

[page 555](#page-554-0).

• **Zoom view:** The left graph (**Codogram view)** provides a display of data captured over time. The OVSF codes are shown on the X-axis and correspond to the light blue highlight on the Code Domain Trace view. The OVSF codes selected for your Zoom View are determined by the **Position** setting, which sets the lowest (or left) OVSF code, and by the **Width** setting, which sets the number of OVSF codes displayed. For example, with **Position** set to 400, and **Width** set to 32, your Zoom View will show codes 400 to 431, that is, from Position 400 for a Width of 32 codes.

You can change the time interval to allow longer spectrum history. The color corresponds to the OVSF channel strength.

• **Full view:** The top-left graph (**Codogram view**) shows the power in the first half of the OVSF channels (SF512 channels 0 - 255). The lower-left graph shows the power in the other half of the channels (SF512 channels 256-511). Both graphs provide a display of data captured over time.

You can change the time interval to allow longer spectrum history. The color corresponds to the OVSF channel strength.

• **Zoom and Full views:** The top-right graph (**Color Legend)** provides a color vs. power legend to help you interpret the power level in the Codogram.

The **Update Interval** is the interval, measured in whole seconds, between successive records displayed on the codogram. In other words, if you set the update interval to 5 seconds, the codogram display will not update until the after the first complete measurement following a gap of five seconds. Alternatively, you can set the update interval to provide the maximum data collection speed by pressing [Max Speed], or by setting the update interval to 0 (zero) seconds.

The frequency indicator is at the bottom right corner of the screen, the time reference indicator at the bottom left. For each indicator the text indicates which reference you have chosen. A green LED indicates a locked condition. A red "X" indicates an unlocked condition.

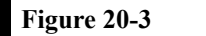

# <span id="page-561-0"></span>**Figure 20-3 The Codogram Zoom Display**

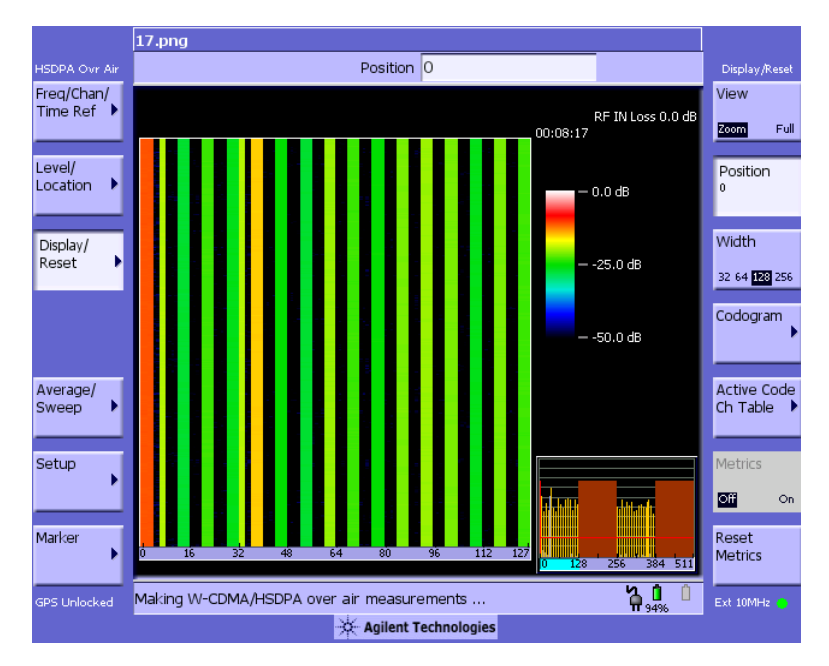

 $18.png$ Position  $\boxed{0}$ **HSDPA Ovr Air** Display/Reset Freq/Chan/<br>Time Ref View RF IN Loss 0.0 dB Zoom  $\Box$ 00:03:26 Level/ Position Location  $-0.0$  dB Display/<br>Reset Width  $-25.0$  dB 32 64 123 256 Codogram  $160$  $192$  $224$  255  $-50.0 \, \text{dB}$ Active Code<br>Ch Table → Average/ Sweep I Metrics Setup Œ Ön Marker Reset b  $511$ Metrics 128 256 384 511 ገም O GPS Unlocked Ext 10MHz Agilent Technologies

# <span id="page-562-0"></span>**Figure 20-4 The Codogram Full Display**

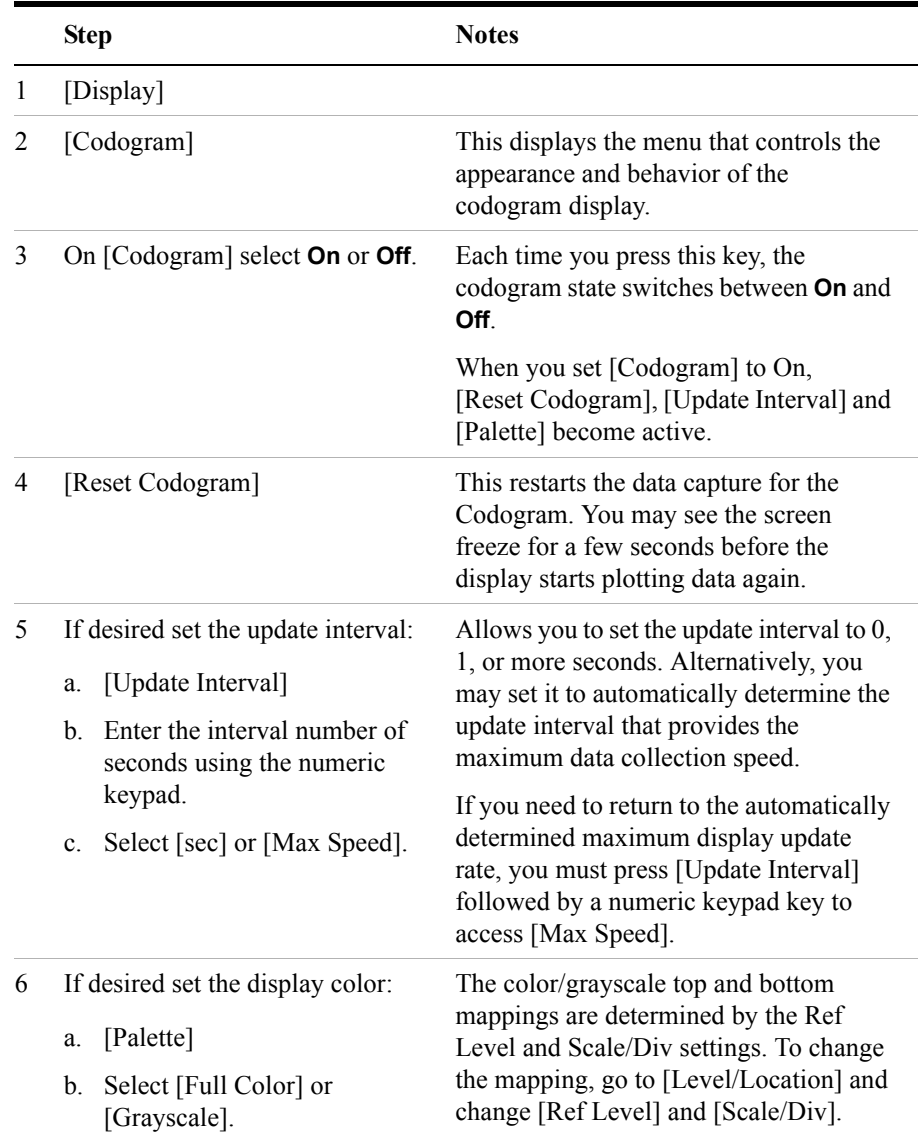

# <span id="page-563-0"></span>**Performing a Codogram Measurement**

**NOTE** The key labelled "Update Interval" was labelled "Capture Interval" in earlier versions of the software (A.04.00 or earlier). The way the key works has not

changed. Only the key label has changed to clarify its function.

# **Optional W-CDMA or W-CDMA (with HSDPA) Over the Air Measurement Settings**

You can alter several optional measurement parameters in W-CDMA or W-CDMA (with HSDPA) Over the Air:

- ["Setting the Channel or Frequency Step" on page 568](#page-567-0)
- ["Setting the Scrambling Codes" on page 569](#page-568-0)
- ["Setting the Transmitter Reference" on page 569](#page-568-1)
- ["Setting Average, Sweep, and Restart" on page 571](#page-570-0)
- ["Setting the Active Channel Threshold Level and Auto Threshold Level" on](#page-572-0)  [page 573](#page-572-0)
- ["Setting Measurement Time" on page 574](#page-573-0)
- ["Resetting Amplifier Capacity and Traffic Metrics" on page 575](#page-574-0)
- ["Setting Valid Measurement Limits" on page 576](#page-575-0)
- ["Setting the S-CCPCH Parameters" on page 576](#page-575-1)
- ["Setting the PICH Parameters" on page 577](#page-576-0)
- ["Adding a Marker" on page 578](#page-577-0)

# <span id="page-565-0"></span>**Displaying the Active Code Channel Table**

This display option enables you to look at a numeric and textual description of all the active code channels in your signal. The table of active channels is displayed on the left of the graphic area of the screen. The full graphic display of all 512 channels is reduced in size and displayed to the right of the table.

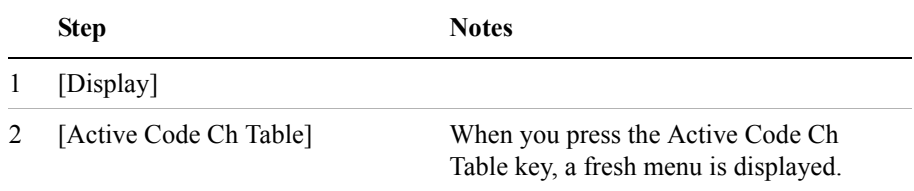

# W-CDMA or W-CDMA (with HSDPA) Over Air **Optional W-CDMA or W-CDMA (with HSDPA) Over the Air Measurement Settings**

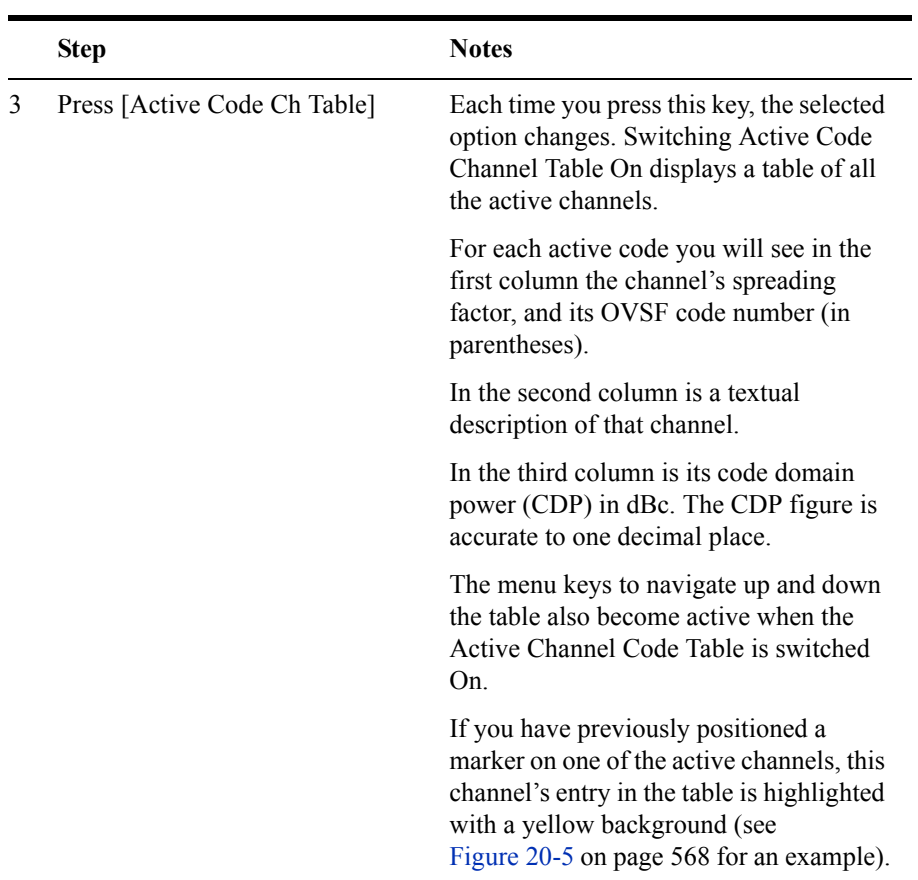

# W-CDMA or W-CDMA (with HSDPA) Over Air **Optional W-CDMA or W-CDMA (with HSDPA) Over the Air Measurement Settings**

<span id="page-567-1"></span>**Figure 20-5 The Active Code Channel Table Display (with Option 245 Installed)**

|                                              | $19$ .png                                 |                  |                     |                          |                           |                                        |                         |
|----------------------------------------------|-------------------------------------------|------------------|---------------------|--------------------------|---------------------------|----------------------------------------|-------------------------|
| <b>HSDPA Ovr Air</b>                         |                                           |                  |                     |                          |                           |                                        | Act. Code Tbl.          |
| Freg/Chan/<br>Time Ref $\blacktriangleright$ |                                           |                  |                     |                          |                           | RF IN Loss 0.0 dB                      | Active Code<br>Ch Table |
|                                              | SF(Code #)<br>256(16)                     | Type<br>PICH     | $-18.9$             | $CDF$ ( $dBc$ )          | $_{0.0}^\text{dB}$        |                                        | Off<br>On               |
| Level/                                       | 128(9)                                    | Traffic          | $-15.0$             |                          | $-10.0$                   |                                        | Page Up                 |
| ×<br>Location                                | 128(11)                                   | Traffic          | $-25.0$             |                          | $-20.0$                   |                                        |                         |
|                                              | 128(13)                                   | Traffic          | $-26.9$             |                          | $0.0 -$<br>$-30.0$<br>AdB | $-3.0 - 2.7$<br>$-8.01$<br>AdB AdB AdB |                         |
|                                              | 128(15)                                   | Traffic          | $-20.0$             |                          | $-40.0$                   |                                        |                         |
| Display/                                     | 128(17)                                   | Traffic          | $-22.9$             |                          | $-50.0$                   |                                        | Page Down               |
| Þ<br>Reset                                   | 128(19)                                   | Traffic          | $-24.9$             |                          |                           | हु<br>अ<br>PICH<br>ōs.q                |                         |
|                                              | 128(21)                                   | Traffic          | $-20.9$             |                          | <b>P-CCPCH</b><br>S-CCPCH |                                        |                         |
|                                              | 128(23)                                   | Traffic          | $-20.0$             |                          |                           |                                        |                         |
|                                              | 128(25)                                   | Traffic          | $-20.9$             |                          |                           |                                        | Row Up                  |
|                                              | 128(27)                                   | Traffic          | $-26.0$             |                          |                           |                                        |                         |
|                                              | 128(29)                                   | Traffic          | $-20.9$             |                          |                           |                                        |                         |
| Average/                                     | 128(31)                                   | Traffic          | $-23.0$             |                          |                           |                                        | <b>Row Down</b>         |
| ۱<br>Sweep                                   | 16(4)                                     |                  | HS-PDSCH(16Q) -10.9 |                          |                           |                                        |                         |
|                                              | 16(5)                                     |                  | HS-PDSCH(16Q) -11.0 |                          |                           |                                        |                         |
|                                              | 16(6)                                     |                  | HS-PDSCH(16O) -11.0 |                          |                           |                                        |                         |
| Setup<br>ь                                   | 16/7)                                     |                  | HR_DDSCH/1601 .11 1 | $\overline{\phantom{a}}$ | 128<br>ō<br>256           | 384 511                                |                         |
|                                              | Frea                                      | 1.955 GHz EVM    |                     | 5.8%                     | Chan Pwr                  | $-43.6$ dBm                            |                         |
|                                              | Frea Err                                  | 3 H <sub>z</sub> | <b>PCDE</b>         | $-45.5$ dB               | CPICH                     | -54.6 dBm                              |                         |
| Marker                                       | Scramble Code                             | $\Omega$         | <b>Utilization</b>  | 76.6 %                   | Amp Cap                   |                                        | Back                    |
|                                              | Noise Floor                               | $-52.4$ dB       | Pk Util             | 76.6 %                   | Pk Amp Cap                |                                        |                         |
|                                              | Carr Feedthru                             | $-60.4$ dBc      | Avg Util            | 76.6                     | % Avg Amp Cap             |                                        |                         |
| <b>GPS Unlocked</b>                          | Making W-CDMA/HSDPA over air measurements |                  |                     |                          |                           | ኳ በ<br>በ                               | Ext 10MHz               |
| Agilent Technologies                         |                                           |                  |                     |                          |                           |                                        |                         |

# <span id="page-567-0"></span>**Setting the Channel or Frequency Step**

You can set the channel or frequency step so you can quickly increment to the next channel or frequency using the Up Arrow and Down Arrow buttons.

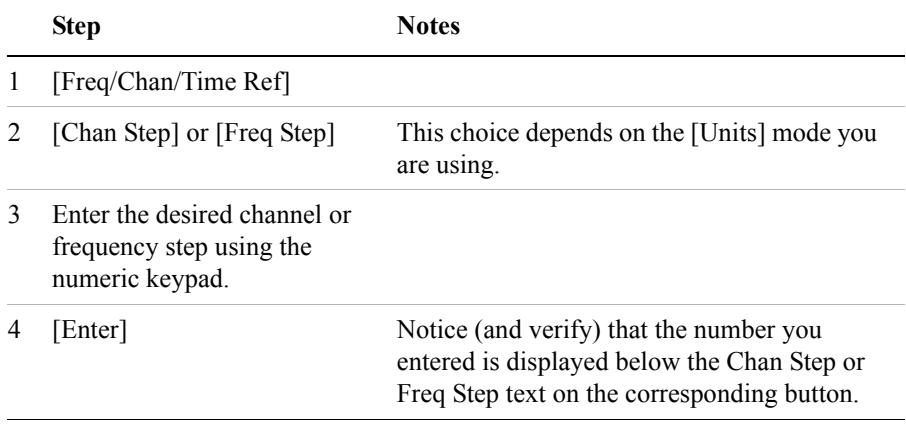

# W-CDMA or W-CDMA (with HSDPA) Over Air **Optional W-CDMA or W-CDMA (with HSDPA) Over the Air Measurement Settings**

# <span id="page-568-0"></span>**Setting the Scrambling Codes**

The E7495A/B has two ways to identify the scrambling code being used by the transmitter under analysis: an automatic detection mode, **Auto**, and a manually-specified mode, **Manual**.

- In **Auto** mode, the test set automatically detects the scrambling code present in the signal.
- In **Manual** mode, you enter the scrambling code instead of it being auto-detected by the instrument.

If the scrambling code is known, its value can be entered and the test set can decode and display the code domain power of the signal, even if no P-SCH and S-SCH are present (a CPICH must be present, however). In normal operating conditions, these sync channels are available, so the P-SCH and S-SCH are used by the E7495A/B (and W-CDMA or W-CDMA (with HSDPA) mobiles) to determine the correct sequence of scrambling codes required to demodulate the DPCH channels.

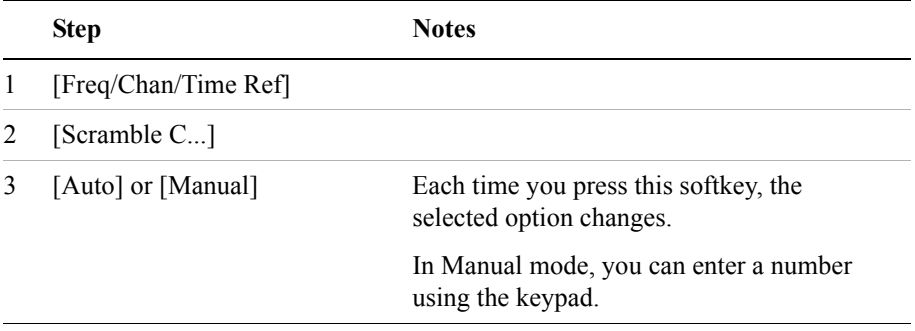

# <span id="page-568-1"></span>**Setting the Transmitter Reference**

You can set the W-CDMA or W-CDMA (with HSDPA) Over the Air display to show the power in each channel as either relative power (dB) or absolute power (dBm). The test set's default display mode is relative. In relative mode, the top horizontal line (top-most graticule) of the display represents the total power (channel power) in the 3.84 MHz bandwidth of that W-CDMA or W-CDMA (with HSDPA) signal being broadcast by the transmitter. It is always 0 dB in this mode since it is a relative measurement. The power in each channel is shown as a vertical bar, with its height expressed in dB relative to the total channel power.

If you set the reference level mode to absolute, then the top graticule in the display still corresponds to total channel power in the 3.84 MHz bandwidth. However, the reference level and all the power values of the vertical bars showing the power in

# W-CDMA or W-CDMA (with HSDPA) Over Air **Optional W-CDMA or W-CDMA (with HSDPA) Over the Air Measurement Settings**

each channel are now indicated with absolute power in dBm.

**NOTE** This setting only affects the CDP display, the Control Channel display, and the Codogram display. The Metrics display and the Pilot View are not affected.

### **To set the W-CDMA or W-CDMA (with HSDPA) Transmitter Display Reference level:**

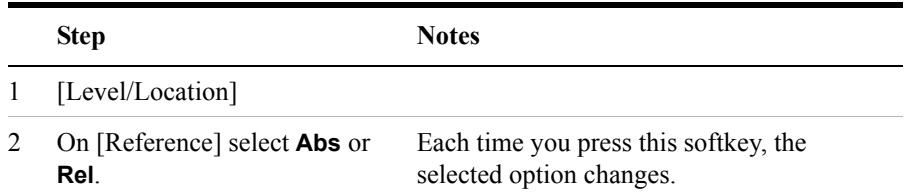

# W-CDMA or W-CDMA (with HSDPA) Over Air **Optional W-CDMA or W-CDMA (with HSDPA) Over the Air Measurement Settings**

# <span id="page-570-0"></span>**Setting Average, Sweep, and Restart**

### **Setting the Sweep**

You can select either continuous or single sweep. Continuous sweep provides repeated, ongoing measurements. Single sweep performs a single measurement that is repeated only when you push the Single button.

To set sweep:

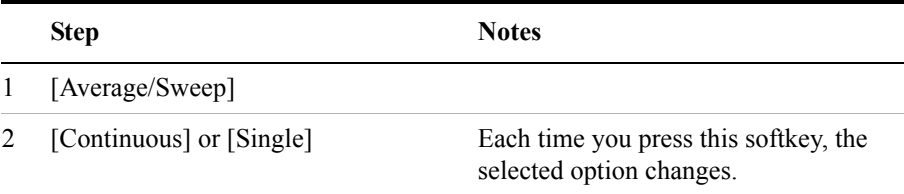

### **Setting Averaging**

You can choose to have averaging On or Off and to set the number of averages you want to take. Averaging only applies to the data, not the trace. When initialized, the Agilent E7495A/B defaults to running average:

• A running average computes the new result as the weighted sum of the last result and the new measurement. The last result is weighted by  $(n - 1)/n$ . The new result is weighted by 1/n. Each new measurement produces a new result.

Averaging applies to the following measurement metrics and the control channel view only:

- Frequency Error
- Noise Floor
- EVM
- PCDE
- Carrier Feedthrough
- Channel Power
- CPICH power
- all the delta powers

#### W-CDMA or W-CDMA (with HSDPA) Over Air

# **Optional W-CDMA or W-CDMA (with HSDPA) Over the Air Measurement Settings**

• Control Channel Graph

The following measurements are unaffected by setting Averaging On or Off. They are *always* averaged up to a maximum count of 32768:

- Utilization
- Peak Utilization
- Average Utilization
- Amplifier Capacity
- Peak Amplifier Capacity
- Average Amplifier Capacity

The following measurements are *never* averaged:

- CDP Trace
- Scramble Code Scanner Trace
- Threshold

To set averaging:

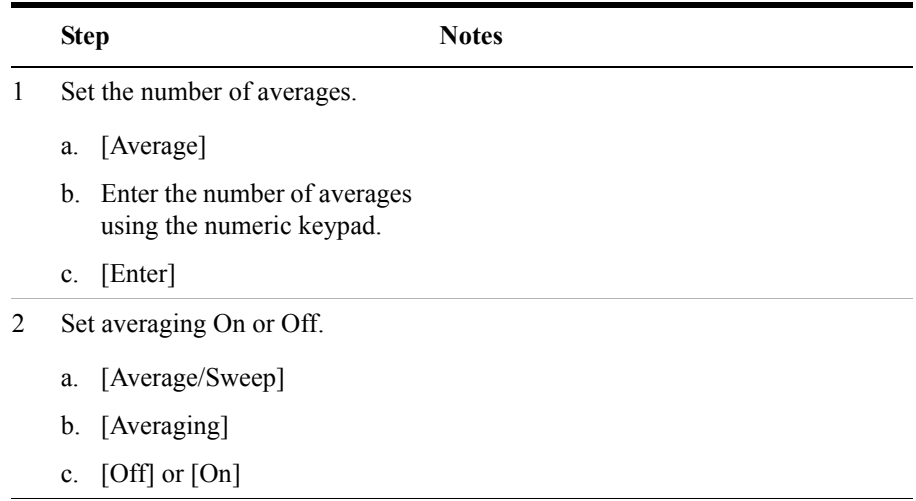

**NOTE** These two steps can be performed in any order. However, if you turn averaging on and a large number of averages has previously been set, there may be a delay before you can change number of averages.

# W-CDMA or W-CDMA (with HSDPA) Over Air **Optional W-CDMA or W-CDMA (with HSDPA) Over the Air Measurement Settings**

#### **Setting Restart**

When you have averaging turned **On** and you are in **Continuous** Sweep mode, you can restart the averaging by pressing the Restart menu key. It also resets the Amplifier Capacity and Traffic metrics. The Restart key has no effect if you are in **Single** sweep mode.

To restart averaging:

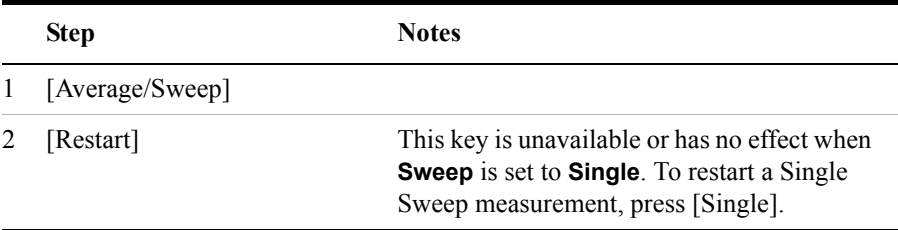

# <span id="page-572-0"></span>**Setting the Active Channel Threshold Level and Auto Threshold Level**

The active channel threshold level is an advanced setting that can be set to indicate which code channels are considered active. Any code channels exceeding this power level are considered active traffic channels and any code channels below this power level are considered inactive (or noise). Those channels that are considered active, that is, channels that meet or exceed the threshold level, are indicated by the presence of their OVSF Code below the bar in the display. Inactive channels do not have their OVSF Codes displayed.

A horizontal red line on the screen represents the threshold. The test set can set this level automatically, or you can manually enter a value.

In Auto mode the threshold level moves as the noise fluctuates. The threshold level is set by the test set at an optimal offset above the average noise floor. In Auto mode, you can alter the Auto Threshold Offset. The recommended and default setting is 0 dB. A negative value moves the threshold lower (closer to the noise floor) and is a more aggressive setting that increases the likelihood of interpreting an inactive channel as active. A positive value moves the threshold higher (away from the noise floor) and is a more conservative setting that increases the likelihood of interpreting an active channel as inactive.

In Manual mode the threshold level is fixed and does not move as the noise fluctuates.

# W-CDMA or W-CDMA (with HSDPA) Over Air **Optional W-CDMA or W-CDMA (with HSDPA) Over the Air Measurement Settings**

#### **To set the active channel threshold level:**

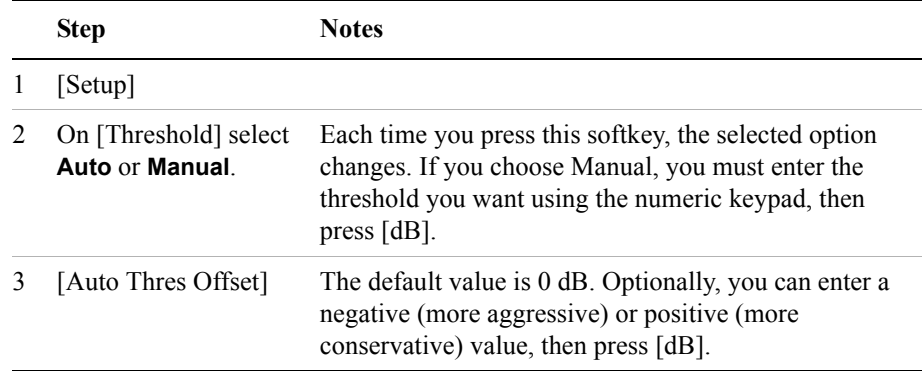

**NOTE** Knowing which inactive code channels are contributing the most noise to the overall W-CDMA or W-CDMA (with HSDPA) channel may provide clues to the source of noise, such as a bad channel card in the base station.

# <span id="page-573-0"></span>**Setting Measurement Time**

The Measurement Time setting allows you to alter the speed at which measurements are being made. Three choices exist: Slow, Medium, and Fast. The test set defaults to Medium. Slow measurement time provides a more accurate measurement at the expense of time. Fast measurement time provides a quicker measurement at the expense of accuracy. Medium measurement time strikes a balance between measurement speed and measurement accuracy.

Changes in measurement time, or measurement speed, are achieved by varying the amount of data used to plot the CDP trace, and by varying the type of frame alignment used. [Table 20-2 on page 575](#page-574-1) shows this.

# W-CDMA or W-CDMA (with HSDPA) Over Air **Optional W-CDMA or W-CDMA (with HSDPA) Over the Air Measurement Settings**

### <span id="page-574-1"></span>**Table 20-2 Slots and Frame Alignment at Different Measurement Speeds**

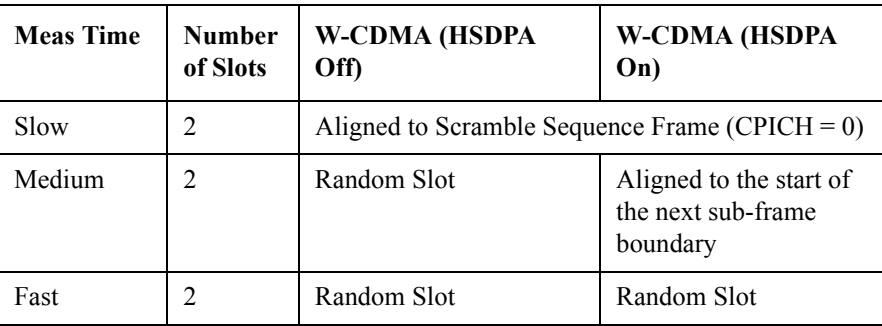

**NOTE** CDP measurements will only meet Agilent's published specifications when you are using either Medium or Slow measurement speeds.

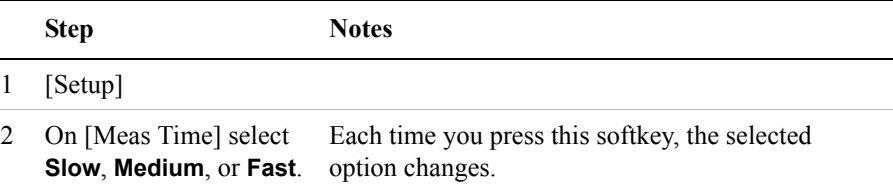

# <span id="page-574-0"></span>**Resetting Amplifier Capacity and Traffic Metrics**

The amplifier capacity metrics such as the peak and average amplifier capacity and peak and average utilization can be reset. If you prefer to reset these parameters manually, you may do so using the [Reset Metrics] menu key.

**NOTE** Pressing [Reset Metrics] also causes a restart of your analyzer.

### **To Manually Reset the Amplifier Capacity Metrics:**

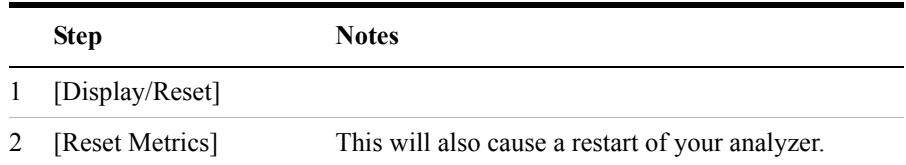

# W-CDMA or W-CDMA (with HSDPA) Over Air **Optional W-CDMA or W-CDMA (with HSDPA) Over the Air Measurement Settings**

# <span id="page-575-0"></span>**Setting Valid Measurement Limits**

The Valid Measurement Setting allows you to set the Multipath Power and Pilot Dominance limits. These settings control will help the test set to determine if valid over the air measurements are being made.

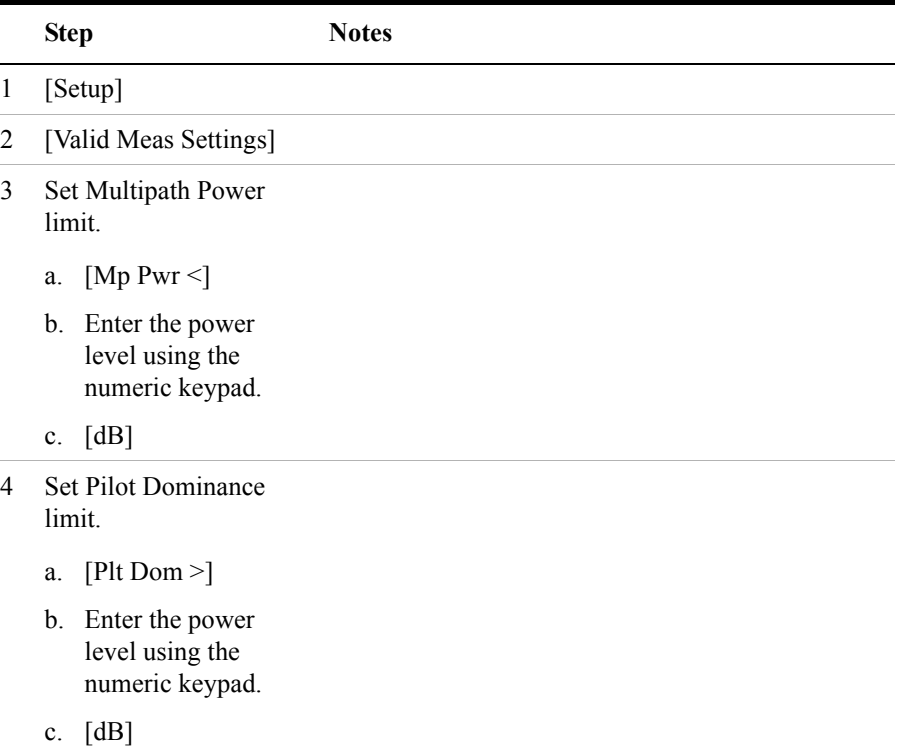

# <span id="page-575-1"></span>**Setting the S-CCPCH Parameters**

The S-CCPCH (Secondary Common Control Physical Channel) Setting allows you enable S-CCPCH, set the spread factor, and designate the channel number. The S-CCPCH settings help the test set determine which channel is the S-CCPCH channel. Once the test set has identified this channel, it can perform the delta power measurements for this channel and display them to the you.

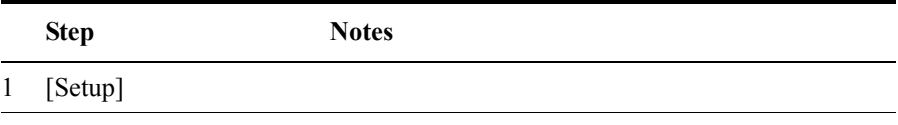
# W-CDMA or W-CDMA (with HSDPA) Over Air **Optional W-CDMA or W-CDMA (with HSDPA) Over the Air Measurement Settings**

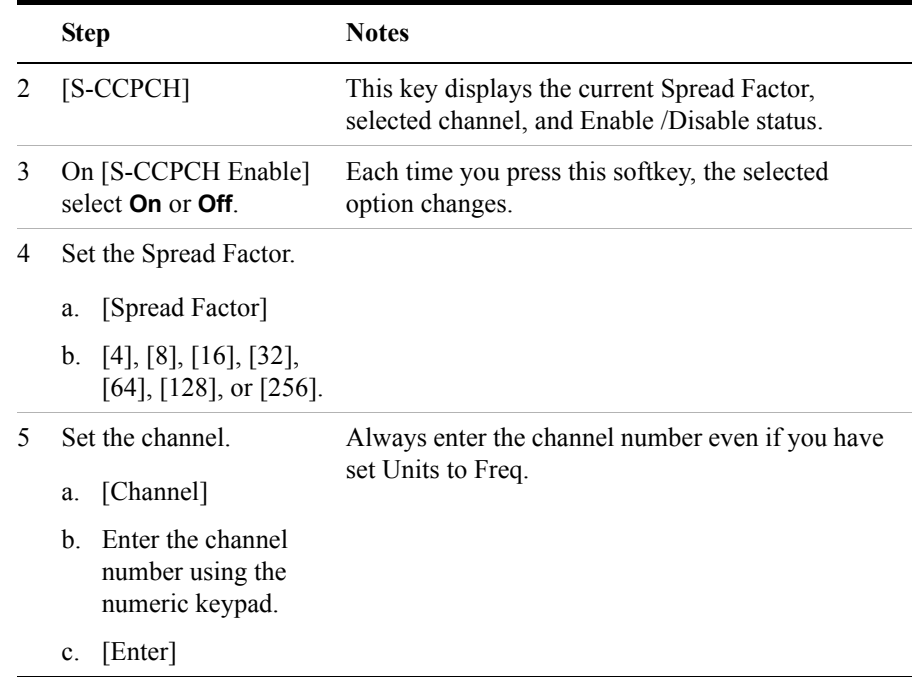

# **Setting the PICH Parameters**

The PICH (Paging Indicator Channel) Setting allows you enable PICH and designate the channel number. The PICH settings help the test set to determine which channel is the PICH channel. Once the test set has identified this channel, it can perform the delta power measurements for this channel and display them to you.

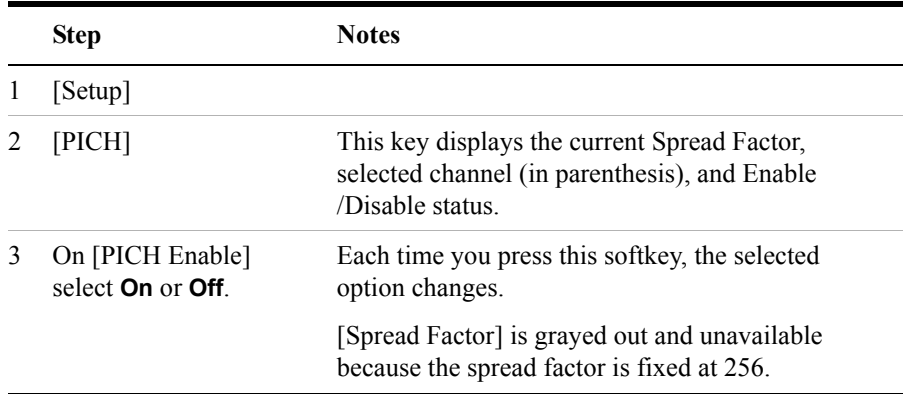

#### W-CDMA or W-CDMA (with HSDPA) Over Air

# **Optional W-CDMA or W-CDMA (with HSDPA) Over the Air Measurement Settings**

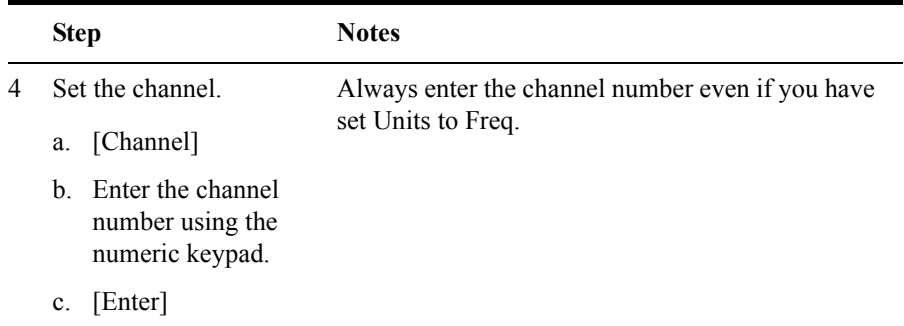

# **Adding a Marker**

Markers can be used on traces to help you visually track up to four signals. Each marker has the following settings:

- **Type**: Provides three options, including:
	- **Off**
	- **Normal**, which places a diamond-shaped, colored marker, along with a number, 1-4, on the trace.
	- ∆ **(Delta)**, is associated with a normal marker. Therefore, a normal marker must exist prior to creating the  $\Delta$  (delta) marker. The  $\Delta$  (delta) marker displays the difference between the normal marker position and the ∆ (delta) marker position. Only one  $\Delta$  (delta) marker can be associated with a given normal marker. The normal marker must be active when  $\Delta$  (Delta) is selected.
- **Marker to Peak**: Places the active marker on the current greatest value of the trace.
- **Marker to Next Peak**: Places the active marker on the next highest peak as measured from your current marker's position.
- **Marker to Next Active Ch Left**: Places the active marker on the next active channel to the left of your current marker.
- **Marker to Next Active Ch Right**: Places the active marker on the next active channel to the right of your current marker.

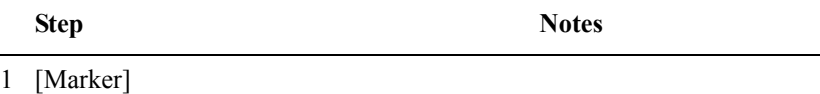

# W-CDMA or W-CDMA (with HSDPA) Over Air **Optional W-CDMA or W-CDMA (with HSDPA) Over the Air Measurement Settings**

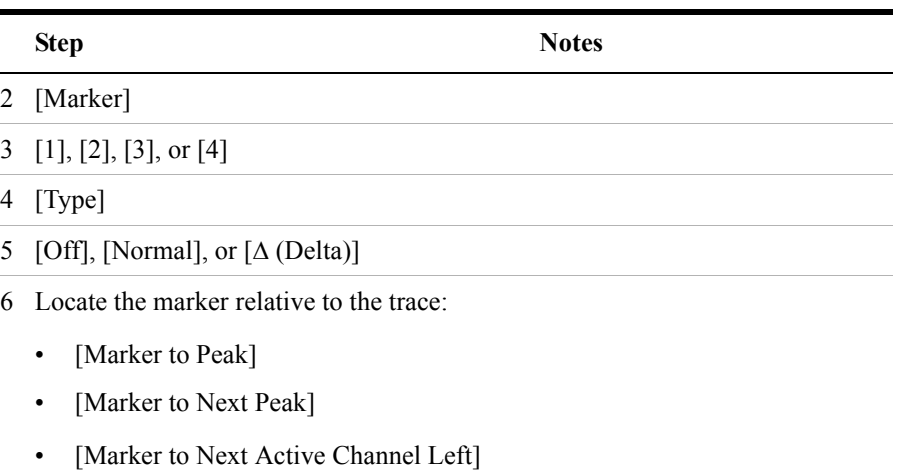

or

• [Marker to Next Active Channel Right]

W-CDMA or W-CDMA (with HSDPA) Over Air **Metrics Provided by the W-CDMA or W-CDMA (with HSDPA) Over Air Measurement**

# **Metrics Provided by the W-CDMA or W-CDMA (with HSDPA) Over Air Measurement**

This section contains descriptions of the individual W-CDMA or W-CDMA (with HSDPA) transmitter metrics in the Metrics view of the screen. The ["Interpretation](#page-583-0)  [of Over the Air Measurement Results" on page 584](#page-583-0) section contains expected result values and possible causes of error if the expected results are not met.

## **Freq (Frequency)**

Frequency is the selected transmitter operating frequency you have entered (or calculated from the channel number you have entered).

# **Freq Error (Frequency Error)**

Frequency error is the frequency difference between your transmitter's actual center frequency and the frequency (or channel) you entered.

#### **Scramble Code**

The Scrambling Code being measured (manual or auto). In W-CDMA or W-CDMA (with HSDPA), each Access Network (or BTS) output signal is scrambled by multiplying each of its data channels by a unique pseudo-noise (PN) code. In the W-CDMA specifications, this is referred to as a Scrambling Code.

#### **Noise Floor**

Noise Floor is the average power level of all the inactive channels.

## **Carr Feedthru or Carr FT (Carrier Feedthrough)**

Carrier Feedthrough is a result of the RF carrier signal feeding through the I/Q modulator and riding on the output circuitry without being modulated.

## **EVM (Error Vector Magnitude)**

EVM is the measure of signal quality specified as a percent of noise to pure signal. It is the difference between the measured waveform and the theoretical modulated waveform (the error vector). EVM metrics are used to measure the modulation quality of a transmitter. The 3GPP standard requires the EVM not to exceed 17.5% for normal W-CDMA (defined as Test Models 1 and 4), and not to exceed 12.5% in the case of 16QAM HSDPA (defined as Test Model 5).

# W-CDMA or W-CDMA (with HSDPA) Over Air **Metrics Provided by the W-CDMA or W-CDMA (with HSDPA) Over Air Measurement**

#### **PCDE (Peak Code Domain Error)**

PCDE takes the noise and projects the maximum impact it will have on all OVSF codes. PCDE is the maximum value for the code domain error for all codes (both active and inactive).

In W-CDMA or W-CDMA (with HSDPA), specifically to address the possibility of uneven error power distribution, the EVM measurement has been supplemented with PCDE. The 3GPP standard requires the PCDE not to exceed –33 dB at a spreading factor of 256, but the Conformance Test adds in a Test Tolerance of 1dB. This gives a Conformance Limit for Peak Code Domain Error of –32dB at a spreading factor of 256.

#### **Utilization**

Utilization is a ratio of the active OVSF codes to the total SF512 codes, expressed as a percentage. Even though active control channels such as the pilot are included in the utilization measurement, utilization is an indication of the traffic that is being carried by the base station.

For example, W-CDMA or W-CDMA (with HSDPA) signal with CPICH, PCCPCH, SCCPCH using SF256, and PICH, would use 8 of 512 SF512 codes, giving a utilization of 1.6%.

#### **Pk Util (Peak Utilization)**

Peak Utilization is the peak level of all the valid Utilization measurements while on the same Scrambling code. In Scrambling code Auto mode this measurement is reset if the Scrambling code changes or the Reset Metrics button is used. In Scrambling code Manual mode this measurement is reset only if the Reset Metrics button is used.

**NOTE** Pressing [Reset Metrics] also causes a restart of your analyzer.

## **Avg Util (Average Utilization)**

Average Utilization is the average level of all the valid Utilization measurements while on the same Scrambling code. In Scrambling code Auto mode this measurement is reset if the Scrambling code changes or the Reset Metrics button is used. In Scrambling code Manual mode this measurement is reset only if the Reset Metrics button is used.

**NOTE** Pressing [Reset Metrics] also causes a restart of your analyzer.

# W-CDMA or W-CDMA (with HSDPA) Over Air **Metrics Provided by the W-CDMA or W-CDMA (with HSDPA) Over Air Measurement**

#### **Chan Pwr (Channel Power)**

Channel Power is the integrated power within a defined bandwidth. For W-CDMA or W-CDMA (with HSDPA) the channel bandwidth is 3.84 MHz. Channel Power measures the power the base station is transmitting across the entire 3.84 MHz W-CDMA or W-CDMA (with HSDPA) channel.

#### **CPICH (Common Pilot Channel)**

Common Pilot Channel (CPICH) is the channel that carries the scrambling code. The CPICH metric reports the power in this channel in dBc. By default, the CPICH Limits are set to Off. If you set CPICH Limits On, the default upper limit value is 0 dBc, and the lower limit value is –20 dBc.

**NOTE** The CPICH default limits are set at a level suitable for catching only gross errors when field testing live signals. To perform conformance testing, you will need to set the limits to your own specifications. Conformance testing for Test Model 2 (TM2), for example, requires that the CPICH limits are set to  $\pm$ 2.9 dB, that is, to -7.1 dB and  $-12.9$  dB with a  $-10$  dBc signal.

#### **Amp Cap (Amplifier Capacity)**

Assuming the Amplifier Capacity parameters are set properly, the Amplifier Capacity measurement is an estimate of the amount of power amplifier capacity that is being used, expressed in percent of maximum. When an amplifier is transmitting at maximum output power, it is said to be at 100% of its capacity. For example, an amplifier with a maximum output power of 12 watts would be at 50% of capacity when transmitting 6 watts and at 100% of capacity when transmitting at 12 watts.

The percentage of amplifier capacity generally increases as the number or level of the traffic channels increase.

#### **Pk Amp Cap (Peak Amplifier Capacity)**

Peak Amplifier Capacity is the peak level of all the valid Amplifier Capacity measurements while on the same Scrambling code. In Scrambling code Auto mode this measurement is reset if the Scrambling code changes or the Reset Metrics button is used. In Scrambling code Manual mode this measurement is reset only if the Reset Metrics button is used.

**NOTE** Pressing [Reset Metrics] also causes a restart of your analyzer.

#### **Avg Amp Cap (Average Amplifier Capacity)**

# W-CDMA or W-CDMA (with HSDPA) Over Air **Metrics Provided by the W-CDMA or W-CDMA (with HSDPA) Over Air Measurement**

Average Amplifier Capacity is the average level of all the valid Amplifier Capacity measurements while on the same Scrambling code. In Scrambling code Auto mode this measurement is reset if the Scrambling code changes or the Reset Metrics button is used. In Scrambling code Manual mode this measurement is reset only if the Reset Metrics button is used.

**NOTE** Pressing [Reset Metrics] also causes a restart of your analyzer.

# <span id="page-583-0"></span>**Interpretation of Over the Air Measurement Results**

This section contains expected result values and possible causes of error if the expected results are not met.

# **Freq (Frequency)**

If you are in the channel mode, verify that the correct channelization and channel number are set.

# **Freq Error (Frequency Error)**

The frequency error of the analyzer should be <1 kHz. If the frequency error is greater than this, there could be a possible malfunction in the base station equipment. Other possible explanations for Frequency Error include:

- the effects of multipath transmission
- pilot dominance
- failure of the base station to lock onto a GPS signal

Before performing a procedure to check the base station equipment, check to ensure that the test set is performing a correct measurement. You can do this by reviewing the frequency reference settings for the test set (refer to ["Setting the Transmitter](#page-568-0)  [Reference" on page 569](#page-568-0)). Ensure that these settings are correct, and that the test set shows reference lock. Lastly, make sure the test set has been powered on, and has been locked for at least 15 minutes.

If the error is still occurring after performing the above procedures, you will need to check the Base Station equipment for a source of the error. You can also verify that the base station is malfunctioning by turning off its modulation hardware and performing a frequency measurement on the Base Station carrier signal in the spectrum analyzer mode of the test set (refer to ["Performing a Basic Spectrum](#page-390-0)  [Analyzer Measurement" on page 391](#page-390-0)).

You can use the **Frequency Limits** setting to make your analyzer indicate automatically whether or not a signal has exceeded the pre-defined limits you set.

#### **Scramble Code**

If the Scramble code is not as expected, it could be due to an incorrect Base Station setting or to incorrect positioning of the test set. Use of the "strongest pilot" display to position the test set. If the correct Scrambling code cannot be located, check the

# W-CDMA or W-CDMA (with HSDPA) Over Air **Interpretation of Over the Air Measurement Results**

base station settings.

#### **Noise Floor**

An unexpectedly high noise floor could be due to interfering signals.

#### **Carr Feedthru (Carrier Feedthrough)**

A good Carrier Feedthrough level is less than -25 dBc. The 3GPP standard does not specify Carrier Feedthrough; however, this measurement provides an additional tool to troubleshoot the base station's transmitter.

In the frequency domain, Carrier Feedthrough can show up as an energy spike that can be seen on the spectrum analyzer by closely spanning into the top of the W-CDMA or W-CDMA (with HSDPA) signal. The effects of Carrier Feedthrough can also show up as higher noise levels on the Code Domain Power screen. Carrier Feedthrough can be caused by the lack of isolation across the mixer and cavity of the transmitter's I/Q modulator.

## **EVM (Error Vector Magnitude)**

An unexpectedly high EVM could be due to interfering signals, carrier feedthrough, pilot dominance, or multipath power. If these are all correct, check for transmitter I/Q modulator or signal path problems.

## **PCDE (Peak Code Domain Error)**

An unexpectedly high PCDE could be due to interfering signals, carrier feedthrough, pilot dominance, or multipath power. If these are all correct, check for transmitter I/Q modulator or signal path problems.

#### **Utilization**

The Utilization metric provides an instantaneous reading of the percentage of the traffic channels currently being used. More meaningful information is provided by the Peak and Average Utilization metrics gathered over a 10 to 15 minute interval.

## **Pk Util (Peak Utilization)**

If the Peak Utilization of this base station is greater than 65%, this is a warning that peak traffic rates at this base station are getting very high. It is possible that calls could be getting blocked or dropped.

## **Avg Util (Average Utilization)**

If the Average Utilization of this base station is greater than 45%, the base station is

# W-CDMA or W-CDMA (with HSDPA) Over Air **Interpretation of Over the Air Measurement Results**

carrying a great deal of traffic. Service providers may want to consider expanding their network infrastructure to support higher system (call) demands.

#### **Chan Pwr (Channel Power)**

If the Channel Power level is not as expected, check pilot dominance and the number of Scramble codes visible. All visible sectors will contribute to channel power. Also, check Amplifier Capacity and Utilization as they could have exceeded the maximum capacity. A high power data call could be indicated by a very wide and tall bar.

#### **CPICH (Common Pilot Channel)**

CPICH will vary with distance from the base station and clear line of sight to the antenna. If the CPICH is not as expected, check pilot dominance and base station settings (ratio to other control channels should be good).

## **Amp Cap (Amplifier Capacity)**

The Amplifier Capacity metric provides an instantaneous reading of how much of the amplifier's capacity is currently being used. More meaningful information is provided by the Peak and Average Amplifier Capacity metrics gathered over a 10 to 15 minute interval.

#### **Pk Amp Cap (Peak Amplifier Capacity)**

If the Peak Amplifier Capacity is greater than 100%, the traffic at this base station has caused the base station amplifier to exceed its maximum power rating. This is not desirable as this problem can result in system degradation or damage to the amplifier.

You can get an indication of how often the amplifier capacity is being exceeded by watching the Amplifier Capacity measurement. This is an instantaneous measurement of the amplifier capacity.

## **Avg Amp Cap (Average Amplifier Capacity)**

If the Average Amplifier Capacity is greater than 85%, the base station power amplifier is close to its maximum power limit. Further increase in traffic on this base station could cause system performance problems or damage to the power amplifier. You should notify your RF Engineering Department as soon as possible.

# **21 Safety and Regulatory Information and Specifications**

["Safety considerations" on page 588](#page-587-0)

["Safety Symbols" on page 588](#page-587-1)

["Safety Considerations For This Test Set" on page 589](#page-588-0)

["Lifting and Handling" on page 590](#page-589-0)

["Electrostatic Discharge \(ESD\) Precautions" on page 591](#page-590-0)

["Product Markings" on page 592](#page-591-0)

["Batteries: Safe Handling and Disposal" on page 593](#page-592-0)

["Certification and Compliance Statements" on page 599](#page-598-0)

["Certification" on page 599](#page-598-1)

["Manufacturer's Declaration" on page 599](#page-598-2)

["Declaration of Conformity for Agilent E7495A" on page 600](#page-599-0)

["Declaration of Conformity for Agilent E7495B" on page 601](#page-600-0)

["Compliance with German Noise Requirements" on page 602](#page-601-0)

["Compliance with Canadian EMC Requirements" on page 602](#page-601-1)

["E7495A/B Base Station Test Set Specifications" on page 603](#page-602-0)

["Battery Pack Specifications" on page 615](#page-614-0)

# <span id="page-587-0"></span>**Safety considerations**

#### **General**

This product and related documentation must be reviewed for familiarization with safety markings and instructions before operation.

This product has been designed and tested in accordance with IEC Publication 61010-1+A1+A2:1992 Safety Requirements for Electrical Equipment for Measurement, Control and Laboratory Use and has been supplied in a safe condition. This instruction documentation contains information and warnings which must be followed by the user to ensure safe operation and to maintain the product in a safe condition.

# **Safety Earth Ground**

A uninterruptible safety earth ground must be provided from the main power source to the product input wiring terminals, power cord, or supplied power cord set.

#### **Chassis Ground Terminal**

To prevent a potential shock hazard, always connect the rear-panel chassis ground terminal to earth ground when operating this test set from a dc power source.

# <span id="page-587-1"></span>**Safety Symbols**

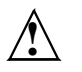

Indicates test set damage can occur if indicated operating limits are exceeded. Refer to the instructions in this guide.

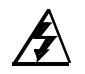

Indicates hazardous voltages.

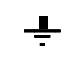

Indicates earth (ground) terminal

**WARNING A WARNING note denotes a hazard. It calls attention to a procedure, practice, or the like, which, if not correctly performed or adhered to, could result in personal injury. Do not proceed beyond a WARNING sign until the indicated** 

**conditions are fully understood and met.**

#### **CAUTION** A CAUTION note denotes a hazard. It calls attention to an operation procedure, practice, or the like, which, if not correctly performed or adhered to, could result in damage to or destruction of part or all of the product. Do not proceed beyond an CAUTION note until the indicated conditions are fully understood and met.

# <span id="page-588-0"></span>**Safety Considerations For This Test Set**

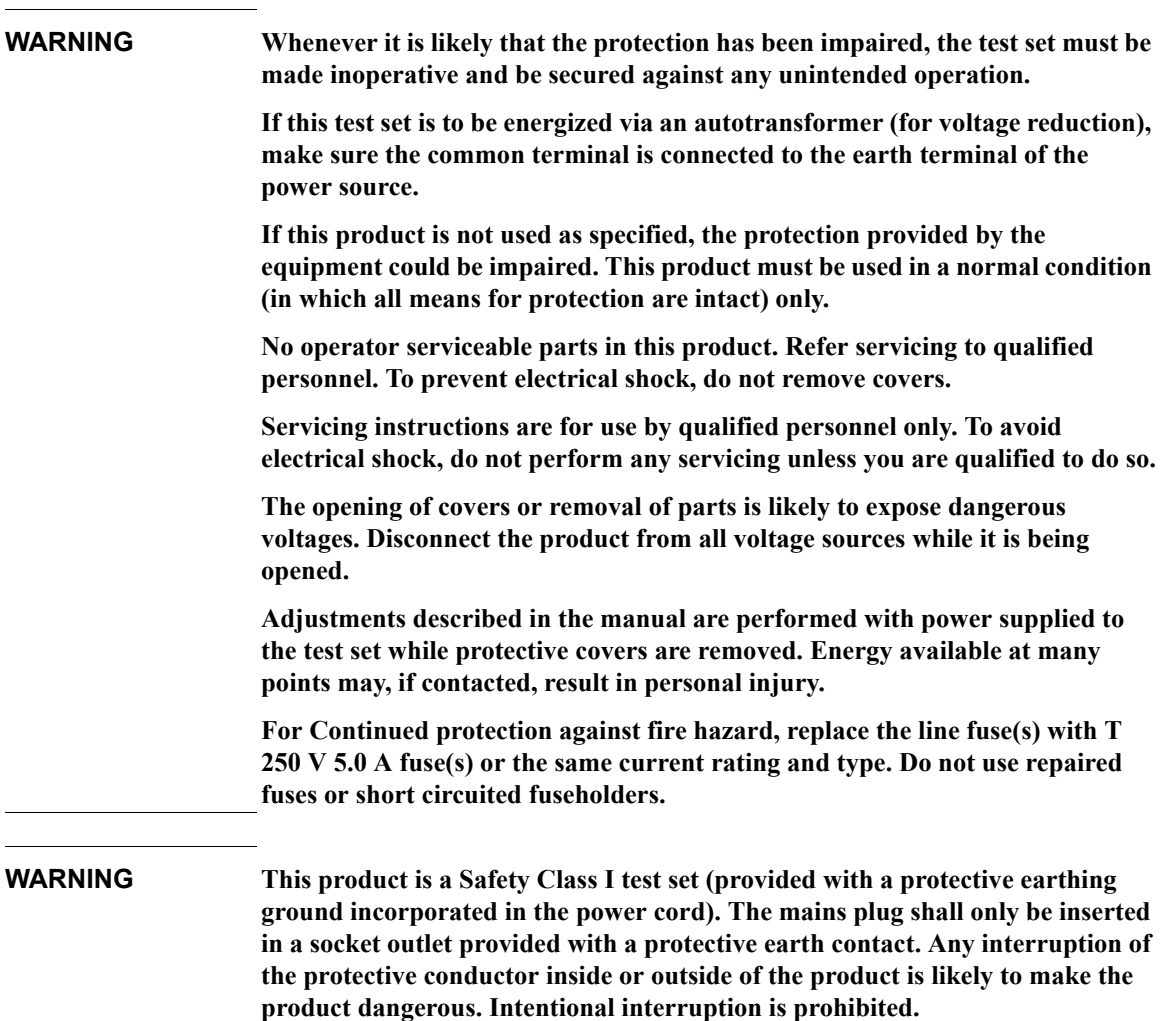

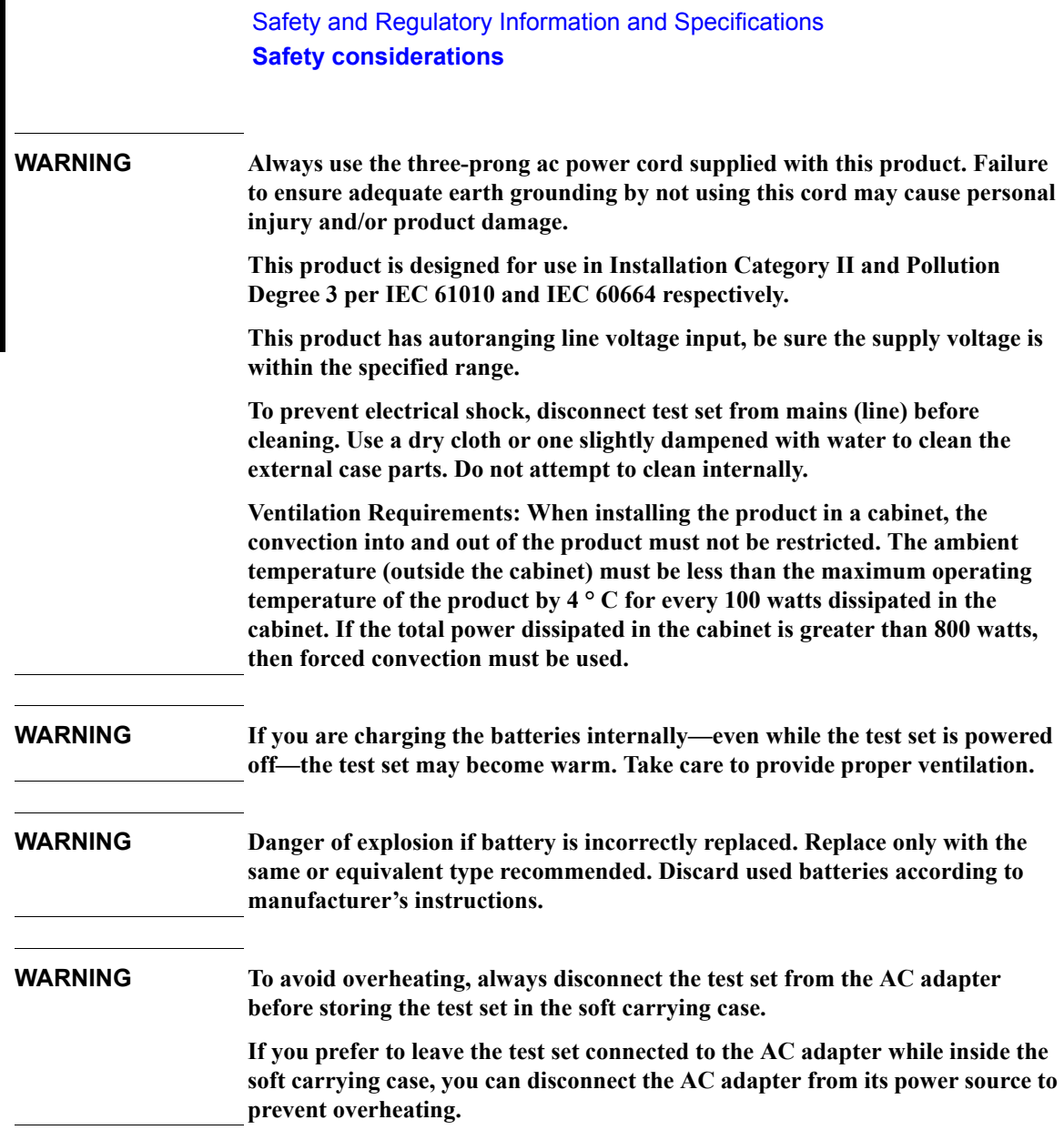

# <span id="page-589-0"></span>**Lifting and Handling**

When lifting and handling the Agilent E7495A/B Base Station Test Set use ergonomically correct procedures. Lift and carry the test set by the carrying strap.

# <span id="page-590-0"></span>**Electrostatic Discharge (ESD) Precautions**

This test set was constructed in an ESD (electrostatic discharge) protected environment. This is because most of the semiconductor devices used in this test set are susceptible to damage by static discharge.

Depending on the magnitude of the charge, device substrates can be punctured or destroyed by contact or mere proximity of a static charge. The result can cause degradation of device performance, early failure, or immediate destruction.

These charges are generated in numerous ways such as simple contact, separation of materials, and normal motions of persons working with static sensitive devices.

When handling or servicing equipment containing static sensitive devices, adequate precautions must be taken to prevent device damage or destruction.

Only those who are thoroughly familiar with industry accepted techniques for handling static sensitive devices should attempt to service circuitry with these devices.

# <span id="page-591-0"></span>**Product Markings**

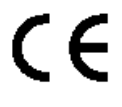

The CE mark shows that the product complies with all relevant European legal Directives (if accompanied by a year, it signifies when the design was proven).

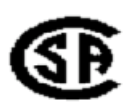

 $\mathcal{C}$ 

C

The CSA mark is a registered trademark of the Canadian Standards Association.

The off symbol is used to mark a position of the instrument power line switch.

The on symbol is used to mark a position of the instrument power line switch.

The standby symbol is used to mark a position of the instrument power line switch.

The C-Tick mark is a registered trademark of the Australian Spectrum Management Agency.

# <span id="page-592-0"></span>**Batteries: Safe Handling and Disposal**

#### MATERIAL SAFETY DATA SHEET COBALT CELL Feb 14, 2003 FSSF00001AG - FOR CUSTOMER DISTRIBUTION

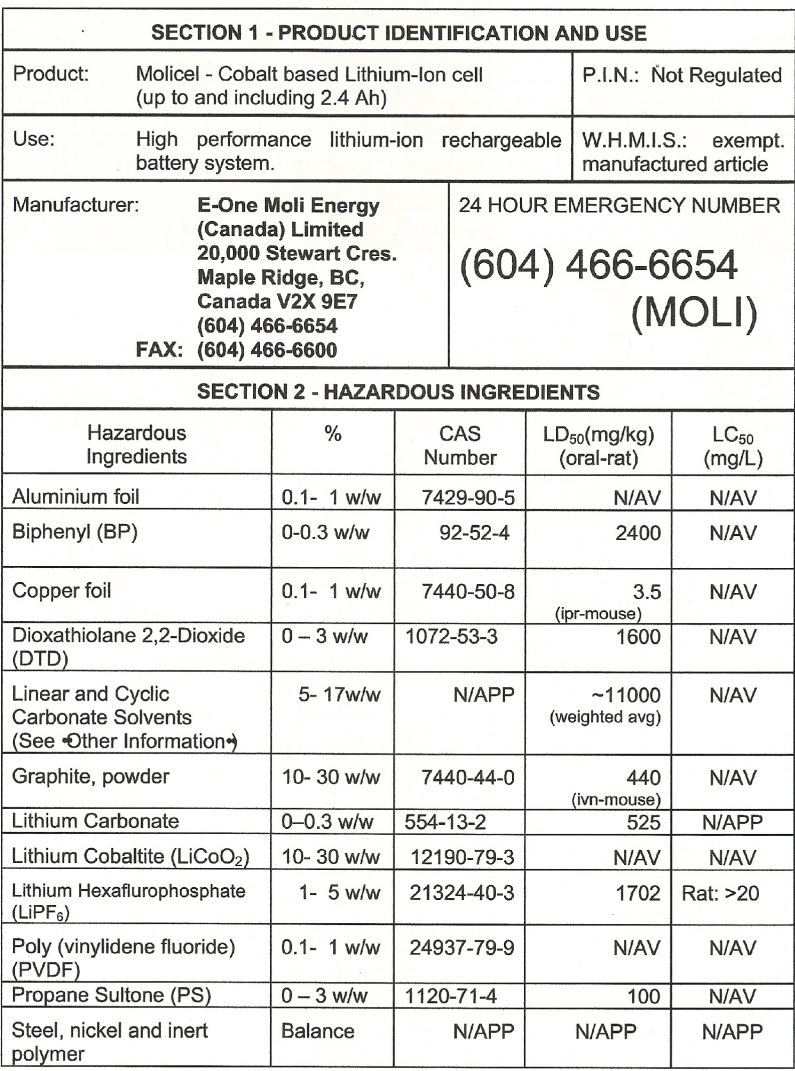

Page 1 of 6

#### COBALT CELL MATERIAL SAFETY DATA SHEET Feb 14, 2003 FSSF00001AG - FOR CUSTOMER DISTRIBUTION

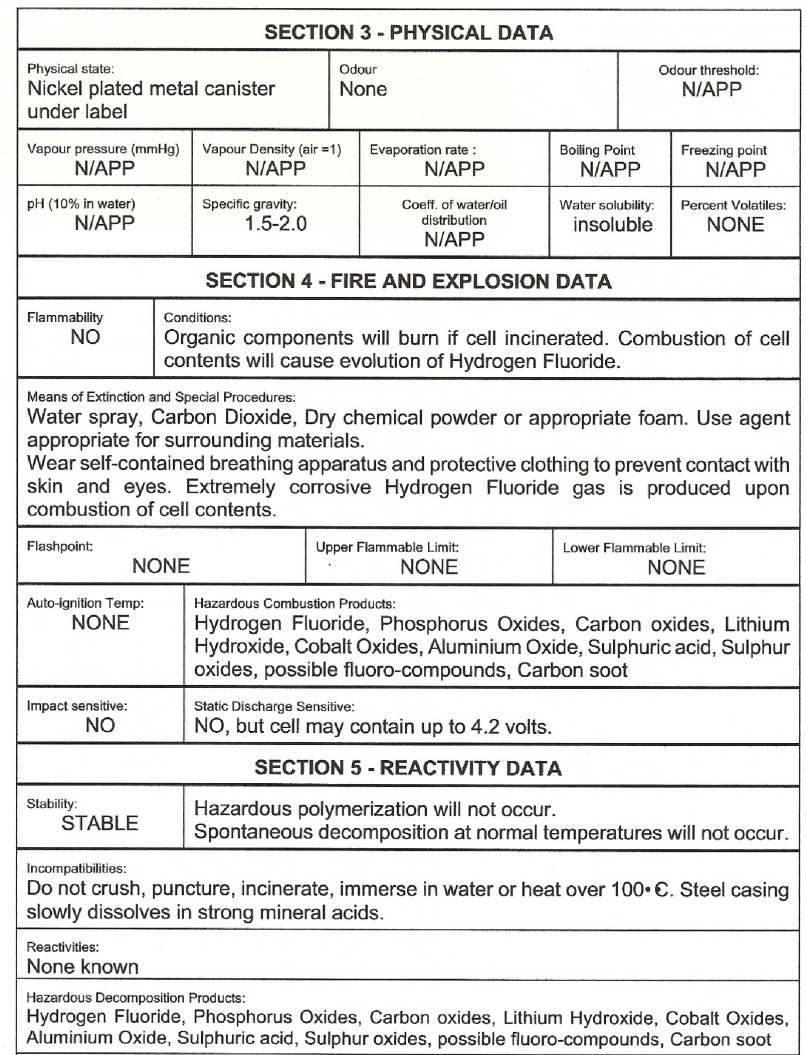

Page 2 of 6

#### COBALT CELL MATERIAL SAFETY DATA SHEET Feb 14, 2003 FSSF00001AG - FOR CUSTOMER DISTRIBUTION

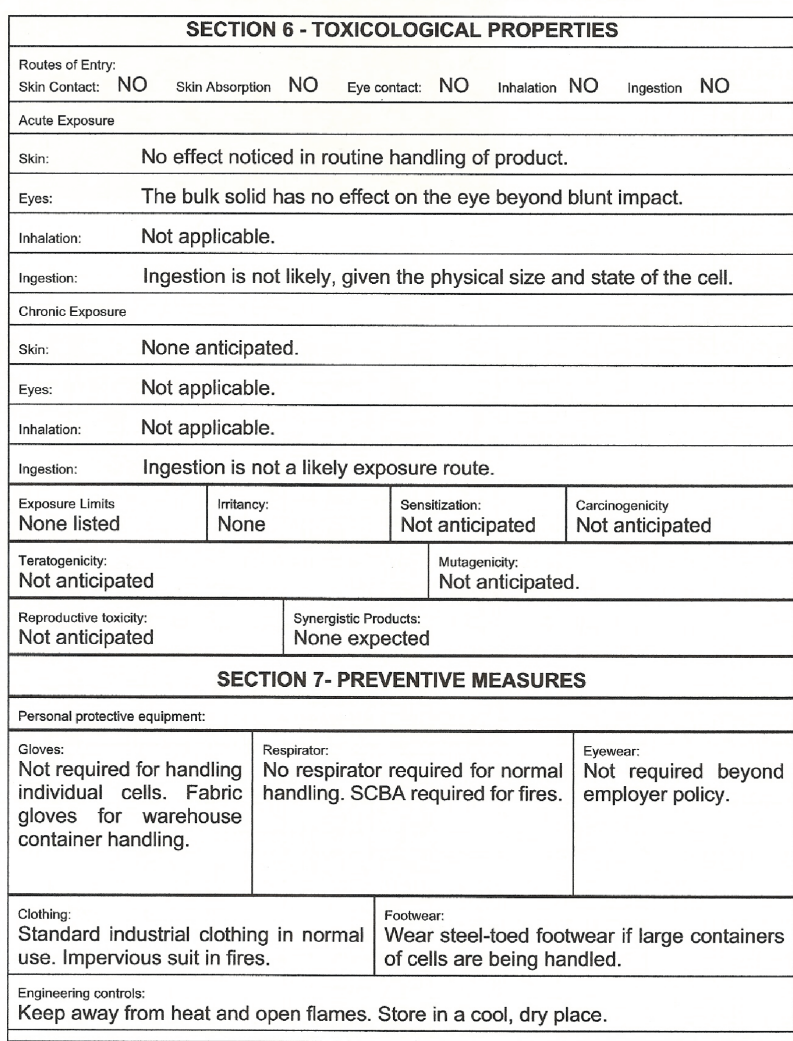

Page 3 of 6

#### **COBALT CELL** MATERIAL SAFETY DATA SHEET Feb 14, 2003 FSSF00001AG - FOR CUSTOMER DISTRIBUTION

Leak and spill procedure Evacuate area if fire present or likely. Wear SCBA for fire-related emergencies. Using gloves, pick up or sweep up fire-damaged cells, bag individually in plastic bags and place in closed metal containers. 205 Litre lined steel drums are appropriate. Cardboard boxes may be used for small quantities. Avoid raising dust while sweeping. Transport container outdoors. Hold burned cells and fire cleanup solids for disposal as potential hazardous waste. Unburned cells are not hazardous waste.

A fire with over 100 kg of cells burnt will likely require reporting to environment officials. Always consult and obey all international, federal and local environmental laws.

#### Waste disposal

Always consult and obey all international, federal, provincial/state and local hazardous waste disposal laws. Some jurisdictions require recycling of this spent product.

Handling procedures and equipment:

Store in a cool, dry place away from sparks and flame. Keep below 125 • C. Keep above -60 C. Charge between 0 C and 45 C. Use only approved charging equipment. Do not disassemble battery or battery pack. Do not puncture, crush or dispose of in fire.

Storage requirements

Store at room temperature for best results.

Special Shipping Information:

Not regulated. This product is made from materials with no detectable mercury. Equivalent lithium content

as per Section 38.3.2 of the UN Manual of Tests and Criteria (ST/SG/AC.10/11/27 Add. 2):

Equivalent grams of lithium is equal to 0.3 times the rated Amp-hour capacity of the individual cell, regardless of cell size.

1.8 Ah = 0.54 g 2.0 Ah = 0.60 g 2.2 Ah = 0.66g 2.4 Ah = 0.72 g

#### **SECTION 8 - FIRST AID MEASURES**

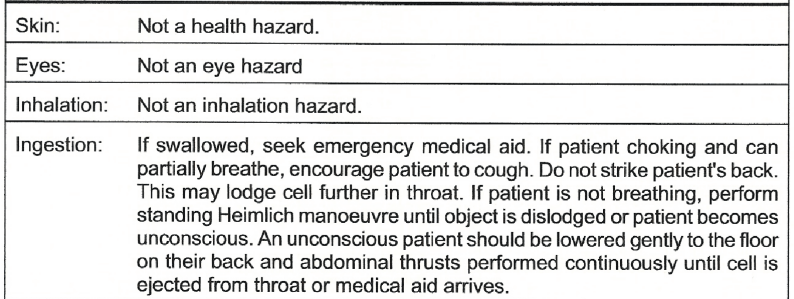

Page 4 of 6

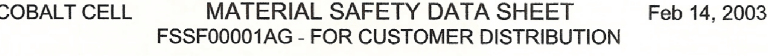

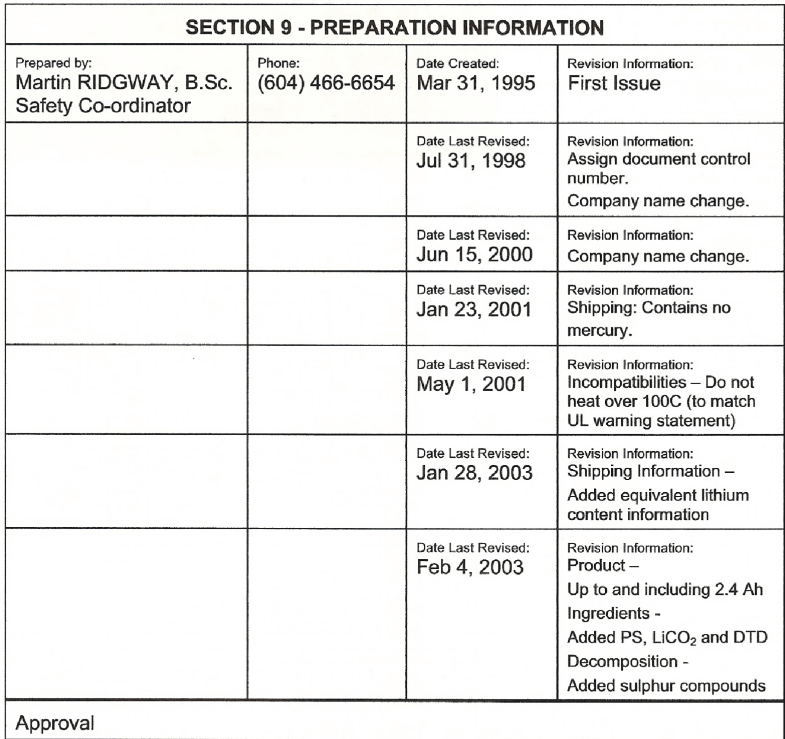

#### **OTHER INFORMATION**

The above information is believed to be correct but does not purport to be allinclusive and shall be used only as a guide. Exact composition information is immediately available on a confidential basis to medical professionals treating exposure to cell components or combustion by-products.

#### HYDROFLUORIC ACID EXPOSURE DURING FIRE FIGHTING

This information is given for the use of professional fire fighters responding to a warehouse fire

Page 5 of 6

#### COBALT CELL MATERIAL SAFETY DATA SHEET Feb 14, 2003 FSSF00001AG - FOR CUSTOMER DISTRIBUTION

where fire from other materials may incinerate Molicels. This section is provided solely in case of exposure, during fire fighting, to the combustion by-products. Hydrofluoric acid is not present in the product. Contact with Molicels causes none of the following symptoms.

Hydrofluoric acid is extremely corrosive. Contact with hydrogen fluoride fumes is to be avoided. Permissible exposure limit is 3 ppm. In case of contact with hydrogen fluoride fumes, immediately leave the area and seek first aid and emergency medical attention. Symptoms may have delayed onset. Fluoride ions penetrate skin readily causing destruction of deep tissue layers and even bone. Fluoride interferes with nerve impulse conduction causing severe pain or absence of sensations. Immediately flush eyes or skin with water for at least 20 minutes to neutralize the acidity and remove some fluoride. Remove and destroy all contaminated clothing and permeable personal possessions. Before re-use, impermeable possessions should be soaked in benzalkonium chloride after water washing. Following flushing of the affected areas, an iced aqueous solution of benzalkonium chloride or 2.5 % calcium gluconate gel should be applied to react with the fluoride ion. Compresses and wraps may be used for areas where immersion is not practical. Medicated dressing should be changed every 2 minutes. Exposure to hydrofluoric acid fumes sufficient to cause pain requires immediate hospitalization for monitoring for pulmonary edema.

Page 6 of 6

# <span id="page-598-0"></span>**Certification and Compliance Statements**

# <span id="page-598-1"></span>**Certification**

Agilent Technologies certifies that this product met its published specifications at the time of shipment from the factory. Agilent further certifies that its calibration measurements are traceable to the United States National Institute of Standards and Technology, to the extent allowed by the Institute's calibration facility, and to the calibration facilities of other International Standards Organization members.

# <span id="page-598-2"></span>**Manufacturer's Declaration**

This product has been designed and tested in accordance with the standards listed on the Manufacturer's Declaration of Conformity, and has been supplied in a safe condition. The documentation contains information and warnings that must be followed by the user to ensure safe operation and to maintain the product in a safe condition.

Safety and Regulatory Information and Specifications **Certification and Compliance Statements**

<span id="page-599-0"></span>**Declaration of Conformity for Agilent E7495A**

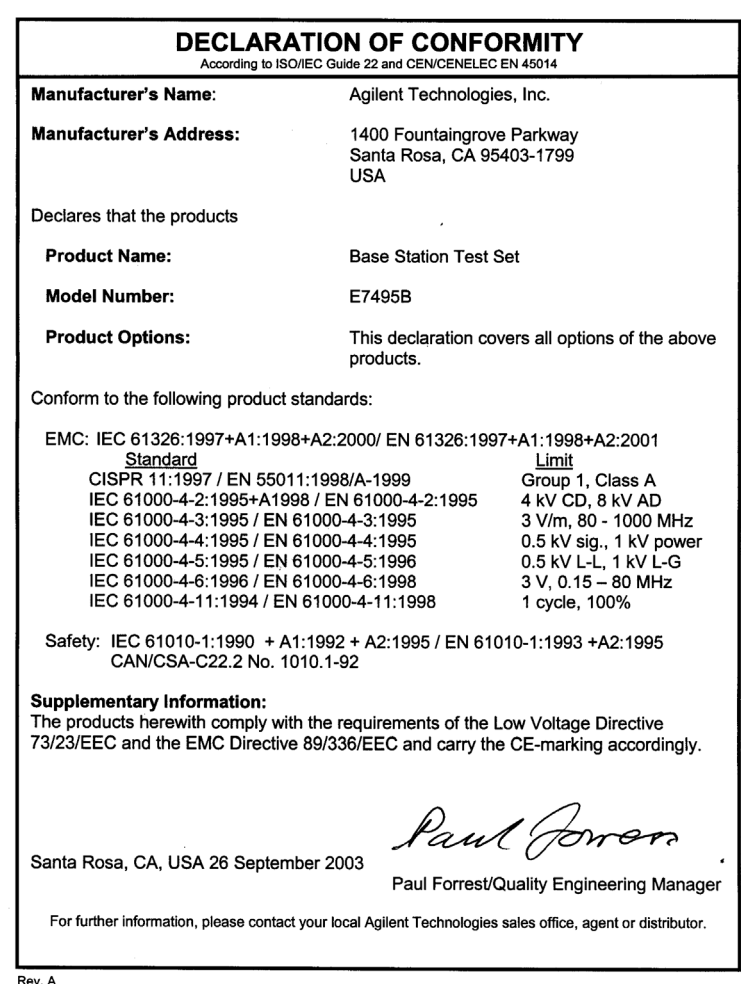

# <span id="page-600-0"></span>**Declaration of Conformity for Agilent E7495B**

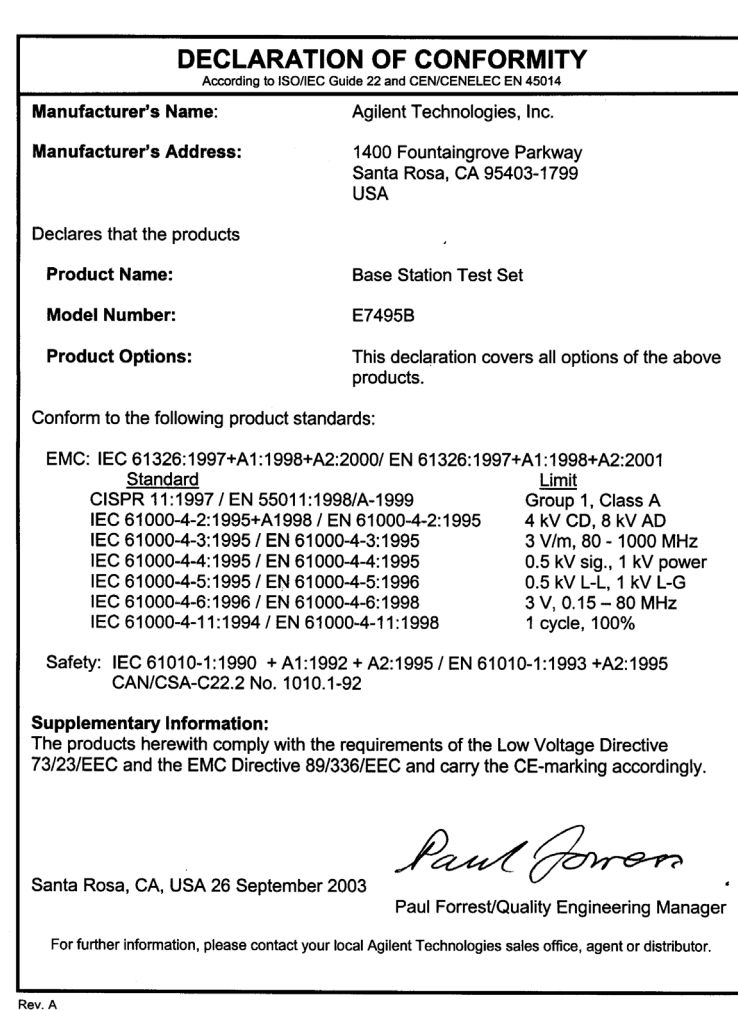

Safety and Regulatory Information and Specifications **Certification and Compliance Statements**

# <span id="page-601-0"></span>**Compliance with German Noise Requirements**

This is to declare that this test set is in conformance with the German Regulation on Noise Declaration for Machines (Laermangabe nach der Maschinenlaermrerordnung –3 GSGV Deutschland).

# **Acoustic Noise Emission/Geraeuschemission** LpA  $\leq$ 70 dB LpA  $\leq$ 70 dB Operator Position am Arbeitsplaz Normal Position normaler Betrieb per ISO 7779 nach DIN 45635 t. 19

# <span id="page-601-1"></span>**Compliance with Canadian EMC Requirements**

This ISM device complies with Canadian ICES-001.

Cet appareil ISM est conforme a la norme NMB du Canada.

# **Disposal of Batteries**

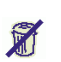

Do not throw batteries away but collect as small chemical waste.

# <span id="page-602-0"></span>**E7495A/B Base Station Test Set Specifications**

Specifications describe the test set's warranted performance and are valid over the entire operating/environmental range unless otherwise noted.

The E7495A/B Base Station Test Set has been tested to the specifications of IEC 529 "Degrees of Protection Provided by Enclosures (IP Code)." Using this standard, the E7495A/B is rated IPX4.

Supplemental Characteristics are intended to provide additional information useful in applying the test set by giving typical, but non-warranted performance parameters.

Characteristics and specifications are shown as follows:

- **Bold type** indicates a warranted, hard specification.
- Normal type indicates a nominal value. Nominal values are design center values and not normally tested during manufacturing.
- *Italics type* indicates a typical value. Typical performance is defined as 80% of the points over the specified range will meet or exceed the typical value.

#### **Table 1 E7495A/B Base Station Test Set General Specifications**

Unless otherwise noted, the following specifications apply to all measurements/tools using Port 2.

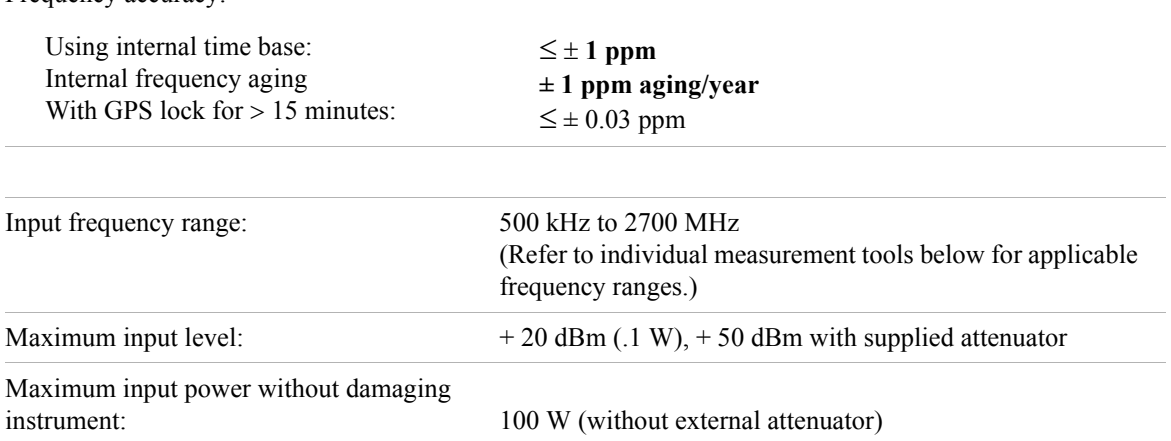

Frequency accuracy:

# **Table 1 E7495A/B Base Station Test Set General Specifications**

Frequency and time reference:

Can use internal timebase or external signal:

GPS (external antenna supplied) Even second; pulse

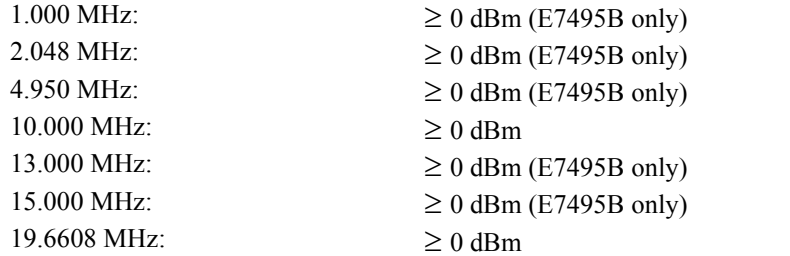

Display:

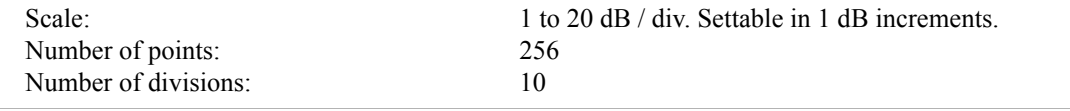

40 dB Attenuator:

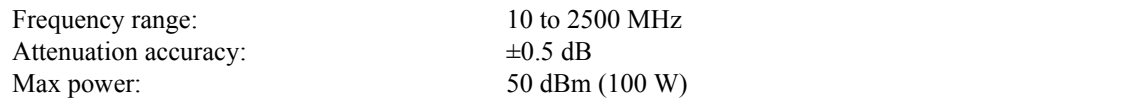

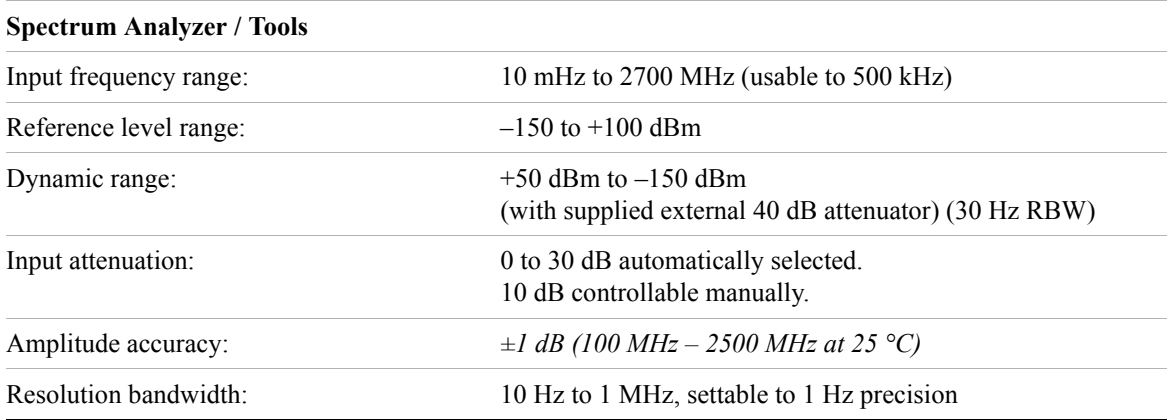

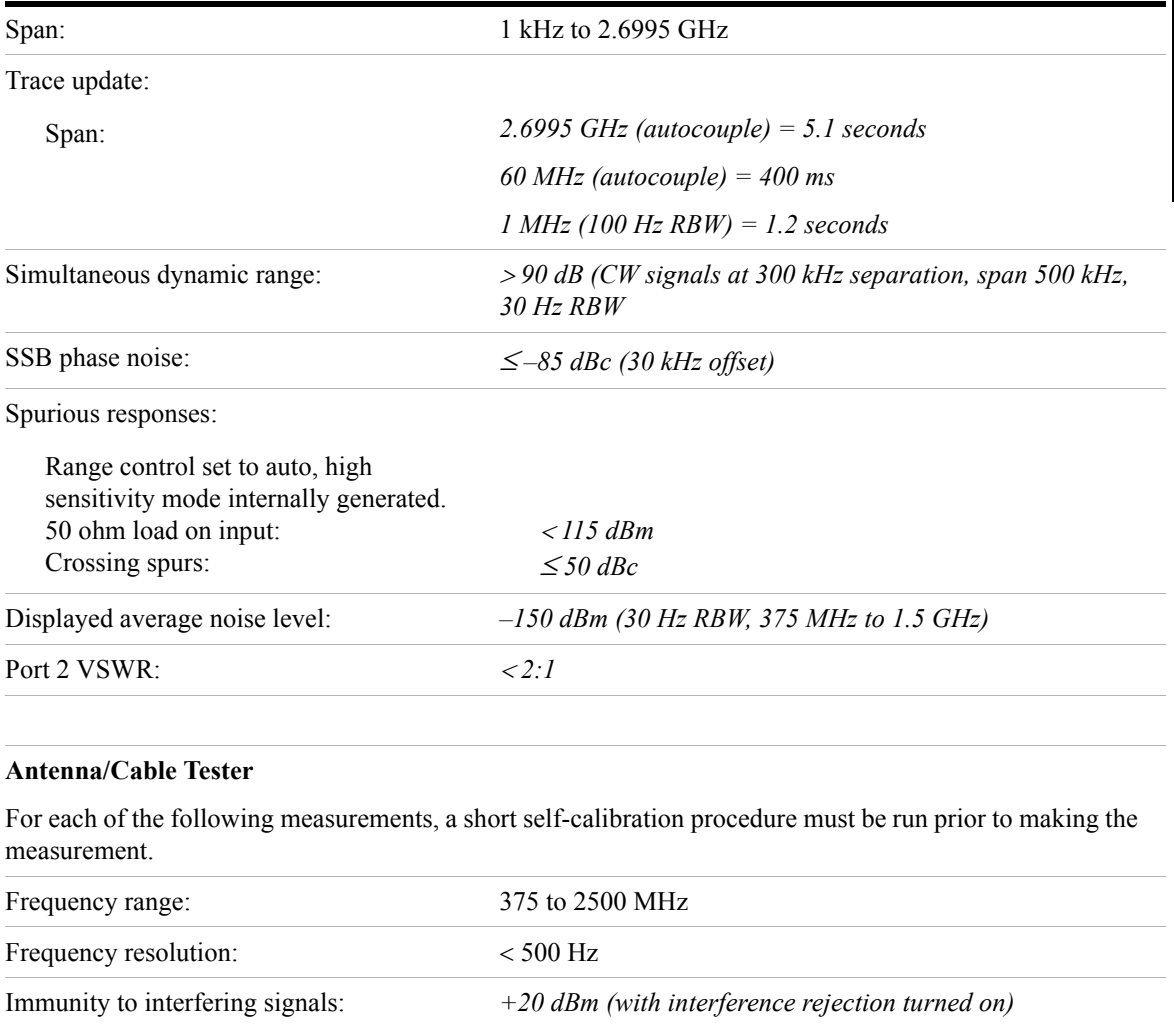

#### **Table 1 E7495A/B Base Station Test Set General Specifications**

Measurement speed:

Full span: 60 MHz span: <sup>&</sup>lt; *17 ms/point* <sup>&</sup>lt; *7 ms/point*

# **Table 1 E7495A/B Base Station Test Set General Specifications**

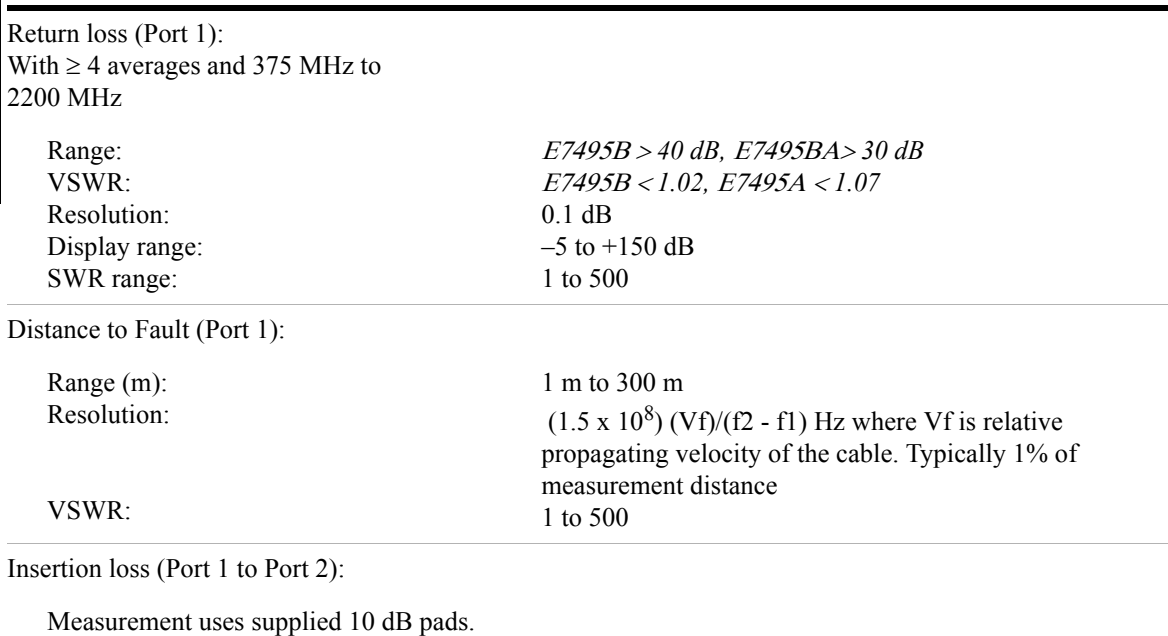

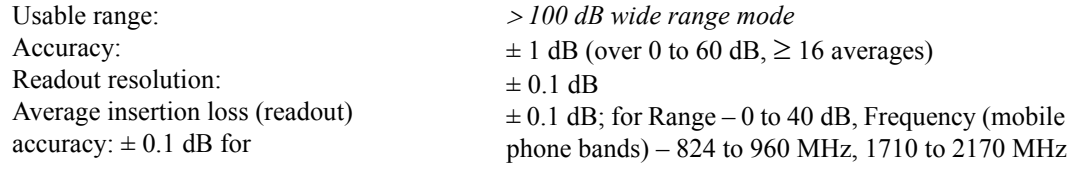

# **Table 2 E7495A/B Base Station Test Set Option Specifications**

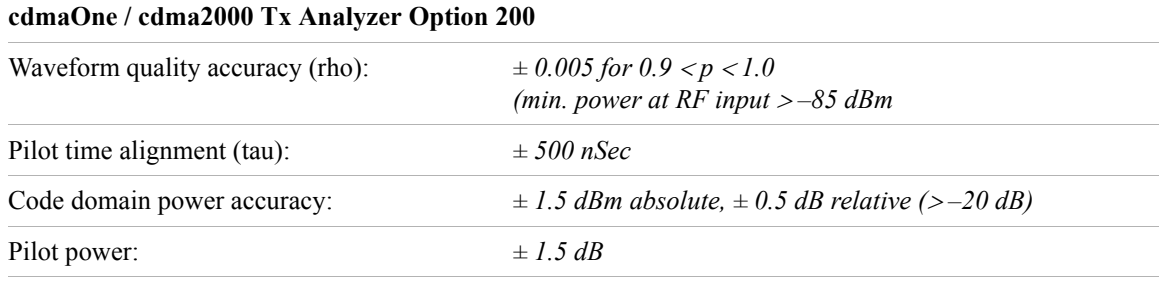

#### **Table 2 E7495A/B Base Station Test Set Option Specifications**

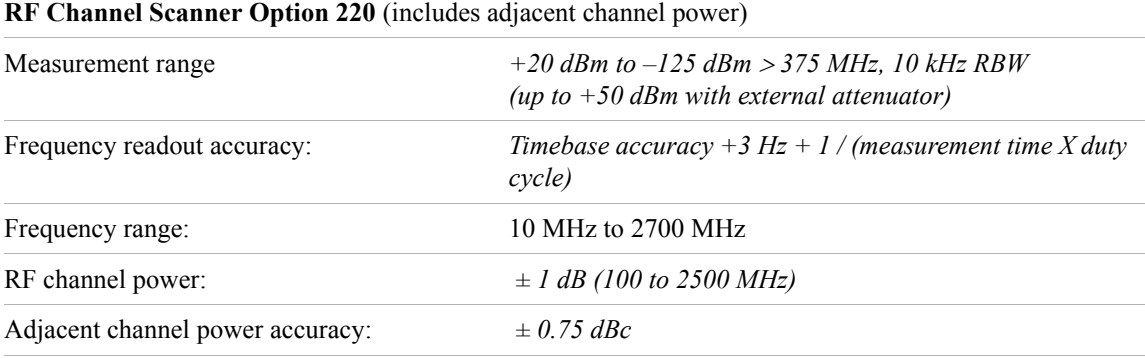

#### **GSM Analyzer Option 230**

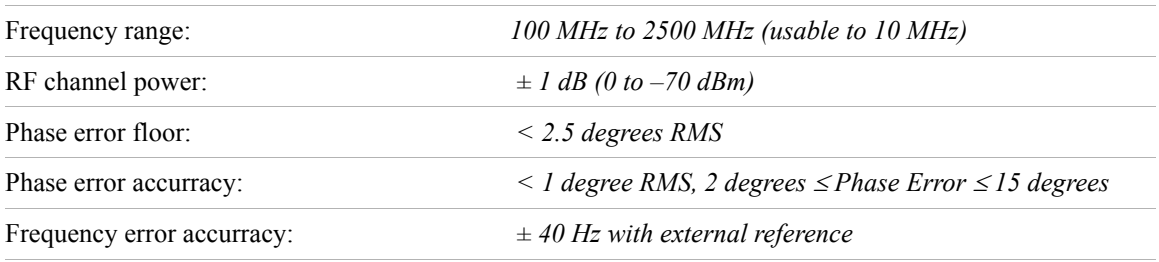

#### **W-CDMA / HSDPA Option 240 / Option 245**

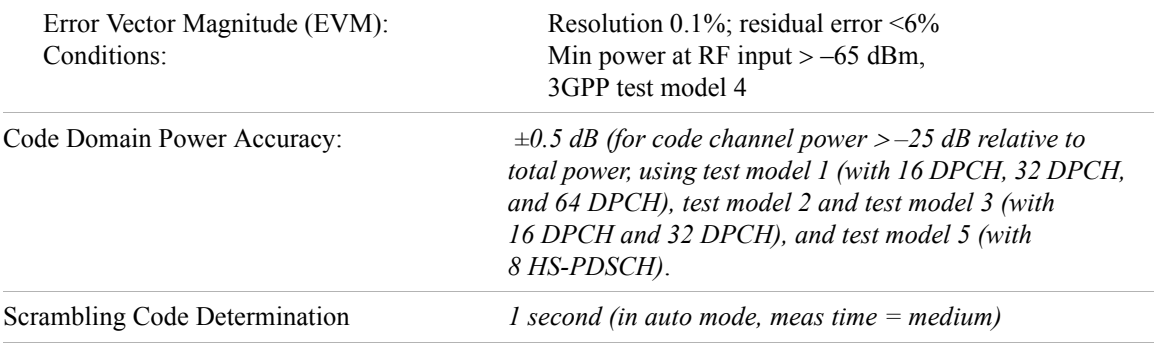

#### **DC Bias Option 300 (Port 1) E7495B only**

# **Table 2 E7495A/B Base Station Test Set Option Specifications**

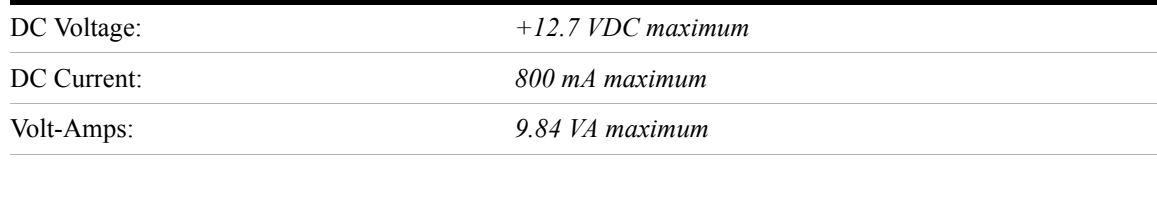

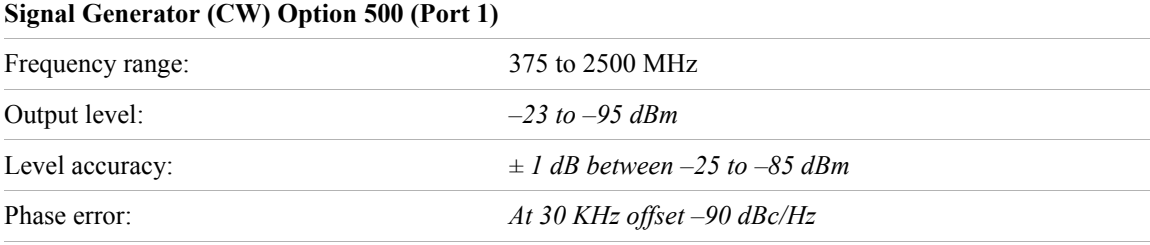

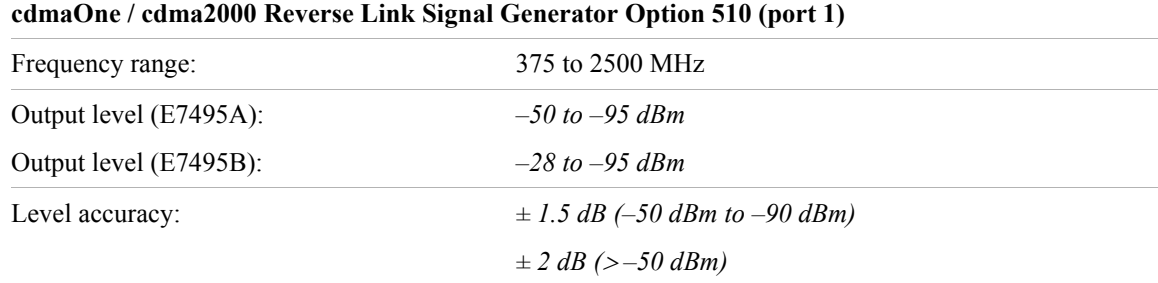

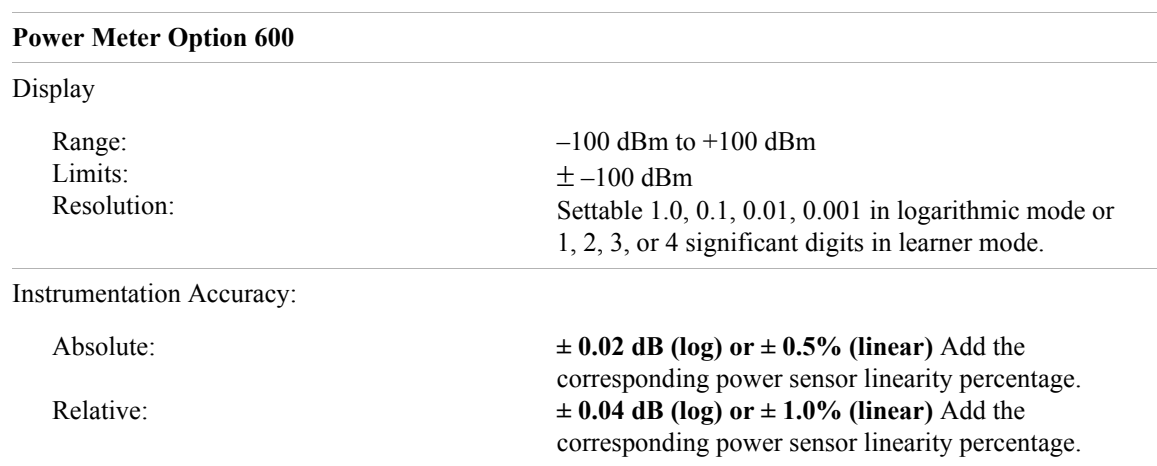

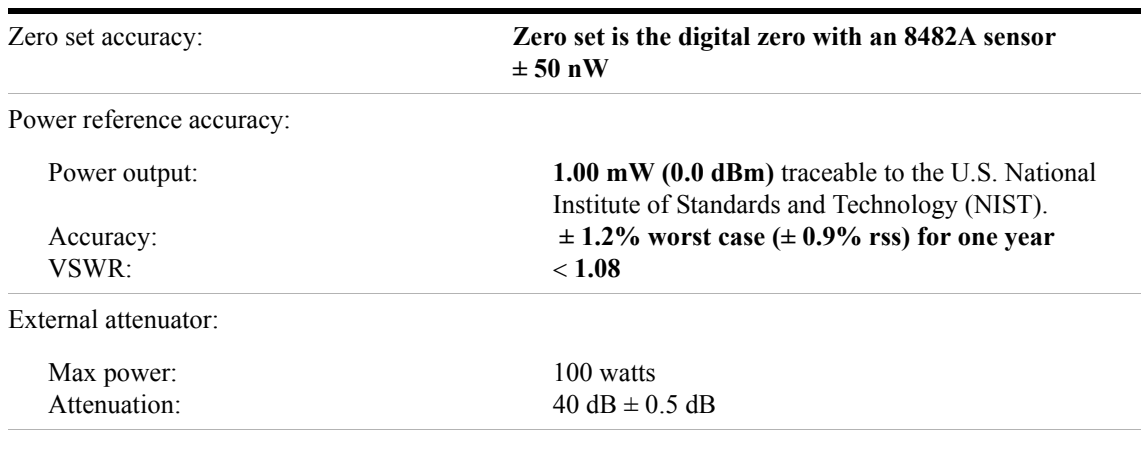

### **Table 2 E7495A/B Base Station Test Set Option Specifications**

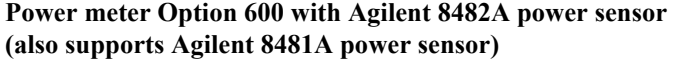

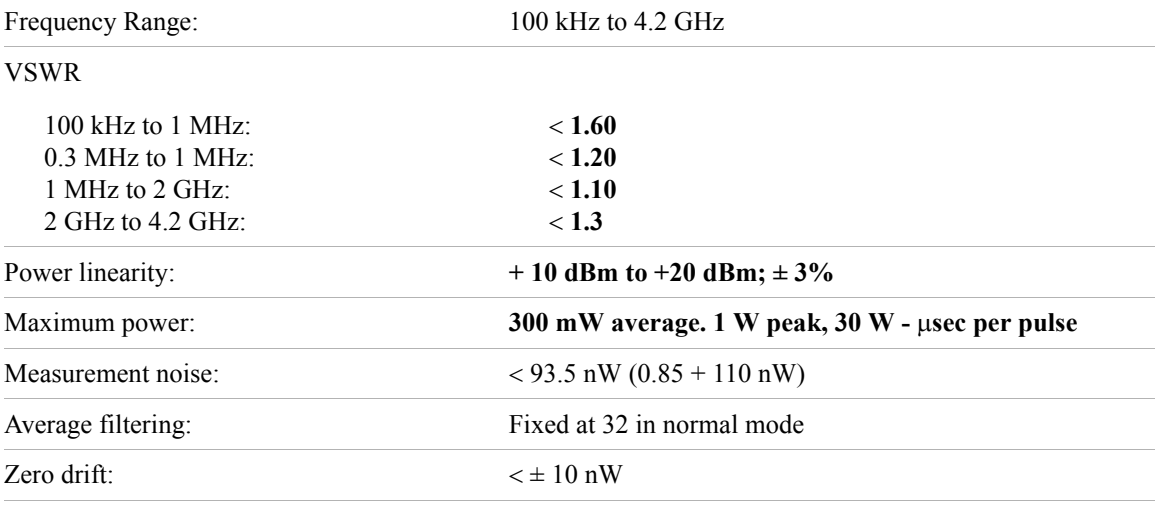

#### **T1 Analyzer Option 700**

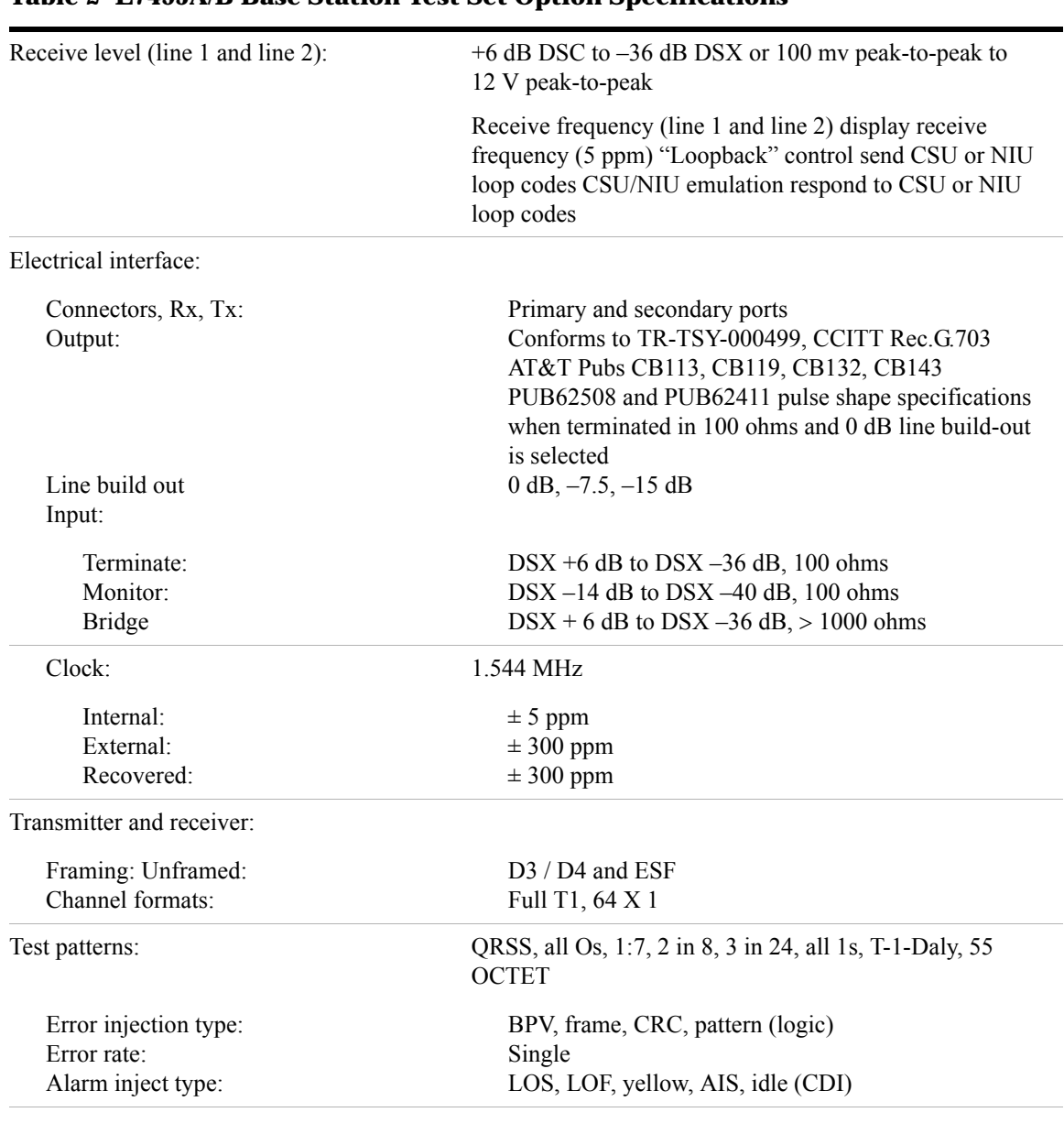

# **Table 2 E7495A/B Base Station Test Set Option Specifications**

### **E1 Analyzer Option 710**

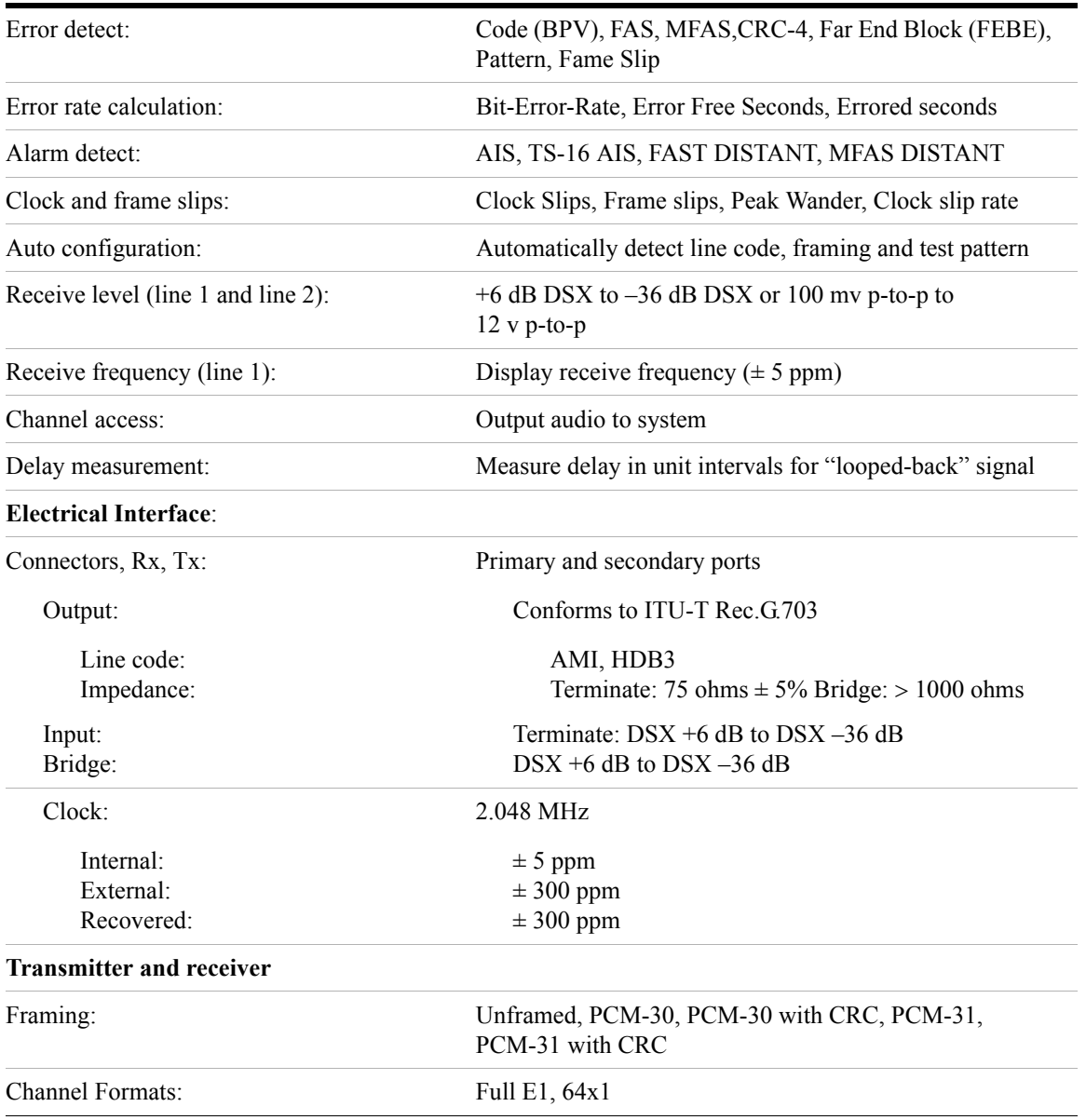

# **Table 2 E7495A/B Base Station Test Set Option Specifications**

# **Table 2 E7495A/B Base Station Test Set Option Specifications**

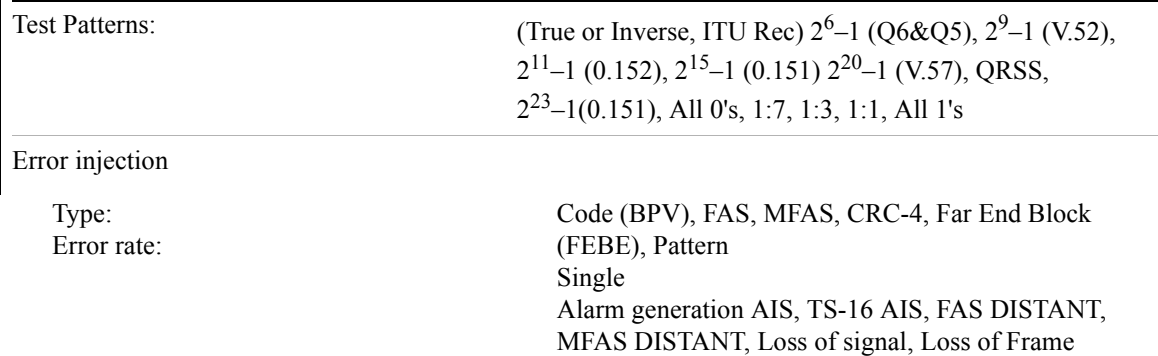

# **Table 3 E7495A/B Base Station Test Set General Specifications**

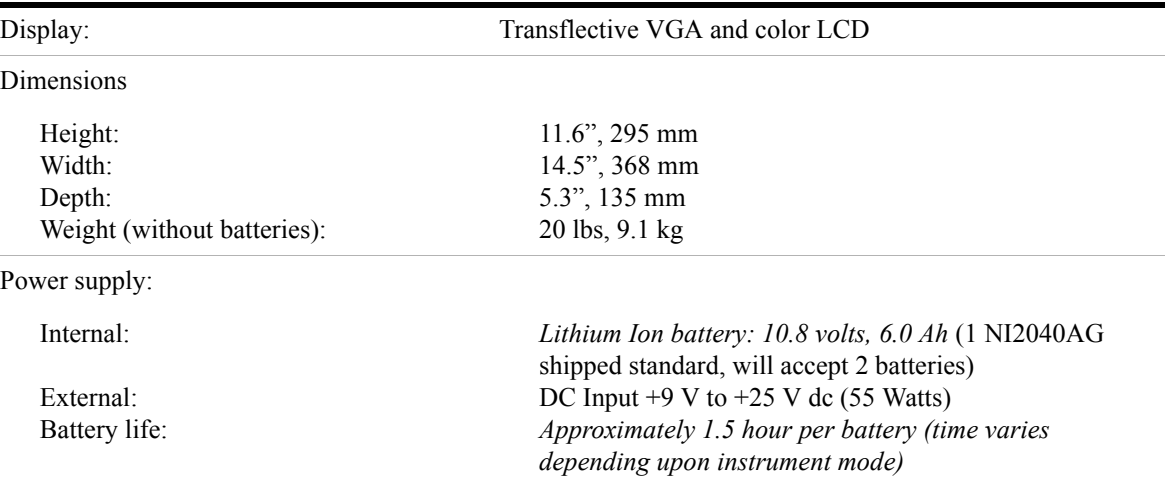
# Safety and Regulatory Information and Specifications **E7495A/B Base Station Test Set Specifications**

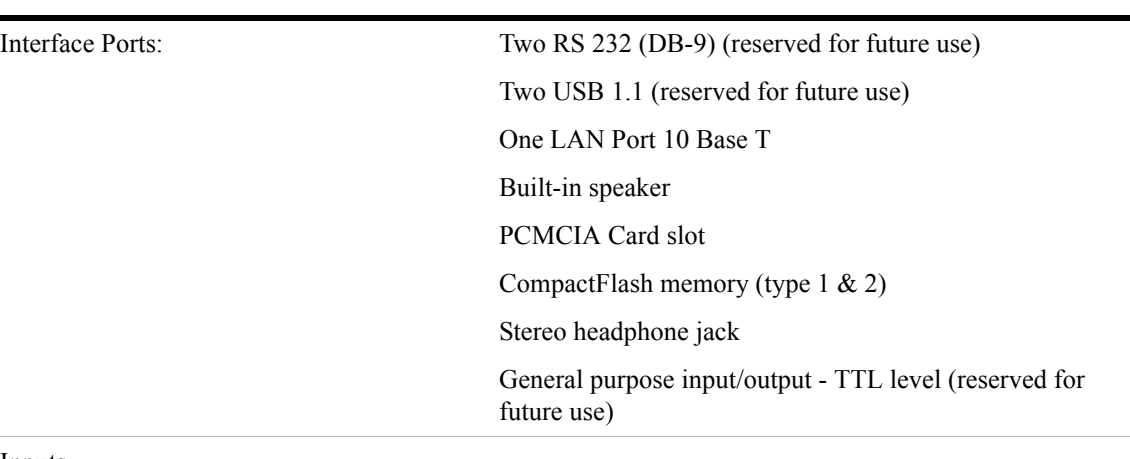

#### **Table 3 E7495A/B Base Station Test Set General Specifications**

#### Inputs

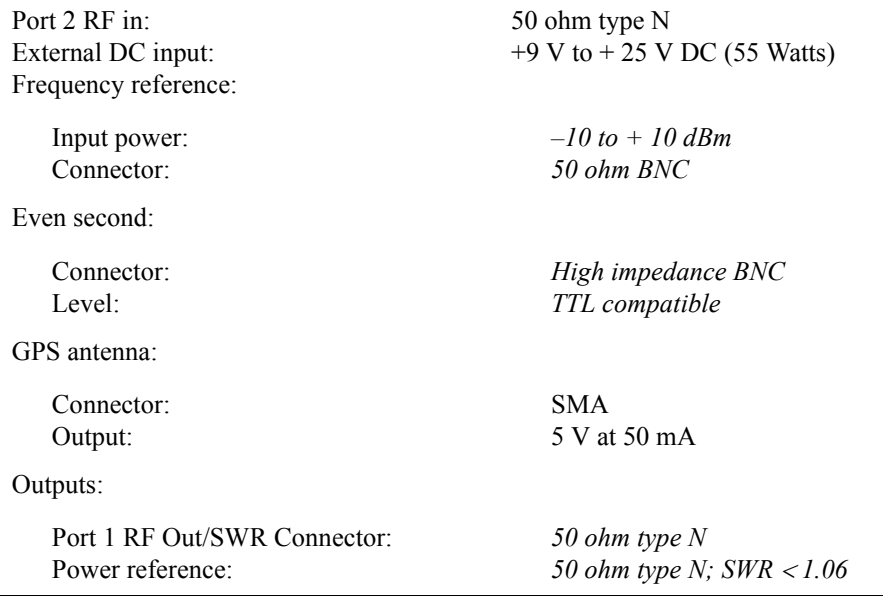

**Safety and Regulatory Information and Specifications**

Safety and Regulatory Information<br>and Specifications

# Safety and Regulatory Information and Specifications **E7495A/B Base Station Test Set Specifications**

# **Table 3 E7495A/B Base Station Test Set General Specifications**

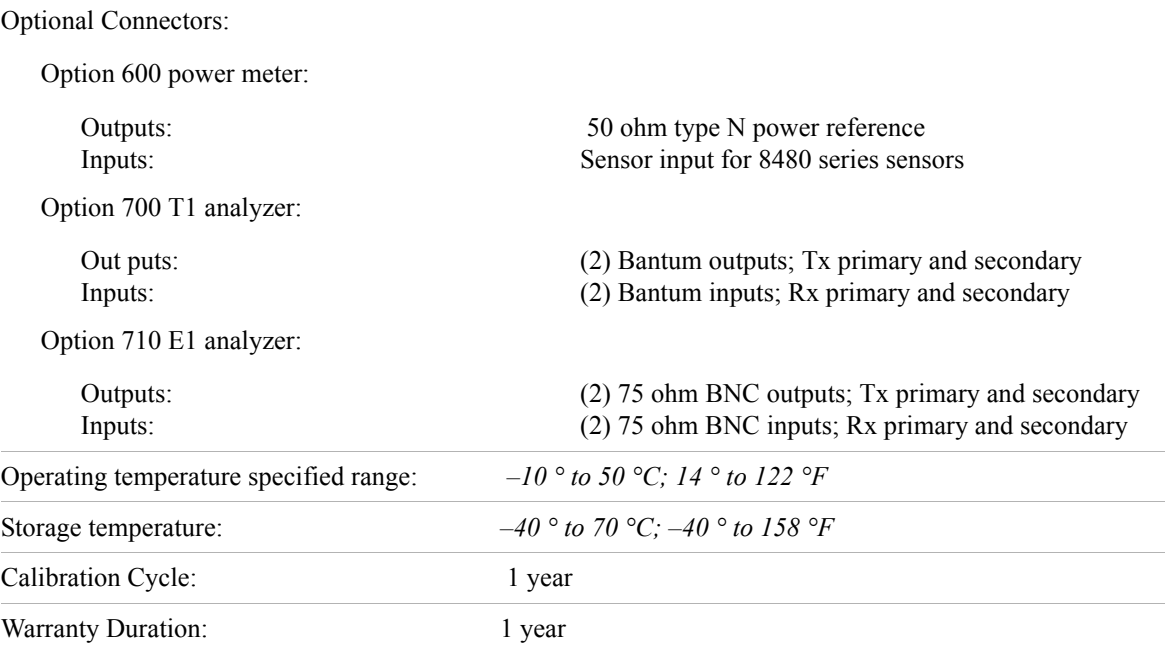

# Safety and Regulatory Information and Specifications **E7495A/B Base Station Test Set Specifications**

### **Battery Pack Specifications**

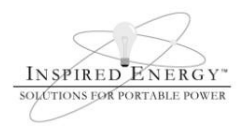

### Product Safety Data Sheet PRODUCT NAME: Inspired Energy Rechargeable Battery Pack Model: NI2040AG Rev2 ALTERNATE NAME: 1420-0883 TRADE NAME: NI2040AG Rev 2 / NI2040AG2 Volts: 10.8 CHEMICAL SYSTEM: Lithium Ion **Approximate Weight: 484 g** Date Prepared: November 13th<sup>th</sup> 2002 Updated April 7<sup>th</sup> 2003 **SECTION I- MANUFACTURER INFORMATION**

Inspired Energy, Inc. 12705 N US Hwy 441 Alachua, FL 32615 Telephone: (888) 5-INSPIRE (888-546-7747)

**SECTION II-HAZARDOUS INGREDIENTS** 

#### **Important Note:**

The battery should not be opened or burned. Exposure to the ingredients contained within or their combustion products could be harmful

#### Please refer to the attached cell Material Safety Data Sheet Filename: MSDS Moli 18650 up to 2400mAh.pdf

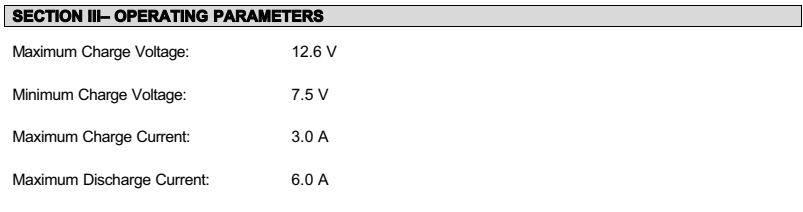

Recommended Charging Method: Use an Agilent approved charger to provide a 3.0 A current limited constant voltage of 12.6 V. The charging cycle will terminate when the average current falls below 150mA.

The information contained within is provided for your information only. This battery is an article pursuant to 29 CFR 1910.1200 and, as such, is not subject to the OSHA Hazard Communication standard requirement for preparation of a material safety data sheet. The information and recommendations set forth herein are made in good faith and are believed to be accurate as of the date of preparation. However, INSPIRED ENERGY, INC. MAKES NO WARRANTY, EITHER EXPRESSED OR IMPLIED, WITH RESPECT TO THIS INFORMATION AND DISCLAIMS ALL LIABILITY FROM RELIANCE ON IT.

> Inspired Energy, Inc. 12705 US Hwy 441 N, Alachua, FL 32615 US toll free: 1-888-5-INSPIRE (1-888-546-7747) Tel: 386 462 3676 Fax: 386 462 6765 www.inspired-energy.com

Safety and Regulatory Information<br>and Specifications **Safety and Regulatory Information and Specifications**

Safety and Regulatory Information and Specifications **E7495A/B Base Station Test Set Specifications**

# **22 Connector Care**

["Using, Inspecting, and Cleaning RF Connectors" on page 618](#page-617-0)

["Repeatability" on page 618](#page-617-1)

["RF Cable and Connector Care" on page 618](#page-617-2)

["Proper Connector Torque" on page 619](#page-618-0)

["Connector Wear and Damage" on page 620](#page-619-0)

["Cleaning Procedure" on page 620](#page-619-1)

# <span id="page-617-4"></span><span id="page-617-0"></span>**Using, Inspecting, and Cleaning RF Connectors**

Taking proper care of cables and connectors will protect your test set's ability to make accurate measurements. Inaccurate measurements often result from improperly made connections or dirty or damaged connectors.

Worn, out-of-tolerance, or dirty connectors degrade the accuracy and repeatability of measurements. For more information on connector care, refer to the documentation that came with your calibration kit.

### <span id="page-617-1"></span>**Repeatability**

If you make two identical measurements with your test set, the differences should be so small that they do not affect the value of the measurement. Repeatability (the amount of similarity from one measurement to another of the same type) can be affected by:

- Dirty or damaged connectors
- Connections that have been made without using proper torque techniques (this applies primarily when connectors in the test set have been disconnected, then reconnected)

**CAUTION** This test set contains test sets and devices that are static-sensitive. Always take proper electrostatic precautions before touching the center conductor of any connector, or the center conductor of any cable that is connected to the test set.

#### <span id="page-617-3"></span><span id="page-617-2"></span>**RF Cable and Connector Care**

Connectors are the most critical link in a precision measurement. These devices are manufactured to extremely precise tolerances and must be used and maintained with care to protect the measurement accuracy and repeatability of your test set.

#### **To Extend the Life of Your Cables or Connectors:**

- Avoid repeated bending of cables—a single sharp bend can ruin a cable instantly.
- Avoid repeated connection and disconnection of cable connectors.
- Inspect the connectors before connection; look for dirt, nicks, and other signs of damage or wear. A bad connector can ruin the good connector instantly.
- Clean dirty connectors. Dirt and foreign matter can cause poor electrical connections and may damage the connector.
- Minimize the number of times you bend cables.
- Never bend a cable at a sharp angle.
- Do not bend cables near the connectors.
- If any of the cables will be flexed repeatedly, buy a back-up cable. This will allow immediate replacement and will minimize your test set's down time.

#### **Before Connecting the Cables to Any Device:**

- Check all connectors for wear or dirt.
- When making the connection, torque the connector to the proper value.

# <span id="page-618-0"></span>**Proper Connector Torque**

- Provides more accurate measurements
- Keeps moisture out the connectors
- Eliminates radio frequency interference (RFI) from affecting your measurements

The torque required depends on the type of connector. Refer to [Table 22-1.](#page-618-1) Do not overtighten the connector.

#### **CAUTION** Never exceed the recommended torque when attaching cables.

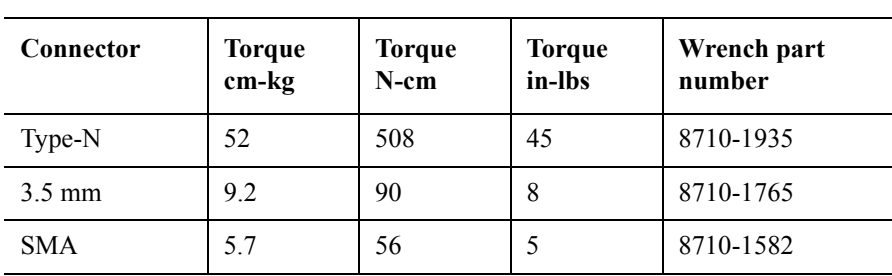

#### <span id="page-618-2"></span><span id="page-618-1"></span>**Table 22-1 Proper Connector Torque**

**Connector Care**

**Connector Care** 

# Connector Care **Using, Inspecting, and Cleaning RF Connectors**

# <span id="page-619-3"></span><span id="page-619-0"></span>**Connector Wear and Damage**

Look for metal particles from the connector threads and other signs of wear (such as discoloration or roughness). Visible wear can affect measurement accuracy and repeatability. Discard or repair any device with a damaged connector. A bad connector can ruin a good connector on the first mating. A magnifying glass or jeweler's loupe is useful during inspection.

# <span id="page-619-2"></span><span id="page-619-1"></span>**Cleaning Procedure**

- 1. Blow particulate matter from connectors using an environmentally-safe aerosol such as Ultrajet. This product is recommended by the United States Environmental Protection Agency and contains chlorodifluoromethane.
- 2. Use an alcohol wipe to wipe connector surfaces. Wet a small swab with alcohol (from the alcohol wipe) and clean the connector with the swab.
- 3. Allow the alcohol to evaporate off the connector before making connections

**CAUTION** Do not allow excessive alcohol to run into the connector. Excessive alcohol entering the connector collects in pockets in the connector's internal parts. The liquid will cause random changes in the connector's electrical performance. If excessive alcohol gets into a connector, lay it aside to allow the alcohol to evaporate. This may take up to three days. If you attach that connector to another device it can take much longer for trapped alcohol to evaporate.

# **23 Returning the Test Set for Service**

["Adjustment, Maintenance, or Repair of the Base Station Test Set" on page 622](#page-621-0) ["Returning your Base Station Test Set for Service" on page 623](#page-622-0) ["Preparing the Agilent E7495A/B for Shipping" on page 623](#page-622-1)

<span id="page-621-0"></span>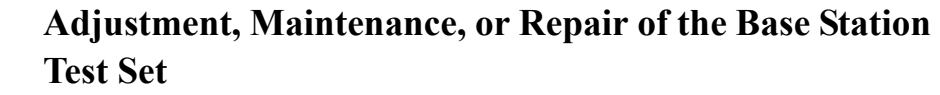

<span id="page-621-1"></span>Any adjustment, maintenance, or repair of the E7495A/B Base Station Test Set must be performed by qualified personnel. Contact your customer engineer through your local Agilent Technologies Service Center. You may contact Agilent through the Internet or by telephone. For contact information refer to ["Contacting Agilent](#page-53-0)  [Technologies" on page 54.](#page-53-0)

**NOTE** For specific test set packing instructions, refer to "Returning your Base Station Test" [Set for Service" on page 623](#page-622-0).

# **Returning your Base Station Test Set for Service**

<span id="page-622-2"></span>The instructions in this section explain how to properly package the system for return to Agilent Technologies.

<span id="page-622-0"></span>**NOTE** Please notify Agilent Technologies before returning your system for service. Any special arrangements for the system can be discussed at this time. This will help Agilent Technologies repair and return your system as quickly as possible.

# <span id="page-622-4"></span>**Warranty**

If the system is still under warranty or is covered by an Agilent Technologies maintenance contract, it will be repaired under the terms of the warranty or contract. If the system is no longer under warranty or is not covered by an Agilent Technologies maintenance plan, Agilent Technologies will notify you of the cost of the repair after examining the unit.

When a system is returned to Agilent Technologies for servicing, it must be adequately packaged (see ["Preparing the Agilent E7495A/B for Shipping" on](#page-622-1)  [page 623](#page-622-1)) and have a complete description of the failure symptoms attached.

When describing the failure, please be as specific as possible about the nature of the problem. Include copies of additional failure information (such as receiver or computer failure settings, data related to system failure, and error messages) along with the system being returned.

# <span id="page-622-3"></span><span id="page-622-1"></span>**Preparing the Agilent E7495A/B for Shipping**

**CAUTION** Cover electrical connectors to protect sensitive components from electrostatic damage. Test set damage can result from using packaging materials other than the original materials. Never use styrene pellets as packaging material. They do not adequately cushion the system or prevent it from shifting in the carton. They may also cause system damage by generating static electricity.

# Returning the Test Set for Service **Returning your Base Station Test Set for Service**

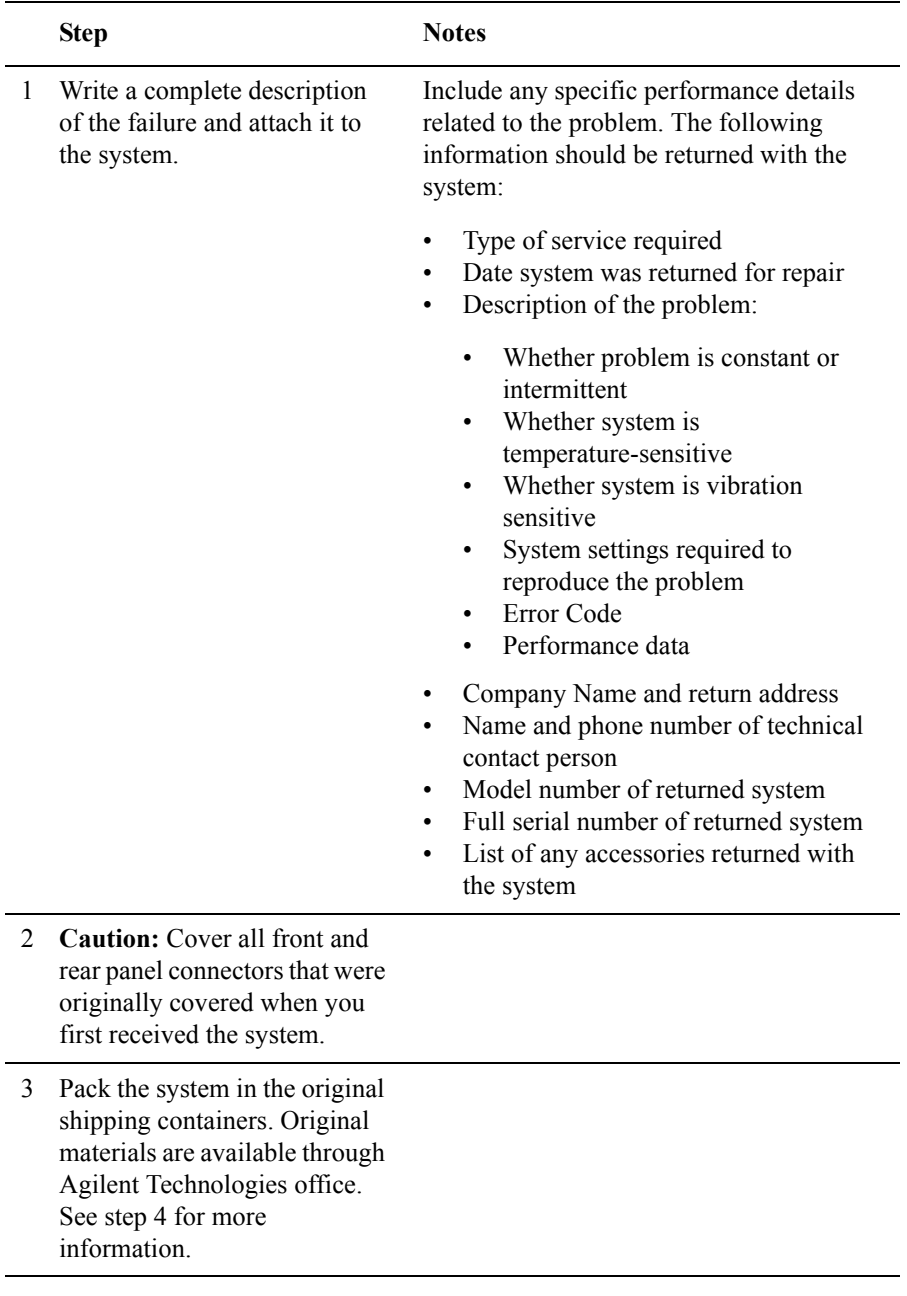

# Returning the Test Set for Service **Returning your Base Station Test Set for Service**

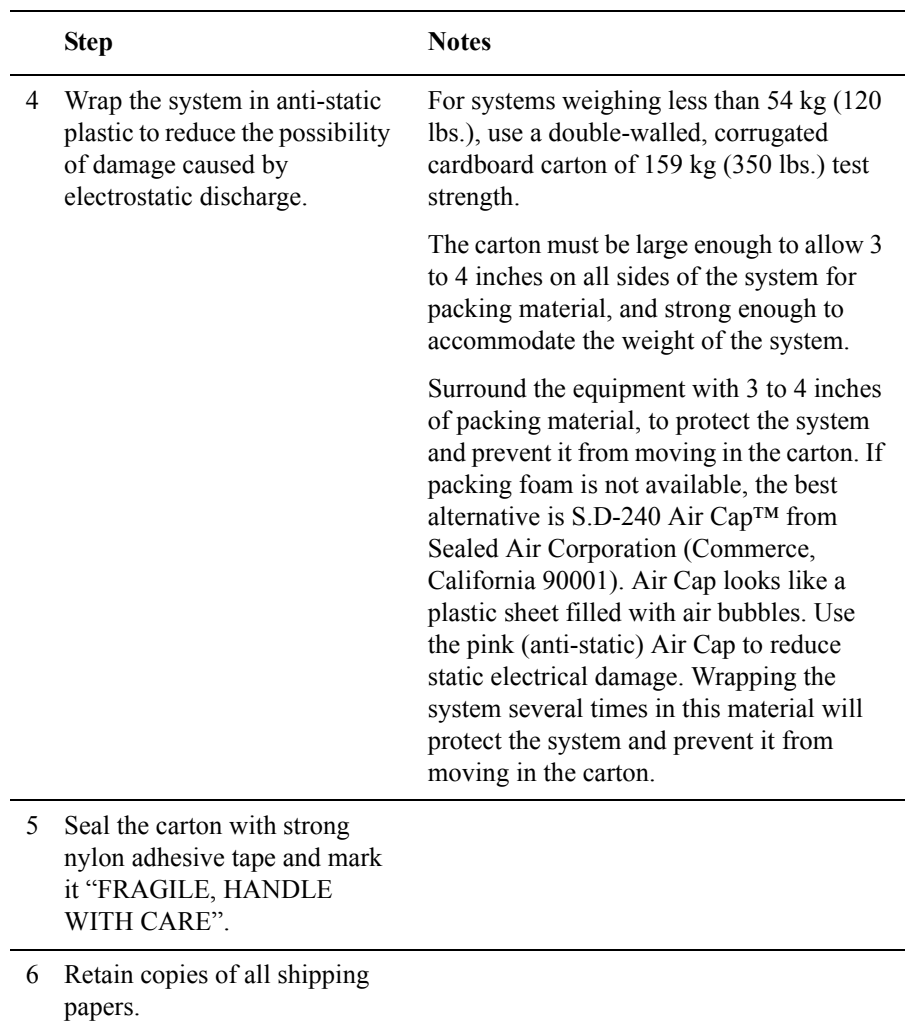

Returning the Test Set for Service **Returning your Base Station Test Set for Service**

# **24 Glossary**

<span id="page-626-0"></span>Here you will find a list of the more common abbreviations and acronyms used in the rest of this manual .

# <span id="page-627-0"></span>**Glossary of Abbreviations and Acronyms Used**

**Table 24-1** 

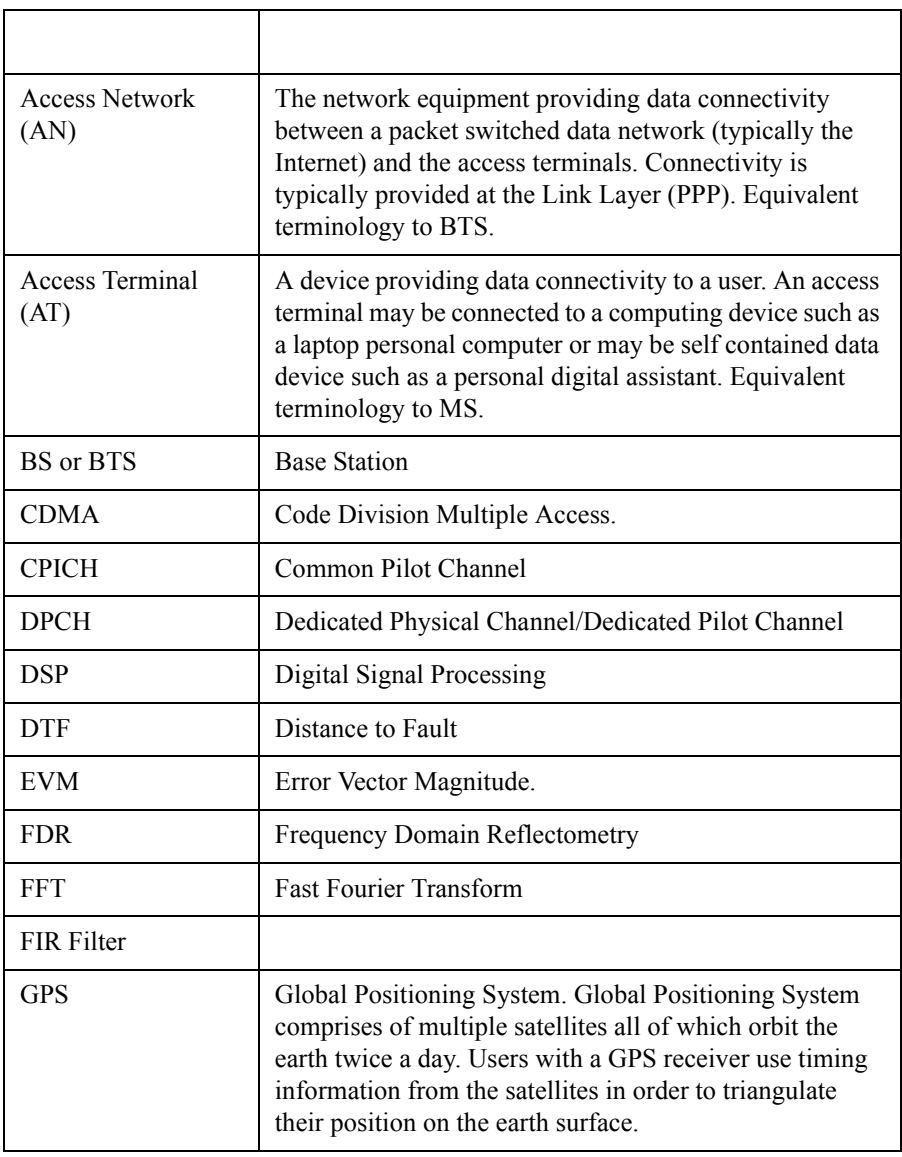

# **Glossary Glossary of Abbreviations and Acronyms Used**

### **Table 24-1**

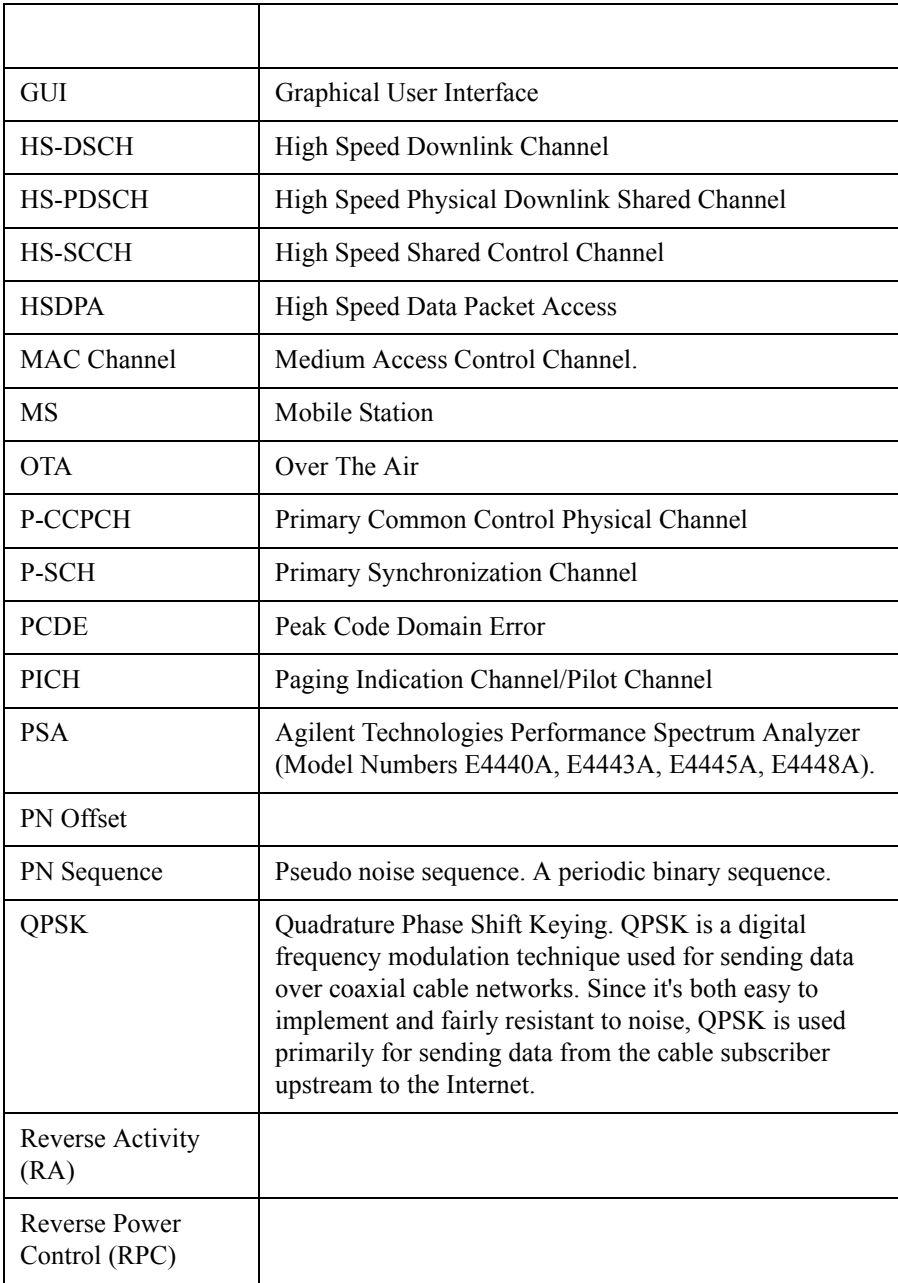

# **Glossary Glossary of Abbreviations and Acronyms Used**

# **Table 24-1**

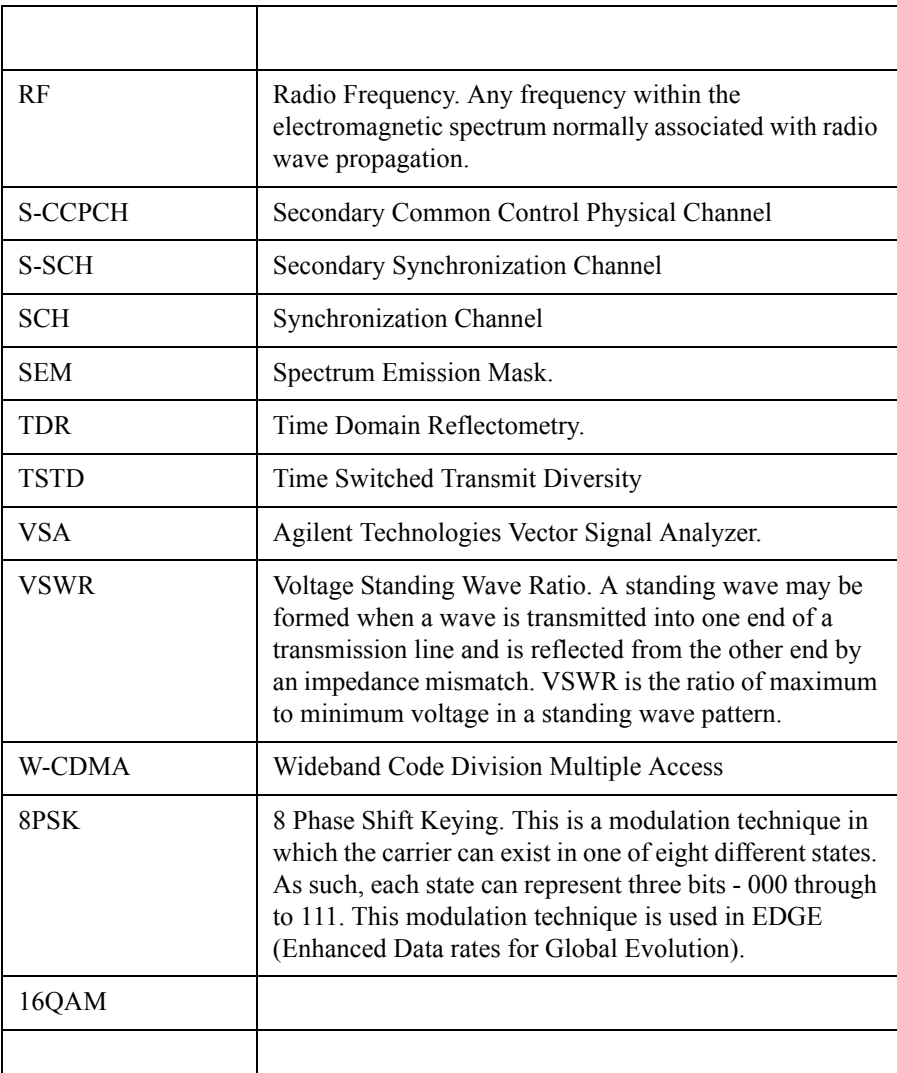

#### **Numerics**

1xEV-DO analyzer adding a marker, [101](#page-100-0) basic measurement, [74](#page-73-0) common measurements, 72 data channel modulation[,](#page-71-0) [117](#page-116-0)[,](#page-71-0) [122](#page-121-0) estimated MAC Rho, [116,](#page-115-0) [122](#page-121-1) estimated p[ilot Rho,](#page-113-0) [116](#page-115-1)[,](#page-113-0) [121](#page-120-0) frequency, 114 frequency error, [114,](#page-113-1) [119](#page-118-0) idle data power, [121](#page-120-1) idle slots, [121](#page-120-2) interpretation of measurement results, 119 interpreting [the display,](#page-118-1) [86](#page-85-0) max inactiv[e channel,](#page-121-3) [117](#page-116-1)[,](#page-121-3) [122](#page-121-2) noise floor, 122 non-idle power, 120 optional measur[ement settings,](#page-119-0) [88](#page-87-0) pass/fail limits, [103](#page-102-0) pilot + MAC power, [120](#page-119-1) PN offset, [114](#page-113-2), [119](#page-118-2) setting 1xEV-DO transmitter reference level, [93](#page-92-0) setting CDP type, 96 setting channel or frequency step, setting frequency/time reference,  $\frac{92}{92}$ setting measurement offset, [95](#page-94-0) setting measurement time, [94](#page-93-0) setting PN increment, [90](#page-89-0) setting slot th[reshold level,](#page-92-1) [96](#page-95-1) setting units, 93 signal generator, [111](#page-110-0) time [offset,](#page-71-1) [119](#page-118-3) uses, 72 1xEV-DO over air adding a marker, [101](#page-100-0) basic measurement, [82](#page-81-0) criteria for making valid measurements, 80 data channel modul[ation,](#page-79-0) [117](#page-116-0)[,](#page-79-0) [122](#page-121-0) displaying location information using GPS, 85 estimated MAC [Rho,](#page-84-0) [116](#page-115-0)[,](#page-84-0) [122](#page-121-1) estimated pilot Rho, [116,](#page-115-1) [121](#page-120-0) frequency, 114 frequency [error,](#page-113-0) [114](#page-113-1)[,](#page-113-0) [119](#page-118-0) idle data power, [121](#page-120-1) idle slots, [121](#page-120-2) interpretation of measurement results, 119 interpreting [the display,](#page-118-1) [86](#page-85-0) max inactiv[e channel,](#page-121-3) [117](#page-116-1)[,](#page-121-3) [122](#page-121-2) noise floor, 122 non-idle power, 120 optional measur[ement settings,](#page-119-0) [88](#page-87-0) pass/fail limits, [103](#page-102-0) pilot + MAC power, [120](#page-119-1) PN offset, [114](#page-113-2), [119](#page-118-2) setting active channel threshold and auto threshold levels, [91](#page-90-0) setting CDP type, 96 setting channel or frequency step,<br>[88](#page-87-1) setting frequency/time reference,  $\frac{92}{92}$ setting measurement offset, [95](#page-94-0) setting measurement time, [94](#page-93-0) setting multipath power limit, [98](#page-97-0) setting pilot dominance, [97](#page-96-0) setting PN offset, 90 setting slot th[reshold level](#page-92-1)[,](#page-89-1) [96](#page-95-1) setting units, 93 time offset, [119](#page-118-3)

#### **A**

abbreviations used, [628](#page-627-0) acp analyzer input gain, [162](#page-161-0), [395](#page-394-0) sensitivity, [162](#page-161-0), [395](#page-394-0) acronyms, 628 active chan[nel threshold level,](#page-627-0) [536](#page-535-0)[,](#page-627-0) [573](#page-572-0) active code channel table HSDPA, [528](#page-527-0), [566](#page-565-0) W-CDMA, 528 adjacent chan[nel power,](#page-527-0) [152](#page-151-0) autoranging, [162](#page-161-1) basic measurement, [153](#page-152-0) format, 155 measure[ment settings,](#page-154-0) [155](#page-154-1) pass/fail limits, [163](#page-162-0) peak power, [161](#page-160-0) range control, [162](#page-161-2) adjustment, maintenance, or repair of test set, [622](#page-621-1) Agilent customer assistance, [54](#page-53-1) sales offices, [54](#page-53-2) analyzer input gain acp, [162,](#page-161-0) [395](#page-394-0) channel scanner, [275](#page-274-0) auto scan mode bar count, [345](#page-344-0) [average](#page-158-0) [& ave](#page-203-0)r[agin](#page-243-0)g[,](#page-279-0) [62,](#page-61-0)[99](#page-98-0)[,](#page-301-0) [137](#page-136-0)[,](#page-347-0) [159](#page-158-0), [204,](#page-203-0) [244](#page-243-0), [280](#page-279-0)[,](#page-570-0) [302](#page-301-0)[,](#page-570-0)[348](#page-347-0)[,](#page-570-0) [374](#page-373-0), [399,](#page-398-0) [534](#page-533-0), [571](#page-570-0) [averagin](#page-204-0)g [rest](#page-244-0)a[rt,](#page-280-0) [63](#page-62-0)[,](#page-302-0) [100](#page-99-0)[,](#page-348-0) [139,](#page-138-0) [160,](#page-159-0) [205](#page-204-0), [245,](#page-244-0) [281](#page-280-0)[,](#page-62-0)[303](#page-302-0)[,](#page-99-0)[349](#page-348-0)[,](#page-138-0)[375](#page-374-0)[,](#page-159-0)[400](#page-399-0), [535,](#page-534-0) [573](#page-572-1)

#### **B**

batteries built-in battery gauge, [174](#page-173-0) caring for, 181 charger par[t numbers,](#page-180-0) [185](#page-184-0) charging, [176](#page-175-0) current drain, [186](#page-185-0) disposal, [183](#page-182-0) front panel icons, [173](#page-172-0) installing, [48](#page-47-0), [172](#page-171-0) LEDs, 173 maxim[izing battery life,](#page-172-1) [182](#page-181-0) part numbers, [185](#page-184-0) precautions, 181 reconditioni[ng/recalibrating,](#page-180-0) [178](#page-177-0)

specifications, [184](#page-183-0) statistics, [456](#page-455-0) status, 173 Syste[m Statistics - Battery Screen,](#page-172-2) [174](#page-173-1) buttons on front panel, 45

#### **C**

**Index**

cable and connector care, [618](#page-617-3) cables, connectors, and accessories[, 36](#page-35-0) calibration distance to fault, 298 one port insertio[n loss,](#page-297-0) [56](#page-55-0)[,](#page-297-0) [57](#page-56-0)[,](#page-297-0) [60](#page-59-0) return Loss, 372 Canadian EM[C requirements,](#page-371-0) [599](#page-598-0) capture interval [see "update interval"](#page-130-0) update interval (differences [betw](#page-526-0)[een...\),](#page-563-0) [131](#page-130-0)[,](#page-563-0) [195](#page-194-0), [233](#page-232-0),<br>[527,](#page-526-0) [564](#page-563-0) carrying case using, 52 what g[oes where,](#page-51-0) [53](#page-52-0) CDMA analyzer basic measurement, [189](#page-188-0) carrier feedthrough, [219,](#page-218-0) [222](#page-221-0) channel power, [218](#page-217-0), [221](#page-220-0) common measurements, [188](#page-187-0) delta page power, [219,](#page-218-1) [222](#page-221-1) [delta qui](#page-218-2)c[k page channel power,](#page-222-0) [219,](#page-218-2) [223](#page-222-0) delta sync power, [219](#page-218-3), [222](#page-221-2) estimated Rho, [218](#page-217-1), [221](#page-220-1) frequency error, [218](#page-217-2), [220](#page-219-0) interpretation of measurement results, 220 interpreting [the display,](#page-219-1) [192](#page-191-0) metrics, [205](#page-204-1) noise floor, [219](#page-218-4), 222 optional measure[ment settings,](#page-221-3) [197](#page-196-0) pilot power, [219,](#page-218-5) [222](#page-221-4)

PN offset, [218](#page-217-3), [220](#page-219-2), [384](#page-383-0) setting active channel threshold and auto threshold levels, [201](#page-200-0) setting CDMA transmitter reference level, 200 setting channel or frequency step,<br>[197](#page-196-1) setting frequency/time reference,<br>199 setting measurement time, [202](#page-201-0) setting PN increment, [198](#page-197-0) setting PN offset, 198 setting quick page [channel,](#page-197-1) [203](#page-202-0) setting units, [200](#page-199-1) time offset, [220](#page-219-3) uses, [188](#page-187-1) CDMA over air amplifier capacity, [261,](#page-260-0) [266](#page-265-0) average amplifier capacity[,](#page-266-0)  $262$ ,  $267$ average utilization, [262](#page-261-1), [267](#page-266-1) basic measurement, [228](#page-227-0) carrier feedthrough, [260,](#page-259-0) [265](#page-264-0) channel power, [260](#page-259-1), [265](#page-264-1) criteria for making valid measurements, [227](#page-226-0) delta page power, [260,](#page-259-2) [266](#page-265-1) [delta qui](#page-260-1)ck page channel power,<br>[261](#page-260-1), [266](#page-265-2) delta sync power, [261](#page-260-2), [266](#page-265-3) displaying location information using GPS, [230](#page-229-0) estimated Rho, [260](#page-259-3), [264](#page-263-0) frequency error, [263](#page-262-0) interpretatio[n of measurement](#page-262-1)  results, 263 metrics, [259](#page-258-0) noise floor, [260](#page-259-4), 265 optional measure[ment settings,](#page-264-2) [237](#page-236-0) pass/fail limits, 247 peak amplifier c[a](#page-246-0)[pacity](#page-265-5)[,](#page-246-0) [261](#page-260-3)[,](#page-246-0) [266](#page-265-4) pilot Ec/Io, [260,](#page-259-5) 266 pilot power, [260,](#page-259-6) [266](#page-265-6)

PN offset, [259,](#page-258-1) [263](#page-262-2) resetting amplifier capacity and traffic metrics, [241](#page-240-0) setting active channel threshold and auto threshold levels, [240](#page-239-0) setting amplifier capacity metrics,<br>234 setting channel or frequency step,<br>237 setting measurement time, [241](#page-240-1) setting PN increment, [238](#page-237-0) setting quick page channel, [242](#page-241-0) setting transmitter reference level, signal generator, 256 time offset, [263](#page-262-3) utilization, [262](#page-261-2) CDMA Tx Analyzer pass/fail limits, [207](#page-206-0) certification, [599](#page-598-1) channel scanner analyzer input gain, [275](#page-274-0) autoranging, [274](#page-273-0) basic measurement, [271](#page-270-0) displaying accurate peak power for pulsed signals, 274 displaying frequenc[y or power,](#page-273-1) [282](#page-281-0) entering channels with list instead of range, [276](#page-275-0) entering measurement bandwidth and time, [277](#page-276-0) pass/fail limits, [282](#page-281-1) sensitivity, [163](#page-162-1), [275](#page-274-0) charging batteries, 176 cleaning supplies, [connector,](#page-175-0) [620](#page-619-2) clear calibration distance to fault, [298](#page-297-0) one port inse[rtion loss,](#page-371-0) [60](#page-59-0) return Loss, 372 clear normalization one port insertion loss, [147](#page-146-0) CompactFlash cards, [447](#page-446-0) compliance statements, [599](#page-598-0)

configuring for network connectivity[, 449](#page-448-0) connectors care, [618](#page-617-4) cleaning, [620](#page-619-2) cleaning RF, [618](#page-617-4) inspecting for wear, [620](#page-619-3) inspecting RF, 618 ordering cleani[ng supplies,](#page-617-4) [620](#page-619-2) torque specifications, [619](#page-618-2)

#### **D**

data saving, 443 declaratio[n of conformity,](#page-442-0) [600](#page-599-0) detector mode spectrum analyzer, [396](#page-395-0) DHCP, [449](#page-448-1) display testing, [459](#page-458-0) distance to fault basic measurement (automatic frequency range), [294](#page-293-0) basic measurement (manual frequency range), [291](#page-290-0) clear calibration, [298](#page-297-0) displaying location information using GPS, [299](#page-298-0) interference rejection, [301](#page-300-0) manual vs. automatic frequency range, [286](#page-285-0) pass/fail limits, 305 viewing a single [sweep,](#page-304-0) [300](#page-299-0) viewing trace data on a PC, [33](#page-32-0) dynamic range optimization two port insertion loss, [148](#page-147-0)

#### **E**

E1 (code) BPV, [326](#page-325-0) alarm indicators, [326](#page-325-1) all 1's, [327](#page-326-0)

available seconds, [327](#page-326-1) bit error rate, [328](#page-327-0) bit errors, [328](#page-327-1) BPV, 333 BPV [errd secs,](#page-332-0) [327](#page-326-2) BPV error rate, [327](#page-326-3) BPV errors, [327](#page-326-4) BVP, [326](#page-325-0) CRC, [333](#page-332-1) CRC-4, 326 degra[ded minutes](#page-325-3)[,](#page-325-2) [328](#page-327-2) E-bit, 326 elapsed time, [327](#page-326-5) error free seconds, [327](#page-326-6) errored seconds, [327](#page-326-7) excess zeros, [327](#page-326-8) facility [summary,](#page-325-4) [329](#page-328-0) FAST, 326 frame errd secs, [327](#page-326-9) frame error rate, [327](#page-326-10) frame errors, [327](#page-326-11) frame slip, [326](#page-325-5) frame slip, -, [328](#page-327-3) frame slips,  $+$ , [328](#page-327-4) frame sync loss, [327](#page-326-12) frequency, [327](#page-326-13) isolating faults using test equipment, [329](#page-328-1) isolating faults with alarm and errors, 329 making E1 [measurements,](#page-328-1) [308](#page-307-0) measure[ment results,](#page-325-7) [326](#page-325-6) MFAST, 326 pattern, 326 pattern s[ync loss,](#page-325-8) [328](#page-327-5) patterns, [324](#page-323-0) peak - wander, [328](#page-327-6) peak +wander, [328](#page-327-7) recv level, [327](#page-326-14) results indicators, 326 selecting hard loop/end-end full E1,<br>[313](#page-312-0) severe errored seconds, [327](#page-326-15)

signal loss, [327](#page-326-16) slip rate, [328](#page-327-8) terminology, [333](#page-332-2) test data rate, 328 testing and fa[ult mitigation,](#page-327-9) [329](#page-328-2) unavailable seconds, [327](#page-326-17) E1 analyzer alarm indicators, [326](#page-325-1) control screen, [311](#page-310-0) delay, [320](#page-319-0) diagnostics, 323 display/soun[d screen,](#page-322-0) [311](#page-310-1) hard loop/end-end full E1, [313](#page-312-0) Isolating faults using test equipment, [329](#page-328-1) measurement results, [326](#page-325-6) monitor test mode, [316](#page-315-0) patterns, 324 performi[ng basic measurement,](#page-323-1) [308](#page-307-1) results indicators, [326](#page-325-9) setup screen, [308](#page-307-2) slip reference, [310](#page-309-0) status indicators, 328 testing and fault [mitigation,](#page-327-10) [329](#page-328-2) E1 facility summary, [329](#page-328-0) E7495A/B options, 39 E7495A/B specifica[tions,](#page-38-0) [603](#page-602-0) electrostatic discharge (ESD) precautions, [591](#page-590-0)

**Index**

#### **F**

file naming asking for, [441](#page-440-0) automatic, [440](#page-439-0) options, [440](#page-439-1) user, [440](#page-439-2) formatting a PCMCIA or CompactFlash card, [447](#page-446-1) frequency reference 1xEVDO analyzer, [92](#page-91-0) 1xEVDO over air, [92](#page-91-0) CDMA analyzer, [199](#page-198-0)

frequency/timing reference, [436](#page-435-0) front panel layout, 45 functionality in the [test set,](#page-44-0) [32](#page-31-0)

#### **G**

**Index**

German n[oise compliance,](#page-627-0) [599](#page-598-0) glossary, 628 GPS location data, [436](#page-435-1) 1xEV-DO over air, [85](#page-84-0) CDMA over air, [230](#page-229-0) distance to fault, [299](#page-298-0) two port insertion loss, [136](#page-135-0) GSM pass/fail limits, [346](#page-345-0) GSM analyzer adding or deleting list items, [342](#page-341-0) basic measurement, [337](#page-336-0) BSIC, [352](#page-351-0), 354 external cab[le and attenuator loss,](#page-353-0)  $\frac{347}{}$  $\frac{347}{}$  $\frac{347}{}$ frequency error, [352](#page-351-1), [354](#page-353-1) interpretation of measurement results, 354 interpreting [the display,](#page-353-2) [340](#page-339-0) IQ offset, [353](#page-352-0), [354](#page-353-3) max TS power, 354 maximum times[lot power,](#page-353-4) [352](#page-351-2)[, 354](#page-353-4) OBW, 352 occupi[ed bandwidth power, 352](#page-351-3) optional measurement settings, [341](#page-340-0) phase error, peak, [353](#page-352-1) phase error, peak & RMS, [354](#page-353-3) phase error, RMS, 353 setting auto mode [bar count](#page-343-0)[,](#page-352-1) [345](#page-344-0) setting auto order, 344 setting bar top, 344 setting channel or frequency step,<br> $\frac{341}{2}$  $\frac{341}{2}$  $\frac{341}{2}$ setting display position, [343](#page-342-0) setting mid-bar, [345](#page-344-1) settin[g reference level,](#page-335-0) [343](#page-342-1) uses, 336

GSM max TS power, [352](#page-351-2) GSM standards DCS 1800, [350](#page-349-0) E-GSM, [350](#page-349-0) GSM 1900, [350](#page-349-0) GSM 850, [350](#page-349-0) GSM 900, [350](#page-349-0) PCS 1900, [350](#page-349-0) P-GSM, [350](#page-349-0) R-GSM, [350](#page-349-0)

#### **H**

Hard Loop/End-End Full E1, [313](#page-312-0) highest (best) insertion loss, [146](#page-145-0) HSDPA analyzer, [510,](#page-509-0) [548](#page-547-0) active code channels, [528,](#page-527-0) [566](#page-565-0) basic transmitter measurement, [514](#page-513-0) carrier feedthrough, [542](#page-541-0) chan pwr, [542,](#page-541-1) 545 channel or frequ[ency step,](#page-544-0) [530](#page-529-0) channel power, [542](#page-541-1), 545 control channel delta [power,](#page-544-0) [542](#page-541-2),<br>[546](#page-545-0) CPICH, [542,](#page-541-3) [545](#page-544-1), [582](#page-581-0) display options, [522](#page-521-0) EVM, [541](#page-540-0), 545 external am[plifier gain,](#page-544-2) [531](#page-530-0) external cable and attenuator loss[, 531](#page-530-0) freq error, [541,](#page-540-1) [544](#page-543-0) frequency, [541](#page-540-2), [544](#page-543-1) frequency error, [541](#page-540-3), [544](#page-543-2) markers, [539](#page-538-0) metrics, 539 noise flo[or,](#page-538-0) [541](#page-540-4)[,](#page-538-0) [544](#page-543-3) PCDE, [542](#page-541-4), [545](#page-544-3) S-CCPCH, 538 scramble c[ode,](#page-537-0) [530](#page-529-1)[,](#page-537-0) [541](#page-540-5)[,](#page-537-0) [544](#page-543-4)[,](#page-537-0) [580](#page-579-0) scrambling code, [541,](#page-540-5) [544](#page-543-4), [580](#page-579-0) scrambling codes, [530](#page-529-1) setting active channel threshold and auto threshold levels, [536,](#page-535-1) [573](#page-572-2)

setting HSDPA transmitter reference level, [531](#page-530-1) setting PN increment, [530](#page-529-1) sweep (continuous or single), [539](#page-538-0) threshold, [541,](#page-540-6) [544](#page-543-5) threshold level, [536,](#page-535-1) [573](#page-572-2) trans[mitter reference level,](#page-509-1) [531](#page-530-1) uses, 510 HSDPA over air, 548 amplifier capac[ity,](#page-547-0) [582](#page-581-1)[,](#page-547-0) [586](#page-585-0) average amplifier capacity[,](#page-585-1) [582,](#page-581-2) [586](#page-585-1) average utilization, [581](#page-580-0), [585](#page-584-0) basic measurement, [551](#page-550-0) carr ft, [545](#page-544-4), [580,](#page-579-1) 585 carrier feedthro[ugh](#page-585-2)[,](#page-584-1) [545](#page-544-4)[,](#page-584-1) [580](#page-579-1)[, 585](#page-584-1) chan pwr, [582,](#page-581-3) 586 channel power, [582](#page-581-3), [586](#page-585-2) common pilot channel, [586](#page-585-3) CPICH, [586](#page-585-3) criteria for making valid measurements, [549](#page-548-0) display options, [559](#page-558-0) displaying location information using GPS, 553 error vector mag[nitude,](#page-552-0) [580](#page-579-2)[,](#page-552-0) [581](#page-580-1), [585](#page-584-2) EVM, [580](#page-579-2), [581](#page-580-1) freq, [584](#page-583-0) freq error, [584](#page-583-1) frequency, [580](#page-579-3), [584](#page-583-0) frequency error, [580](#page-579-4), [584](#page-583-1) interpretation of measurement results, [544,](#page-543-6) [584](#page-583-2) noise floor, [580](#page-579-5), 585 optional measure[ment settings,](#page-584-3) [566](#page-565-1) pcde, 585 peak [amplifier capacity,](#page-584-4) [582](#page-581-4)[,](#page-584-4) [586](#page-585-4) peak code domain error, [585](#page-584-4) peak utilization, [585](#page-584-5) pk amp cap, [586](#page-585-4) pk util, [585](#page-584-5)

resetting amplifier capacity and traffic metrics, [575](#page-574-0) scramble code, [569](#page-568-0), [584](#page-583-3) scrambling code, [569,](#page-568-0) [584](#page-583-3) setting amplifier capacity metrics,<br>554 setting channel or frequency step,<br>568 setting measurement limits, [576](#page-575-0) setting measurement time, [537](#page-536-0), [574](#page-573-0) setting PICH parameters, [577](#page-576-0) setting PN increment, [569](#page-568-0) setting S-CCPCH parameters, [576](#page-575-1) setting transmitter reference level,<br>569 utilization, [581,](#page-580-2) [585](#page-584-6)

#### **I**

installation information, [458](#page-457-0) installing a battery, [48,](#page-47-0) [172](#page-171-0) interference ID measurement[,](#page-428-0)  $415$ ,  $429$ interference rejection one port insertion loss, [66](#page-65-0) introduction to the test set, [32](#page-31-0) IP administration using DHCP, [449](#page-448-1) without DHCP, [449](#page-448-2)

#### **K**

keyboard testing, [459](#page-458-1)

#### **L**

layout of front panel, [45](#page-44-0) leveling source two port insertion loss, [147](#page-146-1) lifting and handling the test set, [590](#page-589-0) lowest (worst) insertion loss, [145](#page-144-0)

#### **M**

managing media types, [447](#page-446-0) manufacturer's [declaration,](#page-64-0) [600](#page-599-0) marker, adding, 65 measurements, optional, [32](#page-31-1)

#### **N**

network connectivity, [449](#page-448-0) noise compliance, German, [599](#page-598-0) normalization one port insertion loss, [147](#page-146-0)

#### **O**

occupied BW measurement, [421](#page-420-0) one port insertion loss basic measurement, [57](#page-56-0) calibration, [56](#page-55-0), [57](#page-56-0) clear calibration, [60](#page-59-0) interference [rejection,](#page-55-0) [66](#page-65-0) measuring, 56 pass/fail limits, [67](#page-66-0) option manager, [457](#page-456-0) optional measurements, [32](#page-31-1) options installing, 458 viewing in[stallable,](#page-457-1) [457](#page-456-1) viewing installed, [457](#page-456-2) options for test set, [39](#page-38-0) over air HSDPA, [548](#page-547-0) W-CDMA, [548](#page-547-0)

#### **P**

pass/fail limits 1xEV-DO analyzer, [103](#page-102-0) 1xEV-DO over air, [103](#page-102-0) CDMA over air analyzer, [247](#page-246-0) CDMA Tx Analyzer, [207](#page-206-0) channel scanner, [282](#page-281-1) distance to fault, [305](#page-304-0) one port insertion loss, [67](#page-66-0)

return loss, [378](#page-377-0) spectrum analyzer, [404](#page-403-0) two port ins[ertion loss,](#page-32-0) [149](#page-148-0) PC software, 33 PCMCIA cards, 447 persistent signal [generator,](#page-446-0) [387](#page-386-0) post processor software, [33](#page-32-0) power button, [46,](#page-45-0) [48](#page-47-1) power meter basic average power measurement[, 359](#page-358-0) making an average power measurement, 358 setting high and lo[w end-points,](#page-357-0)  $\frac{363}{ }$  $\frac{363}{ }$  $\frac{363}{ }$ setting resolution, 362 setting upper a[nd lower limits](#page-438-0)[,](#page-361-0) [364](#page-363-0) printing screens, 439 product markings, [592](#page-591-0)

#### **R**

reconditioning/recalibrating batteries[, 178](#page-177-0) release versions, 455<br>restart, 62, 99, 137, 159, 204, 244, 280[,](#page-61-0) 302, 348, 374, 3[99](#page-98-0),534[,](#page-243-0) [571](#page-570-0) [restart av](#page-204-0)[eragi](#page-244-0)n[g,](#page-280-0) [63](#page-62-0)[,](#page-302-0) [100](#page-99-0)[,](#page-348-0) [139,](#page-138-0)[160,](#page-159-0) [205](#page-204-0), [245,](#page-244-0) [281](#page-280-0)[,](#page-62-0)[303](#page-302-0)[,](#page-99-0)[349](#page-348-0)[,](#page-138-0)[375](#page-374-0)[,](#page-159-0)[400](#page-399-0), [535](#page-534-0)[,](#page-366-0) [573](#page-572-1) return loss, 367 basic measurement, [369](#page-368-0) clear calibration, [372](#page-371-0) interference rejection, [373](#page-372-0) isolating a return loss signal using a single sweep, 373 isolating using a [single sweep](#page-377-0)[, 373](#page-372-1) pass/fail limits, 378 viewing trace data on a PC, [33](#page-32-0) returning the test set for service, [623](#page-622-2) RF cable and connector care, [618](#page-617-3) RF connectors, [618](#page-617-4)

**S**

safety considerations, [588](#page-587-0) safety symbols, [588](#page-587-1) sales and service offices, [54](#page-53-1) saving data, 443 scan mode, a[uto bar count,](#page-442-1) [345](#page-344-0) scramble code HSDPA, [541](#page-540-5), [584](#page-583-3) HSDPA over air, [569](#page-568-0) W-CDMA, [541](#page-540-5), [584](#page-583-3) W-CDMA over air, [569](#page-568-0) scramble codes HSDPA, [530](#page-529-1) W-CDMA, [530](#page-529-1) sensitivity acp, [162,](#page-161-0) 395 channel sc[anner,](#page-394-0) [163](#page-162-1)[,](#page-394-0) [275](#page-274-0) service returning the test set, [623](#page-622-2) shipping the t[est set,](#page-53-1) [623](#page-622-3) service offices, 54 shipping the test set, [623](#page-622-3) signal generator 1xEV-DO analyzer, [111](#page-110-0) basic measurement, [381](#page-380-0) CDMA over air, 256 persistent signal [generator,](#page-255-0) [387](#page-386-0) selecting a channel, time and frequency reference, [381](#page-380-0) spect[rum analyzer,](#page-379-0) [166](#page-165-0)[,](#page-379-0) [215](#page-214-0)[,](#page-379-0) [397](#page-396-0) uses, 380 software for PCs, 33 specifications for [test set,](#page-32-0) [603](#page-602-0) spectrogram measurement, [412](#page-411-0) spectrogram view spectrum analyzer, [411](#page-410-0) spectrum analyzer basic measurement, [391](#page-390-0) detector mode, 396 interference ID [measurement,](#page-395-0) [415](#page-414-0)[,](#page-395-0) [429](#page-428-0) occupied BW m[easurement,](#page-403-0) [421](#page-420-0) pass/fail limits, 404

signal generator, [166](#page-165-0), [215,](#page-214-0) [397](#page-396-0) spectrogram measurement, [412](#page-411-0) spectrogram view, [411](#page-410-0) uses, [390,](#page-389-0) [415](#page-414-1), [420,](#page-419-0) [426](#page-425-0) state deleting, [454](#page-453-0) power-up, [452](#page-451-0) recalling, [453](#page-452-0) returning power-up to factory defaults, [453](#page-452-1) saving, [452](#page-451-1) statistics system, [455](#page-454-1) viewing, 455 [sweep,](#page-279-1) [62](#page-61-1)[,](#page-61-1) [99](#page-98-1), [137](#page-136-1), [159](#page-158-1), [204](#page-203-1), [244](#page-243-1),<br>[280](#page-279-1), [302](#page-301-1)[,](#page-243-1)[348](#page-347-1), [374](#page-373-1), [399](#page-398-1), [534](#page-533-1),<br>571 [sweep \(c](#page-136-0)o[ntinu](#page-158-0)[ous o](#page-203-0)[r sing](#page-243-0)[le\),](#page-279-0) [62](#page-61-0)[,](#page-61-0) [99,](#page-98-0)<br>[137](#page-136-0), [159,](#page-158-0) [204](#page-203-0), [244,](#page-243-0) [280](#page-279-0), [302](#page-301-0)[,](#page-98-0)<br>348,374, [399](#page-398-0), [534,](#page-533-0) [571](#page-570-0) system memory, [455](#page-454-2) release versions, [455](#page-454-0) statistics, [455](#page-454-1) system operations configuring for network connectivity, 449 displaying GPS lo[cation data,](#page-448-0) [436](#page-435-1) formatting a PCMCIA or CompactFlash card, [447](#page-446-1) IP administration using DHCP, [449](#page-448-1) IP administration without DHCP[, 449](#page-448-2) managing media types, [447](#page-446-0) printing screens, [439](#page-438-0) saving data, 443 selecting a ti[ming reference,](#page-442-1) [436](#page-435-0) setting system references, [436](#page-435-2) using the option manager, [457](#page-456-0) viewing battery statistics, [456](#page-455-0) viewing system memory, [455](#page-454-2) viewing system release versions[, 455](#page-454-0)

viewing system statistics, [455](#page-454-1)

#### **T**

T1 alarm indicators, [492](#page-491-0) all 1's, 494 availab[le seconds,](#page-493-0) [495](#page-494-0) bit error rate, [496](#page-495-0) bit errors, [496](#page-495-1) BPV, 507 BPV [errd secs,](#page-506-0) [494](#page-493-1) BPV error rate, [493](#page-492-0) BPV errors, [493](#page-492-1) control screen, [465](#page-464-0) CRC, 507 degra[ded minutes,](#page-506-1) [495](#page-494-1) detailed loop mode and auto configuration descriptions[, 501](#page-500-0) display/sound screen, [465](#page-464-1) error free seconds, [495](#page-494-2) errored seconds, [495](#page-494-3) excess zeros, [494](#page-493-2) facility summary, [497](#page-496-0) frame errd secs, [494](#page-493-3) frame error rate, [494](#page-493-4) frame errors, [494](#page-493-5) frame slips, [496](#page-495-2) frame sync loss, [494](#page-493-6) isolating faults using test equipment, [499](#page-498-0) isolating faults with alarm and errors, 498 making T1 [measurements,](#page-497-0) [462](#page-461-0) measurement results, [492](#page-491-1) measurement results fields, [493](#page-492-2) monitor test mode, [477](#page-476-0) pattern sync loss, [496](#page-495-3) patterns, [488](#page-487-0) peak - wander, [495](#page-494-4) peak +wander, 495 performing basi[c measurement,](#page-494-5) [462](#page-461-1)

remote CSU/NIU loop mode, [501](#page-500-1) results indicators, [492](#page-491-2) selecting delay, 486 selecting emulat[e CSU/NIU,](#page-485-0) [481](#page-480-0) selecting hard loop/end-end full T1,<br>467 selecting loopback CSU full T1 BERT, [472](#page-471-0) setup button, 462 severe errore[d seconds,](#page-461-2) [495](#page-494-6) signal loss, [494](#page-493-7) slip rate, [495](#page-494-7) slip reference, [464](#page-463-0) status indicators, [493](#page-492-3) terminology, [507](#page-506-2) test data rate, 496 testing and fa[ult mitigation,](#page-495-4) [496](#page-495-5) unavailable seconds, [495](#page-494-8) test patterns E1, 324 test se[t functionality,](#page-323-2) [32](#page-31-0) test set options, 39 test set specifica[tions,](#page-38-0) [603](#page-602-0) time reference 1xEVDO analyzer, [92](#page-91-0) 1xEVDO over air, [92](#page-91-0) CDMA analyzer, [199](#page-198-0) torque, [619](#page-618-2) two port insertion loss as your first measurement, [49](#page-48-0) basic measurement, [135](#page-134-0) clear normalization, [147](#page-146-0) determining the highest insertion loss and its frequency, [146](#page-145-0) determining the lowest insertion loss and its frequency, [145](#page-144-0) displaying location information using GPS, 136 dynamic range o[ptimization,](#page-135-0) [148](#page-147-0) for power meter, [144](#page-143-0)

for spectrum analyzer, channel scanner, 1xEVDO, CDMA analyzer, and signal generator[, 141](#page-140-0) interference [rejection,](#page-133-0) [146](#page-145-1) measuring, 134 pass/fail limits, 149 performing a basic measurement,<br>[135](#page-134-0) source leveling, [147](#page-146-1) uses, [134](#page-133-1)

#### **U**

unpacking the test set, 34 [update in](#page-232-1)t[erva](#page-233-1)l[,](#page-564-0) [131,](#page-130-1) [132](#page-131-0), [195](#page-194-1), [196](#page-195-0),<br> [233](#page-232-1)[,](#page-195-0) [234](#page-233-1), [412](#page-411-1), [527](#page-526-1),[528](#page-527-1), [564](#page-563-1),<br>
565 uses of GSM analyzer, [336](#page-335-0) signal generator, 380 spectrum analyze[r,](#page-379-0) [390](#page-389-0)[,](#page-379-0) [415](#page-414-1), [420](#page-419-0), [426](#page-425-0) two port insertion loss, [134](#page-133-1) using connectors, 618 using the occupied [BW measurement,](#page-617-4)  $\frac{420}{2}$  $\frac{420}{2}$  $\frac{420}{2}$ [using the](#page-414-1) [spectrum analyzer,](#page-425-0) [390](#page-389-0)[,](#page-425-0) [415](#page-414-1), [426](#page-425-0)

#### **V**

viewing battery statistics, [456](#page-455-0) viewing trace data on a PC distance to fault, [33](#page-32-0) return loss, [33](#page-32-0)

#### **W**

warranty, 623 W-CDMA [analyzer,](#page-622-4) [510](#page-509-0)[,](#page-622-4) [548](#page-547-0) active code channels, [528,](#page-527-0) [566](#page-565-0) basic transmitter measurement, [514](#page-513-0) carrier feedthrough, [542](#page-541-0) chan pwr, [542,](#page-541-1) [545](#page-544-0)

channel or frequency step, [530](#page-529-0) channel power, [542](#page-541-1), 545 control channel delta [power,](#page-544-0) [542](#page-541-2),<br>[546](#page-545-0) CPICH, [542,](#page-541-3) [545](#page-544-1), [582](#page-581-0) display option, [522](#page-521-0) EVM, [541](#page-540-0), 545 external am[plifier gain,](#page-544-2) [531](#page-530-0) external cable and attenuator loss,<br>531 freq error, [541,](#page-540-1) [544](#page-543-0) frequency, [541](#page-540-2), [544](#page-543-1) frequency error, [541](#page-540-3), [544](#page-543-2) markers, [539](#page-538-0) metrics, [539](#page-538-0) noise floor, [541](#page-540-4), [544](#page-543-3) PCDE, [542](#page-541-4), [545](#page-544-3) S-CCPCH, 538 scramble c[ode,](#page-537-0) [530](#page-529-1)[,](#page-537-0) [541](#page-540-5)[,](#page-537-0) [544](#page-543-4)[,](#page-537-0) [580](#page-579-0) scrambling code, [541](#page-540-5)[,](#page-529-1) [544](#page-543-4)[,](#page-529-1) [580](#page-579-0) scrambling codes, 530 setting active channel threshold and auto threshold levels, [536,](#page-535-1) [573](#page-572-2) setting PN increment, [530](#page-529-1) setting W-CDMA transmitter reference level, 531 sweep (continuous o[r single\),](#page-530-1) [539](#page-538-0) threshold, [541,](#page-540-6) [544](#page-543-5) threshold level, [536,](#page-535-1) [573](#page-572-2) transmitter reference level, [531](#page-530-1) uses, 510 W-CD[MA over air,](#page-509-1) [548](#page-547-0) amplifier capacity, [582,](#page-581-1) [586](#page-585-0) average amplifier capacity[,](#page-585-1) [582,](#page-581-2) [586](#page-585-1) average utilization, [581](#page-580-0), [585](#page-584-0) basic measurement, [551](#page-550-0) carr ft, [545](#page-544-4), [580,](#page-579-1) 585 carrier feedthro[ugh](#page-585-2)[,](#page-584-1) [545](#page-544-4)[,](#page-584-1) [580](#page-579-1)[, 585](#page-584-1) chan pwr, [582,](#page-581-3) 586 channel power, [582](#page-581-3), [586](#page-585-2) common pilot channel, [586](#page-585-3) CPICH, [586](#page-585-3)

criteria for making valid measurements, [549](#page-548-0) display options, [559](#page-558-0) displaying location information using GPS, [553](#page-552-0) error v[ector magnitude, 580](#page-579-2) EVM, 580 evm, [585](#page-584-2) freq, [584](#page-583-0) freq error, [584](#page-583-1) frequency, [580](#page-579-3), [584](#page-583-0) frequency error, [580](#page-579-4), [584](#page-583-1) interpretation of measurement results, [544,](#page-543-6) [584](#page-583-2) noise floor, [580](#page-579-5), 585 optiona[l measurement settings](#page-580-1)[,](#page-584-3) [566](#page-565-1) PCDE, 581 pcde, 585 peak [amplifier capacity,](#page-584-4) [582](#page-581-4)[,](#page-584-4) [586](#page-585-4) peak code domai[n error,](#page-584-5) [581](#page-580-1)[,](#page-584-5) [585](#page-584-4) peak utilization, 585 pk amp cap, [586](#page-585-4) pk util, [585](#page-584-5) resetting amplifier capacity and traffic metrics, [575](#page-574-0) scramble code, [569](#page-568-0), [584](#page-583-3) scrambling code, [569,](#page-568-0) [584](#page-583-3) setting amplifier capacity metrics,<br>554 setting channel or frequency step,<br>568 setting measurement limits, [576](#page-575-0) setting measurement time, [537](#page-536-0), [574](#page-573-0) setting PICH parameters, [577](#page-576-0) setting PN increment, [569](#page-568-0) setting S-CCPCH parameters, [576](#page-575-1) setting transmitter reference level,<br>569 utilization, [581,](#page-580-2) 585 Working with Batt[eries,](#page-584-6) [171](#page-170-0)[,](#page-584-6) [627](#page-626-0)